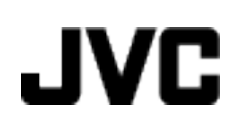

## **CAMCORDER**

# **Guida dettagliata per l'utente GZ-VX715/GZ-VX700**

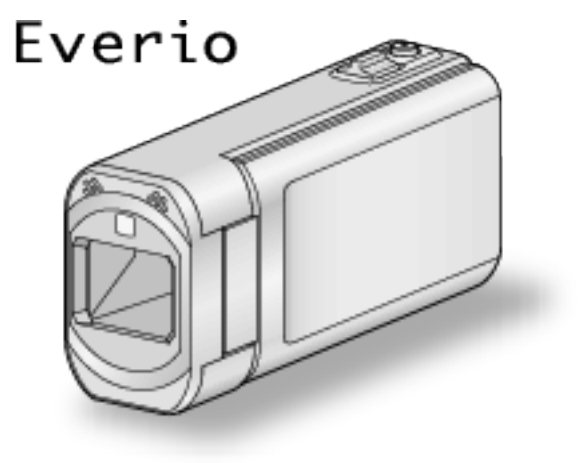

LYT2463-037A

## **Sommario**

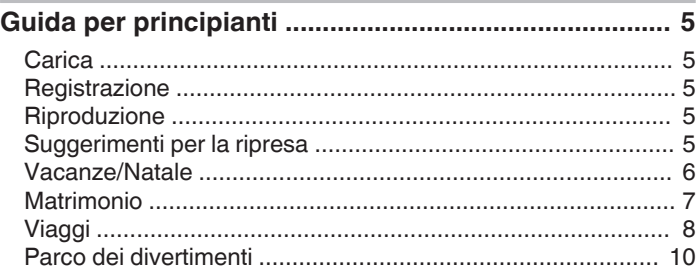

## **[Uso del Wi-Fi](#page-10-0)**

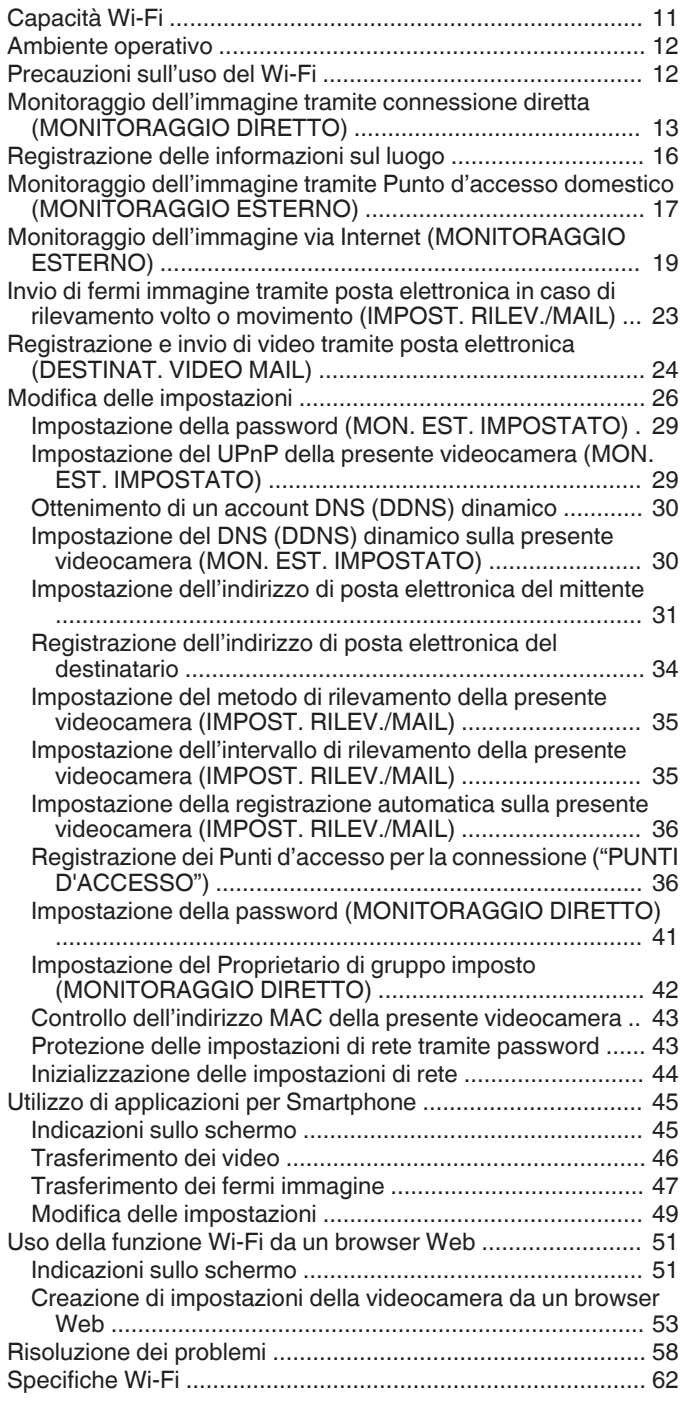

## **[Preparazione](#page-63-0)**

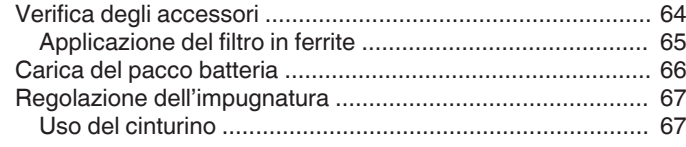

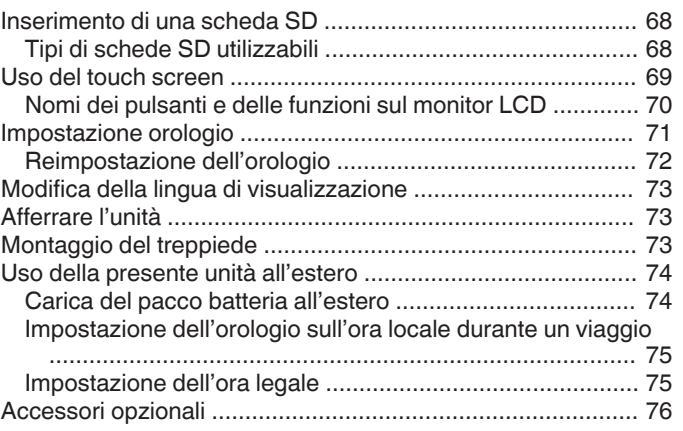

## **[Registrazione](#page-76-0)**

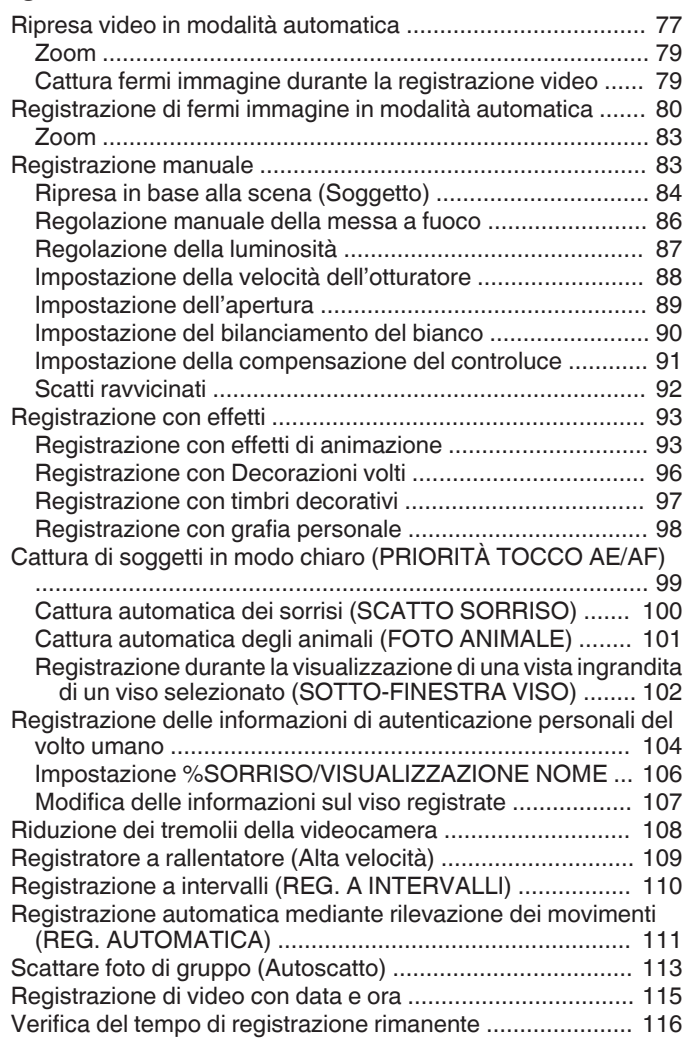

## **[Riproduzione](#page-117-0)**

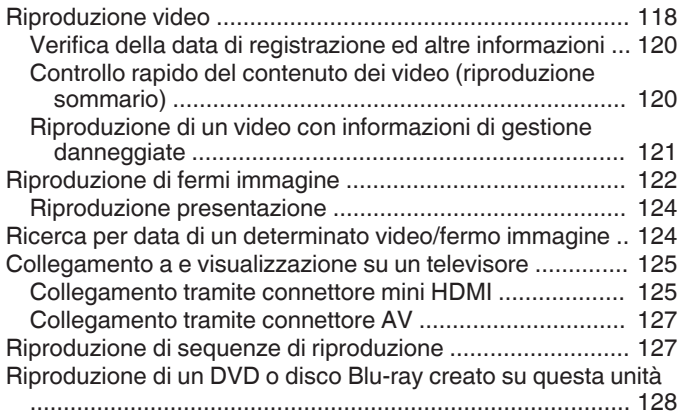

[Riproduzione sommario su un lettore Blu-ray o DVD ....... 128](#page-127-0)

## **[Editing](#page-128-0)**

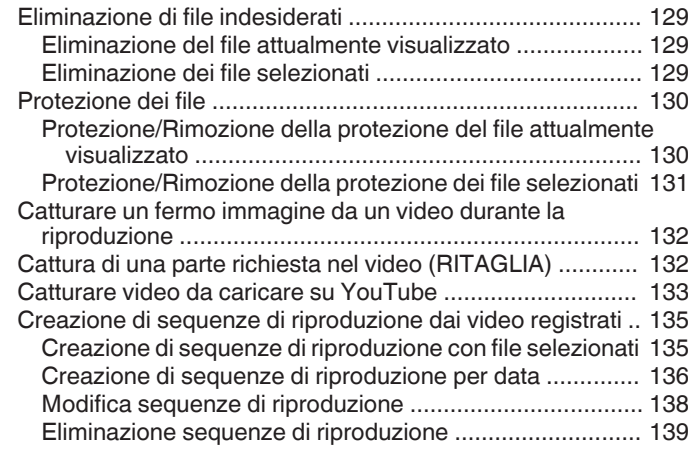

## **[Copia](#page-139-0)**

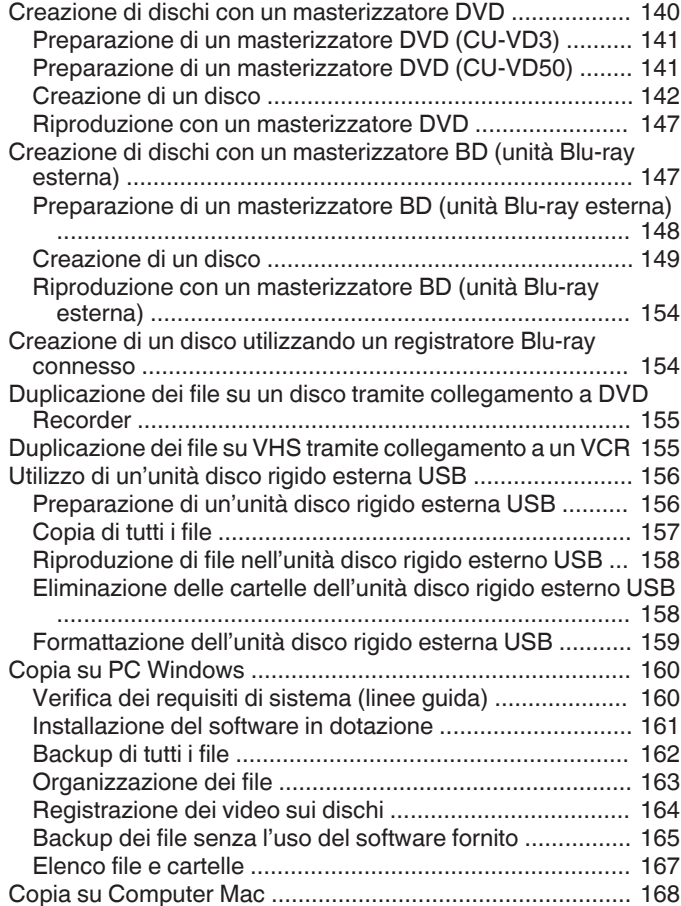

## **[Impostazioni di menu](#page-168-0)**

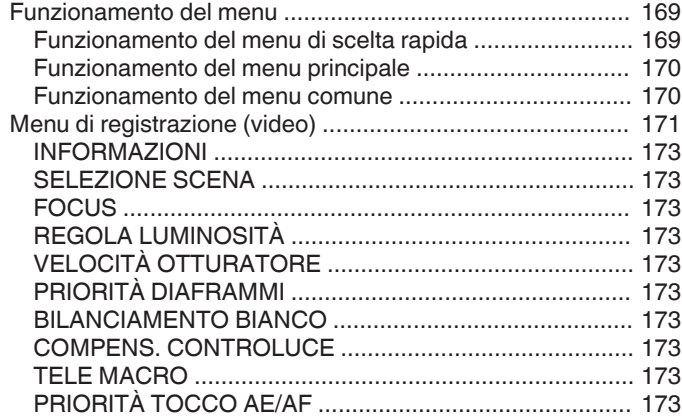

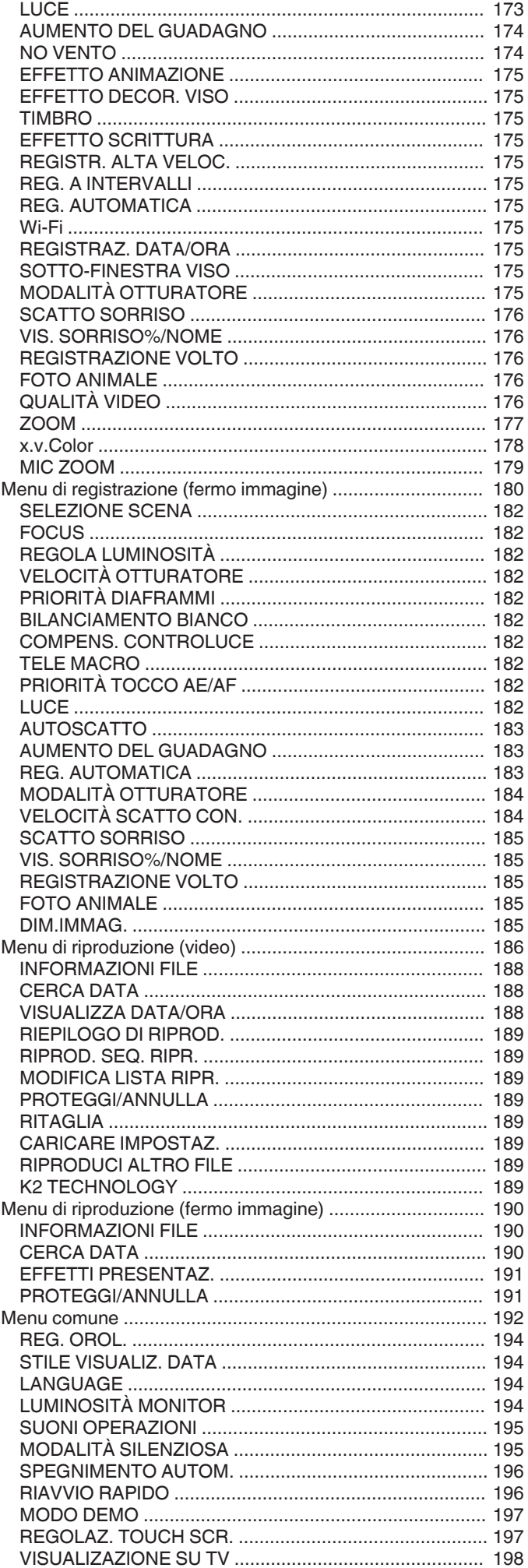

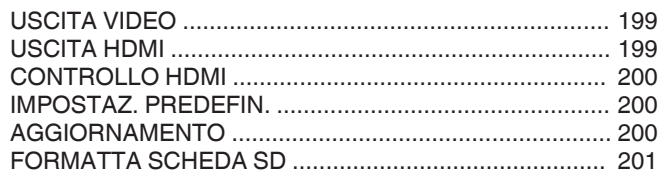

## Nomi delle parti

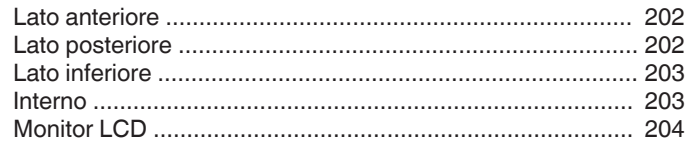

## Indicazioni sul monitor LCD

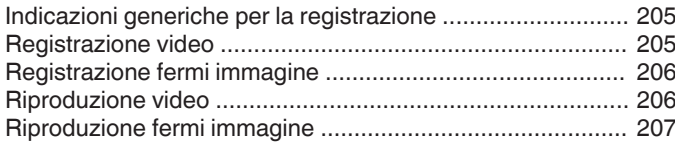

## Risoluzione dei problemi

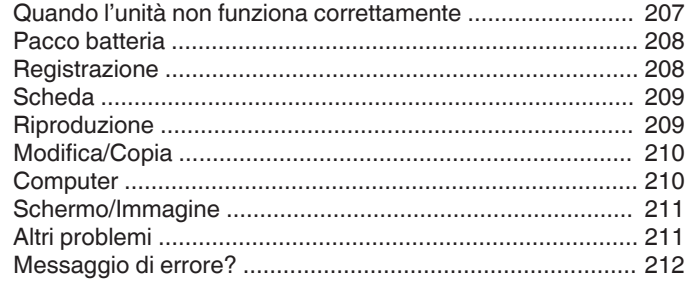

#### **Manutenzione**

Caratteristiche tecniche

## <span id="page-4-0"></span>**Carica**

0 Fare riferimento alle istruzioni operative all'interno dell'animazione della Guida dettagliata per l'utente.

## **Registrazione**

0 Fare riferimento alle istruzioni operative all'interno dell'animazione della Guida dettagliata per l'utente.

## **Riproduzione**

0 Fare riferimento alle istruzioni operative all'interno dell'animazione della Guida dettagliata per l'utente.

## **Suggerimenti per la ripresa**

## **Metodo base per tenere una camcorder**

**~ Registrazione di immagini stabili ~**

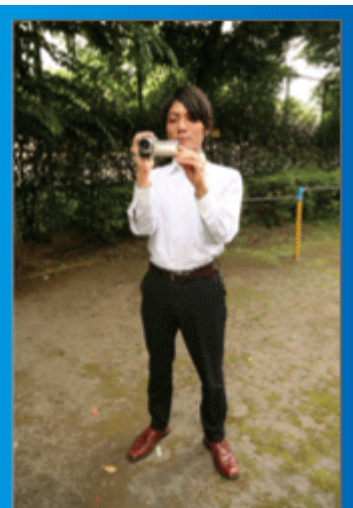

Si tratta del modo normale di riprendere quando si è in piedi. Assicurarsi di conoscere a fondo questa tecnica base per ottenere immagini stabili.

#### $\blacksquare$  [Preparazione]

- $\boxed{1}$  Allargare i piedi in linea con le spalle.
- <sup>2</sup> Tenere il gomito del braccio destro, che regge la camcorder, vicino al fianco.
- C Tenere il monitor LCD con la mano sinistra e regolare l'angolazione di conseguenza.

#### **Distendere le braccia per effettuare la ripresa ~ Ripresa da un'angolazione alta ~**

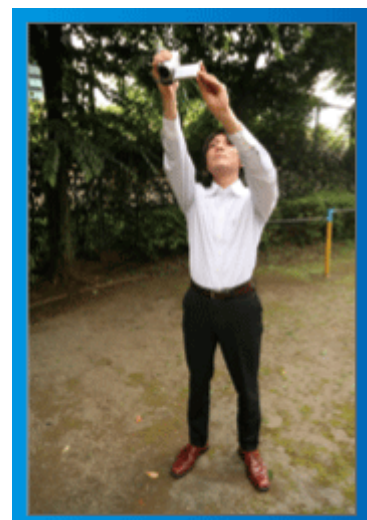

Allungare il braccio quando il soggetto è nascosto da una folla di persone.

#### o **[Preparazione]**

- $\boxed{1}$  Allargare i piedi in linea con le spalle.
- [2] Distendere il braccio destro e tenere la camcorder sopra la testa.
- [3] Tenere il monitor LCD con la mano sinistra e regolare l'angolazione di conseguenza.

#### **AVVERTENZA :**

- 0 Utilizzare questo metodo di ripresa solo come ultima spiaggia, dato che rende difficile ottenere immagini stabili.
- 0 Utilizzare il grandangolo per quanto possibile, dato che l'immagine sarà soggetta al tremolio della videocamera.
- 0 Siate rispettosi. Non disturbate le persone attorno a voi.

#### **Accovacciarsi e riprendere ad altezza occhi**

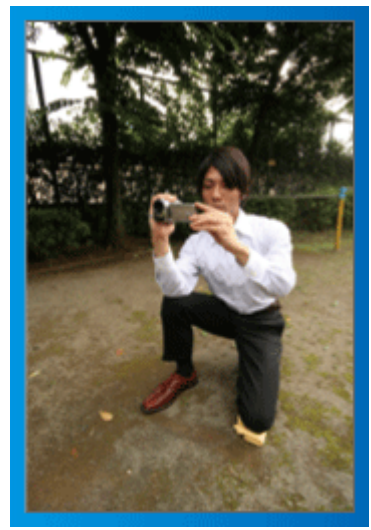

La posizione abbassata è solitamente utilizzata per riprendere bambini piccoli.

Registrando all'altezza degli occhi del bambino, sarà possibile immortalarne chiaramente tutte le espressioni più belle.

#### $\blacksquare$  [Preparazione]

- A Inginocchiarsi sul ginocchio sinistro e mantenere il piede destro ben saldo al suolo.
- B Poggiare il gomito del braccio destro, che regge la camcorder, sul ginocchio destro.
- 3 Tenere il monitor LCD con la mano sinistra e regolare l'angolazione di conseguenza.

#### **Panoramica**

0 Fare riferimento alle istruzioni operative all'interno dell'animazione della Guida dettagliata per l'utente.

Utilizzare questo metodo per riprendere un'immagine grandangolare.

#### o **[Preparazione]**

- $\overline{1}$  Riprendere ruotando il corpo anziché spostando le braccia, mantenendo la posizione base di ripresa descritta sopra.
- <sup>[2]</sup> Restare in piedi guardando nella direzione in cui si arresterà la rotazione.
- **B** Ruotare la parte superiore del corpo nella direzione in cui inizierà la registrazione.
- 4 Premere il pulsante di avvio e registrare per 2 secondi, quindi ruotare lentamente il corpo per tornare in posizione frontale. Registrare per altri 2 secondi in posizione frontale, quindi premere il pulsante di arresto.

(Una rotazione di 90 gradi dovrebbe durare circa 5 secondi, dando l'idea di un movimento al rallentatore.)

## <span id="page-5-0"></span>**Vacanze/Natale**

Registrate la festa natalizia in famiglia!

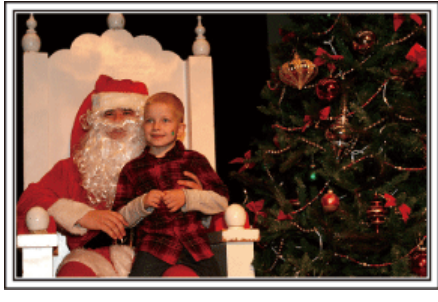

#### **Decorazione dell'albero e preparazione della cena**

La decorazione dell'albero e la preparazione della cena fanno parte delle gioie del Natale. Assicuratevi di registrare questi momenti felici in famiglia!

#### $\blacksquare$  Decorazione dell'albero

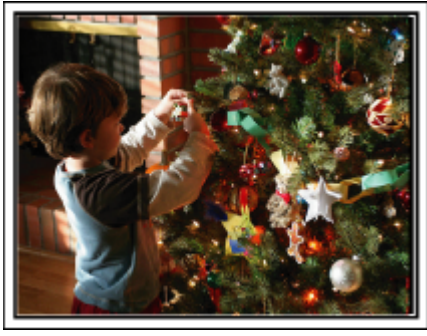

Un albero è l'elemento più importante per esprimere lo spirito del Natale. La scena in cui tutti i membri della famiglia sono impegnati ad addobbare l'abete con decorazioni di diversi colori è semplicemente piena di felicità.

#### **Preparazione della cena**

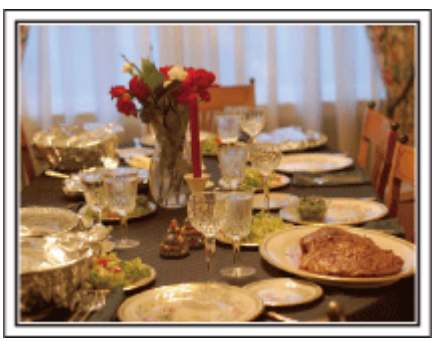

Registrate i momenti in cui tutti si adoperano per preparare i festeggiamenti. Potete filmare la mamma che cucina, i bambini che l'aiutano e, naturalmente, la preparazione del dolce!

#### **Registrazione della festa di Natale**

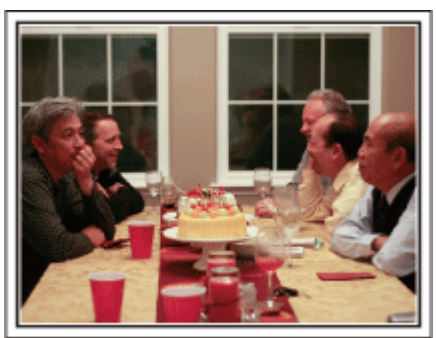

Dopo tutti i preparativi, è finalmente arrivato il momento di festeggiare il Natale. Non solo potete registrare lo spegnimento delle candeline ma anche i sorrisi della famiglia mentre si trova a tavola o addirittura il papà, brillo dopo qualche bicchiere di spumante!

#### **I regali**

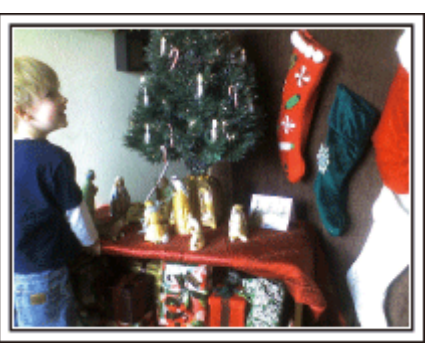

Per i bambini, il divertimento più grande del Natale è ricevere i regali la mattina di Natale. La loro espressione di gioia nel trovare un regalo accanto al cuscino è un'occasione da non perdere. Siate pronti a registrare prima che i bambini si sveglino!

## <span id="page-6-0"></span>**Matrimonio**

Realizzate un bellissimo video del matrimonio per la sposa e lo sposo!

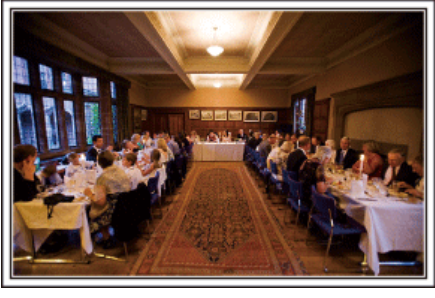

#### **Discussione e pianificazione prima dell'evento**

Prima del giorno del ricevimento nuziale, è importante discutere con gli sposi in merito ai vari dettagli come l'organizzazione della cerimonia e le eventuali scalette dei servizi di intrattenimento o cambi d'abito. Conoscendo le preferenze degli sposi sarete in grado di effettuare riprese più adeguate.

#### o **Scoprire il percorso d'ingresso**

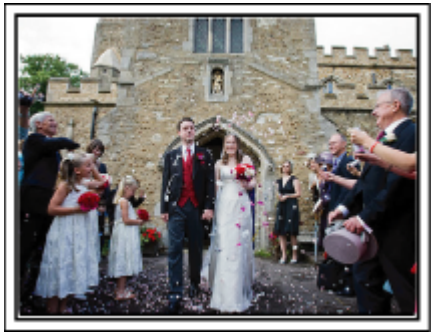

Il momento saliente di un matrimonio è l'ingresso degli sposi. Informatevi presso la persona responsabile della sala matrimoni in merito alla porta dalla quale entreranno e del percorso che percorreranno. Sistemate il treppiede in un angolo da cui poter seguire la coppia utilizzando lo zoom senza dovervi spostare.

#### ■ Numero di volte e tempistica del cambio abito

Scoprite quanto tempo richiede ogni cambio d'abito in modo da catturare bene la scena dell'ingresso successivo degli sposi. È anche possibile sfruttare il tempo in cui gli sposi si cambieranno d'abito per registrare i messaggi di auguri degli ospiti.

**Trovare l'angolazione giusta per inquadrare sia lo sposo che la sposa**

#### o **Composizione dell'immagine con gli ospiti in primo piano e gli sposi sullo sfondo**

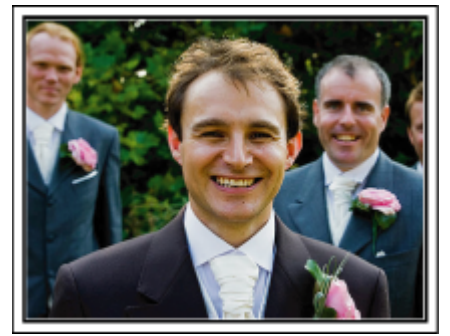

I protagonisti principali di un matrimonio sono chiaramente la sposa e lo sposo. Registrate chiaramente le loro espressioni durante il brindisi, il discorso, i momenti di intrattenimento e le altre scene. Un altro consiglio è quello di catturare alcuni primi piani degli ospiti per poi fare una panoramica verso lo sposo. Le scene che ritraggono solo la folla degli ospiti non sono divertenti, quindi assicuratevi di fare attenzione all'angolazione e alle dimensioni dell'immagine ripresa.

### **Registrazione delle espressioni e dei commenti degli ospiti**

o **Impostazione della ripresa da altezza occhi ad altezza torace**

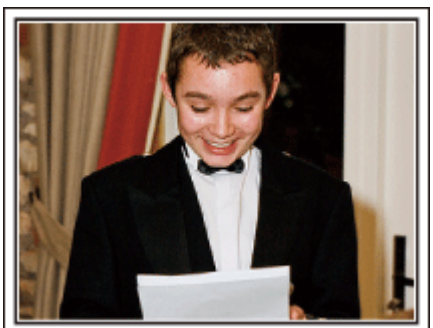

È possibile registrare i commenti degli ospiti andando in giro chiedendo, "Per favore dica qualche parola agli sposi". Ciò può esser fatto nella sala d'attesa per gli ospiti, quando la sposa e lo sposo si stanno cambiando o durante i momenti di intrattenimento.

#### <span id="page-7-0"></span>**Funzione avanzata con due camcorder**

Se è necessario il montaggio video, utilizzate due camcorder in modo tale da creare un video con diverse scene. È possibile chiedere in prestito una camcorder a un amico. Sistemate la camcorder che vi è stata prestata su un treppiede per concentrarvi sui primi piani della sposa e dello sposo. In questo modo è possibile spostare l'altra camcorder per registrare altre scene, consentendo la creazione di un video interessante con scene di vario tipo grazie all'editing e alla composizione. Anche se al giorno d'oggi quasi tutti possiedono una videocamera digitale, qualora non siate in grado di trovare una videocamera aggiuntiva, potrete inserire dei fermi immagine in vari punti del video per ottenere un effetto più vario. Provateci!

## $\blacksquare$  <Camcorder 1>

**Primo piano costante degli sposi**

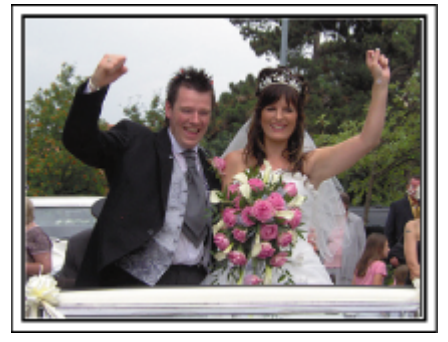

#### o **<Camcorder 2>**

**Registrazione contemporanea dei messaggi di congratulazioni degli amici**

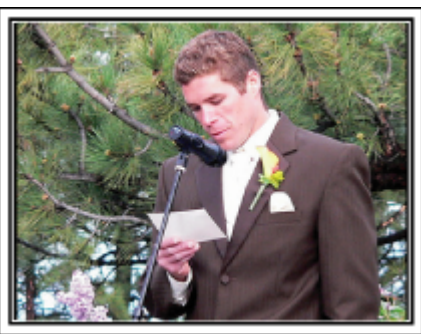

## **Viaggi**

Catturate i momenti più belli di tutti i vostri viaggi, sia all'estero che non!

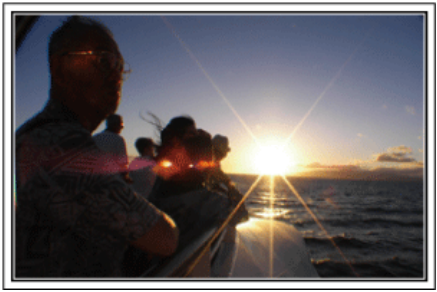

#### **Munirsi dell'attrezzatura necessaria**

Ciò che è necessario portare con sé in un viaggio, dipende dallo scopo del viaggio e dalla destinazione. Soprattutto nel caso dei viaggi all'estero, è necessario pensare a ciò che è necessario a seconda delle condizioni del luogo. Ecco alcuni suggerimenti in merito.

#### **Camcorder**

Pensate a quante ore di riprese effettuerete generalmente in un giorno. Assicuratevi di preparare una quantità di supporti sufficienti, soprattutto per i lunghi viaggi all'estero.

Se state registrando su schede SD, munitevi di un numero sufficiente di schede, comprese alcune per il backup.

#### **Pacco batteria**

Si consiglia di preparare il pacco batteria per un tempo di registrazione due volte superiore a quello previsto in un giorno. Ad esempio, se pensate di registrare per 2 ore al giorno, preparate un pacco batteria pronto per 4 ore (tempo di registrazione effettivo).

Per le gite di un giorno, potete preparare una batteria di bassa capacità ma nei viaggi lunghi è opportuno portare alcune batterie ad alta capacità.

#### **Adattatore CA**

L'adattatore CA di JVC supporta tensioni da 110 V a 240 V e può pertanto essere utilizzato ovunque nel mondo.

Portate con voi l'adattatore se il vostro viaggio durerà a lungo. Ricaricate la batteria durante la notte, così che sia completamente carica il giorno successivo.

#### ■ Adattatore per la spina di alimentazione

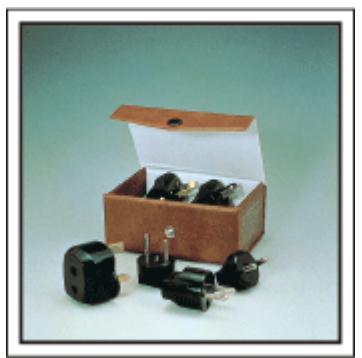

La forma della spina di alimentazione varia a seconda dei paesi. Assicuratevi di controllare in anticipo la forma della spina di alimentazione e portate l'adattatore appropriato.

["Carica del pacco batteria all'estero" \(](#page-73-0) $\sqrt{2}$  pag. 74)

**Treppiede** 

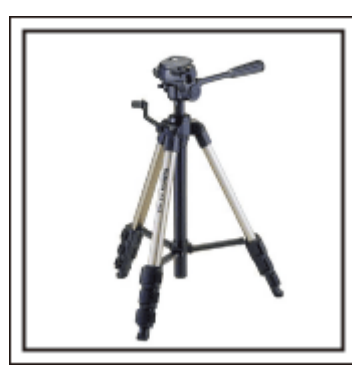

Il treppiede è uno strumento fondamentale per riprendere immagini fisse. Scegliete un treppiede adeguato in base allo scopo e allo stile del viaggio; ad esempio uno compatto da usare su un tavolo o uno con 1 m almeno di altezza.

#### **Registrazione dei momenti emozionanti prima della partenza**

Un video di viaggio che inizia quando vi trovate già a destinazione potrebbe risultare un po' sbrigativo. Registrate anche i preparativi alla partenza se si tratta di un viaggio in famiglia o il momento in cui ci si ritrova al punto di incontro se state viaggiando con gli amici. Per i viaggi all'estero, riprendere i cartelli e le scritte all'aeroporto indicanti il vostro volo: potrebbero tornare utili in un secondo momento.

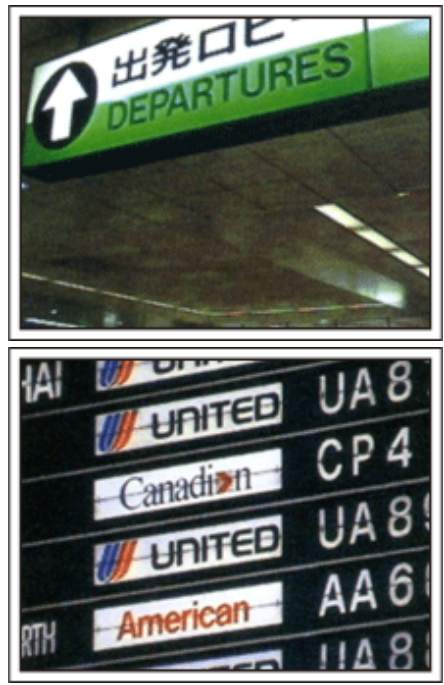

#### **Uso della panoramica nei luoghi di interesse**

Sicuramente vorrete riprendere i luoghi turistici caratterizzati da panorami bellissimi o siti storici. Per catturare una scena in tutta la sua magnificenza un unico fotogramma non è sufficiente: provate la tecnica della panoramica. Fate riferimento a "Suggerimenti per la ripresa" all'interno della "Guida per principianti" in questo sito web per sapere come utilizzare in modo efficace la panoramica. Inoltre, potete riprendere i cartelli o monumenti che spesso si trovano nei luoghi turistici.

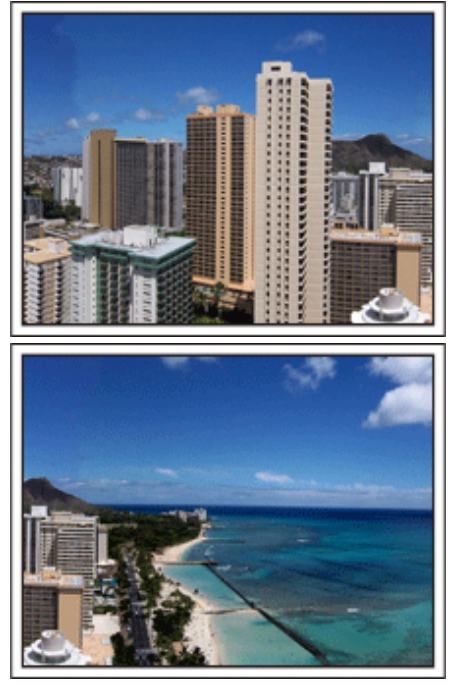

#### **Scene di divertimento**

Se si riprendono solo i paesaggi o i siti storici, il video potrebbe risultare monotono. Descrivete i vostri sentimenti mentre registrate le immagini mozzafiato di un'attrazione, così che la scena sia più interessante da vedere in un secondo momento.

## <span id="page-9-0"></span>**Parco dei divertimenti**

Fate più scatti dei volti sorridenti di tutti i membri della famiglia!

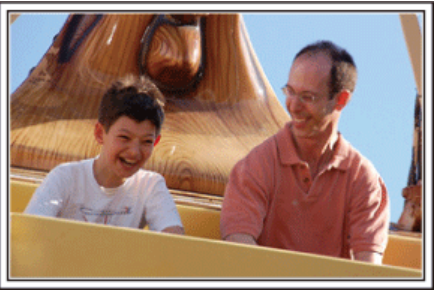

#### **Girare un video o registrare fermi immagine a seconda dell'attrazione**

Potete anche decidere di girare un video per tutto il tempo. Ad ogni modo, potreste anche registrare alcuni fermi immagine. La seguente sezione spiega quali sono gli scenari adatti a girare video o a scattare fermi immagine.

#### **Scenari adatti a registrare video**

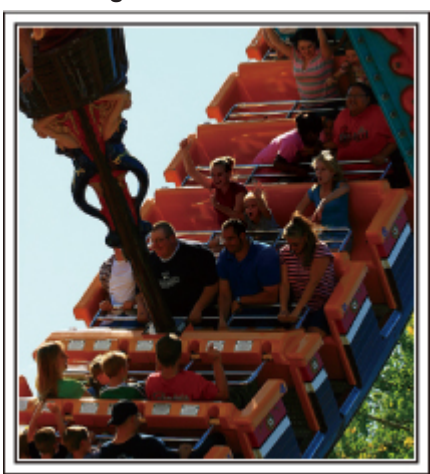

Gli scenari in cui il corpo si muove, sono adatti per la registrazione video. Ciò include situazioni in cui le espressioni del volto cambiano rapidamente o si sentono esclamazioni di sorpresa e felicità.

\* Alcuni parchi divertimenti non consentono ai passeggeri di effettuare registrazioni. Informatevi prima.

[Esempi]

0 Giostra, go kart, tazze da caffè, ecc.

■ Scenari adatti a registrare fermi immagine (foto)

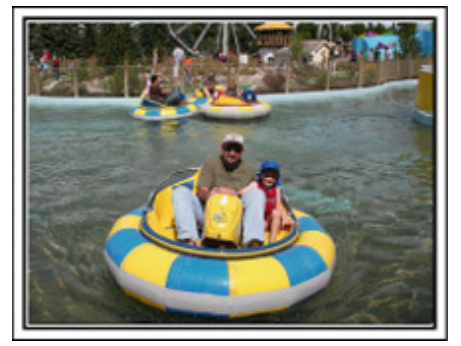

Gli scenari in cui il soggetto si muove poco, sono adatti per la registrazione di fermi immagine.

Cercate di riprendere i fermi immagine da un'angolazione tale da consentire di vedere chiaramente l'ambiente circostante.

[Esempi]

0 Giostra, ruota panoramica, divertenti corse in bicicletta, ecc.

#### **Chiamare il soggetto per sollecitare una risposta**

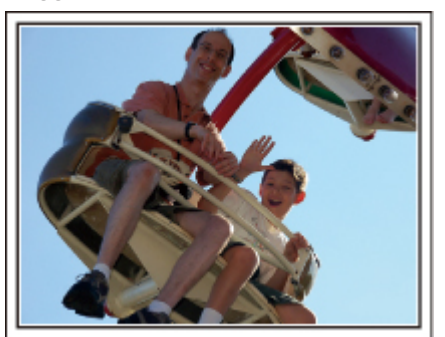

Se non si riprendono persone che ridono o che salutano con la mano, non solo i video saranno più monotoni quando li si guarderà ma non si sfrutteranno neppure le funzioni di registrazione audio della stessa camcorder. Quando registrate, cercate di provocare delle reazioni salutando energicamente o gridando "È divertente?" o frasi simili.

#### **Cattura dei momenti migliori in un video sotto forma di fermi immagine**

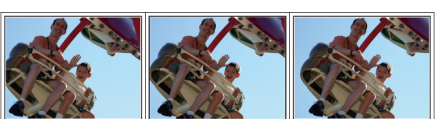

Molto spesso, accidentalmente, vengono effettuati degli scatti con gli occhi chiusi. Per ridurre tali errori, utilizzate la funzione che permette di catturare fermi immagini dai video. Dato che i video non sono altro che registrazioni continue di 50 fermi immagine al minuto, utilizzando questa funzione potrete selezionare i momenti migliori e salvarli come fermi immagine. ["Catturare un fermo immagine da un video durante la riproduzione"](#page-131-0)  $(x \otimes$  [pag. 132\)](#page-131-0)

#### **Funzione avanzata con compensazione del controluce**

Quando il viso del soggetto è in controluce o quando non è possibile vederne chiaramente l'espressione, la funzione Intelligent Auto di questa unità ne aumenta automaticamente la luminosità per la registrazione. Se Intelligent Auto non funziona come previsto o se la correzione della luminosità è insufficiente, è possibile aumentarla utilizzando la compensazione del controluce nella modalità Manuale.

["Dettagli di impostazione" \(](#page-90-0) $\sqrt{p}$  pag. 91)

#### ■ <Senza compensazione del controluce>

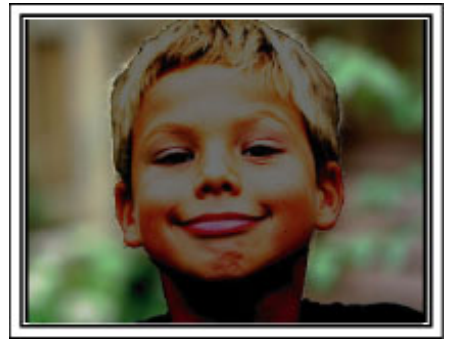

■ <Con compensazione del controluce>

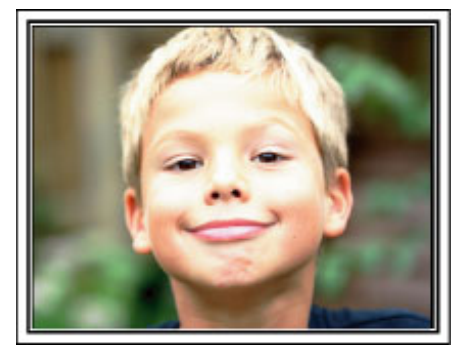

## <span id="page-10-0"></span>**Capacità Wi-Fi**

Questa unità è dotata di funzione Wi-Fi.

È possibile fare quanto segue utilizzando uno smartphone o un computer tramite connessione wireless.

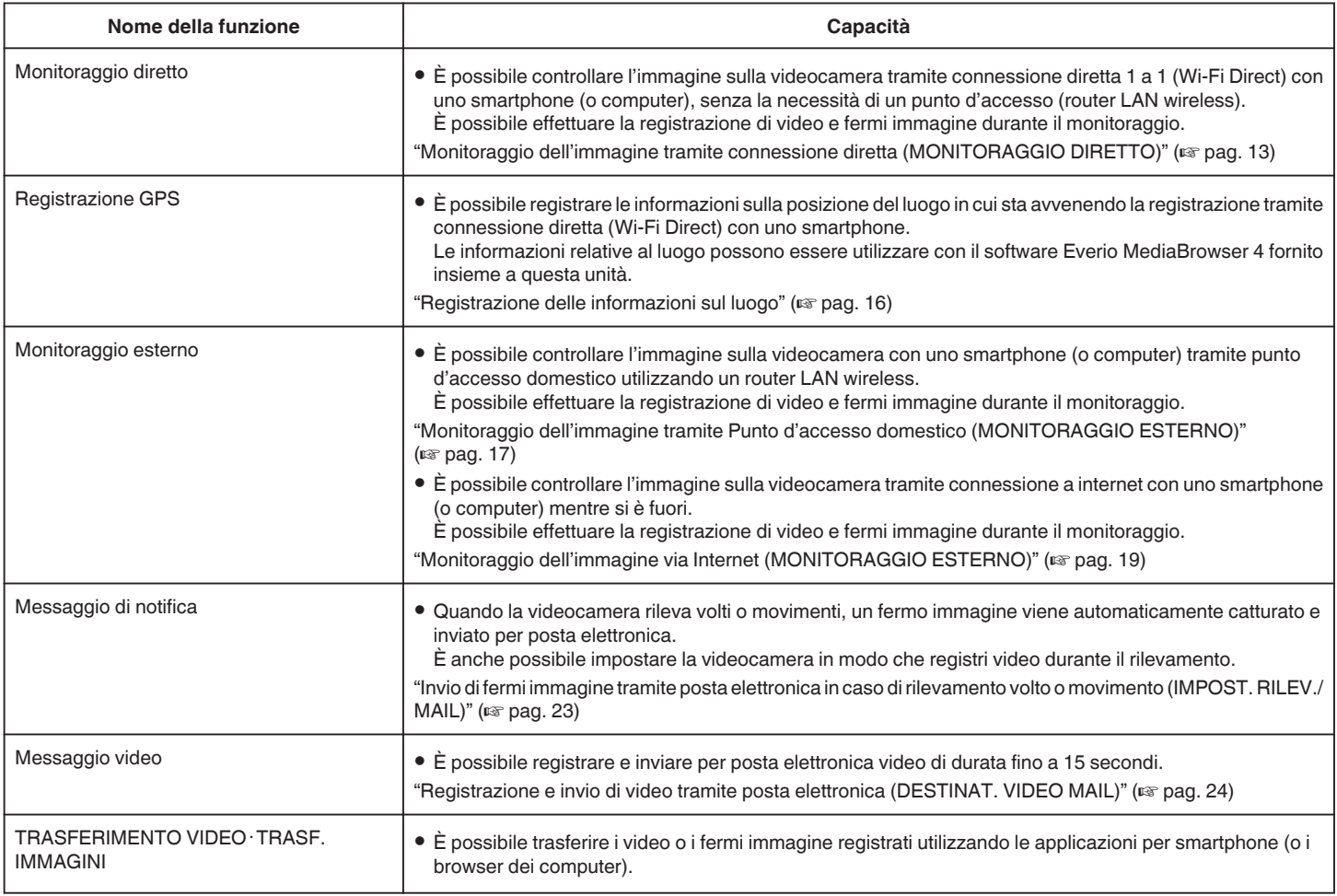

Termini utilizzati nella presente Guida:

0 Nella presente guida, le operazioni sul pannello a sfioramento sono descritte come "tocco".

0 Benché i nomi del pulsanti sugli smartphone siano riportati come "MENU" o "RETURN", potrebbero variare a seconda dello smartphone in uso.

Leggere anche il manuale delle istruzioni del proprio smartphone.

## <span id="page-11-0"></span>**Ambiente operativo**

Per utilizzare l'applicazione per smartphone "Everio sync." è necessario soddisfare i seguenti requisiti.

#### **Smartphone Android**

1 OS: Android2.1 o superiore

- (Non si garantisce che la presente unità funzioni con tutti i modelli.)
	- [2] Supporta la funzione GPS (per registrazione GPS)
	- C È in grado di collegarsi a internet o "MercatoAndroid™" (necessario per l'installazione del software)

#### **iPhone/iPad/iPod touch**

 $\overline{1}$  SO: iOS4.3.5 o superiore

- (Non si garantisce che la presente unità funzioni con tutti i modelli.)
- B È in grado di collegarsi a internet o "App Store™" (necessario per l'installazione del software)

#### **Computer**

Per controllare l'immagine sulla videocamera dal browser di un computer e trasferire video/fermi immagine, è necessario soddisfare i seguenti requisiti.

- A SO: Windows 7
- <sup>2</sup> Supporta la rete LAN wireless o cablata
- (Per connessioni dirette tra videocamera e computer, è richiesto il supporto alla rete LAN wireless.)
- [3] Installazione di Windows Media Player 12 o successivo
- 0 Ambiente operativo confermato:
- Internet Explorer 9 o successivo

#### **AVVERTENZA :**

0 Non vi è alcuna garanzia che le operazioni saranno possibili in tutti gli ambienti computer. Ad esempio, la caratteristica di download dei video del browser mobile safari ecc. non è supportata.

## **Precauzioni sull'uso del Wi-Fi**

#### **Avvertenze sulla funzione Wi-Fi**

- 0 Non si garantisce il funzionamento su tutti i dispositivi.
- 0 Questa funzione non è stata ideata per la prevenzione di calamità o reati.
- 0 Per evitare di dimenticarsi di spegnere l'alimentazione, l'unità si spegnerà automaticamente dopo 10 giorni di uso continuato.
- 0 È possibile che la comunicazione non avvenga correttamente vicino ad apparecchiature radio o stazioni di trasmissione. In tal caso, cambiare di conseguenza la posizione.
- 0 Interferenza di onde radio da dispositivi Bluetooth

I dispositivi Bluetooth utilizzano la stessa larghezza di banda di frequenza (2,4 GHz) dei dispositivi Wi-Fi. Se si utilizza il presente prodotto accanto ai suddetti dispositivi si potrebbero verificare interferenze radio con una conseguente riduzione della velocità di comunicazione o interruzione della connessione. In tal caso, spegnere i dispositivi che non si stanno utilizzando.

Sicurezza della rete LAN wireless

Uno dei vantaggi della rete LAN wireless consiste nel fatto che, anziché utilizzare un cavo LAN, essa trasmette le informazioni utilizzando onde radio, consentendo così di stabilire la connessione LAN entro l'area coperta dalle onde radio stesse. Tuttavia, dato che le onde radio attraversano gli oggetti (come le pareti) che si trovano nel proprio raggio d'azione, potrebbero sorgere problemi di sicurezza (come l'intercettazione delle trasmissioni o l'accesso non autorizzato) nel caso in cui non siano configurate le impostazioni di sicurezza. Prima di connettersi alla rete in un ambiente LAN wireless, leggere il manuale d'istruzioni del dispositivo LAN wireless in uso e configurare le impostazioni di sicurezza di conseguenza. In caso contrario, potrebbe aumentare il rischio di intercettazione delle informazioni personali come nome utente, password e contenuto dei messaggi di posta elettronica, nonché l'accesso illegale alla rete.

- 0 Dato il modo in cui la rete LAN wireless è strutturata, va ricordato che potrebbero verificarsi violazioni della sicurezza tramite mezzi inusuali o imprevedibili.
- 0 Per maggiori dettagli sulla sicurezza della rete e della LAN wireless, consultare il produttore del proprio dispositivo LAN wireless.
- 0 JVC non sarà responsabile di eventuali problemi di sicurezza, inconvenienti, danni o perdite derivanti dall'utilizzo di questa funzione.

#### **Onde radio utilizzate dal presente prodotto**

Il presente prodotto fa uso di onde radio nella banda ISM (2,4 GHz). Benché non sia necessaria alcuna licenza per stazioni radio per utilizzare il presente prodotto, si prega di tenere conto di quanto segue.

- **Non utilizzare questo prodotto in vicinanza dei seguenti luoghi o oggetti.**
- Apparecchiature industriali, scientifiche o mediche come forni a microonde e pacemaker
- 0 Stazioni radio a bassa potenza specifiche (licenza per stazione radio non necessaria)
- 0 Dispositivi Bluetooth

Le apparecchiature come quelle menzionate sopra utilizzano una frequenza con la stessa larghezza di banda di quella Wi-Fi.

Se si utilizza il presente prodotto accanto alle suddette apparecchiature si potrebbero verificare interferenze radio con una conseguente riduzione della velocità di comunicazione o interruzione della connessione.

#### **Evitare di utilizzare il presente prodotto vicino a televisori o radio.**

I televisori o le radio utilizzano una frequenza con larghezza di banda diversa da quella Wi-Fi, pertanto non hanno alcuna influenza sulle comunicazioni tra il prodotto e il televisore/radio.

Tuttavia, quando si posiziona un set TV/radio accanto a un prodotto Wi-Fi, è possibile che le onde elettromagnetiche emesse dal prodotto Wi-Fi provochino rumore nell'audio o nelle immagini del TV/radio.

#### o **I segnali radio non possono penetrare nell'acciaio rinforzato, nel metallo o nel cemento.**

Le onde radio utilizzate da questo prodotto non sono in grado di penetrare nell'acciaio rinforzato, il metallo o il cemento.

Potrebbe essere difficile stabilire la comunicazione se due stanze o piani sono separati dai suddetti materiali.

<span id="page-12-0"></span>\* La comunicazione potrebbe anche indebolirsi anche se vi sono persone o parti del corpo umano tra i dispositivi Wi-Fi.

#### o **Non collegarsi a reti wireless per le quali non si dispone di autorizzazione.**

Una volta connessi, tale accesso potrebbe essere ritenuto non autorizzato e ne potrebbero derivare provvedimenti legali.

Non utilizzare la funzione Wi-Fi al di fuori del paese di **acquisto.**

A seconda del paese, potrebbero esistere restrizioni sull'uso di onde radio e le eventuali violazioni potrebbero essere punibili dalla legge.

#### **Esportazione/spostamento dell'unità all'estero**

È possibile che sia necessaria l'autorizzazione del Governo degli Stati Uniti quando si ha intenzione di portare l'unità in un paese a esportazione controllata dal Governo stesso (come Cuba, Iraq, Corea del Nord, Iran, Ruanda e Siria. A partire da Novembre 2011).

Per maggiori informazioni, informarsi presso il Servizio commerciale dell'Ambasciata degli Stati Uniti.

#### **Monitoraggio dell'immagine tramite connessione diretta (MONITORAGGIO DIRETTO)**

È possibile controllare l'immagine sulla videocamera tramite connessione diretta (Wi-Fi Direct) con uno smartphone (o computer), senza la necessità di un punto d'accesso (router LAN wireless).

0 È possibile effettuare la registrazione di video e fermi immagine durante il monitoraggio.

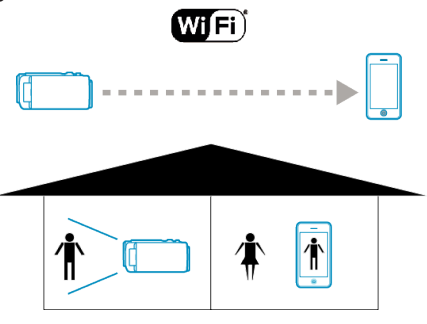

#### **AVVERTENZA :**

- 0 Questa funzione non è stata ideata per la prevenzione di disastri o reati.
- 0 Per evitare di dimenticarsi di spegnere l'alimentazione, l'unità si spegnerà automaticamente dopo 10 giorni di uso continuato.
- 0 Quando non si effettua il monitoraggio da uno smartphone (o computer), la messa a fuoco della videocamera è fissa.
- 0 La registrazione si arresta quando lo smartphone (o computer) si scollega.
- 0 Anche quando si effettua il monitoraggio da uno smartphone (o computer), la messa a fuoco della videocamera sarà fissa se non viene utilizzata per più di 3 ore. (La messa a fuoco funzionerà di nuovo quando si utilizza la videocamera).
- 0 È possibile riscontrare difficoltà nello stabilire una connessione tramite monitoraggio diretto in un ambiente in cui la videocamera è posizionata lontano dallo smartphone (o computer). In tal caso, connettersi utilizzando un punto d'accesso (router LAN wireless).

["Monitoraggio dell'immagine tramite Punto d'accesso domestico](#page-16-0) [\(MONITORAGGIO ESTERNO\)" \(](#page-16-0)LGF pag. 17)

#### **Cosa serve**

0 Smartphone o computer Windows (È necessaria una rete LAN wireless compatibile con WPA2.)

#### **Impostazioni necessarie**

Per il funzionamento, è necessario connettere uno smartphone (o computer) alla videocamera.

Vi sono 2 modi per effettuare la connessione, ovvero "Wi-Fi Protected Setup (WPS)" e "Search and Connect (cerca e connetti)".

Selezionare il metodo di connessione adeguato in base al dispositivo.

#### **Wi-Fi Protected Setup (WPS)**

*1* Toccare "MENU". (Operaz

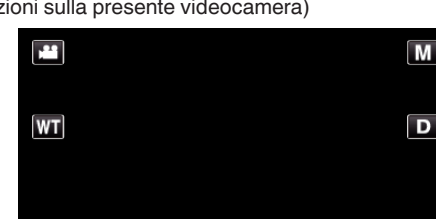

0 Appare il menu di scelta rapida.

 $\langle$  «PLAY

**2** Toccare "MONITORAGGIO DIRETTO" ( $\frac{1}{2}$ ) nel menu di scelta rapida. (Operazioni sulla presente videocamera)

**I** REC

**MENU** 

*3* Toccare "WPS". (Operazioni sulla presente videocamera)

#### **Uso del Wi-Fi**

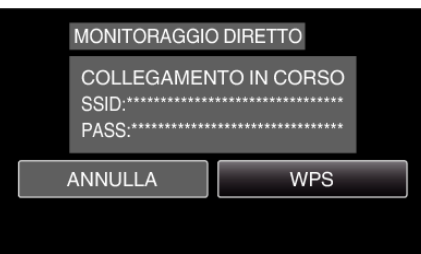

- *4* Attivare il WPS sullo smartphone (o computer) entro 2 minuti. (Operazioni sullo smartphone o computer)
	- 0 Per attivare il WPS, leggere il manuale delle istruzioni del dispositivo utilizzato.
- 5 Si stabilisce una connessione e  $\widehat{\bullet}$  compare sullo schermo della videocamera.

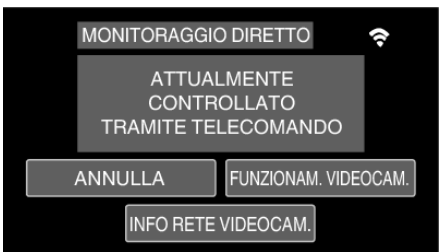

#### ■ Search and Connect

- *1* Toccare "MENU".
	- (Operazioni sulla presente videocamera)

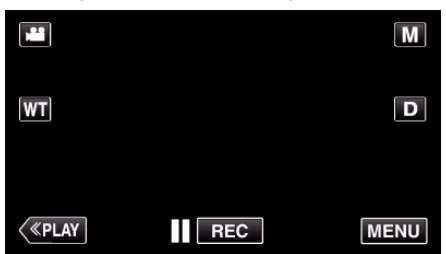

- 0 Appare il menu di scelta rapida.
- 2 Toccare "MONITORAGGIO DIRETTO" ( $\mathbf{d}$ ) nel menu di scelta rapida. (Operazioni sulla presente videocamera)

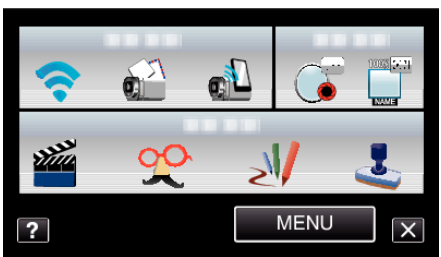

*3* Controllare il SSID e PASS mostrati sullo schermo della videocamera, quindi aggiungere lo smartphone (o computer) da connettere. (Operazioni sullo smartphone o computer)

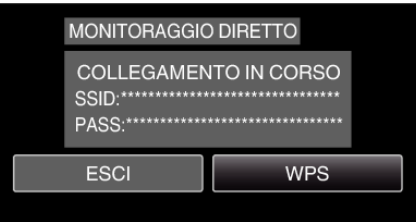

- 0 Per maggiori dettagli sulla connessione del proprio smartphone (o computer) a una rete Wi-Fi, consultare il manuale d'istruzioni del terminale in uso.
- 4 Si stabilisce una connessione e  $\approx$  compare sullo schermo della videocamera.

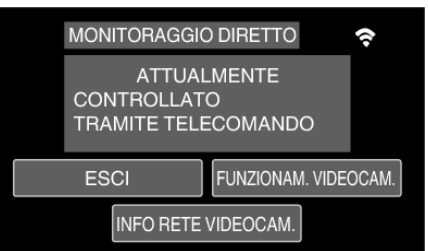

**Metodo di funzionamento**

#### ■ Smartphone (Android / iPhone)

#### **NOTA :**

0 È necessario installare l'applicazione sullo smartphone. ["Installazione di applicazioni per Smartphone" \(](#page-44-0) $\mathbb{F}$  pag. 45)

*1* Avviare "Everio Sync." sullo smartphone dopo aver impostato il monitoraggio diretto.

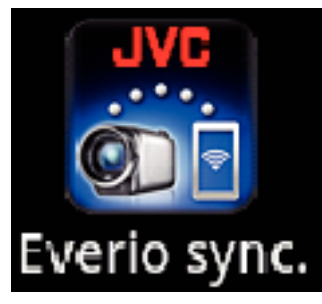

*2* Lo smartphone inizia a cercare automaticamente la videocamera.

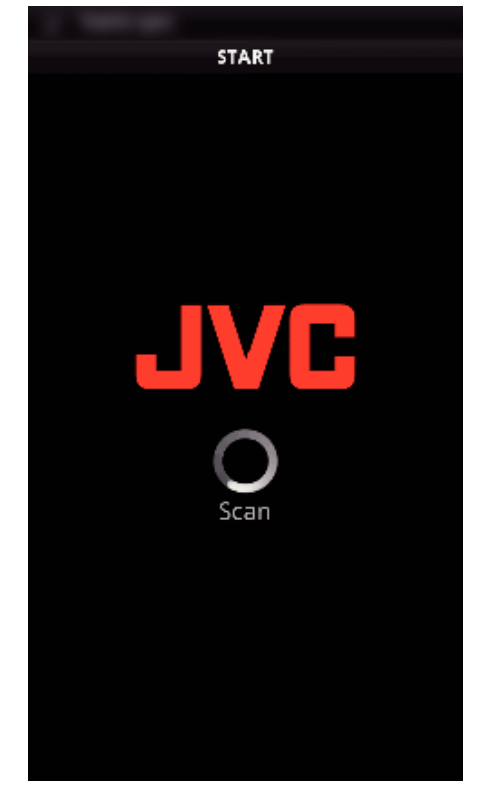

- 0 Una volta trovata, la videocamera verrà connessa.
- *3* Si stabilisce la connessione.
	- (La schermata dell'applicazione viene aggiunta allo smartphone).
	- 0 Toccare "FUNZIONAM. VIDEOCAM." sulla videocamera per consentire di effettuare operazioni da essa. Quando si effettuano operazioni dalla videocamera, toccare to su di essa per consentire di effettuare operazioni dall'applicazione per smartphone.
	- 0 Utilizzo di applicazioni per Smartphone
	- ["Utilizzo di applicazioni per Smartphone" \(](#page-44-0) $\infty$  pag. 45)
	- 0 Per terminare le operazioni, toccare "ANNULLA".

#### Computer (Windows 7)

*1* Toccare "INFO RETE VIDEOCAM." dopo aver impostato il monitoraggio diretto. (Operazioni sulla presente videocamera)

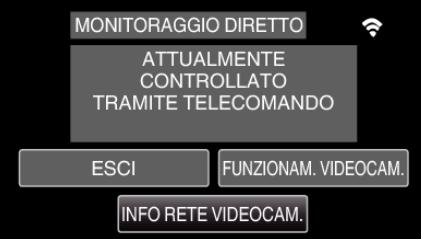

- 0 Appare l'URL per il computer al quale connettersi.
- *2* Controllare l'URL.
	- (Aggiunge la schermata delle informazioni di rete).
	- 0 Dopo aver controllato l'URL, toccare "ESCI" per tornare alla schermata precedente.
- *3* Avviare Internet Explorer (browser web) sul computer e immettere l'URL.
	- 0 Uso della funzione Wi-Fi da un browser Web
	- ["Uso della funzione Wi-Fi da un browser Web" \(](#page-50-0) $\mathbb{R}$  pag. 51)
	- 0 Per terminare le operazioni, toccare "ANNULLA".

## <span id="page-15-0"></span>**Registrazione delle informazioni sul luogo**

È possibile registrare le informazioni sulla posizione del luogo in cui sta avvenendo la registrazione tramite connessione diretta (Wi-Fi Direct) con uno smartphone.

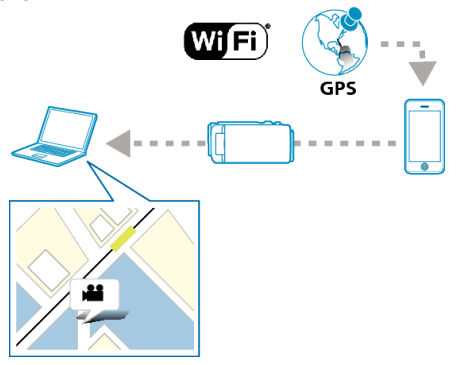

#### **NOTA :**

- 0 Per ottenere le informazioni sulla posizione, è necessario avviare l'applicazione dello smartphone e connetterlo alla videocamera. Inoltre, è necessario impostare "TRASF INFO POS INT" per l'applicazione smartphone.
- ["Utilizzo di applicazioni per Smartphone" \(](#page-44-0) $\mathfrak{g}$  pag. 45)
- 0 Attivare prima la funzione GPS dello smartphone.
- 0 Le informazioni relative al luogo possono essere utilizzare con il software fornito insieme a questa unità.
- Per maggiori informazioni, consultare la "Aiuto MediaBrowser".

#### **Cosa serve**

• Smartphone

#### **Impostazioni necessarie**

Per il funzionamento, è necessario connettere uno smartphone alla videocamera.

Vi sono 2 modi per effettuare la connessione, ovvero "Wi-Fi Protected Setup (WPS)" e "Search and Connect (cerca e connetti)".

Selezionare il metodo di connessione adeguato in base al dispositivo.

#### **Wi-Fi Protected Setup (WPS)**

*1* Toccare "MENU".

(Operazioni sulla presente videocamera)

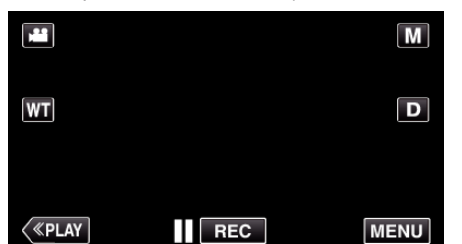

- 0 Appare il menu di scelta rapida.
- **2** Toccare "MONITORAGGIO DIRETTO" ( $\mathbf{Q}^{\mathbb{Z}}$ ) nel menu di scelta rapida. (Operazioni sulla presente videocamera)

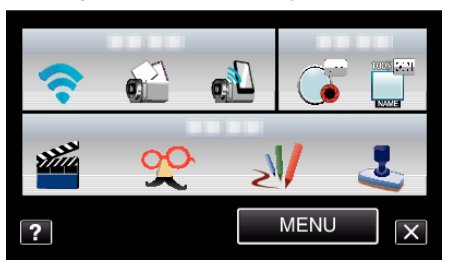

*3* Toccare "WPS".

(Operazioni sulla presente videocamera)

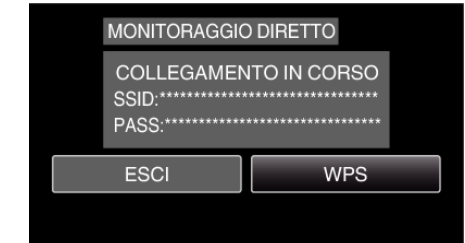

- *4* Attivare il WPS sullo smartphone entro 2 minuti. (Operazioni sullo smartphone)
	- 0 Per attivare il WPS, leggere il manuale delle istruzioni del dispositivo utilizzato.
	- Si stabilisce una connessione e > compare sullo schermo della videocamera.

#### Search and Connect

- *1* Toccare "MENU".
	- (Operazioni sulla presente videocamera)

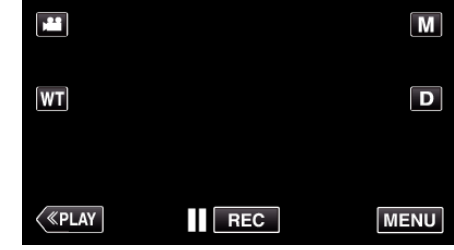

- 0 Appare il menu di scelta rapida.
- 2 Toccare "MONITORAGGIO DIRETTO" ( $\mathbb{R}^2$ ) nel menu di scelta rapida. (Operazioni sulla presente videocamera)

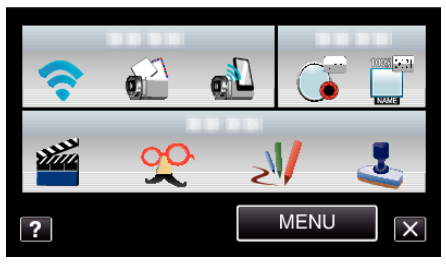

*3* Controllare il SSID e PASS mostrati sullo schermo della videocamera, quindi registrarli sullo smartphone da connettere. (Operazioni sullo smartphone)

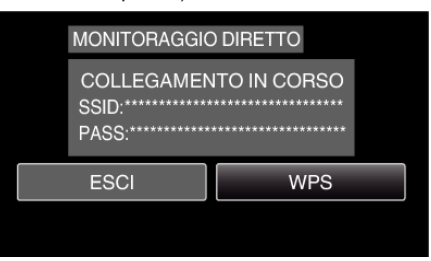

- Si stabilisce una connessione e  $\bigodot$  compare sullo schermo della videocamera.
- 0 Per maggiori dettagli sulla connessione del proprio smartphone a una rete Wi-Fi, consultare il manuale d'istruzioni del terminale in uso.

#### <span id="page-16-0"></span>**Metodo di funzionamento**

*1* Toccare "FUNZIONAM. VIDEOCAM." dopo aver impostato il monitoraggio diretto.

(Operazioni sulla presente videocamera)

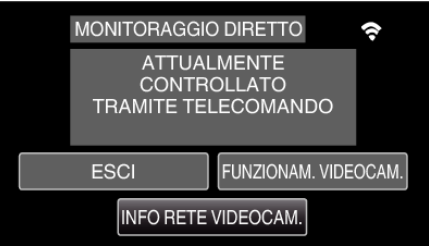

- 0 La modalità di registrazione si avvia sulla videocamera.
- *2* Attivare la funzione GPS dello smartphone e avviare l'applicazione su di esso.

(Controllare il "TRASF INFO POS INT")

["Utilizzo di applicazioni per Smartphone" \(](#page-44-0) $\sqrt{2}$  pag. 45)

*3* Iniziare la registrazione. (Operazioni sulla presente videocamera)

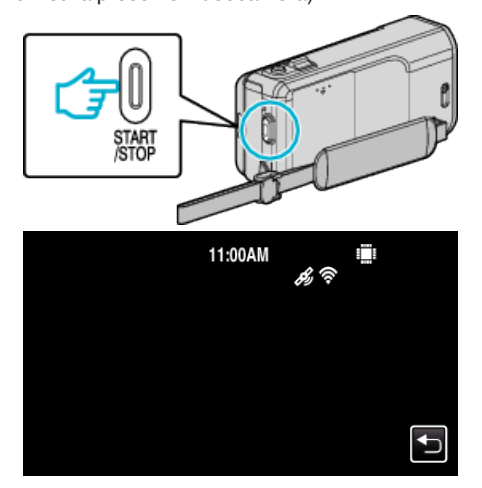

- $\mathscr{L}$  compare sullo schermo della videocamera.
- Toccare <u>→</u> per tornare alla schermata precedente.
- 0 Per terminare le operazioni, toccare "ANNULLA".

#### **NOTA :**

- 0 Non è possibile effettuare la registrazione manuale.
- 0 Non è possibile passare alla modalità di riproduzione.
- 0 Quando le operazioni dalla presente unità sono abilitate, quelle dallo smartphone non funzionano. Per il funzionamento da uno smartphone, toccare  $\bigcirc$ .

#### **Monitoraggio dell'immagine tramite Punto d'accesso domestico (MONITORAGGIO ESTERNO)**

È possibile controllare l'immagine sulla videocamera con uno smartphone (o computer) tramite punto d'accesso domestico utilizzando un router LAN wireless.

0 È possibile effettuare la registrazione di video e fermi immagine durante il monitoraggio.

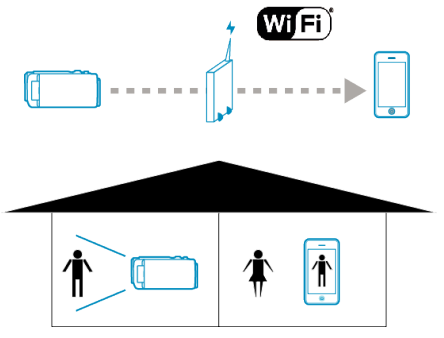

#### **AVVERTENZA :**

- 0 Questa funzione non è stata ideata per la prevenzione di disastri o reati.
- 0 Per evitare di dimenticarsi di spegnere l'alimentazione, l'unità si spegnerà automaticamente dopo 10 giorni di uso continuato.
- 0 Quando non si effettua il monitoraggio da uno smartphone (o computer), la messa a fuoco della videocamera è fissa.
- 0 La registrazione si arresta quando lo smartphone (o computer) si scollega.
- 0 Anche quando si effettua il monitoraggio da uno smartphone (o computer), la messa a fuoco della videocamera sarà fissa se non viene utilizzata per più di 3 ore. (La messa a fuoco funzionerà di nuovo quando si utilizza la videocamera).

#### **Cosa serve**

- Smartphone o computer Windows
- 0 Router LAN wireless (utilizzare un prodotto che rechi il logo di certificazione Wi-Fi)

#### **NOTA :**

0 A seconda del router LAN wireless in uso e della potenza di segnale si potrebbero verificare problemi di connessione o connessioni lente.

#### **Impostazioni necessarie**

0 Per il funzionamento, è necessario registrare il punto d'accesso (router LAN wireless) al quale la videocamera si dovrà connettere.

["Registrazione dei Punti d'accesso per la connessione \("PUNTI](#page-35-0) [D'ACCESSO"\)" \(](#page-35-0)[48] pag. 36)

0 Inoltre, è anche necessario connettere prima lo smartphone (o computer) al punto d'accesso.

\*Le impostazioni di cui sopra non sono necessarie se sono già state impostate per altre funzioni.

0 Per maggiori dettagli sulla connessione del proprio smartphone (o computer) a una rete Wi-Fi, consultare il manuale d'istruzioni del terminale in uso.

#### **Metodo di funzionamento**

#### ■ Smartphone (Android / iPhone)

#### **NOTA : -**

0 È necessario installare l'applicazione sullo smartphone.

["Installazione di applicazioni per Smartphone" \(](#page-44-0) $\mathfrak{g}$  pag. 45)

- *1* Toccare "MENU".
	- (Operazioni sulla presente videocamera)

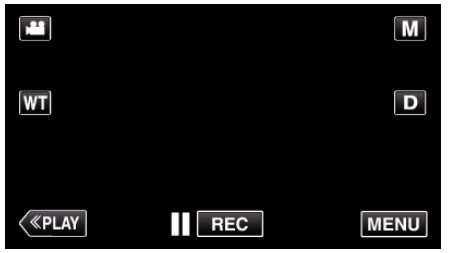

- 0 Appare il menu di scelta rapida.
- 2 Toccare "Wi-Fi" ( $\bigodot$ ) nel menu di scelta rapida. (Operazioni sulla presente videocamera)

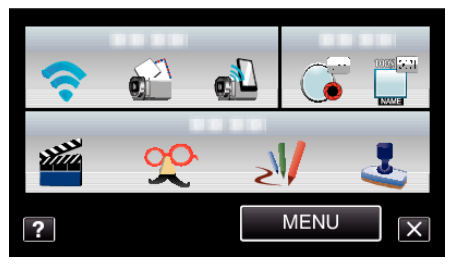

*3* Toccare "MONITORAGGIO ESTERNO". (Operazioni sulla presente videocamera)

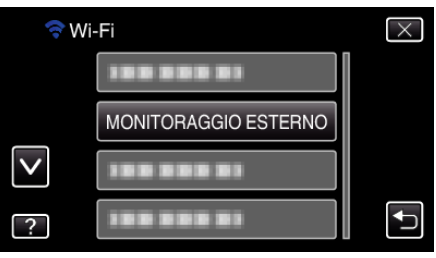

*4* Avviare "Everio Sync." sullo smartphone.

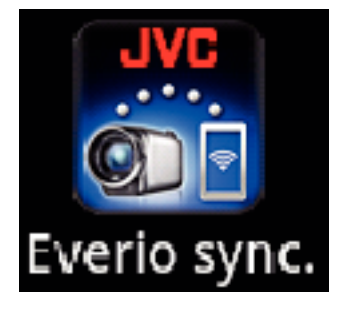

*5* Lo smartphone inizia a cercare automaticamente la videocamera.

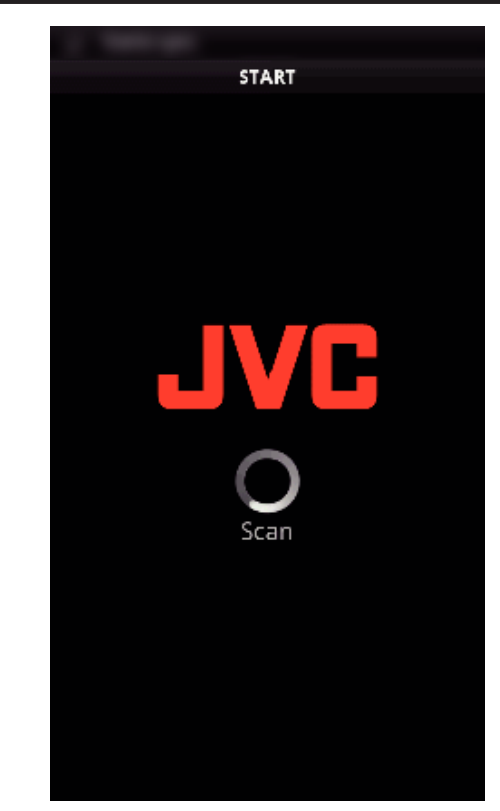

- 0 Se non è possibile trovare la videocamera, immettere direttamente l'URL (LAN) visualizzato in "INFO RETE VIDEOCAM.". Per visualizzare "INFO RETE VIDEOCAM.", fare riferimento a "Computer (Windows 7)".
- *6* Effettuare l'accesso con nome utente e password personali. (se non si riesce a ottenere alcuna autenticazione)

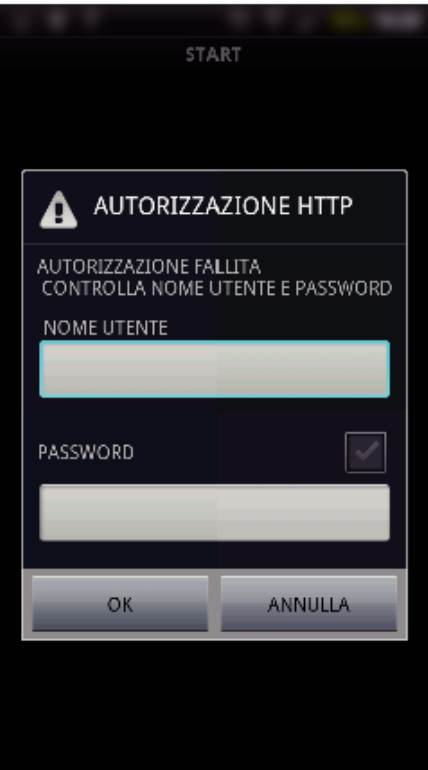

- 0 Il nome utente è "everio" e la password predefinita è "0000". ["Modifica delle impostazioni" \(](#page-26-0) $\mathfrak{g}$  pag. 27)
- 0 Utilizzo di applicazioni per Smartphone
- ["Utilizzo di applicazioni per Smartphone" \(](#page-44-0) $\mathfrak{g}$  pag. 45)
- 0 Per terminare le operazioni, toccare "ANNULLA".

Computer (Windows 7)

*1* Toccare "MENU".

<span id="page-18-0"></span>(Operazioni sulla presente videocamera)

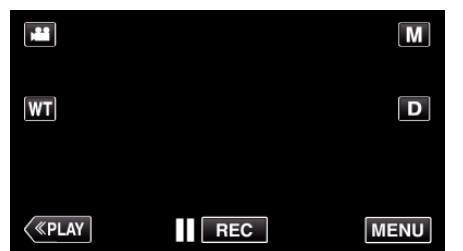

- 0 Appare il menu di scelta rapida.
- *2* Toccare "Wi-Fi" (Q) nel menu di scelta rapida. (Operazioni sulla presente videocamera)

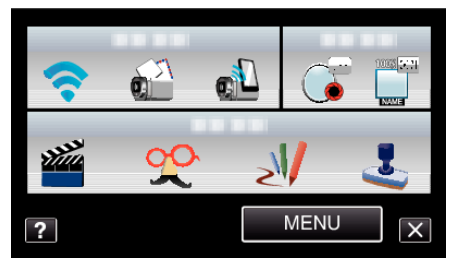

*3* Toccare "MONITORAGGIO ESTERNO". (Operazioni sulla presente videocamera)

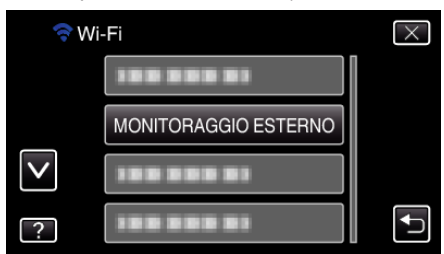

*4* Toccare "INFO RETE VIDEOCAM.". (Operazioni sulla presente videocamera)

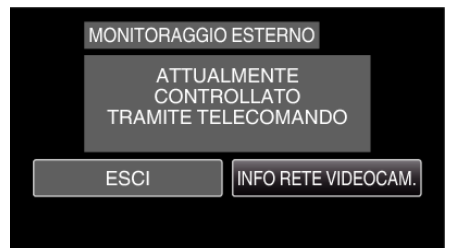

- 0 Appare l'URL (LAN) per il computer al quale connettersi.
- *5* Controllare l'URL (LAN).

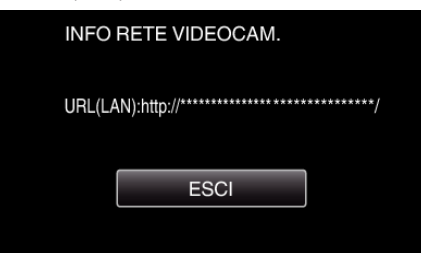

- 0 Dopo aver controllato l'URL, toccare "ESCI" per tornare alla schermata precedente.
- *6* Avviare Internet Explorer (browser web) sul computer e immettere l'URL.
- *7* Effettuare l'accesso con nome utente e password personali.
	- 0 Il nome utente è "everio" e la password predefinita è "0000". ["Modifica delle impostazioni" \(](#page-26-0) $\sqrt{2}$  pag. 27)
	- 0 Uso della funzione Wi-Fi da un browser Web
	- ["Uso della funzione Wi-Fi da un browser Web" \(](#page-50-0) $\approx$  pag. 51)
	- 0 Per terminare le operazioni, toccare "ANNULLA".

#### **Monitoraggio dell'immagine via Internet (MONITORAGGIO ESTERNO)**

È possibile controllare l'immagine sulla videocamera tramite connessione a internet con uno smartphone (o computer).

- \*Il collegamento a internet si effettua tramite un router LAN wireless.
- 0 È possibile effettuare la registrazione di video e fermi immagine durante il monitoraggio.

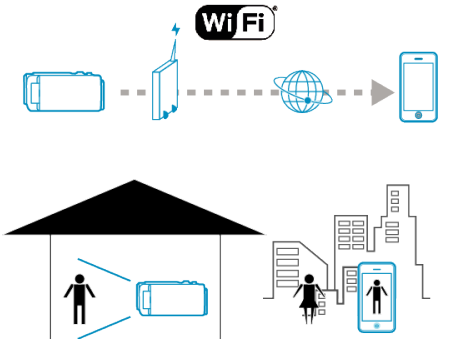

#### **AVVERTENZA :**

- 0 Un uso eccessivo può provocare un aumento delle bollette telefoniche e potrebbe esistere un limite al volume delle comunicazioni. Per maggiori dettagli, controllare il proprio abbonamento Internet o smartphone.
- 0 Se la connessione di rete è lenta, le immagini video potrebbero non essere fluide oppure il suono potrebbe interrompersi o ritardare.
- 0 Questa funzione non è stata ideata per la prevenzione di disastri o reati.
- 0 Per evitare di dimenticarsi di spegnere l'alimentazione, l'unità si spegnerà automaticamente dopo 10 giorni di uso continuato.
- 0 Quando non si effettua il monitoraggio da uno smartphone (o computer), la messa a fuoco della videocamera è fissa.
- 0 La registrazione si arresta quando lo smartphone (o computer) si scollega.
- 0 Anche quando si effettua il monitoraggio da uno smartphone (o computer), la messa a fuoco della videocamera sarà fissa se non viene utilizzata per più di 3 ore. (La messa a fuoco funzionerà di nuovo quando si utilizza la videocamera).
- 0 Per monitorare le immagini quando non si è in casa, assicurarsi preventivamente di poter stabilire una connessione via internet inserendo l'URL (WAN) visualizzato in "Informazioni di rete". Tuttavia, non è possibile monitorare (far funzionare) nello stesso modo in cui lo si farebbe mentre si è fuori casa quando lo smartphone (o computer) è collegato a una rete domestica tramite Wi-Fi.
- 0 Iniziare a utilizzare dopo aver cambiato la password. Se non si cambia la password, vi è un rischio elevato di accesso non autorizzato da parte di terzi. Inoltre, evitare di utilizzare password facili da indovinare, come le date di nascita.

Si consiglia di cambiare periodicamente la password.

["Impostazione della password \(MON. EST. IMPOSTATO\)" \(](#page-28-0) $\sqrt{2}$  pag. 29)

0 Non vi è alcuna garanzia che le operazioni saranno possibili in tutti gli ambienti computer. Ad esempio, la caratteristica di download dei video del browser mobile safari ecc. non è supportata.

Impostazione di più videocamere nella stessa rete: -Prendere nota di quanto segue.

- 0 Quando UPnP è in uso, le videocamere connesse alla rete successivamente verranno connesse via internet.
- 0 Per impostare più videocamere, è necessario stabilire l'indirizzo IP di ciascuna di esse (configurare manualmente le impostazioni LAN del punto d'accesso). Inoltre, è anche necessario effettuare manualmente le impostazioni del router LAN wireless in uso. (Per ulteriori dettagli sull'impostazione, consultare il manuale di istruzioni del router LAN wireless in uso).

["Modifica delle impostazioni LAN dei punti d'accesso \(router LAN wireless\)"](#page-39-0) ( $\mathbb{R}$  [pag. 40\)](#page-39-0)

#### **Uso del Wi-Fi**

#### **Cosa serve**

- 0 Smartphone o computer Windows
- 0 Router LAN wireless che supporta UPnP (utilizzare un prodotto che rechi il logo di certificazione Wi-Fi)

Per verificare se l'UPnP è supportato, consultare il manuale di istruzioni del router LAN wireless in uso.

0 Connessione a internet con indirizzo IP globale disponibile

#### **NOTA :**

0 A seconda del router LAN wireless in uso e della potenza di segnale si potrebbero verificare problemi di connessione o connessioni lente.

#### **Impostazioni necessarie**

Per il funzionamento, è necessario connettere la videocamera a internet tramite un punto d'accesso (router LAN wireless compatibile con UPnP) in casa. Pertanto, sono necessarie le seguenti impostazioni.

\*Le impostazioni di cui sopra non sono necessarie se sono già state impostate per altre funzioni.

0 Registrazione di un punto d'accesso

["Registrazione dei Punti d'accesso per la connessione \("PUNTI](#page-35-0) [D'ACCESSO"\)" \(](#page-35-0)[48] pag. 36)

0 Ottenimento di un account DNS dinamico

- ["Ottenimento di un account DNS \(DDNS\) dinamico" \(](#page-29-0) $\approx$  pag. 30)
- 0 Impostazione dell'account sulla videocamera

["Impostazione del DNS \(DDNS\) dinamico sulla presente videocamera](#page-29-0) [\(MON. EST. IMPOSTATO\)" \(](#page-29-0) $\mathbb{R}$  pag. 30)

#### **AVVERTENZA :**

0 Anche se la registrazione è stata effettuata correttamente sulla videocamera, è possibile che l'accesso sia momentaneamente non disponibile, come ad esempio quando il server DNS dinamico non funziona.

Per controllare che il server DNS dinamico funzioni correttamente, accedere e controllare il server DDNS con un computer, ecc.

#### **Metodo di funzionamento**

#### **Smartphone (Android / iPhone)**

#### **NOTA :**

0 È necessario installare l'applicazione sullo smartphone.

["Installazione di applicazioni per Smartphone" \(](#page-44-0) $\equiv$  pag. 45)

#### *1* Toccare "MENU".

(Operazioni sulla presente videocamera)

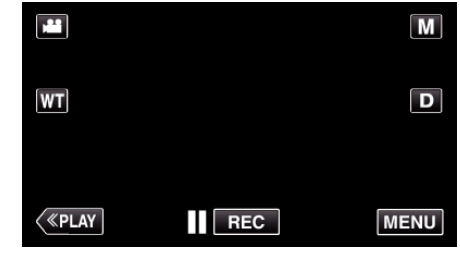

- 0 Appare il menu di scelta rapida.
- *2* Toccare "Wi-Fi" (Q) nel menu di scelta rapida. (Operazioni sulla presente videocamera)

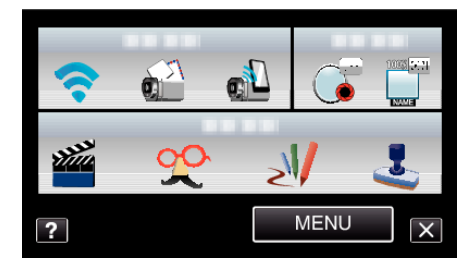

*3* Toccare "MONITORAGGIO ESTERNO". (Operazioni sulla presente videocamera)

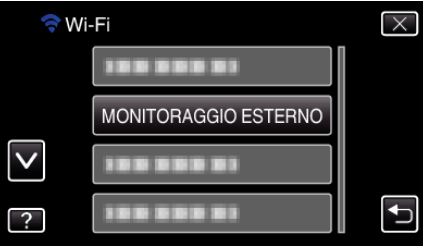

*4* Toccare "INFO RETE VIDEOCAM.". (Operazioni sulla presente videocamera)

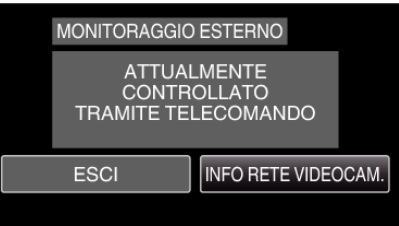

- 0 Appare l'URL (WAN) per lo smartphone al quale connettersi. (Non compare se DDNS non è impostato o è impostato in modo errato).
- 0 [LUPnP] viene visualizzato quando non è possibile utilizzare UPnP.
- *5* Controllare l'URL (WAN).

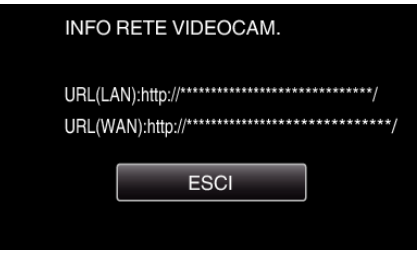

0 Dopo aver controllato l'URL, toccare "ESCI" per tornare alla schermata precedente.

Avviare "Everio Sync." sullo smartphone.

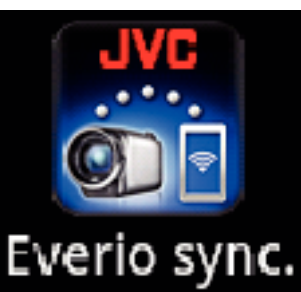

Immettere direttamente l'URL (WAN) confermato.

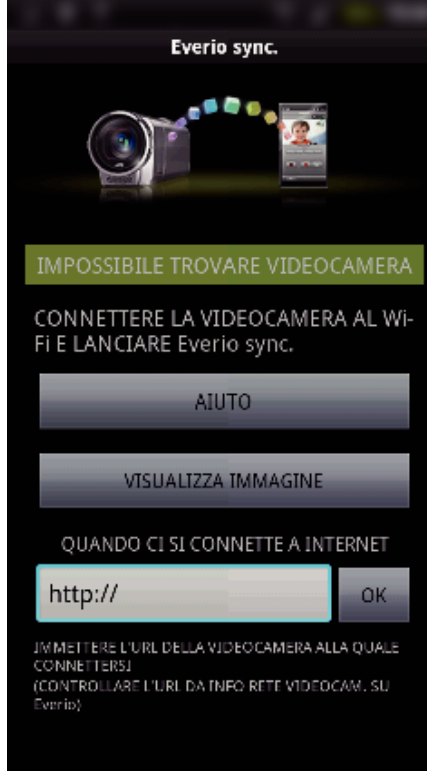

 Effettuare l'accesso con nome utente e password personali. (se non si riesce a ottenere alcuna autenticazione)

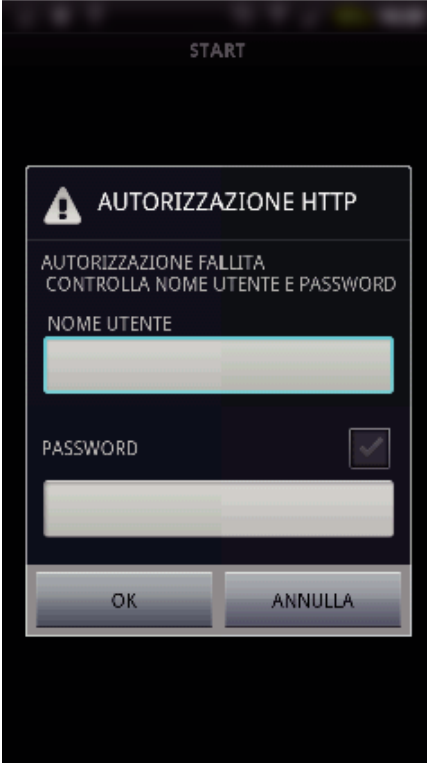

- Il nome utente è "everio" e la password predefinita è "0000".
- ["Modifica delle impostazioni" \(](#page-26-0) $\sqrt{2}$  pag. 27)
- Utilizzo di applicazioni per Smartphone
- ["Utilizzo di applicazioni per Smartphone" \(](#page-44-0) $\sqrt{4}$  pag. 45)
- Per terminare le operazioni, toccare "ANNULLA".

#### **Computer (Windows 7)**

*1* Toccare "MENU". (Operazioni sulla presente videocamera)

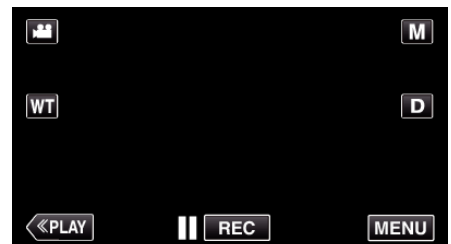

- 0 Appare il menu di scelta rapida.
- 2 Toccare "Wi-Fi" (→) nel menu di scelta rapida. (Operazioni sulla presente videocamera)

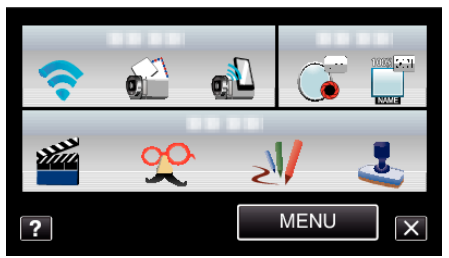

*3* Toccare "MONITORAGGIO ESTERNO". (Operazioni sulla presente videocamera)

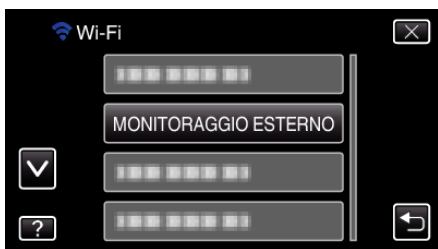

*4* Toccare "INFO RETE VIDEOCAM.". (Operazioni sulla presente videocamera)

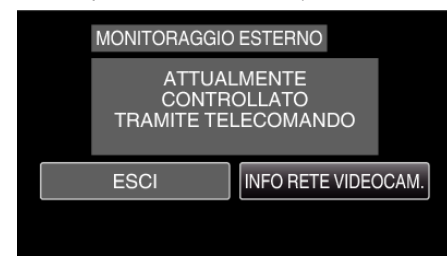

- 0 Appare l'URL (WAN) per il computer al quale connettersi. (Non compare se DDNS non è impostato o è impostato in modo errato).
- *5* Controllare l'URL (WAN).

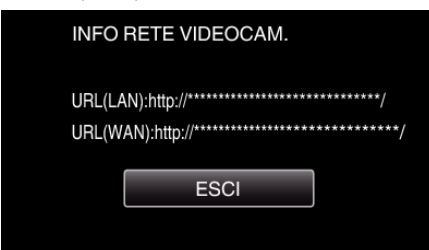

- 0 Dopo aver controllato l'URL, toccare "ESCI" per tornare alla schermata precedente.
- *6* Avviare Internet Explorer (browser web) sul computer e immettere l'URL.
- *7* Effettuare l'accesso con nome utente e password personali.
	- 0 Il nome utente è "everio" e la password predefinita è "0000". ["Modifica delle impostazioni" \(](#page-26-0) $\mathbb{R}$  pag. 27)
	- 0 Uso della funzione Wi-Fi da un browser Web

["Uso della funzione Wi-Fi da un browser Web" \(](#page-50-0) $\mathbb{R}$  pag. 51)

0 Per terminare le operazioni, toccare "ANNULLA".

#### <span id="page-22-0"></span>**Invio di fermi immagine tramite posta elettronica in caso di rilevamento volto o movimento (IMPOST. RILEV./MAIL)**

#### **NOTA :**

- 0 Le dimensioni del fermo immagine catturato in "IMPOST. RILEV./MAIL" è 640 x 360.
- Il funzionamento tramite connessione a uno smartphone (o computer) utilizzando "MONITORAGGIO ESTERNO" può essere eseguito anche durante la pausa di rilevamento.
- Quando la videocamera è connessa a uno smartphone (o computer), "IMPOST. RILEV./MAIL" sarà momentaneamente non disponibile.
- 0 È possibile impostare la videocamera in modo che registri automaticamente dei video durante il rilevamento.

["Registrazione sull'unità" \(](#page-26-0)<sub>[ pag. 27</sub>)

0 Per evitare l'invio di un numero eccessivo di messaggi di posta elettronica in caso di rilevamenti frequenti, è possibile impostare l'intervallo di invio dei messaggi.

["Impostazione dell'intervallo di rilevamento" \(](#page-26-0) $\mathfrak{g}$  pag. 27)

#### **AVVERTENZA :**

- 0 Questa funzione non è stata ideata per la prevenzione di disastri o reati.
- 0 Per evitare di dimenticarsi di spegnere l'alimentazione, l'unità si spegnerà automaticamente dopo 10 giorni di uso continuato.
- 0 Quando la videocamera è in pausa per i messaggi di notifica, la messa a fuoco è fissa. Eseguire prima l'impostazione della videocamera, quindi abilitare i messaggi di notifica.

È possibile che la messa a fuoco non avvenga correttamente se i messaggi di notifica iniziano prima di aver terminato le impostazioni della videocamera. In tal caso, disattivare momentaneamente i messaggi di notifica, quindi riattivarli.

- 0 Fare attenzione a non provocare l'invio di un numero eccessivo di messaggi di posta elettronica. A seconda del provider internet che fornisce il servizio di posta elettronica, i messaggi potrebbero essere ritenuti spam oppure si potrebbe superare il limite di utilizzo. Assicurarsi di controllare preventivamente i termini di utilizzo del provider internet per sapere se vi sono restrizioni sul numero o le dimensioni dei messaggi di posta elettronica inviabili.
- 0 Quando si imposta un'altra persona come destinatario, assicurarsi di ottenerne il consenso preventivamente.
- 0 Se si risponde al messaggio di posta elettronica ricevuto utilizzando la presente unità, il ricevitore non è in grado di controllare il messaggio a cui si è risposto utilizzando questa unità.

Controllare i messaggi inviati dalla presente unità da un computer, ecc.

0 JVC non è responsabile di eventuali problemi derivanti dall'invio dei messaggi.

#### **Cosa serve**

- 0 Router LAN wireless (utilizzare un prodotto che rechi il logo di certificazione Wi-Fi)
- 0 Connessione a internet
- Account per l'invio di messaggi di posta elettronica (supporta SMTP. Non è possibile utilizzare servizi di posta elettronica accessibili solo dal web).

#### **Impostazioni necessarie**

Per inviare i messaggi di posta elettronica, sono necessarie le seguenti impostazioni.

\*Le impostazioni di cui sopra non sono necessarie se sono già state impostate per altre funzioni.

- 0 Registrazione di un punto d'accesso
- ["Registrazione dei Punti d'accesso per la connessione \("PUNTI](#page-35-0)  $D'ACCESSO'$ " ( $\mathbb{R}$  pag. 36)
- 0 Impostazione dell'account per l'invio di messaggi di posta elettronica
- ["Impostazione dell'indirizzo di posta elettronica del mittente" \(](#page-30-0) $\infty$  pag. 31)
- 0 Registrazione dell'indirizzo di posta elettronica del destinatario ["Registrazione dell'indirizzo di posta elettronica del destinatario"](#page-33-0)  $(x \approx$  [pag. 34\)](#page-33-0)

#### o **Selezione dell'indirizzo di posta elettronica del destinatario**

*1* Toccare "MENU".

(Operazioni sulla presente videocamera)

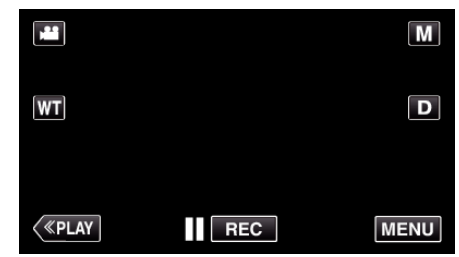

- 0 Appare il menu di scelta rapida.
- 2 Toccare "Wi-Fi" (→) nel menu di scelta rapida. (Operazioni sulla presente videocamera)

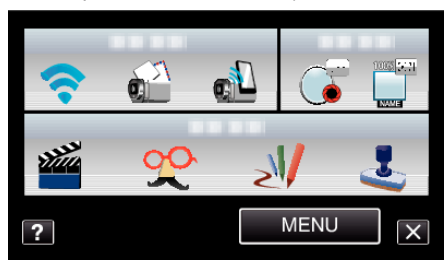

*3* Toccare "IMPOST. RILEV./MAIL". (Operazioni sulla presente videocamera)

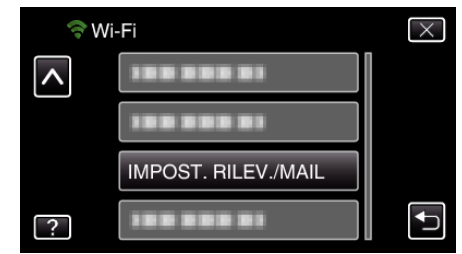

*4* Toccare "EMAIL DESTINATARIO". (Operazioni sulla presente videocamera)

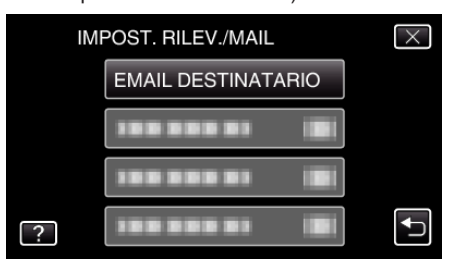

*5* Toccare l'indirizzo di posta elettronica da impostare come destinatario. (Operazioni sulla presente videocamera)

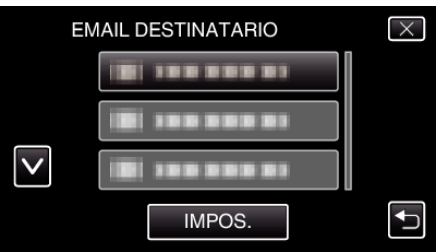

- 0 Accanto all'indirizzo di posta elettronica del destinatario appare  $un'icona$
- 0 Dopo l'impostazione, toccare "IMPOS.".
- 0 Le impostazioni verranno salvate solo quando si toccherà "IMPOS." .

#### <span id="page-23-0"></span>**Metodo di funzionamento**

- *1* Installare la videocamera nel luogo di registrazione.
- *2* Toccare "MENU".
	- (Operazioni sulla presente videocamera)

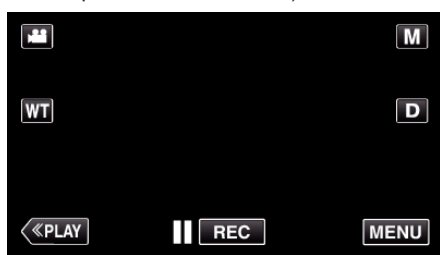

- 0 Appare il menu di scelta rapida.
- 3 Toccare "Wi-Fi" (?) nel menu di scelta rapida. (Operazioni sulla presente videocamera)

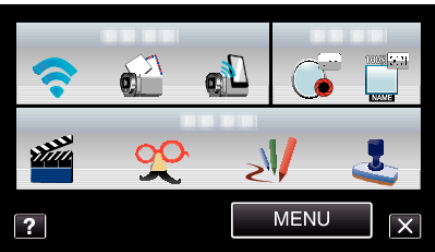

*4* Toccare "RILEVA/MAIL". (Operazioni sulla presente videocamera)

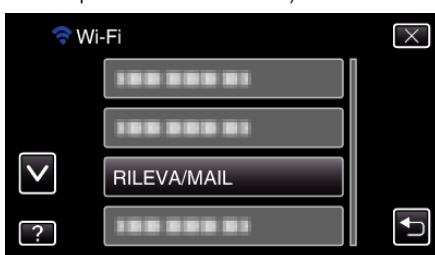

- 0 Le immagini vengono catturate automaticamente quando soggetti in movimento o volti umani appaiono sullo schermo della videocamera. (L'icona PHOTO appare sullo schermo al momento del rilevamento.) ["Modifica delle impostazioni" \(](#page-26-0)<sub>8</sub> pag. 27)
- 0 I fermi immagine catturati verranno inviati tramite posta elettronica ai destinatari selezionati.

## **Registrazione e invio di video tramite posta elettronica (DESTINAT. VIDEO MAIL)**

È possibile registrare e inviare per posta elettronica video di durata fino a 15 secondi.

Con questa funzione, è possibile inviare brevi video ogni giorno, ad esempio per documentare la crescita dei nipotini ai nonni che vivono lontano.

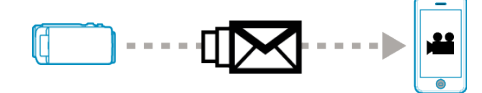

#### **NOTA :**

0 Le specifiche dei video inviati via posta elettronica sono le seguenti: Sistema: MP4

Video:

- codec profilo baseline H.264/MPEG-4 AVC
- risoluzione 640 x 360
- Frequenza fotogrammi 30p
- Velocità in bit 1 Mbps
- Audio:
- Sistema AAC (Advanced Audio Coding)
- Frequenza di campionamento 48 kHz
- 16 bit
- 2 canali

#### **AVVERTENZA :**

- 0 Fare attenzione a non provocare l'invio di un numero eccessivo di messaggi di posta elettronica. A seconda del provider internet che fornisce il servizio di posta elettronica, i messaggi potrebbero essere ritenuti spam oppure si potrebbe superare il limite di utilizzo. Assicurarsi di controllare preventivamente i termini di utilizzo del provider internet per sapere se vi sono restrizioni sul numero o le dimensioni dei messaggi di posta elettronica inviabili.
- 0 Quando si imposta un'altra persona come destinatario, assicurarsi di ottenerne il consenso preventivamente.
- 0 A seconda del fornitore di servizi di posta elettronica, è possibile che l'invio di messaggi video non sia supportato.
- 0 Un uso eccessivo può provocare un aumento delle bollette telefoniche e potrebbe esistere un limite al volume delle comunicazioni. Per maggiori dettagli, controllare il proprio abbonamento Internet o smartphone.
- 0 Se si risponde al messaggio di posta elettronica ricevuto utilizzando la presente unità, il ricevitore non è in grado di controllare il messaggio a cui si è risposto utilizzando questa unità.

Controllare i messaggi inviati dalla presente unità da un computer, ecc.

- 0 JVC non è responsabile di eventuali problemi derivanti dall'invio dei messaggi.
- 0 I video catturati tramite posta elettronica non vengono salvati sulla videocamera né sulla scheda SD.
- 0 I video già catturati non possono essere inviati.

#### **Cosa serve**

- 0 Router LAN wireless (utilizzare un prodotto che rechi il logo di certificazione Wi-Fi)
- 0 Connessione a internet
- 0 Account per l'invio di messaggi di posta elettronica (supporta SMTP. Non è possibile utilizzare servizi di posta elettronica accessibili solo dal web).

#### <span id="page-24-0"></span>**Impostazioni necessarie**

Per inviare i messaggi di posta elettronica, sono necessarie le seguenti impostazioni.

\*Le impostazioni di cui sopra non sono necessarie se sono già state impostate per altre funzioni.

0 Registrazione di un punto d'accesso

["Registrazione dei Punti d'accesso per la connessione \("PUNTI](#page-35-0)  $D'ACCESSO'$ " ( $\sqrt{P}$  pag. 36)

0 Impostazione dell'account per l'invio di messaggi di posta elettronica ["Impostazione dell'indirizzo di posta elettronica del mittente" \(](#page-30-0) $\sqrt{2}$  pag. 31)

0 Registrazione dell'indirizzo di posta elettronica del destinatario

["Registrazione dell'indirizzo di posta elettronica del destinatario"](#page-33-0)  $(x \nvert p$ ag. 34)

#### o **Selezione dell'indirizzo di posta elettronica del destinatario**

*1* Toccare "MENU".

(Operazioni sulla presente videocamera)

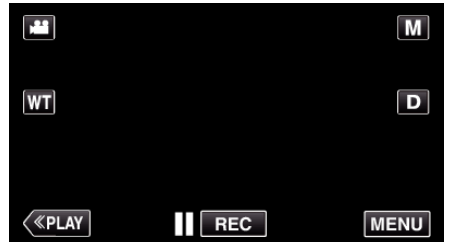

- 0 Appare il menu di scelta rapida.
- *2* Toccare "Wi-Fi" (Q) nel menu di scelta rapida. (Operazioni sulla presente videocamera)

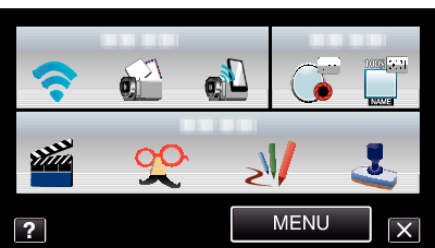

*3* Toccare "DESTINAT. VIDEO MAIL". (Operazioni sulla presente videocamera)

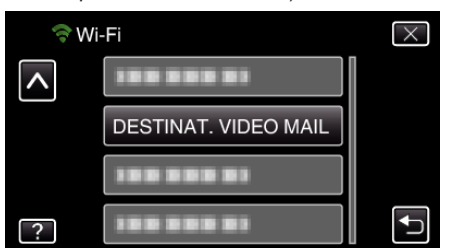

*4* Toccare l'indirizzo di posta elettronica da impostare come destinatario. (Operazioni sulla presente videocamera)

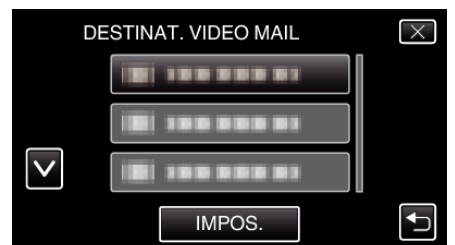

- 0 Accanto all'indirizzo di posta elettronica del destinatario appare  $un'icona$   $\overline{\phantom{a}}$ .
- 0 Dopo l'impostazione, toccare "IMPOS.".

.

0 Le impostazioni verranno salvate solo quando si toccherà "IMPOS."

#### **Metodo di funzionamento**

*1* Toccare "MENU".

(Operazioni sulla presente videocamera)

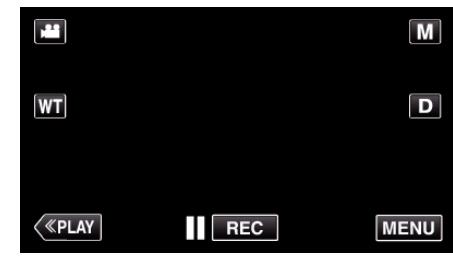

- 0 Appare il menu di scelta rapida.
- **2** Toccare "VIDEO MAIL" (**R)** nel menu di scelta rapida. (Operazioni sulla presente videocamera)

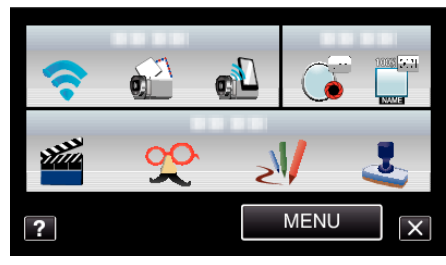

*3* Iniziare la registrazione.

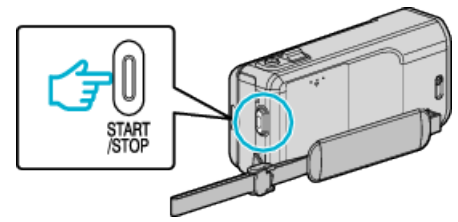

0 La registrazione inizia dopo il conto alla rovescia (5 secondi).

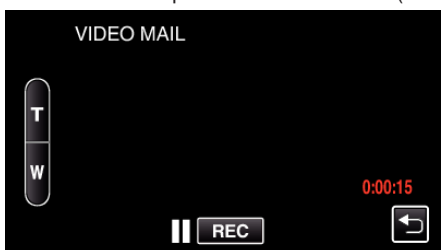

0 È possibile consentire la registrazione per 15 secondi oppure premere il pulsante START/STOP per arrestarla.

#### *4* Toccare "INVIA".

(Operazioni sulla presente videocamera)

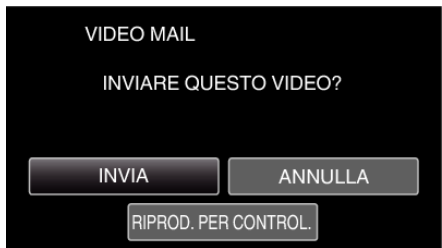

- 0 L'invio del messaggio video ha inizio.
- 0 Per controllare il file, toccare "RIPROD. PER CONTROL.".
- Al termine, toccare "OK".

## <span id="page-25-0"></span>**Modifica delle impostazioni**

Per utilizzare la funzione Wi-Fi, potrebbe essere necessario effettuare alcune impostazioni sulla videocamera e sullo smartphone (o computer).

0 Registrazione dei Punti d'accesso per la connessione (router LAN wireless)

["Registrazione dei Punti d'accesso per la connessione \("PUNTI](#page-35-0) [D'ACCESSO"\)" \(](#page-35-0)[48] pag. 36)

0 Ottenimento di un account DNS dinamico

["Ottenimento di un account DNS \(DDNS\) dinamico" \(](#page-29-0) $\mathfrak{g}$  pag. 30)

0 Impostazione dell'account sulla videocamera

["Impostazione del DNS \(DDNS\) dinamico sulla presente videocamera](#page-29-0)  $(MON. EST. IMPOSTATO)"$  ( $\cong$  pag. 30)

0 Impostazione dell'indirizzo di posta elettronica del mittente

["Impostazione dell'indirizzo di posta elettronica del mittente" \(](#page-30-0) $\sqrt{2}$  pag. 31)

0 Registrazione dell'indirizzo di posta elettronica del destinatario

["Registrazione dell'indirizzo di posta elettronica del destinatario"](#page-33-0)  $(\sqrt{3})$  [pag. 34\)](#page-33-0)

<span id="page-26-0"></span>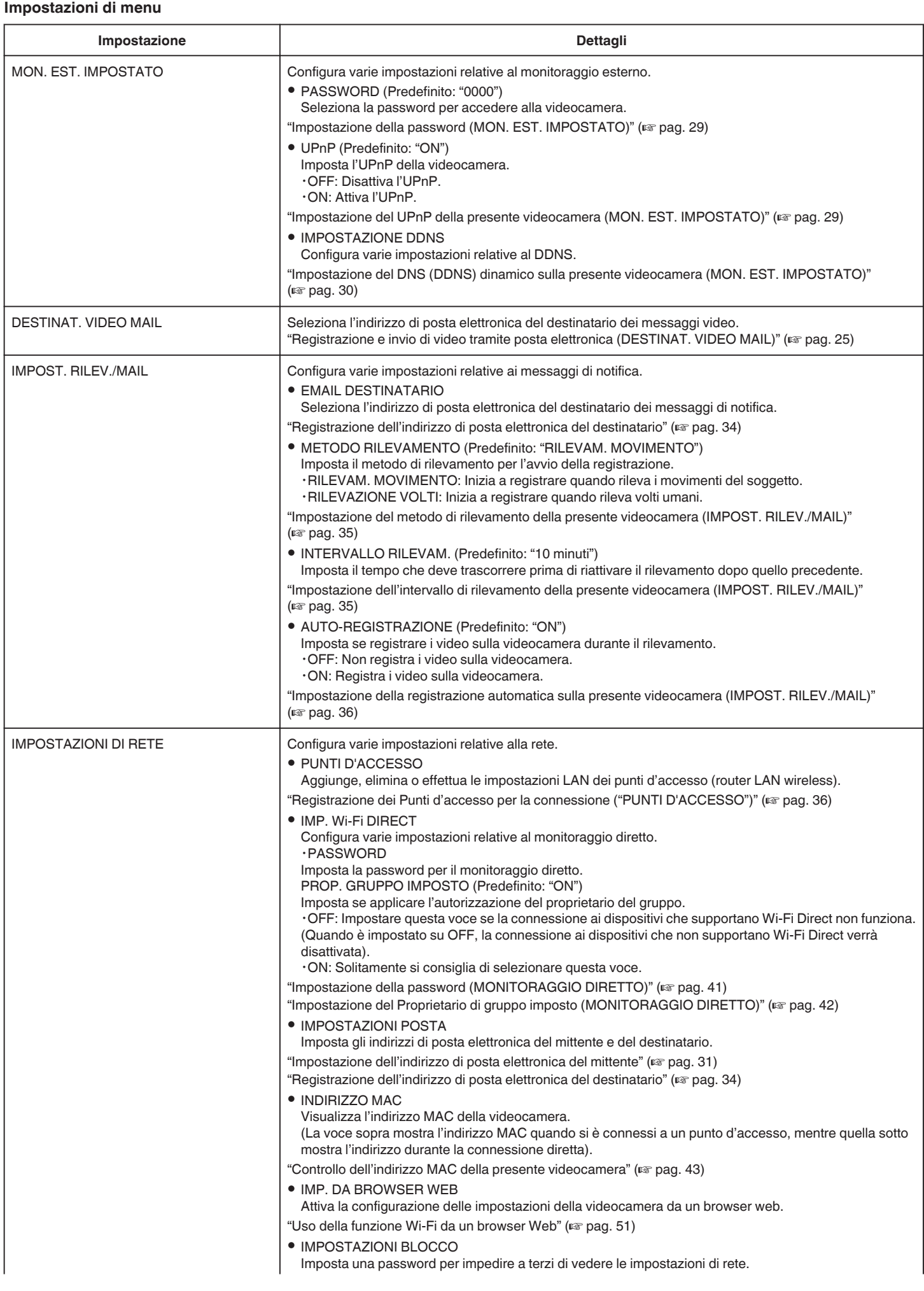

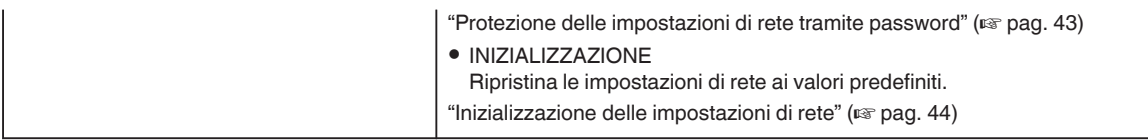

#### <span id="page-28-0"></span>**Impostazione della password (MON. EST. IMPOSTATO)**

Imposta la password per accedere alla videocamera. (Non più di 8 caratteri)

*1* Toccare "MENU". (Operazioni sulla presente videocamera)

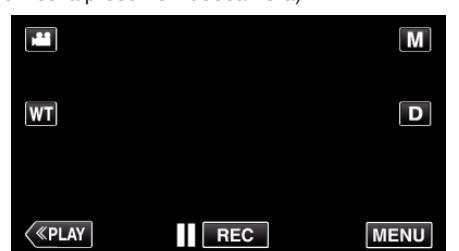

- 0 Appare il menu di scelta rapida.
- 2 Toccare "Wi-Fi" (>) nel menu di scelta rapida. (Operazioni sulla presente videocamera)

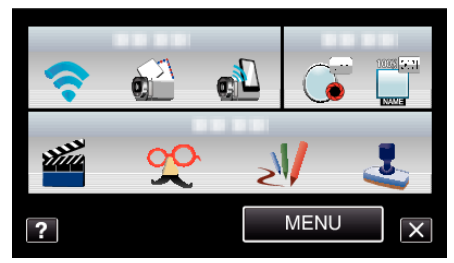

*3* Toccare "MON. EST. IMPOSTATO". (Operazioni sulla presente videocamera)

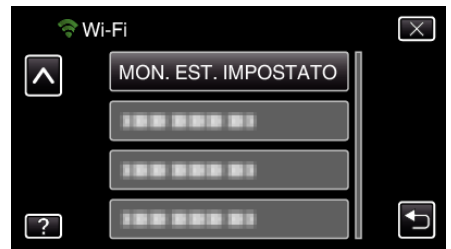

*4* Toccare "PASSWORD".

(Operazioni sulla presente videocamera)

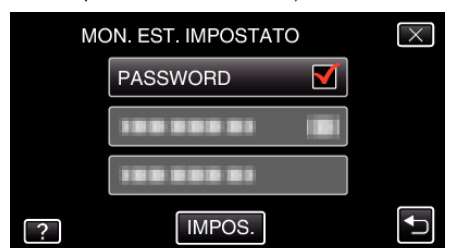

*5* Immettere la password.

(Operazioni sulla presente videocamera)

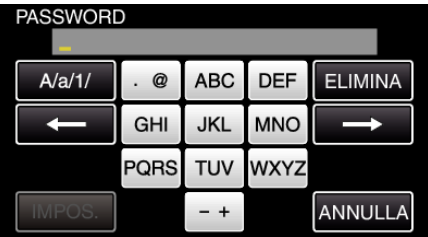

- 0 Toccare sulla tastiera su schermo per inserire i caratteri. Il carattere cambia a ogni tocco.
- 0 Toccare "ELIMINA" per cancellare un carattere.
- 0 Toccare "ANNULLA" per uscire.
- 0 Toccare "A/a/1" per selezionare il tipo di carattere da inserire tra maiuscole, minuscole e numeri.
- $\bullet$  Toccare  $\leftarrow$  o  $\rightarrow$  per spostarsi di uno spazio a sinistra o a destra.
- 0 Dopo l'impostazione, toccare "IMPOS.".

#### **Impostazione del UPnP della presente videocamera (MON. EST. IMPOSTATO)**

Imposta l'UPnP della videocamera.

- *1* Toccare "MENU".
	- (Operazioni sulla presente videocamera)

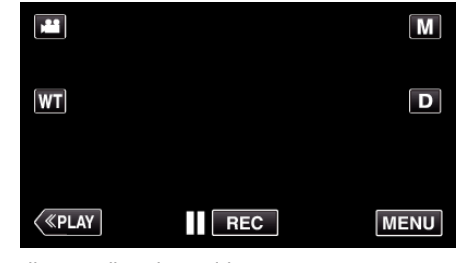

- 0 Appare il menu di scelta rapida.
- 2 Toccare "Wi-Fi" (→) nel menu di scelta rapida. (Operazioni sulla presente videocamera)

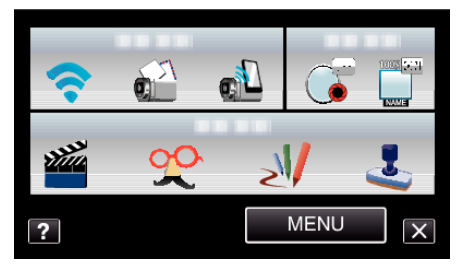

*3* Toccare "MON. EST. IMPOSTATO". (Operazioni sulla presente videocamera)

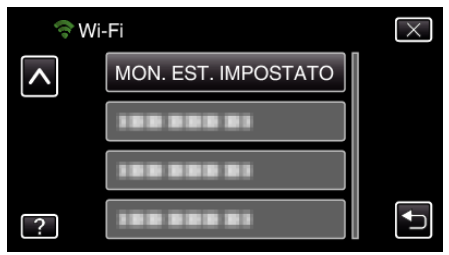

*4* Toccare "UPnP".

(Operazioni sulla presente videocamera)

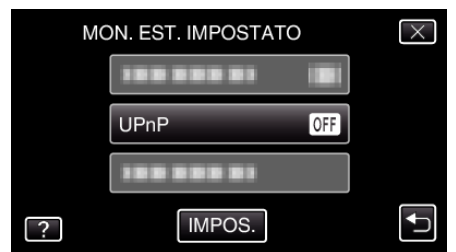

- 0 Toccare "ON" o "OFF".
- 0 Selezionare "ON" per attivare l'UPnP.
- 0 Selezionare "OFF" per disattivare l'UPnP.
- 0 Dopo l'impostazione, toccare "IMPOS.".

#### <span id="page-29-0"></span>**Ottenimento di un account DNS (DDNS) dinamico**

Ottenendo un account DNS dinamico, è possibile utilizzare questa unità sul web come al solito anche se l'indirizzo IP cambia quando è collegata a internet.

0 Su questa videocamera è possibile impostare solo il servizio di DNS dinamico di JVC.

Per ottenere un account (effettuare la registrazione), procedere nel modo sequente.

*1* Accedere al seguente URL e registrarsi per avere un account. (Operazioni su smartphone o computer)

#### <https://dd3.jvckenwood.com/user/>

Impostare il proprio indirizzo di posta elettronica come nome utente.

- *2* Controllare di aver ricevuto un messaggio di posta elettronica di conferma all'indirizzo utilizzato per la registrazione e accedere all'URL indicato nel messaggio stesso. (Operazioni su smartphone o computer)
- *3* Impostare il nome utente e la password utilizzati durante la registrazione sulla videocamera.

(Operazioni sulla presente videocamera) "Impostazione del DNS (DDNS) dinamico sulla presente videocamera (MON. EST. IMPOSTATO)" ( $\mathbb{R}$  pag. 30)

- *4* Eseguire "MONITORAGGIO ESTERNO". (Operazioni sulla presente videocamera) Se viene eseguito "MONITORAGGIO ESTERNO" mentre le impostazioni di DNS dinamico sono attive, la videocamera accederà al server DNS dinamico.
- *5* Toccare "INFO RETE VIDEOCAM." per controllare che l'URL (WAN) sia visualizzato. (Registrazione completata)

["Monitoraggio dell'immagine via Internet \(MONITORAGGIO](#page-18-0) ESTERNO)"  $(\sqrt{w})$  pag. 19)

#### **AVVERTENZA :**

- 0 La registrazione verrà annullata se non si accede al server DNS dinamico dalla videocamera entro 3 giorni.
- In tal caso effettuare nuovamente la registrazione.
- 0 La registrazione non sarà completa se il nome utente e la password impostati sulla videocamera non sono corretti. Assicurarsi che lo siano.
- 0 La registrazione, anche se avvenuta correttamente, verrà annullata se non si accede al server DNS dinamico dalla videocamera per 1 anno.

#### **Impostazione del DNS (DDNS) dinamico sulla presente videocamera (MON. EST. IMPOSTATO)**

Imposta le informazioni del DNS dinamico dell'account ottenuto sulla videocamera.

*1* Toccare "MENU".

(Operazioni sulla presente videocamera)

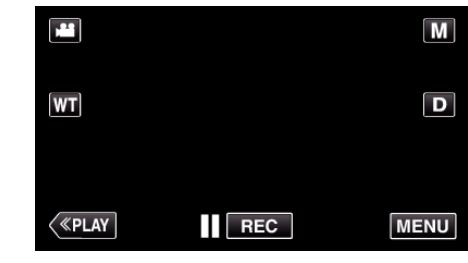

- 0 Appare il menu di scelta rapida.
- 2 Toccare "Wi-Fi" ( $\bigcirc$ ) nel menu di scelta rapida. (Operazioni sulla presente videocamera)

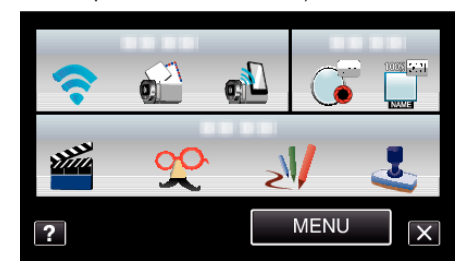

*3* Toccare "MON. EST. IMPOSTATO". (Operazioni sulla presente videocamera)

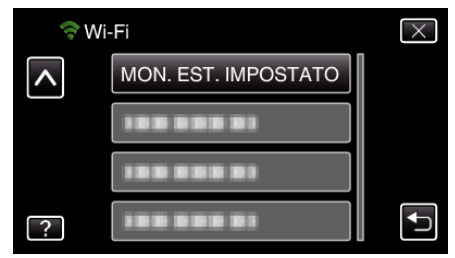

*4* Toccare "IMPOSTAZIONE DDNS". (Operazioni sulla presente videocamera)

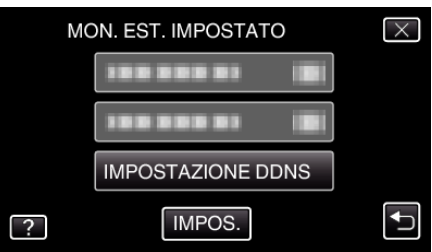

*5* Toccare "DDNS", quindi toccare "ON". (Operazioni sulla presente videocamera)

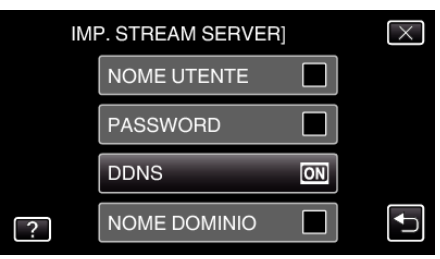

<span id="page-30-0"></span>*6* Immettere le impostazioni DDNS (nome utente/password). (Operazioni sulla presente videocamera)

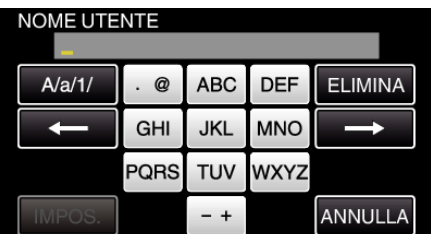

- 0 Toccare "NOME UTENTE" o "PASSWORD" per visualizzare le rispettive schermate di ingresso.
- 0 Toccare sulla tastiera su schermo per inserire i caratteri. Il carattere cambia a ogni tocco.
- 0 Toccare "ELIMINA" per cancellare un carattere.
- 0 Toccare "ANNULLA" per uscire.
- 0 Toccare "A/a/1" per selezionare il tipo di carattere da inserire tra maiuscole, minuscole e numeri.
- $\bullet$  Toccare  $\leftarrow$  o  $\rightarrow$  per spostarsi di uno spazio a sinistra o a destra.
- 0 Dopo l'impostazione, toccare "IMPOS.".

#### **NOTA :**

0 Su questa videocamera è possibile impostare solo il servizio di DNS dinamico di JVC.

#### **Impostazione dell'indirizzo di posta elettronica del mittente**

Imposta l'indirizzo da utilizzare per l'invio di messaggi di posta elettronica sulla videocamera.

**NOTA :** 

- 0 Utilizzando Gmail come indirizzo di posta elettronica del mittente, è possibile omettere alcune delle impostazioni. L'uso di Gmail è consigliato agli utenti che dispongono di un account Gmail.
- *1* Toccare "MENU".
	- (Operazioni sulla presente videocamera)

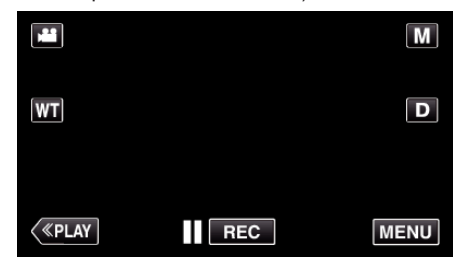

- 0 Appare il menu di scelta rapida.
- 2 Toccare "Wi-Fi" ( $\bigcirc$ ) nel menu di scelta rapida. (Operazioni sulla presente videocamera)

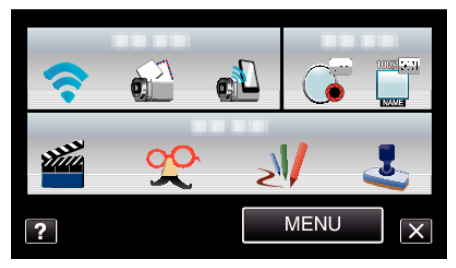

*3* Toccare "IMPOSTAZIONI DI RETE". (Operazioni sulla presente videocamera)

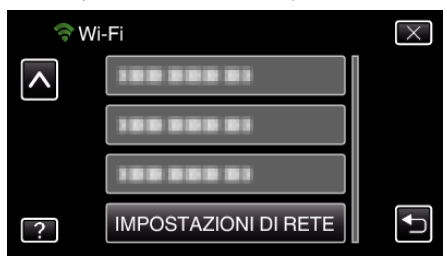

*4* Toccare "IMPOSTAZIONI POSTA". (Operazioni sulla presente videocamera)

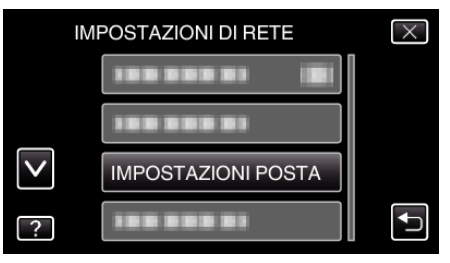

*5* Toccare "EMAIL MITTENTE". (Operazioni sulla presente videocamera)

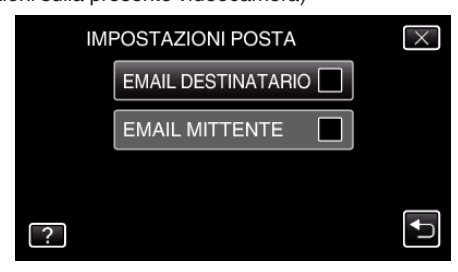

0 Inserire l'indirizzo e-mail e toccare "IMPOS.".

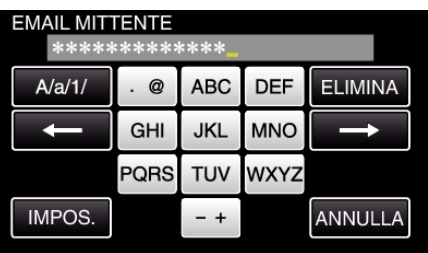

- Toccare sulla tastiera su schermo per inserire i caratteri. Il carattere cambia a ogni tocco.
- Toccare "ELIMINA" per cancellare un carattere.
- Toccare "ANNULLA" per uscire.
- Toccare "A/a/1" per selezionare il tipo di carattere da inserire tra maiuscole, minuscole e numeri.
- $\bullet$  Toccare  $\leftarrow$  o  $\rightarrow$  per spostarsi di uno spazio a sinistra o a destra.
- Dopo l'impostazione, toccare "IMPOS.".
- Toccare "SERVER SMTP" (non necessario nel caso di Gmail) (Operazioni sulla presente videocamera)

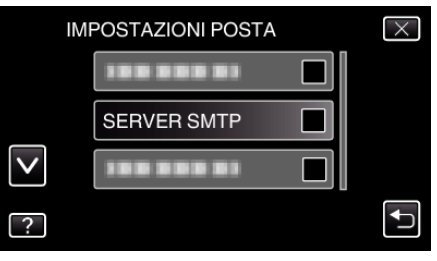

Immettere il server SMTP e toccare "IMPOS.".

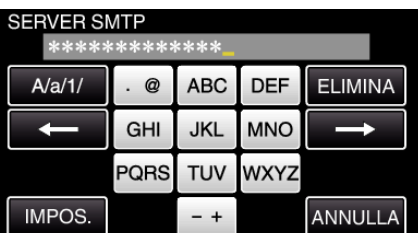

- Viene automaticamente configurato se l'indirizzo di posta elettronica del mittente è Gmail.
- Toccare sulla tastiera su schermo per inserire i caratteri. Il carattere cambia a ogni tocco.
- Toccare "ELIMINA" per cancellare un carattere.
- Toccare "ANNULLA" per uscire.
- Toccare "A/a/1" per selezionare il tipo di carattere da inserire tra maiuscole, minuscole e numeri.
- $\bullet$  Toccare  $\leftarrow$  o  $\rightarrow$  per spostarsi di uno spazio a sinistra o a destra.
- Dopo l'impostazione, toccare "IMPOS.".
- Toccare "PORTA SMTP" (non necessario nel caso di Gmail)

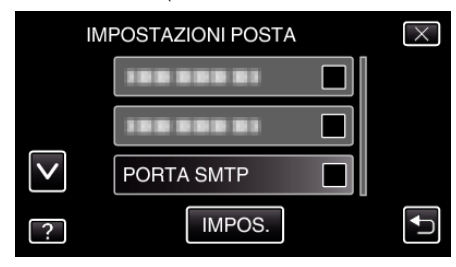

 Cambiare il numero di porta SMTP (se necessario) e toccare "IMPOS.".

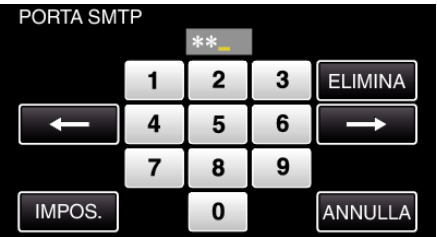

- Viene automaticamente configurato se l'indirizzo di posta elettronica del mittente è Gmail.
- Toccare sulla tastiera su schermo per inserire i caratteri. Il carattere cambia a ogni tocco.
- Toccare "ELIMINA" per cancellare un carattere.
- Toccare "ANNULLA" per uscire.
- $\bullet$  Toccare  $\leftarrow$  o  $\rightarrow$  per spostarsi di uno spazio a sinistra o a destra.
- Dopo l'impostazione, toccare "IMPOS.".
- Toccare "METODO AUTENTICAZ." (non necessario nel caso di Gmail)

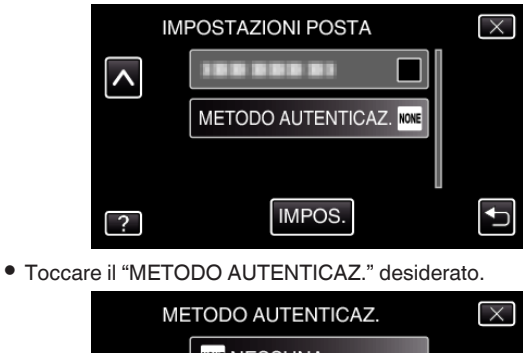

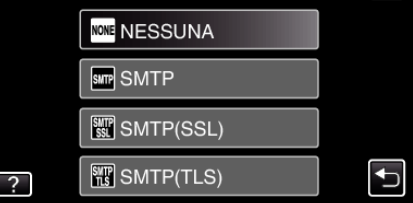

- Viene automaticamente configurato se l'indirizzo di posta elettronica del mittente è Gmail.
- Toccare "NOME UTENTE".

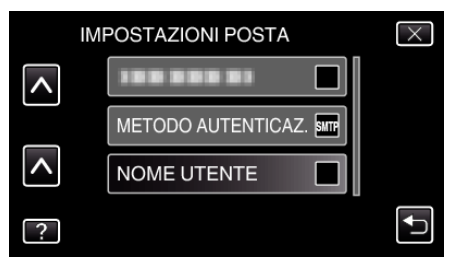

Inserire il nome utente e toccare IMPOS..

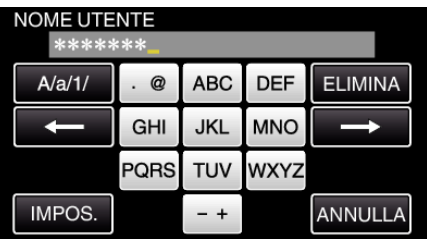

- Per gli indirizzi di posta Gmail, immettere il nome a sinistra della "@"
- Toccare sulla tastiera su schermo per inserire i caratteri. Il carattere cambia a ogni tocco.
- Toccare "ELIMINA" per cancellare un carattere.
- Toccare "ANNULLA" per uscire.
- Toccare "A/a/1" per selezionare il tipo di carattere da inserire tra maiuscole, minuscole e numeri.
- $\bullet$  Toccare  $\leftarrow$  o  $\rightarrow$  per spostarsi di uno spazio a sinistra o a destra.
- Dopo l'impostazione, toccare "IMPOS.".
- Toccare "PASSWORD".

.

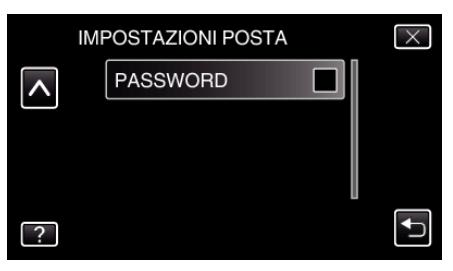

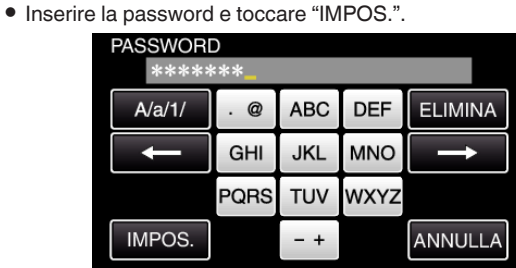

- 0 Toccare sulla tastiera su schermo per inserire i caratteri. Il carattere cambia a ogni tocco.
- 0 Toccare "ELIMINA" per cancellare un carattere.
- 0 Toccare "ANNULLA" per uscire.

.

- 0 Toccare "A/a/1" per selezionare il tipo di carattere da inserire tra maiuscole, minuscole e numeri.
- $\bullet$  Toccare  $\leftarrow$  o  $\rightarrow$  per spostarsi di uno spazio a sinistra o a destra.
- 0 Dopo l'impostazione, toccare "IMPOS.".

*11* Dopo aver impostato tutte le voci necessarie, toccare "IMPOS.".

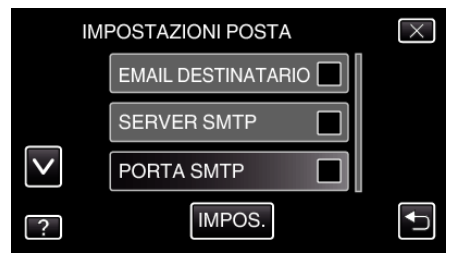

0 Le impostazioni verranno salvate solo quando si toccherà "IMPOS."

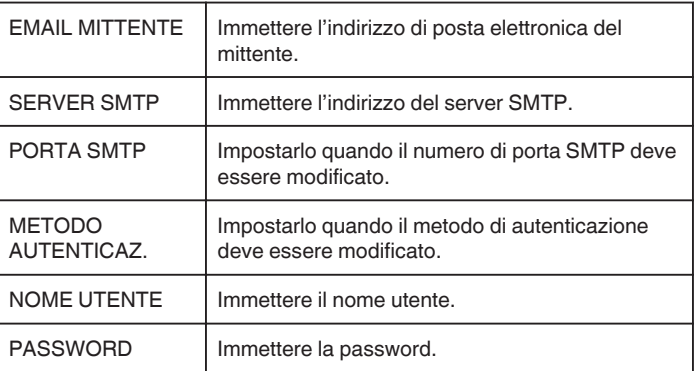

#### **AVVERTENZA :**

- 0 È necessario procurarsi prima un account di posta elettronica.
- 0 Alcuni indirizzi di posta elettronica basati sul web non supportano questa caratteristica.
- 0 Queste sono impostazioni Gmail valide a gennaio 2012. Effettuare manualmente l'impostazione se le modifiche sono state apportate alle specifiche Gmail.
- 0 Per utilizzare indirizzi diversi da Gmail, consultare il provider di servizi di posta elettronica (provider internet, ecc) per informazioni in merito alle impostazioni.

#### <span id="page-33-0"></span>**Registrazione dell'indirizzo di posta elettronica del destinatario**

Registra gli indirizzi di posta elettronica dei destinatari sulla videocamera.

- *1* Toccare "MENU".
	- (Operazioni sulla presente videocamera)

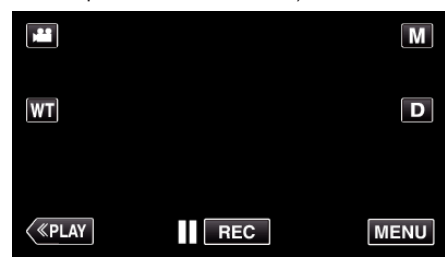

- 0 Appare il menu di scelta rapida.
- 2 Toccare "Wi-Fi" (→) nel menu di scelta rapida. (Operazioni sulla presente videocamera)

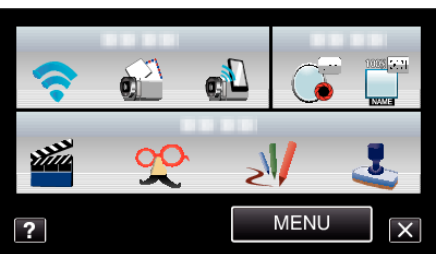

*3* Toccare "IMPOSTAZIONI DI RETE". (Operazioni sulla presente videocamera)

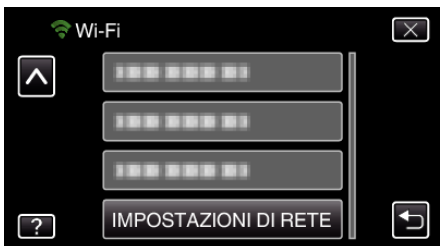

*4* Toccare "IMPOSTAZIONI POSTA". (Operazioni sulla presente videocamera)

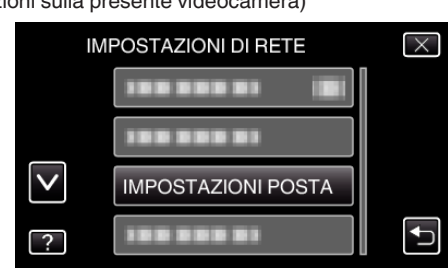

*5* Toccare "EMAIL DESTINATARIO". (Operazioni sulla presente videocamera)

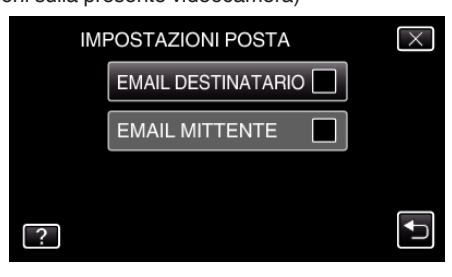

*6* Toccare "AGG.". (Operazioni sulla presente videocamera)

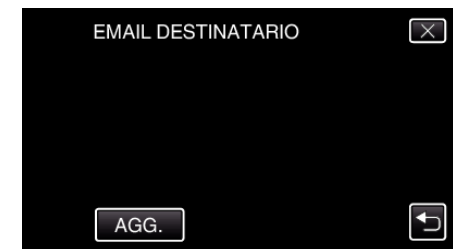

*7* Immettere l'indirizzo di posta elettronica del destinatario.

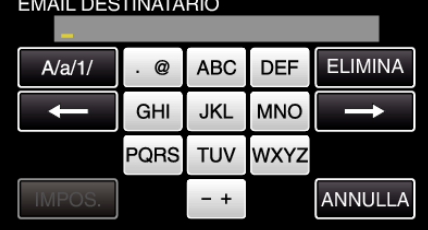

- 0 Toccare sulla tastiera su schermo per inserire i caratteri. Il carattere cambia a ogni tocco.
- 0 Toccare "ELIMINA" per cancellare un carattere.
- 0 Toccare "ANNULLA" per uscire.
- 0 Toccare "A/a/1" per selezionare il tipo di carattere da inserire tra maiuscole, minuscole e numeri.
- $\bullet$  Toccare  $\leftarrow$  o  $\rightarrow$  per spostarsi di uno spazio a sinistra o a destra.
- 0 Dopo l'impostazione, toccare "IMPOS.".

#### **NOTA :**

0 È possibile registrare come destinatari fino a 8 indirizzi di posta elettronica.

#### **AVVERTENZA :**

- 0 Quando si imposta un'altra persona come destinatario, assicurarsi di ottenerne il consenso preventivamente.
- 0 Controllare l'eventuale presenza di notifiche di errore inviate all'indirizzo di posta elettronica del mittente. (Utilizzare un computer o un dispositivo simile in quanto non è possibile controllare dalla videocamera).

Se non è stata ricevuta alcuna notifica, consultare "Impossibile inviare messaggi di posta elettronica" e regolare le impostazioni di conseguenza. Se vi sono delle notifiche, controllarne il contenuto.

#### \*Nota

Non continuare a inviare messaggi di posta elettronica con le medesime impostazioni se sono pervenute notifiche di errore. A seconda del provider si rischia di essere contrassegnati come spammer (mittente di posta indesiderata).

#### <span id="page-34-0"></span>**Impostazione del metodo di rilevamento della presente videocamera (IMPOST. RILEV./MAIL)**

Imposta il metodo di rilevamento per l'avvio della registrazione.

- *1* Toccare "MENU".
	- (Operazioni sulla presente videocamera)  $\boxed{\mathbf{M}}$ M  $\overline{\mathbf{D}}$ WT  $\sqrt{\langle$ PLAY  $\overline{\phantom{a}}$  REC **MENU**
- 0 Appare il menu di scelta rapida.
- 2 Toccare "Wi-Fi" (→) nel menu di scelta rapida. (Operazioni sulla presente videocamera)

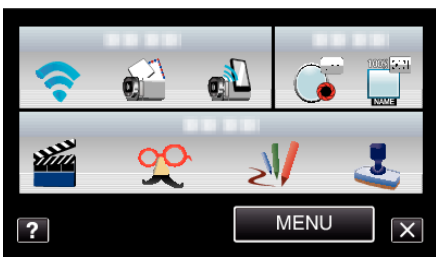

*3* Toccare "IMPOST. RILEV./MAIL". (Operazioni sulla presente videocamera)

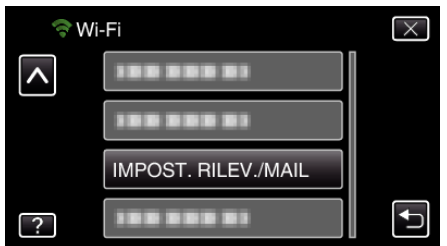

*4* Toccare "METODO RILEVAMENTO". (Operazioni sulla presente videocamera)

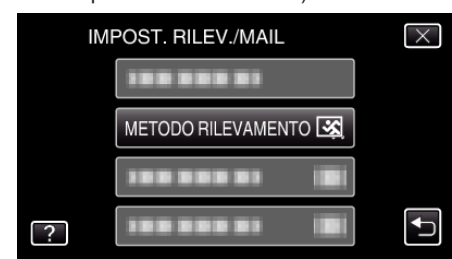

- 0 Toccare "RILEVAM. MOVIMENTO" o "RILEVAZIONE VOLTI".
- 0 Selezionare "RILEVAM. MOVIMENTO" per iniziare a registrare quando rileva i movimenti del soggetto.
- 0 Selezionare "RILEVAZIONE VOLTI" per iniziare a registrare quando si rilevano volti umani.

#### **Impostazione dell'intervallo di rilevamento della presente videocamera (IMPOST. RILEV./MAIL)**

Imposta il tempo che deve trascorrere prima di riattivare il rilevamento dopo quello precedente.

- *1* Toccare "MENU".
	- (Operazioni sulla presente videocamera)

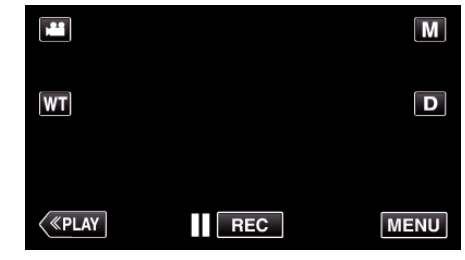

- 0 Appare il menu di scelta rapida.
- 2 Toccare "Wi-Fi" ( $\bigodot$ ) nel menu di scelta rapida. (Operazioni sulla presente videocamera)

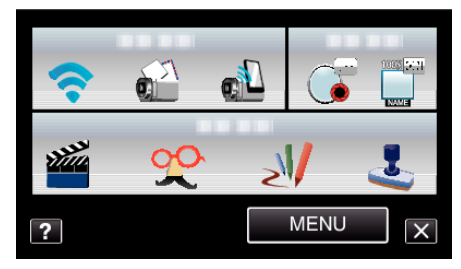

*3* Toccare "IMPOST. RILEV./MAIL". (Operazioni sulla presente videocamera)

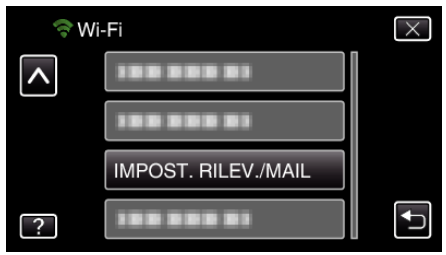

*4* Toccare "INTERVALLO RILEVAM.". (Operazioni sulla presente videocamera)

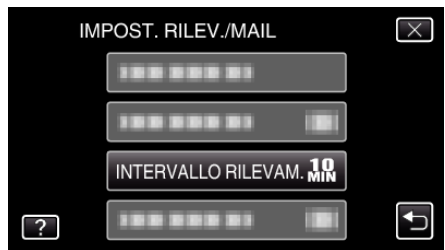

0 Impostare l'intervallo per effettuare il rilevamento. L'impostazione predefinita è 10 minuti.

#### <span id="page-35-0"></span>**Impostazione della registrazione automatica sulla presente videocamera (IMPOST. RILEV./MAIL)**

Imposta se registrare i video sulla videocamera durante il rilevamento.

- *1* Toccare "MENU".
	- (Operazioni sulla presente videocamera)

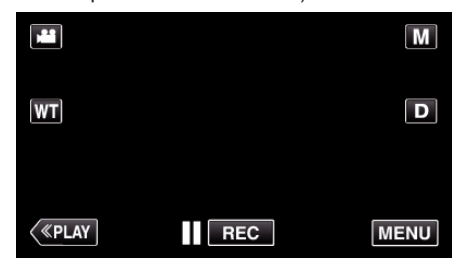

- 0 Appare il menu di scelta rapida.
- 2 Toccare "Wi-Fi" (→) nel menu di scelta rapida. (Operazioni sulla presente videocamera)

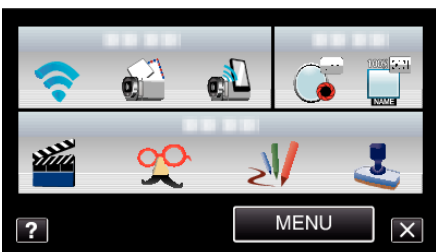

*3* Toccare "IMPOST. RILEV./MAIL". (Operazioni sulla presente videocamera)

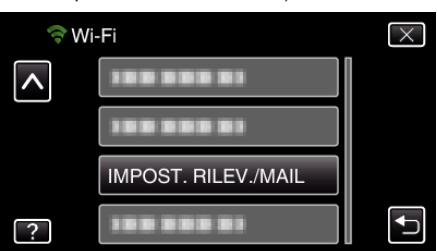

*4* Toccare "AUTO-REGISTRAZIONE".

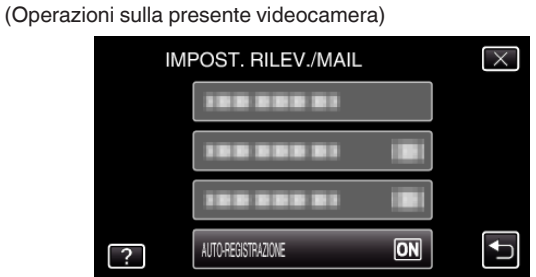

- 0 Toccare "ON" o "OFF".
- 0 Selezionare "ON" per registrare i video sulla videocamera.
- 0 Selezionare "OFF" per non registrare i video sulla videocamera.

#### **Registrazione dei Punti d'accesso per la connessione ("PUNTI D'ACCESSO")**

Vi sono 4 modi per registrare i punti di accesso (router LAN wireless) per la connessione.

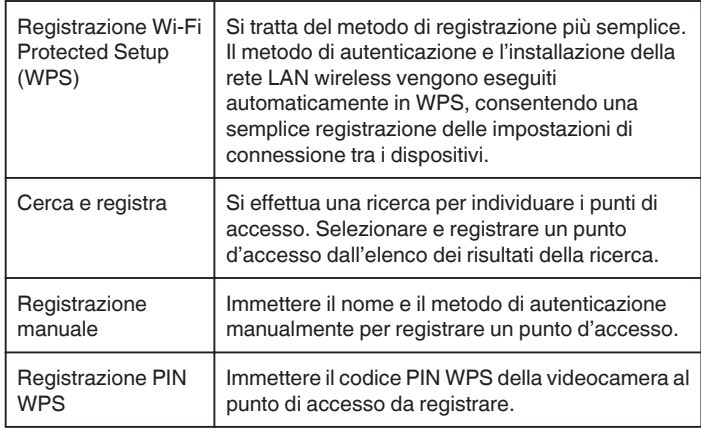

#### **NOTA :**

0 Registrando più punti d'accesso, è possibile passare alla connessione con un altro punto d'accesso toccando quello desiderato nell'elenco.

#### ■ Registrazione Wi-Fi Protected Setup (WPS)

*1* Toccare "MENU".

(Operazioni sulla presente videocamera)

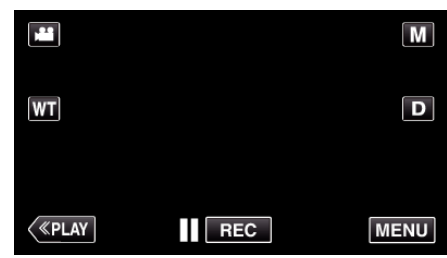

0 Appare il menu di scelta rapida.

2 Toccare "Wi-Fi" ( $\bigcirc$ ) nel menu di scelta rapida. (Operazioni sulla presente videocamera)

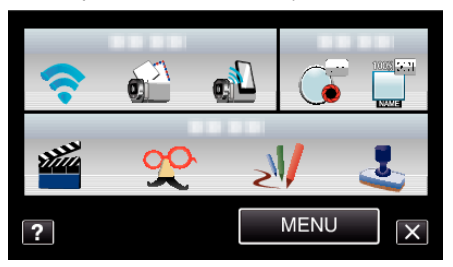

*3* Toccare "IMPOSTAZIONI DI RETE". (Operazioni sulla presente videocamera)

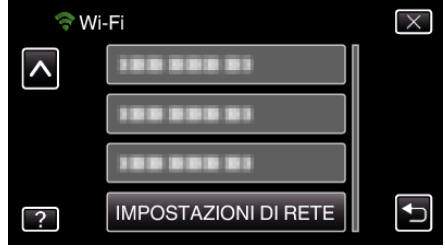
*4* Toccare "PUNTI D'ACCESSO". (Operazioni sulla presente videocamera)

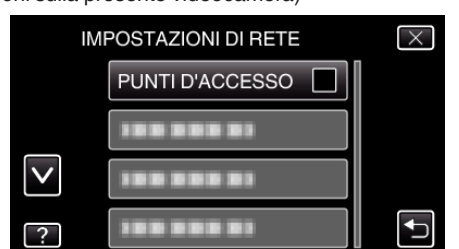

*5* Toccare "AGG.".

(Operazioni sulla presente videocamera)

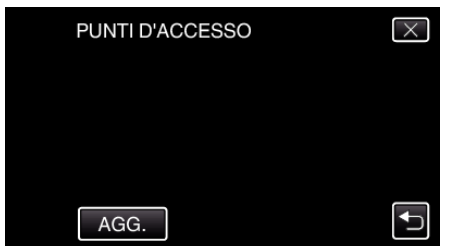

*6* Toccare "WPS REGISTR. FACILE". (Operazioni sulla presente videocamera)

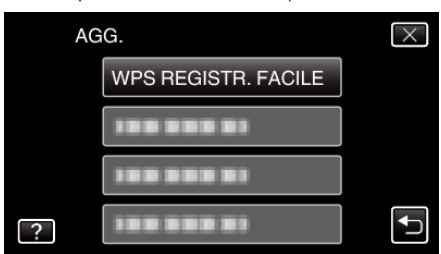

*7* Attivare il WPS del punto d'accesso (router LAN wireless) entro 2 minuti.

0 Per attivare il WPS, leggere il manuale delle istruzioni del dispositivo utilizzato.

*8* Al termine della registrazione, toccare "OK" sullo schermo della videocamera.

(Operazioni sulla presente videocamera)

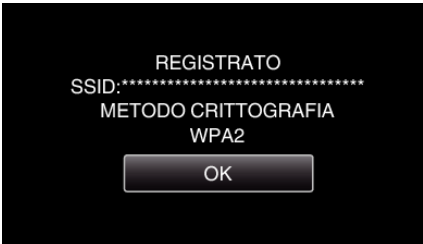

- **Cerca e registra**
- *1* Toccare "MENU". (Operazioni sulla presente videocamera)

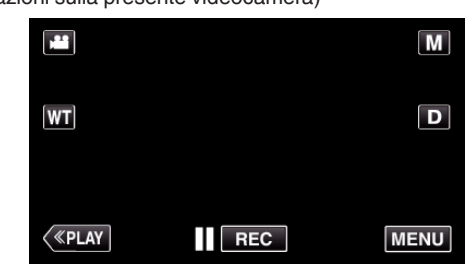

- 0 Appare il menu di scelta rapida.
- *2* Toccare "Wi-Fi" (Q) nel menu di scelta rapida. (Operazioni sulla presente videocamera)

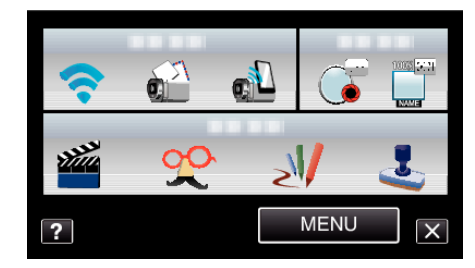

*3* Toccare "IMPOSTAZIONI DI RETE". (Operazioni sulla presente videocamera)

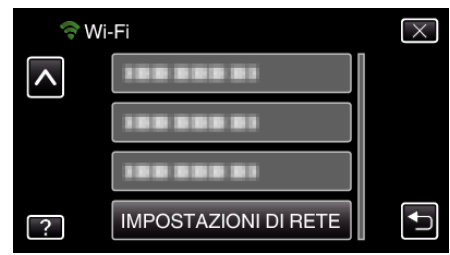

*4* Toccare "PUNTI D'ACCESSO". (Operazioni sulla presente videocamera)

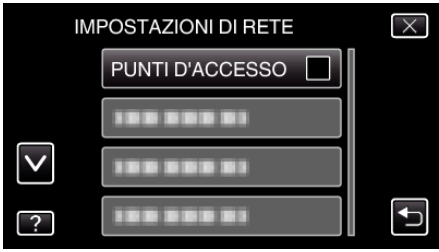

*5* Toccare "AGG.".

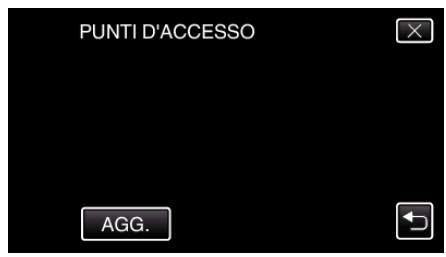

## **Uso del Wi-Fi**

*6* Toccare "RICERCA". (Operazioni sulla presente videocamera)

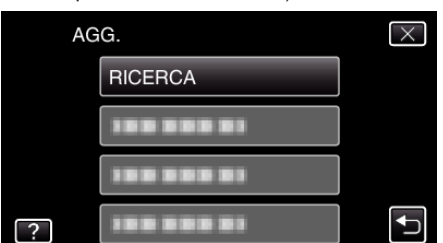

- 0 I risultati della ricerca compaiono sullo schermo della videocamera.
- *7* Toccare il nome (SSID) del punto d'accesso desiderato nell'elenco dei risultati della ricerca.

(Operazioni sulla presente videocamera)

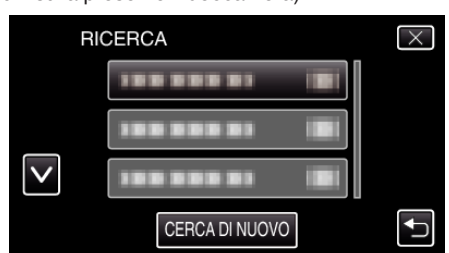

- *8* Immettere la password.
	- (Operazioni sulla presente videocamera)

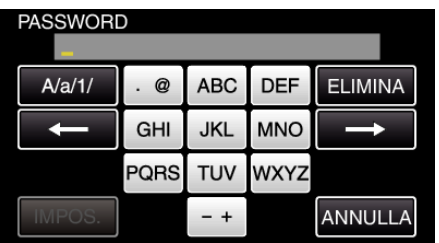

- 0 Toccare sulla tastiera su schermo per inserire i caratteri. Il carattere cambia a ogni tocco.
- 0 Toccare "ELIMINA" per cancellare un carattere.
- 0 Toccare "ANNULLA" per uscire.
- 0 Toccare "A/a/1" per selezionare il tipo di carattere da inserire tra maiuscole, minuscole e numeri.
- $\bullet$  Toccare ← o → per spostarsi di uno spazio a sinistra o a destra.
- 0 La password non è necessaria se il router LAN wireless non è protetto con dispositivi di sicurezza.
- *9* Al termine della registrazione, toccare "OK" sullo schermo della videocamera.

(Operazioni sulla presente videocamera)

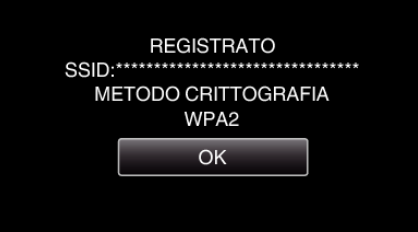

#### **Registrazione manuale**

*1* Toccare "MENU". (Operazioni sulla presente videocamera)

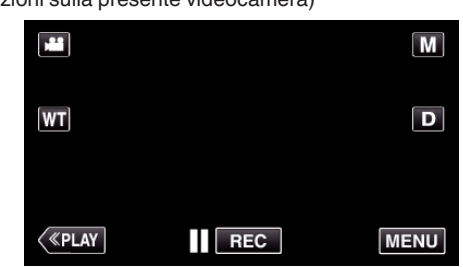

- 0 Appare il menu di scelta rapida.
- 2 Toccare "Wi-Fi" ( $\bigcirc$ ) nel menu di scelta rapida. (Operazioni sulla presente videocamera)

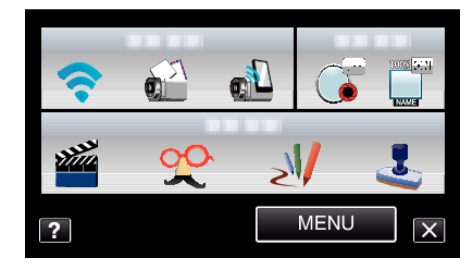

*3* Toccare "IMPOSTAZIONI DI RETE". (Operazioni sulla presente videocamera)

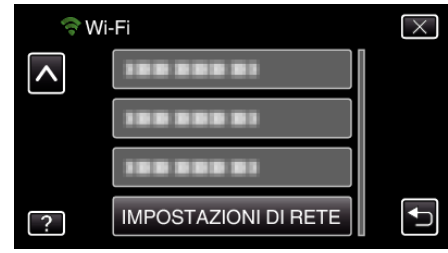

### *4* Toccare "PUNTI D'ACCESSO". (Operazioni sulla presente videocamera)

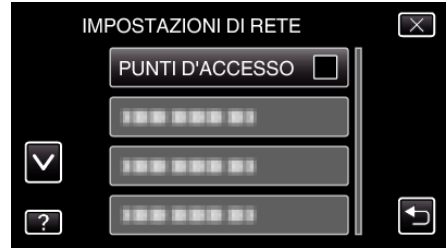

*5* Toccare "AGG.".

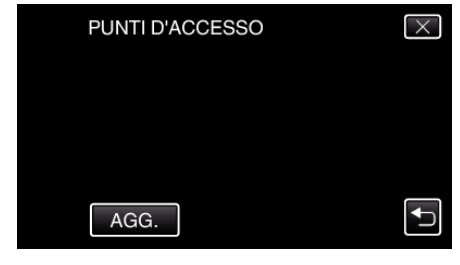

- *6* Toccare "MANUALE".
	- (Operazioni sulla presente videocamera)

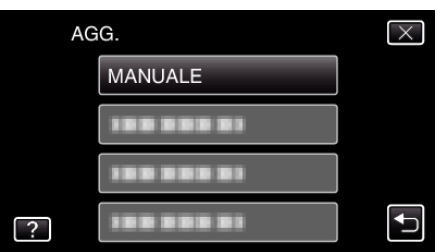

*7* Immettere il nome (SSID) del punto d'accesso (router LAN wireless) e toccare "IMPOS.".

(Operazioni sulla presente videocamera)

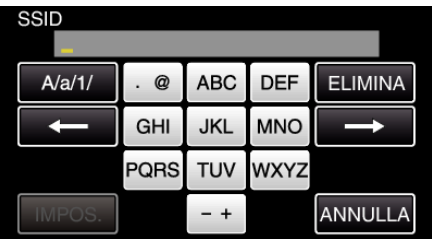

- 0 Toccare sulla tastiera su schermo per inserire i caratteri. Il carattere cambia a ogni tocco.
- 0 Toccare "ELIMINA" per cancellare un carattere.
- 0 Toccare "ANNULLA" per uscire.
- 0 Toccare "A/a/1" per selezionare il tipo di carattere da inserire tra maiuscole, minuscole e numeri.
- $\bullet$  Toccare ← o → per spostarsi di uno spazio a sinistra o a destra.
- *8* Selezionare il tipo di metodo di autenticazione (sicurezza). (Operazioni sulla presente videocamera)

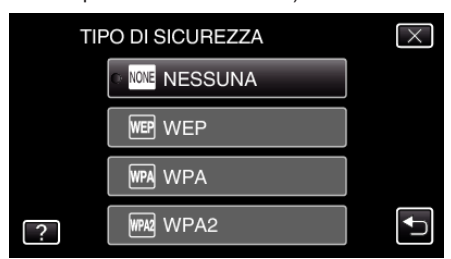

0 Selezionare in base all'impostazione del proprio router.

*9* Quando il metodo di autenticazione non è stato impostato su "NESSUNA", inserire una password e toccare "IMPOS.". (Operazioni sulla presente videocamera)

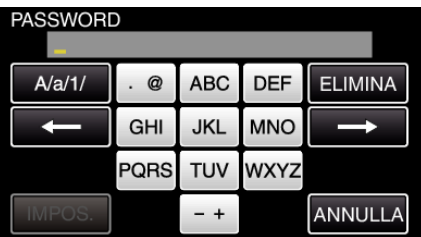

- 0 Toccare sulla tastiera su schermo per inserire i caratteri. Il carattere cambia a ogni tocco.
- 0 Toccare "ELIMINA" per cancellare un carattere.
- 0 Toccare "ANNULLA" per uscire.
- 0 Toccare "A/a/1" per selezionare il tipo di carattere da inserire tra maiuscole, minuscole e numeri.
- $\bullet$  Toccare  $\leftarrow$  o  $\rightarrow$  per spostarsi di uno spazio a sinistra o a destra.
- *10* Al termine della registrazione, toccare "OK" sullo schermo della videocamera.

(Operazioni sulla presente videocamera)

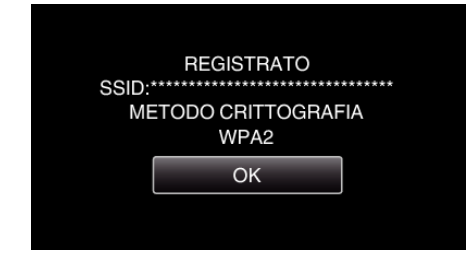

#### **Registrazione PIN WPS**

- *1* Toccare "MENU".
	- (Operazioni sulla presente videocamera)

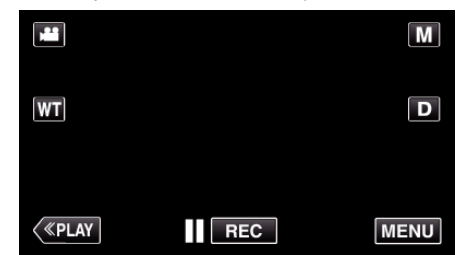

- 0 Appare il menu di scelta rapida.
- *2* Toccare "Wi-Fi" (Q) nel menu di scelta rapida. (Operazioni sulla presente videocamera)

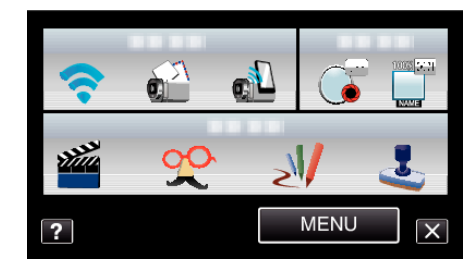

*3* Toccare "IMPOSTAZIONI DI RETE". (Operazioni sulla presente videocamera)

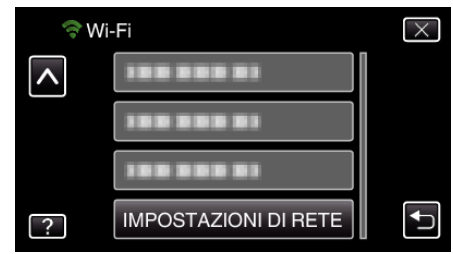

#### *4* Toccare "PUNTI D'ACCESSO". (Operazioni sulla presente videocamera)

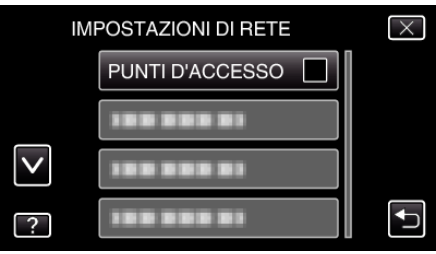

*5* Toccare "AGG.".

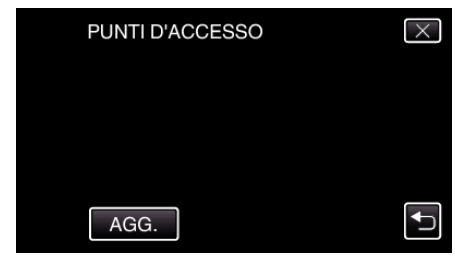

## **Uso del Wi-Fi**

*6* Toccare "WPS PIN". (Operazioni sulla presente videocamera)

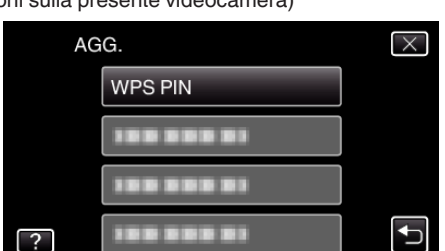

- 0 Appare il codice PIN.
- *7* Immettere il codice PIN visualizzato sulla videocamera al punto di accesso (router LAN wireless).
	- 0 Per ulteriori dettagli su come inserire il codice PIN consultare il manuale di istruzioni del dispositivo in uso.
- *8* Toccare "AVVIA".

(Operazioni sulla presente videocamera)

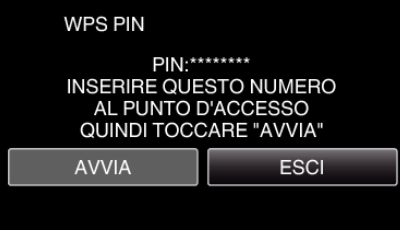

0 Toccare "AVVIA" dopo aver immesso il codice PIN nel router LAN wireless.

(Non è possibile stabilire una connessione se si tocca "AVVIA" prima di immettere il codice.)

*9* Al termine della registrazione, toccare "OK" sullo schermo della videocamera.

(Operazioni sulla presente videocamera)

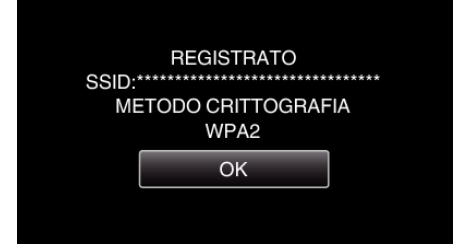

### **Modifica delle impostazioni LAN dei punti d'accesso (router LAN wireless)**

Modificare in base alle preferenze, come quando si desidera stabilire l'indirizzo IP per la videocamera.

*1* Toccare "MENU".

(Operazioni sulla presente videocamera)

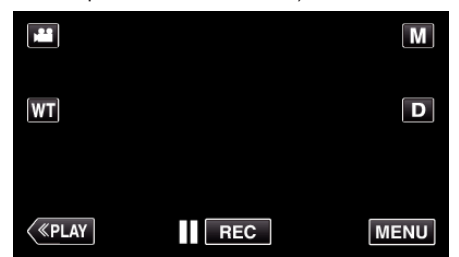

- 0 Appare il menu di scelta rapida.
- 2 Toccare "Wi-Fi" (<a>>
(<a>
<a>
<a>
(<a>
<a>
<a>
<a>
d</a>
di scelta rapida.
<a>
di scelta rapida.
<a>
di scelta rapida.
<a>
di scelta rapida.
<a>
di scelta rapida.
<a>
di scelta rapida.
<a>
di scelta rapida.
<a>
di scel (Operazioni sulla presente videocamera)

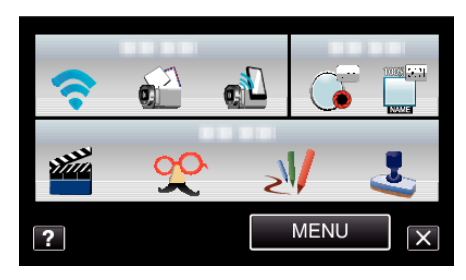

*3* Toccare "IMPOSTAZIONI DI RETE". (Operazioni sulla presente videocamera)

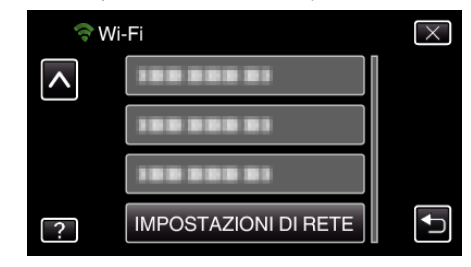

#### *4* Toccare "PUNTI D'ACCESSO". (Operazioni sulla presente videocamera)

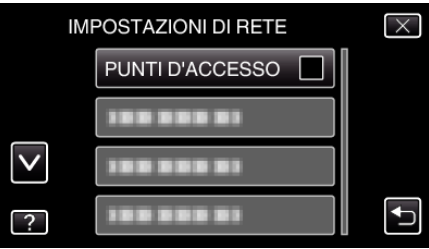

#### *5* Toccare "MODIF.".

(Operazioni sulla presente videocamera)

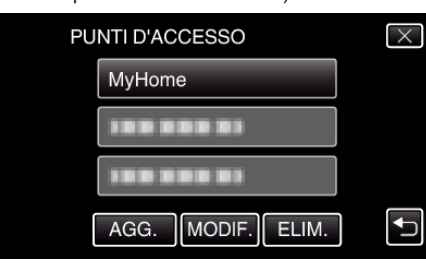

- $\bullet$  Toccare  $\wedge$  o  $\vee$  per selezionare una voce da modificare o eliminare.
- 0 Per passare alla connessione con un altro punto d'accesso, toccare il punto d'accesso desiderato.
- *6* Effettuare le impostazioni LAN. (quando "DHCP" è impostato su "OFF" )

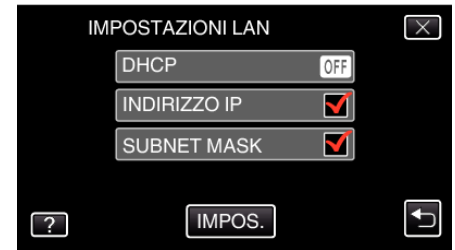

- 0 Dopo l'impostazione, toccare "IMPOS.".
- 0 Le impostazioni LAN sono composte dalle seguenti voci.

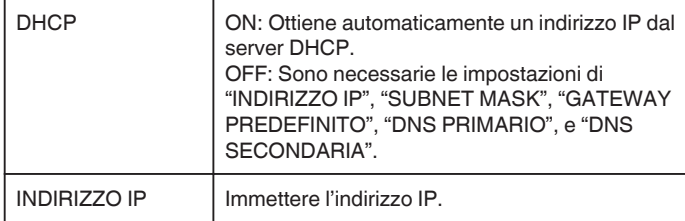

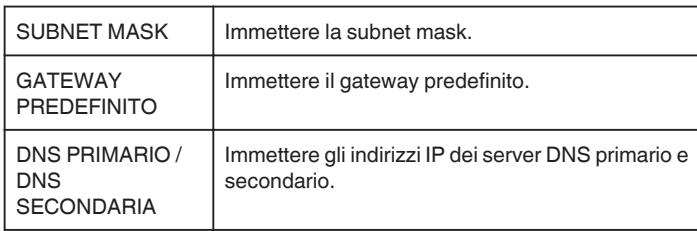

## **Impostazione della password (MONITORAGGIO DIRETTO)**

Imposta la password per il monitoraggio diretto. (da 8 a 32 caratteri)

- *1* Toccare "MENU".
	- (Operazioni sulla presente videocamera)

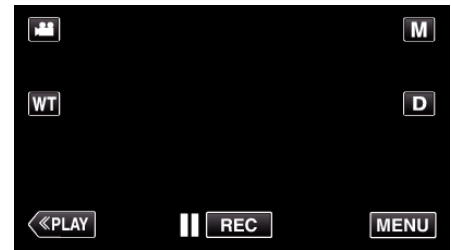

- 0 Appare il menu di scelta rapida.
- 2 Toccare "Wi-Fi" ( $\bigodot$ ) nel menu di scelta rapida. (Operazioni sulla presente videocamera)

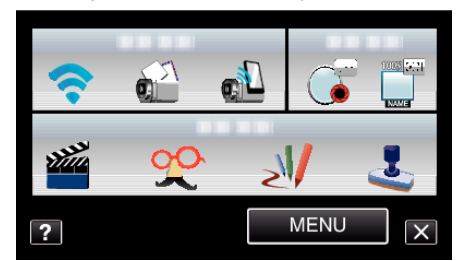

*3* Toccare "IMPOSTAZIONI DI RETE". (Operazioni sulla presente videocamera)

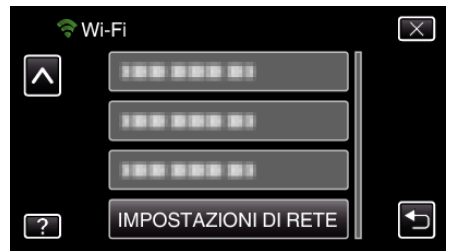

*4* Toccare "IMP. Wi-Fi DIRECT". (Operazioni sulla presente videocamera)

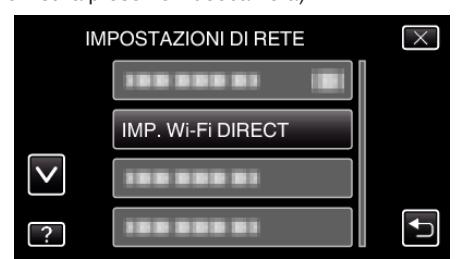

*5* Toccare "PASSWORD".

(Operazioni sulla presente videocamera)

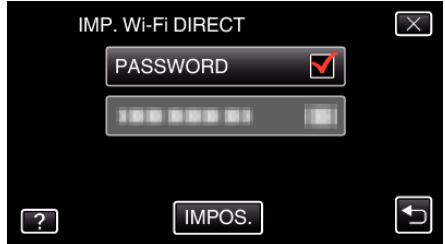

*6* Immettere la password. (Operazioni sulla presente videocamera)

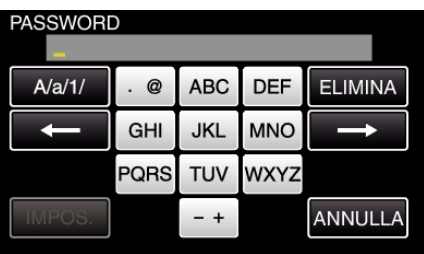

- 0 Toccare sulla tastiera su schermo per inserire i caratteri. Il carattere cambia a ogni tocco.
- 0 Toccare "ELIMINA" per cancellare un carattere.
- 0 Toccare "ANNULLA" per uscire.
- 0 Toccare "A/a/1" per selezionare il tipo di carattere da inserire tra maiuscole, minuscole e numeri.
- $\bullet$  Toccare  $\leftarrow$  o  $\rightarrow$  per spostarsi di uno spazio a sinistra o a destra.
- 0 Dopo l'impostazione, toccare "IMPOS.".

#### **Impostazione del Proprietario di gruppo imposto (MONITORAGGIO DIRETTO)**

Imposta se applicare l'autorizzazione del proprietario del gruppo.

*1* Toccare "MENU". (Operazioni sulla presente videocamera)

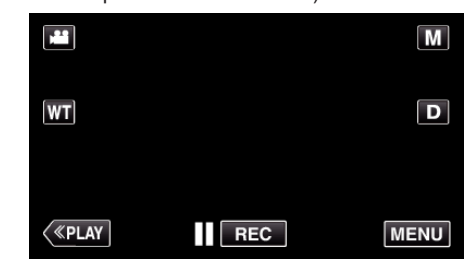

- 0 Appare il menu di scelta rapida.
- 2 Toccare "Wi-Fi" (→) nel menu di scelta rapida. (Operazioni sulla presente videocamera)

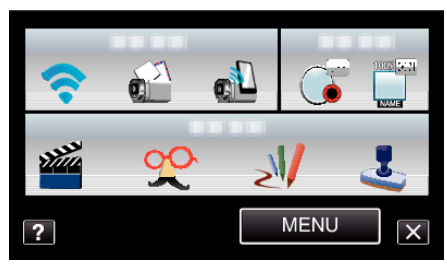

*3* Toccare "IMPOSTAZIONI DI RETE". (Operazioni sulla presente videocamera)

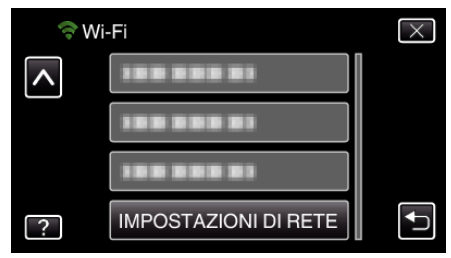

*4* Toccare "IMP. Wi-Fi DIRECT". (Operazioni sulla presente videocamera)

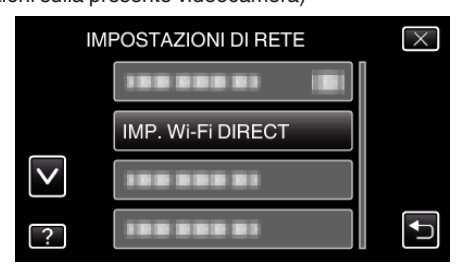

*5* Toccare "PROP. GRUPPO IMPOSTO". (Operazioni sulla presente videocamera)

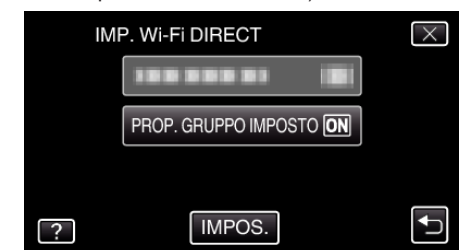

- 0 Toccare "ON" o "OFF".
- 0 Solitamente si consiglia di selezionare "ON". Se la connessione ai dispositivi che supportano Wi-Fi Direct non funziona, impostare su "OFF".
- 0 Dopo l'impostazione, toccare "IMPOS.".

**NOTA :** 

0 Quando è impostato su "OFF", la connessione ai dispositivi che non supportano Wi-Fi Direct verrà disattivata.

## **Controllo dell'indirizzo MAC della presente videocamera**

Visualizza l'indirizzo MAC della videocamera.

*1* Toccare "MENU".

(Operazioni sulla presente videocamera)

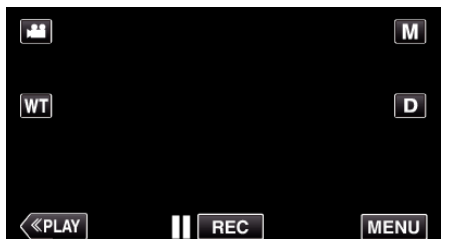

- 0 Appare il menu di scelta rapida.
- 2 Toccare "Wi-Fi" (>) nel menu di scelta rapida. (Operazioni sulla presente videocamera)

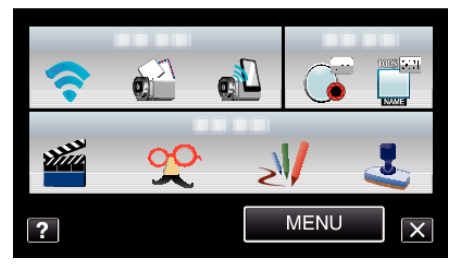

*3* Toccare "IMPOSTAZIONI DI RETE". (Operazioni sulla presente videocamera)

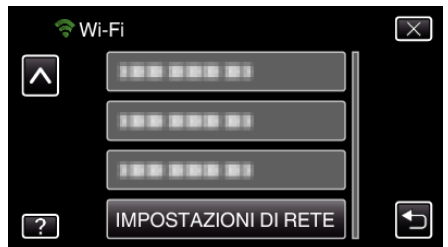

*4* Toccare "INDIRIZZO MAC".

(Operazioni sulla presente videocamera)

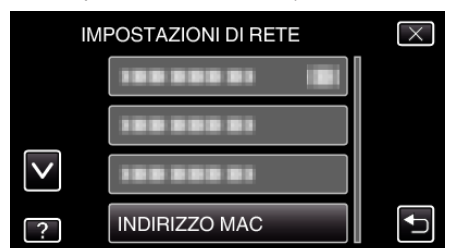

- 0 Appare l'indirizzo MAC della videocamera. (La voce sopra mostra l'indirizzo MAC quando si è connessi a un punto d'accesso, mentre quella sotto mostra l'indirizzo durante la connessione diretta).
- 0 Dopo l'impostazione, toccare "IMPOS.".

## **Protezione delle impostazioni di rete tramite password**

Imposta una password per bloccare e proteggere le impostazioni di rete.

- *1* Toccare "MENU".
	- (Operazioni sulla presente videocamera)

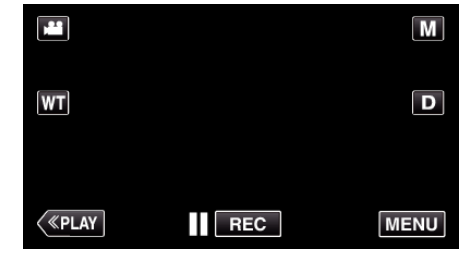

- 0 Appare il menu di scelta rapida.
- 2 Toccare "Wi-Fi" (>) nel menu di scelta rapida. (Operazioni sulla presente videocamera)

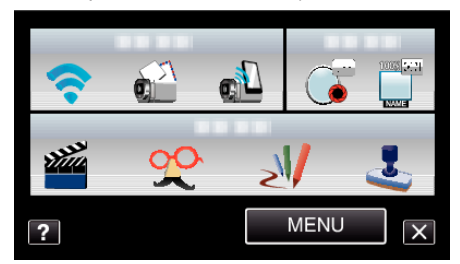

*3* Toccare "IMPOSTAZIONI DI RETE". (Operazioni sulla presente videocamera)

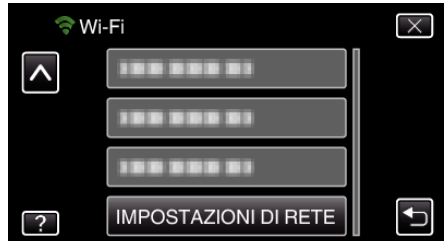

*4* Toccare "IMPOSTAZIONI BLOCCO". (Operazioni sulla presente videocamera)

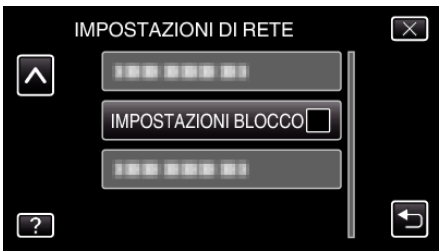

- *5* Immettere la password.
	- (Operazioni sulla presente videocamera)

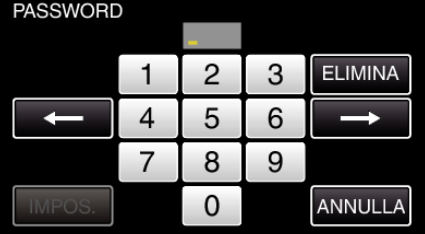

- 0 Toccare sulla tastiera su schermo per inserire i caratteri. Il carattere cambia a ogni tocco.
- 0 Toccare "ELIMINA" per cancellare un carattere.
- 0 Toccare "ANNULLA" per uscire.
- $\bullet$  Toccare ← o → per spostarsi di uno spazio a sinistra o a destra.
- 0 Dopo l'impostazione, toccare "IMPOS.".

### **Inizializzazione delle impostazioni di rete**

Ripristina le impostazioni di rete ai valori predefiniti.

*1* Toccare "MENU". (Operazioni sulla presente videocamera)

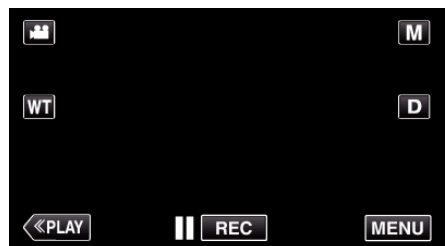

- 0 Appare il menu di scelta rapida.
- 2 Toccare "Wi-Fi" ( $\blacktriangleright$ ) nel menu di scelta rapida. (Operazioni sulla presente videocamera)

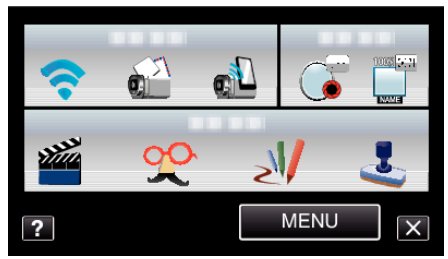

*3* Toccare "IMPOSTAZIONI DI RETE". (Operazioni sulla presente videocamera)

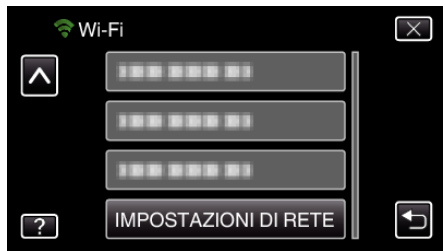

- *4* Toccare "INIZIALIZZAZIONE".
	- (Operazioni sulla presente videocamera)

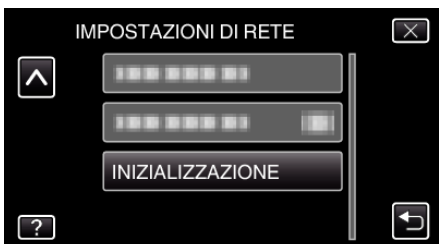

- *5* Toccare "SÌ".
	- (Operazioni sulla presente videocamera)

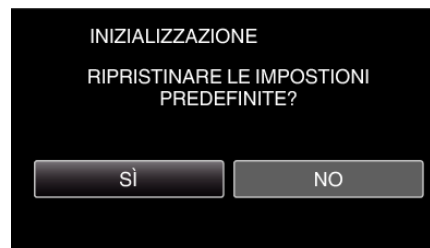

- 0 Per annullare, toccare "NO".
- 0 Quando si tocca "SÌ", le impostazioni di rete tornano ai valori predefiniti.

## **Utilizzo di applicazioni per Smartphone**

Utilizzando le applicazioni per smartphone è possibile connettersi alla videocamera e usufruire della funzione Wi-Fi.

### **Installazione di applicazioni per Smartphone**

#### $\blacksquare$  Smartphone Android

- *1* Toccare [Market] nell'elenco applicazioni.
- *2* Cercare l'applicazione "Everio Sync.".
- *3* Toccare l'applicazione "Everio Sync.".
	- 0 Vengono visualizzate le informazioni dettagliate sull'applicazione.
- *4* Toccare [Download].
	- 0 Per applicazioni che accedono a dati o funzioni della presente unità, verrà visualizzata una schermata che mostra i dati o le funzioni utilizzate.
- *5* Confermare il contenuto e toccare [Agree and Download]. 0 Si avvia il download.

#### **Eliminazione dell'applicazione**

- A Toccare [Market] nell'elenco applicazioni.
- <sup>2</sup> Premere il pulsante menu e toccare [Mie appl.].
- 0 Viene visualizzato un elenco delle applicazioni precedentemente scaricate.
	- **3** Toccare l'applicazione "Everio Sync.".
	- **4** Toccare [Disinstalla], quindi toccare [OK].

#### **NOTA :**

Le specifiche del Mercato Android™ sono soggette a modifica senza preavviso.

Per i dettagli sul funzionamento, consultare il file guida del Mercato Android™.

#### **iPhone/iPad/iPod touch**

- *1* Toccare [App Store] sulla schermata principale.
- *2* Cercare l'applicazione "Everio Sync.".
- *3* Toccare l'applicazione "Everio Sync.".
	- 0 Vengono visualizzate le informazioni dettagliate sull'applicazione.
- 4 Toccare [GRATIS]->[INSTALL].
	- 0 Immettere la password nella schermata di inserimento della password.
	- Si avvia il download.
	- 0 L'applicazione scaricata verrà aggiunta automaticamente alla schermata principale.

#### **Eliminazione dell'applicazione**

- A Premere e tenere premuta l'applicazione "Everio Sync." sulla schermata principale.
- $\boxed{2}$  Toccare  $\times$  per confermare l'eliminazione.

```
NOTA :
```
Le specifiche di App Store™ sono soggette a modifica senza preavviso. Per i dettagli sul funzionamento, consultare il file guida di App Store™.

## **Utilizzo delle applicazioni per smartphone**

- 0 Indicazioni sullo schermo
- "Indicazioni sullo schermo" (<sub>59</sub> pag. 45)
- 0 Trasferimento dei video
- ["Trasferimento dei video" \(](#page-45-0) $\sqrt{2}$  pag. 46)
- 0 Trasferimento dei fermi immagine
- ["Trasferimento dei fermi immagine" \(](#page-46-0) $\mathfrak{g}$  pag. 47)
- 0 Modifica delle impostazioni
- ["Modifica delle impostazioni" \(](#page-48-0) $\mathfrak{g}$  pag. 49)

## **Indicazioni sullo schermo**

#### **Smartphone Android**

**Schermata registrazione** 

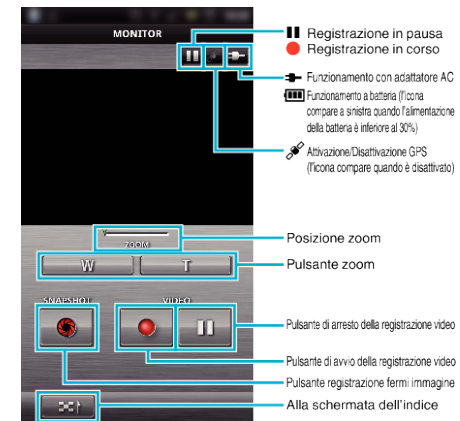

#### o **Schermata dell'indice video**

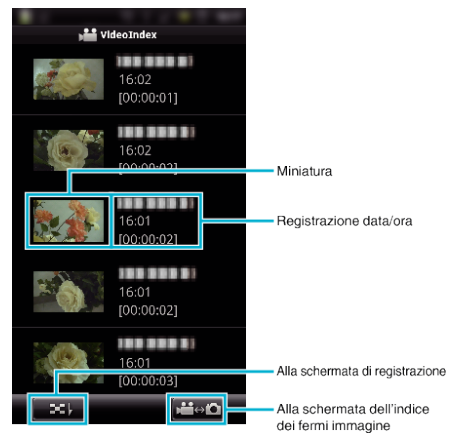

### o **Schermata dell'indice dei fermi immagine**

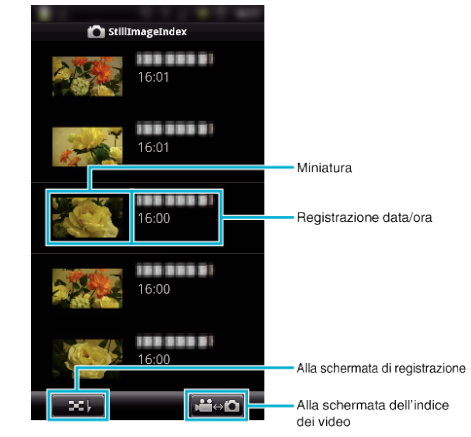

0 Per uscire dall'applicazione, premere il pulsante "Indietro".

### <span id="page-45-0"></span>**iPhone/iPad/iPod touch**

#### **Schermata registrazione**

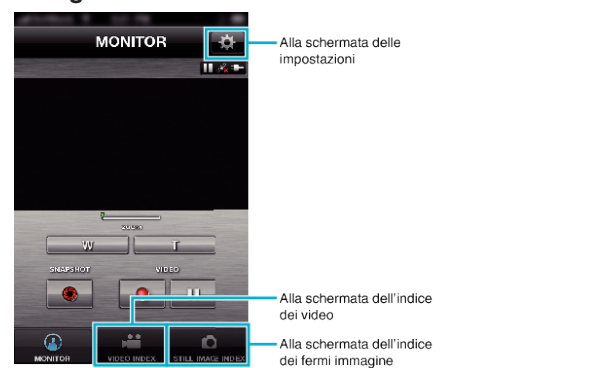

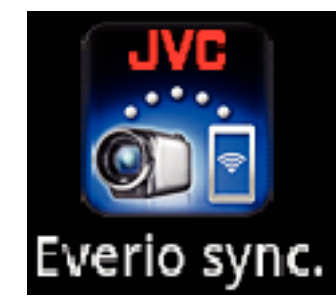

### 2 Toccare **3-21**

### **AVVERTENZA :**

0 Non è possibile utilizzare "Everio Sync." per iPhone/iPad quando l'iPhone/ iPad è connesso alla rete del telefono cellulare. Per utilizzare questa funzione, effettuare la connessione alla videocamera o a un punto d'accesso tramite Wi-Fi.

### o **Schermata dell'indice video**

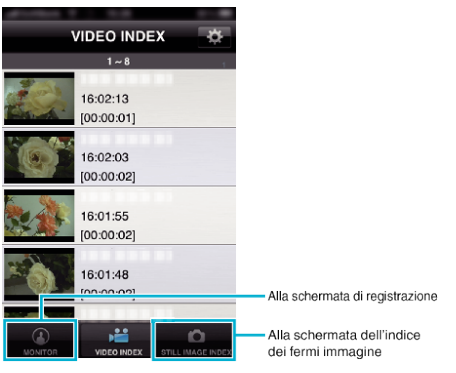

## o **Schermata dell'indice dei fermi immagine**

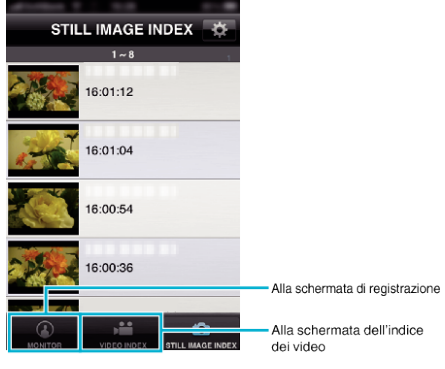

0 Per uscire dall'applicazione, premere il pulsante "Principale".

#### **Trasferimento dei video**

- È possibile trasferire i video registrati sul proprio smartphone.
- 0 Il video da inoltrare viene convertito nel seguente formato. Sistema: MP4
	- Video:
	- codec profilo baseline H.264/MPEG-4 AVC
	- risoluzione 640 x 360
	- Frequenza fotogrammi 30p
	- Velocità in bit 1 Mbps
	- Audio:
	- Sistema AAC (Advanced Audio Coding)
	- Frequenza di campionamento 48 kHz
	- 16 bit
	- 2 canali
- *1* Avviare "Everio Sync." sullo smartphone.

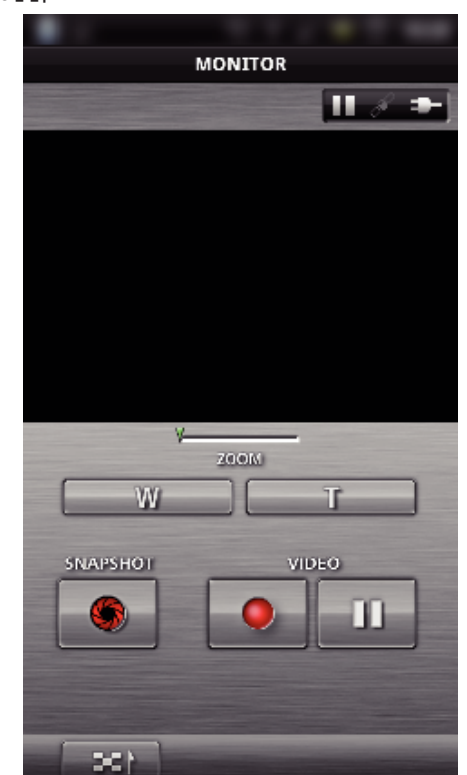

*3* Toccare la miniatura da trasferire.

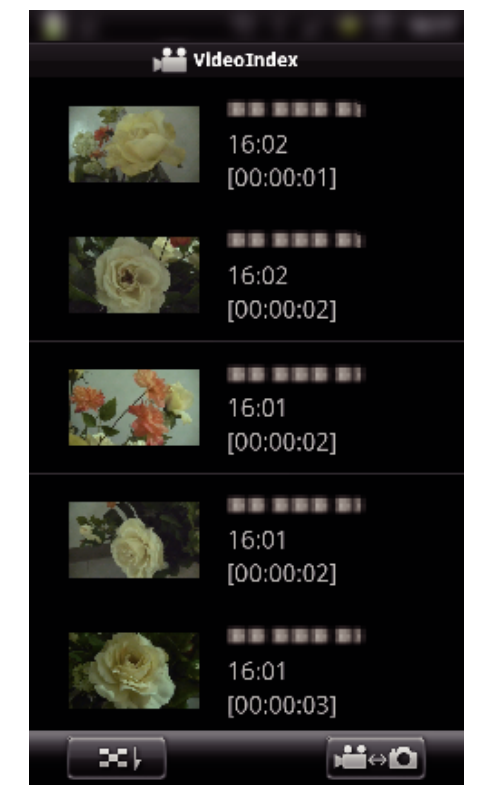

*4* Toccare il punto di inizio (tempo di inizio) del video da trasferire.

<span id="page-46-0"></span>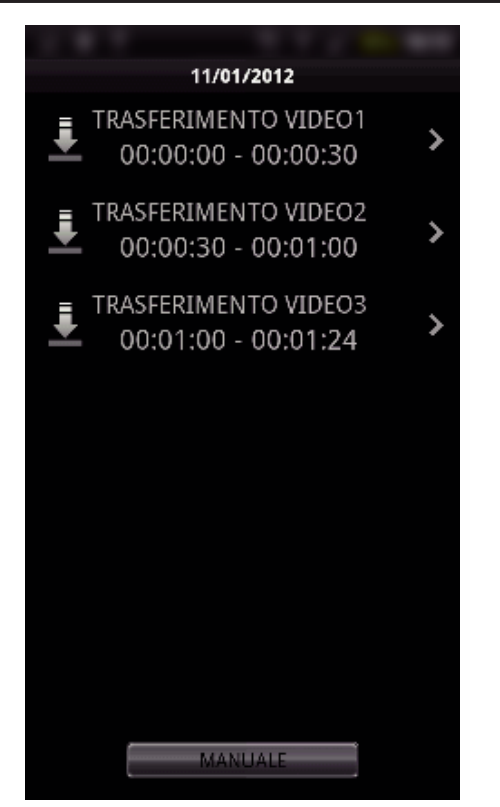

- 0 Il punto di inizio e la lunghezza del video sono visualizzati nell'unità impostata in "DURATA VID DA TRASF". (La visualizzazione mostrata è quella impostata su 30 secondi)
- 0 Per ottenere un'impostazione più dettagliata del punto d'inizio e della lunghezza del video, toccare "MANUALE".
- 0 Sullo smartphone viene visualizzato lo stato di avanzamento durante la preparazione al trasferimento e durante il trasferimento stesso.
- 0 Per annullare il trasferimento, toccare "ANNULLA".
- *5* Impostare il punto di inizio e la lunghezza del video, quindi toccare "TRASFERISCI".

(solo quando si tocca MANUALE nel passaggio 4).

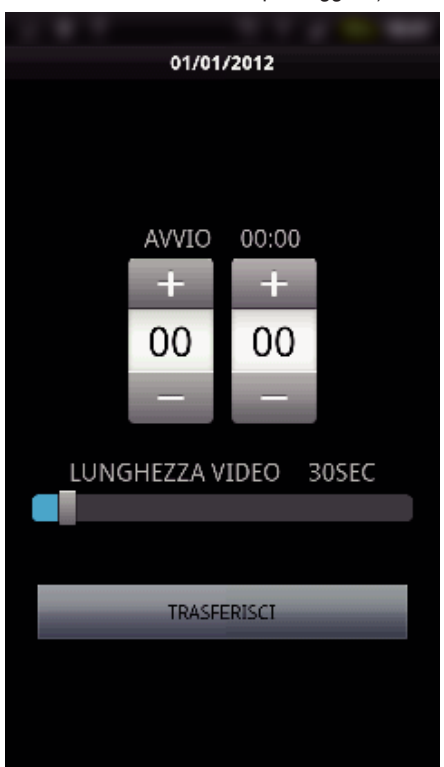

- 0 Sullo smartphone viene visualizzato lo stato di avanzamento durante la preparazione al trasferimento e durante il trasferimento stesso.
- 0 Per annullare il trasferimento, toccare "ANNULLA".
- *6* Al termine del trasferimento, toccare "OK".

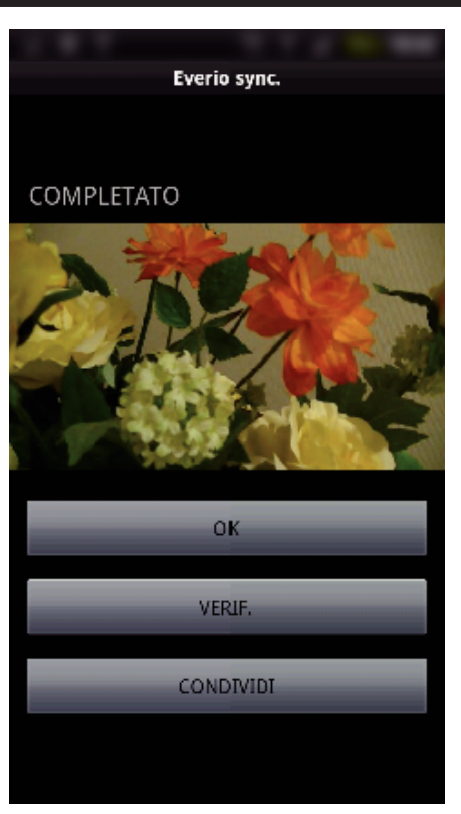

- 0 Per riprodurre il video, toccare "VERIF.". (solo Android)
- 0 Per caricare (condividere) il video, toccare "CONDIVIDI". (solo Android)

Toccare il servizio desiderato per avviare il processo di caricamento. Per utilizzare un servizio è necessario prima registrarsi.

### **Trasferimento dei fermi immagine**

È possibile trasferire i fermi immagine registrati sul proprio smartphone.

*1* Avviare "Everio Sync." sullo smartphone.

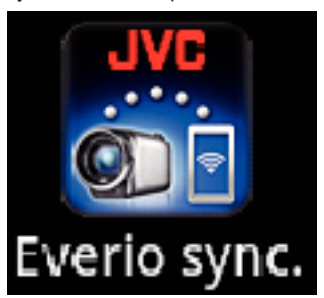

**2** (Per Android) Toccare **1-1** (Per iPhone) Toccare B.

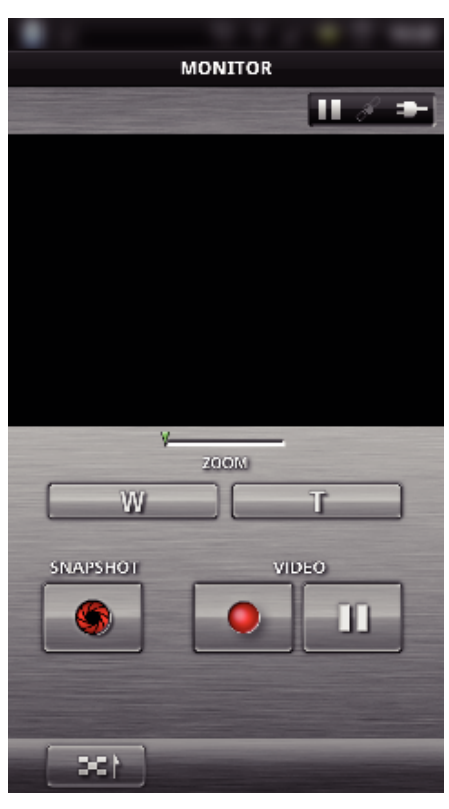

3 Toccare **M** $\leftrightarrow$  **O**. (solo Android)

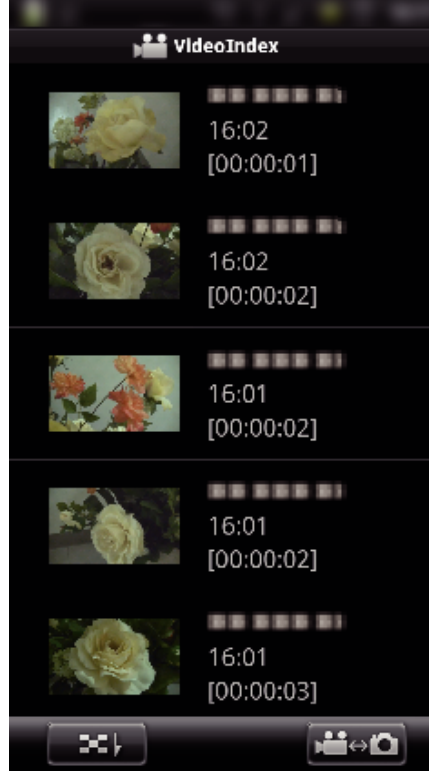

*4* Toccare la miniatura da trasferire.

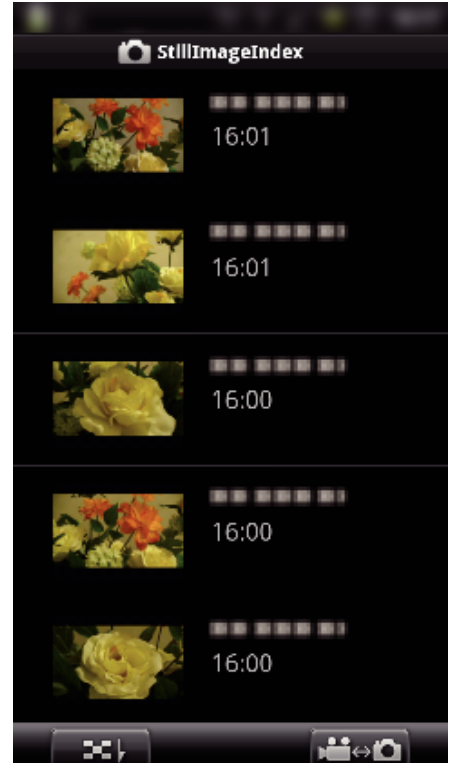

- 0 Sullo smartphone viene visualizzato lo stato di avanzamento durante la preparazione al trasferimento e durante il trasferimento stesso.
- 0 Per annullare il trasferimento, toccare "ANNULLA".
- *5* Al termine del trasferimento, toccare "OK".

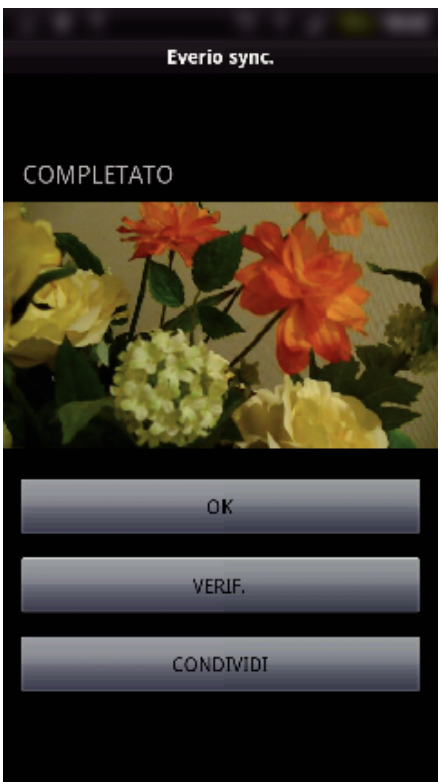

- 0 Per riprodurre il fermo immagine, toccare "VERIF.". (solo Android)
- 0 Per caricare (condividere) il fermo immagine, toccare "CONDIVIDI". (solo Android)

Toccare il servizio desiderato per avviare il processo di caricamento. Per utilizzare un servizio è necessario prima registrarsi.

## <span id="page-48-0"></span>**Modifica delle impostazioni**

È possibile modificare le impostazioni delle applicazioni per smartphone.

## $\blacksquare$  Smartphone Android

*1* Premere il pulsante MENU.

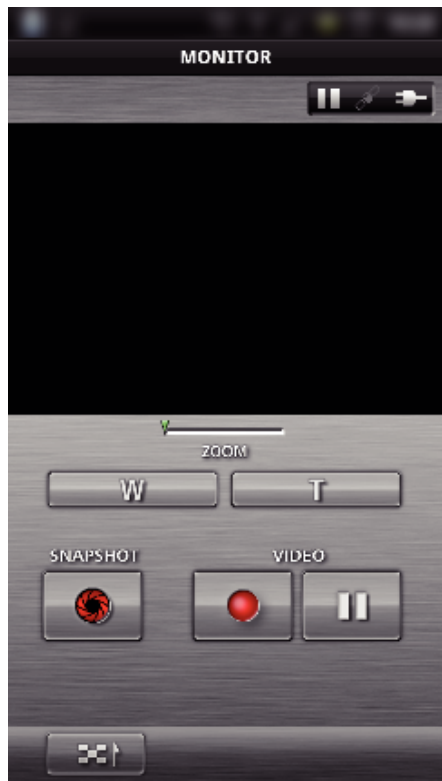

## *2* Toccare "SET".

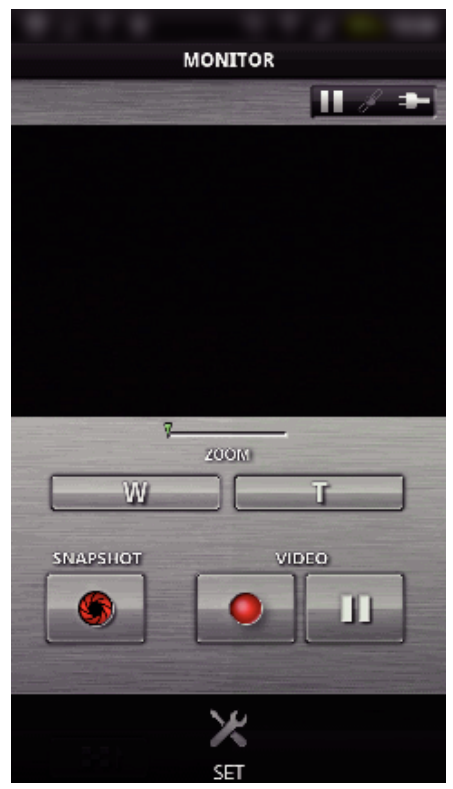

*3* Modificare le impostazioni sul menu secondo le proprie preferenze.

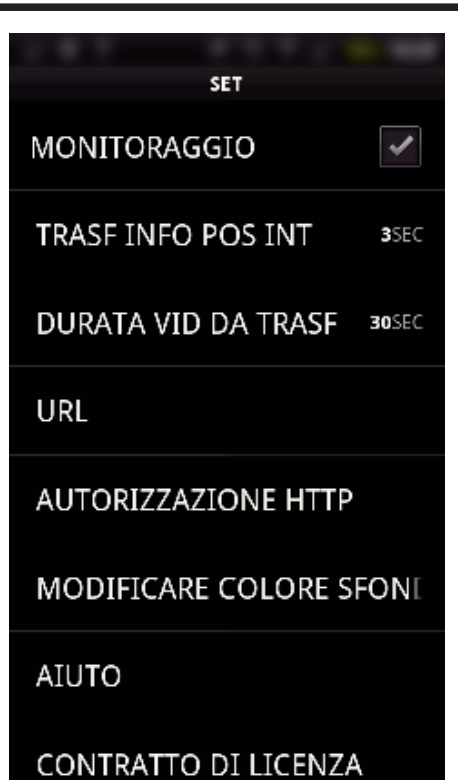

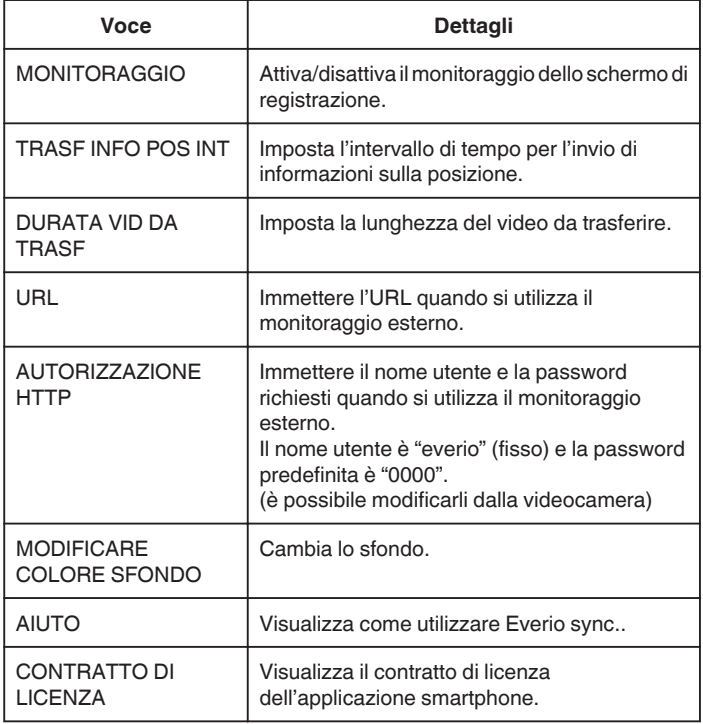

### **NOTA :**

0 Quando ci si collega al monitoraggio esterno, viene chiesto di immettere l'URL o l'autorizzazione HTTP se non sono stati immessi o se sono stati immessi in modo errato.

## $\blacksquare$  **iPhone/iPad/iPod touch**

1 Toccare "**许**".

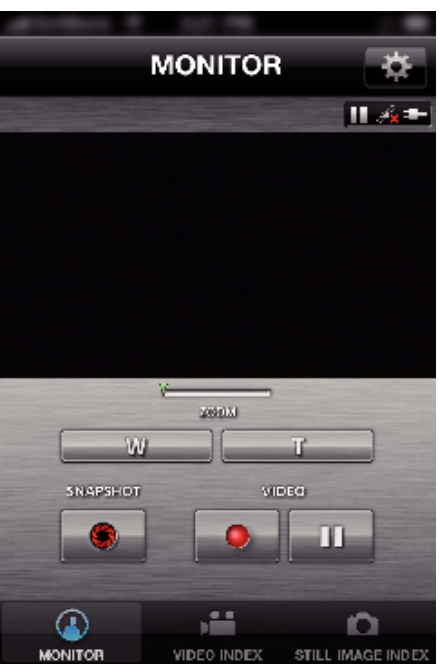

*2* Modificare le impostazioni sul menu secondo le proprie preferenze.

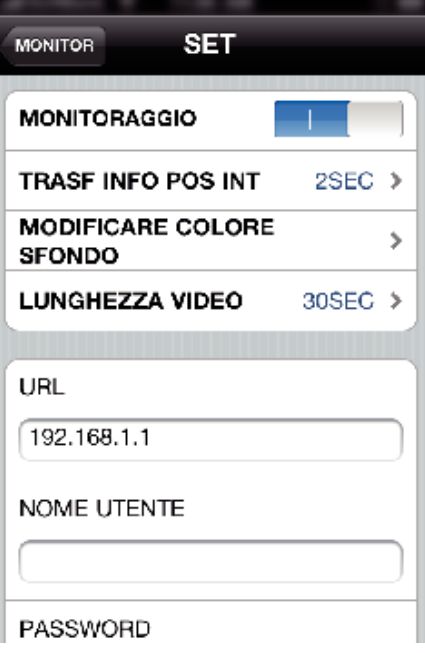

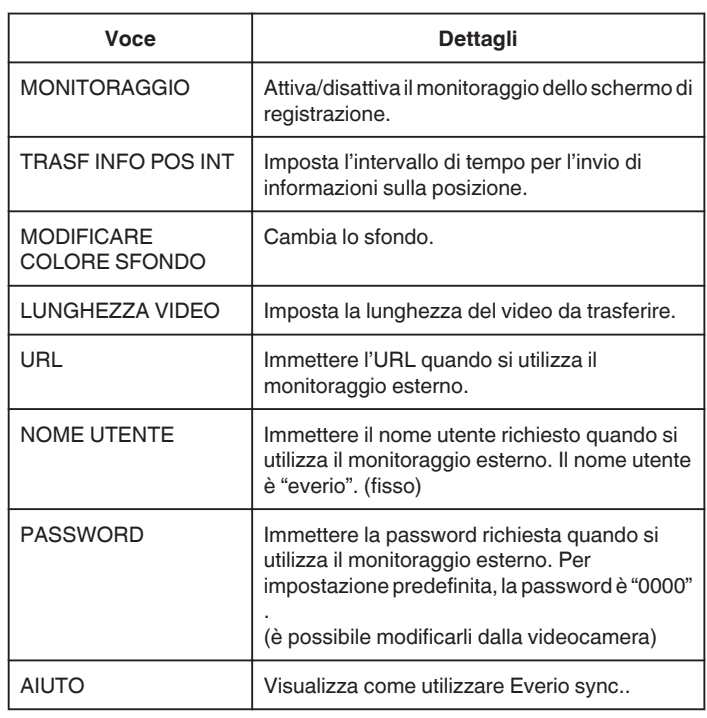

### **NOTA : -**

0 Quando ci si collega al monitoraggio esterno, viene chiesto di immettere l'URL, il nome utente o la password se non sono stati immessi o se sono stati immessi in modo errato.

## **Uso della funzione Wi-Fi da un browser Web**

- È possibile collegarsi alla videocamera e usufruire della funzione Wi-Fi dal browser web di un computer.
- 0 Indicazioni sullo schermo
- "Indicazioni sullo schermo" ( $\mathfrak{g}$  pag. 51)
- 0 Modifica delle impostazioni
- ["Creazione di impostazioni della videocamera da un browser Web" \(](#page-52-0) $\approx$  pag. 53)

#### **Indicazioni sullo schermo**

#### $\blacksquare$  Schermata registrazione

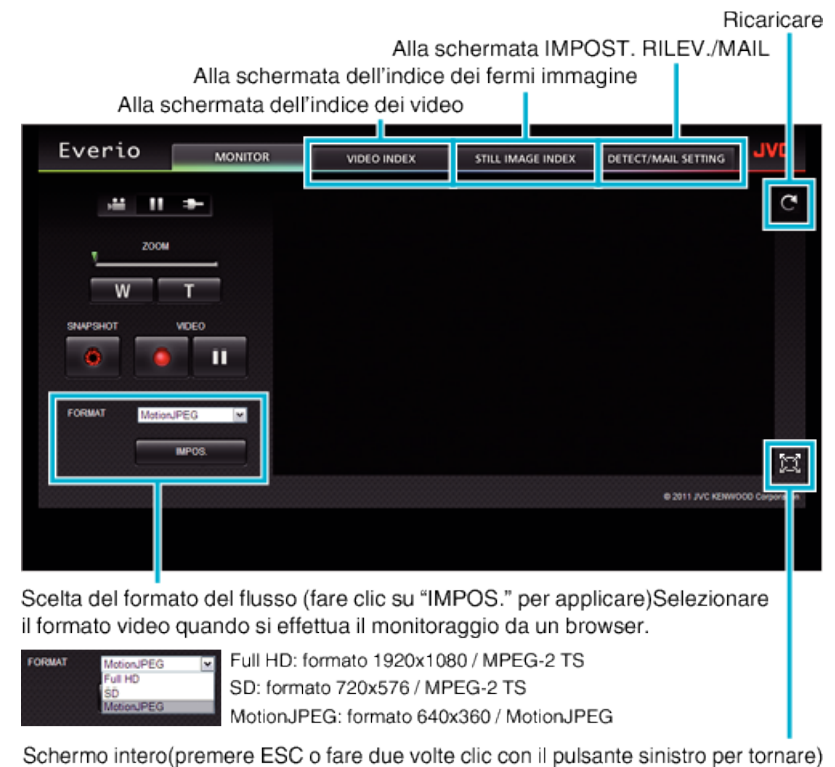

#### **NOTA :**

0 Il pulsante schermo intero non viene visualizzato quando il formato di flusso è MotionJPEG.

#### **AVVERTENZA :**

- 0 Le caratteristiche del formato del flusso sono i seguenti:
- Full HD/SD (formato MPEG-2 TS)
- È possibile controllare il suono della videocamera dal browser.
- Non è possibile effettuare la registrazione e lo zoom dal browser.
- MotionJPEG
- Non è possibile riprodurre il suono della videocamera dal browser.
- È possibile effettuare la registrazione e lo zoom dal browser.
- 0 L'immagine del monitor si ferma automaticamente dopo che il monitoraggio è stato effettuato in modo continuo per 12 ore in Full HD o SD. (Per riprendere, premere il pulsante per ricaricare)
- 0 Per utilizzare Full HD o SD è necessario installare preventivamente Media Player 12.
- 0 Quando la qualità di registrazione video è impostata su SSW/SEW sulla videocamera, Full HD non avrà effetto anche se selezionato.
- 0 Il ritardo dello schermo può essere causato dalla velocità di rete o dalle prestazioni del computer.
- 0 Se il ritardo è grave, ricaricare normalmente lo schermo.
- (Potrebbe essere necessario un po' di tempo per la visualizzazione dello schermo dopo averlo ricaricato.)
- 0 Per il Full HD, utilizzare un computer con i seguenti requisiti di sistema. CPU Intel Core 2 Duo 2 GHz o superiore
- Memoria 2 GB o superiore

## o **Schermata dell'indice video**

Alla schermata di registrazione

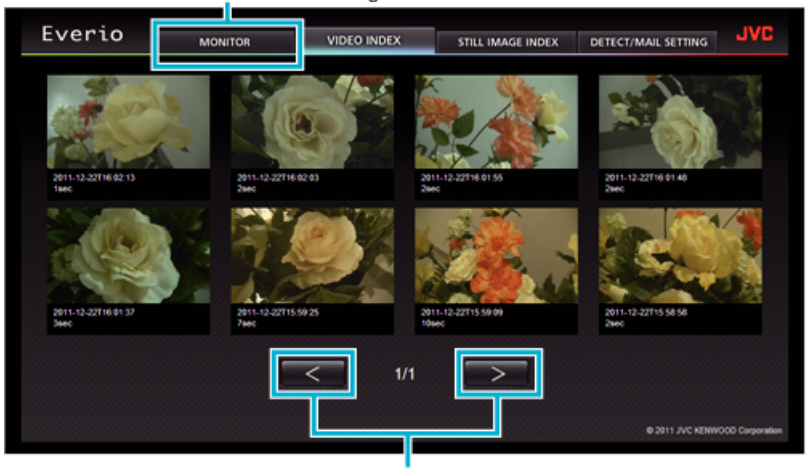

Pagina successiva/precedente

0 Per scaricare un video, fare clic sulla miniatura.

■ Schermata dell'indice dei fermi immagine

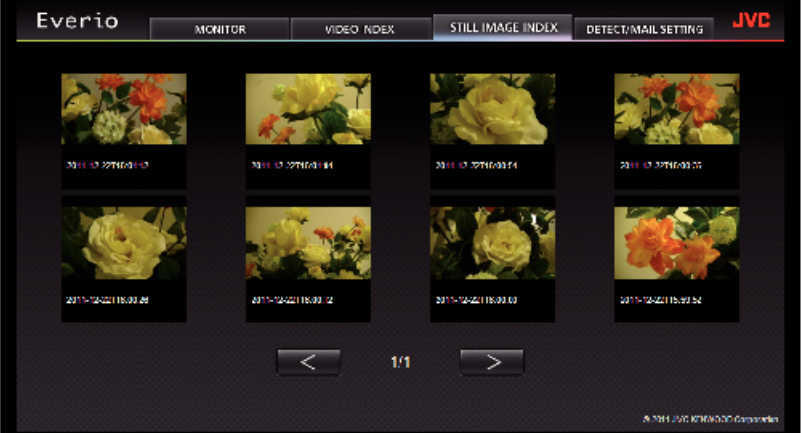

0 Per scaricare un fermo immagine, fare clic sulla miniatura.

#### **Schermata IMPOST. RILEV./MAIL**

Le impostazioni dei messaggi di notifica, come il metodo di rilevamento e l'indirizzo di posta elettronica del destinatario, si possono cambiare anche quando la videocamera non è a portata di mano.

\*Un segno di spunta appare sull'indirizzo selezionato.

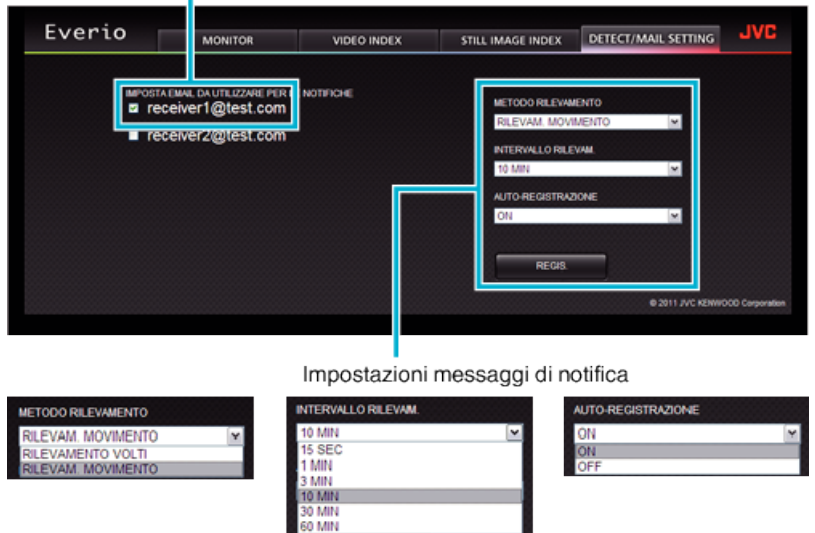

(fare clic su "IMPOS." per applicare)

#### <span id="page-52-0"></span>**Creazione di impostazioni della videocamera da un browser Web**

È possibile modificare le impostazioni della videocamera da un browser web.

- *1* Toccare "MENU".
	- (Operazioni sulla presente videocamera)

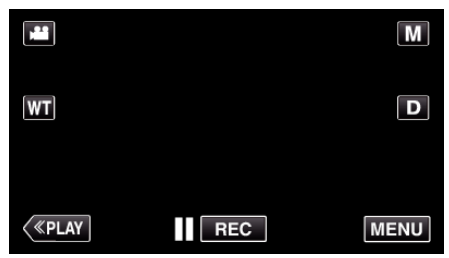

- 0 Appare il menu di scelta rapida.
- 2 Toccare "Wi-Fi" ( $\text{R}$ ) nel menu di scelta rapida. (Operazioni sulla presente videocamera)

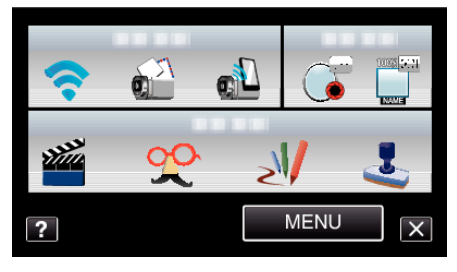

*3* Toccare "IMPOSTAZIONI DI RETE". (Operazioni sulla presente videocamera)

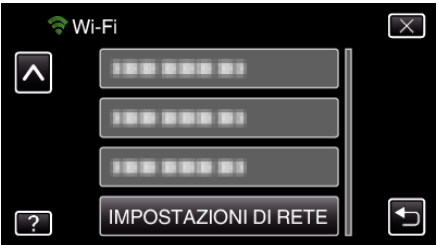

*4* Toccare "IMP. DA BROWSER WEB". (Operazioni sulla presente videocamera)

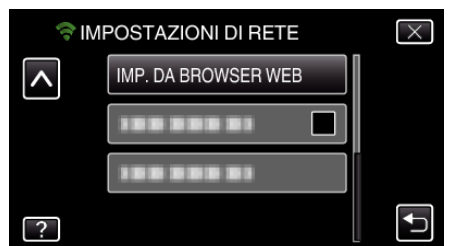

*5* Controllare il SSID e PASS mostrati sullo schermo della videocamera, quindi registrarli sul computer da connettere. (Operazioni sulla presente videocamera)

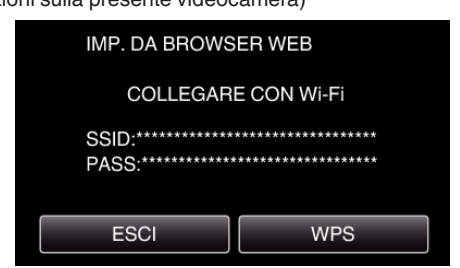

- 0 Quando il computer è connesso alla videocamera, su quest'ultima compare un URL.
- *6* Controllare l'URL mostrato sullo schermo della videocamera, quindi immetterlo su Internet Explorer (browser web). (Operazioni sulla presente videocamera)

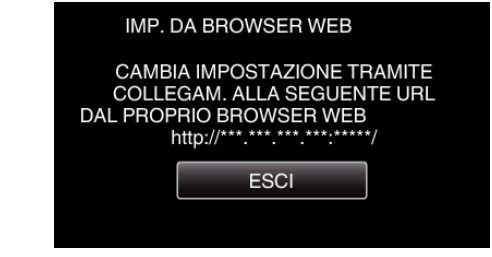

0 Per uscire, toccare "ESCI".

#### **È possibile modificare la funzione Wi-Fi della videocamera da un browser web.**

["Aggiunta/modifica/eliminazione di un punto d'accesso" \(](#page-53-0) $\sqrt{P}$  pag. 54)

- "  $MON.$  EST. IMPOSTATO " ( $\sqrt{2}$  pag. 55)
- " IMP. Wi-Fi DIRECT"  $(\mathbb{R} \text{ pag. } 55)$

["IMPOSTAZIONI POSTA" \(](#page-54-0) $\mathfrak{p}$  pag. 55)

### <span id="page-53-0"></span>**Aggiunta/modifica/eliminazione di un punto d'accesso**

## **Per cercare e aggiungere "PUNTI D'ACCESSO"**

*1* Fare clic su "PUNTI D'ACCESSO".

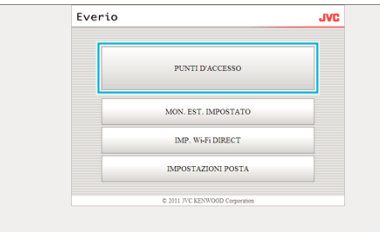

*2* Fare clic su "RICERCA".

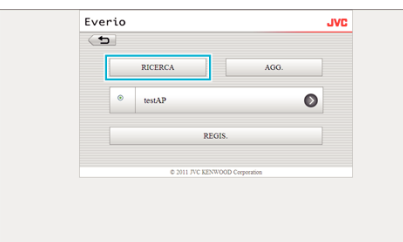

*3* Fare clic sul punto d'accesso che si desidera aggiungere.

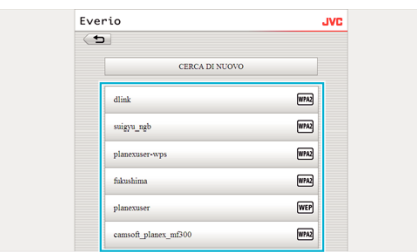

- 0 Fare clic su "CERCA DI NUOVO" per effettuare nuovamente la ricerca di un punto d'accesso.
- *4* Inserire la password e fare clic su "REGIS.".

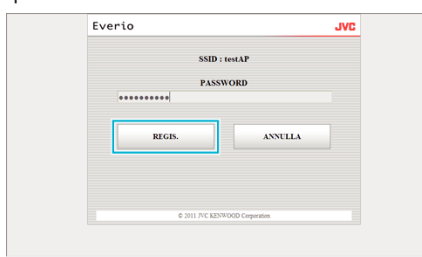

- 0 Non è necessario inserire la password se il punto d'accesso è protetto in modo sicuro.
- *5* Fare clic su "OK".

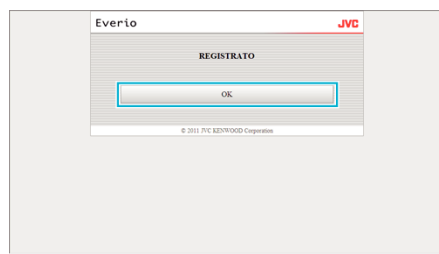

**Per aggiungere manualmente "PUNTI D'ACCESSO"**

*1* Fare clic su "PUNTI D'ACCESSO".

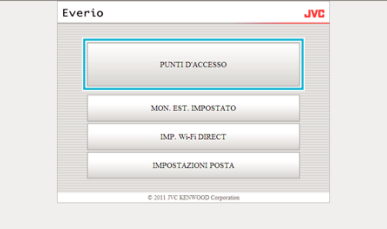

*2* Fare clic su "AGG.".

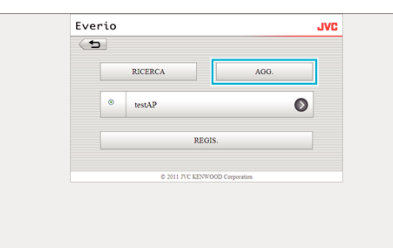

*3* Immettere "SSID", "TIPO DI SICUREZZA" e"PASSWORD" e fare clic su "REGIS.".

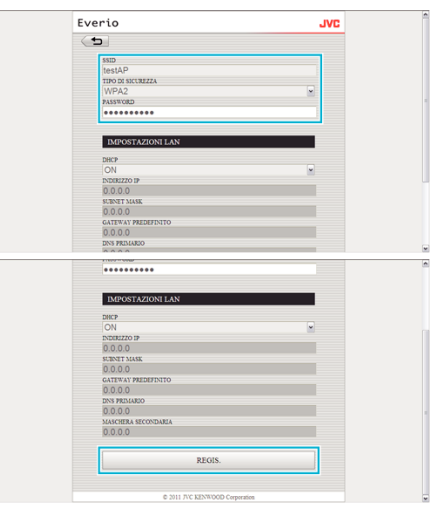

- 0 Per configurare manualmente le impostazioni LAN, impostare "DHCP" su OFF e immettere manualmente le informazioni necessarie.
- *4* Fare clic su "OK".

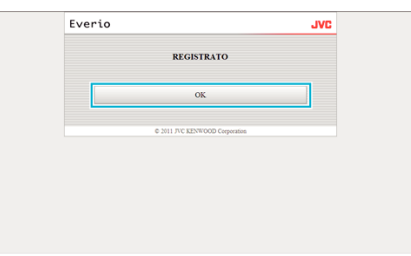

#### **Per modificare (o eliminare) una registrazione "PUNTI D'ACCESSO"**

*1* Fare clic su "PUNTI D'ACCESSO".

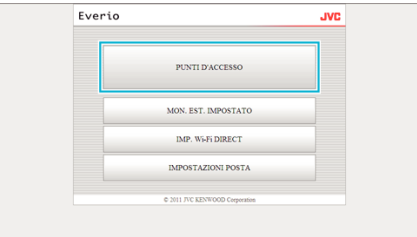

*2* Fare clic su un punto d'accesso registrato.

<span id="page-54-0"></span>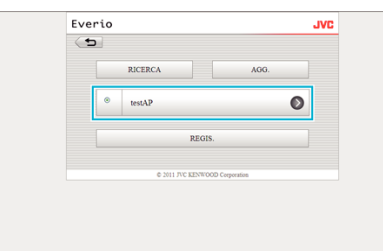

*3* Dopo aver effettuato le modifiche, fare clic su "REGIS.".

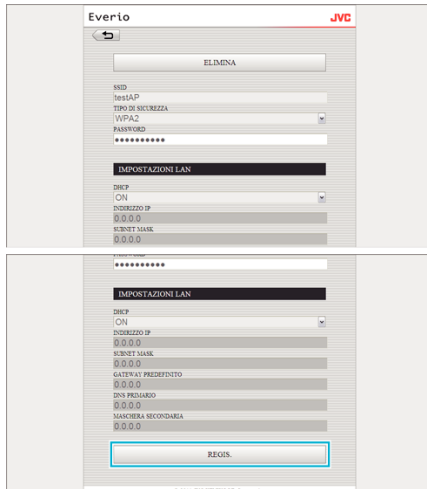

- 0 Fare clic su "ELIMINA" sulla presente schermata per eliminare il punto d'accesso registrato.
- *4* Fare clic su "OK".

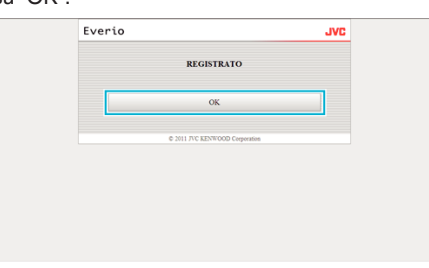

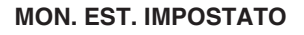

## **Per modificare "MON. EST. IMPOSTATO"**

*1* Fare clic su "MON. EST. IMPOSTATO".

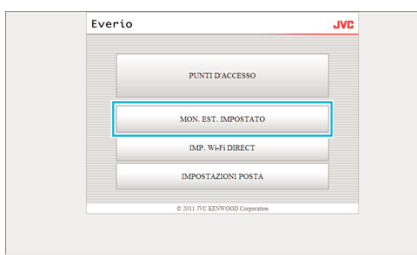

*2* Dopo aver effettuato le modifiche, fare clic su "REGIS.".

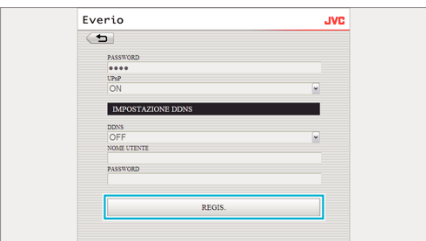

- 0 Fare clic su "ELIMINA" sulla presente schermata per eliminare il punto d'accesso registrato.
- *3* Fare clic su "OK".

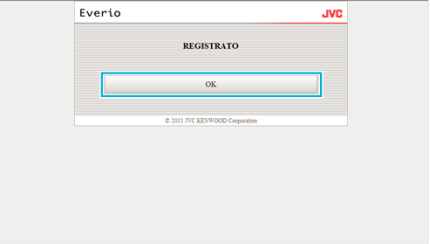

### **IMP. Wi-Fi DIRECT**

### **Per modificare "IMP. Wi-Fi DIRECT"**

*1* Fare clic su "IMP. Wi-Fi DIRECT".

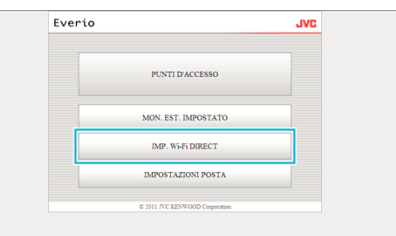

*2* Dopo aver effettuato le modifiche, fare clic su "REGIS.".

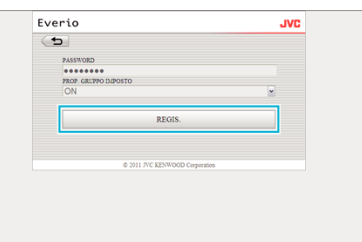

- 0 Fare clic su "ELIMINA" sulla presente schermata per eliminare il punto d'accesso registrato.
- *3* Fare clic su "OK".

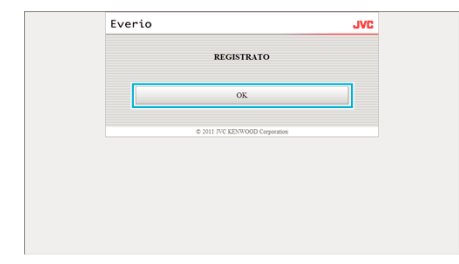

#### **IMPOSTAZIONI POSTA**

## **Per modificare le impostazioni "EMAIL MITTENTE"**

*1* Fare clic su "IMPOSTAZIONI POSTA".

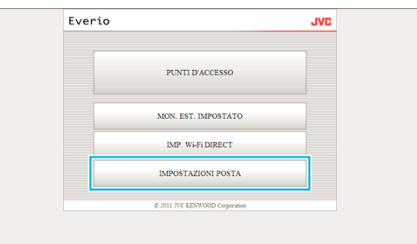

*2* Fare clic su "EMAIL MITTENTE".

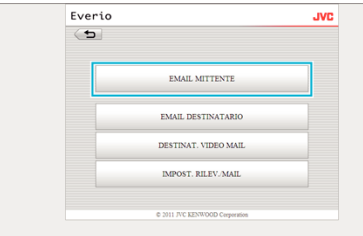

Inserire le informazioni necessarie e fare clic su "REGIS.".

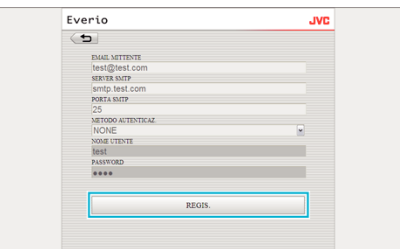

Fare clic su "OK".

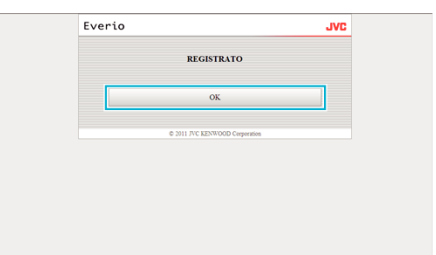

## **Per aggiungere un "EMAIL DESTINATARIO"**

Fare clic su "IMPOSTAZIONI POSTA".

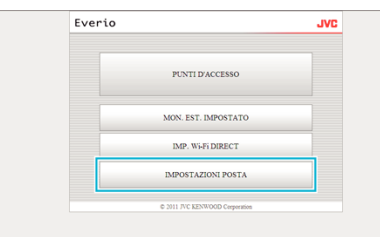

Fare clic su "EMAIL DESTINATARIO".

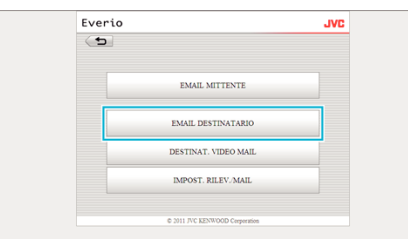

Fare clic su "AGG.".

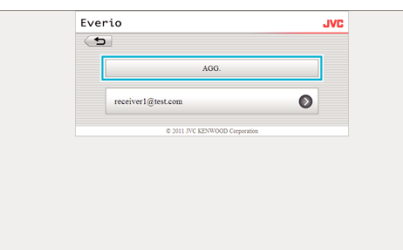

Inserire l'indirizzo di posta e fare clic su "REGIS.".

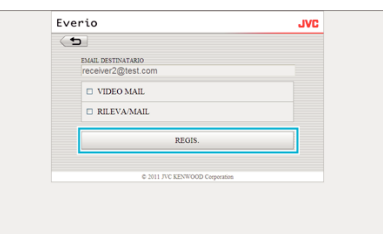

- Selezionare la casella per "VIDEO MAIL" e "RILEVA/MAIL" per impostare l'indirizzo come destinatario.
- Fare clic su "OK".

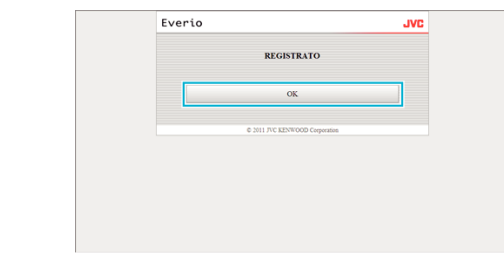

### **Per modificare o eliminare un "EMAIL DESTINATARIO"**

Fare clic su "IMPOSTAZIONI POSTA".

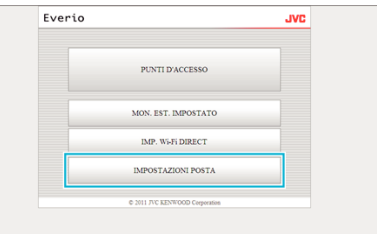

Fare clic su "EMAIL DESTINATARIO".

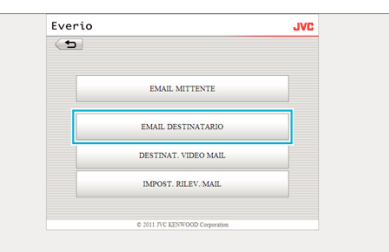

Fare clic sull'indirizzo di posta che si desidera modificare.

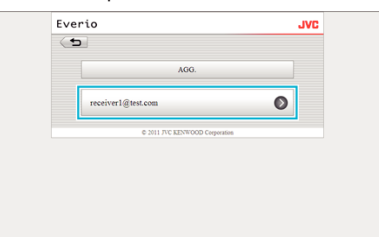

Dopo aver effettuato le modifiche, fare clic su "REGIS.".

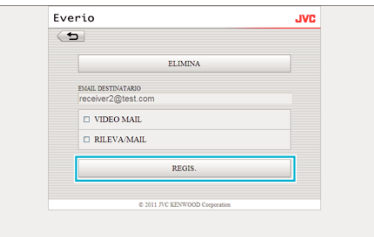

- Fare clic su "ELIMINA" sulla presente schermata per eliminare l'indirizzo registrato.
- Fare clic su "OK".

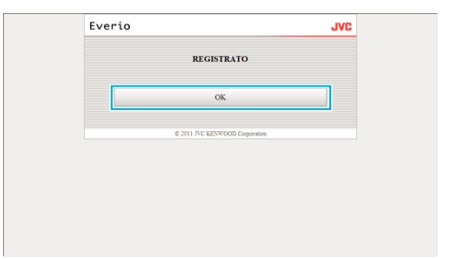

## **Per modificare le impostazioni "DESTINAT. VIDEO MAIL"**

*1* Fare clic su "IMPOSTAZIONI POSTA".

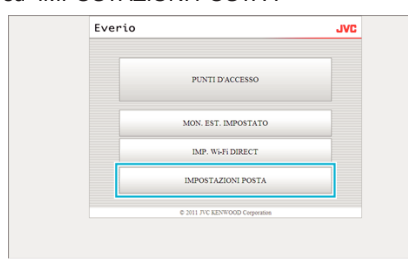

- Everio **EMAIL MITTENTE EMAIL DESTINATARIO** DESTINAT. VIDEO MAI **IMPOST. RILEV./MAIL**
- *3* Dopo aver effettuato le modifiche, fare clic su "REGIS.".

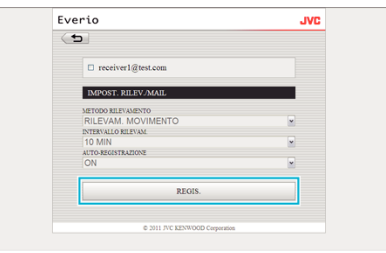

*4* Fare clic su "OK".

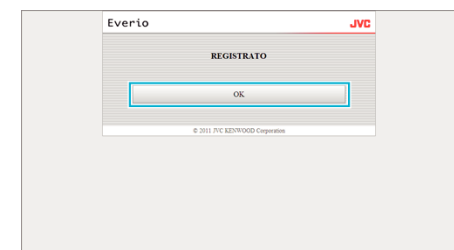

*2* Fare clic su "DESTINAT. VIDEO MAIL".

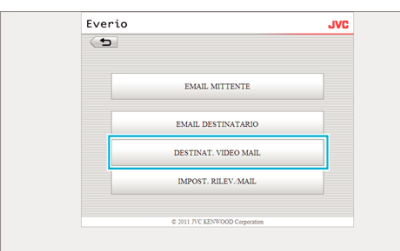

*3* Dopo aver effettuato le modifiche, fare clic su "REGIS.".

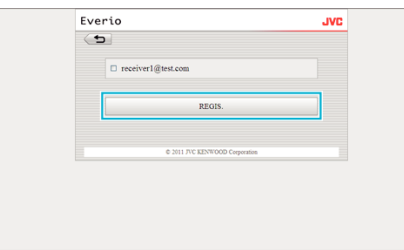

*4* Fare clic su "OK".

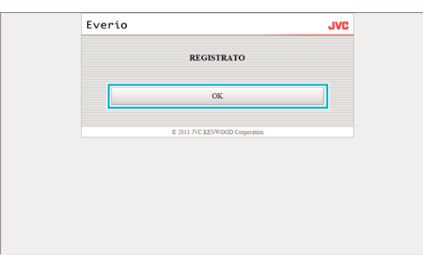

#### **Per modificare "IMPOST. RILEV./MAIL"**

*1* Fare clic su "IMPOSTAZIONI POSTA".

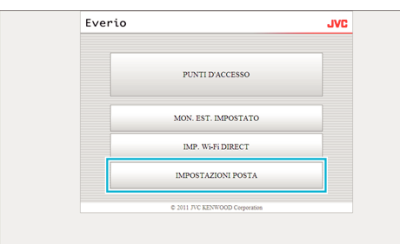

*2* Fare clic su "IMPOST. RILEV./MAIL".

# **Risoluzione dei problemi**

## **Monitoraggio diretto**

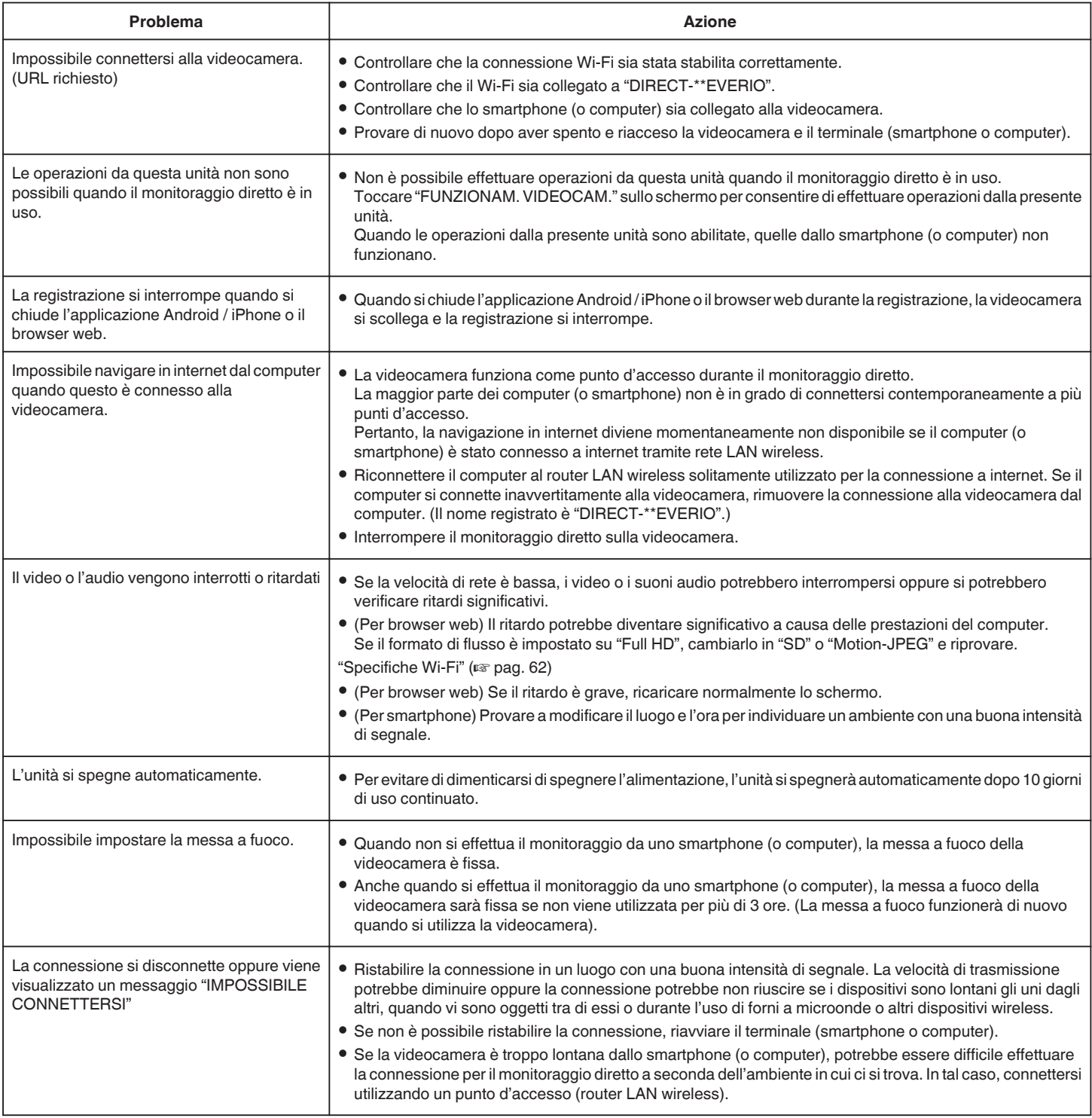

## **Punto d'accesso (router LAN wireless)**

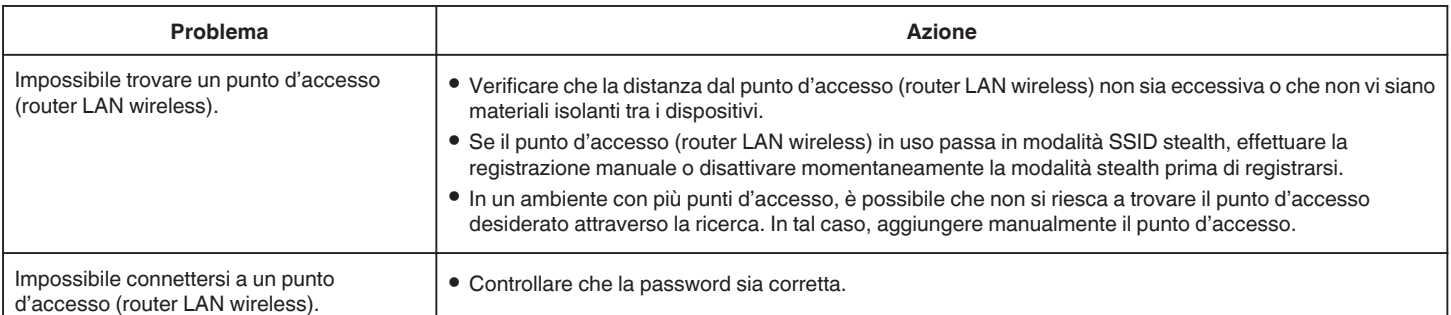

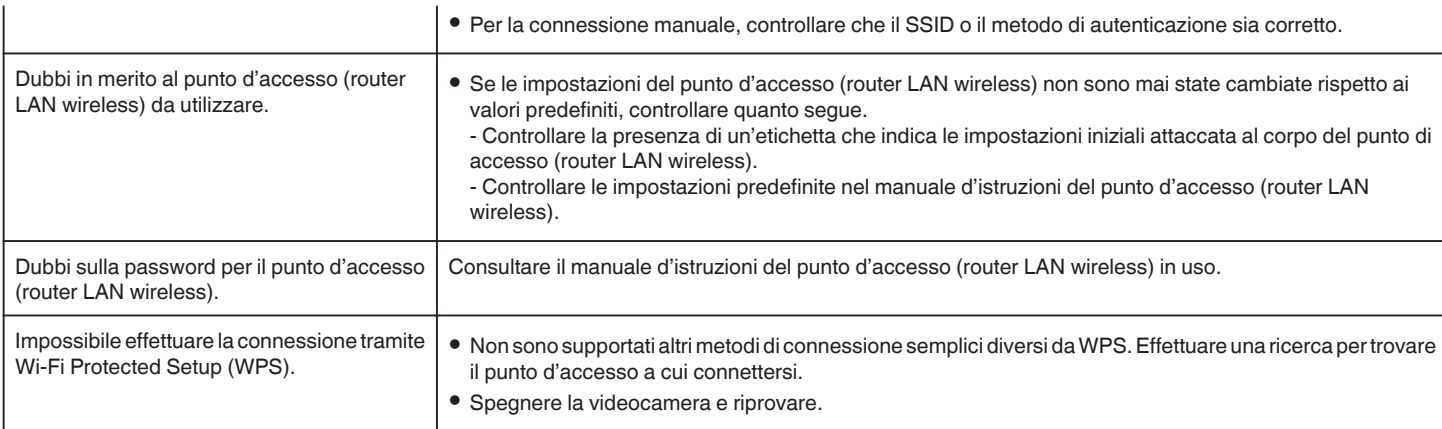

## **Monitoraggio esterno (collegamento in casa)**

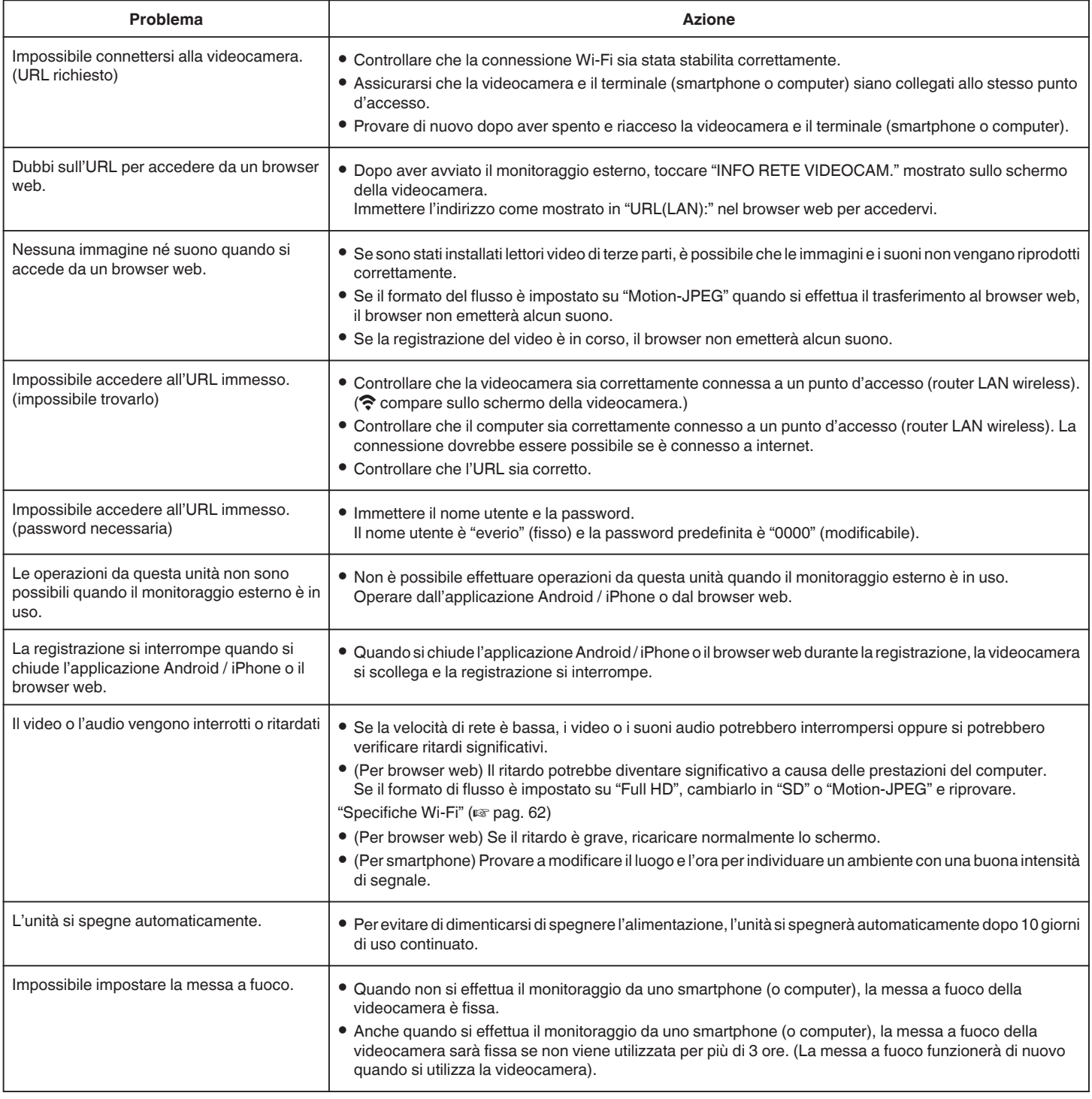

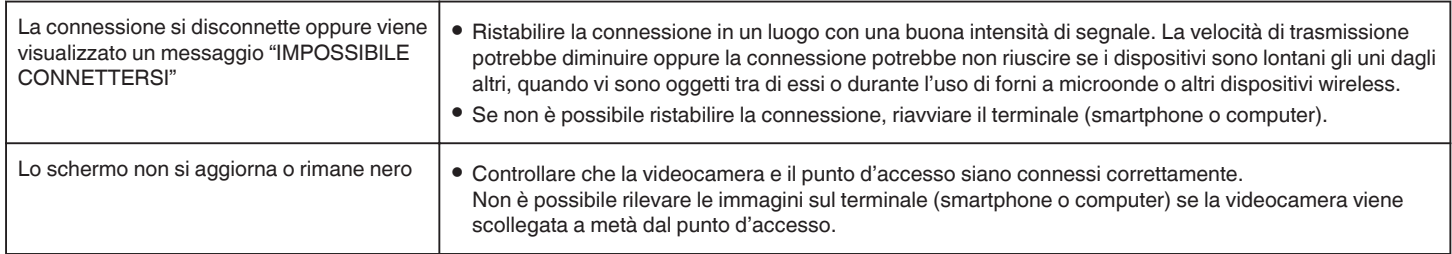

## **Monitoraggio esterno (collegamento via internet)**

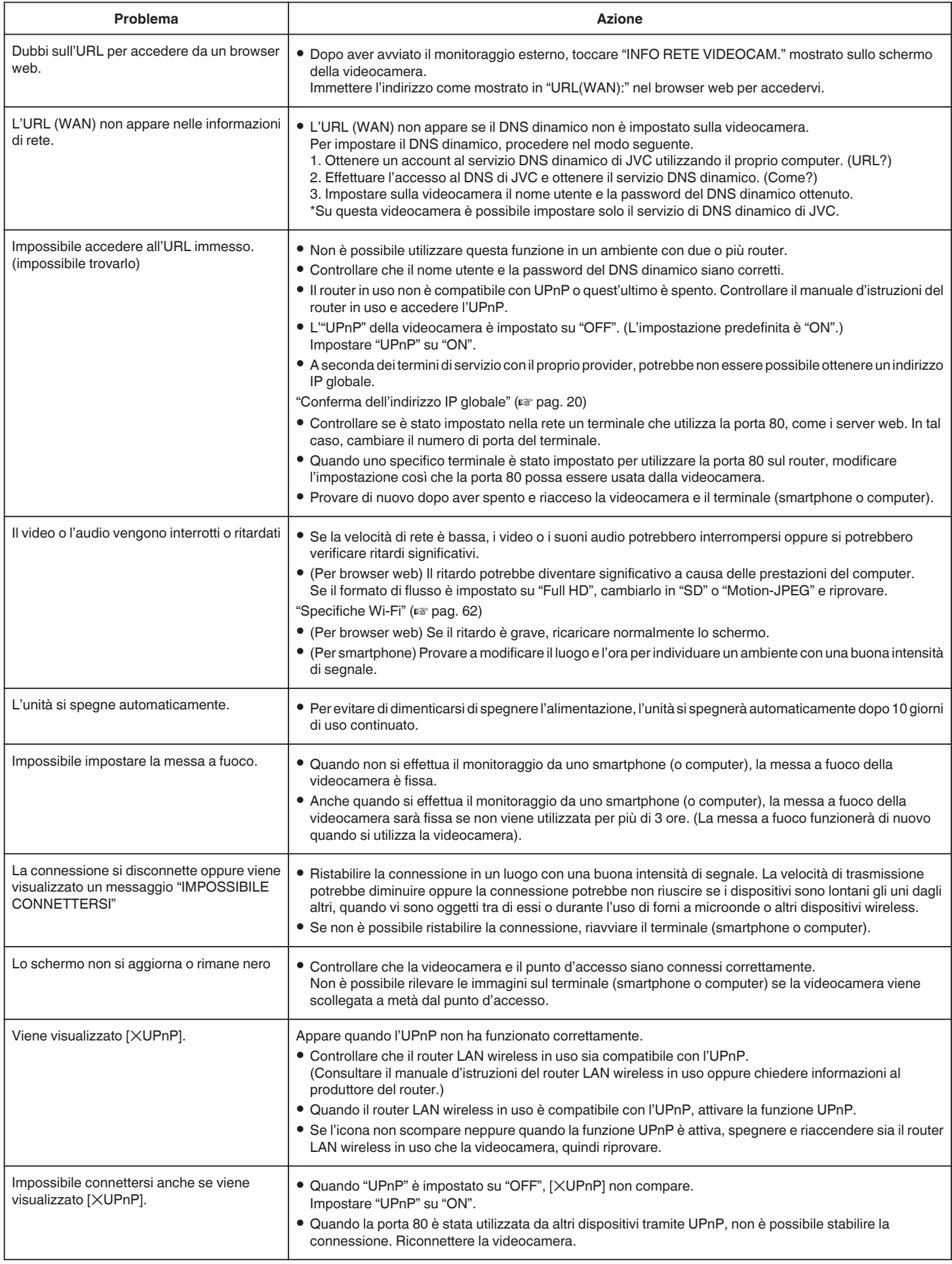

## <span id="page-61-0"></span>**Posta elettronica (messaggio di notifica, messaggio video)**

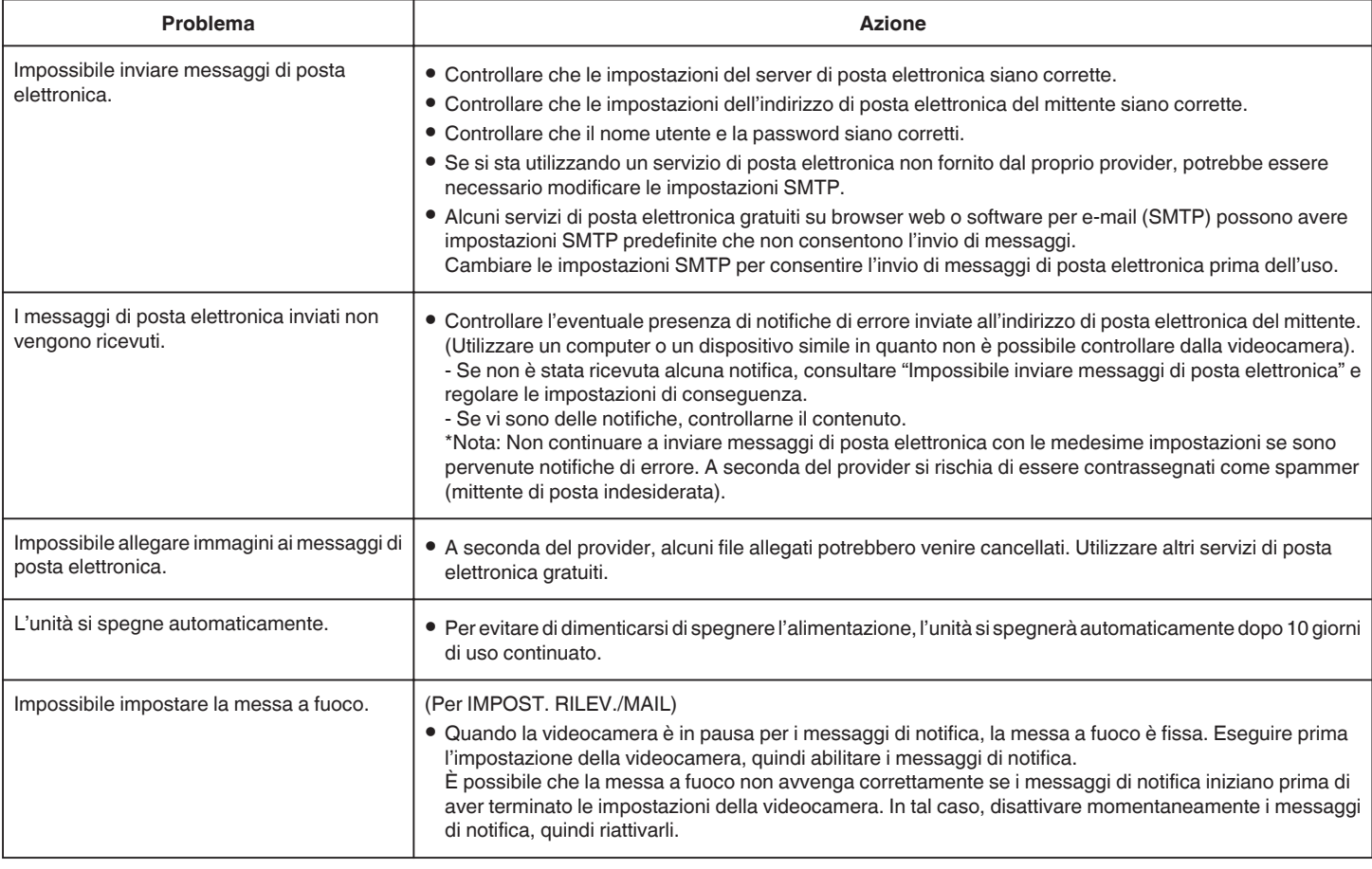

## **Trasmissione Video/Fermo immagine**

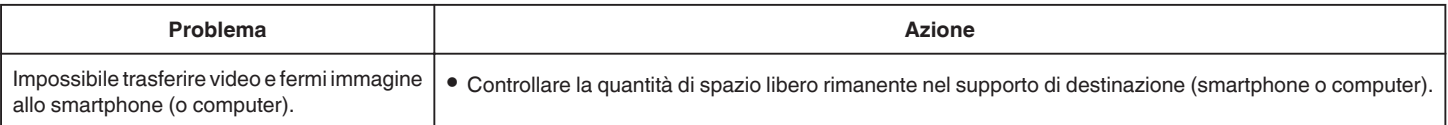

## **Specifiche Wi-Fi**

## **Specifiche Wi-Fi**

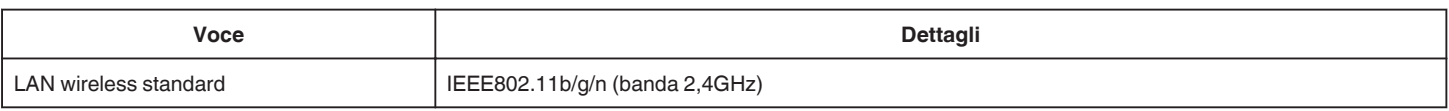

## **MONITORAGGIO DIRETTO / MONITORAGGIO ESTERNO**

## **Durante l'uso di Everio sync.**

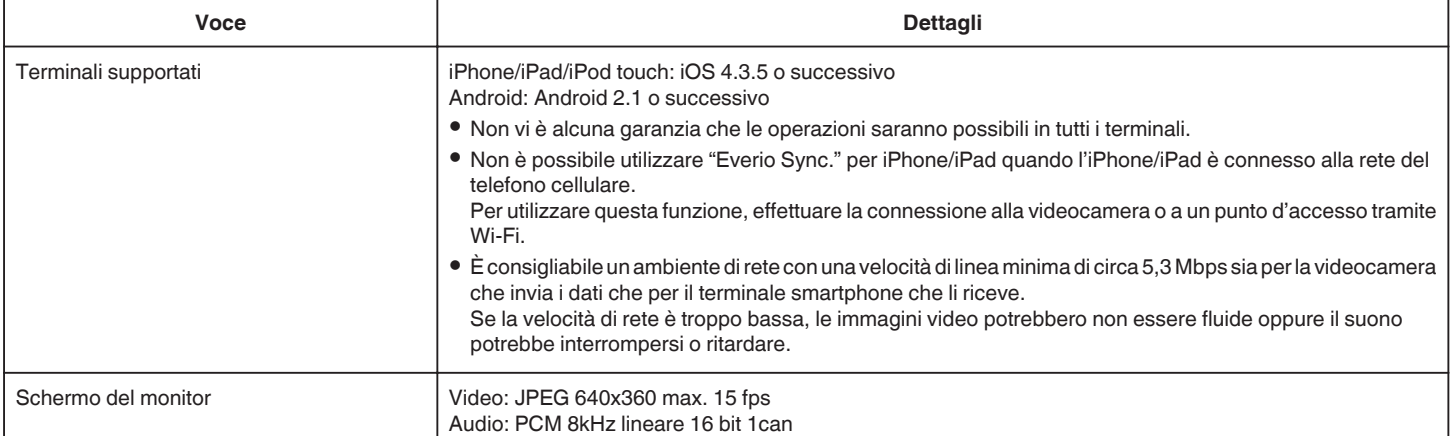

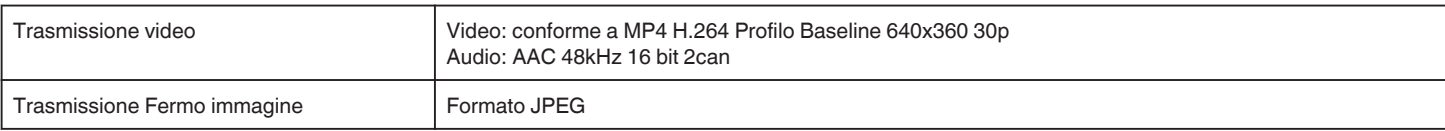

## ■ Quando si utilizza un browser web

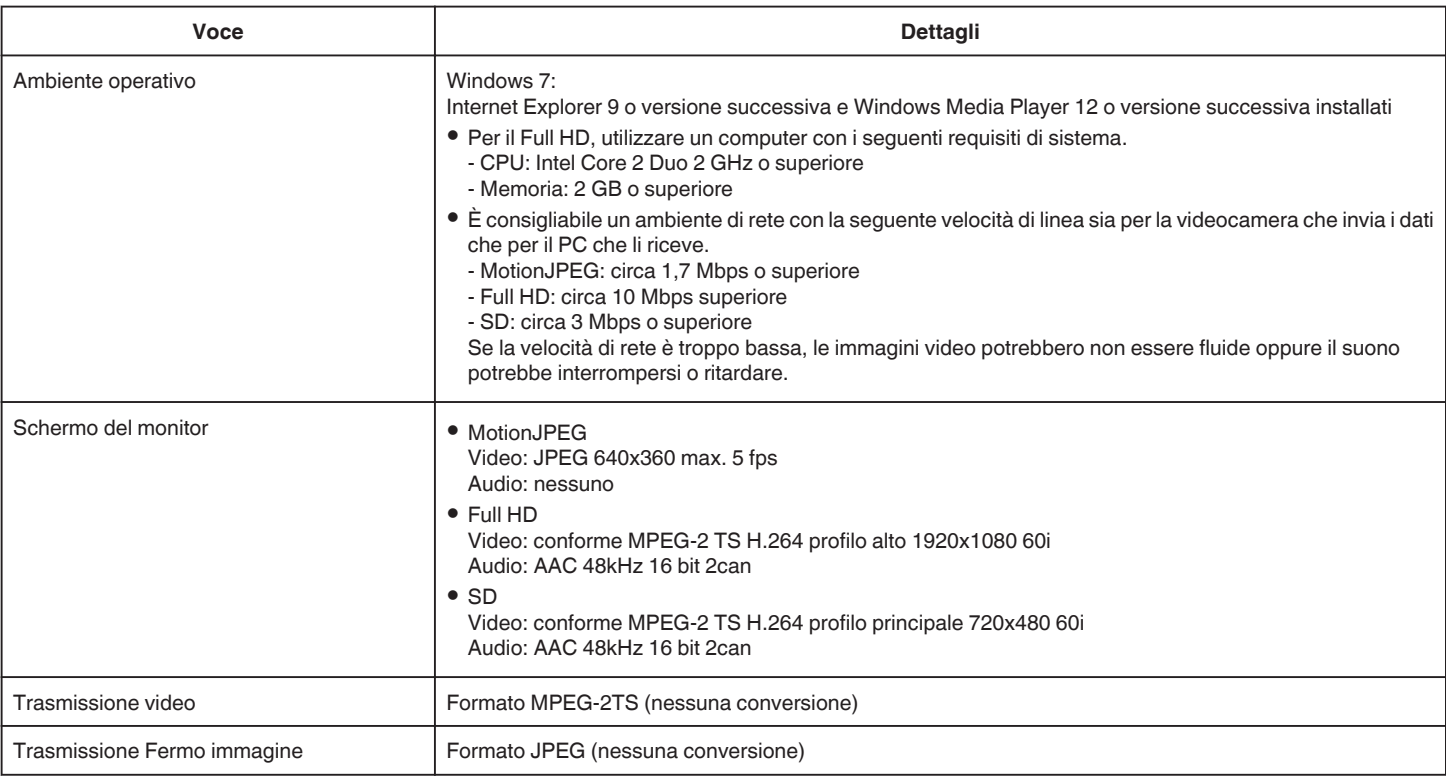

## **VIDEO MAIL**

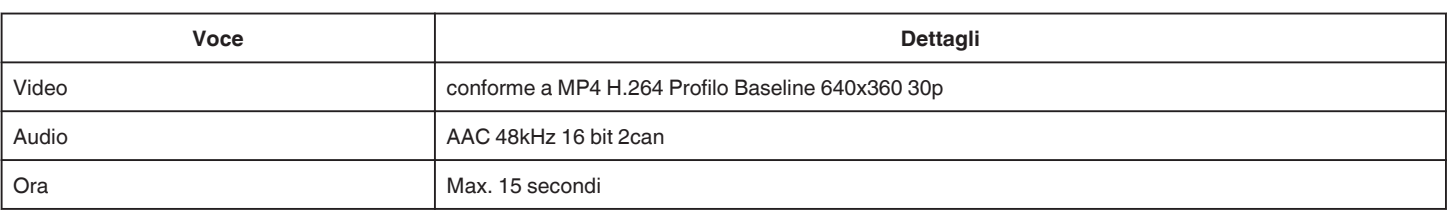

## **EMAIL DESTINATARIO**

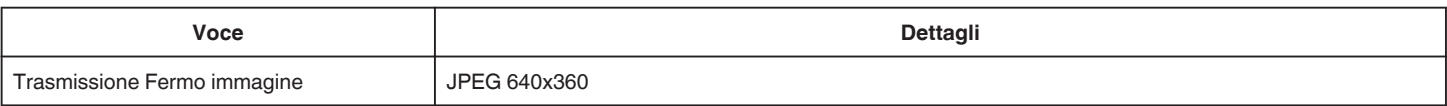

## **Verifica degli accessori**

Se uno qualsiasi degli accessori manca o è danneggiato, consultare il proprio rivenditore JVC o il centro assistenza JVC più vicino.

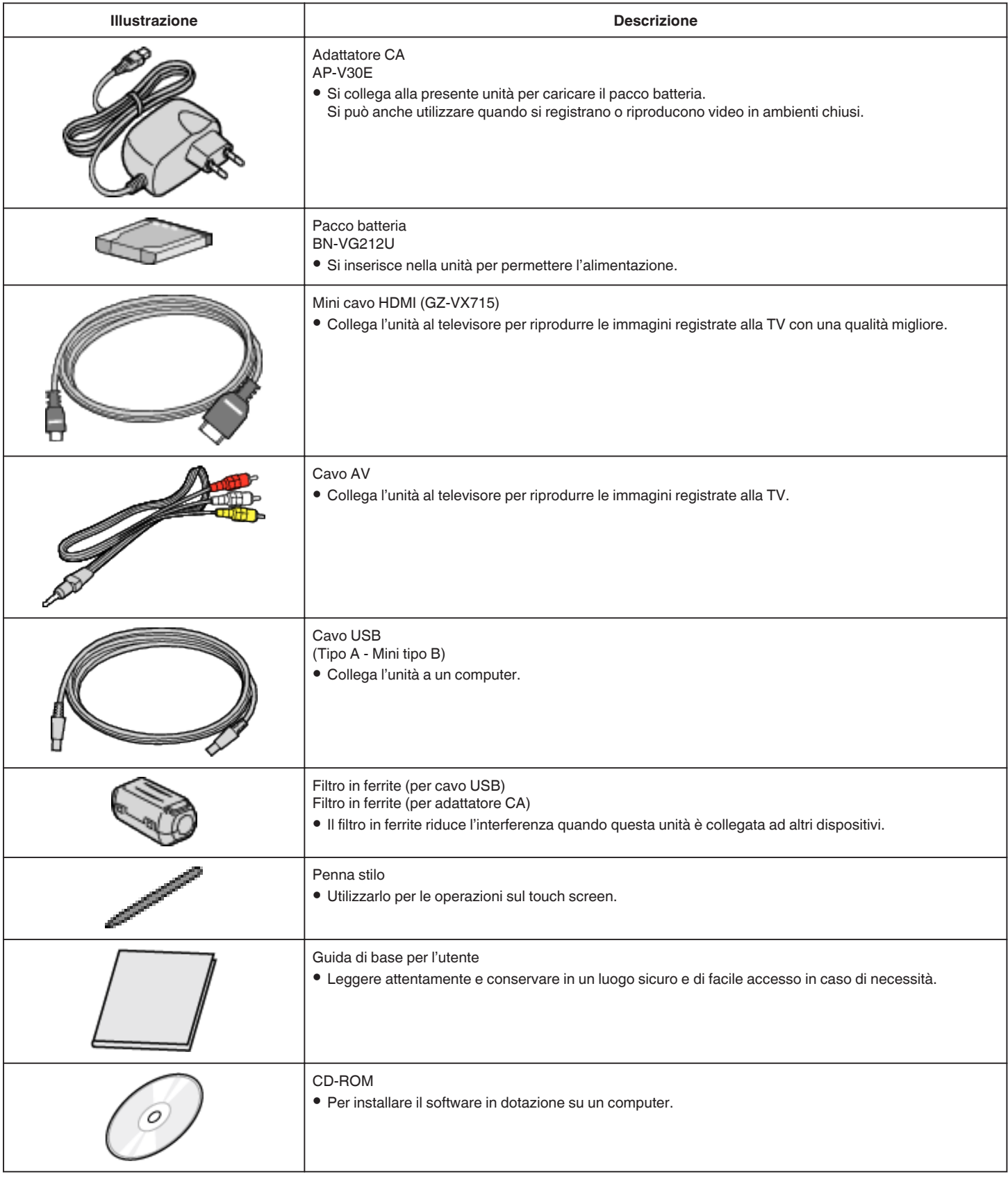

#### **NOTA : -**

0 Le schede SD sono vendute separatamente.

["Tipi di schede SD utilizzabili" \(](#page-67-0) $\sqrt{2}$  pag. 68)

0 Quando si utilizza l'adattatore CA all'estero, munirsi di uno dei convertitori in commercio per il paese o la regione in cui ci si reca.

["Carica del pacco batteria all'estero" \(](#page-73-0) $\sqrt{2}$  pag. 74)

## **Applicazione del filtro in ferrite**

Applicare un filtro in ferrite al cavo di alimentazione dell'adattatore CA e all'estremità del cavo USB collegato alla presente unità. Il filtro in ferrite riduce l'interferenza quando questa unità è collegata ad altri dispositivi.

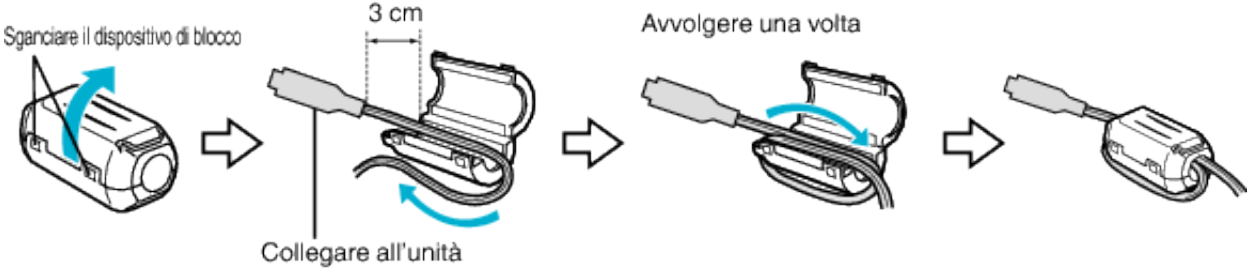

**65**

## **Carica del pacco batteria**

Caricare il pacco batteria immediatamente dopo l'acquisto e quando l'autonomia rimanente della batteria è ridotta. Al momento dell'acquisto il pacco batteria non è carico.

*1* Aprire il coperchio della batteria.

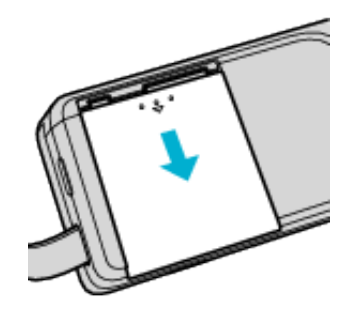

- 0 Aprire il coperchio della batteria facendolo scorrere nel senso della freccia mentre lo si preme con le dita.
- *2* Inserire il pacco batteria.

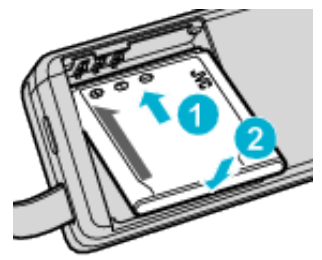

- 0 Allineare il terminale del pacco batteria con la presente unità.
- *3* Chiudere il coperchio della batteria.

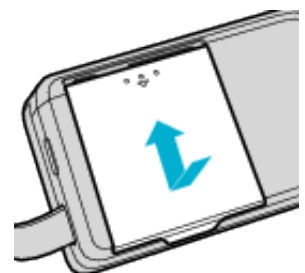

*4* Collegare l'adattatore CA al connettore CC e collegare alla presa di corrente.

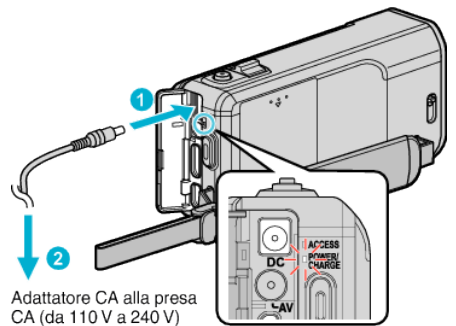

0 La spia di carica inizia a lampeggiare quando la carica è in corso. Si spegne quando la carica è terminata.

**NOTA :** 

Per inserire eventuali altri pacchi batteria oltre a quello in dotazione, aprire il coperchio della scheda SD prima di effettuare l'operazione.

#### **Avvertenza**

Assicurarsi di non inserire il pacco batteria nel verso sbagliato. Ciò potrebbe causare danni alla unità e al pacco batteria.

#### **AVVERTENZA :**

Assicurarsi di utilizzare pacchi batteria JVC.

- 0 Se si utilizzano altri pacchi batteria diversi da quelli JVC, non se ne possono garantire né la sicurezza né le prestazioni.
- 0 Tempo di carica: Circa 3 h 30 m (utilizzando il pacco batteria in dotazione) Il tempo di ricarica si riferisce all'uso della videocamera a una temperatura di 25°C. Se il pacco batteria viene caricato al di fuori dell'intervallo di temperatura ambiente di 10°C a 35°C, la carica potrebbe richiedere più tempo oppure potrebbe non avviarsi. Il tempo di registrazione e di riproduzione può anche ridursi in presenza di alcune condizioni d'uso, come a basse temperature.

Assicurarsi di utilizzare l'adattatore CA in dotazione.

0 Se si utilizzano altri adattatori CA diversi dall'adattatore CA in dotazione, potrebbero verificarsi dei malfunzionamenti.

Batterie ricaricabili:

- 0 Quando si usa la batteria in un ambiente a basse temperature (10 °C o inferiori), il tempo di utilizzo può essere ridotto o potrebbe non funzionare correttamente. Quando si usa l'unità all'esterno durante l'inverno, scaldare la batteria mettendola in tasca prima di inserirla. (Non tenere a contatto diretto con un pacco caldo.)
- 0 Non esporre la batteria a calore eccessivo, come la luce diretta del sole o al fuoco.
- 0 Dopo aver rimosso la batteria, conservarla in un luogo asciutto tra 15°C e 25°C.
- Mantenere un livello della batteria ( $\Box$ ) del 30 % se non si ha intenzione di utilizzare il pacco batteria per un lungo periodo di tempo. Inoltre, caricare completamente e quindi scaricare completamente il pacco batteria ogni 6 mesi, quindi continuare a conservarlo con un livello della batteria ( $\Box$ ) pari al 30 %.

#### **NOTA :**

0 È possibile collegare l'unità all'adattatore CA per registrare per molte ore in ambienti interni.

(La carica della batteria inizia quando il monitor LCD è chiuso.)

#### **Estrarre il pacco batteria**

Per rimuovere il pacco batteria, effettuare i passaggi di cui sopra in ordine inverso.

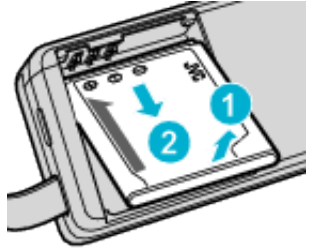

0 Se risulta difficile rimuovere il pacco batteria, aprire il coperchio della scheda SD sulla base.

#### **Tempo approssimativo di carica della batteria (Con adattatore CA)**

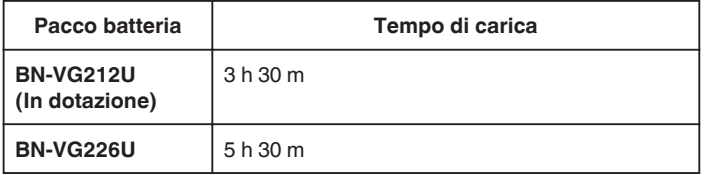

0 Quando si raggiunge la fine della vita utile della batteria, il tempo di registrazione diminuisce anche se il pacco batteria è completamente carico.

(Sostituire il pacco batteria con uno nuovo.)

\* Il tempo di ricarica si riferisce all'uso della videocamera a una temperatura di 25 °C.Se il pacco batteria viene caricato al di fuori dell'intervallo di temperatura ambiente di 10 °C a 35 °C, la carica potrebbe richiedere più tempo oppure potrebbe non avviarsi. Il tempo di registrazione e di riproduzione può anche ridursi in presenza di alcune condizioni d'uso, come a basse temperature.

["Tempo di registrazione approssimativa \(utilizzando la batteria\)"](#page-116-0)  $(\sqrt{2}$  [pag. 117\)](#page-116-0)

## **Regolazione dell'impugnatura**

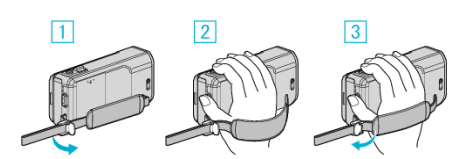

- $\boxed{1}$  Aprire la levetta sul blocco del cinturino
- **B** Regolare la lunghezza della cinghia
- $\boxed{3}$  Chiudere la levetta

#### **AVVERTENZA :**

0 Assicurarsi di allacciare correttamente la cinghia dell'impugnatura. Se la cinghia è lenta, l'unità potrebbe cadere e causare ferite o danni.

#### **Uso del cinturino**

Regolare la lunghezza della cinghia e avvolgerla attorno al polso.

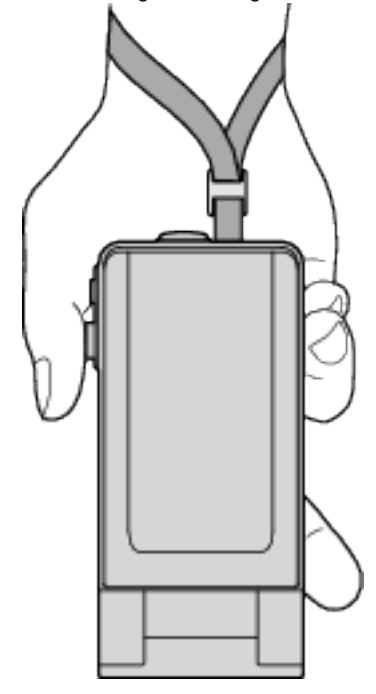

## <span id="page-67-0"></span>**Inserimento di una scheda SD**

Inserire una delle schede SD in commercio prima di effettuare la registrazione.

- "Tipi di schede SD utilizzabili" ( $\sqrt{P}$  pag. 68)
- ["Tempo di registrazione video approssimativo" \(](#page-116-0) $\mathbb{F}$  pag. 117)
- *1* Chiudere il monitor LCD.

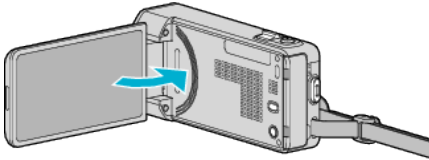

*2* Aprire il coperchio della scheda SD.

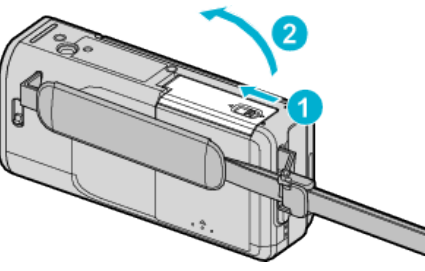

*3* Inserire una scheda SD.

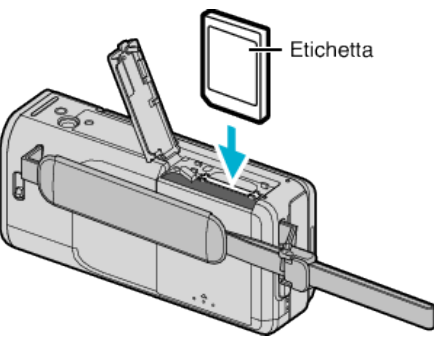

### **Avvertenza**

- Assicurarsi di non inserire la scheda SD nel verso sbagliato. Ciò potrebbe causare danni alla unità e alla scheda SD.
- 0 Spegnere l'unità prima di inserire o rimuovere una scheda SD.
- 0 Non toccare l'area dei contatti in metallo quando si inserisce la scheda SD.
- 0 Non si garantisce che la presente unità funzioni con tutte le schede SD. Alcune schede SD potrebbero non funzionare a causa di modifiche alle specifiche, ecc.

## **NOTA :**

- 0 Sia i video che i fermi immagine possono essere registrati su una scheda SD. Si consiglia di confermare il funzionamento video della scheda SD prima dell'uso.
- 0 Per registrare sulla scheda SD, è necessario regolare le impostazioni dei supporti.
- 0 Per usare schede SD già utilizzate precedentemente su altri dispositivi, è necessario formattarle (inizializzarle) utilizzando "FORMATTA SCHEDA SD" dalle impostazioni dei supporti.
- [" FORMATTA SCHEDA SD " \(](#page-200-0)L<sup>23</sup> pag. 201)

## **Rimozione della scheda**

Premere la scheda SD verso l'interno una volta, quindi estrarla.

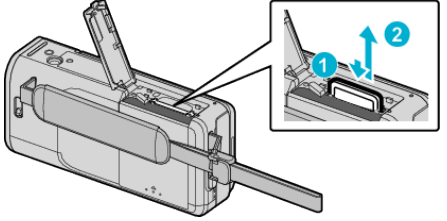

## **Tipi di schede SD utilizzabili**

Le seguenti schede SD possono essere utilizzate su questa l'unità. Le operazioni sono confermate con le schede SD dei seguenti produttori.

- Panasonic
- TOSHIBA
- SanDisk

### **Scheda SD**

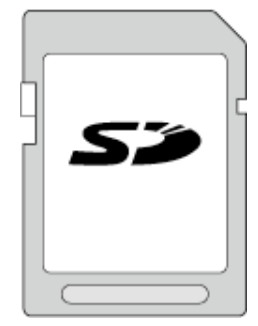

- 0 Questa unità supporta schede SD da 256 MB a 2 GB.
- 0 Utilizzare una scheda SD compatibile classe 4 o superiore (2 GB) per la registrazione video.

### **Scheda SDHC**

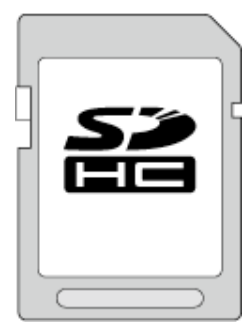

0 Utilizzare una scheda SDHC compatibile classe 4 o superiore (da 4 GB a 32 GB) per la registrazione video.

### **Scheda SDXC**

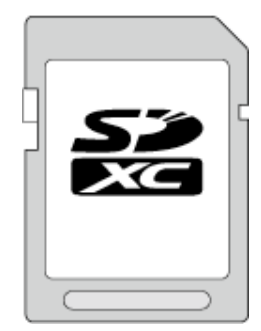

0 Utilizzare una scheda SDXC compatibile classe 4 o superiore (massimo 64 GB) per la registrazione video.

#### **NOTA :**

- 0 Se si utilizzano schede SD (comprese le schede SDHC/SDXC) diverse da quelle specificate sopra si potrebbero verificare difetti di registrazione o perdite di dati.
- 0 Non si garantisce che la presente unità funzioni con tutte le schede SD. Alcune schede SD potrebbero non funzionare a causa di modifiche alle specifiche, ecc.
- 0 Per registrare video con "QUALITÀ VIDEO" impostato su "UXP", si consiglia di utilizzare una scheda SDHC/SDXC conforme classe 6 o superiore.
- 0 La Classe 4 e la 6 garantiscono una velocità minima di trasferimento rispettivamente di 4 MB/s e 6 MB/s durante la lettura o la scrittura dei dati.
- 0 È anche possibile utilizzare una scheda SDHC/SDXC conforme classe 10.

Schermata indice

- 0 Sia i video che i fermi immagine possono essere registrati su una scheda SD. Si consiglia di confermare il funzionamento video della scheda SD prima dell'uso.
- 0 Per proteggere i dati, non toccare i terminali della scheda SD.
- 0 È possibile utilizzare schede UHS-I SDHC/SDXC nello stesso modo delle schede SDHC/SDXC standard. UHS Speed Class non è supportato.

#### **Quando il computer non riconosce la scheda SDXC**

Confermare e aggiornare il sistema operativo del proprio computer.

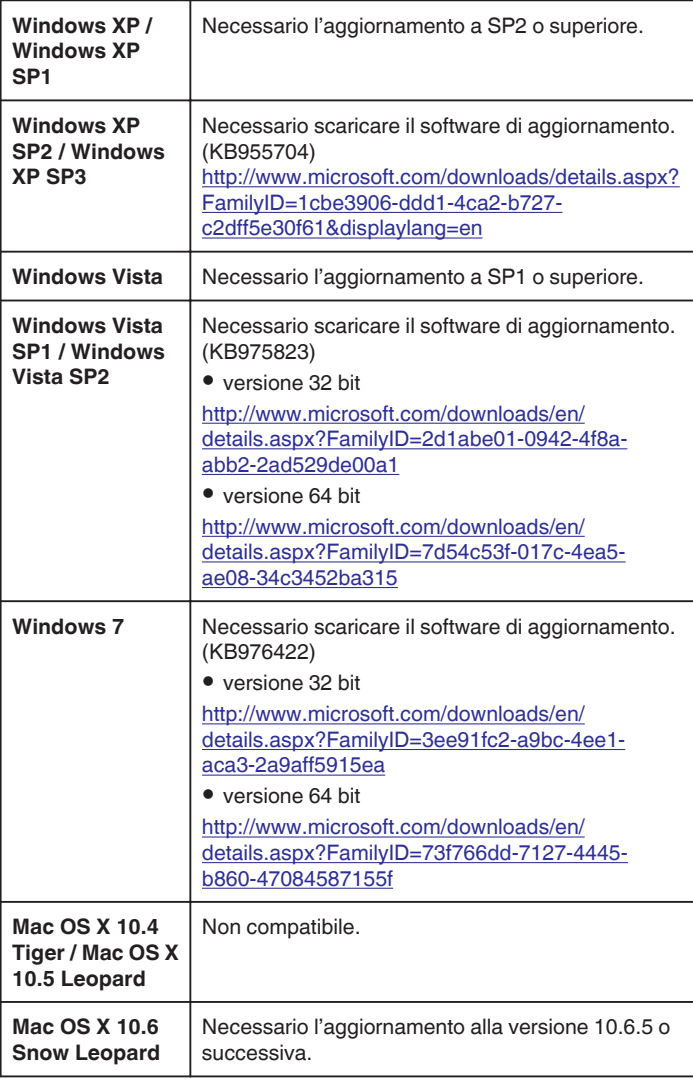

## **Uso del touch screen**

I pulsanti di comando a icona, le miniature e le voci di menu vengono visualizzati sul touch screen in base alla modalità in uso.

0 Vi sono due modi per utilizzare il touch screen, ovvero "toccare" e "trascinare". Ecco alcuni esempi:

A Toccare il pulsante visualizzato (icona) o la miniatura (file) sul touch screen per effettuare una selezione.

**B** Trascinare la miniatura sul touch screen per cercare il file desiderato.

Schermata registrazione Schermata riproduzione

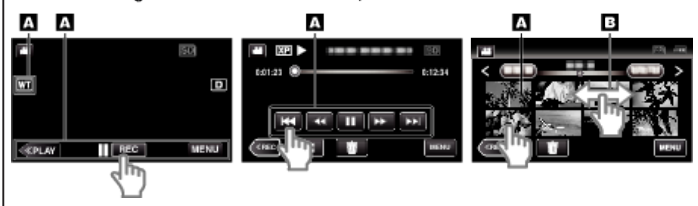

#### **NOTA :**

- 0 Il touch screen della presente unità è sensibile alla pressione. Quando il touch screen non risponde immediatamente, esercitare un po' più di forza con la punta del dito o la penna stilo.
- 0 Toccare con cura i pulsanti (icone) sul touch screen. I pulsanti potrebbero non rispondere se non vengono toccati sull'area giusta.
- 0 Non premere né sfregare eccessivamente.
- 0 Non utilizzare il touch screen utilizzando oggetti dalla punta affilata.
- 0 Se si premono contemporaneamente due o più punti si potrebbero verificare dei malfunzionamenti.
- 0 Se l'area reattiva dello schermo non è ben allineata con l'area toccata, effettuare la "REGOLAZ. TOUCH SCR.". (Regolare toccando delicatamente con la penna stilo. Non esercitare pressione con oggetti dalla punta tagliente né premere con forza.)
- [" REGOLAZ. TOUCH SCR. " \(](#page-196-0)LGF pag. 197)
- 0 Si consiglia di utilizzare la penna stilo per ottenere un effetto "calligrafia".

### **Nomi dei pulsanti e delle funzioni sul monitor LCD**

Le seguenti schermate vengono visualizzate durante le modalità video e fermo immagine e funzionano come touch screen.

# **Schermata di registrazione (Video/Fermo immagine)**

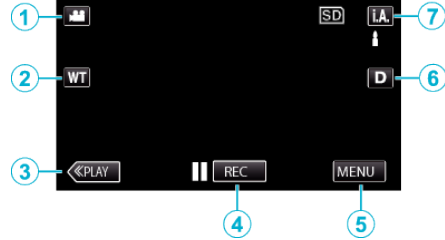

- *1* Pulsante modalità Video/Fermo immagine 0 Passa dalla modalità video a quella fermo immagine e viceversa.
- *2* Pulsante zoom

"Zoom" (<sub>58</sub> [pag. 79\)](#page-78-0)

- *3* Pulsante modalità riproduzione
	- 0 Passa alla modalità di riproduzione.
- *4* Pulsante di avvio/arresto registrazione
	- 06: Pulsante di avvio della registrazione video
	- 07: Pulsante di arresto della registrazione video
	- **C:** Pulsante registrazione fermi immagine
- *5* Pulsante Menu

["Funzionamento del menu" \(](#page-168-0)<sub>48</sub> pag. 169)

*6* Pulsante Visualizza

Ogni volta che si tocca il pulsante la visualizzazione passa da completa  $(D<sup>p</sup>)$  a semplice  $(D)$  e viceversa.

- 0 Visualizzazione semplice: alcune visualizzazioni scompaiono dopo circa 3 secondi.
- 0 Visualizzazione completa: visualizza tutto. Il pulsante di visualizzazione cambia da  $D$  a  $D$ <sup> $\rho$ </sup>.
- 0 Quando si spegne l'alimentazione, verrà impostata la visualizzazione semplice  $(D)$ .
- *7* Pulsante modalità di registrazione

Passa dalla modalità di registrazione Intelligent Auto **A** a Manuale M e viceversa.

### **Schermata riproduzione (Video)**

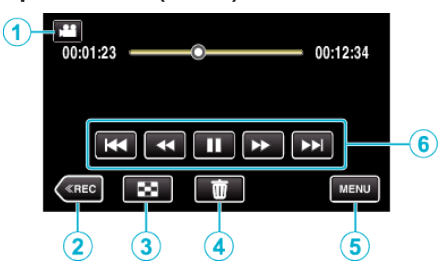

- *1* Pulsante modalità Video/Fermo immagine
	- 0 Passa dalla modalità video a quella fermo immagine e viceversa.
- *2* Pulsante modalità di registrazione
	- 0 Passa alla modalità di registrazione.
- *3* Pulsante schermata indice ["Pulsanti di comando per la riproduzione video" \(](#page-117-0)<sub>59</sub> pag. 118)
- *4* Pulsante Elimina ["Eliminazione del file attualmente visualizzato" \(](#page-128-0) $\mathbb{R}$  pag. 129)
- *5* Pulsante Menu ["Funzionamento del menu" \(](#page-168-0) $\sqrt{2}$  pag. 169)
- *6* Pulsanti di comando ["Pulsanti di comando per la riproduzione video" \(](#page-117-0) $\sqrt{4}$  pag. 118)

## **Schermata di riproduzione (Fermo immagine)**

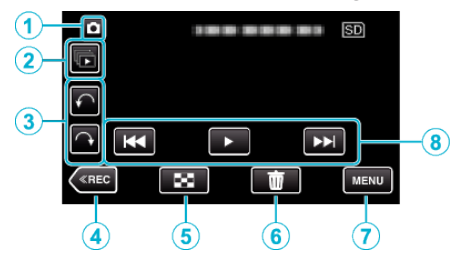

- *1* Pulsante modalità Video/Fermo immagine
	- 0 Passa dalla modalità video a quella fermo immagine e viceversa.
- *2* Pulsante riproduzione gruppo
	- 0 Riproduzione continua di fermi immagine registrati in modo continuo entro 2 secondi o con la modalità di ripresa continua. ["Riproduzione di fermi immagine" \(](#page-122-0) $\sqrt{2}$  pag. 123)
- *3* Pulsante rotazione

Ruota un fermo immagine di 90°. (senso orario/antiorario)

- *4* Pulsante modalità di registrazione
	- 0 Passa alla modalità di registrazione.
- *5* Pulsante schermata indice ["Pulsanti di comando per la riproduzione di fermi immagine"](#page-122-0) ( $\mathbb{R}$  [pag. 123\)](#page-122-0)
- *6* Pulsante Elimina ["Eliminazione del file attualmente visualizzato" \(](#page-128-0) $\mathfrak{g}$  pag. 129)
- *7* Pulsante Menu ["Funzionamento del menu" \(](#page-168-0) $\sqrt{2}$  pag. 169)
- *8* Pulsanti di comando

["Pulsanti di comando per la riproduzione di fermi immagine"](#page-122-0) ( $\mathbb{R}$  [pag. 123\)](#page-122-0)

#### **Schermata indice**

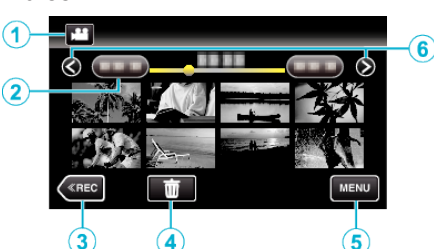

*1* Pulsante modalità Video/Fermo immagine

0 Passa dalla modalità video a quella fermo immagine e viceversa.

*2* Pulsante data

["Pulsanti di comando per la riproduzione video" \(](#page-117-0) $\mathbb{F}$  pag. 118) ["Pulsanti di comando per la riproduzione di fermi immagine"](#page-122-0) ( $\mathbb{R}$  [pag. 123\)](#page-122-0)

*3* Pulsante modalità riproduzione

0 Passa alla modalità di riproduzione.

- *4* Pulsante Elimina ["Eliminazione dei file selezionati" \(](#page-128-0) $\mathbb{F}$  pag. 129)
- *5* Pulsante Menu ["Funzionamento del menu" \(](#page-168-0) $\sqrt{2}$  pag. 169)
- *6* Pulsante pagina successiva/precedente

["Pulsanti di comando per la riproduzione video" \(](#page-117-0) $\mathfrak{g}$  pag. 118) ["Pulsanti di comando per la riproduzione di fermi immagine"](#page-122-0) ( $\mathbb{R}$  [pag. 123\)](#page-122-0)

#### **Schermata menu**

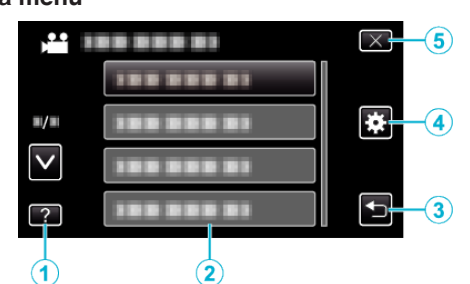

- *1* Pulsante Guida
- *2* Voci di menu
- *3* Pulsante indietro
- *4* Pulsante menu comune ["Funzionamento del menu" \(](#page-168-0) $\sqrt{2}$  pag. 169)
- *5* Pulsante Chiudi

## **Impostazione orologio**

Quando si accende l'unità per la prima volta dopo l'acquisto, compare la schermata "IMPOSTA DATA/ORA!"; ciò accade anche quando l'unità non è stata utilizzata per lungo tempo o quando non è stato ancora impostato l'orologio.

Impostare l'orologio prima della registrazione.

*1* Aprire il monitor LCD.

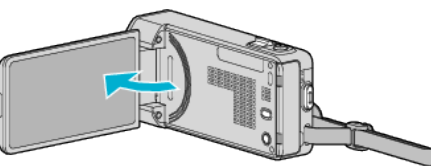

- 0 L'unità si accende.
- 0 Quando si chiude il monitor LCD, l'unità si spegne.
- *2* Toccare "SÌ" quando "IMPOSTA DATA/ORA!" viene visualizzato.

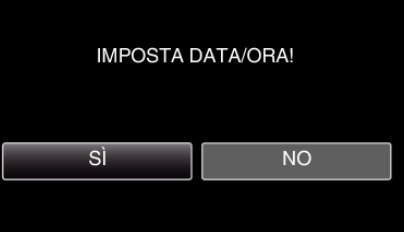

*3* Impostare data e ora.

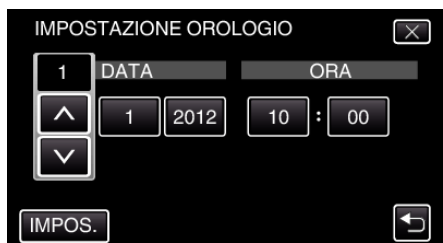

- 0 Quando si tocca l'anno, mese, giorno, ora o minuti, verranno visualizzati "A" e "V".
- $\bullet$  Toccare  $\wedge$  o  $\vee$  per regolare anno, mese, giorno, ora e minuti.
- *4* Dopo aver impostato la data e l'ora, toccare "IMPOS.".
- *5* Selezionare la regione di appartenenza e toccare "SALVA".

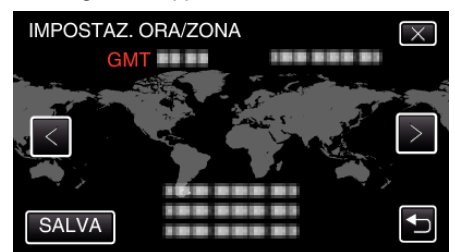

- 0 Vengono visualizzati il nome della città e il fuso orario.
- $\bullet$  Toccare  $\lt$ o  $>$  per selezionare il nome della città.

#### **NOTA :**

0 L'orologio può essere reimpostato successivamente.

- ["Reimpostazione dell'orologio" \(](#page-71-0) $\sqrt{2}$  pag. 72)
- 0 Quando si utilizza l'unità all'estero, è possibile impostarla sull'ora locale per la registrazione.

["Impostazione dell'orologio sull'ora locale durante un viaggio"](#page-74-0)  $(\sqrt{3}$  [pag. 75\)](#page-74-0)

0 "IMPOSTA DATA/ORA!" viene visualizzato quando si accende l'unità inutilizzata per un lungo periodo.

Collegare l'adattatore CA, caricare la batteria per più di 24 ore e impostare l'orologio.

## <span id="page-71-0"></span>**Reimpostazione dell'orologio**

Impostare l'orologio con "REG. OROL." dal menu.

*1* Toccare "MENU".

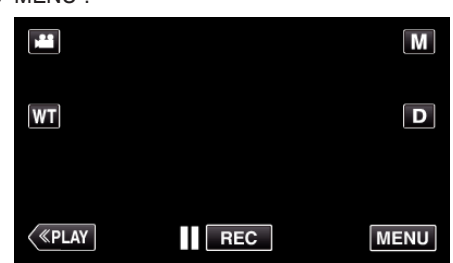

- 0 Quando si accede dalla modalità di registrazione, toccare nuovamente "MENU" quando compare il menu di scelta rapida.
- 2 Toccare " $\blacktriangleright$ ".

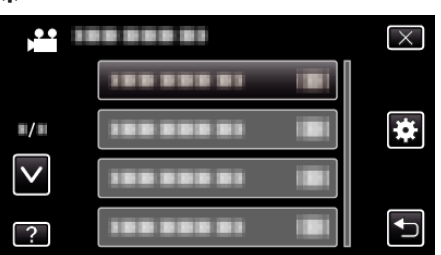

*3* Toccare "REG. OROL.".

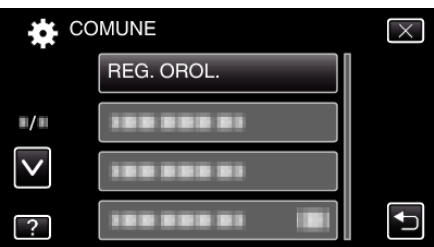

- $\bullet$  Toccare  $\wedge$  o  $\vee$  per spostarsi verso l'alto o verso il basso per selezionare altri elementi.
- *4* Toccare "IMPOSTAZIONE OROLOGIO".

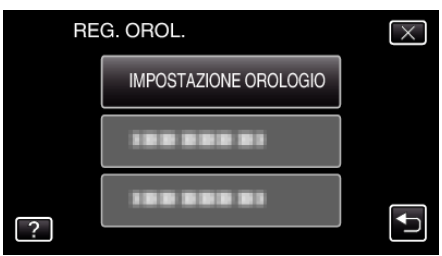

**5** Impostare data e ora.

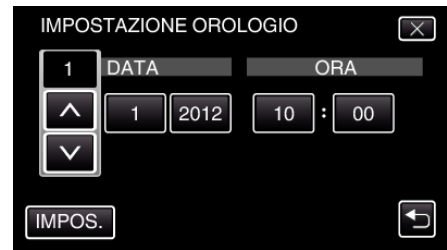

- 0 Quando si tocca l'anno, mese, giorno, ora o minuti, verranno visualizzati "A" e "V".
- $\bullet$  Toccare  $\wedge$  o  $\vee$  per regolare anno, mese, giorno, ora e minuti.
- *6* Dopo aver impostato la data e l'ora, toccare "IMPOS.".
- *7* Selezionare la regione di appartenenza e toccare "SALVA".

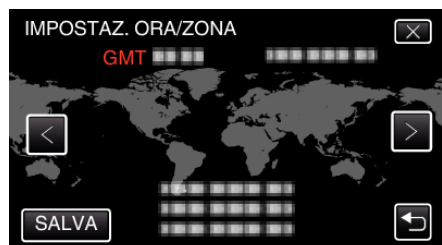

- 0 Vengono visualizzati il nome della città e il fuso orario.
- $\bullet$  Toccare  $\lt$ o  $>$  per selezionare il nome della città.
# **Modifica della lingua di visualizzazione**

È possibile cambiare la lingua sul display.

*1* Toccare "MENU".

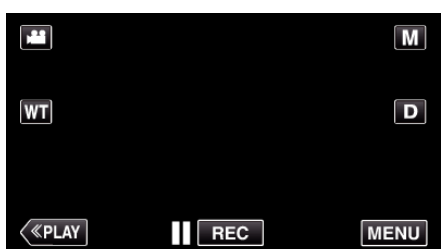

- 0 Quando si accede dalla modalità di registrazione, toccare nuovamente "MENU" quando compare il menu di scelta rapida.
- 2 Toccare " $\mathbf{\ddot{a}}$ ".

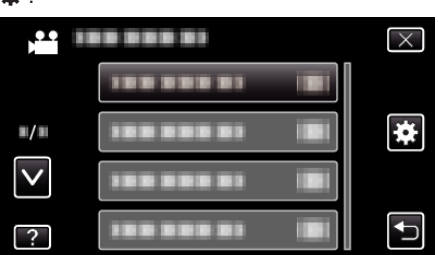

*3* Toccare "LANGUAGE".

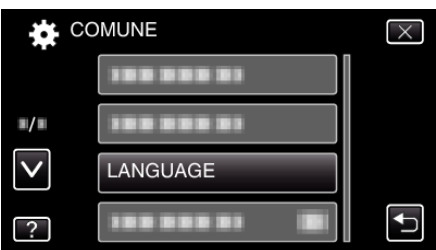

- Toccare  $\wedge$  o  $\vee$  per spostarsi verso l'alto o verso il basso per selezionare altri elementi.
- *4* Toccare la lingua desiderata.

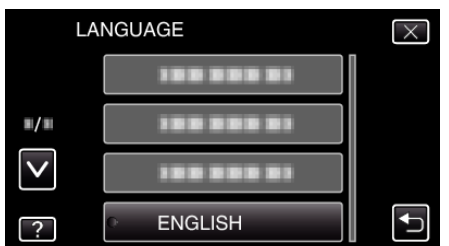

● Toccare  $\wedge$  o  $\vee$  per spostarsi verso l'alto o verso il basso per selezionare altri elementi.

# **Afferrare l'unità**

Quando si utilizza l'unità, tenere i gomiti vicino ai fianchi per evitare il tremolio della videocamera.

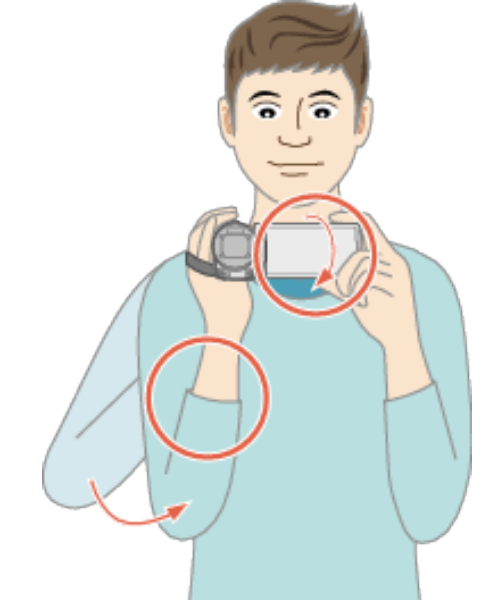

0 Tenere il monitor LCD con la mano sinistra e regolare l'angolazione di conseguenza. Tenendo il monitor LCD con la mano sinistra è più facile stabilizzare la videocamera per la registrazione.

## **AVVERTENZA :**

- 0 Fare attenzione a non far cadere l'unità durante il trasporto.
- 0 I proprietari devono prestare particolare attenzione quando l'unità viene utilizzata da bambini.

#### **NOTA :**

0 Se il tremolio della videocamera è eccessivo, utilizzare lo stabilizzatore di immagine.

["Riduzione dei tremolii della videocamera" \(](#page-107-0) $\sqrt{P}$  pag. 108)

# **Montaggio del treppiede**

Questa unità può essere montata su un treppiede (o cavalletto monopiede). Questa soluzione è utile per evitare il tremolio della videocamera e per registrare dalla stessa posizione.

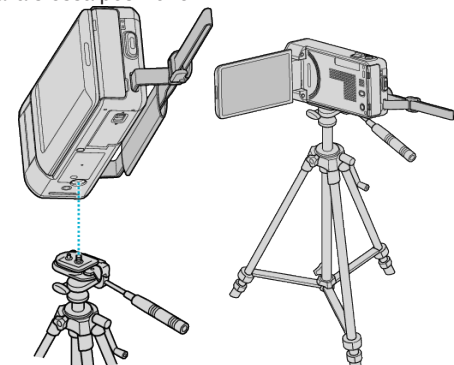

0 Per evitare di far cadere l'unità, controllare accuratamente i fori per le viti di montaggio del treppiede e i fori di posizionamento sulla unità prima del montaggio e serrare le viti finché non sono fissate saldamente.

#### **AVVERTENZA :**

- 0 Sulla presente unità vi è un solo foro di montaggio del treppiede. Pertanto, non è possibile utilizzare i treppiedi grandi che necessitano di due fori di montaggio.
- 0 Per evitare infortuni o danni in caso di caduta della unità, leggere il manuale delle istruzioni del treppiede (o cavalletto monopiede) che si desidera utilizzare e assicurarsi che sia ben fissato.

#### **NOTA :**

0 Si consiglia di utilizzare un treppiede o cavalletto monopiede durante la registrazione in condizioni soggette a possibili tremolii della videocamera (come in luoghi bui o quando si usa lo zoom alla massima estensione).

## **Preparazione**

• Impostare lo stabilizzatore di immagine su W (OFF) quando si usa un treppiede per la registrazione.

["Riduzione dei tremolii della videocamera" \(](#page-107-0) $\sqrt{4}$  pag. 108)

# **Uso della presente unità all'estero**

La forma della presa di corrente varia a seconda dei paesi e delle regioni. Per caricare il pacco batteria, è necessario disporre di un convertitore che corrisponda alla forma della presa.

"Carica del pacco batteria all'estero" (<sub>8</sub> pag. 74)

Impostare la data e ora locali selezionando la destinazione del viaggio in "IMPOST. AREA" all'interno di "REG. OROL.".

["Impostazione dell'orologio sull'ora locale durante un viaggio"](#page-74-0)

 $(x \geq p$ ag. 75)

Quando "ON" viene selezionato in "IMP. ORA LEGALE" all'interno di "REG. OROL.", l'orario viene impostato un'ora avanti.

["Impostazione dell'ora legale" \(](#page-74-0)<sub>59</sub> pag. 75)

#### **Carica del pacco batteria all'estero**

La forma della presa di corrente varia a seconda dei paesi e delle regioni. Per caricare il pacco batteria, è necessario disporre di un convertitore che corrisponda alla forma della presa.

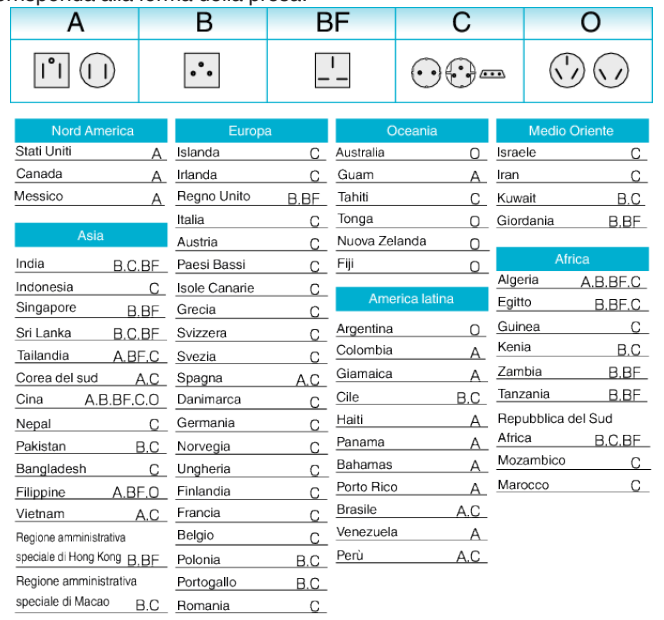

Malesia B.BF.C

# <span id="page-74-0"></span>**Impostazione dell'orologio sull'ora locale durante un viaggio**

Impostare la data e ora locali selezionando la destinazione del viaggio in "IMPOST. AREA" all'interno di "REG. OROL.". Ripristinare le impostazioni regionali una volta tornati dal viaggio.

*1* Toccare "MENU".

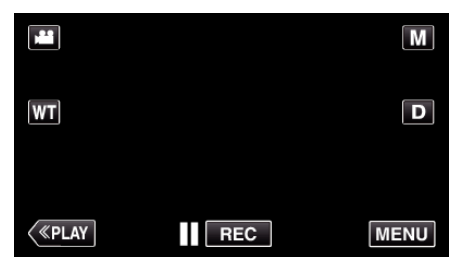

- 0 Quando si accede dalla modalità di registrazione, toccare nuovamente "MENU" quando compare il menu di scelta rapida.
- 2 Toccare "森".

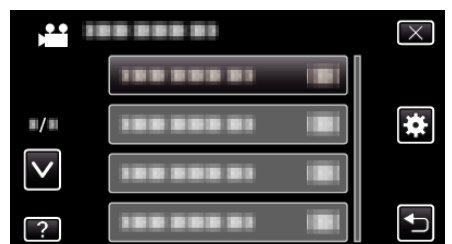

*3* Toccare "REG. OROL.".

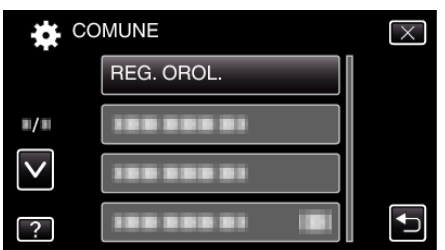

- Toccare  $\wedge$  o  $\vee$  per spostarsi verso l'alto o verso il basso per selezionare altri elementi.
- *4* Toccare "IMPOST. AREA".

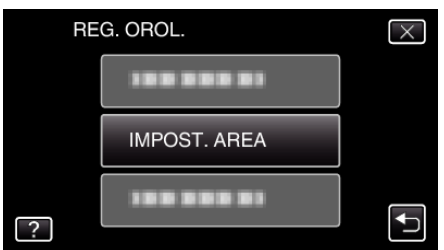

*5* Selezionare la regione in cui si sta viaggiando e toccare "SALVA".

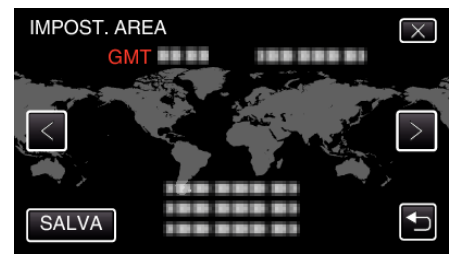

- 0 Vengono visualizzati il nome della città e il fuso orario.
- $\bullet$  Toccare  $\lt o$  > per selezionare il nome della città.

## **NOTA :**

0 Impostando "IMPOST. AREA" si cambia l'ora dell'orologio in modo che tenga conto del fuso orario.

Una volta tornati nel proprio paese, selezionare nuovamente la regione impostata inizialmente per ripristinare le impostazioni originali dell'orologio.

## **Impostazione dell'ora legale**

Quando "ON" viene selezionato in "IMP. ORA LEGALE" all'interno di "REG. OROL.", l'orario viene impostato un'ora avanti.

*1* Toccare "MENU".

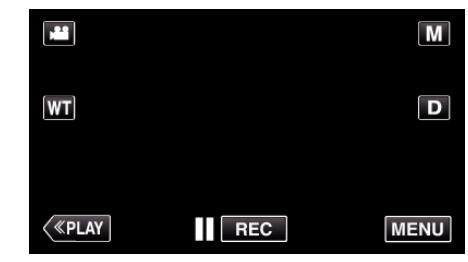

- 0 Quando si accede dalla modalità di registrazione, toccare nuovamente "MENU" quando compare il menu di scelta rapida.
- 2 Toccare "**查**".

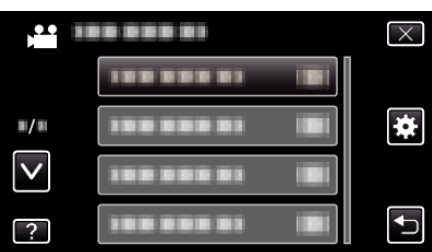

*3* Toccare "REG. OROL.".

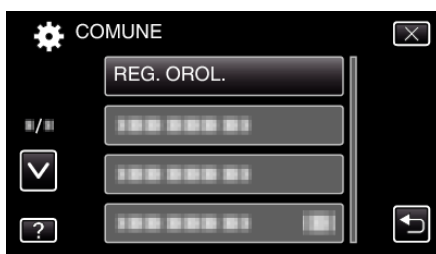

- Toccare  $\wedge$  o  $\vee$  per spostarsi verso l'alto o verso il basso per selezionare altri elementi.
- *4* Toccare "IMP. ORA LEGALE".

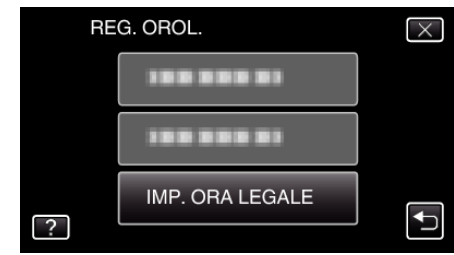

*5* Toccare "ON".

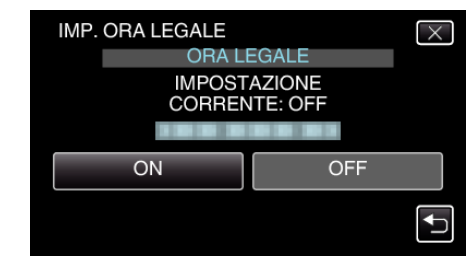

- Cos'è l'ora legale?
- L'ora legale è il sistema per impostare l'orologio 1 ora avanti per un determinato periodo di tempo durante l'estate. Si usa principalmente nei paesi occidentali.
- 0 Ripristinare le impostazioni dell'ora legale una volta tornati dal viaggio.

# **Accessori opzionali**

È possibile registrare più a lungo utilizzando il pacco batteria in opzione.

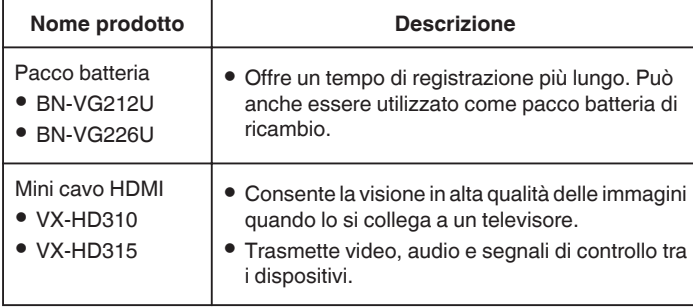

#### **NOTA :**

- 0 I suddetti accessori opzionali potrebbero non essere supportati in alcune regioni.
- 0 Per maggiori informazioni, consultare il catalogo.
- 0 Per i dettagli sugli accessori forniti, consultare "Verifica degli accessori". ["Verifica degli accessori" \(](#page-63-0) $\approx$  pag. 64)

#### **Tempo di registrazione approssimativa (utilizzando la batteria)**

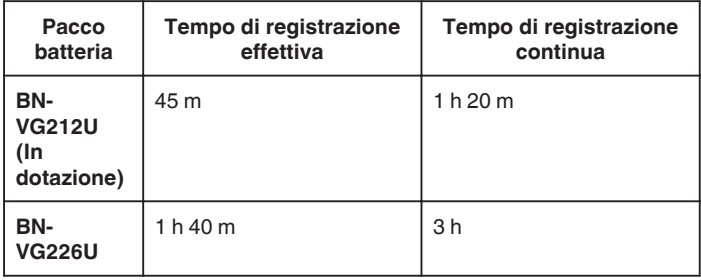

- 0 I suddetti valori fanno riferimento ai casi in cui "LUCE" è impostato su "OFF" e "LUMINOSITÀ MONITOR" su "3" (standard).
- 0 Il tempo di registrazione effettivo può essere inferiore se si utilizza lo zoom o se si interrompe ripetutamente la registrazione. (Si consiglia di preparare i pacchi batteria per un tempo di registrazione tre volte superiore a quello previsto.)
- 0 Quando si raggiunge la fine della vita utile della batteria, il tempo di registrazione diminuisce anche se il pacco batteria è completamente carico.

(Sostituire il pacco batteria con uno nuovo.)

# **Ripresa video in modalità automatica**

È possibile registrare senza doversi preoccupare dei dettagli di

impostazione, utilizzando la modalità Intelligent Auto. Le impostazioni come l'esposizione e la messa a fuoco verranno regolate automaticamente per adattarsi alle condizioni di ripresa.

- 0 In caso di scene di ripresa specifiche, come soggetto, ecc. la relativa icona viene visualizzata sullo schermo.
- 0 Prima di registrare una scena importante, si consiglia di eseguire una registrazione di prova.
- *1* Aprire il monitor LCD.

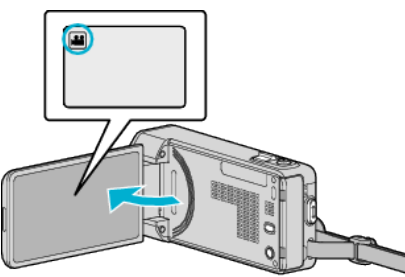

- 0 Verificare che la modalità di registrazione sia A.
- Se la modalità è **Q** fermo immagine, toccare **Q** sulla schermata di registrazione per visualizzare la schermata di commutazione della modalità.

Toccare **il** per passare alla modalità video.

2 Verificare che la modalità di registrazione sia **j.A.** Intelligent Auto.

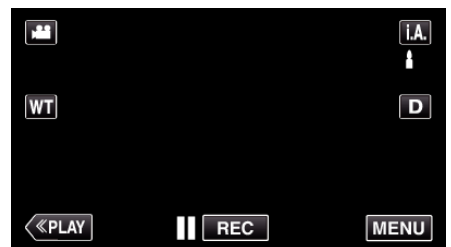

<sup>o</sup> Se la modalità è Manuale M, toccare M sulla schermata di registrazione per visualizzare la schermata di commutazione della modalità.

Toccare **j.A**, per far passare la modalità di registrazione a Intelligent Auto.

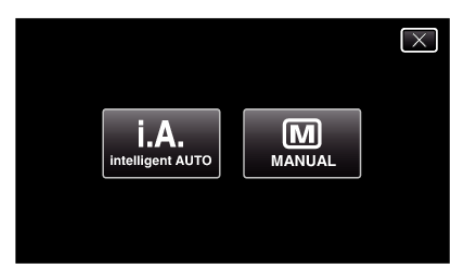

*3* Iniziare la registrazione.

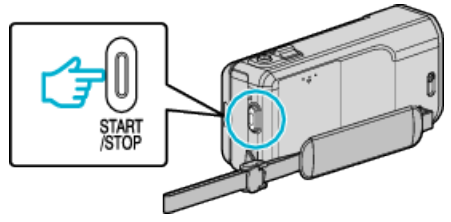

- 0 Premere di nuovo per interrompere.
- 0 Alcune visualizzazioni scompaiono dopo circa 3 secondi. Utilizzare il pulsante D per cambiare le visualizzazioni.
- 0 Dopo la registrazione, chiudere il coperchio della lente. ["Interruttore del coperchio della lente" \(](#page-201-0) $\mathfrak{g}$  pag. 202)
- **NOTA :**
- 0 A seconda del soggetto e delle condizioni di ripresa, è possibile che la registrazione non avvenga correttamente nonostante la modalità Intelligent Auto.

### **AVVERTENZA :**

- 0 La presente unità può essere utilizzata con il monitor LCD capovolto e chiuso ma la temperatura aumenta più facilmente. Non utilizzare questa unità con il monitor LCD capovolto e chiuso per lunghi periodi di tempo.
- 0 L'alimentazione potrebbe spegnersi per proteggere il circuito se la temperatura dell'unità aumenta eccessivamente.

## **Indicazioni durante la registrazione video**

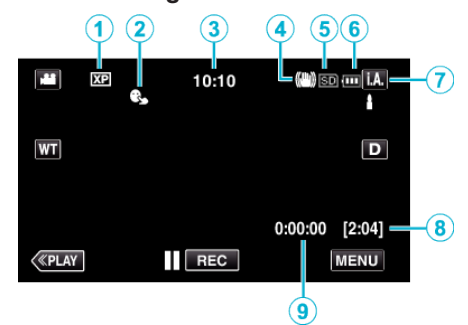

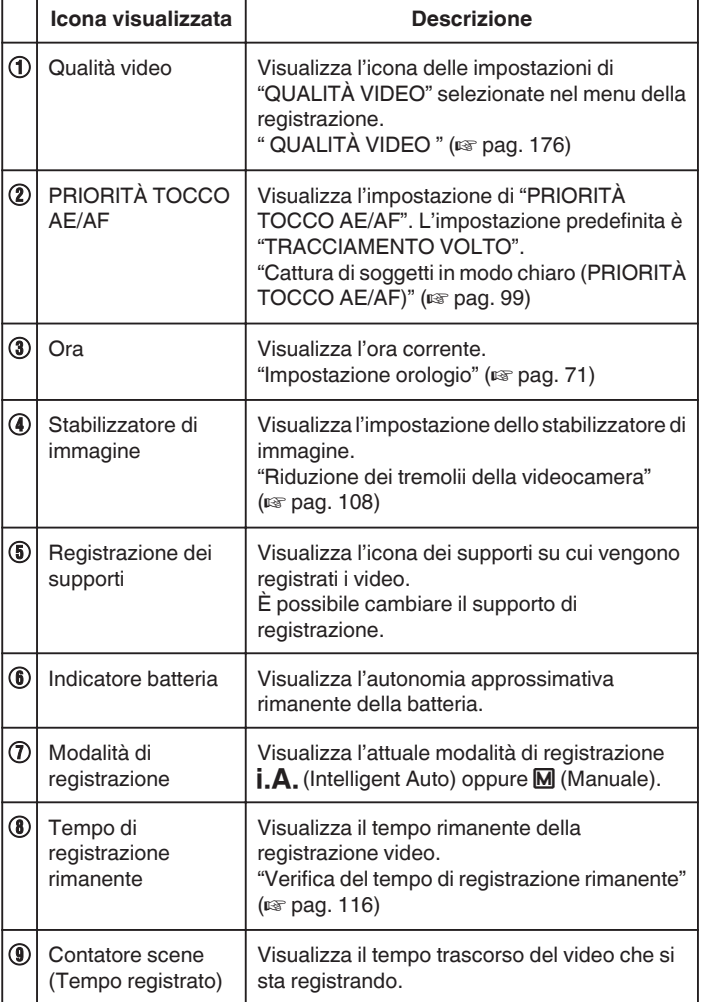

## **Registrazione**

## o **Scene di Intelligent Auto**

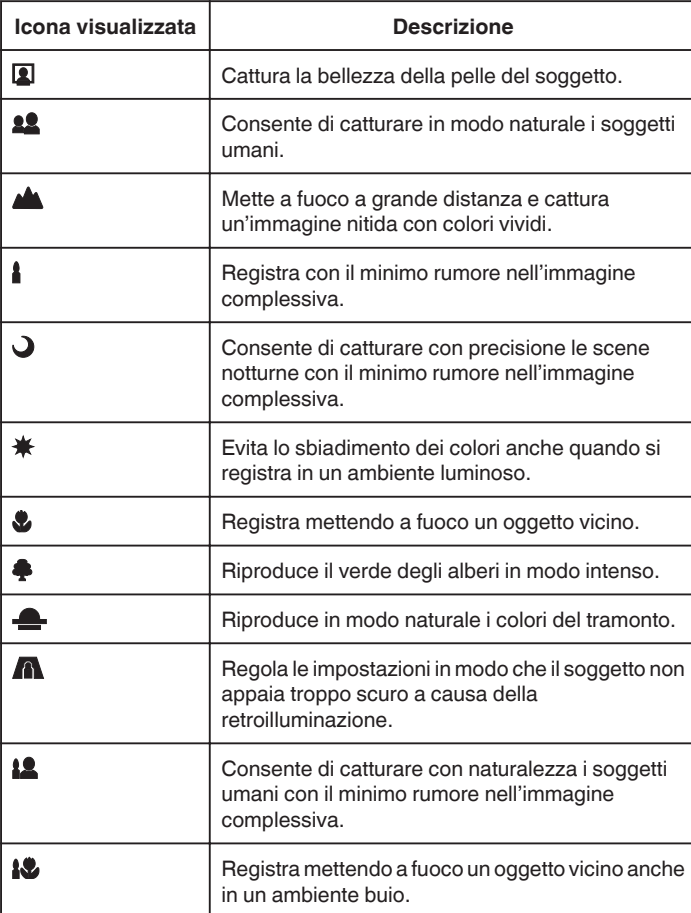

### **NOTA :**

0 È possibile rilevare le scene in base alle condizioni di ripresa e regolarle automaticamente in modalità Intelligent Auto.

0 Alcune funzioni potrebbero non funzionare correttamente a seconda delle condizioni di ripresa.

**Pulsanti di comando per la registrazione video**

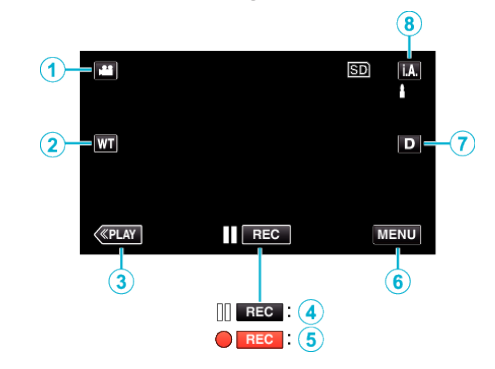

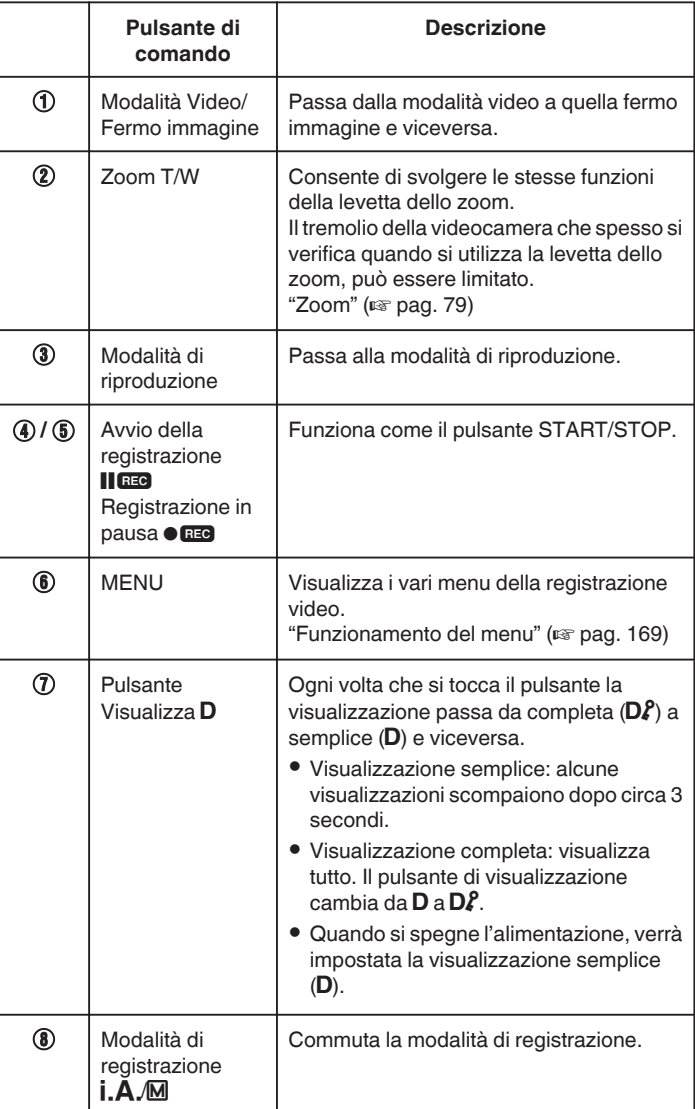

## <span id="page-78-0"></span>**Uso della modalità silenziosa**

Quando si utilizza la modalità silenziosa, il monitor LCD si scurisce e non viene emesso alcun suono di funzionamento. Utilizzare questa modalità per registrare silenziosamente in luoghi bui, ad esempio durante uno spettacolo.

- NO compare quando "MODALITÀ SILENZIOSA" è impostato su "ON".
- " MODALITÀ SILENZIOSA" ( $\mathbb{F}$  pag. 195)

## **Impostazioni utili per la registrazione**

- 0 Quando "RIAVVIO RAPIDO" è impostato su "ON", l'unità si accende immediatamente se si apre il monitor LCD entro 5 minuti dallo spegnimento mediante chiusura del monitor.
- " RIAVVIO RAPIDO " $(m)$  pag. 196)
- 0 Quando "SPEGNIMENTO AUTOM." è impostato su "ON", l'unità si spegne automaticamente per risparmiare energia se non utilizzata per 5 minuti. (Solo quando si utilizza il pacco batteria)
- ' SPEGNIMENTO AUTOM. " (Log pag. 196)
- 0 Quando "PRIORITÀ TOCCO AE/AF" è impostato su "TRACCIAMENTO VOLTO" la presente unità rileva i visi e regola automaticamente la luminosità e la focalizzazione per registrarli in modo più chiaro.

["Cattura di soggetti in modo chiaro \(PRIORITÀ TOCCO AE/AF\)"](#page-98-0)  $(\sqrt{2}$  [pag. 99\)](#page-98-0)

0 Quando si utilizza "REGISTRAZ. DATA/ORA" è possibile registrare data e ora insieme al video.

["Registrazione di video con data e ora" \(](#page-114-0) $\sqrt{P}$  pag. 115)

## **AVVERTENZA :**

- 0 Non esporre la lente alla luce diretta del sole.
- 0 Non utilizzare l'unità in caso di pioggia, neve o in luoghi molto umidi come il bagno.
- 0 Non utilizzare l'unità in luoghi esposti a umidità o polvere eccessiva, e in ambienti esposti a vapore o fuliggine.
- 0 La presente unità può essere utilizzata con il monitor LCD capovolto e chiuso ma la temperatura aumenta più facilmente. Lasciare aperto il monitor LCD quando si utilizza l'unità in luoghi esposti alla luce diretta del sole o ad alte temperature.
- 0 L'alimentazione potrebbe spegnersi per proteggere il circuito se la temperatura dell'unità aumenta eccessivamente.
- 0 Non rimuovere il pacco batteria, l'adattatore CA o la scheda SD quando la spia di accesso è illuminata. I dati registrati potrebbero diventare illeggibili.

["Spia ACCESS \(accesso\)" \(](#page-201-0)[ pag. 202)

- 0 Questa unità è controllata da un microcomputer. Scariche elettrostatiche, rumori esterni e interferenze (di un televisore, una radio, ecc.) potrebbero impedirne il corretto funzionamento. In tal caso, spegnere l'alimentazione, quindi rimuovere l'adattatore CA e il pacco batterie. L'unità verrà reimpostata.
- 0 Effettuare una copia di backup dei dati importanti registrati. - Si consiglia di copiare i dati importanti registrati su un DVD o un altro supporto di registrazione per archiviarli.
	- JVC non si assume alcuna responsabilità per eventuali perdite di dati.

## **NOTA :**

- 0 Controllare il tempo di registrazione rimanente sul supporto prima di iniziare le riprese. Se non vi è spazio a sufficienza, spostare (copiare) i dati su un computer o un disco.
- 0 Quando vi sono molti file sul supporto, la loro visualizzazione sullo schermo di riproduzione potrebbe richiedere tempo. Attendere alcuni istanti mentre la spia di accesso lampeggia: ciò indica il normale funzionamento.
- 0 Non dimenticare di fare delle copie dopo la registrazione!
- 0 La registrazione si arresta automaticamente non potendo durare più di 12 ore consecutive come indicato nelle caratteristiche tecniche. (Riprendere la registrazione potrebbe richiedere un po' di tempo.)
- 0 Per lunghe registrazioni, il file viene suddiviso in due o più file se la dimensione supera i 4 GB.
- 0 È possibile collegare l'unità all'adattatore CA per registrare per molte ore in ambienti interni.
- 0 A seconda delle condizioni di ripresa, i quattro angoli dello schermo potrebbero apparire scuri ma non si tratta di un malfunzionamento. In questo caso, cambiare le condizioni di ripresa spostando la levetta dello zoom, ecc.

#### **Zoom**

È possibile regolare l'angolo di visualizzazione utilizzando lo zoom.

- 0 Premere W (grandangolo) per riprendere con un angolo di visualizzazione più ampio.
- 0 Premere T (teleobiettivo) per ingrandire il soggetto per la ripresa.

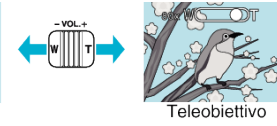

- 0 Sono disponibili le seguenti opzioni di zoom: - Zoom ottico (1 - 10x)
	- Zoom digitale (11 200x)
- 0 È anche possibile utilizzare il pulsante zoom (T/W) sul touch screen per zumare.

Pulsante Zoom (T/W)

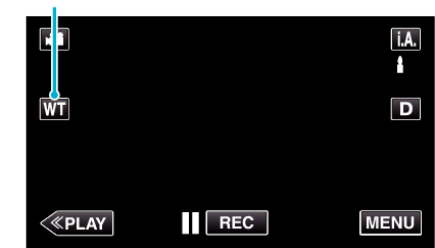

**NOTA :** 

- 0 Quando si utilizza lo zoom digitale, l'immagine diventa sgranata perché ingrandita digitalmente.
- 0 È possibile cambiare il rapporto di ingrandimento.

"  $ZOOM$  " ( $\sqrt{4}$  pag. 177)

## **Cattura fermi immagine durante la registrazione video**

I fermi immagine possono essere catturati premendo il pulsante SNAPSHOT in modalità video (pausa o registrazione).

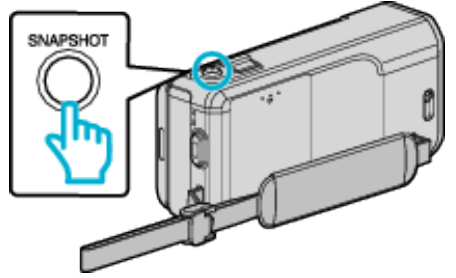

0 "PHOTO" si accende sullo schermo quando viene catturato un fermo immagine.

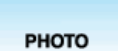

0 I fermi immagine catturati durante la registrazione video vengono salvati nella destinazione definita in "SUPPORTO REG. IMMAG.".

- 0 Le dimensioni del fermo immagine catturato in modalità video è 1920 x 1080.
- 0 Il funzionamento non è possibile nelle seguenti condizioni: - quando il menu è visualizzato
	- quando il tempo di registrazione rimanente o l'autonomia della batteria sono visualizzati
	- Quando "REG. A INTERVALLI" è in uso
- quando "SOTTO-FINESTRA VISO" è impostato
- quando "EFFETTO ANIMAZIONE" è impostato
- quando "REGISTR. ALTA VELOC." è impostato
- quando "EFFETTO DECOR. VISO" è impostato
- quando "TIMBRO" è impostato
- quando "EFFETTO SCRITTURA" è impostato - quando "REG. AUTOMATICA" è impostato
- quando "REGISTRAZ. DATA/ORA" è impostato

# **Registrazione di fermi immagine in modalità automatica**

È possibile registrare senza doversi preoccupare dei dettagli di impostazione, utilizzando la modalità Intelligent Auto.

*1* Aprire il monitor LCD.

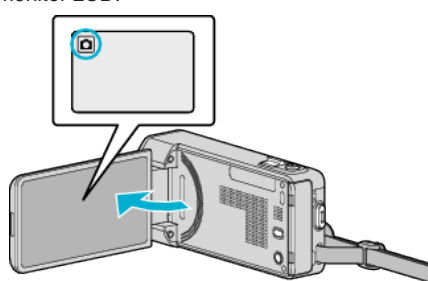

- 0 Verificare che la modalità di registrazione sia B.
- Se la modalità è **<sup>1</sup>** video, toccare **i** sulla schermata di registrazione per visualizzare la schermata di commutazione della modalità. Toccare  $\Box$  per passare alla modalità fermo immagine.
- 2 Verificare che la modalità di registrazione sia **j.A.** Intelligent Auto.

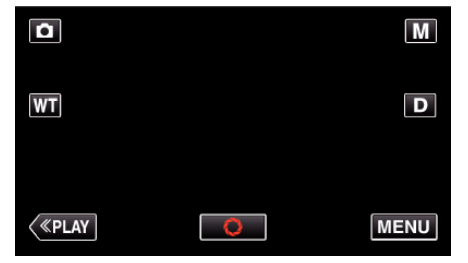

**·** Se la modalità è Manuale M, toccare M sulla schermata di registrazione per visualizzare la schermata di commutazione della modalità.

Toccare *i.A.* per far passare la modalità di registrazione a Intelligent Auto.

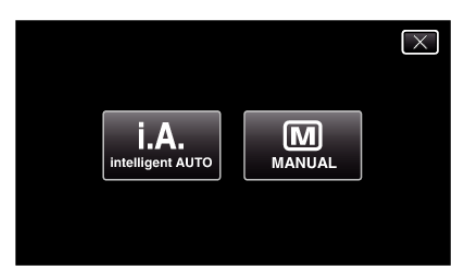

*3* Indirizzare la focalizzazione sul soggetto.

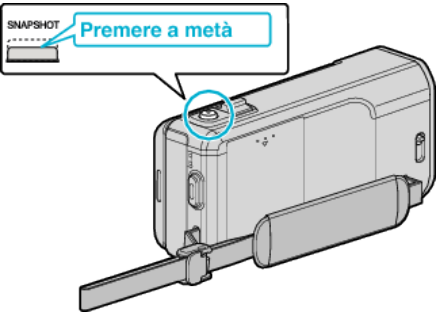

0 Quando è a fuoco, si accende l'icona di colore verde.

*4* Scattare un fermo immagine.

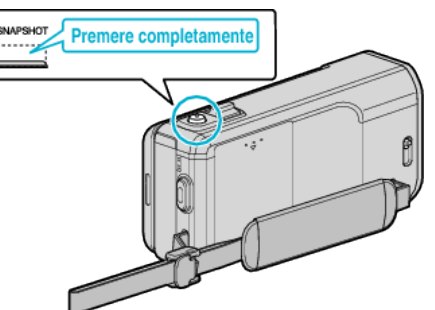

- 0 PHOTO si accende quando viene catturato un fermo immagine.
- 0 Alcune visualizzazioni scompaiono dopo circa 3 secondi. Utilizzare il pulsante D per cambiare le visualizzazioni.
- 0 Dopo la registrazione, chiudere il coperchio della lente.

#### **NOTA :**

- 0 A seconda del soggetto e delle condizioni di ripresa, è possibile che la registrazione non avvenga correttamente nonostante la modalità Intelligent Auto.
- 0 La stabilizzazione dell'immagine inizia solo quando si preme a metà il pulsante.

### **Indicazioni durante la registrazione dei fermi immagine**

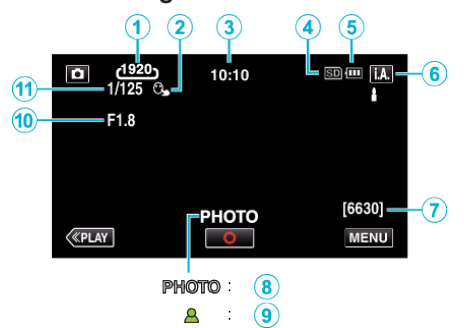

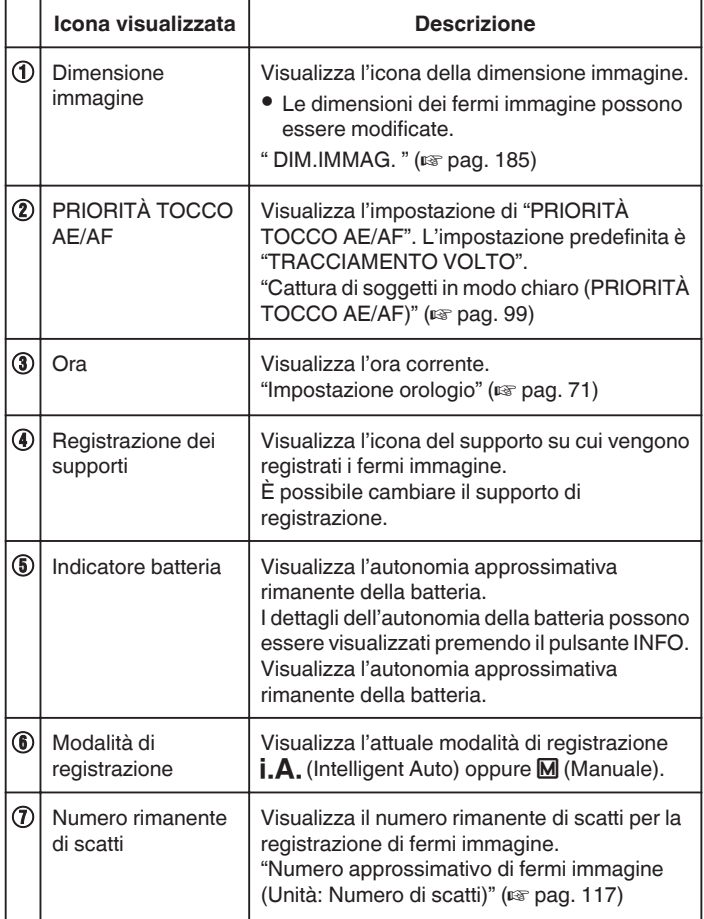

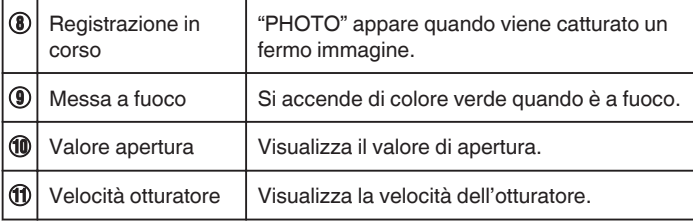

## **Scene di Intelligent Auto**

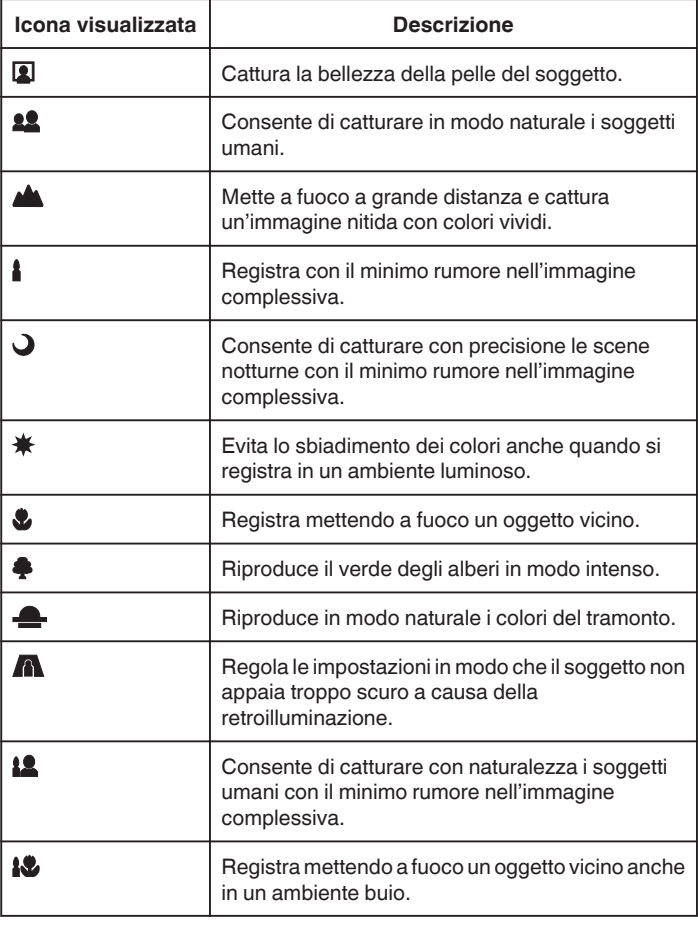

## **NOTA :**

0 È possibile rilevare le scene in base alle condizioni di ripresa e regolarle automaticamente in modalità Intelligent Auto.

0 Alcune funzioni potrebbero non funzionare correttamente a seconda delle condizioni di ripresa.

## **Pulsanti di comando per la registrazione di fermi immagine**

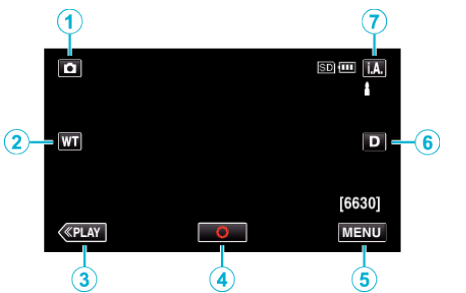

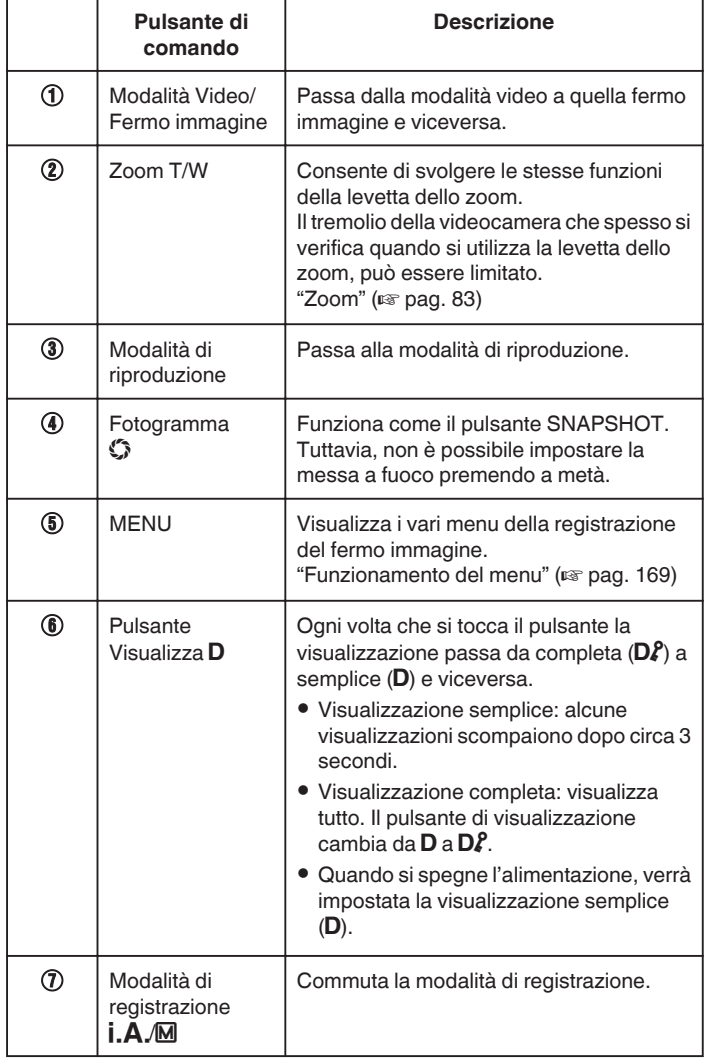

# **Uso della modalità silenziosa**

Quando si utilizza la modalità silenziosa, il monitor LCD si scurisce e non viene emesso alcun suono di funzionamento. Utilizzare questa modalità per registrare silenziosamente in luoghi bui, ad esempio durante uno spettacolo.

- NODALITÀ SILENZIOSA" è impostato su "ON".
- [" MODALITÀ SILENZIOSA " \(](#page-194-0) $\mathbb{F}$  pag. 195)

## **Impostazioni utili per la registrazione**

- 0 Quando "RIAVVIO RAPIDO" è impostato su "ON", l'unità si accende immediatamente se si apre il monitor LCD entro 5 minuti dallo spegnimento mediante chiusura del monitor.
- " RIAVVIO RAPIDO " $(m)$  pag. 196)
- 0 Quando "SPEGNIMENTO AUTOM." è impostato su "ON", l'unità si spegne automaticamente per risparmiare energia se non utilizzata per 5 minuti. (Solo quando si utilizza il pacco batteria)
- [" SPEGNIMENTO AUTOM. " \(](#page-195-0)Los pag. 196)
- 0 Quando "PRIORITÀ TOCCO AE/AF" è impostato su "TRACCIAMENTO VOLTO" la presente unità rileva i visi e regola automaticamente la luminosità e la focalizzazione per registrarli in modo più chiaro.

["Cattura di soggetti in modo chiaro \(PRIORITÀ TOCCO AE/AF\)"](#page-98-0)  $(x)$  [pag. 99\)](#page-98-0)

#### **AVVERTENZA :**

- 0 Non esporre la lente alla luce diretta del sole.
- 0 Non utilizzare l'unità in caso di pioggia, neve o in luoghi molto umidi come il bagno.
- 0 Non utilizzare l'unità in luoghi esposti a umidità o polvere eccessiva, e in ambienti esposti a vapore o fuliggine.
- 0 La presente unità può essere utilizzata con il monitor LCD capovolto e chiuso ma la temperatura aumenta più facilmente. Lasciare aperto il monitor LCD quando si utilizza l'unità in luoghi esposti alla luce diretta del sole o ad alte temperature.
- 0 L'alimentazione potrebbe spegnersi per proteggere il circuito se la temperatura dell'unità aumenta eccessivamente.
- 0 Non rimuovere il pacco batteria, l'adattatore CA o la scheda SD quando la spia di accesso è illuminata. I dati registrati potrebbero diventare illeggibili.

["Spia ACCESS \(accesso\)" \(](#page-201-0) $\mathbb{R}$  pag. 202)

0 Questa unità è controllata da un microcomputer. Scariche elettrostatiche, rumori esterni e interferenze (di un televisore, una radio, ecc.) potrebbero impedirne il corretto funzionamento. In tal caso, spegnere l'alimentazione, quindi rimuovere l'adattatore CA e il pacco batterie. L'unità verrà reimpostata.

- 0 Prima di registrare una scena importante, si consiglia di eseguire una registrazione di prova.
- 0 A seconda delle condizioni di ripresa, i quattro angoli dello schermo potrebbero apparire scuri ma non si tratta di un malfunzionamento. In questo caso, cambiare le condizioni di ripresa spostando la levetta dello zoom, ecc.

## <span id="page-82-0"></span>**Zoom**

- È possibile regolare l'angolo di visualizzazione utilizzando lo zoom.
- 0 Premere W (grandangolo) per riprendere con un angolo di visualizzazione più ampio.
- 0 Premere T (teleobiettivo) per ingrandire il soggetto per la ripresa.

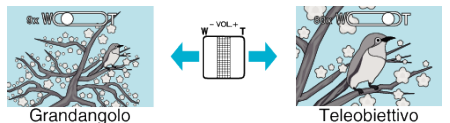

- 0 Sono disponibili le seguenti opzioni di zoom: - Zoom ottico (1 - 10x)
- 0 È anche possibile utilizzare il pulsante zoom (T/W) sul touch screen per zumare.

Pulsante Zoom (T/W)

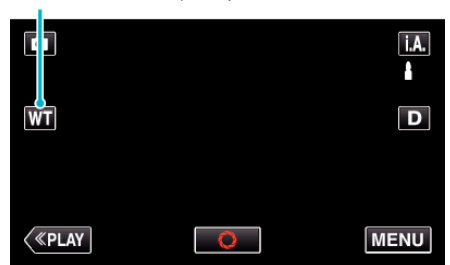

**NOTA :** 

0 In modalità di registrazione del fermo immagine è disponibile solo lo zoom ottico.

# **Registrazione manuale**

È possibile regolare impostazioni quali la luminosità e la velocità dell'otturatore utilizzando la modalità manuale. La registrazione manuale può essere impostata per le modalità video e fermo immagine.

*1* Aprire il monitor LCD.

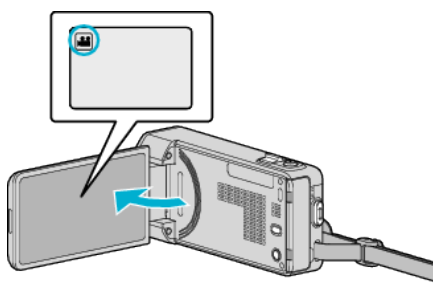

• Per commutare la modalità tra video e fermo immagine, toccare il o B sulla schermata di registrazione per visualizzare la schermata di commutazione della modalità.

Toccare **a** o **D** per commutare la modalità a video o fermo immagine rispettivamente.

*2* Selezionare la modalità di registrazione manuale.

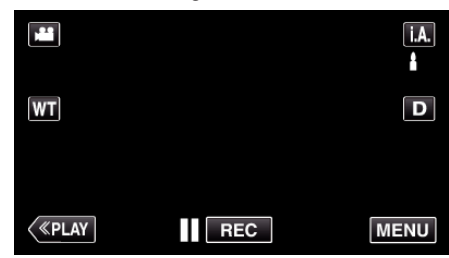

<sup>o</sup> Se la modalità è Intelligent Auto **j.A.**, toccare **j.A.** sulla schermata di registrazione per visualizzare la schermata di commutazione della modalità.

Toccare M per passare alla modalità di registrazione Manuale.

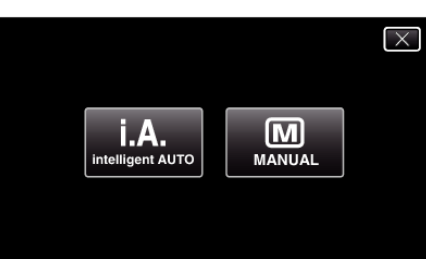

*3* Toccare "MENU".

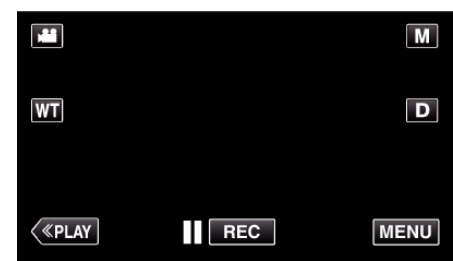

- 0 Appare il menu di scelta rapida.
- *4* Toccare "MENU" nel menu di scelta rapida.

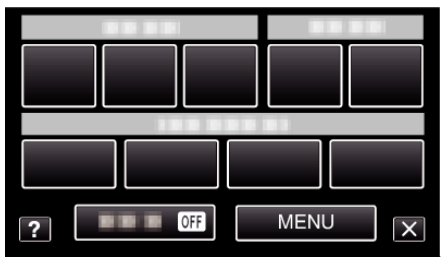

*5* Toccare la voce da impostare manualmente.

## **Registrazione**

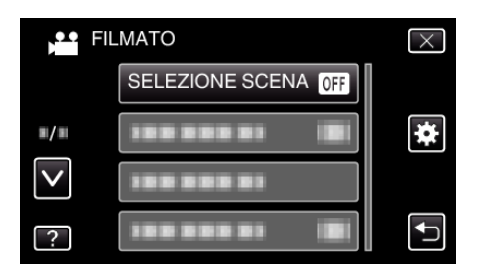

0 Per ulteriori dettagli sulle varie impostazioni manuali, fare riferimento al "Menu registrazione manuale".

#### **NOTA :**

0 Le impostazioni manuali vengono visualizzate solo in modalità manuale.

#### **Menu registrazione manuale**

È possibile impostare le seguenti voci.

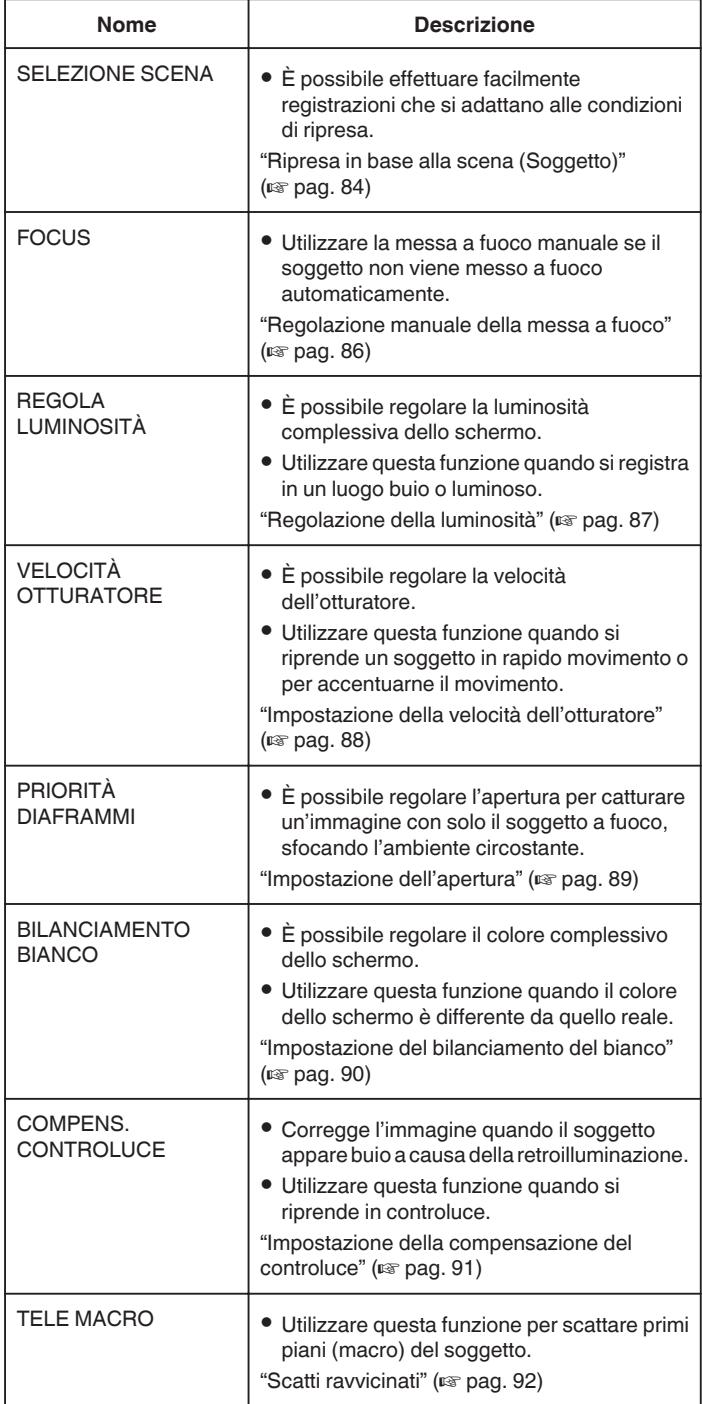

## **Ripresa in base alla scena (Soggetto)**

È possibile registrare le scene più comuni con le impostazioni più idonee.

*1* Selezionare la modalità di registrazione manuale.

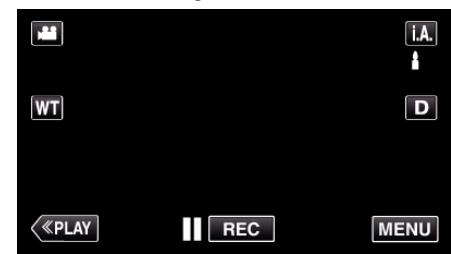

<sup>o</sup> Se la modalità è Intelligent Auto *i*, **A**, toccare *i*, **A**, sulla schermata di registrazione per visualizzare la schermata di commutazione della modalità.

Toccare M per passare alla modalità di registrazione Manuale.

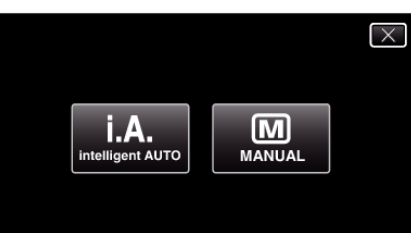

*2* Toccare "MENU".

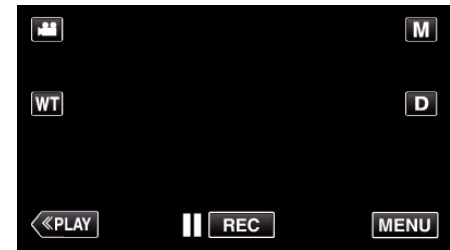

- 0 Appare il menu di scelta rapida.
- *3* Toccare "MENU" nel menu di scelta rapida.

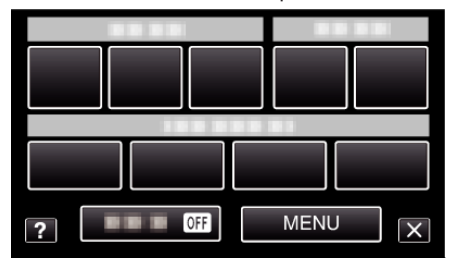

*4* Toccare "SELEZIONE SCENA".

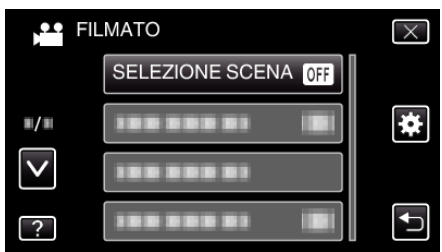

- $\bullet$  Toccare  $\wedge$  o  $\vee$  per spostarsi verso l'alto o verso il basso per selezionare altri elementi.
- $\bullet$  Toccare  $\times$  per uscire dal menu.
- Toccare <u>→</u> per tornare alla schermata precedente.
- *5* Toccare la scena desiderata.

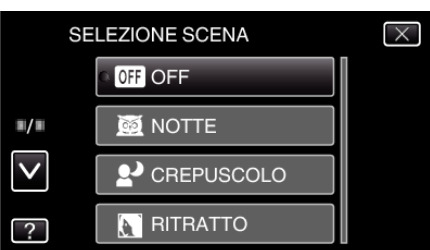

- 0 Toccare "OFF" per annullare la selezione.
- 0 Toccare 3 o 2 per spostarsi verso l'alto o verso il basso per selezionare altri elementi.
- $\bullet$  Toccare  $\times$  per uscire dal menu.

\* L'immagine è solo un'impressione.

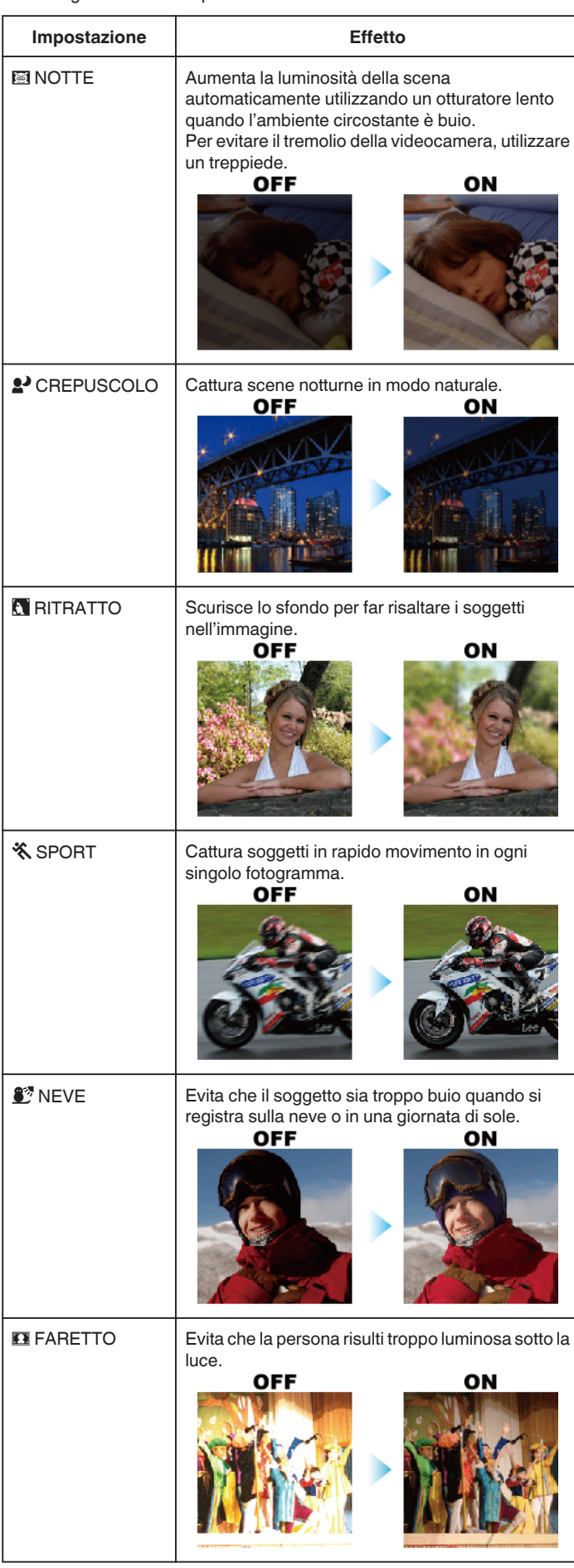

#### **NOTA : -**

0 Nessuna delle scene di "SELEZIONE SCENA" può essere impostata durante la "REG. A INTERVALLI".

# <span id="page-85-0"></span>**Regolazione manuale della messa a fuoco**

Regolarla quando la messa a fuoco in Intelligent Auto non è nitida o quando si desidera la messa a fuoco manuale.

*1* Selezionare la modalità di registrazione manuale.

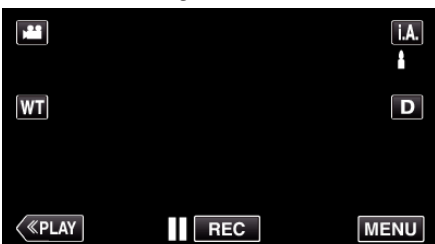

● Se la modalità è Intelligent Auto **| A**, toccare **| A**, sulla schermata di registrazione per visualizzare la schermata di commutazione della modalità.

Toccare M per passare alla modalità di registrazione Manuale.

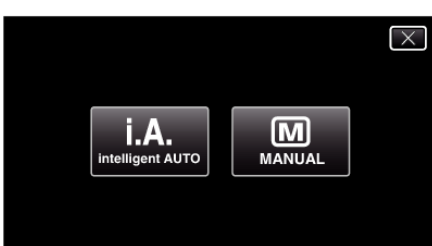

*2* Toccare "MENU".

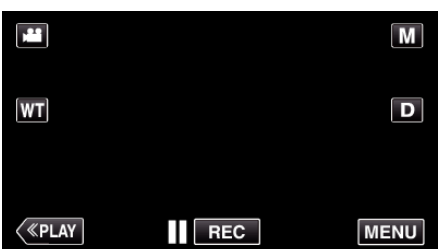

- 0 Appare il menu di scelta rapida.
- *3* Toccare "MENU" nel menu di scelta rapida.

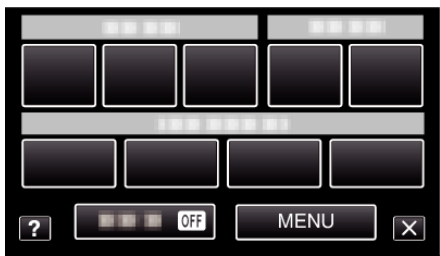

*4* Toccare "FOCUS".

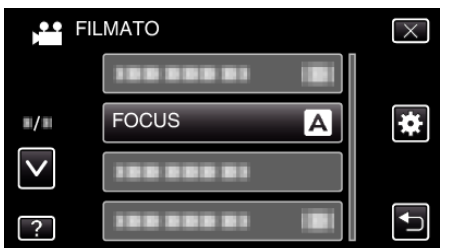

- 0 Toccare 3 o 2 per spostarsi verso l'alto o verso il basso per selezionare altri elementi.
- $\bullet$  Toccare  $\times$  per uscire dal menu.
- 0 Toccare J per tornare alla schermata precedente.
- *5* Toccare "MANUALE".

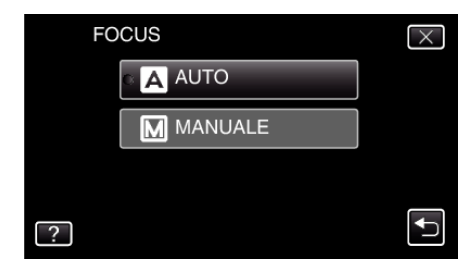

*6* Regolare la messa a fuoco.

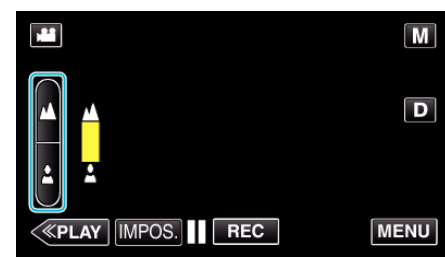

- Toccare ▲ per mettere a fuoco un soggetto distante. Se **A** lampeggia, significa che non è possibile mettere ulteriormente a fuoco.
- Toccare **p** per mettere a fuoco un soggetto vicino. Se lampeggia, significa che non è possibile mettere a fuoco più da vicino.
- *7* Toccare "IMPOS." per confermare.

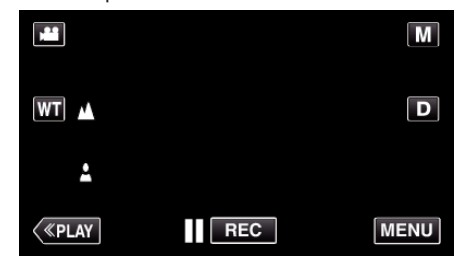

0 Dopo aver confermato la messa a fuoco, la relativa cornice scompare e vengono visualizzati  $\triangle$  e  $\triangle$ .

#### **NOTA :**

0 Un soggetto messo a fuoco con il teleobiettivo (T) resta a fuoco quando si riduce lo zoom con il grandangolo (W).

# <span id="page-86-0"></span>**Regolazione della luminosità**

- È possibile regolare la luminosità secondo il livello preferito.
- *1* Selezionare la modalità di registrazione manuale.

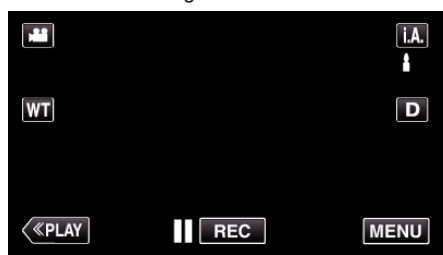

<sup>o</sup> Se la modalità è Intelligent Auto *i*, **A**, toccare *i*, **A**, sulla schermata di registrazione per visualizzare la schermata di commutazione della modalità.

Toccare M per passare alla modalità di registrazione Manuale.

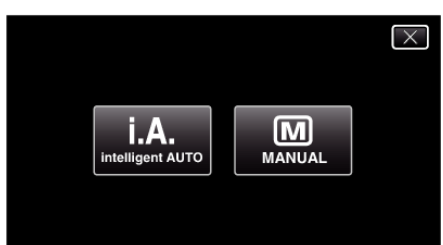

*2* Toccare "MENU".

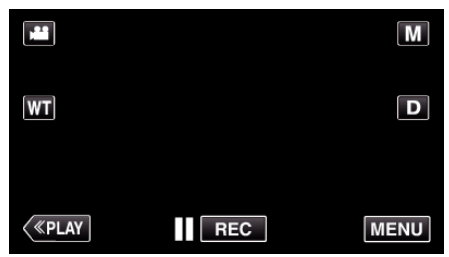

- 0 Appare il menu di scelta rapida.
- *3* Toccare "MENU" nel menu di scelta rapida.

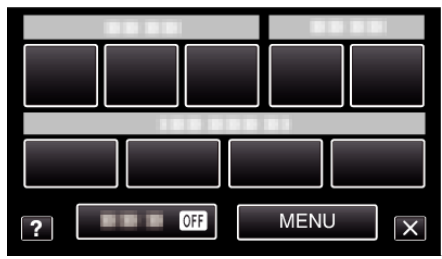

*4* Toccare "REGOLA LUMINOSITÀ".

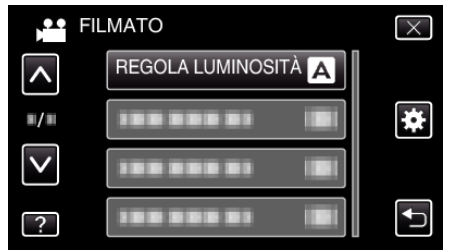

- Toccare  $\wedge$  o  $\vee$  per spostarsi verso l'alto o verso il basso per selezionare altri elementi.
- $\bullet$  Toccare  $\times$  per uscire dal menu.
- Toccare <u>→</u> per tornare alla schermata precedente.
- *5* Toccare "MANUALE".

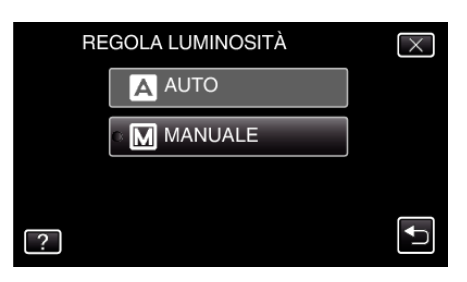

*6* Regolare il valore della luminosità.

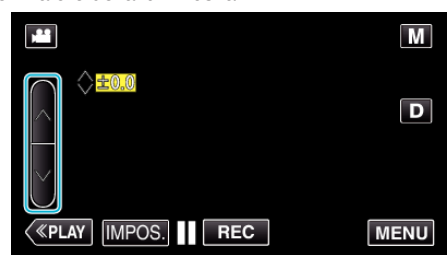

- 0 Intervallo di compensazione durante la registrazione video: da -2,0 a  $+2.0$
- 0 Intervallo di compensazione durante la registrazione fermo immagine: da -2,0 a +2,0
- $\bullet$  Toccare  $\wedge$  per aumentare la luminosità.
- 0 Toccare 2 per diminuire la luminosità.
- *7* Toccare "IMPOS." per confermare.

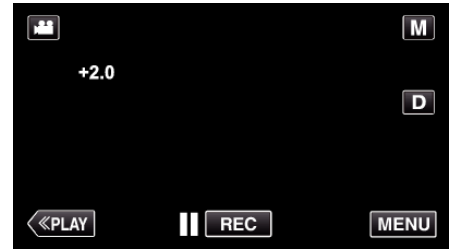

## **NOTA :**

0 Le impostazioni dei video e dei fermi immagine possono essere regolate separatamente.

# <span id="page-87-0"></span>**Impostazione della velocità dell'otturatore**

È possibile impostare la velocità dell'otturatore per adattarla al tipo di soggetto.

*1* Selezionare la modalità di registrazione manuale.

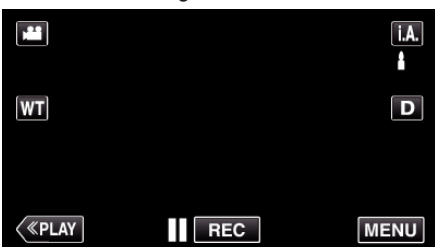

● Se la modalità è Intelligent Auto **| A**, toccare **| A**, sulla schermata di registrazione per visualizzare la schermata di commutazione della modalità.

Toccare M per passare alla modalità di registrazione Manuale.

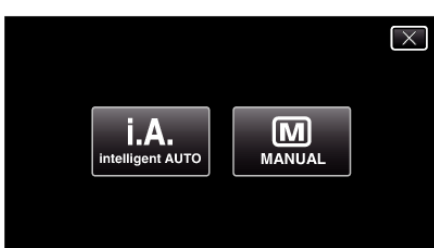

*2* Toccare "MENU".

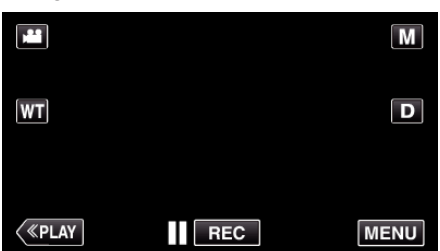

- 0 Appare il menu di scelta rapida.
- *3* Toccare "MENU" nel menu di scelta rapida.

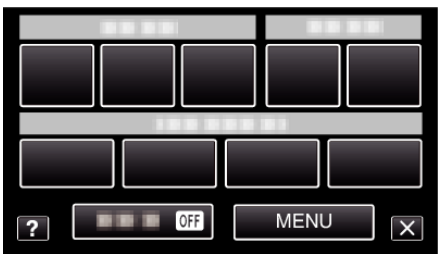

*4* Toccare "VELOCITÀ OTTURATORE".

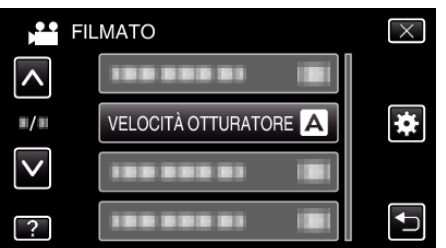

- 0 Toccare 3 o 2 per spostarsi verso l'alto o verso il basso per selezionare altri elementi.
- $\bullet$  Toccare  $\times$  per uscire dal menu.
- 0 Toccare J per tornare alla schermata precedente.
- *5* Toccare "MANUALE".

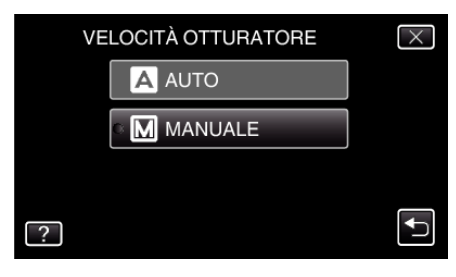

*6* Regolare la velocità dell'otturatore.

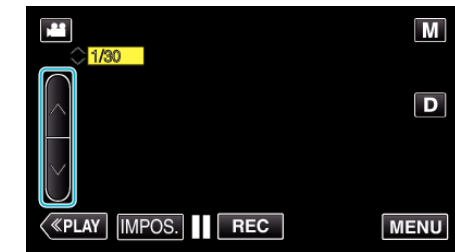

- 0 È possibile impostare la velocità dell'otturatore da 1/2 a 1/4000.
- Toccare  $\wedge$  per aumentare la velocità dell'otturatore.
- 0 Toccare 2 per diminuire la velocità dell'otturatore.
- *7* Toccare "IMPOS." per confermare.

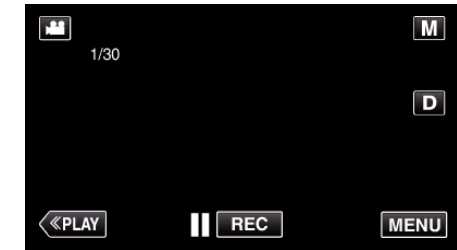

- 0 Le impostazioni dei video e dei fermi immagine possono essere regolate separatamente.
- 0 Benché i soggetti in rapido movimento possano essere catturati chiaramente aumentando "VELOCITÀ OTTURATORE", lo schermo potrebbe apparire più scuro. Quando si registra in luoghi bui, come in ambienti chiusi, controllare la luminosità del monitor LCD e impostare "VELOCITÀ OTTURATORE" di conseguenza.

## <span id="page-88-0"></span>**Impostazione dell'apertura**

- È possibile regolare l'apertura per cambiare l'area di messa a fuoco.
- *1* Selezionare la modalità di registrazione manuale.

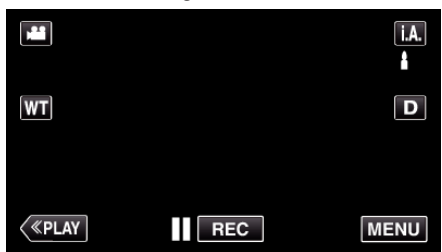

<sup>o</sup> Se la modalità è Intelligent Auto **j. A**., toccare **j. A.** sulla schermata di registrazione per visualizzare la schermata di commutazione della modalità.

Toccare M per passare alla modalità di registrazione Manuale.

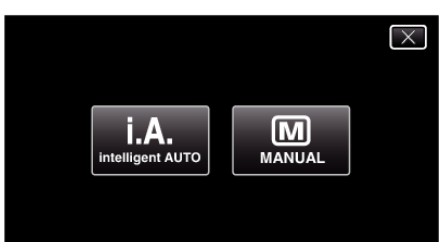

*2* Toccare "MENU".

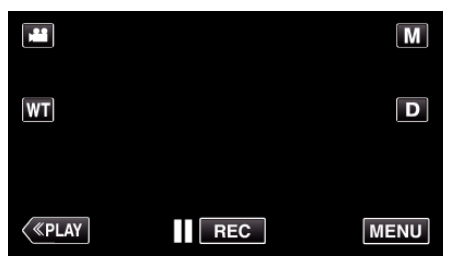

- 0 Appare il menu di scelta rapida.
- *3* Toccare "MENU" nel menu di scelta rapida.

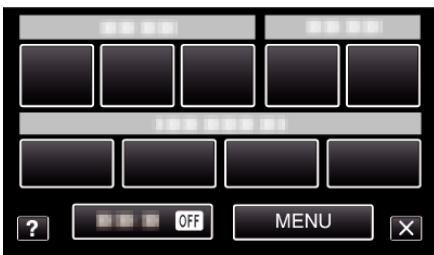

*4* Toccare "PRIORITÀ DIAFRAMMI".

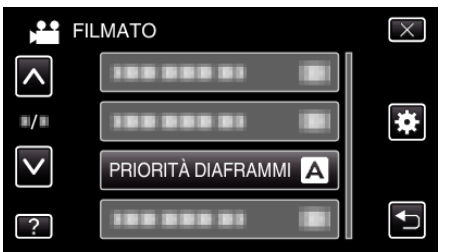

- Toccare  $\wedge$  o  $\vee$  per spostarsi verso l'alto o verso il basso per selezionare altri elementi.
- $\bullet$  Toccare  $\times$  per uscire dal menu.
- Toccare <u>→</u> per tornare alla schermata precedente.
- *5* Toccare "MANUALE".

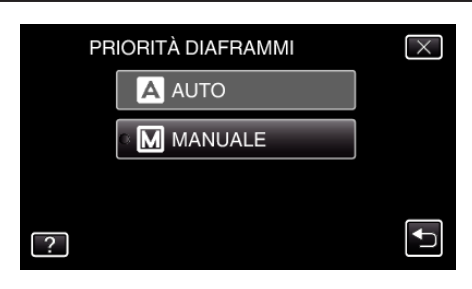

*6* Regolare l'apertura.

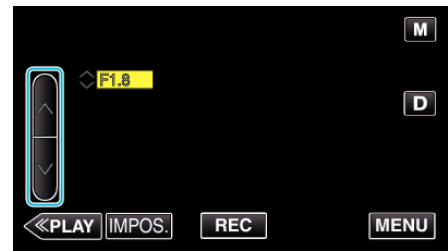

- 0 È possibile impostare l'apertura da F1,2 a F5,6.
- 0 Se si desidera che anche lo sfondo sia a fuoco (valore di apertura più ampio), toccare  $\wedge$ .
- 0 Se si desidera che lo sfondo appaia sfocato (valore di apertura più piccolo), toccare  $\vee$ .
- *7* Toccare "IMPOS." per confermare.

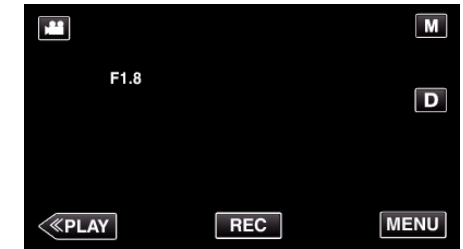

- 0 Le impostazioni dei video e dei fermi immagine possono essere regolate separatamente.
- 0 Quando si usa lo zoom alla massima estensione, il valore di apertura viene impostato in base allo zoom e indicato in giallo. Impostare lo zoom s grandangolo per consentire di impostare il numero F più piccolo.
- 0 Maggiore è il valore dell'apertura, più scuro potrebbe apparire il soggetto.

## <span id="page-89-0"></span>**Impostazione del bilanciamento del bianco**

È possibile impostare la tonalità del colore per adattarla alla fonte luminosa.

*1* Selezionare la modalità di registrazione manuale.

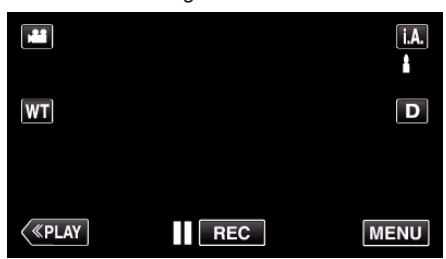

· Se la modalità è Intelligent Auto j.A., toccare j.A. sulla schermata di registrazione per visualizzare la schermata di commutazione della modalità.

Toccare M per passare alla modalità di registrazione Manuale.

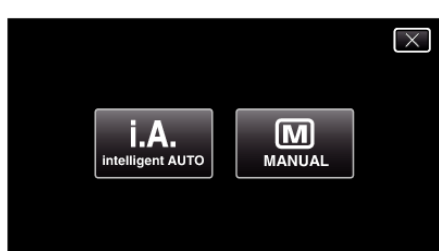

*2* Toccare "MENU".

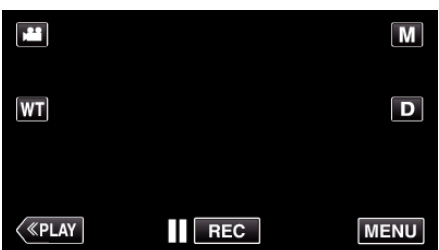

- 0 Appare il menu di scelta rapida.
- *3* Toccare "MENU" nel menu di scelta rapida.

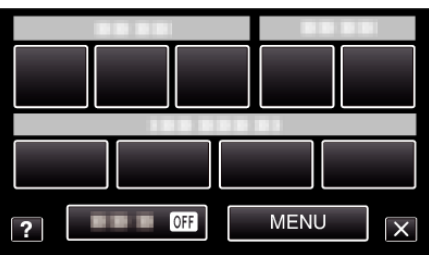

*4* Toccare "BILANCIAMENTO BIANCO".

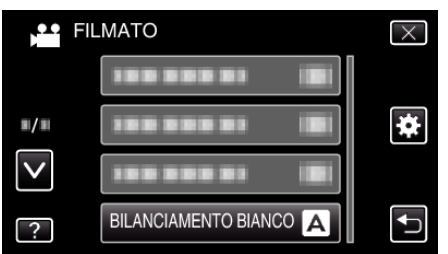

- 0 Toccare 3 o 2 per spostarsi verso l'alto o verso il basso per selezionare altri elementi.
- $\bullet$  Toccare  $\times$  per uscire dal menu.
- Toccare <u>→</u> per tornare alla schermata precedente.
- *5* Toccare l'ambiente di ripresa adeguato.

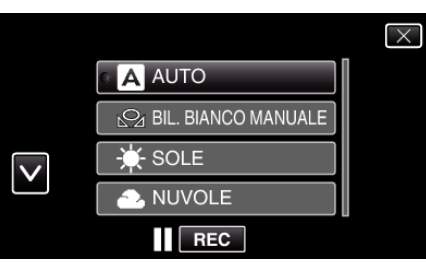

 $\bullet$  Toccare  $\wedge$  o  $\vee$  per spostare il cursore.

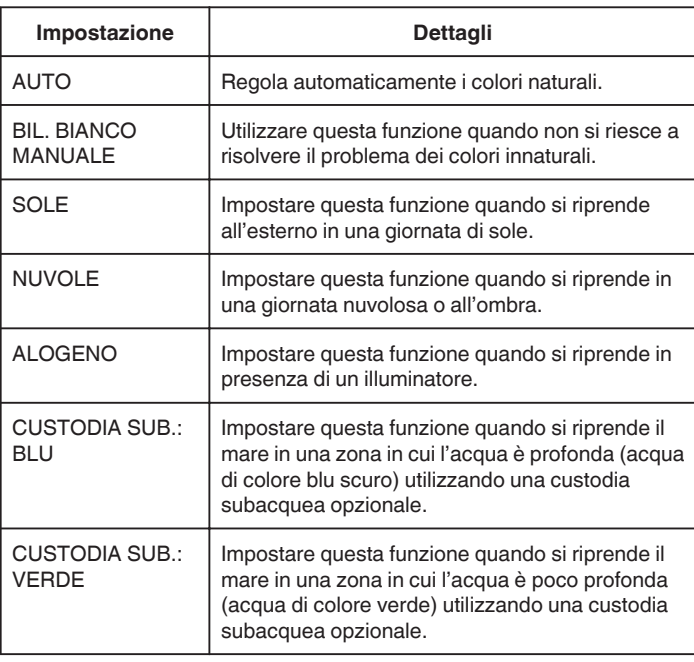

## **Uso di BIL. BIANCO MANUALE**

- *1* Sistemare un foglio di carta bianca davanti alla lente in modo che la carta copra lo schermo.
- *2* Toccare "BIL. BIANCO MANUALE" e continuare a toccare mentre l'icona compare e lampeggia.
- **3** Rilasciare dopo che il menu è scomparso e  $\Omega$  si è acceso.

#### **NOTA :**

0 L'impostazione non cambierà se si tocca troppo rapidamente "BIL. BIANCO MANUALE" (meno di 1 secondo).

## **Registrazione**

### <span id="page-90-0"></span>**Impostazione della compensazione del controluce**

È possibile correggere l'immagine quando il soggetto appare troppo buio a causa della retroilluminazione.

*1* Selezionare la modalità di registrazione manuale.

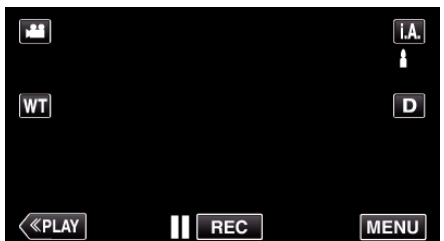

<sup>o</sup> Se la modalità è Intelligent Auto *i*, **A**, toccare *i*, **A**, sulla schermata di registrazione per visualizzare la schermata di commutazione della modalità.

Toccare M per passare alla modalità di registrazione Manuale.

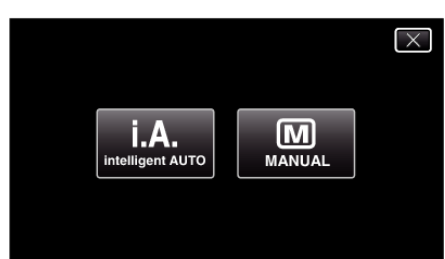

*2* Toccare "MENU".

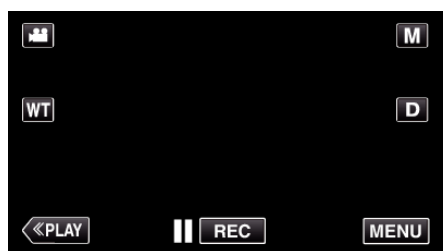

- 0 Appare il menu di scelta rapida.
- *3* Toccare "MENU" nel menu di scelta rapida.

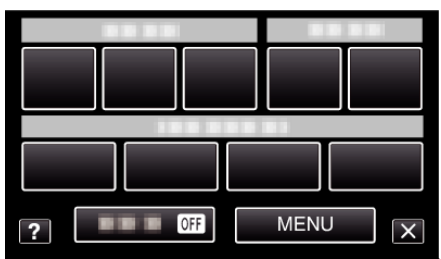

*4* Toccare "COMPENS. CONTROLUCE".

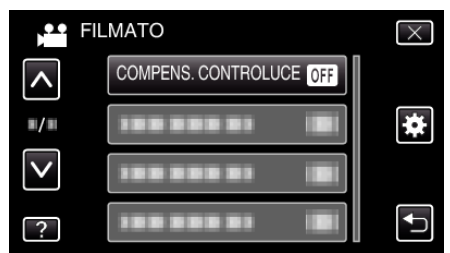

- Toccare  $\wedge$  o  $\vee$  per spostarsi verso l'alto o verso il basso per selezionare altri elementi.
- $\bullet$  Toccare  $\times$  per uscire dal menu.
- 0 Toccare J per tornare alla schermata precedente.
- *5* Toccare "ON".

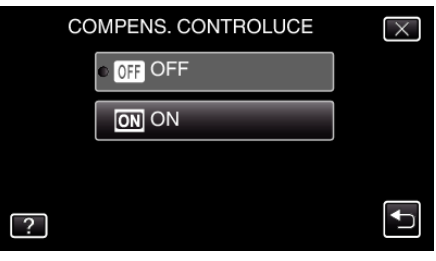

0 Al termine dell'impostazione, compare l'icona di retroilluminazione l.

## <span id="page-91-0"></span>**Scatti ravvicinati**

È possibile scattare dei primi piani di un soggetto utilizzando la funzione tele macro.

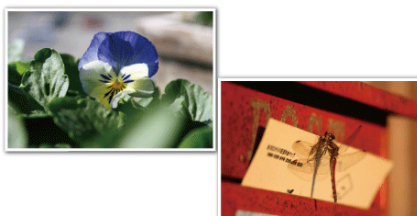

\* L'immagine è solo un'impressione.

*1* Selezionare la modalità di registrazione manuale.

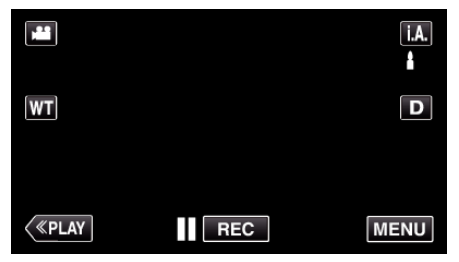

 $\bullet$  Se la modalità è Intelligent Auto  $i.A.$ , toccare  $i.A.$  sulla schermata di registrazione per visualizzare la schermata di commutazione della modalità.

Toccare M per passare alla modalità di registrazione Manuale.

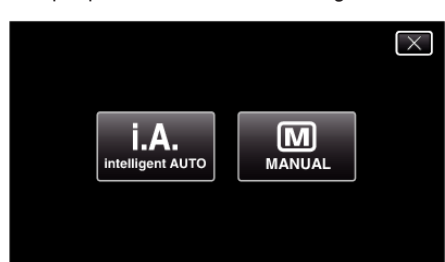

*2* Toccare "MENU".

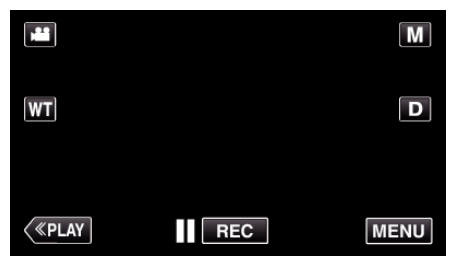

- 0 Appare il menu di scelta rapida.
- *3* Toccare "MENU" nel menu di scelta rapida.

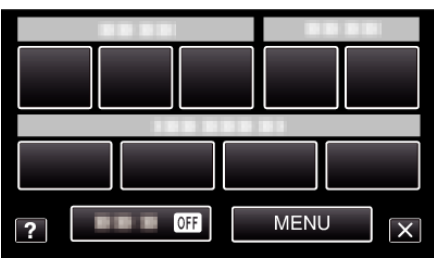

*4* Toccare "TELE MACRO".

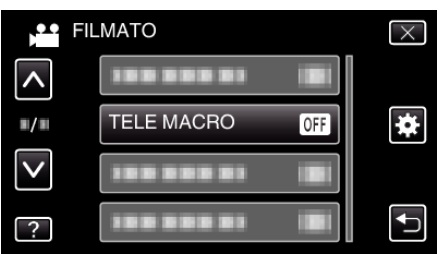

0 Toccare 3 o 2 per spostarsi verso l'alto o verso il basso per selezionare altri elementi.

- $\bullet$  Toccare  $\times$  per uscire dal menu.
- Toccare <sup>→</sup> per tornare alla schermata precedente.
- *5* Toccare "ON".

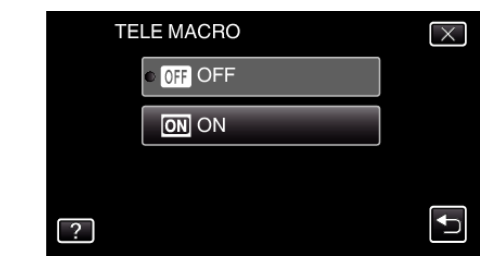

• Al termine dell'impostazione, compare l'icona tele macro la.

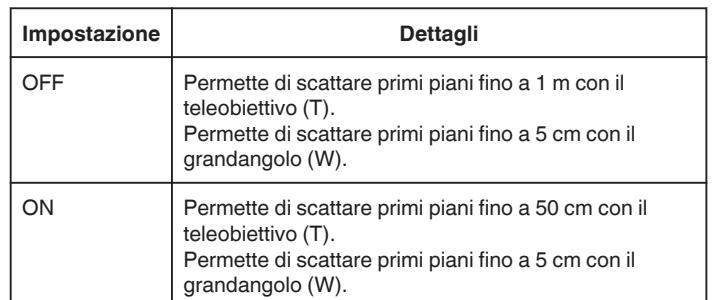

#### **AVVERTENZA :**

- 0 Quando non si stanno riprendendo dei primi piani, impostare "TELE MACRO" su "OFF".
	- In caso contrario l'immagine potrebbe risultare offuscata.

# <span id="page-92-0"></span>**Registrazione con effetti**

È possibile aggiungere effetti di animazione alle registrazioni video. Gli effetti di animazione appaiono quando si rilevano dei sorrisi o quando si tocca lo schermo.

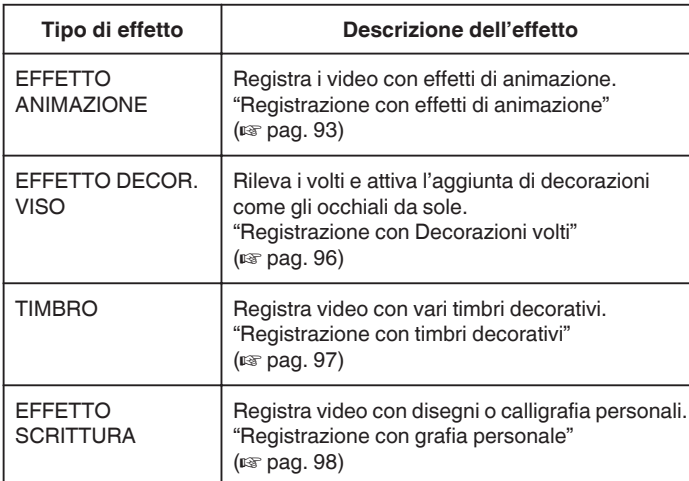

## **Registrazione con effetti di animazione**

È possibile aggiungere effetti di animazione alle registrazioni video. Gli effetti di animazione appaiono quando si rilevano dei sorrisi o quando si tocca lo schermo.

*1* Aprire il monitor LCD.

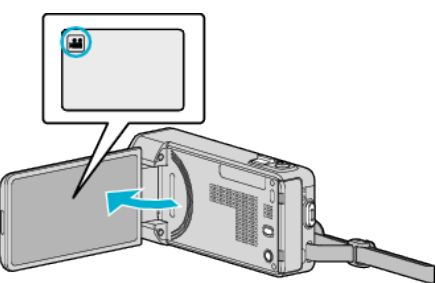

- Verificare che la modalità di registrazione sia
- Se la modalità è **Q** fermo immagine, toccare **Q** sulla schermata di registrazione per visualizzare la schermata di commutazione della modalità.

Toccare **A** per commutare la modalità di registrazione.

*2* Toccare "MENU".

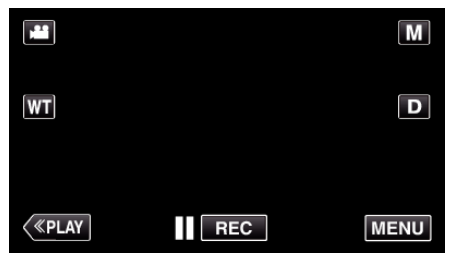

0 Appare il menu di scelta rapida.

*3* Toccare "MENU". (Andare al passaggio 4.) Altrimenti, toccare "EFFETTO ANIMAZIONE" nel menu di scelta rapida. (Andare al passaggio 5.)

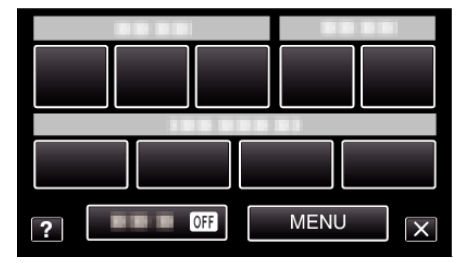

*4* Toccare "EFFETTO ANIMAZIONE".

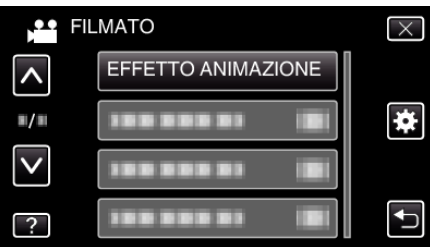

- Toccare  $\wedge$  o  $\vee$  per spostarsi verso l'alto o verso il basso per selezionare altri elementi.
- $\bullet$  Toccare  $\times$  per uscire dal menu.
- Toccare <sup>→</sup> per tornare alla schermata precedente.
- *5* Selezionare un effetto desiderato e toccare "IMPOS.".

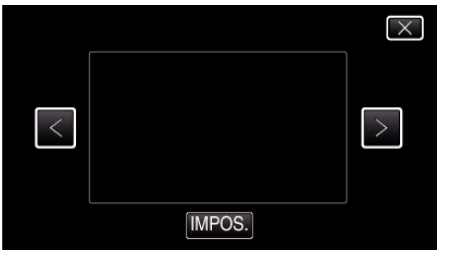

# **Registrazione**

- $\bullet$  Toccare  $0$  per cambiare l'effetto.
- 0 Premere il pulsante START/STOP della videocamera per iniziare a registrare.

Premere di nuovo per interrompere.

0 Per effettuare operazioni diverse dalla registrazione, prima toccare  $\times$  per annullare l'"EFFETTO ANIMAZIONE".

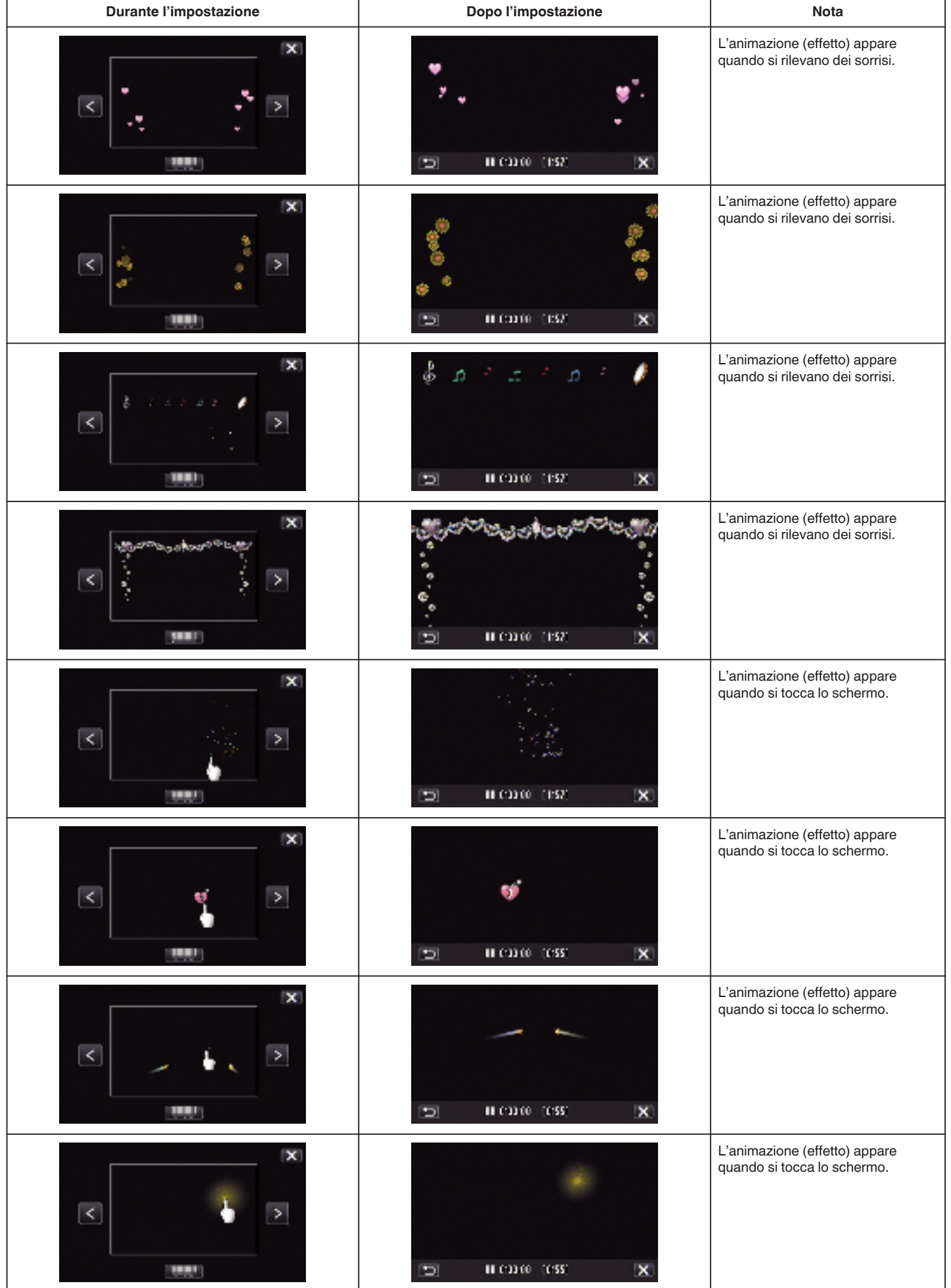

# <span id="page-95-0"></span>**Registrazione con Decorazioni volti**

Rileva i volti e attiva l'aggiunta di decorazioni come gli occhiali da sole.

*1* Aprire il monitor LCD.

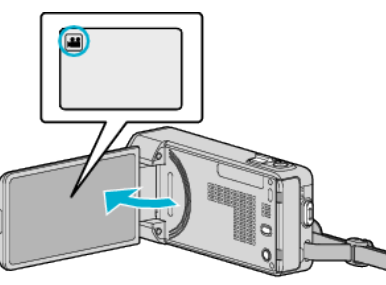

- Verificare che la modalità di registrazione sia **A.**
- Se la modalità è **D** fermo immagine, toccare **D** sulla schermata di registrazione per visualizzare la schermata di commutazione della modalità.

Toccare is per commutare la modalità di registrazione.

*2* Toccare "MENU".

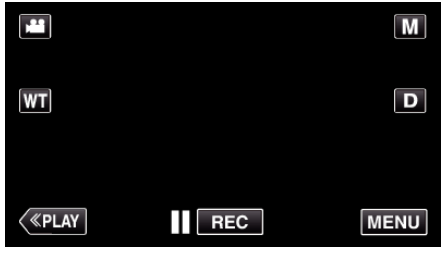

- 0 Appare il menu di scelta rapida.
- *3* Toccare "MENU". (Andare al passaggio 4.) Altrimenti, toccare "EFFETTO DECOR. VISO" (9) nel menu di scelta rapida. (Andare al passaggio 5.)

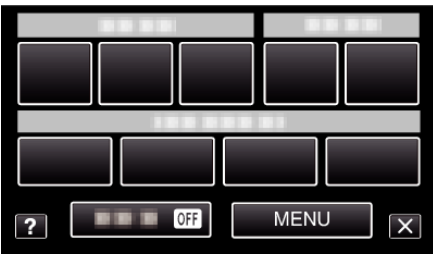

*4* Toccare "EFFETTO DECOR. VISO".

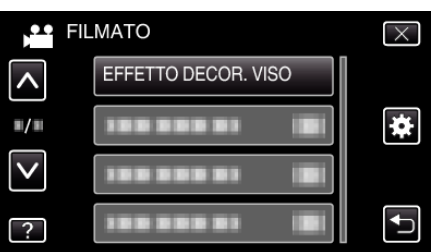

- 0 Toccare 3 o 2 per spostarsi verso l'alto o verso il basso per selezionare altri elementi.
- $\bullet$  Toccare  $\times$  per uscire dal menu.
- Toccare <sup>←</sup> per tornare alla schermata precedente.
- *5* Selezionare un effetto desiderato e toccare "IMPOS.".

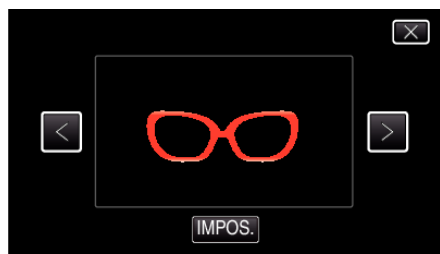

 $\bullet$  Toccare  $\lt$  o  $\gt$  per selezionare una voce.

- 0 Premere il pulsante START/STOP della videocamera per iniziare a registrare.
	- Premere di nuovo per interrompere.
- 0 Per effettuare operazioni diverse dalla registrazione, prima toccare  $X$  per annullare l'"EFFETTO DECOR. VISO".

## <span id="page-96-0"></span>**Registrazione con timbri decorativi**

Registra video con vari timbri decorativi.

*1* Aprire il monitor LCD.

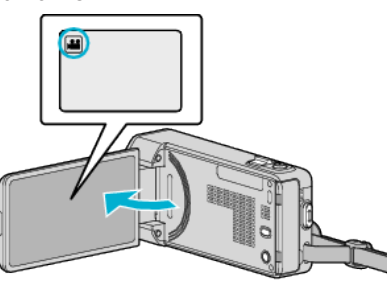

- Verificare che la modalità di registrazione sia **A.**
- Se la modalità è **D** fermo immagine, toccare **D** sulla schermata di registrazione per visualizzare la schermata di commutazione della modalità.

Toccare is per commutare la modalità di registrazione.

*2* Toccare "MENU".

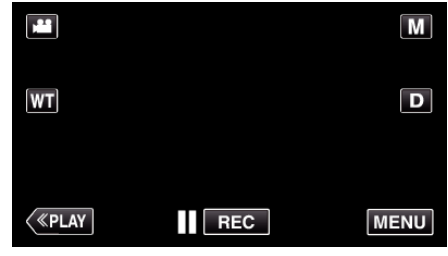

0 Appare il menu di scelta rapida.

*3* Toccare "MENU". (Andare al passaggio 4.) Altrimenti, toccare "TIMBRO" (7) nel menu di scelta rapida. (Andare al passaggio 5.)

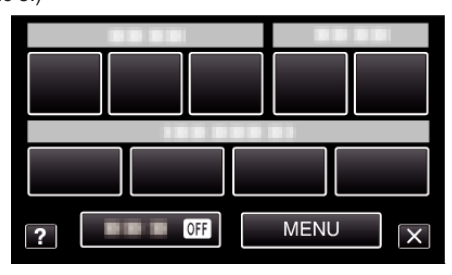

*4* Toccare "TIMBRO".

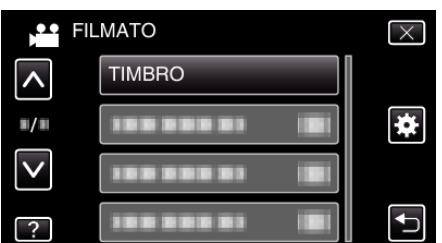

- 0 Toccare 3 o 2 per spostarsi verso l'alto o verso il basso per selezionare altri elementi.
- $\bullet$  Toccare  $\times$  per uscire dal menu.
- Toccare <br />
Der tornare alla schermata precedente.
- *5* Selezionare un timbro.

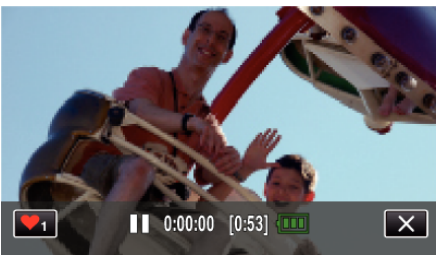

 $\bullet$  Toccare  $\bullet$ <sub>1</sub> per iniziare a selezionare un timbro. Toccare il timbro che si desidera utilizzare. Il numero indica le dimensioni del timbro.

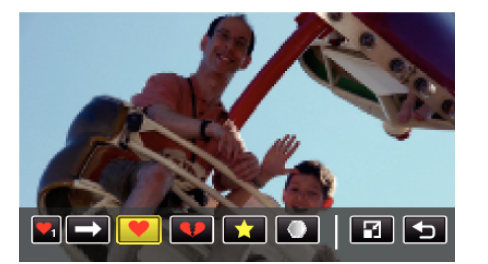

- $\bullet$  Toccare  $\longrightarrow$  per far scorrere l'elenco dei timbri.
- $\bullet$  Toccare  $\Box$  per modificare le dimensioni dei timbri.
- Toccare <sup>←</sup> per tornare alla schermata precedente.
- *6* Toccare sullo schermo per aggiungere un timbro.

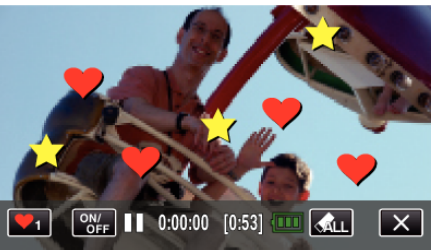

- Toccare  $\bigotimes_{L}$  per eliminare il timbro.
- 0 Toccare "ON/OFF" per visualizzare/nascondere i timbri.
- 0 Premere il pulsante START/STOP della videocamera per iniziare a registrare. Premere di nuovo per interrompere.
- 0 Per effettuare operazioni diverse dalla registrazione, prima toccare  $\times$  per annullare l'"TIMBRO".

- 0 Possono essere aggiunti fino a 50 timbri.
- 0 I timbri aggiunti vengono eliminati quando termina la modalità timbro o quando il dispositivo è spento.

# <span id="page-97-0"></span>**Registrazione con grafia personale**

Registra video con disegni o calligrafia personali.

*1* Aprire il monitor LCD.

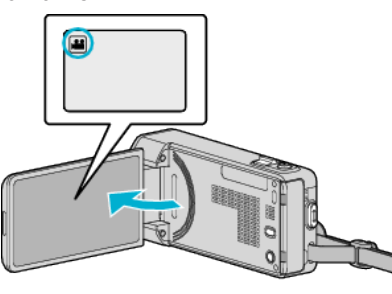

- Verificare che la modalità di registrazione sia
- Se la modalità è **D** fermo immagine, toccare **D** sulla schermata di registrazione per visualizzare la schermata di commutazione della modalità.

Toccare **il** per commutare la modalità di registrazione.

*2* Toccare "MENU".

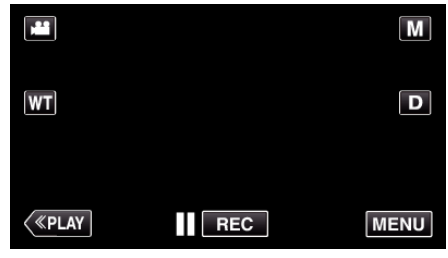

0 Appare il menu di scelta rapida.

*3* Toccare "MENU". (Andare al passaggio 4.) Altrimenti, toccare "EFFETTO SCRITTURA" (إلاج) nel menu di scelta rapida. (Andare al passaggio 5.)

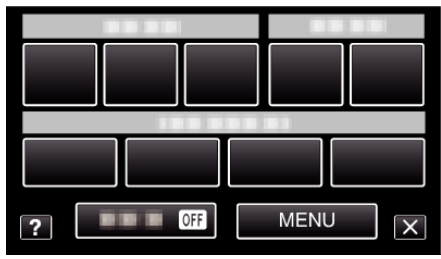

*4* Toccare "EFFETTO SCRITTURA".

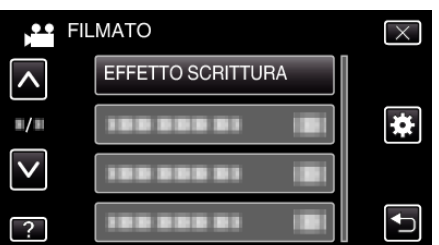

- 0 Toccare 3 o 2 per spostarsi verso l'alto o verso il basso per selezionare altri elementi.
- $\bullet$  Toccare  $\times$  per uscire dal menu.
- Toccare <sup>←</sup> per tornare alla schermata precedente.
- *5* Selezionare una linea.

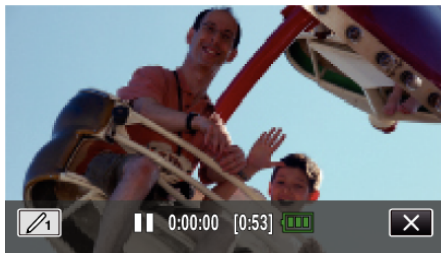

 $\bullet$  Toccare  $\mathcal{L}_1$  per selezionare il colore e lo spessore della linea. Il numero indica lo spessore della linea.

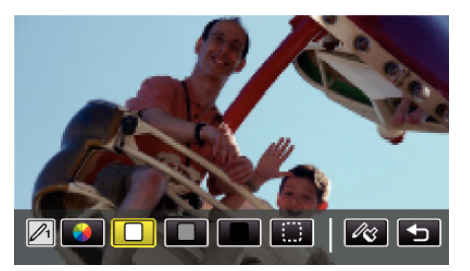

- 0 È possibile selezionare un colore tra bianco, grigio, nero, ecc.
- $\bullet$  Selezionare  $\Box$  per toccare e cancellare parte della linea.  $\bullet$  Toccare  $\circledast$  per selezionare il colore della linea.
- Toccare  $\longrightarrow$  per far scorrere l'elenco dei colori.
- $\bullet$  Toccare  $\mathscr{R}$  per selezionare lo spessore della linea.
- Toccare <u>→</u> per tornare alla schermata precedente.
- *6* Iniziare a scrivere e a disegnare con la penna stilo in dotazione.

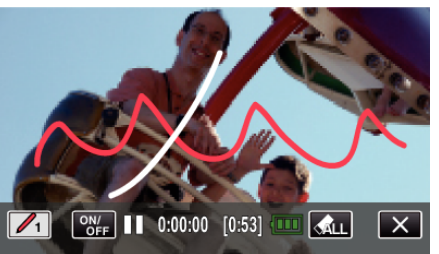

- Toccare  $\bigotimes_{L\text{L}}$  per eliminare tutte le linee.
- 0 Toccare "ON/OFF" per visualizzare/nascondere le linee.
- 0 Premere il pulsante START/STOP della videocamera per iniziare a registrare
- Premere di nuovo per interrompere.
- 0 Per effettuare operazioni diverse dalla registrazione, prima toccare  $X$  per annullare l'"EFFETTO SCRITTURA".

- 0 Se le scritte e i disegni appaiono disallineati, correggere la posizione del tocco.
- [" REGOLAZ. TOUCH SCR. " \(](#page-196-0)18F pag. 197)
- 0 Le scritte e i disegni vengono eliminati quando termina la modalità calligrafia o quando il dispositivo è spento.

## **Registrazione**

# <span id="page-98-0"></span>**Cattura di soggetti in modo chiaro (PRIORITÀ TOCCO AE/AF)**

"PRIORITÀ TOCCO AE/AF" è una funzione che regola la messa a fuoco e la luminosità a seconda della posizione toccata.

Registrando preventivamente il volto di una persona, è possibile tenere traccia di tale persona anche senza alcuna selezione specifica durante la registrazione.

Questa funzione è disponibile sia per i video che per i fermi immagine.

*1* Aprire il monitor LCD.

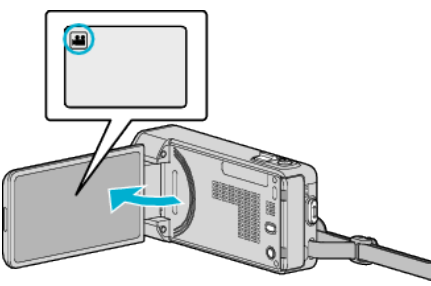

- Impostare la modalità di registrazione su <sup>12</sup> video o **O** fermo immagine.
- Per commutare la modalità tra video e fermo immagine, toccare **<sup>1</sup>** o B sulla schermata di registrazione per visualizzare la schermata di commutazione della modalità.

Toccare **i** o **O** per commutare la modalità a video o fermo immagine rispettivamente.

*2* Toccare "MENU".

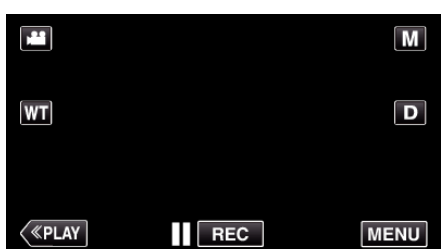

- 0 Appare il menu di scelta rapida.
- *3* Toccare "MENU" nel menu di scelta rapida.

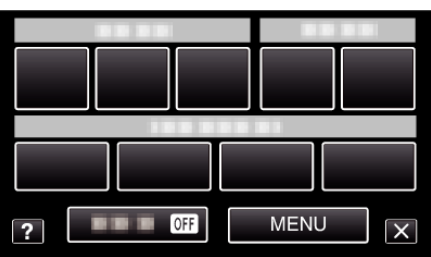

*4* Toccare "PRIORITÀ TOCCO AE/AF".

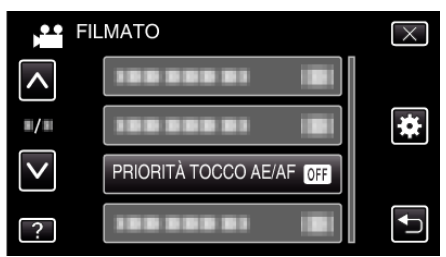

- 0 Toccare 3 o 2 per spostarsi verso l'alto o verso il basso per selezionare altri elementi.
- $\bullet$  Toccare  $\times$  per uscire dal menu.
- Toccare <br />
Der tornare alla schermata precedente.
- *5* Toccare l'impostazione desiderata.

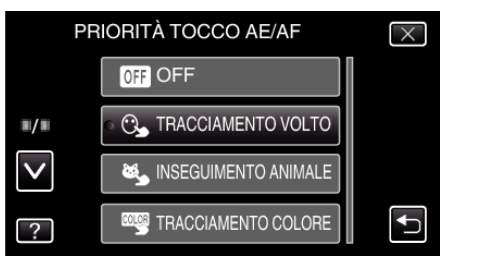

**TRACCIAMENTO VOLTO** 

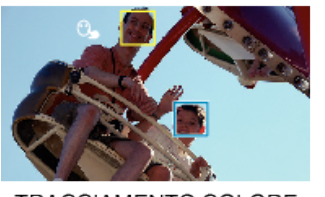

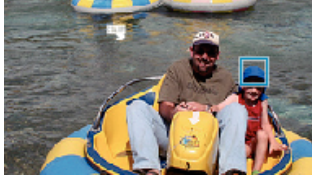

**INSEGUIMENTO ANIMALE** 

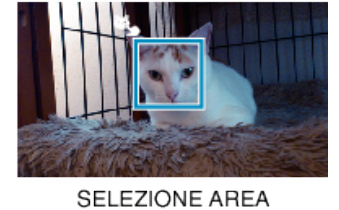

га

TRACCIAMENTO COLORE

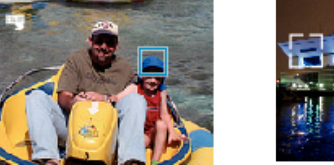

- 0 La messa a fuoco e la luminosità verranno regolate automaticamente in base alla posizione toccata (volto/colore/area). Attorno al soggetto selezionato (volto/colore) comparirà una cornice blu, mentre attorno all'area selezionata apparirà una cornice bianca.
- 0 Per reimpostare, toccare nuovamente la posizione desiderata (volto/ colore/area).
- 0 Per annullare "TRACCIAMENTO VOLTO", "INSEGUIMENTO ANIMALE", o "TRACCIAMENTO COLORE", toccare la cornice blu.
- 0 Per annullare "SELEZIONE AREA", toccare la cornice bianca.

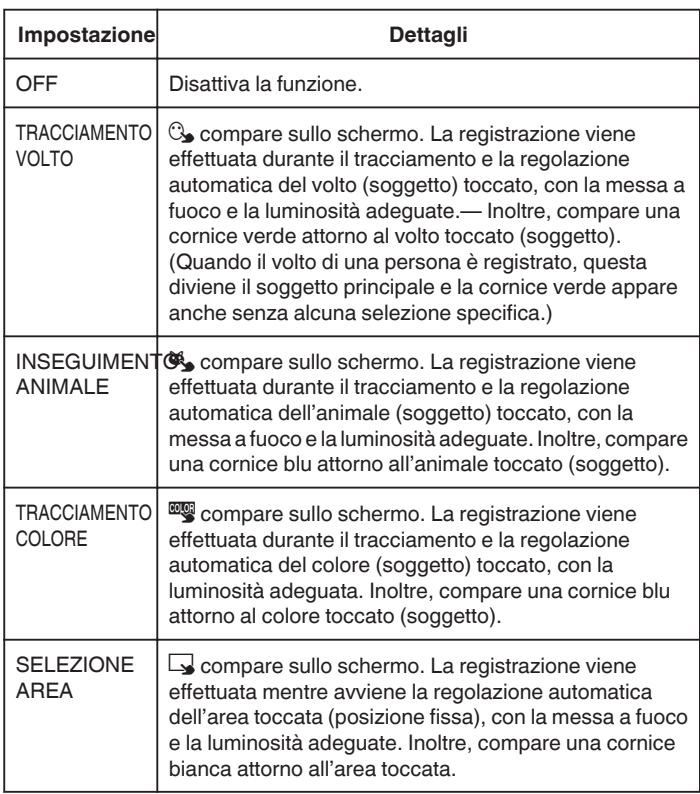

- 0 Quando si imposta "PRIORITÀ TOCCO AE/AF", "FOCUS" sarà impostato automaticamente su "AUTO".
- 0 Toccare nuovamente la posizione selezionata (volto/colore/area) per annullare l'impostazione. (L'impostazione rimane tale per i volti registrati.)
- 0 Toccare su un punto non selezionato (volto/colore/area) per reimpostare.
- 0 Se la videocamera non riesce più a tenere traccia del soggetto, toccare nuovamente il soggetto stesso.
- 0 Le impostazioni vengono annullate quando si utilizza lo zoom. (solo "SELEZIONE AREA")
- 0 Quando "TRACCIAMENTO VOLTO" viene impostato dopo la registrazione del volto, la cornice blu appare attorno al volto con la più alta priorità registrata.
- 0 Quando si riprendono i volti registrati utilizzando "TRACCIAMENTO VOLTO", la messa a fuoco e la luminosità verranno regolate automaticamente anche in assenza di una selezione specifica. Inoltre, i volti registrati possono essere rintracciati nuovamente anche se vengono persi di vista. Pertanto, è consigliabile registrare preventivamente i volti che si riprendono più di frequente con la presente videocamera.

["Registrazione delle informazioni di autenticazione personali del volto](#page-103-0) umano" ( $\mathbb{R}$  [pag. 104\)](#page-103-0)

0 Quando "TRACCIAMENTO COLORE" è impostato, il soggetto di destinazione (colore) potrebbe cambiare se vengono rilevati colori simili. In tal caso, toccare nuovamente il soggetto. Il soggetto di destinazione (colore) può anche essere rintracciato se compare al centro dello schermo entro un lasso di tempo specifico.

#### **AVVERTENZA :**

- 0 I soggetti accanto ai lati del monitor LCD potrebbero non rispondere o essere riconosciuti quando vengono toccati. In questo caso, spostare il soggetto al centro e toccare nuovamente.
- 0 "TRACCIAMENTO VOLTO" potrebbe non funzionare correttamente a seconda delle condizioni di ripresa (distanza, angolazione, luminosità, ecc.) e del soggetto (direzione del volto, ecc.). È inoltre particolarmente difficile rilevare i volti in controluce.
- 0 "INSEGUIMENTO ANIMALE" potrebbe non funzionare correttamente a seconda del tipo di animale, delle condizioni di ripresa (distanza, angolazione, luminosità, ecc.) e del soggetto (direzione del volto, ecc.). È inoltre particolarmente difficile rilevare i musi degli animali che sono completamente neri, coperti di pelo lungo o in controluce.
- 0 "TRACCIAMENTO COLORE" potrebbe non funzionare correttamente nei seguenti casi:
- quando si registrano soggetti privi di contrasto
- quando si registrano soggetti che si muovono a velocità sostenute
- quando si registra in un luogo buio
- quando la luminosità dell'ambiente circostante cambia
- 0 Quando "TRACCIAMENTO VOLTO" è impostato, si potrebbe perdere il soggetto se la videocamera viene spostata molto velocemente in senso orizzontale o verticale. I volti non registrati non possono essere rintracciati. Per rintracciare nuovamente il soggetto, toccarlo di nuovo. Per i volti registrati, la messa a fuoco e la luminosità verranno regolate automaticamente anche in assenza di una selezione specifica. Inoltre, i volti registrati possono essere rintracciati nuovamente anche se vengono persi di vista. Pertanto, è consigliabile registrare preventivamente i volti che si riprendono più di frequente con la presente videocamera.

["Registrazione delle informazioni di autenticazione personali del volto](#page-103-0) umano" ( $\mathfrak{p}$  [pag. 104\)](#page-103-0)

## **Cattura automatica dei sorrisi (SCATTO SORRISO)**

"SCATTO SORRISO" cattura automaticamente un fermo immagine quando rileva un sorriso.

Questa funzione è disponibile sia per i video che per i fermi immagine. Impostare "PRIORITÀ TOCCO AE/AF" su "TRACCIAMENTO VOLTO" prima di selezionare "SCATTO SORRISO".

["Cattura di soggetti in modo chiaro \(PRIORITÀ TOCCO AE/AF\)"](#page-98-0) ( $\sqrt{2}$  [pag. 99\)](#page-98-0)

*1* Aprire il monitor LCD.

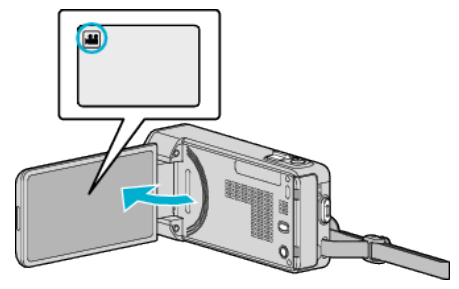

- Impostare la modalità di registrazione su il video o  $\Box$  fermo immagine.
- <sup>o</sup> Per commutare la modalità tra video e fermo immagine, toccare **A** o  $\Box$  sulla schermata di registrazione per visualizzare la schermata di commutazione della modalità.

Toccare **i o D** per commutare la modalità a video o fermo immagine rispettivamente.

*2* Toccare "MENU".

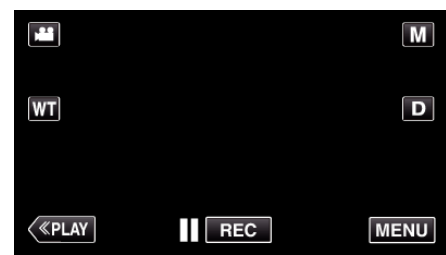

0 Appare il menu di scelta rapida.

*3* Toccare "MENU". (Andare al passaggio 4.) Altrimenti, toccare "SCATTO SORRISO" ( $\binom{m}{k}$ nel menu di scelta rapida. (Andare al passaggio 5.)

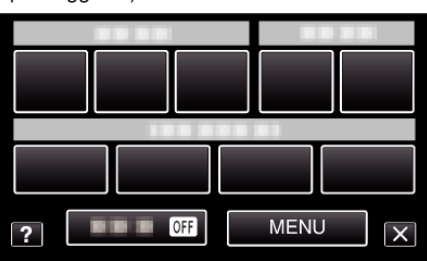

*4* Toccare "SCATTO SORRISO".

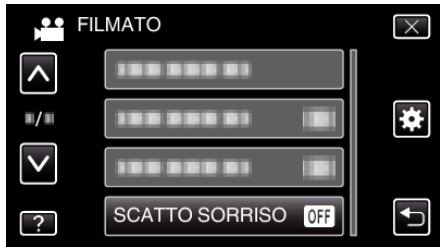

- $\bullet$  Toccare  $\land$  o  $\lor$  per spostarsi verso l'alto o verso il basso per selezionare altri elementi.
- $\bullet$  Toccare  $\times$  per uscire dal menu.
- Toccare <br />
per tornare alla schermata precedente.
- *5* Toccare "ON".

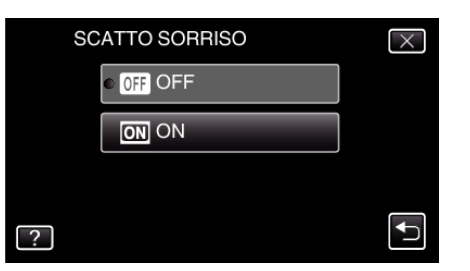

- $\bullet$  Toccare  $\times$  per uscire dal menu quando compare la schermata precedente.
- *6* Puntare la videocamera verso il soggetto umano.
	- 0 Un fermo immagine viene automaticamente catturato quando si rilevano dei sorrisi.

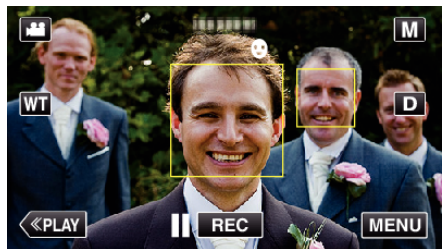

- 0 PHOTO si accende quando viene catturato un fermo immagine.
- 0 È possibile visualizzare il nome e il livello di sorriso (%) insieme alla cornice impostando "VIS. SORRISO%/NOME" nel menu su "ON" prima della registrazione.

["Impostazione %SORRISO/VISUALIZZAZIONE NOME"](#page-105-0)  $(x)$  [pag. 106\)](#page-105-0)

#### **NOTA :**

- 0 La videocamera è in grado di rilevare fino a 16 volti. I livelli di sorriso verranno visualizzati per un numero massimo di 3 volti tra quelli più grandi che appaiono sullo schermo.
- 0 Questa funzione potrebbe non funzionare correttamente a seconda delle condizioni di ripresa (distanza, angolazione, luminosità, ecc.) e del soggetto (direzione del volto, livello di sorriso, ecc.). È inoltre difficile rilevare un sorriso in controluce.
- 0 Successivamente al rilevamento e alla cattura di un sorriso, è necessario un po' di tempo prima che possa essere effettuata la registrazione successiva.

#### $\bullet$

["Registrazione durante la visualizzazione di una vista ingrandita di un viso](#page-101-0) [selezionato \(SOTTO-FINESTRA VISO\)" \(](#page-101-0) $\mathfrak{g}$  pag. 102) ["Registrazione con effetti di animazione" \(](#page-92-0) $\approx$  pag. 93)

#### **AVVERTENZA :**

- 0 Se "PRIORITÀ TOCCO AE/AF" non è impostato su "TRACCIAMENTO VOLTO", "SCATTO SORRISO" non funziona.
- 0 Se non è possibile ottenere risultati adeguati, registrare con "SCATTO SORRISO" impostato su "OFF".

## **Cattura automatica degli animali (FOTO ANIMALE)**

"FOTO ANIMALE" cattura automaticamente un fermo immagine quando rileva il muso di un animale, come un cane o un gatto. Questa funzione è disponibile sia per i video che per i fermi immagine.

*1* Aprire il monitor LCD.

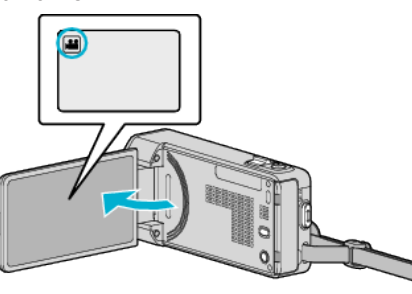

- Impostare la modalità di registrazione su il video o  $\Box$  fermo immagine
- **Per commutare la modalità tra video e fermo immagine, toccare Lo**  $\Box$  sulla schermata di registrazione per visualizzare la schermata di commutazione della modalità.

Toccare **i o D** per commutare la modalità a video o fermo immagine rispettivamente.

*2* Toccare "MENU".

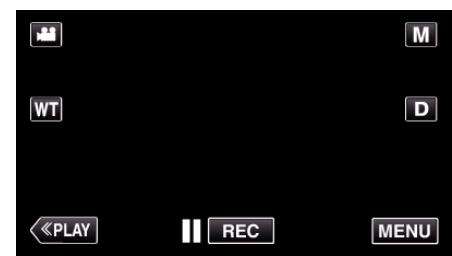

- 0 Appare il menu di scelta rapida.
- *3* Toccare "MENU" nel menu di scelta rapida.

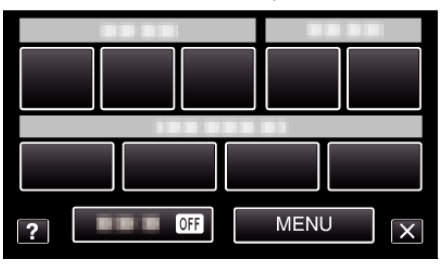

*4* Toccare "FOTO ANIMALE".

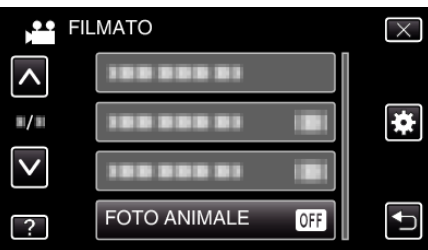

- 0 Toccare 3 o 2 per spostarsi verso l'alto o verso il basso per selezionare altri elementi.
- $\bullet$  Toccare  $\times$  per uscire dal menu.
- Toccare <sup>→</sup> per tornare alla schermata precedente.
- *5* Toccare "ON".

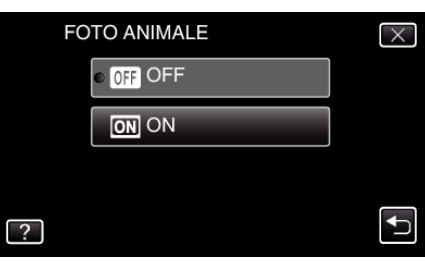

## <span id="page-101-0"></span>**Registrazione**

- $\bullet$  Toccare  $\times$  per uscire dal menu quando compare la schermata precedente.
- *6* Puntare la videocamera verso l'animale.
	- 0 Un fermo immagine viene automaticamente catturato quando si rilevano musi di animale.

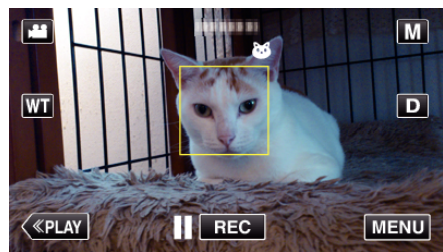

0 PHOTO si accende quando viene catturato un fermo immagine.

#### **NOTA :**

- 0 La videocamera è in grado di rilevare fino a 6 musi di animali.
- 0 "FOTO ANIMALE" potrebbe non funzionare correttamente a seconda del tipo di animale, delle condizioni di ripresa (distanza, angolazione, luminosità, ecc.) e del soggetto (direzione del volto, ecc.). È inoltre particolarmente difficile rilevare i musi degli animali che sono completamente neri, coperti di pelo lungo o in controluce.
- 0 È possibile che vengano rilevati per errore soggetti diversi dall'animale dell'utente.
- Utilizzare "FOTO ANIMALE" solo per animali come cani o gatti.
- 0 Successivamente al rilevamento e alla cattura di un animale, è necessario un po' di tempo prima che possa essere effettuata la registrazione successiva.
- 0 "FOTO ANIMALE" non funziona nei seguenti casi: - quando il menu è visualizzato
- quando il tempo di registrazione rimanente viene visualizzato
- quando "SOTTO-FINESTRA VISO" è impostato
- quando "EFFETTO ANIMAZIONE" è impostato
- quando "EFFETTO DECOR. VISO" è impostato
- quando "TIMBRO" è impostato
- quando "EFFETTO SCRITTURA" è impostato
- quando "REG. AUTOMATICA" è impostato
- quando "REGISTRAZ. DATA/ORA" è impostato

"Registrazione durante la visualizzazione di una vista ingrandita di un viso selezionato (SOTTO-FINESTRA VISO)" ( $\mathfrak{p}$  pag. 102) ["Registrazione con effetti" \(](#page-92-0)<sub>[37]</sub> pag. 93)

## **AVVERTENZA :**

- 0 Quando si imposta "FOTO ANIMALE" su "ON", "PRIORITÀ TOCCO AE/AF" sarà impostato automaticamente su "INSEGUIMENTO ANIMALE". Anche quando si imposta "FOTO ANIMALE" su "ON", se "PRIORITÀ TOCCO AE/AF" non è impostato su "INSEGUIMENTO ANIMALE", "FOTO ANIMALE" sarà impostato su "OFF" automaticamente.
- 0 Se non è possibile ottenere risultati adeguati, registrare con "FOTO ANIMALE" impostato su "OFF".

#### **Registrazione durante la visualizzazione di una vista ingrandita di un viso selezionato (SOTTO-FINESTRA VISO)**

È possibile registrare mentre si visualizza sia l'immagine complessiva della scena che l'immagine ingrandita dell'espressione di un soggetto. Attorno ai volti che possono essere ingranditi appaiono delle cornici. Toccare una cornice per tenere traccia e ingrandire il volto in una sotto-finestra.

*1* Aprire il monitor LCD.

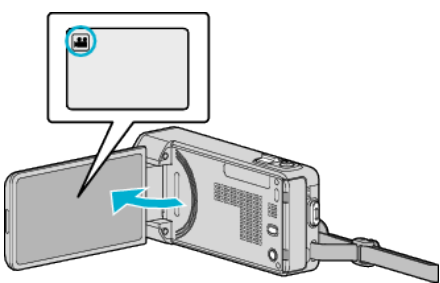

- Verificare che la modalità di registrazione sia
- Se la modalità è **Q** fermo immagine, toccare **Q** sulla schermata di registrazione per visualizzare la schermata di commutazione della modalità.

Toccare is per passare alla modalità video.

*2* Toccare "MENU".

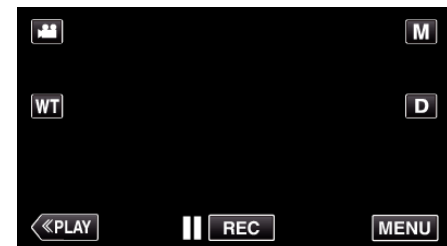

- 0 Appare il menu di scelta rapida.
- *3* Toccare "MENU" nel menu di scelta rapida.

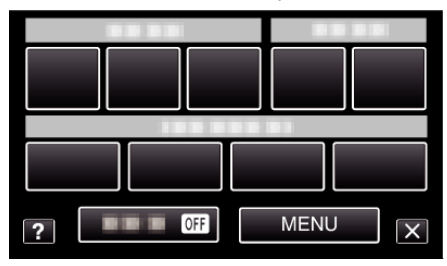

*4* Toccare "SOTTO-FINESTRA VISO".

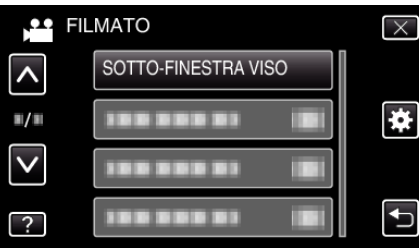

*5* Toccare la cornice del volto da ingrandire.

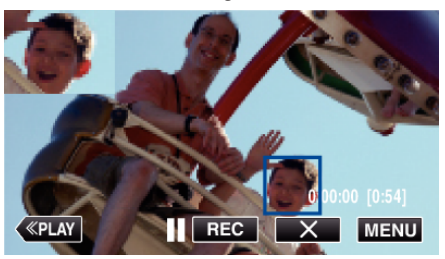

- 0 Quando si tocca il volto all'interno di una cornice, questo viene visualizzato in una sotto-finestra. La posizione di visualizzazione della sotto-finestra viene impostato automaticamente in base alla posizione del volto toccato.
- 0 La cornice del volto toccato diventa blu.
- 0 Quando il volto toccato scompare dallo schermo, anche la sottofinestra scompare. Quando il volto riappare sullo schermo, anche la sotto-finestra viene di nuovo visualizzata automaticamente.
- Per uscire da "SOTTO-FINESTRA VISO" toccare "X".

## **AVVERTENZA :**

0 Prendere nota di quanto segue quando si imposta "SOTTO-FINESTRA VISO".

- Funzioni quali lo zoom digitale, il funzionamento dello zoom sul touch screen, la registrazione simultanea di fermi immagine, "REG. A INTERVALLI", "REGISTR. ALTA VELOC.", "EFFETTO DECOR. VISO", "TIMBRO", "EFFETTO SCRITTURA", "REGISTRAZ. DATA/ORA" e "REG. AUTOMATICA" non sono disponibili.

- Impostazioni quali "FOCUS" e "REGOLA LUMINOSITÀ" vengono impostate automaticamente su "AUTO".

- Se "PRIORITÀ TOCCO AE/AF" è impostato su TRACCIAMENTO

VOLTO, per la persona visualizzata nella sotto-finestra la messa a fuoco

e la luminosità verranno regolate in modo adeguato.

- "EFFETTO ANIMAZIONE" non è disponibile.

0 Anche la visualizzazione della sotto-finestra verrà registrata.

#### **NOTA :**

- 0 Quando un volto viene ingrandito e visualizzato nella sotto-finestra, solo il nome della persona verrà visualizzato.
- (Quando un volto non è registrato, il nome della persona non verrà visualizzato.)
- 0 La modalità sotto-finestra viso viene annullata quando si spegne l'apparecchio.
- 0 Le cornici non appaiono attorno ai volti nella modalità sotto-finestra viso con la stessa facilità delle altre modalità. Appaiono solo attorno ai volti che possono essere ingranditi. Le cornici non appaiono nei seguenti casi:
- quando il viso del soggetto è estremamente piccolo
- quando l'ambiente circostante è troppo scuro o troppo luminoso
- quando il volto appare orizzontale o inclinato - quando il volto appare più grande della sotto-finestra (come quando
- viene ingrandito con lo zoom)
- quando una parte del volto è nascosta

["Registrazione delle informazioni di autenticazione personali del volto](#page-103-0) umano" (<sub>587</sub> [pag. 104\)](#page-103-0)

# <span id="page-103-0"></span>**Registrazione delle informazioni di autenticazione personali del volto umano**

Registrando precedentemente il volto di una persona, è possibile regolare la messa a fuoco e la luminosità in modo automatico tramite la funzione di tracciamento volti. È possibile registrare fino a 6 volti, insieme ai nomi e ai livelli di priorità.

Si consiglia di registrare preventivamente i volti che vengono ripresi di frequente dalla presente videocamera.

*1* Aprire il monitor LCD.

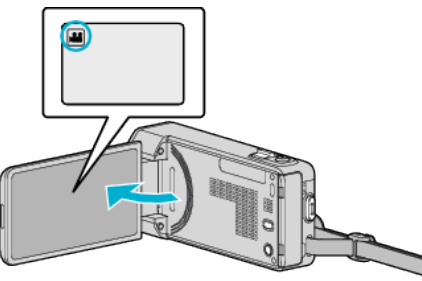

- Impostare la modalità di registrazione su il video o  $\Box$  fermo immagine.
- Per commutare la modalità tra video e fermo immagine, toccare **<sup>1</sup>** o B sulla schermata di registrazione per visualizzare la schermata di commutazione della modalità.

Toccare **a** o **D** per commutare la modalità a video o fermo immagine rispettivamente.

*2* Toccare "MENU".

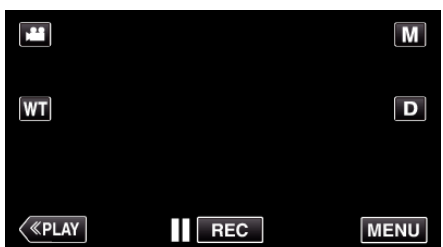

- 0 Appare il menu di scelta rapida.
- *3* Toccare "MENU" nel menu di scelta rapida.

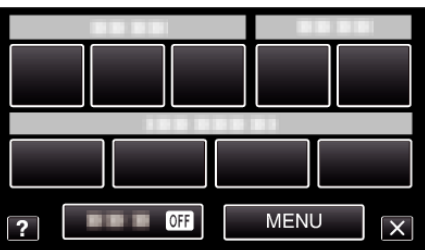

*4* Toccare "REGISTRAZIONE VOLTO".

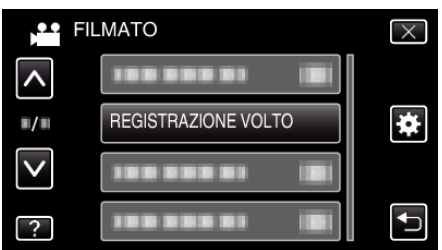

- 0 Toccare 3 o 2 per spostarsi verso l'alto o verso il basso per selezionare altri elementi.
- $\bullet$  Toccare  $\times$  per uscire dal menu.
- Toccare <sup>→</sup> per tornare alla schermata precedente.
- *5* Toccare "REGISTRA NUOVO VOLTO".

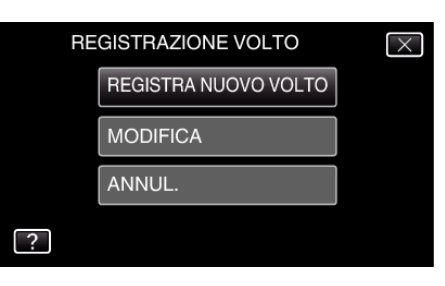

*6* Puntare la videocamera verso il soggetto umano.

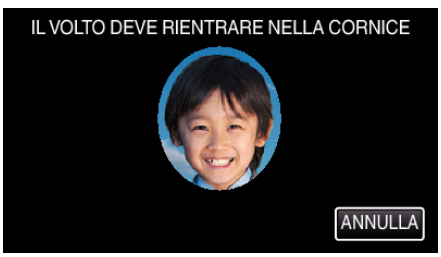

- 0 Le informazioni vengono raccolte prima di registrare la registrazione del volto. La cornice lampeggia mentre le informazioni vengono raccolte.
- 0 Fare in modo che il volto rientri all'interno della cornice mentre questa lampeggia. La cornice smette di lampeggiare e si illumina al termine della raccolta di informazioni.
- 0 Per annullare la registrazione, toccare "ANNULLA". Quando "ANNULLARE RICONOSCIMENTO VOLTI?" compare, toccare "SÌ" per tornare alla modalità di registrazione normale.
- *7* Toccare "REGIS." e registrare il volto dalla posizione anteriore.

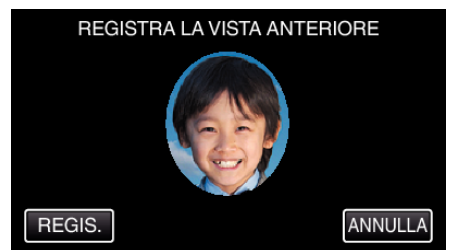

- 0 Viene catturato un volto per utilizzarlo nella schermata dell'indice di registrazione dei volti.
- 0 Oltre a toccare "REGIS.", è anche possibile registrare premendo a fondo il pulsante SNAPSHOT.
- 0 Al termine della registrazione è possibile udire un suono.
- 0 Per annullare la registrazione, toccare "ANNULLA". Quando "ANNULLARE RICONOSCIMENTO VOLTI?" compare, toccare "SÌ" per tornare alla modalità di registrazione normale.
- *8* Toccare "SÌ" per continuare a registrare.

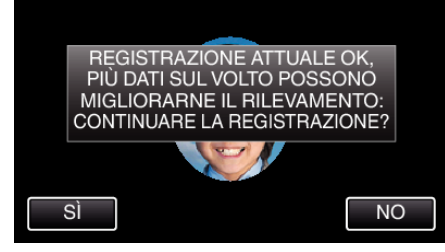

- 0 Per continuare a raccogliere le informazioni sul volto nelle quattro direzioni (sopra, sotto, sinistra e destra) toccare "SÌ". Si consiglia di continuare a registrare per aumentare la precisione del riconoscimento del volto.
- 0 Per terminare la registrazione del volto, toccare "NO". Andare al passaggio 11.
- *9* Ruotare lentamente il volto nelle quattro direzioni per registrare le relative informazioni.

<span id="page-104-0"></span>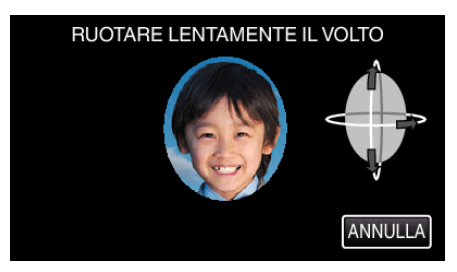

0 Ruotare lentamente il volto guardando verso la videocamera. Al termine della registrazione per ciascuna direzione, è possibile udire un suono. (4 volte in tutto)

Ripetere il passaggio fino al completamento della registrazione per tutte le direzioni.

- 0 La registrazione delle quattro direzioni potrebbe non andare a buon fine a seconda dell'ambiente di ripresa. In tal caso, toccare "ANNULLA" per annullare la registrazione, quindi toccare "NO" e andare al passaggio 11.
- 0 Se non è possibile riconoscere correttamente il volto durante la registrazione, registrare nuovamente il volto.

*10* Posizionarsi di fronte alla videocamera sorridendo.

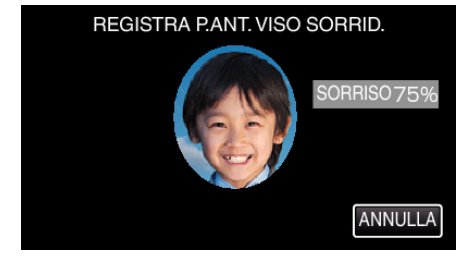

- 0 La registrazione si avvia automaticamente. Utilizzando la visualizzazione della percentuale di sorriso come riferimento, sorridere per fare in modo che il valore raggiunga i massimi livelli possibili.
- 0 Al termine della registrazione è possibile udire un suono.
- 0 Per annullare la registrazione del volto sorridente e procedere all'inserimento del nome, toccare "ANNULLA", quindi toccare "NO" e andare al passaggio 11.

#### *11* Toccare "OK".

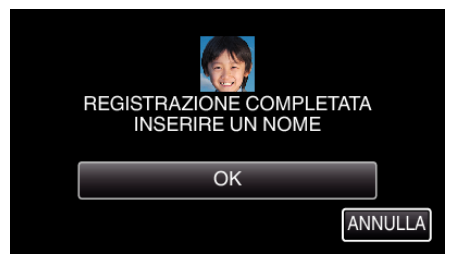

- 0 Toccando "OK" si registra il volto immortalato e compare la schermata per l'inserimento del nome.
- 0 Per annullare la registrazione, toccare "ANNULLA". Quando "ANNULLARE RICONOSCIMENTO VOLTI?" compare, toccare "SÌ" per tornare alla modalità di registrazione normale.
- *12* Toccare sulla tastiera su schermo per inserire un nome, quindi toccare "REGIS.".

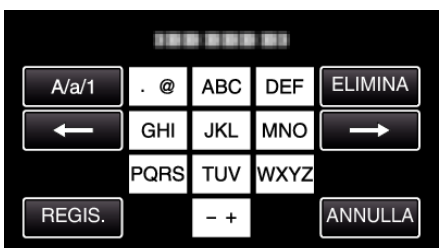

- 0 Toccare "ELIMINA" per cancellare un carattere.
- Toccare "ANNULLA" per uscire.
- Toccare "A/a/1" per selezionare il tipo di carattere da inserire tra maiuscole, minuscole e numeri.
- Toccare  $\leftarrow$  o  $\rightarrow$  per spostarsi di uno spazio a sinistra o a destra.
- 0 È possibile inserire fino a 8 caratteri.

0 Come inserire i caratteri

Per inserire per scrivere "KEN" Toccare "JKL" 2 volte → Toccare "DEF" 2 volte → Toccare "MNO" 2 volte

*13* Toccare il livello di priorità desiderato, quindi toccare "REGIS.".

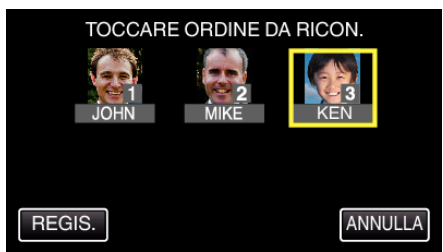

- 0 Al termine della registrazione, l'ultimo numero viene assegnato come livello di priorità. Durante il rilevamento dei volti, il soggetto con la priorità più alta (numero più basso) verrà rilevato.
- 0 È possibile cambiare il livello di priorità di un soggetto toccando il numero.

Ad esempio: Per cambiare il livello di priorità del numero 3 a numero 1, toccare numero 1. Il livello di priorità del soggetto registrato diventa numero 1, mentre i livelli di priorità del precedente numero 1 e di quelli successivi scalano di una cifra. (In questo esempio, il precedente numero 1 diventa numero 2 e il precedente numero 2 diventa numero 3.)

0 Quando si tocca "REGIS.", compare la schermata di completamento della registrazione.

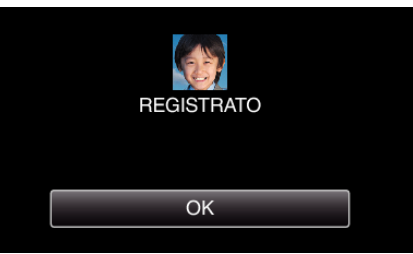

- 0 Toccare "OK" per completare la registrazione.
- È possibile modificare le informazioni di un volto registrato in "MODIFICA".

["Modifica delle informazioni sul viso registrate" \(](#page-106-0) $\approx$  pag. 107)

- 0 I volti potrebbero non venire registrati correttamente nei seguenti casi:
	- quando il volto è troppo piccolo o troppo grande rispetto alla cornice - quando è troppo scuro o troppo luminoso
	- quando il volto appare orizzontale o inclinato
	- quando una parte del volto è nascosta
	- quando vi sono più volti all'interno della cornice
- 0 Per aumentare la precisione del riconoscimento volti, fare in modo che all'interno della cornice rientri un solo volto ed effettuare la registrazione in un ambiente luminoso.
- 0 I volti potrebbero non venire riconosciuti correttamente a seconda delle condizioni e dell'ambiente di ripresa. In tal caso, registrare nuovamente il volto.
- 0 È possibile che i volti non vengano riconosciuti correttamente durante la registrazione se il livello di riconoscimento volti è basso. In tal caso, registrare nuovamente il volto.
- 0 Il tracciamento volti, la sotto-finestra viso e la visualizzazione del nome potrebbero non funzionare correttamente a seconda dei volti registrati, delle condizioni di ripresa (distanza, angolazione, luminosità ecc.) e delle espressioni.
- 0 Il tracciamento volti, la sotto-finestra viso e la visualizzazione del nome potrebbero non funzionare correttamente nel caso di persone con tratti somatici simili, come i gemelli, i genitori, i figli, ecc.

## <span id="page-105-0"></span>**Impostazione %SORRISO/VISUALIZZAZIONE NOME**

"VIS. SORRISO%/NOME" consente di impostare le voci da visualizzare quando vengono rilevati i volti.

Questa voce viene visualizzata solo quando "PRIORITÀ TOCCO AE/AF" è impostato su "TRACCIAMENTO VOLTO".

["Cattura di soggetti in modo chiaro \(PRIORITÀ TOCCO AE/AF\)"](#page-98-0) ( $\mathbb{R}$  [pag. 99\)](#page-98-0)

*1* Aprire il monitor LCD.

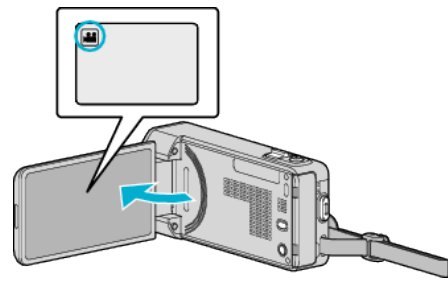

- Impostare la modalità di registrazione su <sup>1</sup> video o **O** fermo immagine.
- Per commutare la modalità tra video e fermo immagine, toccare **A** o B sulla schermata di registrazione per visualizzare la schermata di commutazione della modalità.

Toccare **a** o **D** per commutare la modalità a video o fermo immagine rispettivamente.

*2* Toccare "MENU".

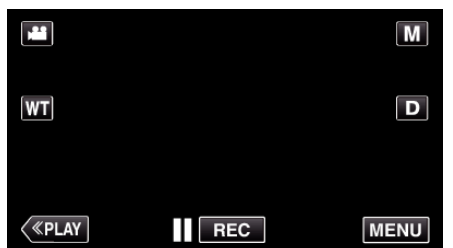

- 0 Appare il menu di scelta rapida.
- *3* Toccare "MENU". (Andare al passaggio 4.)

Altrimenti, toccare "VIS. SORRISO%/NOME" (9) nel menu di scelta rapida. (Andare al passaggio 5.)

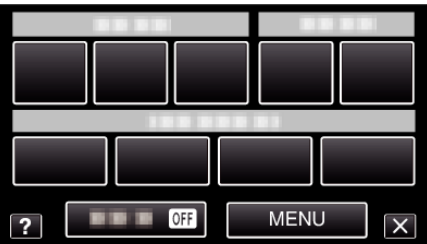

*4* Toccare "VIS. SORRISO%/NOME".

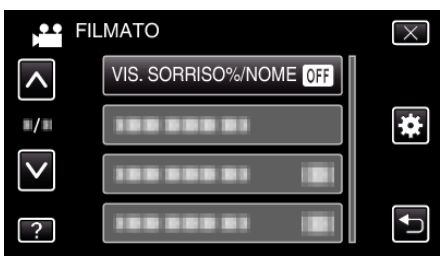

*5* Toccare l'impostazione desiderata.

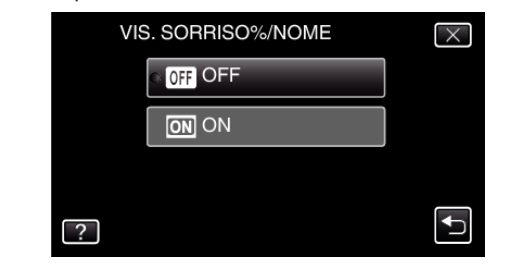

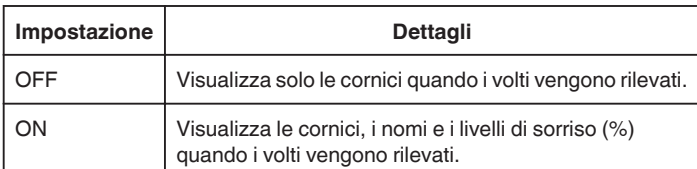

0 Cornice: Appare attorno ai volti rilevati.

Nome: Appare nel caso dei volti registrati.

Livello di sorriso: Appare sotto forma di valore (0% - 100%) per i sorrisi rilevati.

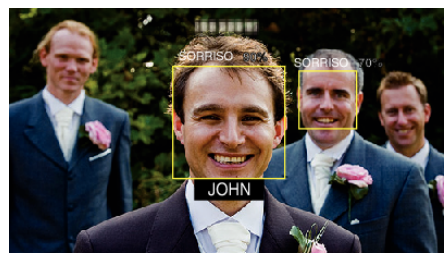

- 0 La videocamera è in grado di rilevare fino a 16 volti. I livelli di sorriso verranno visualizzati per un numero massimo di 3 volti tra quelli più grandi che appaiono sullo schermo.
- 0 Alcuni volti potrebbero non venire rilevati a seconda dell'ambiente in cui avviene la ripresa.
- 0 È possibile registrare le informazioni di autenticazione personale come volto, nome e livello di priorità della persona prima della registrazione.
- 0 Verranno visualizzati fino a 3 nomi registrati, in base al livello di priorità. ["Registrazione delle informazioni di autenticazione personali del volto](#page-103-0) umano" ( $\mathbb{R}$  [pag. 104\)](#page-103-0)
- 0 "VIS. SORRISO%/NOME" è impostato su "ON" quando la modalità demo è attivata.
- " MODO DEMO "  $(\text{exp }197)$

### <span id="page-106-0"></span>**Modifica delle informazioni sul viso registrate**

#### **Modifica delle informazioni sul viso registrate**

È possibile modificare il nome, il livello di priorità e le informazioni sul viso registrati.

*1* Toccare "MENU".

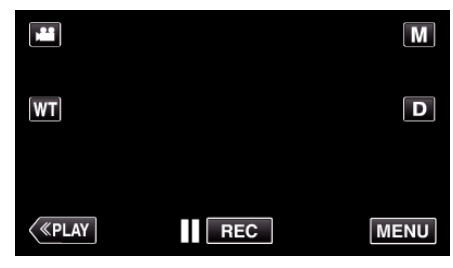

- 0 Appare il menu di scelta rapida.
- *2* Toccare "MENU" nel menu di scelta rapida.

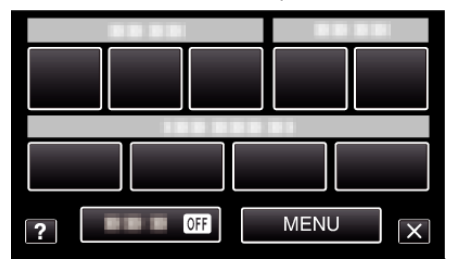

*3* Toccare "REGISTRAZIONE VOLTO".

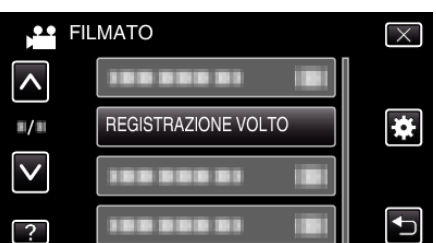

- Toccare  $\wedge$  o  $\vee$  per spostarsi verso l'alto o verso il basso per selezionare altri elementi.
- $\bullet$  Toccare  $\times$  per uscire dal menu.
- Toccare <sup>→</sup> per tornare alla schermata precedente.
- *4* Toccare "MODIFICA".

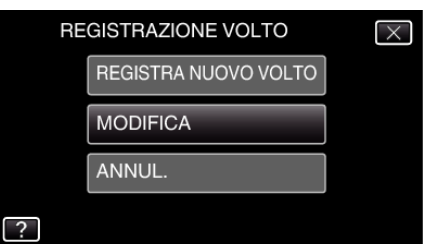

*5* Toccare la persona da modificare.

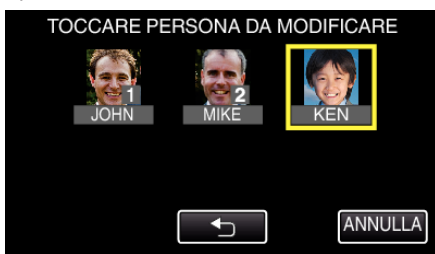

*6* Toccare la voce da modificare.

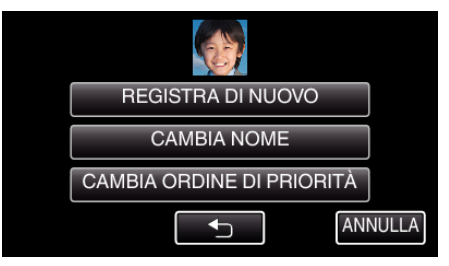

- 0 Selezionando "REGISTRA DI NUOVO", si procede con il passaggio 6 in [""Registrazione delle informazioni di autenticazione personali del](#page-103-0) [volto umano" \(](#page-103-0) $\mathbb{R}$  pag. 104) ".
- 0 Selezionando "CAMBIA NOME", si procede con il passaggio 12 in "["Registrazione delle informazioni di autenticazione personali del](#page-104-0) [volto umano" \(](#page-104-0) $\mathbb{R}$  pag. 105) ".
- 0 Selezionando "CAMBIA ORDINE DI PRIORITÀ", si procede con il passaggio 13 in [""Registrazione delle informazioni di autenticazione](#page-104-0) [personali del volto umano" \(](#page-104-0) $\mathbb{F}$  pag. 105)".

["Registrazione delle informazioni di autenticazione personali del volto](#page-103-0) umano" ( $\mathfrak{g}$  [pag. 104\)](#page-103-0)

### **Annullamento (eliminazione) delle informazioni sul volto registrato**

È possibile annullare (eliminare) le informazioni sul volto registrate.

*1* Toccare "MENU".

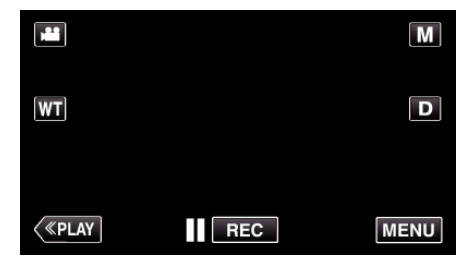

0 Appare il menu di scelta rapida.

*2* Toccare "MENU" nel menu di scelta rapida.

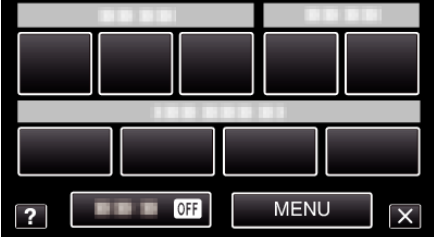

*3* Toccare "REGISTRAZIONE VOLTO".

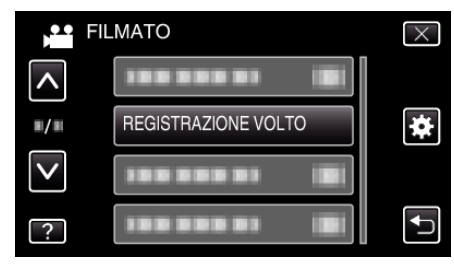

- Toccare  $\wedge$  o  $\vee$  per spostarsi verso l'alto o verso il basso per selezionare altri elementi.
- $\bullet$  Toccare  $\times$  per uscire dal menu.
- Toccare tornare alla schermata precedente.
- *4* Toccare "ANNUL.".

<span id="page-107-0"></span>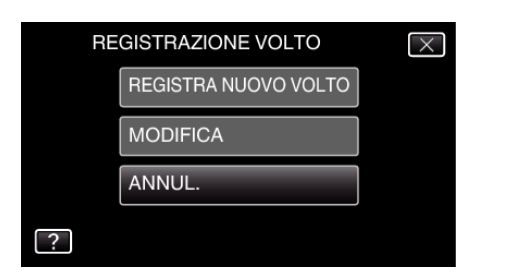

*5* Toccare la persona della quale si desidera annullare la registrazione.

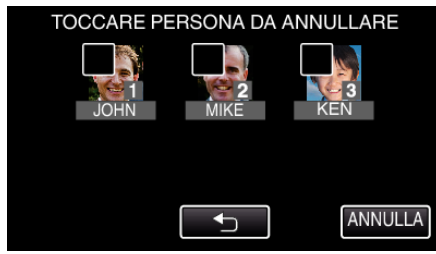

- $\bullet$   $\widehat{\mathbb{U}}$  compare sulla persona selezionata.
- $\bullet$  Per rimuovere  $\widehat{\mathbb{U}}$  da una persona, toccarla nuovamente.
- *6* Toccare "IMPOS.".

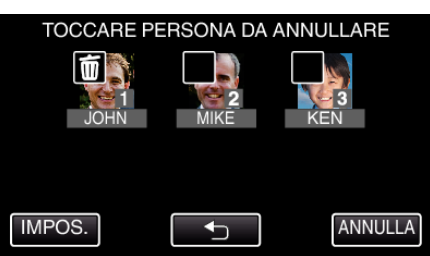

*7* Toccare "SÌ".

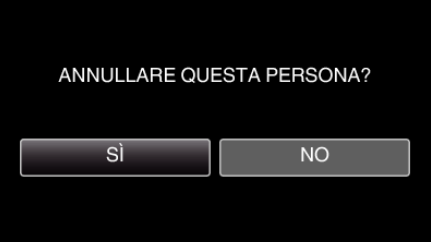

- 0 Toccare "SÌ" per eliminare le informazioni del volto della persona selezionata.
- 0 Toccare "NO" per tornare alla schermata precedente.
- Toccare "OK" quando compare la schermata di completamento dell'eliminazione.

# **Riduzione dei tremolii della videocamera**

Quando si imposta lo stabilizzatore di immagine, è possibile ridurre significativamente il tremolio della videocamera durante la registrazione video.

*1* Aprire il monitor LCD.

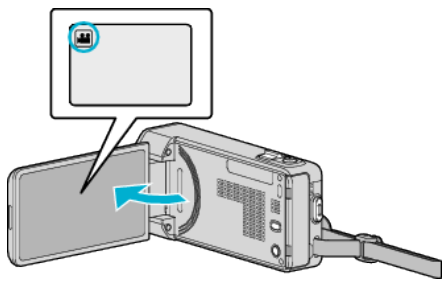

2 Premere il pulsante (W) per cambiare l'impostazione.

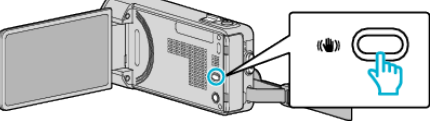

0 L'impostazione dello stabilizzatore di immagine cambia a ogni pressione.

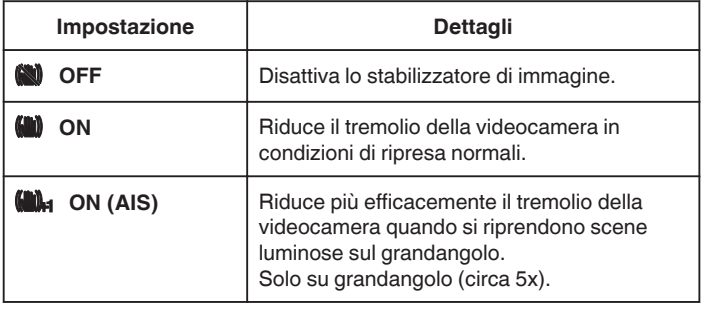

- 0 Si consiglia di impostare lo stabilizzatore di immagine su "OFF" quando si riprende un soggetto in lieve movimento con l'unità su un treppiede.
- 0 Non è possibile ottenere una stabilizzazione completa se il tremolio della telecamera è eccessivo.
- 0 Quando si imposta "ON (AIS)", l'angolo di visualizzazione si restringe.
- 0 La stabilizzazione dell'immagine inizia solo quando si preme a metà il pulsante SNAPSHOT durante la registrazione del fermo immagine.
# **Registratore a rallentatore (Alta velocità)**

È possibile registrare video al rallentatore aumentando la velocità di registrazione per enfatizzare i movimenti e riprodurre senza interruzioni il video al rallentatore.

Si tratta di una funzione comoda per controllare i movimenti, come nel caso degli swing nel golf.

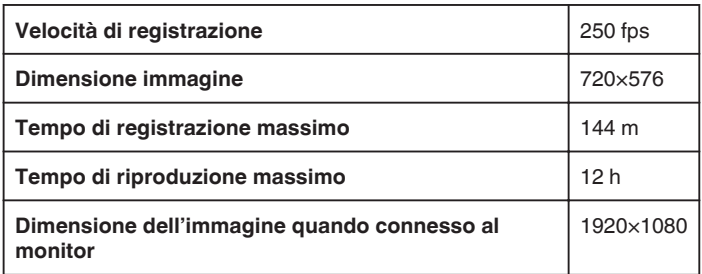

- 0 Il tempo di riproduzione sarà 5 volte l'effettivo tempo registrato. (Ad esempio: Se il tempo di registrazione è 1 minuto, il tempo di riproduzione sarà 5 minuti.)
- *1* Aprire il monitor LCD.

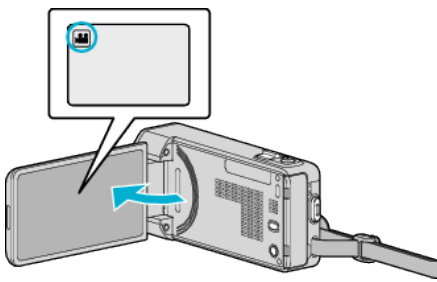

- Verificare che la modalità di registrazione sia
- Se la modalità è **Q** fermo immagine, toccare **Q** sulla schermata di registrazione per visualizzare la schermata di commutazione della modalità.

Toccare la per passare alla modalità video.

*2* Toccare "MENU".

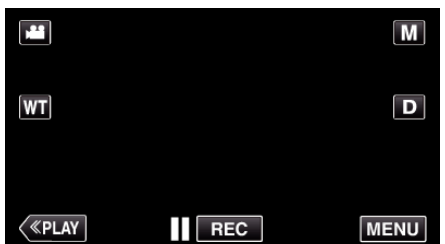

- 0 Appare il menu di scelta rapida.
- *3* Toccare "MENU" nel menu di scelta rapida.

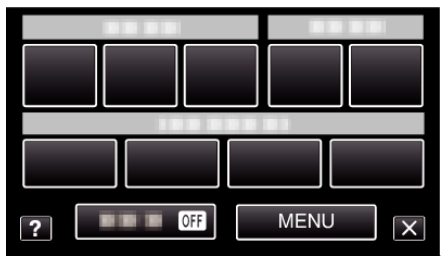

*4* Toccare "REGISTR. ALTA VELOC.".

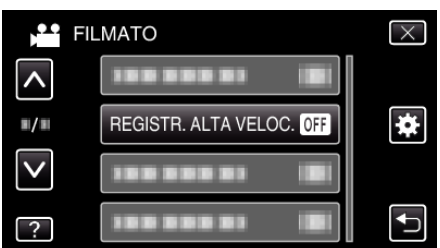

*5* Toccare "ON".

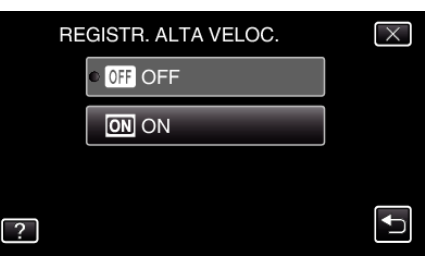

- 0 Quando si tocca "ON" è possibile registrare 250 fotogrammi al secondo.
- 0 Per annullare la registrazione ad alta velocità, toccare "OFF".
- *6* Iniziare la registrazione.

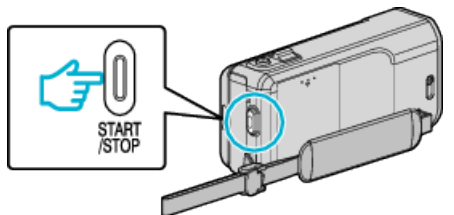

- 0 Premere di nuovo il pulsante START/STOP per interrompere la registrazione.
- 0 Le impostazioni di registrazione ad alta velocità non vengono salvate quando il dispositivo è spento.

## **NOTA :**

- 0 Le immagini potrebbero apparire più sgranate di altri video. Anche l'immagine visualizzata sul monitor LCD durante la registrazione potrebbe apparire più sgranata.
- 0 L'audio non viene registrato insieme al video.
- 0 Quando si attiva la registrazione ad alta velocità, è possibile utilizzare solo lo zoom ottico.
- 0 Durante la registrazione ad alta velocità, "PRIORITÀ TOCCO AE/AF" è impostato su "OFF". In più, dato che lo stabilizzatore di immagine è impostato su "OFF", si consiglia di utilizzare un treppiede e di effettuare la registrazione in un luogo luminoso con il soggetto ingrandito il più possibile.

["Montaggio del treppiede" \(](#page-72-0) $\sqrt{2}$  pag. 73)

# **Registrazione a intervalli (REG. A INTERVALLI)**

Consente di mostrare in un breve periodo di tempo i cambiamenti di una scena che avvengono lentamente nell'arco di un lungo periodo di tempo, rimuovendone alcuni fotogrammi in base a un dato intervallo. Questa funzione è utile quando si osserva attentamente qualcosa come ad esempio l'apertura di un bocciolo.

*1* Aprire il monitor LCD.

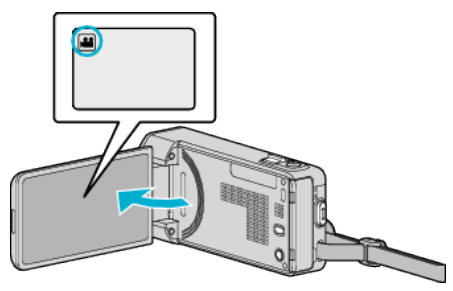

- Verificare che la modalità di registrazione sia <sup>11</sup>
- Se la modalità è **Q** fermo immagine, toccare **Q** sulla schermata di registrazione per visualizzare la schermata di commutazione della modalità.

Toccare **il** per passare alla modalità video.

*2* Toccare "MENU".

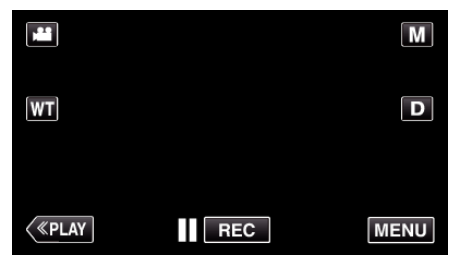

- 0 Appare il menu di scelta rapida.
- *3* Toccare "MENU" nel menu di scelta rapida.

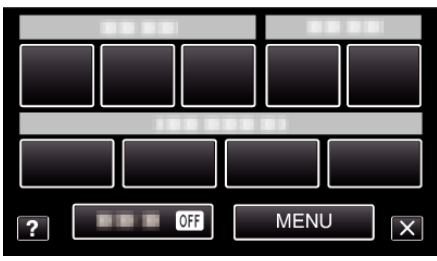

*4* Toccare "REG. A INTERVALLI".

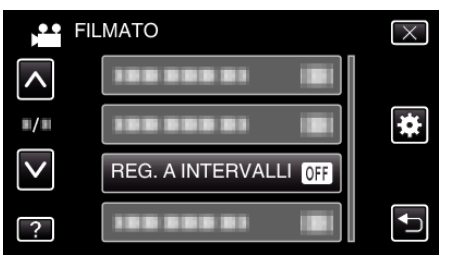

- 0 Toccare 3 o 2 per spostarsi verso l'alto o verso il basso per selezionare altri elementi.
- $\bullet$  Toccare  $\times$  per uscire dal menu.
- Toccare <br />
Der tornare alla schermata precedente.
- *5* Toccare per selezionare un intervallo di registrazione (da 1 a 80 secondi)

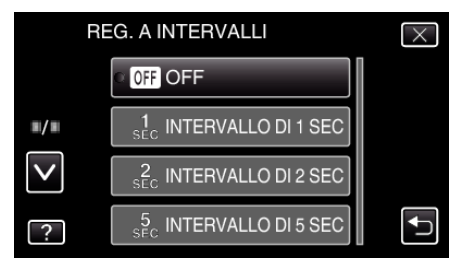

- 0 Maggiore è il numero dei secondi, più lungo l'intervallo di registrazione.
- 0 Toccare 3 o 2 per spostarsi verso l'alto o verso il basso per selezionare altri elementi.
- $\bullet$  Toccare  $\times$  per uscire dal menu.
- Toccare <u>→</u> per tornare alla schermata precedente.
- *6* Iniziare la registrazione.

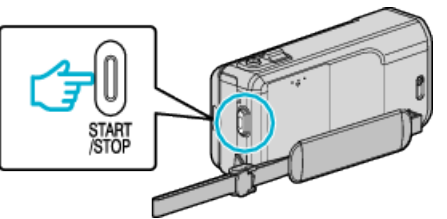

- 0 Ogni fotogramma viene catturato in base agli intervalli selezionati.
- 0 Quando l'intervallo di registrazione è impostato su "INTERVALLO DI 20 SEC" o superiore, l'unità passa alla modalità risparmio energia tra una registrazione e l'altra.

In corrispondenza del punto da registrare successivo, la modalità di risparmio energia verrà disattivata e la registrazione si avvierà automaticamente.

0 Premere di nuovo il pulsante START/STOP per interrompere la registrazione.

### **Indicazioni durante la registrazione a fotogramma singolo**

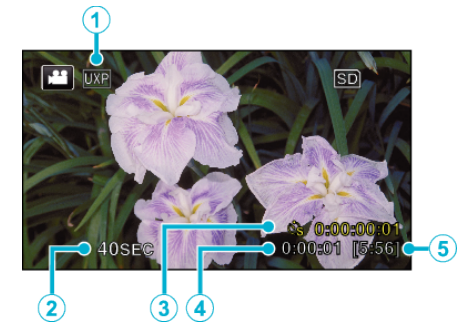

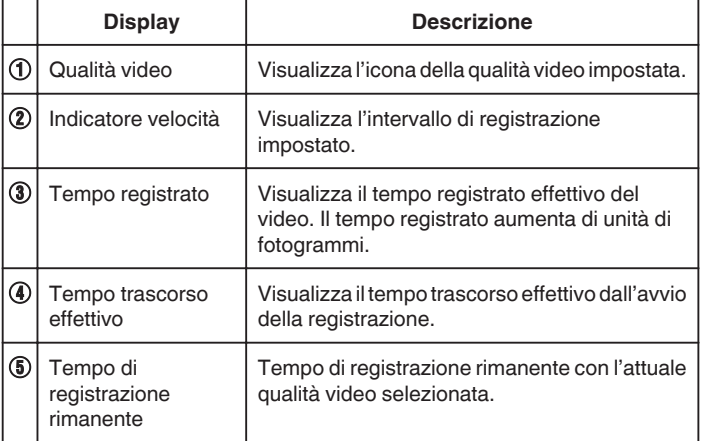

## **Impostazioni fotogramma singolo**

Maggiore è il numero dei secondi, più lungo l'intervallo di registrazione.

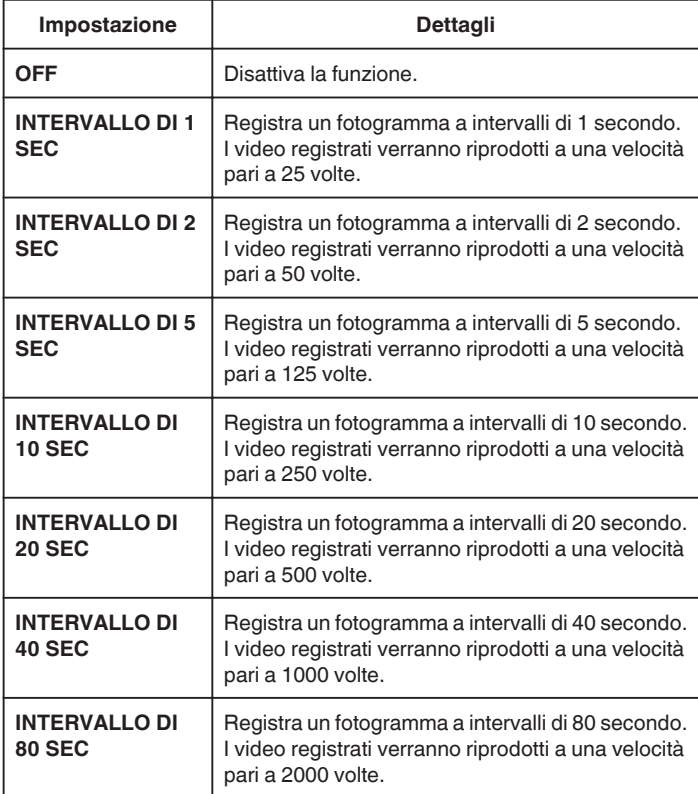

### **AVVERTENZA :**

- 0 L'audio non può essere registrato durante la registrazione a fotogramma singolo.
- 0 Lo zoom, la registrazione dei fermi immagine simultanea e lo stabilizzatore di immagine non sono disponibili durante la registrazione a fotogramma singolo.
- Quando si interrompe la registrazione dopo un tempo inferiore a "0:00:00:14" il video non viene salvato.

### **NOTA :**

- 0 Le impostazioni di registrazione a fotogramma singolo vengono reimpostate anche quando il dispositivo è spento. Per avviare nuovamente la registrazione a fotogramma singolo è necessario effettuare ancora una volta la selezione.
- 0 La registrazione si interrompe automaticamente 99 ore dopo il suo avvio.
- 0 Utilizzare un treppiede e un adattatore CA per le registrazioni a fotogramma caratterizzate da lunghi intervalli. Si consiglia inoltre di regolare manualmente la messa a fuoco e il bilanciamento del bianco.

["Montaggio del treppiede" \(](#page-72-0) $\sqrt{2}$  pag. 73)

["Regolazione manuale della messa a fuoco" \(](#page-85-0) $\mathfrak{g}$  pag. 86)

["Impostazione del bilanciamento del bianco" \(](#page-89-0) $\mathbb{F}$  pag. 90)

# **Registrazione automatica mediante rilevazione dei movimenti (REG. AUTOMATICA)**

Questa funzione consente all'unità di registrare automaticamente rilevando i cambiamenti nei movimenti del soggetto (luminosità) all'interno del riquadro rosso presente sul monitor LCD.

Può essere impostata per le modalità video e fermo immagine.

*1* Aprire il monitor LCD.

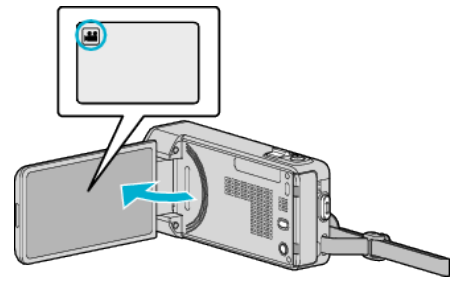

- **· Impostare la modalità di registrazione su le video o O** fermo immagine.
- Per commutare la modalità tra video e fermo immagine, toccare **A** o B sulla schermata di registrazione per visualizzare la schermata di commutazione della modalità.

Toccare **H** o **D** per commutare la modalità a video o fermo immagine rispettivamente.

- *2* Comporre l'immagine a seconda del soggetto.
	- 0 Regolare l'angolo di visualizzazione con lo zoom, ecc.
- *3* Toccare "MENU".

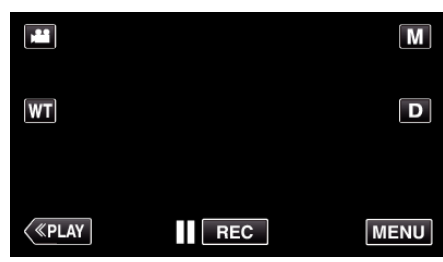

- 0 Appare il menu di scelta rapida.
- *4* Toccare "MENU" nel menu di scelta rapida.

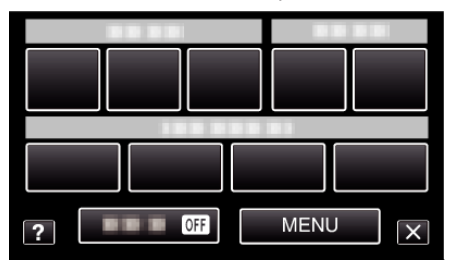

*5* Toccare "REG. AUTOMATICA".

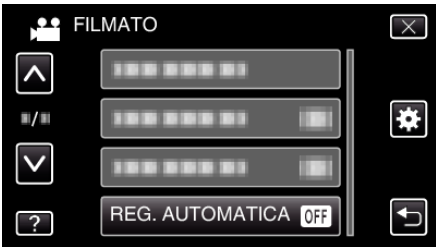

- 0 Toccare 3 o 2 per spostarsi verso l'alto o verso il basso per selezionare altri elementi.
- $\bullet$  Toccare  $\times$  per uscire dal menu.
- Toccare to per tornare alla schermata precedente.
- *6* Toccare "ON".

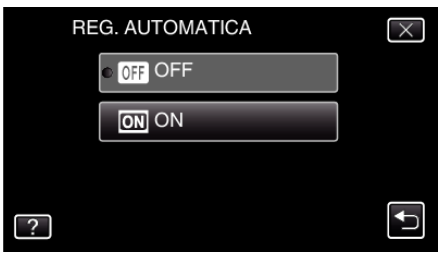

*7* La registrazione si avvia automaticamente quando il soggetto all'interno del riquadro rosso si muove.

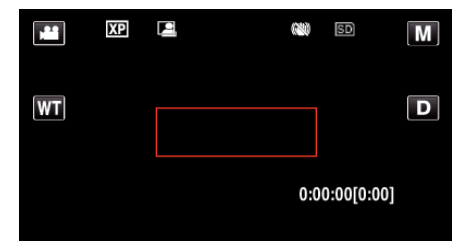

- 0 Un riquadro rosso compare 2 secondi dopo la scomparsa del display del menu.
- 0 Per la registrazione video, la registrazione continua fino a che il soggetto si muove (cambiamenti di luminosità) all'interno del riquadro rosso. Quando i movimenti del soggetto (cambiamenti di luminosità) cessano all'interno del riquadro rosso, la registrazione si ferma entro 5 secondi.
- 0 Per arrestare manualmente la registrazione video, premere il pulsante START/STOP. Tuttavia, dato che l'impostazione di "REG. AUTOMATICA" rimane su "ON" anche dopo l'interruzione della registrazione, quest'ultima riprende quando si rilevano movimenti del soggetto (cambiamenti di luminosità) all'interno del riquadro rosso. Per annullare la "REG. AUTOMATICA", impostarlo su "OFF".

### **AVVERTENZA :**

- 0 Dopo aver impostato la "REG. AUTOMATICA", lo zoom digitale, lo stabilizzatore di immagine, l'autoscatto e la ripresa continua non sono più disponibili.
- 0 La "REG. AUTOMATICA" non può essere utilizzata insieme alla "REG. A INTERVALLI". Quando sono impostate entrambe, la priorità viene data alla "REG. A INTERVALLI".
- 0 "DIM.IMMAG." non può essere modificata dopo aver selezionato la "REG. AUTOMATICA".

Impostarla prima di selezionare la "REG. AUTOMATICA".

0 Dopo aver impostato la "REG. AUTOMATICA", le modalità di spegnimento automatico e risparmio energia non sono disponibili.

### **NOTA :**

- 0 La registrazione si interrompe quando non si rilevano cambiamenti per 5 secondi durante la registrazione video.
- 0 Le impostazioni di "REG. AUTOMATICA" non vengono salvate quando il dispositivo è spento.
- 0 La registrazione potrebbe non iniziare quando i movimenti del soggetto all'interno del riquadro rosso sono troppo rapidi o quando i cambiamenti di luminosità sono troppo piccoli.
- 0 La registrazione potrebbe iniziare in seguito a cambiamenti di luminosità anche se non vi è alcun movimento all'interno del riquadro rosso.
- 0 Non è possibile avviare la registrazione mentre si usa lo zoom.

# **Scattare foto di gruppo (Autoscatto)**

L'autoscatto da 10 secondi e l'autoscatto con rilevamento viso sono funzioni comode per scattare foto di gruppo.

L'autoscatto da 2 secondi è utile per evitare il tremolio della videocamera causato dalla pressione del pulsante dell'otturatore.

### **NOTA :**

Quando si scatta una foto utilizzando la funzione autoscatto, è consigliabile l'uso di un treppiede.

["Montaggio del treppiede" \(](#page-72-0) $\approx$  pag. 73)

### **Uso dell'autoscatto da 2/10 secondi**

*1* Aprire il monitor LCD.

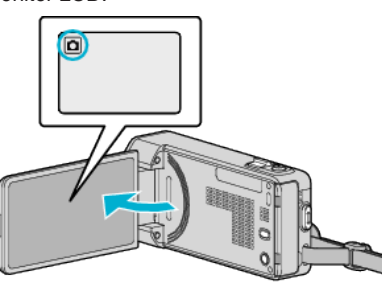

- 0 Verificare che la modalità di registrazione sia B.
- Se la modalità è **li** video, toccare **il** sulla schermata di registrazione per visualizzare la schermata di commutazione della modalità. Toccare  $\Box$  per passare alla modalità fermo immagine.
- *2* Toccare "MENU".

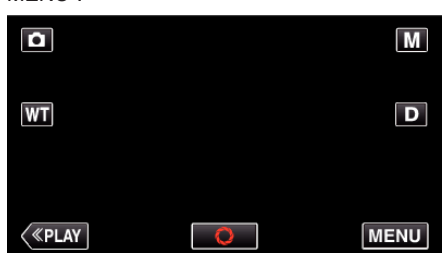

- 0 Appare il menu di scelta rapida.
- *3* Toccare "MENU" nel menu di scelta rapida.

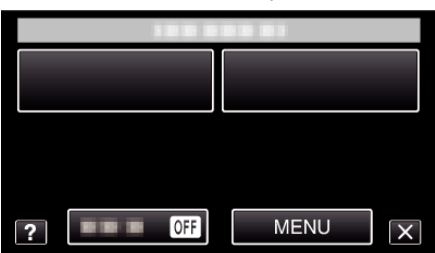

*4* Toccare "AUTOSCATTO".

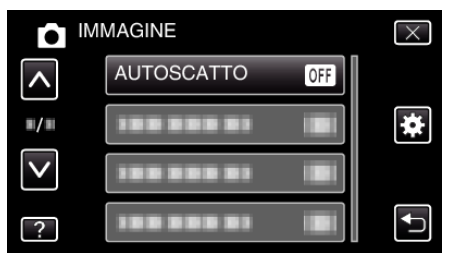

- 0 Toccare 3 o 2 per spostarsi verso l'alto o verso il basso per selezionare altri elementi.
- $\bullet$  Toccare  $\times$  per uscire dal menu.
- Toccare <br />
Der tornare alla schermata precedente.
- *5* Toccare "2SEC" o "10SEC".

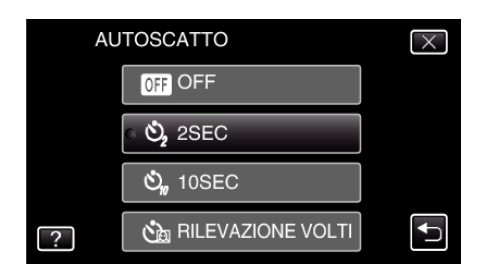

*6* Indirizzare la focalizzazione sul soggetto.

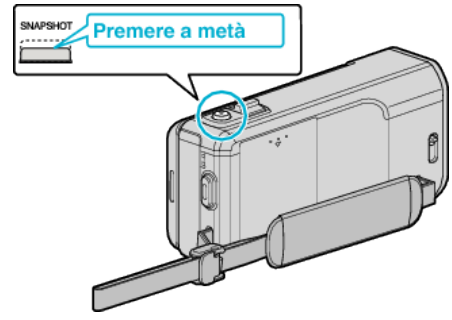

- 0 Quando è a fuoco, si accende l'icona di colore verde.
- *7* Scattare un fermo immagine.

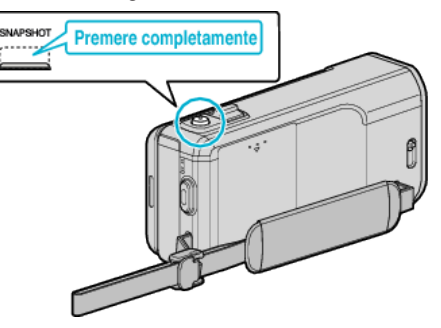

- 0 Compare un timer e inizia il conto alla rovescia che precede lo scatto.
- 0 Per fermare l'autoscatto, premere di nuovo il pulsante SNAPSHOT.

# **Uso dell'autoscatto con rilevamento viso**

Premendo il pulsante SNAPSHOT si avvia il rilevamento viso e lo scatto avviene tre secondi dopo che un'altra persona entra nell'inquadratura. Si tratta di una funzione utile quando si desidera includere nella foto di gruppo anche chi fotografa.

*1* Aprire il monitor LCD e selezionare la modalità fermo immagine.

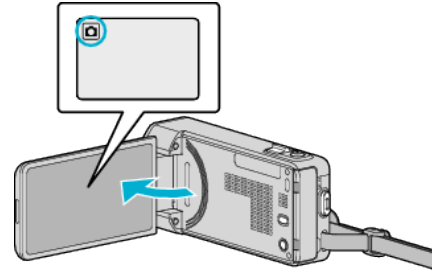

- 0 Appare l'icona della modalità fermo immagine.
- *2* Toccare "MENU".

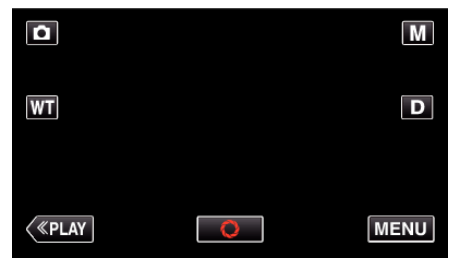

- 0 Appare il menu di scelta rapida.
- *3* Toccare "MENU" nel menu di scelta rapida.

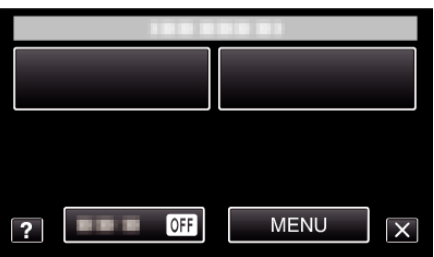

*4* Toccare "AUTOSCATTO".

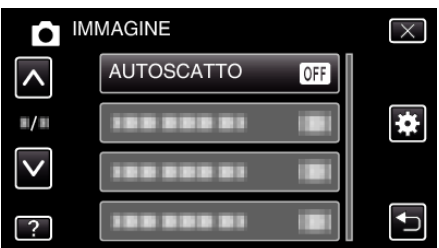

- Toccare  $\wedge$  o  $\vee$  per spostarsi verso l'alto o verso il basso per selezionare altri elementi.
- $\bullet$  Toccare  $\times$  per uscire dal menu.
- Toccare <sup>→</sup> per tornare alla schermata precedente.
- *5* Toccare "RILEVAZIONE VOLTI".

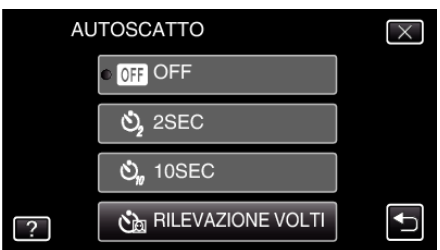

*6* Dopo essersi assicurati che tutti siano rivolti verso la telecamera, premere il pulsante SNAPSHOT.

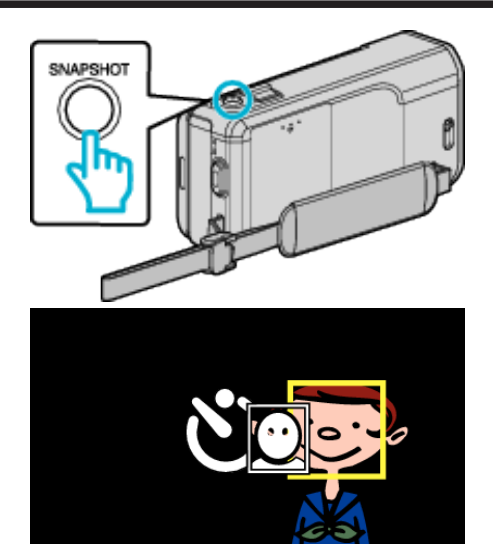

- 0 Attorno ai visi dei soggetti compaiono delle cornici.
- 0 Premendo nuovamente il pulsante SNAPSHOT si avvia l'autoscatto da 10 secondi.
- *7* Chi fotografa entra nell'inquadratura.

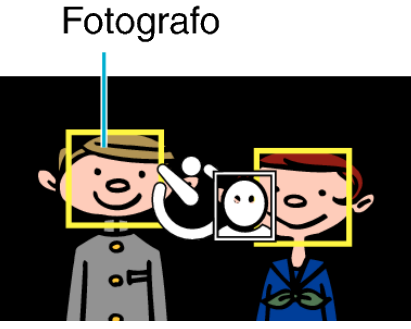

- 0 L'otturatore viene rilasciato 3 secondi dopo che la persona che fotografa è entrata nell'inquadratura.
- 0 Per fermare l'autoscatto, premere di nuovo il pulsante SNAPSHOT.

### **NOTA :**

0 La funzione "RILEVAZIONE VOLTI" potrebbe non riuscire a rilevare i volti a seconda dell'ambiente di ripresa.

# **Registrazione di video con data e ora**

È possibile registrare video insieme a data e ora.

Impostarlo quando si desidera salvare il file con la visualizzazione della data e dell'ora.

(Data e ora non possono essere cancellate dopo la registrazione.)

*1* Aprire il monitor LCD.

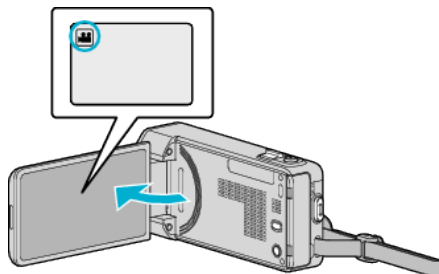

- Verificare che la modalità di registrazione sia
- Se la modalità è **Q** fermo immagine, toccare **Q** sulla schermata di registrazione per visualizzare la schermata di commutazione della modalità.

Toccare li per passare alla modalità video.

*2* Toccare "MENU".

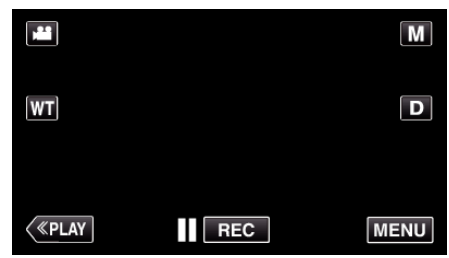

- 0 Appare il menu di scelta rapida.
- *3* Toccare "MENU" nel menu di scelta rapida.

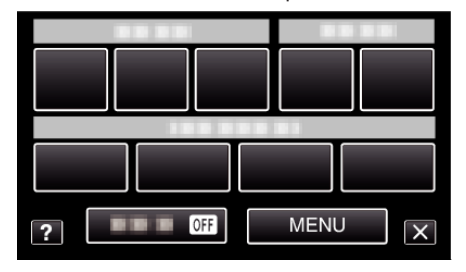

*4* Toccare "REGISTRAZ. DATA/ORA".

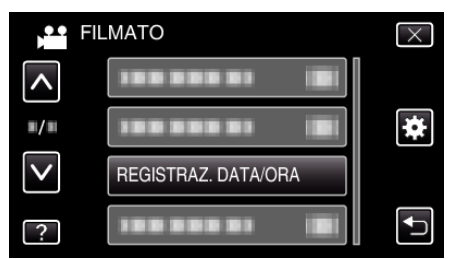

- 0 Toccare 3 o 2 per spostarsi verso l'alto o verso il basso per selezionare altri elementi.
- $\bullet$  Toccare  $\times$  per uscire dal menu.
- Toccare <u>→</u> per tornare alla schermata precedente.
- 0 Quando si tocca la voce, compare l'avviso relativo alla registrazione di data/ora.
- **5** Premere il pulsante START/STOP per iniziare a registrare.

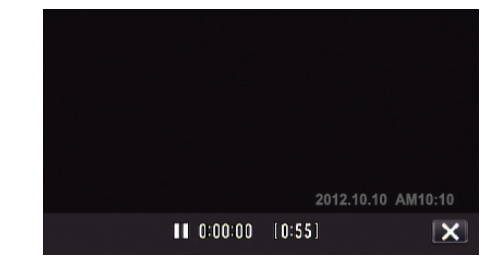

- 0 Premere di nuovo il pulsante START/STOP per interrompere la registrazione.
- 0 Per effettuare operazioni diverse dalla registrazione, prima toccare  $\times$  per annullare l'"REGISTRAZ. DATA/ORA".

# **Verifica del tempo di registrazione rimanente**

È possibile controllare il tempo di registrazione rimanente sulla scheda SD e l'autonomia rimanente della batteria.

*1* Aprire il monitor LCD.

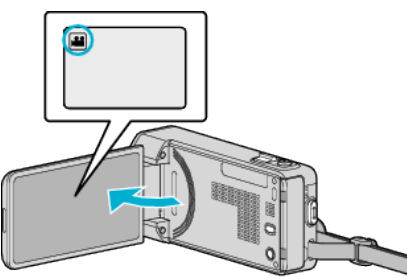

- Verificare che la modalità di registrazione sia **A.**
- Se la modalità è **D** fermo immagine, toccare **D** sulla schermata di registrazione per visualizzare la schermata di commutazione della modalità.

Toccare is per passare alla modalità video.

*2* Toccare "MENU".

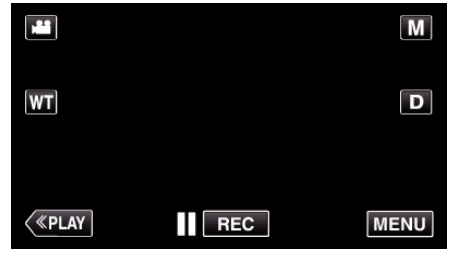

- 0 Appare il menu di scelta rapida.
- *3* Toccare "MENU" nel menu di scelta rapida.

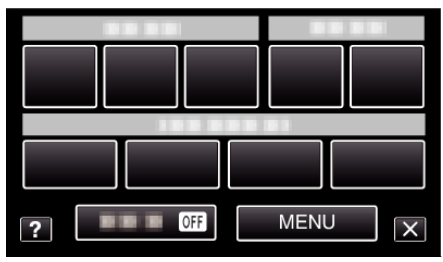

*4* Toccare "INFORMAZIONI".

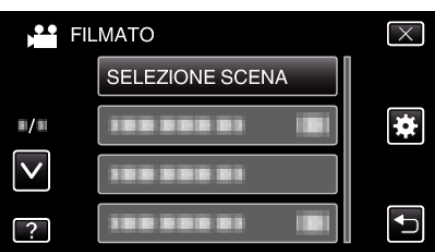

- Toccare  $\wedge$  o  $\vee$  per spostarsi verso l'alto o verso il basso per selezionare altri elementi.
- $\bullet$  Toccare  $\times$  per uscire dal menu.
- Toccare <sup>→</sup> per tornare alla schermata precedente.
- *5* Visualizzazione del tempo rimanente per la registrazione.

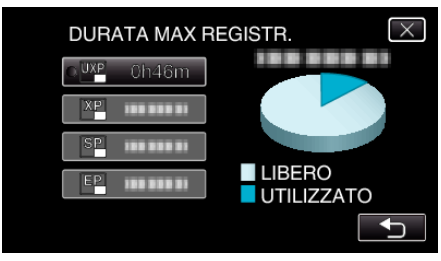

- 0 Toccare J per tornare alla modalità di registrazione.
- $\bullet$  Per uscire dalla visualizzazione, toccare  $\times$ .

## **NOTA :**

0 È possibile passare alla qualità video desiderata selezionandola con un tocco nella schermata di visualizzazione del tempo di registrazione rimanente.

## **Tempo di registrazione video approssimativo**

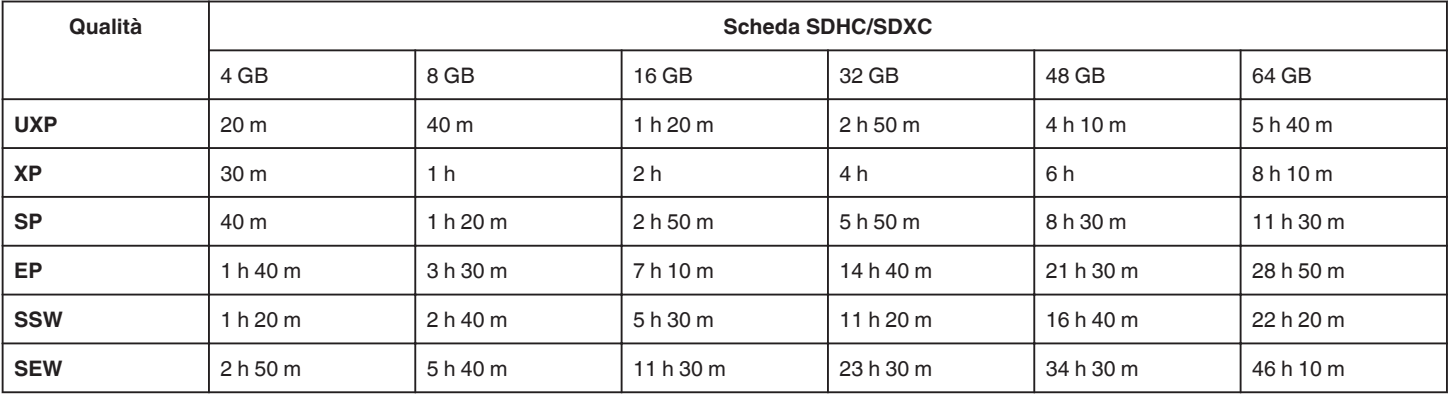

0 Il tempo di registrazione effettivo potrebbe essere inferiore a seconda dell'ambiente di ripresa.

### **Numero approssimativo di fermi immagine (Unità: Numero di scatti)**

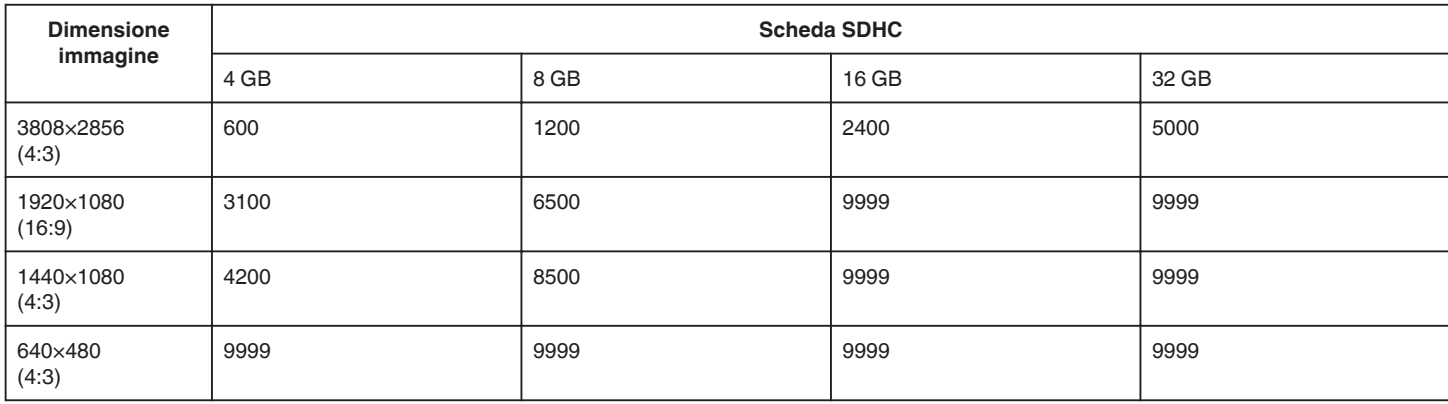

0 I fermi immagine catturati durante la registrazione o la riproduzione video vengono salvati con dimensioni 1920 x 1080.

### **Tempo di registrazione approssimativa (utilizzando la batteria)**

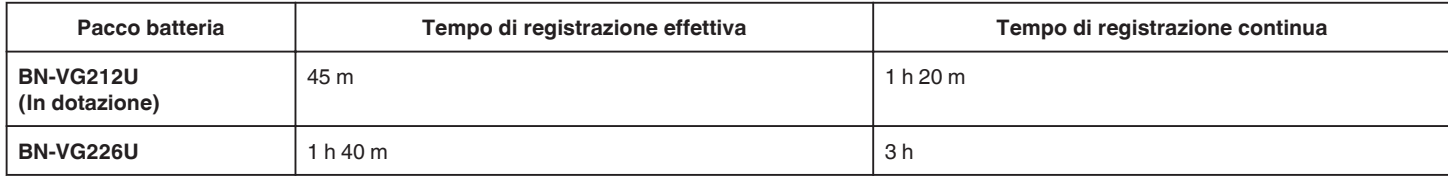

0 I suddetti valori fanno riferimento ai casi in cui "LUCE" è impostato su "OFF" e "LUMINOSITÀ MONITOR" su "3" (standard).

0 Il tempo di registrazione effettivo può essere inferiore se si utilizza lo zoom o se si interrompe ripetutamente la registrazione.

(Si consiglia di preparare i pacchi batteria per un tempo di registrazione tre volte superiore a quello previsto.)

0 Il tempo di registrazione può variare a seconda dell'ambiente di ripresa e dell'utilizzo.

0 Quando si raggiunge la fine della vita utile della batteria, il tempo di registrazione diminuisce anche se il pacco batteria è completamente carico. (Sostituire il pacco batteria con uno nuovo.)

# <span id="page-117-0"></span>**Riproduzione video**

È possibile selezionare e riprodurre i video registrati da una schermata di indice (visualizzazione miniature).

*1* Aprire il monitor LCD.

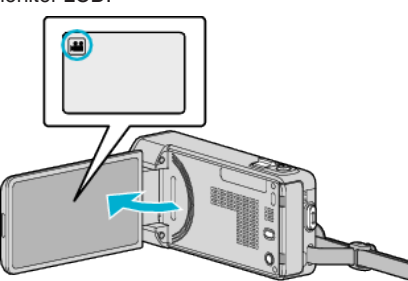

● Se la modalità è **Q** fermo immagine, toccare **Q** sulla schermata di registrazione per visualizzare la schermata di commutazione della modalità.

Toccare la per passare alla modalità video.

*2* Toccare "<<PLAY" per selezionare la modalità di riproduzione.

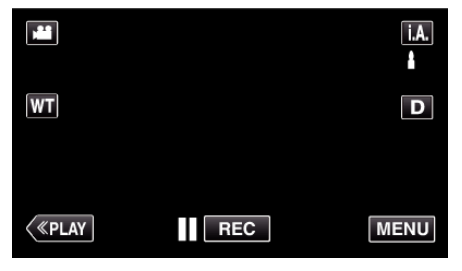

*3* Toccare il file per avviare la riproduzione.

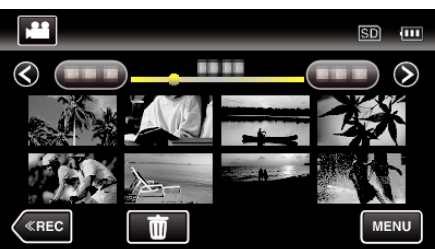

- Toccare | per mettere in pausa.
- $\bullet$  Toccare  $\bullet$  per tornare alla schermata dell'indice.
- 0 L appare sull'ultima immagine riprodotta.

# **Pulsanti di comando per la riproduzione video**

# **Durante la visualizzazione della schermata di indice**

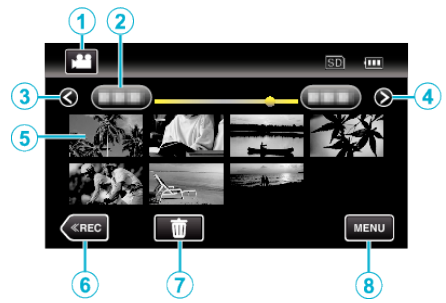

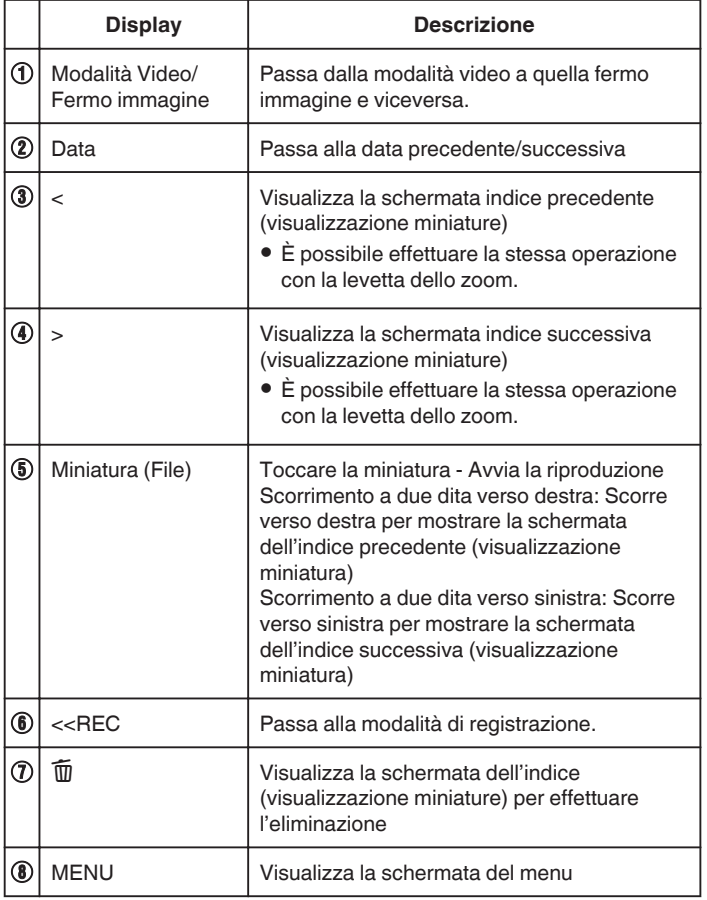

## **Durante la riproduzione video**

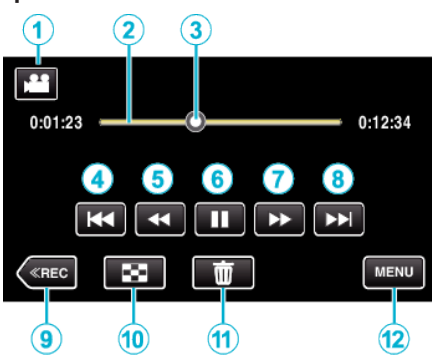

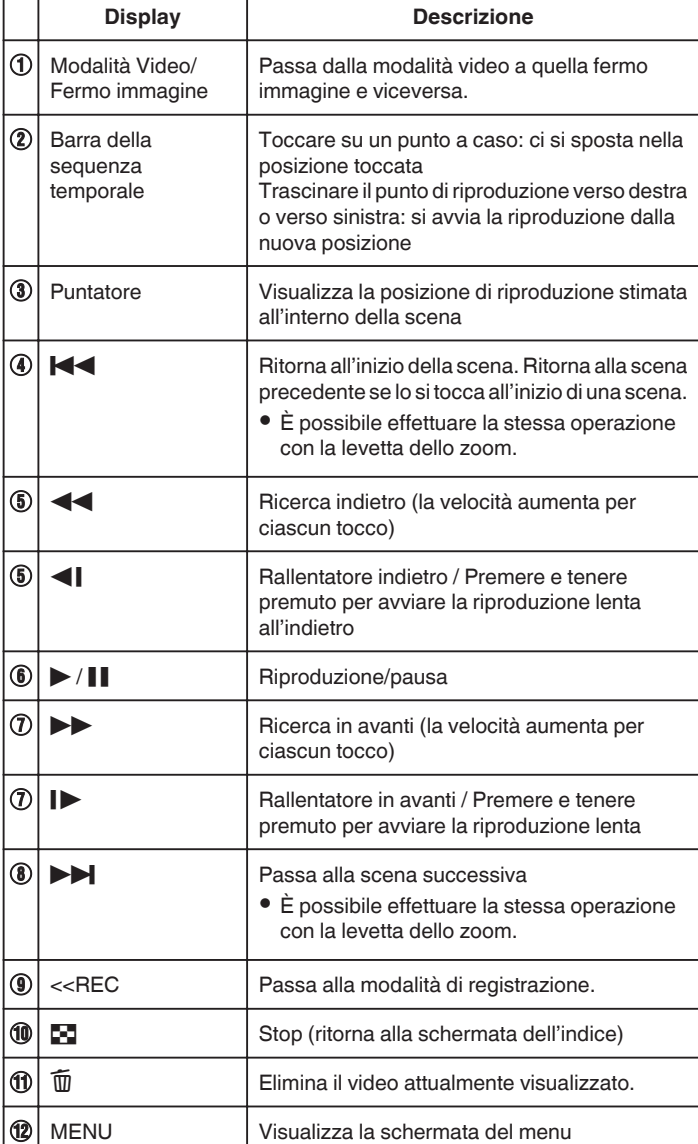

## **NOTA :**

- 0 Toccare o trascinare l'area di funzionamento del touch screen.
- 0 I pulsanti di comando sul touch screen scompaiono se l'unità non viene utilizzata per circa 5 secondi. Toccare lo schermo per visualizzare nuovamente i pulsanti di comando.
- 0 È possibile cercare un determinato file in base alla data di registrazione. ["Ricerca per data di un determinato video/fermo immagine" \(](#page-123-0) $\mathbb{F}$  pag. 124)
- 0 La data e l'ora di registrazione si possono visualizzare sullo schermo durante la riproduzione.

[" VISUALIZZA DATA/ORA " \(](#page-187-0) $\mathbb{R}$  pag. 188)

### **Regolazione del volume dei video**

È possibile la levetta dello zoom/volume per controllare il volume.

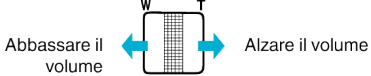

### **AVVERTENZA :**

- 0 Effettuare una copia di backup dei dati importanti registrati. Si consiglia di copiare i dati importanti registrati su un DVD o un altro supporto di registrazione per archiviarli.
- 0 Questa unità è controllata da un microcomputer. Scariche elettrostatiche, rumori esterni e interferenze (di un televisore, una radio, ecc.) potrebbero impedirne il corretto funzionamento. In tal caso, spegnere l'alimentazione, quindi rimuovere l'adattatore CA e il pacco batterie. L'unità verrà reimpostata.
- 0 Effettuare una copia di backup dei dati importanti registrati. - Si consiglia di copiare i dati importanti registrati su un DVD o un altro supporto di registrazione per archiviarli.
	- JVC non si assume alcuna responsabilità per eventuali perdite di dati.

# **Verifica della data di registrazione ed altre informazioni**

È possibile vedere le informazioni di registrazione dei video registrati.

*1* Aprire il monitor LCD.

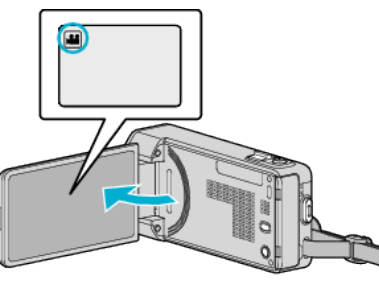

- Toccare **i** o **D** per selezionare la modalità video o fermo immagine.
- *2* Toccare "<<PLAY" per selezionare la modalità di riproduzione.

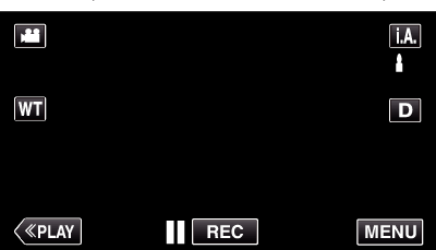

*3* Toccare il file per avviare la riproduzione.

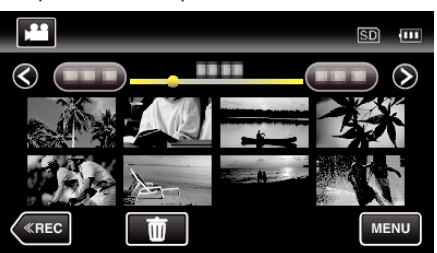

- *4* Toccare "MENU".
- *5* Toccare "INFORMAZIONI FILE".

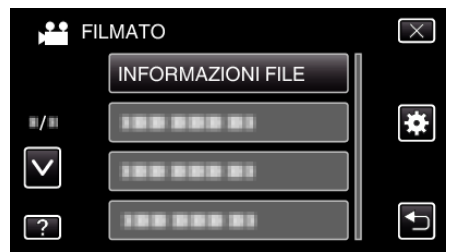

- Toccare  $\wedge$  o  $\vee$  per spostarsi verso l'alto o verso il basso per selezionare altri elementi.
- $\bullet$  Toccare  $\times$  per uscire dal menu.
- Toccare tornare alla schermata precedente.

È possibile visualizzare la data di registrazione e la durata del file selezionato.

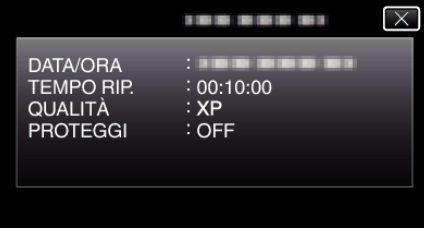

### **Controllo rapido del contenuto dei video (riproduzione sommario)**

È possibile riprodurre un sommario dei video registrati (Riproduzione sommario).

È utile quando si verifica rapidamente il contenuto dei video.

*1* Aprire il monitor LCD.

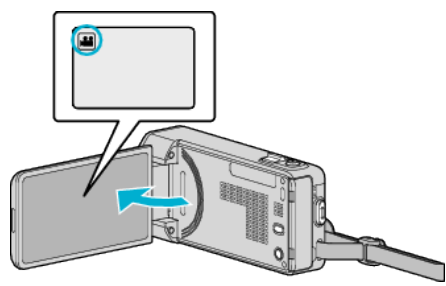

- Verificare che la modalità di registrazione sia <sup>11</sup>.
- Se la modalità è **Q** fermo immagine, toccare **Q** sulla schermata di registrazione per visualizzare la schermata di commutazione della modalità.

Toccare is per passare alla modalità video.

*2* Toccare "<<PLAY" per selezionare la modalità di riproduzione.

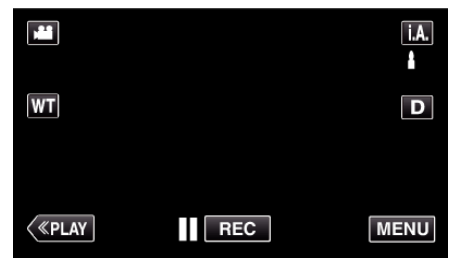

*3* Toccare "MENU".

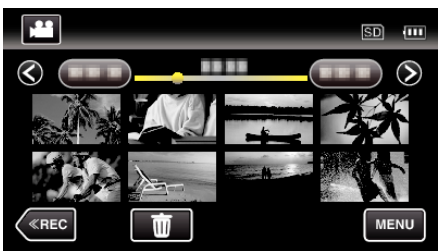

*4* Toccare "RIEPILOGO DI RIPROD.".

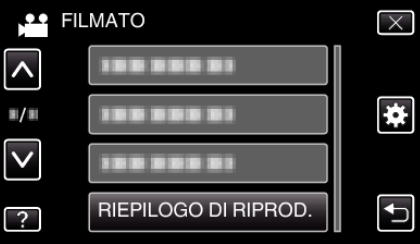

*5* Toccare per selezionare una data per la riproduzione sommario.

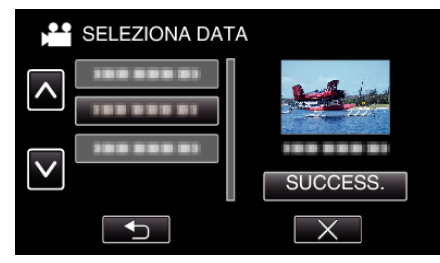

- 0 Dopo aver selezionato una data, toccare "SUCCESS.".
- 0 Quando si tocca "TUTTO", la riproduzione sommario verrà eseguita per tutte le date.
- $\bullet$  Toccare  $\wedge$  o  $\vee$  per spostarsi verso l'alto o verso il basso per selezionare altri elementi.
- $\bullet$  Toccare  $\times$  per uscire dal menu.
- Toccare <sup>→</sup> per tornare alla schermata precedente.
- *6* Selezionare il tempo di riproduzione sommario

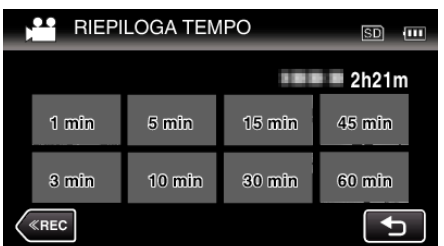

- 0 La visualizzazione del tempo della riproduzione sommario varia a seconda del tempo di registrazione.
- 0 Quando è necessario attendere (più di 2 secondi) per l'avvio di "RIEPILOGO DI RIPROD." dopo aver selezionato il tempo di riproduzione sommario, verrà visualizzata una barra di avanzamento.
- 0 Il tempo della riproduzione sommario è a solo titolo indicativo.
- *7* Si avvia la riproduzione sommario.

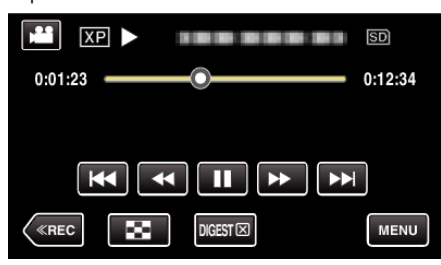

- $\bullet$  Toccare | per mettere in pausa.
- $\bullet$  Toccare  $\blacksquare$  per tornare alla schermata dell'indice.
- 0 Toccare "DIGEST" per tornare alla schermata della riproduzione normale.
- 0 È possibile toccare "MENU" durante la riproduzione per salvare come sequenza di riproduzione la riproduzione sommario. Toccare "SALVA IN SEQ. RIPR.", quindi toccare "OK".
- 0 Operazioni durante la riproduzione video
- ["Pulsanti di comando per la riproduzione video" \(](#page-117-0) $\mathfrak{g}$  pag. 118)

### **Riproduzione di un video con informazioni di gestione danneggiate**

Le informazioni di gestione di un video potrebbero danneggiarsi se la registrazione non viene eseguita correttamente, come quando si spenge l'alimentazione nel mezzo di una registrazione. È possibile effettuare le seguenti operazioni per riprodurre i video con informazioni di gestione difettose.

*1* Aprire il monitor LCD.

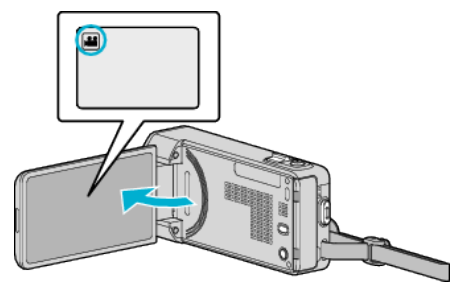

- Verificare che la modalità di registrazione sia
- Se la modalità è **Q** fermo immagine, toccare **Q** sulla schermata di registrazione per visualizzare la schermata di commutazione della modalità.

Toccare is per passare alla modalità video.

*2* Toccare "<<PLAY" per selezionare la modalità di riproduzione.

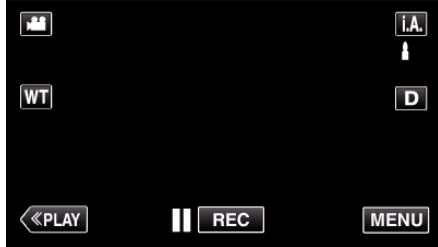

*3* Toccare "MENU".

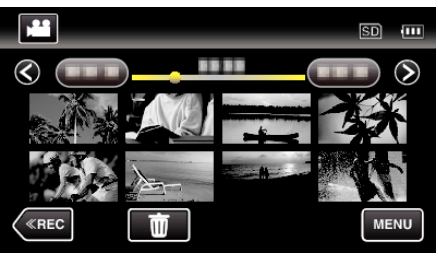

*4* Toccare "RIPRODUCI ALTRO FILE".

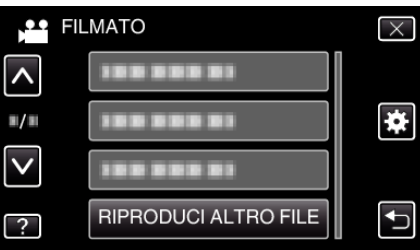

*5* Toccare il file per avviare la riproduzione.

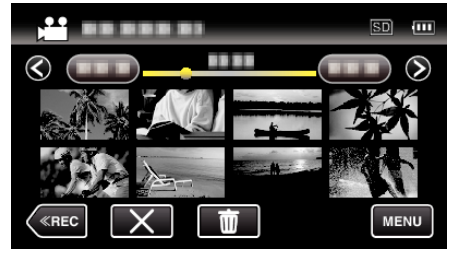

["Riproduzione video" \(](#page-117-0) $\sqrt{2}$  pag. 118)

**NOTA :** 

0 Quando le informazioni di gestione sono danneggiate, viene creato un file MTS nella cartella EXTMOV.

<span id="page-121-0"></span>0 A seconda delle condizioni del file danneggiato, la riproduzione potrebbe

# Riproduzione di fermi immagine

È possibile selezionare e riprodurre i fermi immagine registrati da una schermata di indice (visualizzazione miniature).

*1* Aprire il monitor LCD.

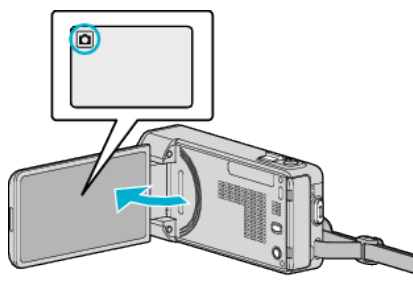

- Se la modalità è <sup>1</sup> video, toccare <sup>1</sup> sulla schermata di registrazione per visualizzare la schermata di commutazione della modalità. Toccare  $\Box$  per passare alla modalità fermo immagine.
- *2* Toccare "<<PLAY" per selezionare la modalità di riproduzione.

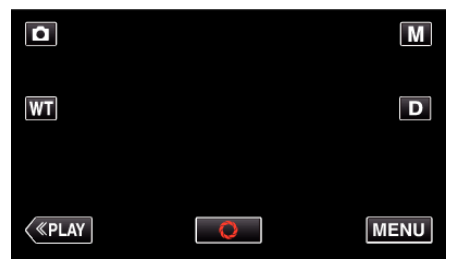

*3* Toccare il file per avviare la riproduzione.

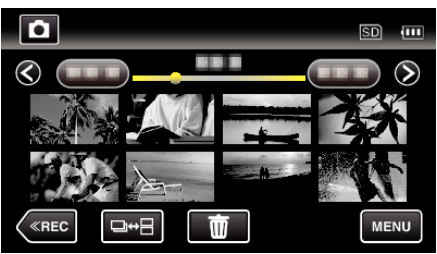

- $\bullet$  Toccare  $\bullet$  per tornare alla schermata dell'indice.
- 0 I fermi immagine registrati in modo continuo entro 2 secondi o con la modalità di ripresa continua verranno raggruppati insieme. Solo il primo file registrato è visibile e il gruppo viene visualizzato con una cornice verde.

## <span id="page-122-0"></span>**Pulsanti di comando per la riproduzione di fermi immagine**

**Durante la visualizzazione della schermata di indice**

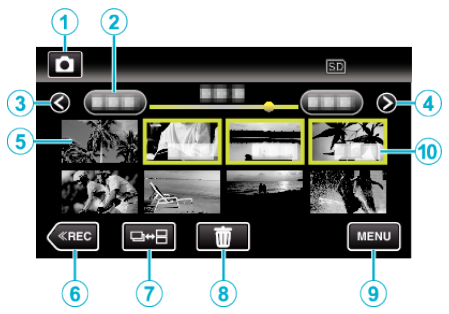

0 I fermi immagine registrati in modo continuo entro 2 secondi o con la modalità di ripresa continua verranno raggruppati insieme. Solo il primo file registrato è visibile e il gruppo viene visualizzato con una cornice verde.

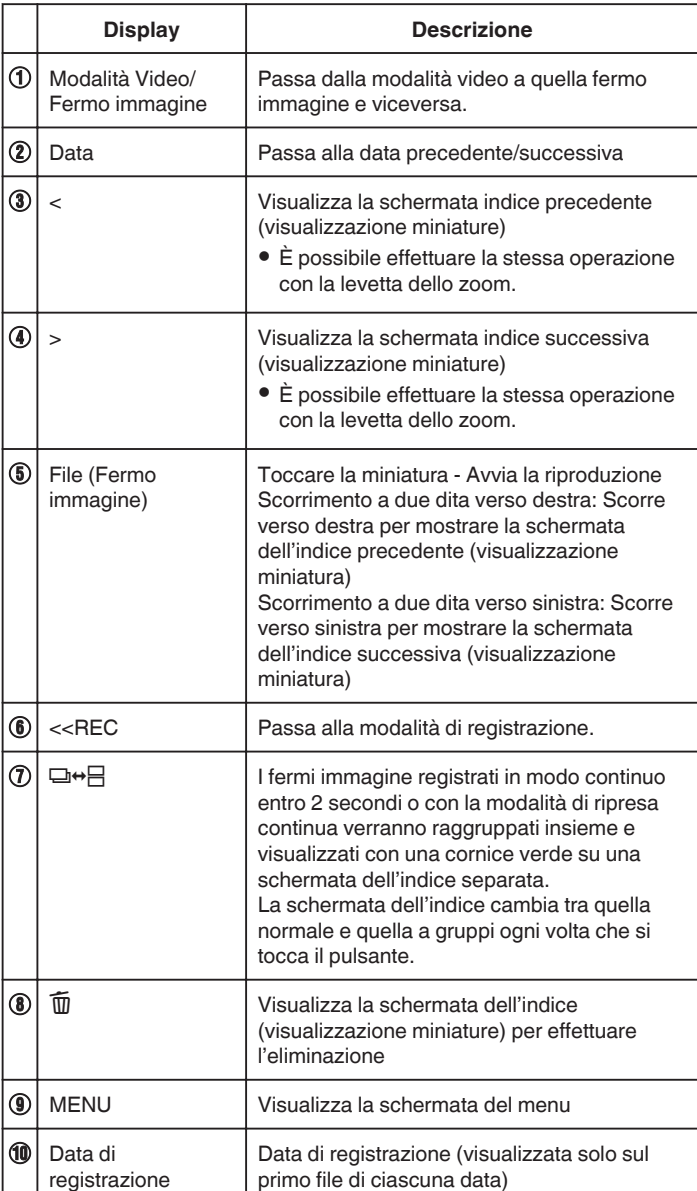

### **Durante la riproduzione di fermi immagine**

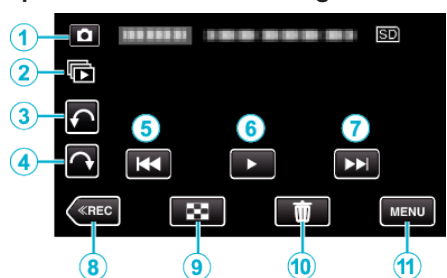

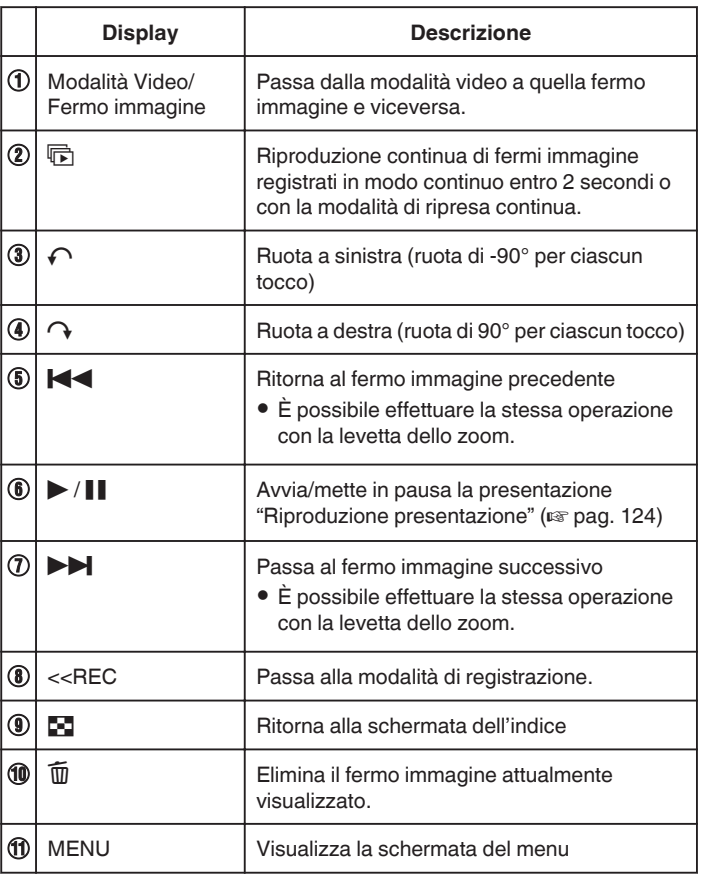

### **NOTA :**

0 Toccare o trascinare l'area di funzionamento del touch screen.

- 0 I pulsanti di comando sul touch screen scompaiono se l'unità non viene utilizzata per circa 5 secondi. Toccare lo schermo per visualizzare nuovamente i pulsanti di comando.
- $\bullet$  È possibile ruotare un fermo immagine di 90° a destra o a sinistra durante la riproduzione.
	- La rotazione viene applicata solo a quanto visualizzato su schermo.
- 0 È possibile cercare un determinato file in base alla data di registrazione. È utile quando si effettua una ricerca all'interno di molti file.

["Ricerca per data di un determinato video/fermo immagine" \(](#page-123-0) $\mathbb{F}$  pag. 124)

### **AVVERTENZA :**

0 Questa unità è controllata da un microcomputer. Scariche elettrostatiche, rumori esterni e interferenze (di un televisore, una radio, ecc.) potrebbero impedirne il corretto funzionamento. In tal caso, spegnere l'alimentazione, quindi rimuovere l'adattatore CA e il pacco batterie. L'unità verrà reimpostata.

### <span id="page-123-0"></span>**Riproduzione presentazione**

I fermi immagine possono essere riprodotti in una presentazione. Toccare  $\blacktriangleright$  durante la riproduzione del fermo immagine per avviare la presentazione.

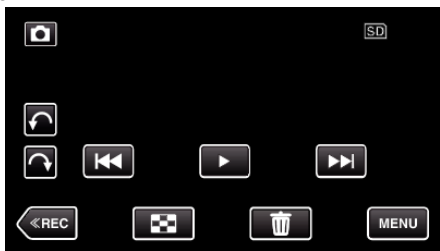

["Pulsanti di comando per la riproduzione di fermi immagine" \(](#page-122-0) $\mathfrak{g}$  pag. 123)

### **NOTA :**

- 0 È possibile aggiungere degli effetti di transizione durante la riproduzione della presentazione.
- [" EFFETTI PRESENTAZ. " \(](#page-190-0) $\text{exp}$  pag. 191)

# **Ricerca per data di un determinato video/ fermo immagine**

Quando sono disponibili molti video e fermi immagine, è difficile trovare il file che si desidera dalla schermata dell'indice.

Utilizzare la funzione di ricerca per trovare il file desiderato.

È possibile cercare e riprodurre video o fermi immagine in base alle date di registrazione.

*1* Toccare "MENU".

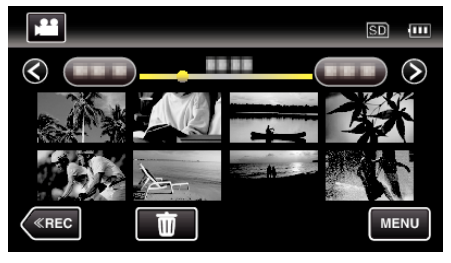

0 La ricerca può essere eseguita per le modalità video e fermo immagine.

\* L'immagine mostra la modalità video.

*2* Toccare "CERCA DATA".

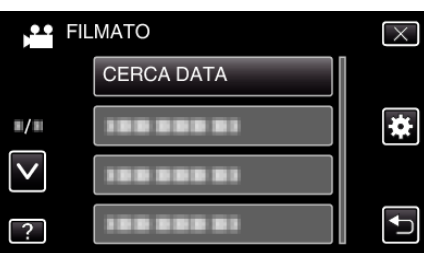

*3* Toccare una data di registrazione, quindi toccare "SUCCESS.".

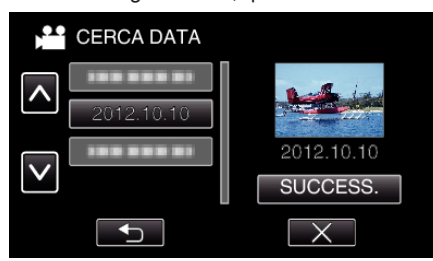

- 0 Toccare nuovamente per annullare la data selezionata.
- *4* Toccare il file per avviare la riproduzione.

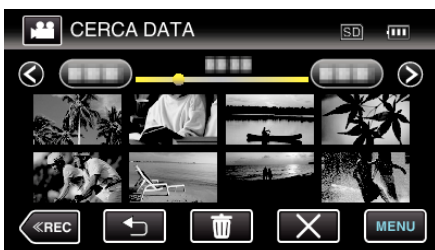

- 0 È possibile selezionare video in modalità video e fermi immagine nella modalità fermo immagine.
- 0 Vengono visualizzati soltanto i file registrati nella data selezionata.
- $\bullet$  Toccare  $\times$  per fermare la ricerca e tornare alla schermata dell'indice (visualizzazione miniature).

Eliminazione di file con una data specifica: -Toccare  $\widehat{\mathbb{U}}$  sulla schermata dell'indice (visualizzazione miniature) per eliminare i file indesiderati. ["Eliminazione di file indesiderati" \(](#page-128-0) $\sqrt{p}$  pag. 129)

# <span id="page-124-0"></span>**Collegamento a e visualizzazione su un televisore**

È possibile collegare la presente unità a un televisore per la riproduzione. La qualità dell'immagine sul televisore varia a seconda del tipo di televisore e di cavo di collegamento. Selezionare quello che si adatta meglio al proprio televisore.

0 Leggere anche il manuale delle istruzioni del televisore utilizzato. "Collegamento tramite connettore mini HDMI" ( $\approx$  pag. 125)

["Collegamento tramite connettore AV" \(](#page-126-0) $\sqrt{2}$  pag. 127)

- 0 Per visualizzare data e ora sul televisore, impostare sia "VISUALIZZA DATA/ORA" sia "VISUALIZAZIONE SU TV" su "ON".
- [" VISUALIZZA DATA/ORA " \(](#page-187-0) $\sqrt{2}$  pag. 188)
- [" VISUALIZAZIONE SU TV " \(](#page-197-0) $\mathbb{R}$  pag. 198)

## **Riproduzioni innaturali sul televisore**

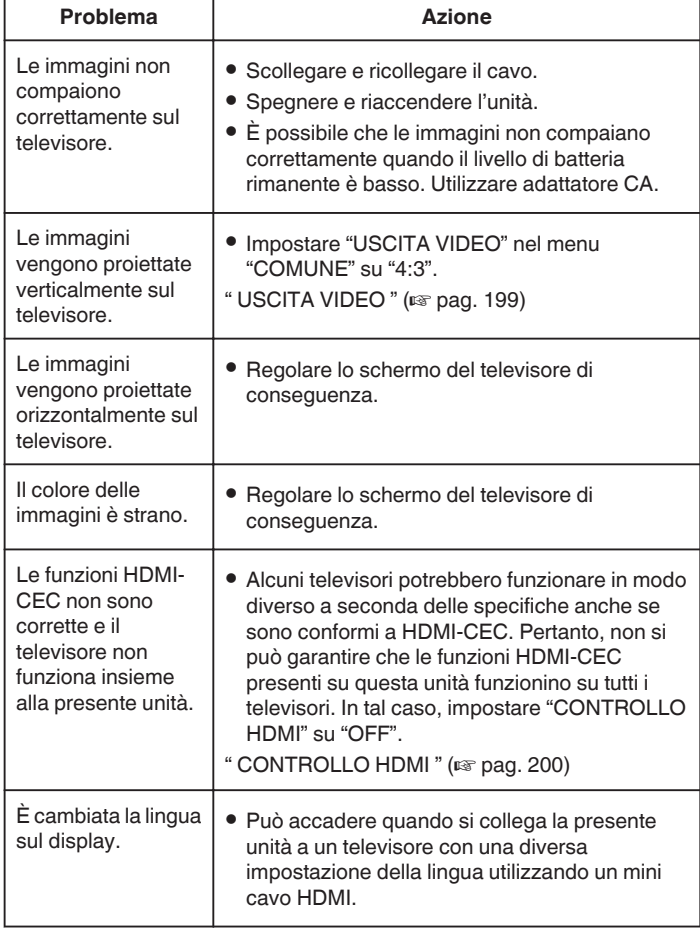

## **AVVERTENZA :**

0 Non rimuovere il supporto di registrazione né eseguire altre operazioni (come lo spegnimento) mentre si accede ai file. Inoltre, assicurarsi di utilizzare l'adattatore CA fornito: i dati sul supporto di registrazione potrebbero danneggiarsi se la batteria si esaurisce durante il funzionamento. Se i dati sul supporto di registrazione si danneggiano, formattare il supporto di registrazione per riutilizzarlo.

### **Collegamento tramite connettore mini HDMI**

Se si utilizza un televisore HD, è possibile eseguire la riproduzione in qualità HD collegandosi al mini connettore HDMI.

- 0 Utilizzare un mini cavo HDMI ad alta velocità come mini cavo HDMI quando non si utilizza quello in dotazione.
- 0 Leggere anche il manuale delle istruzioni del televisore utilizzato.
- *1* Connettersi a un televisore.

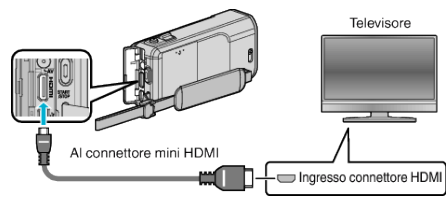

*2* Collegare l'adattatore CA alla unità.

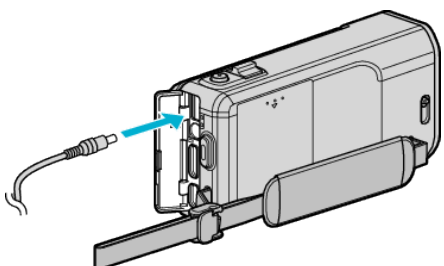

*3* Aprire il monitor LCD.

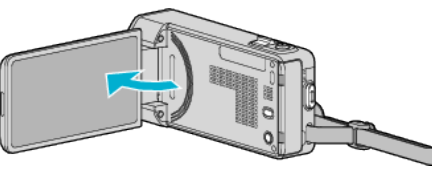

- 0 L'unità si accende automaticamente.
- *4* Premere il pulsante dell'ingresso esterno sul televisore per passare alla unità attraverso il connettore collegato.

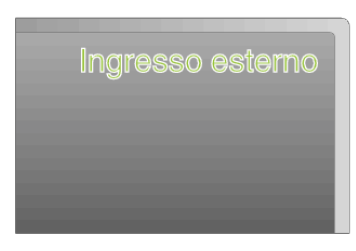

### *5* Riprodurre un file.

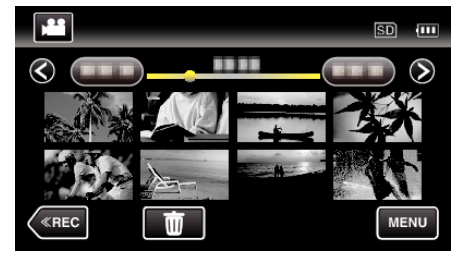

["Riproduzione video" \(](#page-117-0)<sub>59</sub> pag. 118) ["Riproduzione di fermi immagine" \(](#page-121-0)<sub>[37]</sub> pag. 122)

### **NOTA :**

0 Modificare le impostazioni in "USCITA HDMI" a seconda della connessione.

" USCITA HDMI"  $(m)$  pag. 199)

- 0 Durante il collegamento a un televisore tramite il mini cavo HDMI, le immagini e i suoni potrebbero non venire trasmessi correttamente a seconda del televisore collegato.
	- In tal caso, svolgere le seguenti operazioni.
	- 1) Scollegare il mini cavo HDMI e ricollegarlo.
	- 2) Spegnere e riaccendere l'unità.

0 Per domande sul televisore o sulle modalità di collegamento, contattare il produttore del televisore.

### **Funzionamento insieme al televisore tramite HDMI**

Collegando la presente unità a un televisore con attivazione HDMI-CEC utilizzando il mini cavo HDMI è possibile effettuare operazioni collegate con il televisore.

0 HDMI-CEC (Consumer Electronics Control) è uno standard comune che consente l'interoperabilità tra dispositivi conformi a HDMI-CEC collegati tramite cavi HDMI.

#### **NOTA :**

- 0 Non tutti i dispositivi con controllo HDMI sono conformi allo standard HDMI-CEC. La funzione di controllo HDMI della presente unità non funzionerà se collegata a tali dispositivi.
- 0 Non si garantisce che la presente unità funzioni con tutti i dispositivi predisposti per HDMI-CEC.
- 0 A seconda delle specifiche di ciascun dispositivo predisposto per HDMI-CEC, alcune funzioni potrebbero non funzionare con la presente unità. (Per ulteriori dettagli, consultare il manuale di istruzioni del proprio televisore).
- 0 Con alcuni dispositivi collegati potrebbe verificarsi un funzionamento anomalo. In tali casi, impostare "CONTROLLO HDMI" su "OFF".

" CONTROLLO HDMI" ( $\mathbb{R}$  pag. 200)

### **Preparazioni**

- 0 Collegare un mini cavo HDMI tra la presente unità e il televisore.
- ["Collegamento tramite connettore mini HDMI" \(](#page-124-0) $\approx$  pag. 125)
- 0 Accendere il televisore e impostare la relativa impostazione HDMI-CEC su "ON". (Per ulteriori dettagli, consultare il manuale di istruzioni del televisore).
- 0 Accendere la presente unità e impostare "CONTROLLO HDMI" nel menu "COMUNE" su "ON".
- " CONTROLLO HDMI" ( $\mathbb{R}$  pag. 200)

### **Metodo di funzionamento 1**

- *1* Accendere l'unità.
- *2* Selezionare la modalità di riproduzione.
- *3* Collegare il mini cavo HDMI.
	- 0 Il televisore si accende automaticamente e passa alla modalità di ingresso HDMI quando si accende la presente unità.

### **Metodo di funzionamento 2**

- *1* Spegnere il televisore.
	- 0 La presente unità si spegne automaticamente.

**NOTA :** 

- 0 A seconda del televisore collegato, la lingua del display della presente unità passerà automaticamente a quella selezionata per il televisore quando l'unità stessa viene accesa. (Questo è possibile solo se la presente unità supporta la lingua selezionata per il televisore.) Per utilizzare questa unità con una lingua diversa da quella del display del televisore, impostare "CONTROLLO HDMI" su "OFF".
- 0 La lingua del display del televisore non cambierà automaticamente, anche se si cambia la lingua del display della presente unità.
- 0 Queste funzioni potrebbero non funzionare correttamente quando si collegano dispositivi come amplificatore e selettore. Impostare "CONTROLLO HDMI" su "OFF".
- 0 Se HDMI-CEC non funziona adeguatamente, spegnere e riaccendere la presente unità.

# <span id="page-126-0"></span>**Collegamento tramite connettore AV**

Collegando il cavo AV in dotazione al connettore AV, i video possono essere riprodotti su un televisore.

- 0 Leggere anche il manuale delle istruzioni del televisore utilizzato.
- *1* Connettersi a un televisore.

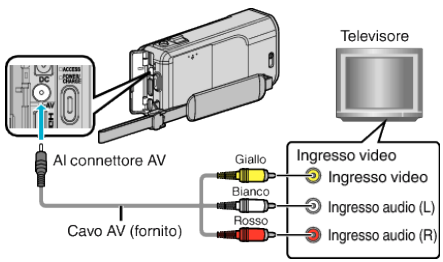

*2* Collegare l'adattatore CA alla unità.

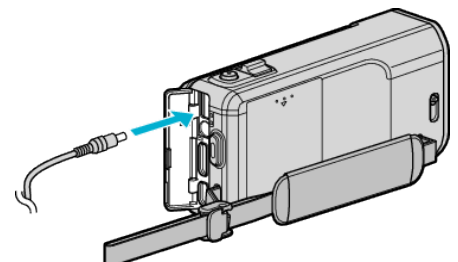

*3* Aprire il monitor LCD.

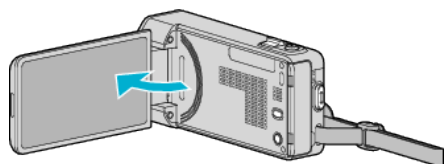

- 0 L'unità si accende automaticamente.
- *4* Premere il pulsante dell'ingresso esterno sul televisore per passare alla unità attraverso il connettore collegato.

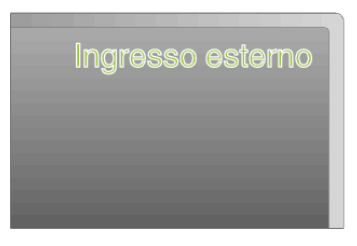

*5* Riprodurre un file.

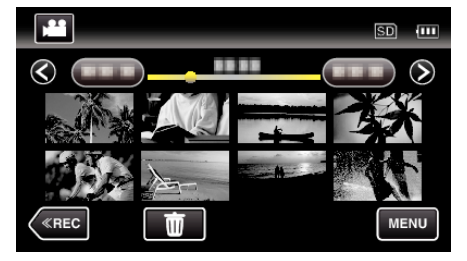

["Riproduzione video" \(](#page-117-0)<sub>[37]</sub> pag. 118)

["Riproduzione di fermi immagine" \(](#page-121-0) $\sqrt{P}$  pag. 122)

# **NOTA :**

0 Per domande sul televisore o sulle modalità di collegamento, contattare il produttore del televisore.

# **Riproduzione di sequenze di riproduzione**

Riproduce le sequenze di riproduzione create.

*1* Aprire il monitor LCD.

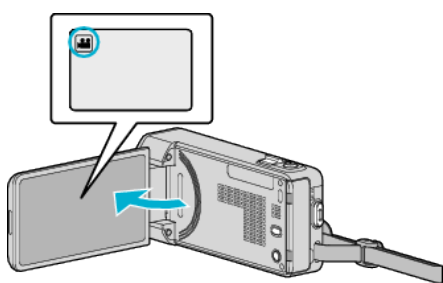

- Verificare che la modalità di registrazione sia
- Se la modalità è **Q** fermo immagine, toccare **Q** sulla schermata di registrazione per visualizzare la schermata di commutazione della modalità.

Toccare liper passare alla modalità video.

*2* Toccare "<<PLAY" per selezionare la modalità di riproduzione.

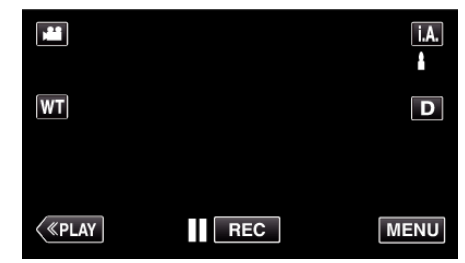

*3* Toccare "MENU".

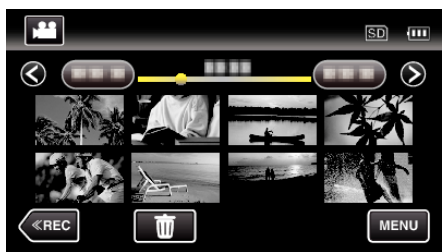

*4* Toccare "RIPROD. SEQ. RIPR.".

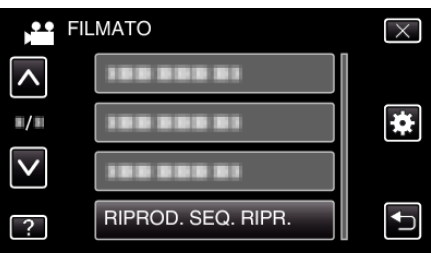

*5* Toccare per selezionare una sequenza di riproduzione.

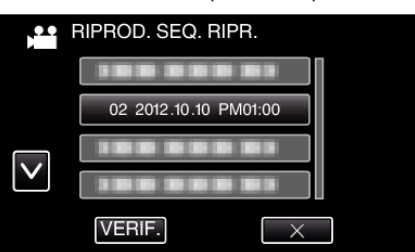

- 0 La riproduzione della sequenza ha inizio.
- ["Riproduzione video" \(](#page-117-0) $\sqrt{2}$  pag. 118)
- 0 Toccare 3 o 2 per spostarsi verso l'alto o verso il basso per selezionare altri elementi.
- $\bullet$  Toccare  $\bullet$  per tornare alla schermata dell'indice.
- 0 Toccare "VERIF." e selezionare una sequenza di riproduzione per controllarne il contenuto. Dopo la verifica, toccare  $\bigcirc$ .
- Le sequenze di riproduzione con un'icona **DES** (riproduzione sommario) sono quelle create durante la riproduzione sommario.

Creazione sequenze di riproduzione: —<br>"Creazione di sequenze di riproduzione dai video registrati" (r pag. 135)

# $Riproduzione di un DVD o disco Blu-ray$ **creato su questa unità**

I dischi DVD o Blu-ray creati utilizzando la funzione di backup della presente unità possono essere riprodotti sul televisore utilizzando un masterizzatore DVD opzionale (solo DVD) con funzione di riproduzione (CU-VD50) oppure un normale lettore DVD o Blu-ray. I DVD possono inoltre essere riprodotti sulla presente unità collegando il masterizzatore DVD opzionale con funzione di riproduzione.

["Riproduzione con un masterizzatore DVD" \(](#page-146-0)<sub>[37]</sub> pag. 147) ["Riproduzione con un masterizzatore BD \(unità Blu-ray esterna\)"](#page-153-0)  $(x)$  [pag. 154\)](#page-153-0)

0 Per maggiori dettagli su come riprodurre su un normale lettore per dischi DVD o Blu-ray, consultare il manuale d'istruzioni del lettore stesso.

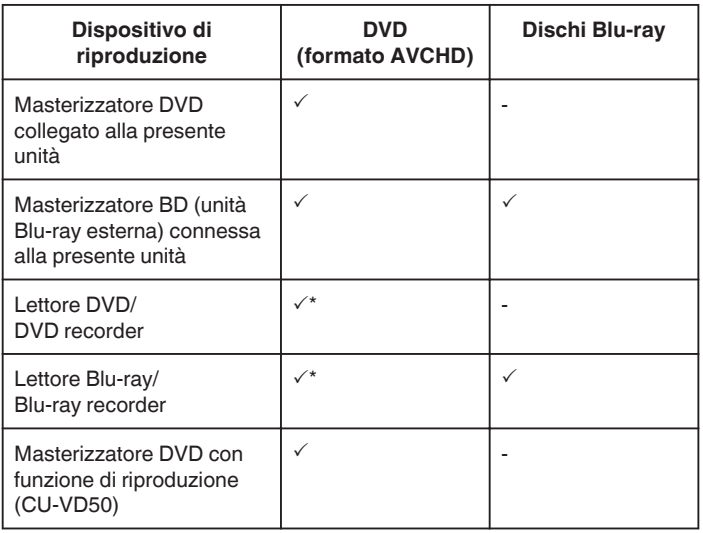

\* Solo per dispositivi compatibili con AVCHD

#### **AVVERTENZA :**

0 I DVD creati in formato AVCHD non possono essere riprodotti su lettori DVD con qualità standard. Potrebbe non essere possibile rimuovere il disco dal lettore.

### **Riproduzione sommario su un lettore Blu-ray o DVD**

È possibile riprodurre alcuni secondi di ciascuna scena dei video registrati nel disco creato.

- *1* Caricare il disco creato su un lettore.
- *2* Selezionare "RIEPILOGO DI RIPROD." sul televisore.
	- 0 Il sommario viene riprodotto in modo continuo.

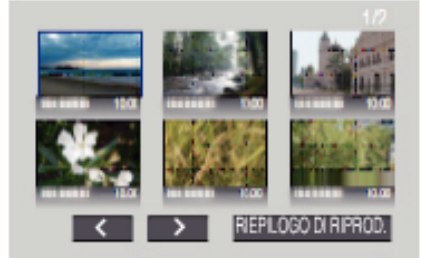

(La schermata non compare sulla presente unità.)

### **NOTA :**

- 0 Alla normale riproduzione/Al menu indice 1) Premere il pulsante del menu principale sul telecomando del lettore durante la riproduzione del sommario. 2) Selezionare la voce desiderata.
- 0 Il menu "RIEPILOGO DI RIPROD." non è disponibile quando si crea un disco utilizzando il software Everio MediaBrowser 4 fornito.
- 0 La riproduzione sommario non è disponibile quando si riproduce collegando la presente unità a un masterizzatore DVD o a un'unità Bluray esterna.

# <span id="page-128-0"></span>**Eliminazione di file indesiderati**

Eliminare i video e i fermi immagine indesiderati quando lo spazio sul supporto di registrazione è quasi esaurito. In questo modo si libera più spazio sul supporto di registrazione.

"Eliminazione del file attualmente visualizzato" ( $\approx$  pag. 129) "Eliminazione dei file selezionati" ( $\sqrt{P}$  pag. 129)

### **NOTA :**

- 0 Non è possibile ripristinare i file cancellati.
- 0 Quando i file di una sequenza di riproduzione vengono eliminati, l'elenco si modifica.
- 0 I file protetti non possono essere eliminati.
- Sbloccare la protezione prima di eliminare il file.

["Protezione dei file" \(](#page-129-0)<sub>59</sub> pag. 130)

0 Assicurarsi di fare un backup dei file importanti su un computer. ["Backup di tutti i file" \(](#page-161-0) $\sqrt{2}$  pag. 162)

## **Eliminazione del file attualmente visualizzato**

Elimina il file attualmente visualizzato.

### **AVVERTENZA :**

- 0 Non è possibile ripristinare i file cancellati.
- 1 Toccare 面.

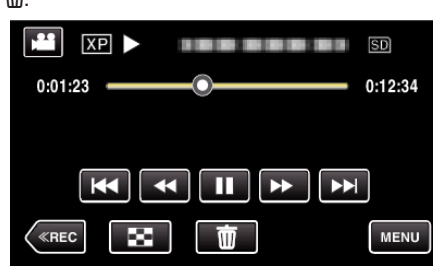

- 0 Mentre la modalità video viene mostrata nell'immagine, le stesse operazioni si applicano alla modalità fermo immagine.
- *2* Toccare "SÌ".

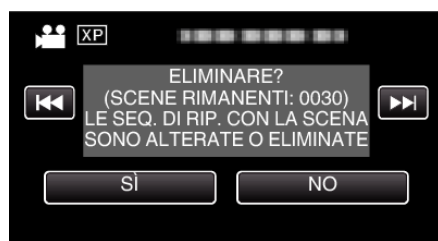

- Toccare  $\blacktriangleleft$  /  $\blacktriangleright$  per selezionare il file precedente o successivo.
- 0 Quando non rimane alcun file, la schermata ritorna alla schermata dell'indice.

### **Eliminazione dei file selezionati**

Elimina i file selezionati.

### **AVVERTENZA :**

- 0 Non è possibile ripristinare i file cancellati.
- *1* Aprire il monitor LCD.

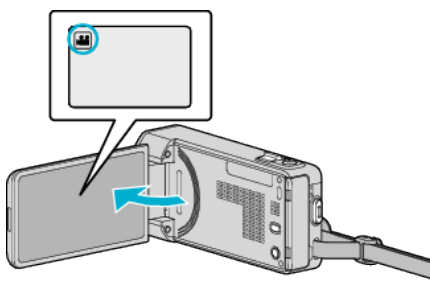

- Toccare **i** o **D** per selezionare la modalità video o fermo immagine.
- *2* Toccare "<<PLAY" per selezionare la modalità di riproduzione.

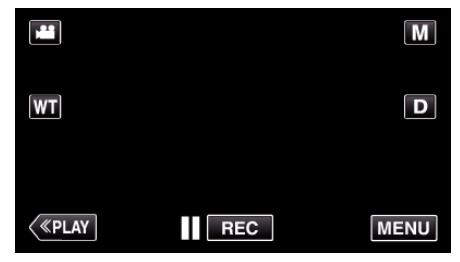

0 Mentre la modalità video viene mostrata nell'immagine, le stesse operazioni si applicano alla modalità fermo immagine.

### **3** Toccare 面

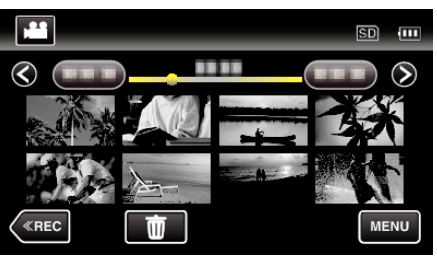

*4* Toccare i file da cancellare.

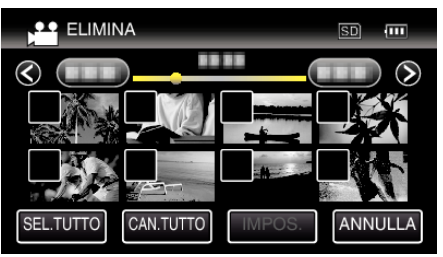

- $\bullet \checkmark$  compare sui file selezionati.
- Per rimuovere  $\checkmark$  da un file, toccarlo nuovamente.
- 0 Toccare "SEL.TUTTO" per selezionare tutti i file.
- 0 Toccare "CAN.TUTTO" per deselezionare tutto.

# <span id="page-129-0"></span>**Editing**

• <File raggruppati>

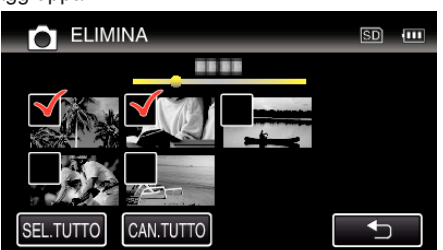

I fermi immagine registrati in modo continuo entro 2 secondi o con la modalità di ripresa continua verranno raggruppati insieme. Solo il primo file registrato è visibile e il gruppo viene visualizzato con una cornice verde. Quando la si tocca, compare una schermata dei file raggruppati. Toccare i file da cancellare quindi toccare """.

*5* Toccare "IMPOS.".

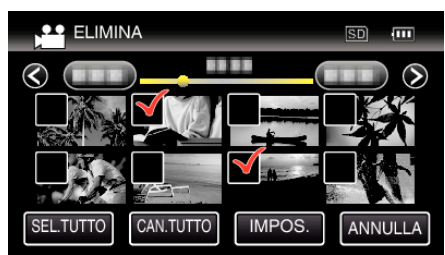

*6* Toccare "ESEGUIRE" per confermare l'eliminazione.

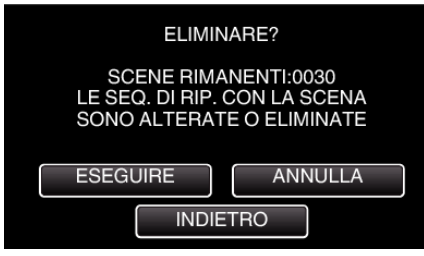

- 0 Al termine dell'eliminazione, toccare "OK".
- 0 Per annullare l'eliminazione, toccare "ESCI".

# **Protezione dei file**

Evita che video/fermi immagine importanti vengano cancellati accidentalmente proteggendoli.

"Protezione/Rimozione della protezione del file attualmente visualizzato" ( $\mathbb{R}$  pag. 130)

["Protezione/Rimozione della protezione dei file selezionati" \(](#page-130-0) $\mathbb{F}$  pag. 131)

## **AVVERTENZA :**

0 Quando si formatta il supporto di registrazione, anche i file protetti vengono eliminati.

### **Protezione/Rimozione della protezione del file attualmente visualizzato**

Protegge o rimuove la protezione del file attualmente visualizzato.

*1* Toccare "MENU".

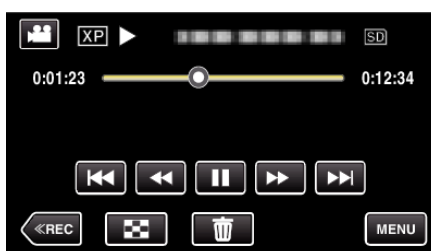

*2* Toccare "PROTEGGI/ANNULLA".

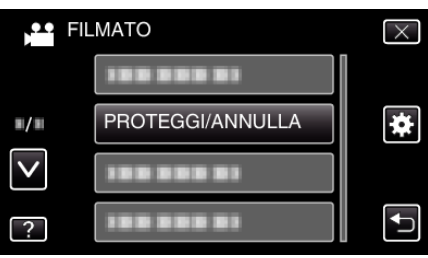

*3* Toccare "SÌ".

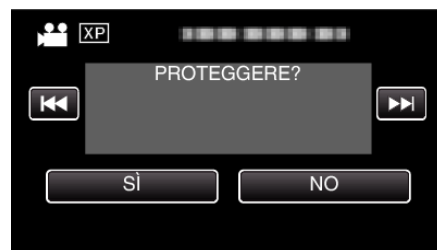

- Toccare  $\blacktriangleleft$  /  $\blacktriangleright$  per selezionare il file precedente o successivo.
- 0 Dopo l'impostazione, toccare "OK".

## <span id="page-130-0"></span>**Protezione/Rimozione della protezione dei file selezionati**

Protegge o rimuove la protezione dei file selezionati.

*1* Aprire il monitor LCD.

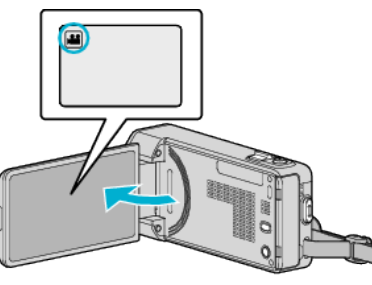

- Toccare **i** o **D** per selezionare la modalità video o fermo immagine.
- *2* Toccare "<<PLAY" per selezionare la modalità di riproduzione.

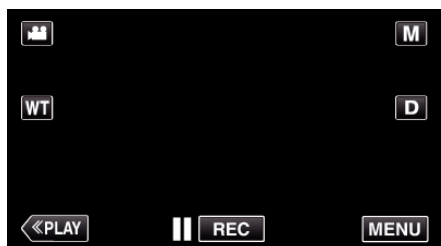

*3* Toccare "MENU".

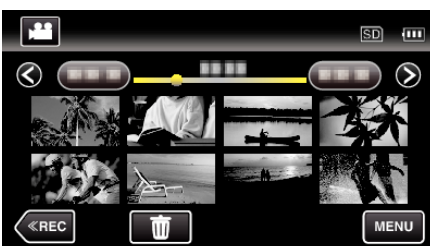

*4* Toccare "PROTEGGI/ANNULLA".

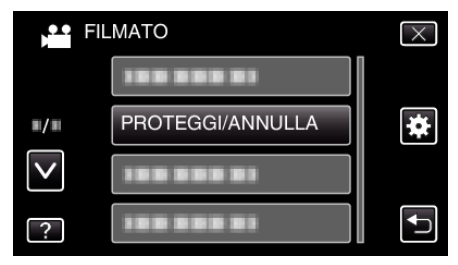

*5* Toccare i file per proteggerli o rimuoverne la protezione.

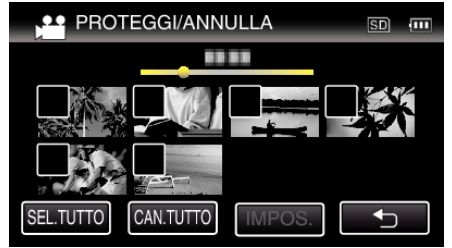

- $\bullet \checkmark$  compare sui file selezionati. Per rimuovere  $\checkmark$  da un file, toccarlo nuovamente.
- $\bullet$  O<sub>T</sub> e  $\checkmark$  vengono visualizzati sui file già protetti. Per rimuovere la protezione da un file, toccare il file in modo da rimuovere  $\checkmark$ .
- 0 Toccare "SEL.TUTTO" per selezionare tutti i file.
- 0 Toccare "CAN.TUTTO" per deselezionare tutto.

• <File raggruppati>

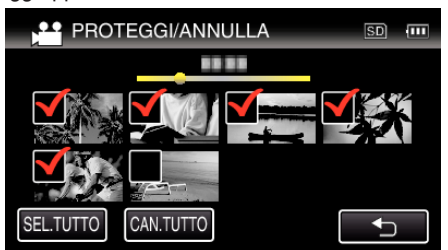

I fermi immagine registrati in modo continuo entro 2 secondi o con la modalità di ripresa continua verranno raggruppati insieme. Solo il primo file registrato è visibile e il gruppo viene visualizzato con una cornice verde. Quando la si tocca, compare una schermata dei file raggruppati. Toccare i file per proteggerli o rimuoverne la protezione, quindi toccare "J".

*6* Toccare "IMPOS." per completare l'impostazione.

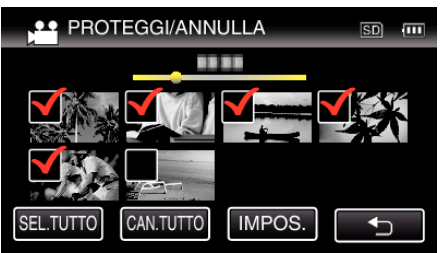

• I simboli di protezione  $\mathbf{O}_{\mathbf{T}}$  compaiono sui file selezionati. I simboli di protezione  $\mathbf{O}_{\mathbf{T}}$  scompaiono dai file deselezionati.

# **Catturare un fermo immagine da un video durante la riproduzione**

È possibile catturare dei fermi immagine delle scene che vi piacciono dai video registrati.

*1* Aprire il monitor LCD.

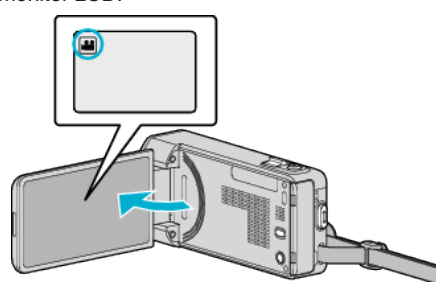

- Verificare che la modalità di registrazione sia **A.**
- Se la modalità è **Q** fermo immagine, toccare **Q** sulla schermata di registrazione per visualizzare la schermata di commutazione della modalità.

Toccare is per passare alla modalità video.

*2* Toccare "<<PLAY" per selezionare la modalità di riproduzione.

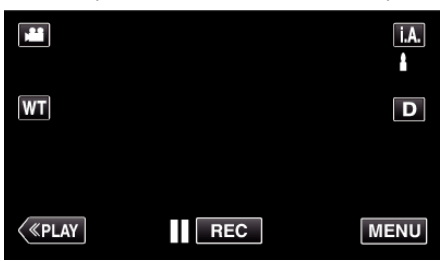

*3* Toccare il video desiderato.

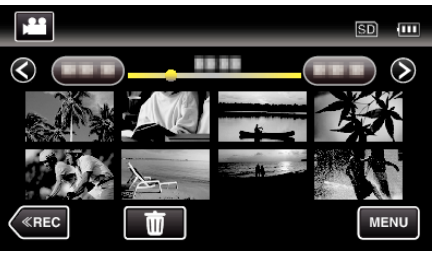

4 Toccare pausa || all'altezza della scena desiderata durante la riproduzione.

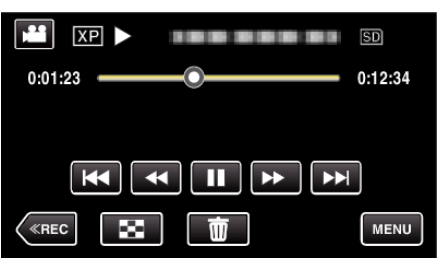

- 0 Dopo aver messo in pausa il video, è possibile fissare il punto da catturare toccando il rallentatore in avanti  $\blacktriangleright$  e il rallentatore indietro l.
- *5* Premere il pulsante SNAPSHOT.

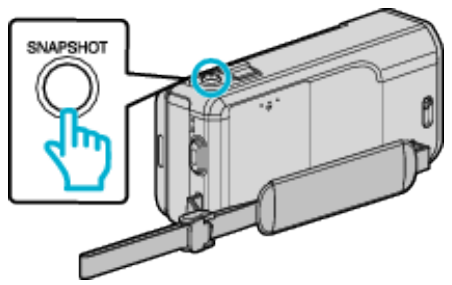

**NOTA :** 

 $\bullet$  Si catturano fermi immagine di dimensioni 1920  $\times$  1080.

# **Cattura di una parte richiesta nel video (RITAGLIA)**

Selezionare la parte specifica di un video e salvarla come nuovo file video.

- 0 Il video originale rimane nella propria posizione esistente.
- *1* Aprire il monitor LCD.

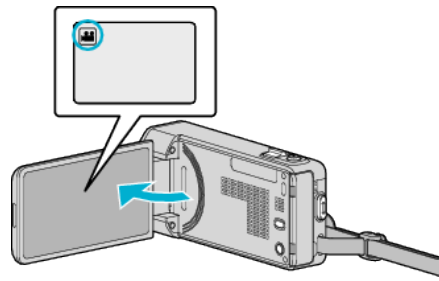

- Verificare che la modalità di registrazione sia
- Se la modalità è **Q** fermo immagine, toccare **Q** sulla schermata di registrazione per visualizzare la schermata di commutazione della modalità.

Toccare is per passare alla modalità video.

*2* Toccare "<<PLAY" per selezionare la modalità di riproduzione.

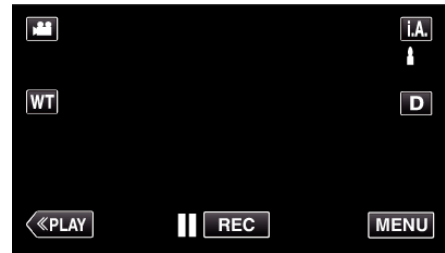

*3* Toccare "MENU".

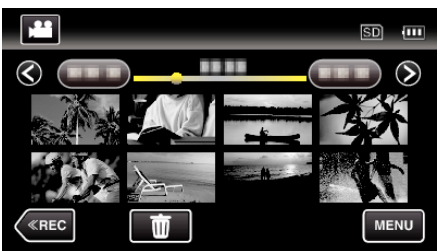

*4* Toccare "RITAGLIA".

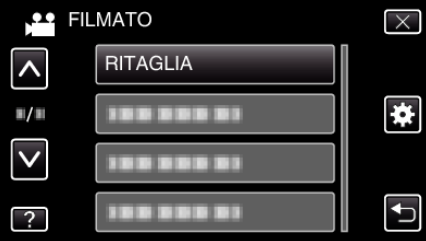

**5** Toccare il video da modificare.

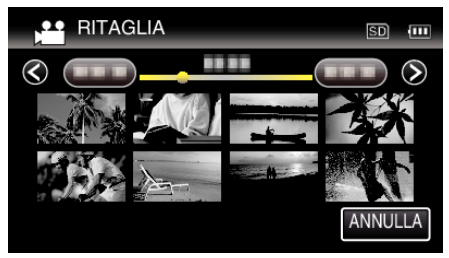

**6** Toccare **I** per mettere in pausa la riproduzione nel punto di inizio desiderato, quindi toccare "A".

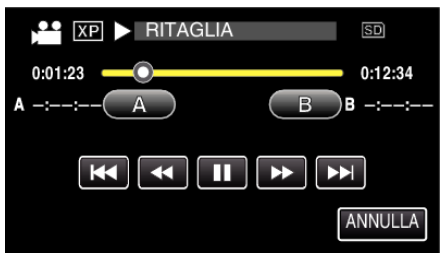

- 0 Quando si tocca "A", viene impostato il punto di inizio.
- Dopo aver impostato il punto di inizio, toccare > per continuare la riproduzione.
- *7* Toccare **||** per mettere in pausa la riproduzione nel punto finale desiderato, quindi toccare "B".

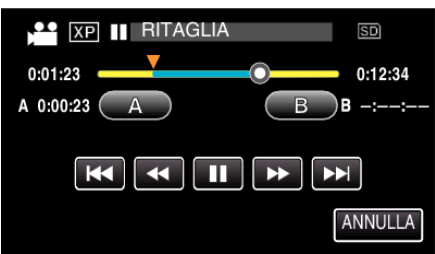

- 0 Quando si tocca "B", viene impostato il punto finale.
- 0 Per reimpostare il punto di inizio o quello finale, toccare "A" o "B" sulla scena (posizione) desiderata.
- *8* Toccare "IMPOS.".

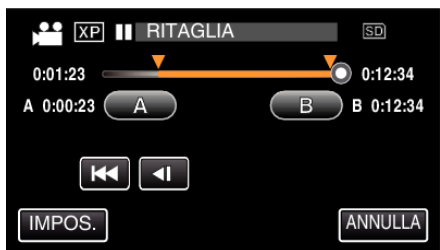

- 0 Quando si tocca "IMPOS.", viene confermata l'area di adattamento.
- *9* Toccare "SÌ".

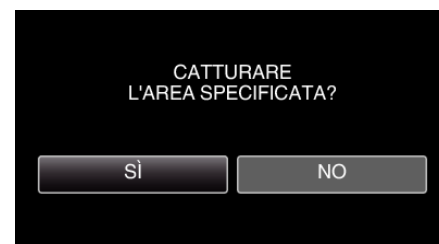

- 0 Dopo la copia, toccare "OK".
- 0 Una volta terminata la copia, il file copiato viene aggiunto alla schermata dell'indice.

### **NOTA :**

0 Il punto di divisione potrebbe variare leggermente dalla scena selezionata.

# **Catturare video da caricare su YouTube**

Catturare e copiare parte di un video registrato (15 minuti al massimo) da caricare su YouTube e salvarla come video di YouTube. Quando si catturano dei video per YouTube, la durata non può superare i 15 minuti.

*1* Aprire il monitor LCD.

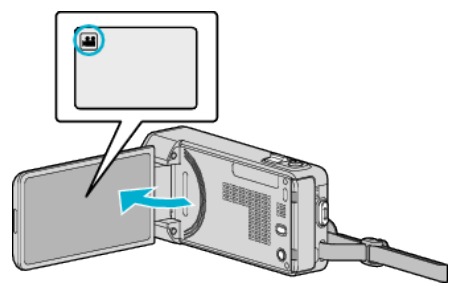

- Verificare che la modalità di registrazione sia
- Se la modalità è **Q** fermo immagine, toccare **Q** sulla schermata di registrazione per visualizzare la schermata di commutazione della modalità.

Toccare is per passare alla modalità video.

*2* Toccare "<<PLAY" per selezionare la modalità di riproduzione.

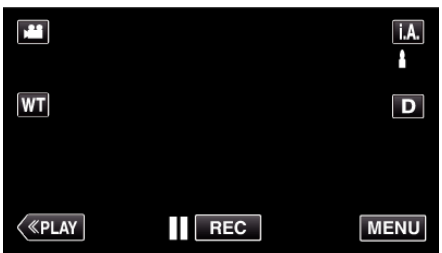

*3* Toccare "MENU".

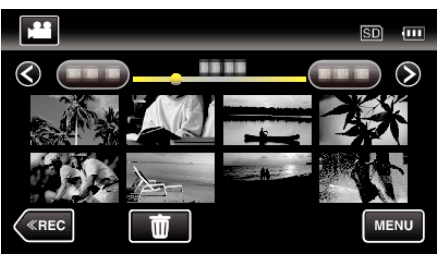

*4* Toccare "CARICARE IMPOSTAZ.".

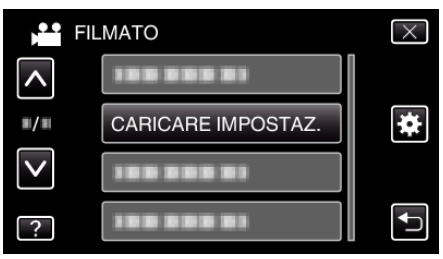

*5* Toccare il video da modificare.

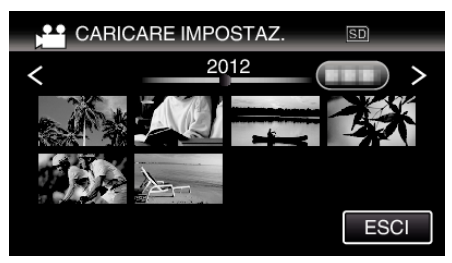

*6* Toccare "TAGLIARE".

.

0 Quando non è necessario l'adattamento, toccare "NON TAGLIARE"

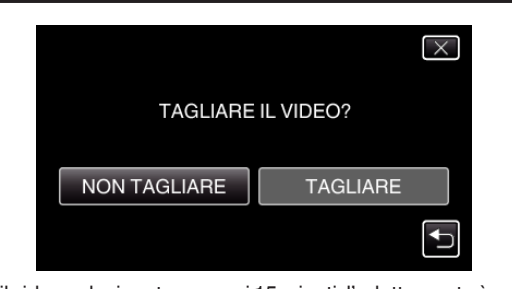

- 0 Se il video selezionato supera i 15 minuti, l'adattamento è necessario. **7** Toccare **| |** per mettere in pausa la riproduzione nel punto di inizio
	- desiderato, quindi toccare "A".  $\bullet$   $\overline{XP}$  RITAGLIA  $SD$  $0:01:23$  $0:12:34$ В  $\overline{\mathbf{K}}$ æ ш ы ы ANNULLA
- 8 Toccare **I** per mettere in pausa la riproduzione nel punto finale desiderato, quindi toccare "B".

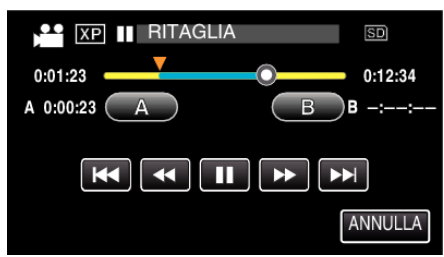

- 0 Per reimpostare il punto di inizio o quello finale, toccare "A" o "B" sulla scena (posizione) desiderata.
- 0 Quando si catturano dei video per YouTube, la durata non può superare i 15 minuti.
- *9* Toccare "IMPOS.".

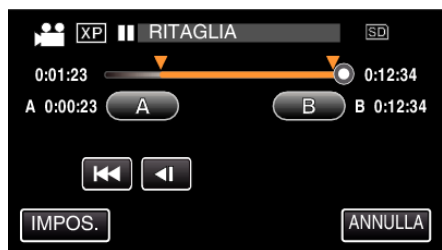

*10* Toccare "SÌ".

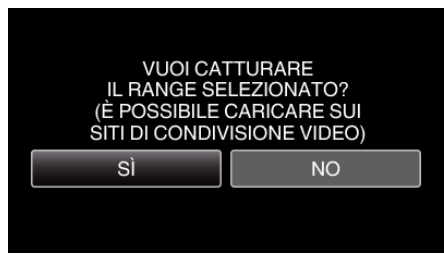

- 0 Dopo la copia, toccare "OK".
- 0 Una volta terminata la copia, il file copiato viene aggiunto alla schermata dell'indice.
- 0 Per uscire dalle impostazioni di caricamento, toccare "ANNULLA" nella schermata delle impostazioni di caricamento.

### **NOTA :**

0 Il punto di divisione potrebbe variare leggermente dalla scena selezionata.

# **Caricare video su YouTube**

È possibile caricare i propri video su YouTube utilizzando il software in dotazione Everio MediaBrowser 4. Installare il software sul PC e collegare unità al PC.

- 0 Per i dettagli sulle modalità di utilizzo del software, consultare il file della guida.
- ["Installazione del software in dotazione" \(](#page-160-0) $\mathbb{R}$  pag. 161)

Problemi con l'upload dei video:

- 0 Verificare che sia stato creato un account con YouTube. (È necessario un account YouTube per caricare i file su YouTube.)
- 0 Consultare "Q&A", "Informazioni più aggiornate", "Informazioni sul download", ecc. in "Cliccare per info prodotti più recenti" nel file della guida del software Everio MediaBrowser 4 in dotazione.

# <span id="page-134-0"></span>**Creazione di sequenze di riproduzione dai video registrati**

Un elenco creato selezionando i vostri video preferiti tra quelli registrati viene chiamato sequenza di riproduzione.

Creando una sequenza di riproduzione, è possibile riprodurre solo i video preferiti nell'ordine desiderato.

Il file video originale rimane anche quando viene associato ad una sequenza di riproduzione.

0 Come creare una nuova sequenza di riproduzione

"Creazione di sequenze di riproduzione con file selezionati" ( $\infty$  pag. 135) ["Creazione di sequenze di riproduzione per data" \(](#page-135-0) $\sqrt{4}$  pag. 136)

- 0 Come modificare o cancellare una sequenza di riproduzione creata
- ["Modifica sequenze di riproduzione" \(](#page-137-0) $\sqrt{P}$  pag. 138)

["Eliminazione sequenze di riproduzione" \(](#page-138-0) $\mathbb{R}$  pag. 139)

### **NOTA :**

0 Quando un file video viene eliminato o spostato, lo stesso file verrà rimosso anche dalla sequenza di riproduzione.

## **Creazione di sequenze di riproduzione con file selezionati**

Creare una sequenza di riproduzione sistemando i file uno ad uno.

*1* Aprire il monitor LCD.

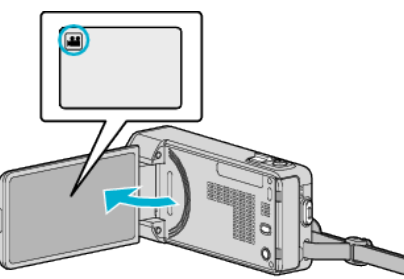

- Verificare che la modalità di registrazione sia
- Se la modalità è **Q** fermo immagine, toccare **Q** sulla schermata di registrazione per visualizzare la schermata di commutazione della modalità.

Toccare is per passare alla modalità video.

*2* Toccare "<<PLAY" per selezionare la modalità di riproduzione.

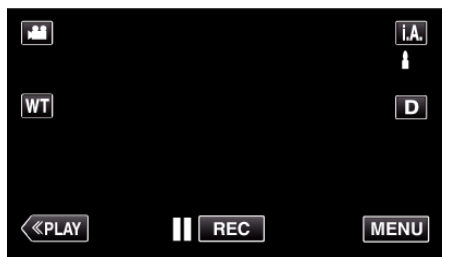

*3* Toccare "MENU".

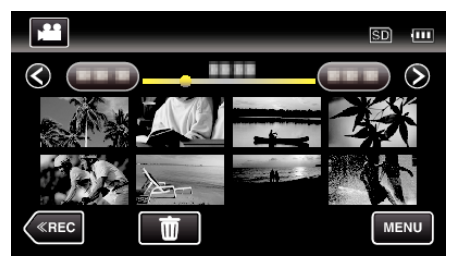

*4* Toccare "MODIFICA LISTA RIPR.".

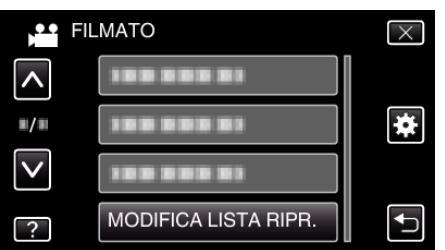

*5* Toccare "NUOVA LISTA".

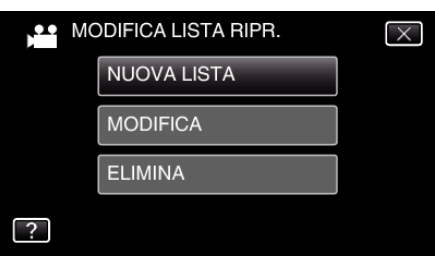

*6* Toccare "CREARE DA SCENA".

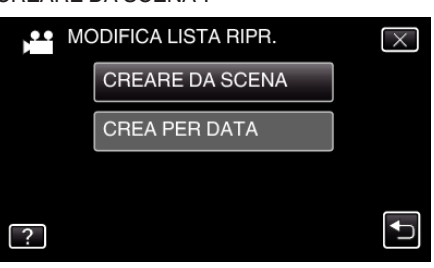

*7* Toccare i video da aggiungere alla sequenza di riproduzione.

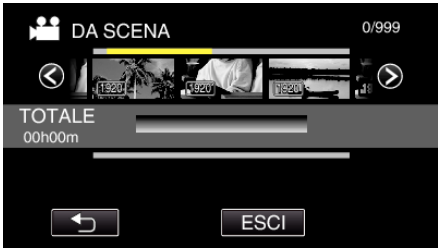

- $\bullet\blacktriangleright$  compare sul video selezionato. Toccare **D** per deselezionare.
- 0 Toccare nuovamente il video selezionato per controllarlo. Dopo la verifica, toccare  $\bigcirc$ .
- Toccare  $\diamondsuit$  o muovere la levetta dello zoom per visualizzare il video precedente/successivo.
- $\bullet$  [1920] indica le dimensioni del video.
- *8* Toccare "AGG." e inserire l'immagine video.

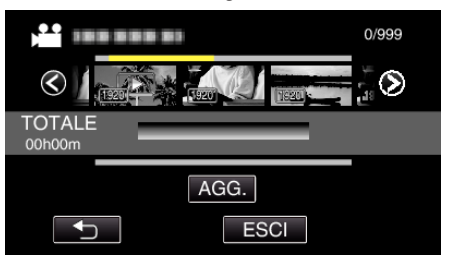

- 0 Ripetere i passaggi 7-8 e disporre i video nella sequenza di riproduzione.
- 0 Per cambiare la posizione di un video nella sequenza di riproduzione (riga inferiore), selezionare il punto di inserimento con ←/→ dopo il passaggio 7 e toccare "AGG.".
- $\bullet\blacktriangleright$  compare quando si seleziona il video inserito. Toccare D per deselezionare.
- 0 Toccare nuovamente il video selezionato per controllarlo. Dopo la verifica, toccare  $\bigcirc$ .
- 0 Per cancellare un video nella sequenza di riproduzione (riga inferiore), toccare il video, quindi toccare "ANNUL.".
- $\bullet$  [1920] indica le dimensioni del video.
- *9* Dopo averli sistemati, toccare "SALVA".

<span id="page-135-0"></span>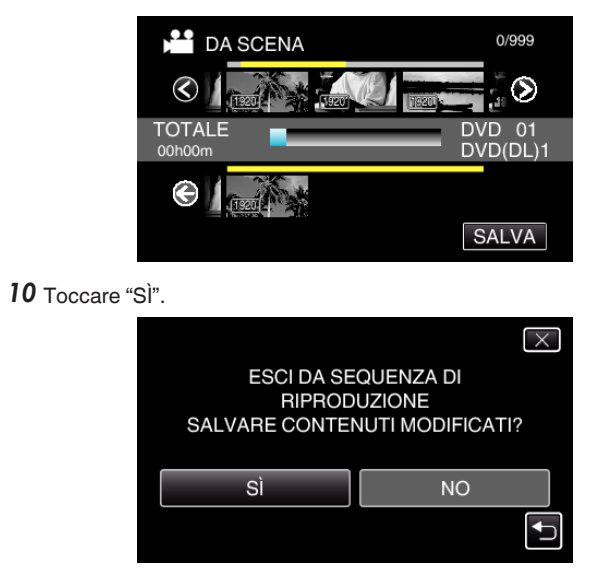

**NOTA :** 

 $\bullet$  Toccare  $\times$  su ciascuna schermata per uscire dal menu.

## **Creazione di sequenze di riproduzione per data**

Creare una sequenza di riproduzione sistemando più file per data di registrazione.

*1* Aprire il monitor LCD.

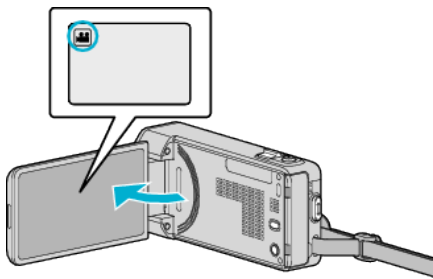

- Verificare che la modalità di registrazione sia
- Se la modalità è **Q** fermo immagine, toccare **Q** sulla schermata di registrazione per visualizzare la schermata di commutazione della modalità.

Toccare is per passare alla modalità video.

*2* Toccare "<<PLAY" per selezionare la modalità di riproduzione.

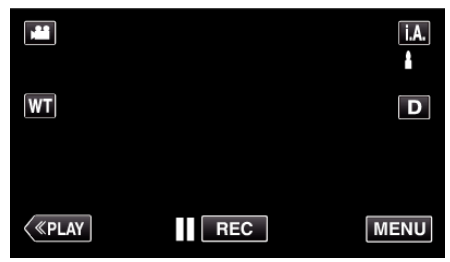

*3* Toccare "MENU".

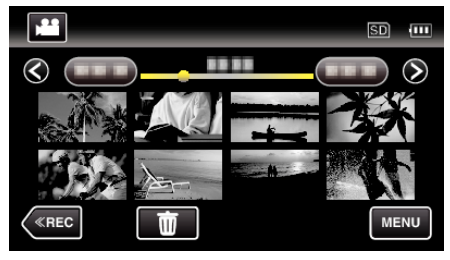

*4* Toccare "MODIFICA LISTA RIPR.".

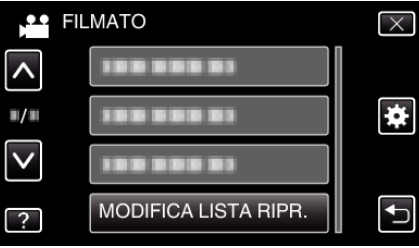

*5* Toccare "NUOVA LISTA".

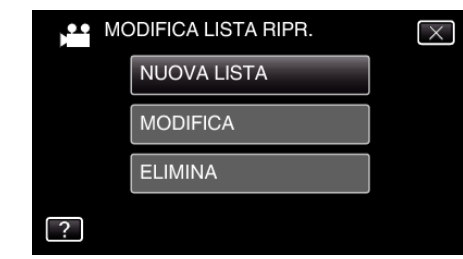

*6* Toccare "CREA PER DATA".

 $\bullet$  Toccare  $\times$  su ciascuna schermata per uscire dal menu.

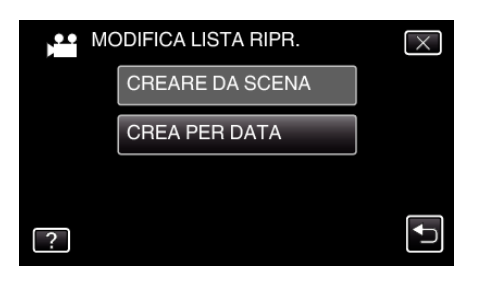

*7* Toccare il video della data da aggiungere alla sequenza di riproduzione.

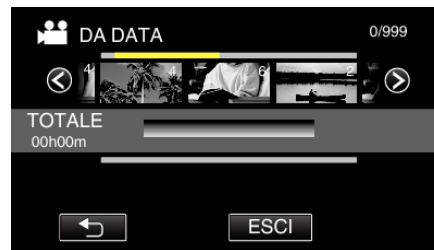

- $\bullet\blacktriangleright$  compare sul video selezionato.
- Toccare  $\bigcirc$  per deselezionare.
- 0 Toccare nuovamente sul video selezionato per controllare tutti i video corrispondenti alla stessa data. Dopo la verifica, toccare 5.
- 0 Toccare 0/1 o muovere la levetta dello zoom per visualizzare il video precedente/successivo.
- 0 Il numero sul video indicar il numero di video registrati lo stesso giorno.
- *8* Toccare "AGG." e inserire l'immagine video.

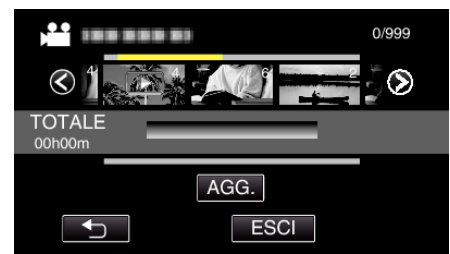

- 0 Ripetere i passaggi 7-8 e disporre i video nella sequenza di riproduzione.
- 0 Per cambiare la posizione di un video nella sequenza di riproduzione (riga inferiore), selezionare il punto di inserimento con  $\leftarrow \rightarrow$  dopo il passaggio 7 e toccare "AGG.".
- $\bullet\blacktriangleright$  compare quando si seleziona il video inserito. Toccare D per deselezionare.
- 0 Toccare nuovamente sul video selezionato per controllare tutti i video corrispondenti alla stessa data. Dopo la verifica, toccare  $\bigcirc$ .
- 0 Per cancellare un video nella sequenza di riproduzione (riga inferiore), toccare il video, quindi toccare "ANNUL.".
- *9* Dopo averli sistemati, toccare "SALVA".

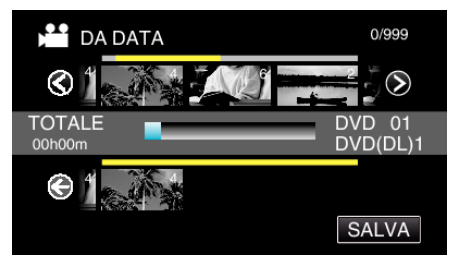

*10* Toccare "SÌ".

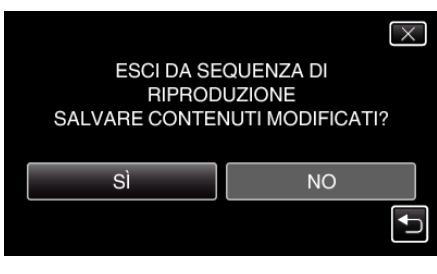

## <span id="page-137-0"></span>**Modifica sequenze di riproduzione**

È possibile modificare il contenuto di una sequenza di riproduzione creata. Tuttavia, le sequenze di riproduzione create da Riproduzione sommario non possono essere modificate.

*1* Aprire il monitor LCD.

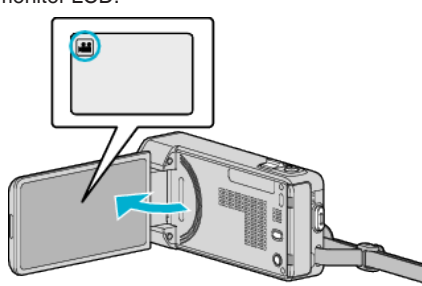

- Verificare che la modalità di registrazione sia <sup>11</sup>
- Se la modalità è **□** fermo immagine, toccare **□** sulla schermata di registrazione per visualizzare la schermata di commutazione della modalità.

Toccare **M** per passare alla modalità video.

*2* Toccare "<<PLAY" per selezionare la modalità di riproduzione.

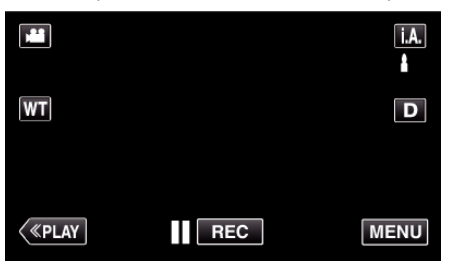

*3* Toccare "MENU".

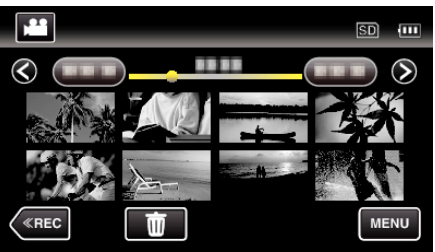

*4* Toccare "MODIFICA LISTA RIPR.".

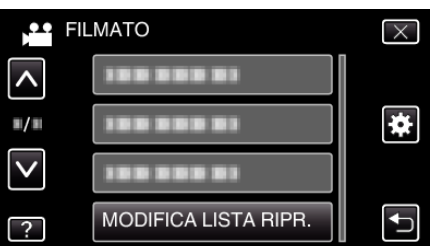

*5* Toccare "MODIFICA".

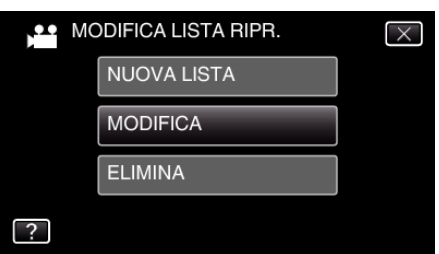

*6* Toccare la sequenza di riproduzione da modificare e toccare "SUCCESS.".

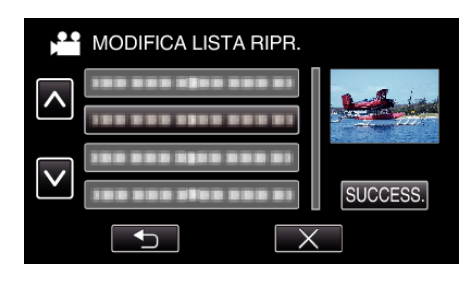

*7* Toccare i video (riga superiore) da organizzare nella sequenza di riproduzione.

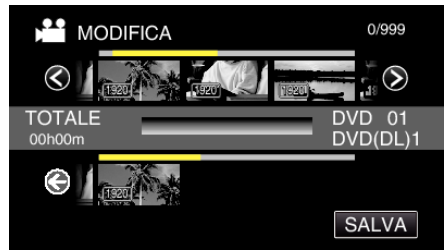

- $\bullet\blacktriangleright$  compare sul video selezionato. Toccare  $\bigcirc$  per deselezionare.
- 0 Toccare nuovamente il video selezionato per controllarlo. Dopo la verifica, toccare  $\bigcirc$ .
- Toccare  $\langle\rangle$  o muovere la levetta dello zoom per visualizzare il video precedente/successivo.
- $\bullet$  [1920] indica le dimensioni del video.
- *8* Toccare "AGG." e inserire l'immagine video.

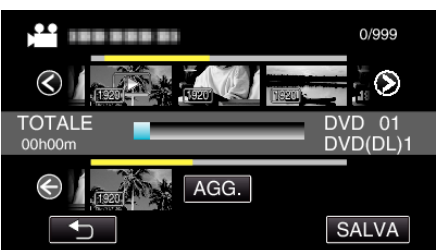

- 0 Ripetere i passaggi 7-8 e disporre i video nella sequenza di riproduzione.
- 0 Per cambiare la posizione di un video nella sequenza di riproduzione (riga inferiore), selezionare il punto di inserimento con  $\leftarrow \rightarrow$  dopo il passaggio 7 e toccare "AGG.".
- $\bullet$   $\triangleright$  compare quando si seleziona il video inserito. Toccare D per deselezionare.
- 0 Toccare nuovamente il video selezionato per controllarlo. Dopo la verifica, toccare  $\bigcirc$ .
- 0 Per cancellare un video nella sequenza di riproduzione (riga inferiore), toccare il video, quindi toccare "ANNUL.".
- $\bullet$  [1920] indica le dimensioni del video.
- *9* Dopo averli sistemati, toccare "SALVA".

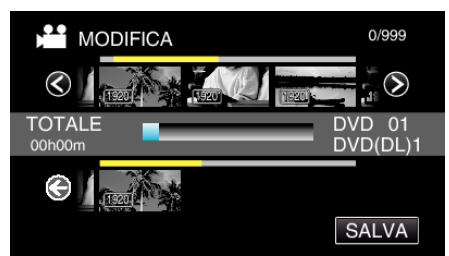

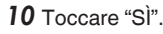

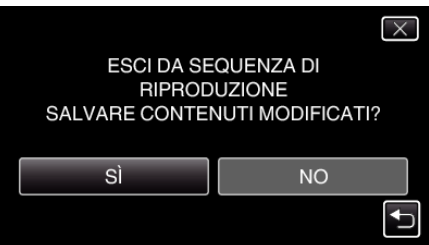

## <span id="page-138-0"></span>**NOTA : -**

 $\bullet$  Toccare  $\times$  su ciascuna schermata per uscire dal menu.

## **Eliminazione sequenze di riproduzione**

Eliminare le sequenze di riproduzione create.

*1* Aprire il monitor LCD.

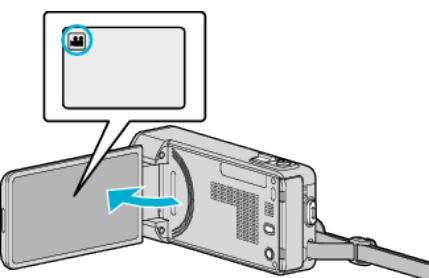

- 0 Verificare che la modalità di registrazione sia A.
- Se la modalità è **Q** fermo immagine, toccare **Q** sulla schermata di registrazione per visualizzare la schermata di commutazione della modalità.

Toccare <sup>2</sup> per passare alla modalità video.

*2* Toccare "<<PLAY" per selezionare la modalità di riproduzione.

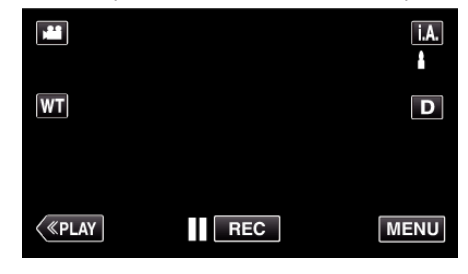

*3* Toccare "MENU".

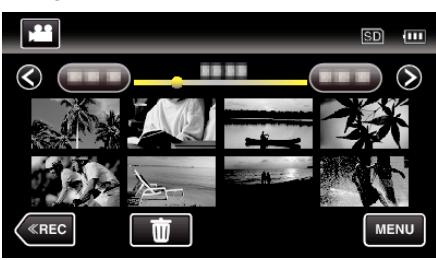

*4* Toccare "MODIFICA LISTA RIPR.".

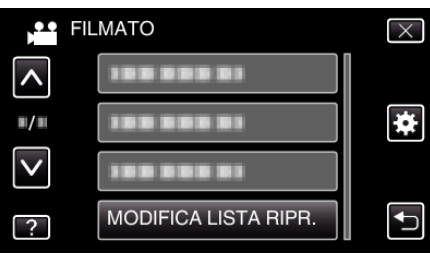

*5* Toccare "ELIMINA".

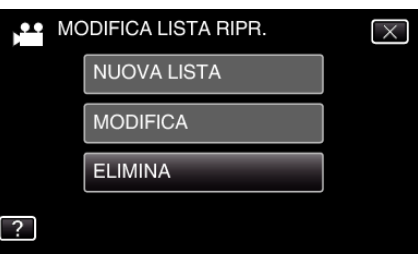

*6* Toccare la sequenza di riproduzione da eliminare e toccare "SUCCESS.".

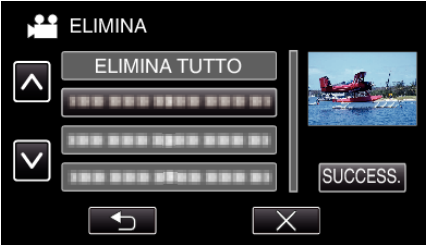

## **Copia**

- 0 Tutte le sequenze di riproduzione create verranno eliminate selezionando "ELIMINA TUTTO".
- *7* Toccare "SÌ" per confermare l'eliminazione.

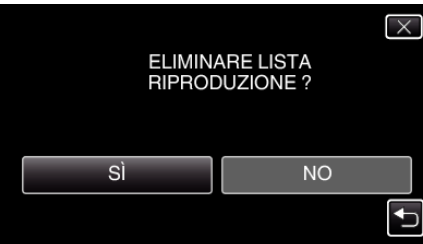

- 0 Dopo l'eliminazione, toccare "OK".
- 0 Al termine dell'eliminazione, si ritorna alla schermata di selezione delle sequenze di riproduzione da eliminare.

### **NOTA :**

 $\bullet$  Toccare  $\times$  su ciascuna schermata per uscire dal menu.

# **Creazione di dischi con un masterizzatore DVD**

È possibile copiare i file registrati su disco o riprodurre i dischi creati utilizzando un masterizzatore DVD opzionale.

### **Masterizzatori DVD compatibili**

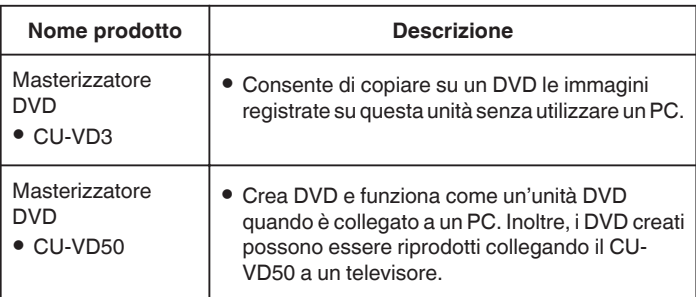

### **Creazione di dischi con un masterizzatore DVD**

### **Preparazione di un masterizzatore DVD**

["Preparazione di un masterizzatore DVD \(CU-VD3\)" \(](#page-140-0) $\approx$  pag. 141) ["Preparazione di un masterizzatore DVD \(CU-VD50\)" \(](#page-140-0) $\sqrt{2}$  pag. 141)

### **Copia sul disco**

["Copia di tutti i file" \(](#page-141-0) $\mathbb{F}$  pag. 142)

["Copia dei file per data" \(](#page-142-0) $\approx$  pag. 143)

["Copia delle sequenze di riproduzione selezionate" \(](#page-143-0) $\equiv$  pag. 144) ["Copia dei file selezionati" \(](#page-145-0) $\sqrt{2}$  pag. 146)

## **Altre operazioni**

["Riproduzione con un masterizzatore DVD" \(](#page-146-0) $\mathbb{R}$  pag. 147)

**NOTA :** 

- 0 I dischi creati sulla presente unità vengono salvati in formato AVCHD. Riprodurre su un dispositivo compatibile con AVCHD (come un registratore Blu-ray). Inoltre, non è possibile creare dischi in formato DVD-Video.
- 0 Non è possibile copiare su un masterizzatore DVD le immagini registrate in modalità UXP.
- 0 Quando è necessario eseguire il backup di molti file, è possibile che tale operazione richieda alcuni istanti. Attendere alcuni istanti mentre la spia di accesso lampeggia: ciò indica il normale funzionamento.
- 0 Le informazioni di data e ora vengono salvate come sottotitoli nei dischi creati.

## <span id="page-140-0"></span>**Preparazione di un masterizzatore DVD (CU-VD3)**

- *1* Rimuovere l'adattatore CA e il pacco batteria dall'unità.
- *2* Collegare il cavo USB e l'adattatore CA.

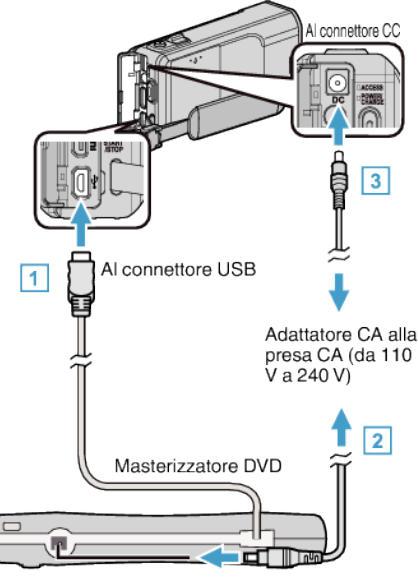

- A Collegare il cavo USB del masterizzatore DVD alla presente unità.
- **B** Collegare l'adattatore CA del masterizzatore DVD.
- 0 Accendere il masterizzatore DVD.
	- 3 Collegare l'adattatore CA alla unità.
		- 0 Leggere anche il manuale delle istruzioni del masterizzatore DVD.
- *3* Aprire il monitor LCD.

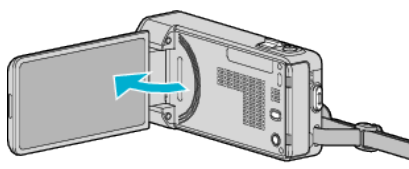

- 0 L'unità si accende e compare il menu "BACK-UP".
- 0 Quando il cavo USB è collegato, viene visualizzato il menu "BACK-UP".
- *4* Inserire un nuovo disco.

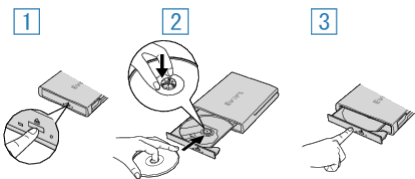

- A Premere il pulsante di apertura del cassetto per aprire il cassetto del disco.
- B Estrarre completamente il cassetto e caricare un nuovo disco in modo adeguato.
- <sup>3</sup> Premere con decisione il cassetto del disco fino a che non scatta in posizione.

### **AVVERTENZA :**

Assicurarsi di spegnere l'alimentazione quando si collegano i dispositivi. In caso contrario potrebbero verificarsi scariche elettriche o malfunzionamenti.

## **Preparazione di un masterizzatore DVD (CU-VD50)**

- *1* Rimuovere l'adattatore CA e il pacco batteria dall'unità.
- *2* Collegare il cavo USB e l'adattatore CA.

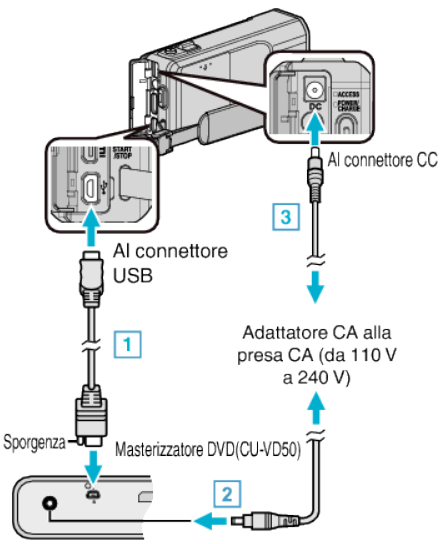

- A Collegare il cavo USB in dotazione con il masterizzatore DVD.
- <sup>2</sup> Collegare l'adattatore CA del masterizzatore DVD.
- 0 Accendere il masterizzatore DVD.
	- **3** Collegare l'adattatore CA alla unità.
	- 0 Leggere anche il manuale delle istruzioni del masterizzatore DVD.
- *3* Aprire il monitor LCD.

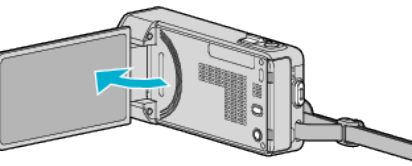

- 0 L'unità si accende e compare il menu "BACK-UP".
- 0 Quando il cavo USB è collegato, viene visualizzato il menu "BACK-UP".
- *4* Inserire un nuovo disco.

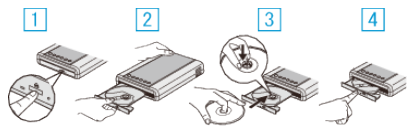

- A Premere il pulsante di apertura.
- **B** Estrarre il cassetto del disco.
- **3** Estrarre completamente il cassetto e caricare un nuovo disco in modo adeguato.
- D Premere con decisione il cassetto del disco fino a che non scatta in posizione.

### **AVVERTENZA :**

0 Assicurarsi di spegnere l'alimentazione quando si collegano i dispositivi. In caso contrario potrebbero verificarsi scariche elettriche o malfunzionamenti.

### **NOTA :**

0 Tutti i pulsanti sul masterizzatore DVD CU-VD50, eccetto il pulsante di accensione e di apertura del cassetto del disco, non funzioneranno quando questo è collegato alla presente unità.

## <span id="page-141-0"></span>**Creazione di un disco**

- *1* Preparare un masterizzatore DVD 0 Inserire un nuovo disco nel masterizzatore DVD. ["Preparazione di un masterizzatore DVD \(CU-VD3\)" \(](#page-140-0) $\mathbb{R}$  pag. 141) ["Preparazione di un masterizzatore DVD \(CU-VD50\)" \(](#page-140-0) $\approx$  pag. 141)
- *2* Copiare i file sul disco con i seguenti metodi.

"Copia di tutti i file" (<sub>48</sub> pag. 142)

["Copia dei file per data" \(](#page-142-0) $\approx$  pag. 143) ["Copia delle sequenze di riproduzione selezionate" \(](#page-143-0) $\sqrt{P}$  pag. 144) ["Copia dei file selezionati" \(](#page-145-0) $\mathfrak{g}$  pag. 146)

## **Copia di tutti i file**

Tutti i video o i fermi immagine registrati sulla presente unità verranno copiati. È anche possibile selezionare e copiare solo i video o i fermi immagine che non sono mai stati copiati.

- *1* Selezionare la modalità video o fermo immagine.
- *2* Toccare "CREA DA TUTTE" (video) o "SALVA TUTTO" (fermo immagine).

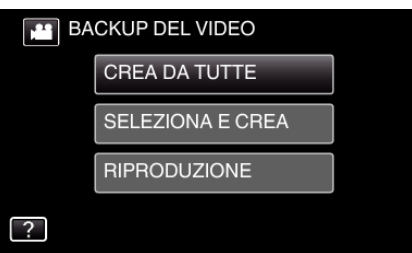

- 0 Mentre la modalità video viene mostrata nell'immagine, le stesse operazioni si applicano alla modalità fermo immagine.
- Toccare la per passare dalla modalità video a quella fermo immagine e viceversa.
- *3* Toccare il metodo desiderato.

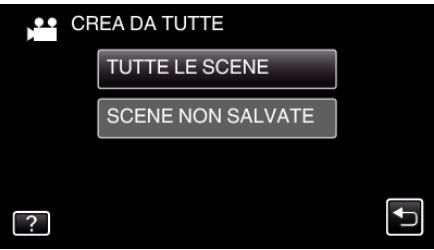

- 0 Mentre la modalità video viene mostrata nell'immagine, le stesse operazioni si applicano alla modalità fermo immagine.
- 0 **"TUTTE LE SCENE" (video)/"TUTTE LE IMMAGINI" (fermo immagine):**

Tutti i video o i fermi immagine sulla presente unità vengono copiati.

0 **"SCENE NON SALVATE" (video)/"IMMAGINI NON SALVATE" (fermo immagine):**

I video o i fermi immagine che non sono mai stati copiati vengono automaticamente selezionati e copiati.

*4* Toccare "ESEGUI".

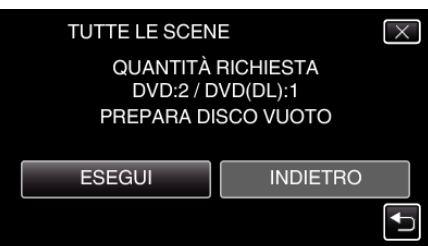

0 Viene visualizzato il numero di dischi richiesti per copiare i file. Preparare il numero di dischi necessario.

<span id="page-142-0"></span>**5** Toccare "AUTO" o "PER DATA". (solo modalità

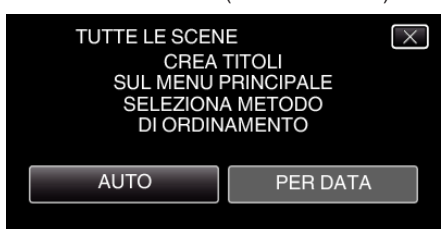

- 0 Quando si seleziona "AUTO", i video con date di registrazione simili vengono visualizzati in gruppi.
- 0 Quando si seleziona "PER DATA" i video vengono visualizzati in base alle date di registrazione.
- *6* Toccare "ESEGUI".

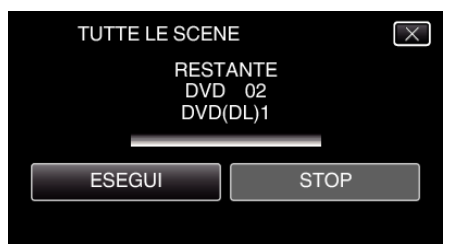

- 0 Quando compare "INSERISCI DISCO SUCCESSIVO O PREMI [ANNULLA] PER USCIRE DALLA CREAZIONE", cambiare il disco.
- *7* Toccare "OK" quando "COMPLETATO" viene visualizzato.

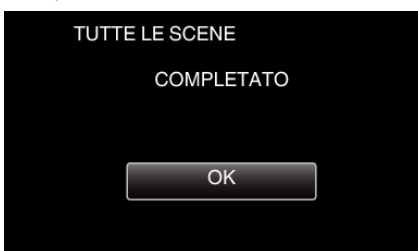

8 Premere e tenere premuto il pulsante  $\Phi$  per almeno 2 secondi per spegnere la presente unità e scollegare il cavo USB.

### **AVVERTENZA :**

- 0 Non scollegare l'alimentazione né rimuovere il cavo USB prima del completamento dell'operazione di copia.
- 0 I file non presenti nella schermata dell'indice durante la riproduzione non possono essere copiati. Non è possibile copiare neppure i file speciali.
- 0 Tutti i DVD verranno finalizzati automaticamente. Non è possibile aggiungere altri file al DVD-R/DVD-RW successivamente.

#### **NOTA :**

0 Per controllare il disco creato, fare riferimento a "["Riproduzione con un](#page-146-0) [masterizzatore DVD" \(](#page-146-0) $\mathbb{R}$  pag. 147) ".

["Riproduzione con un masterizzatore DVD" \(](#page-146-0)[<sup>33</sup> pag. 147)

### **Copia dei file per data**

I video o i fermi immagine vengono ordinati e copiati secondo la data in cui sono stati registrati.

- *1* Selezionare la modalità video o fermo immagine.
- *2* Toccare "SELEZIONA E CREA" (video) o "SELEZIONA E SALVA" (fermo immagine).

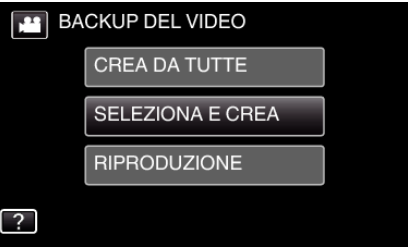

- 0 Mentre la modalità video viene mostrata nell'immagine, le stesse operazioni si applicano alla modalità fermo immagine.
- $\bullet$  Toccare in per passare dalla modalità video a quella fermo immagine e viceversa.
- *3* Toccare "CREA PER DATA" (video) o "SALVA PER DATA" (fermo immagine).

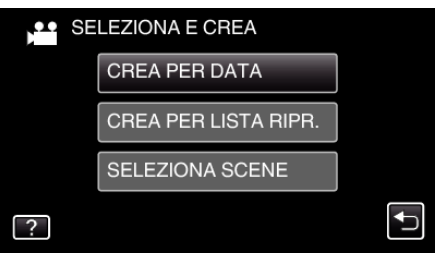

0 Mentre la modalità video viene mostrata nell'immagine, le stesse operazioni si applicano alla modalità fermo immagine.

#### *4* Toccare per selezionare una data di registrazione.

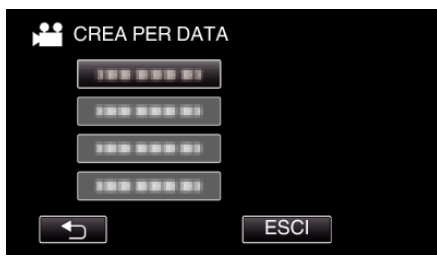

0 Non è possibile selezionare più di una data di registrazione per la copia.

Per copiare file con date di registrazione multiple, si consiglia di effettuare la copia creando una sequenza di riproduzione. ["Creazione di sequenze di riproduzione dai video registrati"](#page-134-0) ( $\mathfrak{p}$  [pag. 135\)](#page-134-0)

["Copia delle sequenze di riproduzione selezionate" \(](#page-143-0) $\approx$  pag. 144)

*5* Toccare "ESEGUI".

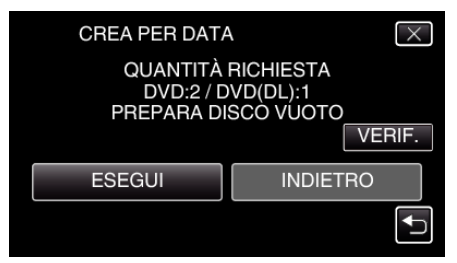

- 0 Viene visualizzato il numero di dischi richiesti per copiare i file. Preparare il numero di dischi necessario.
- 0 Toccare "VERIF." per verificare il contenuto.

<span id="page-143-0"></span>**6** Toccare "AUTO" o "PER DATA". (solo modalità

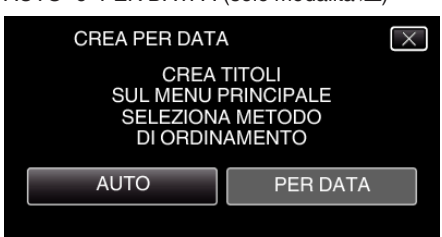

- 0 Quando si seleziona "AUTO", i video con date di registrazione simili vengono visualizzati in gruppi.
- 0 Quando si seleziona "PER DATA" i video vengono visualizzati in base alle date di registrazione.
- *7* Toccare "ESEGUI".

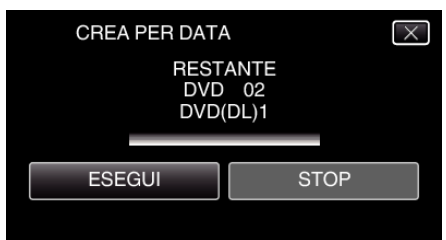

- 0 Quando compare "INSERISCI DISCO SUCCESSIVO O PREMI [ANNULLA] PER USCIRE DALLA CREAZIONE", cambiare il disco.
- *8* Toccare "OK" quando "COMPLETATO" viene visualizzato.

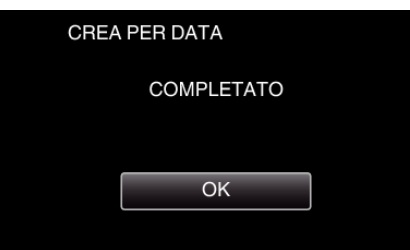

**9** Premere e tenere premuto il pulsante  $\Phi$  per almeno 2 secondi per spegnere la presente unità e scollegare il cavo USB.

### **AVVERTENZA :**

- 0 Non scollegare l'alimentazione né rimuovere il cavo USB prima del completamento dell'operazione di copia.
- 0 I file non presenti nella schermata dell'indice durante la riproduzione non possono essere copiati. Non è possibile copiare neppure i file speciali.
- 0 Tutti i DVD verranno finalizzati automaticamente. Non è possibile aggiungere altri file al DVD-R/DVD-RW successivamente.

### **NOTA :**

0 Per controllare il disco creato, fare riferimento a "["Riproduzione con un](#page-146-0) [masterizzatore DVD" \(](#page-146-0) $\mathbb{R}$  pag. 147) ".

["Riproduzione con un masterizzatore DVD" \(](#page-146-0)[ pag. 147)

### **Copia delle sequenze di riproduzione selezionate**

Disporre e copiare le sequenze di riproduzione create nell'ordine desiderato.

- *1* Selezionare la modalità video.
- *2* Toccare "SELEZIONA E CREA".

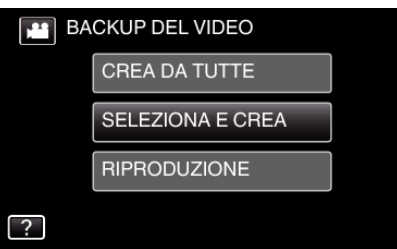

*3* Toccare "CREA PER LISTA RIPR.".

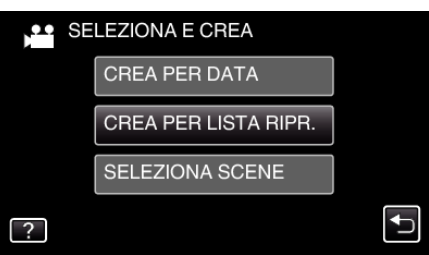

*4* Toccare le sequenze di riproduzione da copiare sul disco.

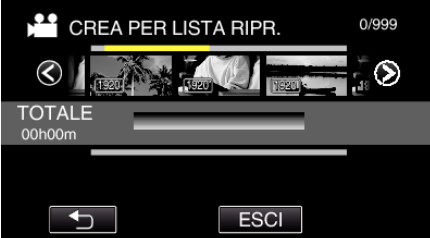

 $\bullet\blacktriangleright$  compare sulla sequenza di riproduzione selezionata (riga più in alto).

Toccare  $\bigcirc$  per deselezionare.

- 0 Toccare nuovamente sulla sequenza di riproduzione selezionata per controllare il contenuto di quest'ultima. Dopo la verifica, toccare  $\bigcirc$ .
- *5* Toccare "AGG." per inserire una sequenza di riproduzione.

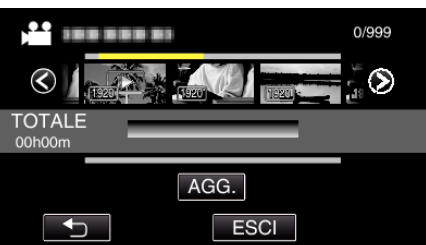

- 0 Ripetere i passaggi 4-5 e organizzare le sequenze di riproduzione.
- 0 Per cambiare la posizione di una sequenza di riproduzione (riga più in basso), selezionare il punto di inserimento con  $\leftarrow \rightarrow$  dopo il passaggio 4 e toccare "AGG.".
- $\bullet\blacktriangleright$  compare quando si seleziona la sequenza di riproduzione inserita. Toccare D per deselezionare.
- 0 Toccare nuovamente sulla sequenza di riproduzione selezionata per controllare il contenuto di quest'ultima. Dopo la verifica, toccare  $\bigcirc$ .
- 0 Per cancellare un video nella sequenza di riproduzione (riga inferiore), toccare il video, quindi toccare "ANNUL.".
- *6* Dopo averli sistemati, toccare "SALVA".
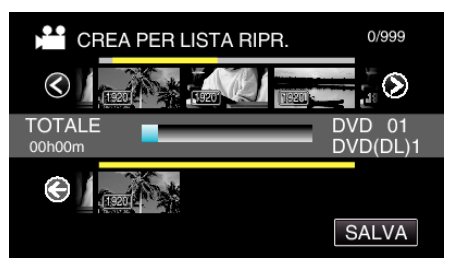

*7* Toccare "ESEGUI".

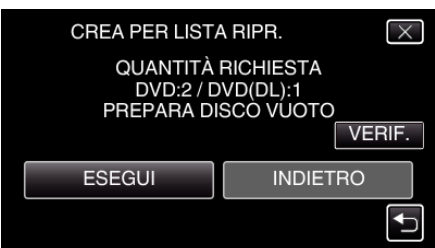

- 0 Viene visualizzato il numero di dischi richiesti per copiare i file. Preparare il numero di dischi necessario.
- 0 Toccare "VERIF." per verificare il contenuto. Dopo la verifica, toccare  $\leftarrow$
- *8* Toccare "OK".

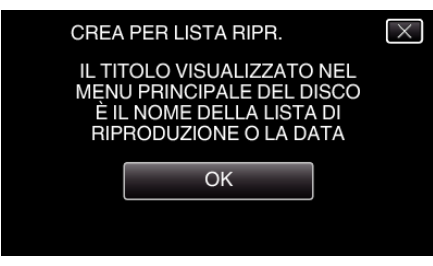

*9* Toccare "ESEGUI".

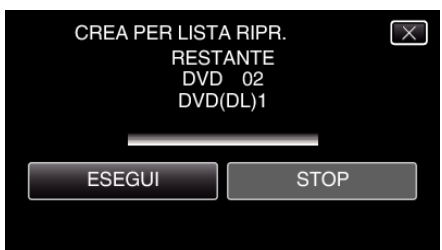

- 0 Quando compare "INSERISCI DISCO SUCCESSIVO O PREMI [ANNULLA] PER USCIRE DALLA CREAZIONE", cambiare il disco.
- *10* Toccare "OK" quando "COMPLETATO" viene visualizzato.

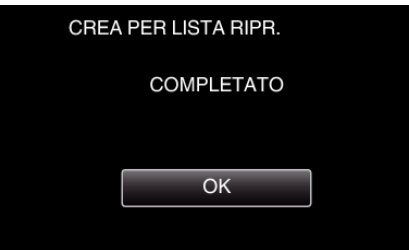

11 Premere e tenere premuto il pulsante  $\Phi$  per almeno 2 secondi per spegnere la presente unità e scollegare il cavo USB.

#### **AVVERTENZA :**

- 0 Non scollegare l'alimentazione né rimuovere il cavo USB prima del completamento dell'operazione di copia.
- 0 I file non presenti nella schermata dell'indice durante la riproduzione non possono essere copiati. Non è possibile copiare neppure i file speciali.
- 0 Tutti i DVD verranno finalizzati automaticamente. Non è possibile aggiungere altri file al DVD-R/DVD-RW successivamente.

#### **NOTA :**

0 Un elenco di sequenze di riproduzione viene visualizzata nel menu principale del DVD creato.

- 0 Per controllare il disco creato, fare riferimento a [""Riproduzione con un](#page-146-0) [masterizzatore DVD" \(](#page-146-0) $\sqrt{2}$  pag. 147)".
- ["Riproduzione con un masterizzatore DVD" \(](#page-146-0) $\mathbb{R}$  pag. 147)
- 0 Come creare una sequenza di riproduzione
- ["Creazione di sequenze di riproduzione dai video registrati" \(](#page-134-0) $\sqrt{p}$  pag. 135)

### **Copia dei file selezionati**

Selezionare e copiare i video o i fermi immagine desiderati singolarmente.

- *1* Selezionare la modalità video o fermo immagine.
- *2* Toccare "SELEZIONA E CREA" (video) o "SELEZIONA E SALVA" (fermo immagine).

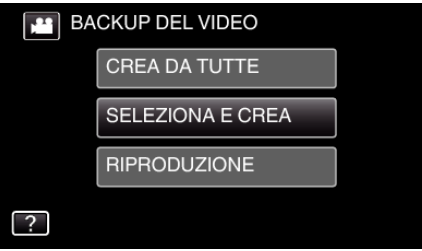

- 0 Mentre la modalità video viene mostrata nell'immagine, le stesse operazioni si applicano alla modalità fermo immagine.
- Toccare **L** per passare dalla modalità video a quella fermo immagine e viceversa.
- *3* Toccare "SELEZIONA SCENE" (video) o "SELEZIONA IMMAGINI" (fermo immagine).

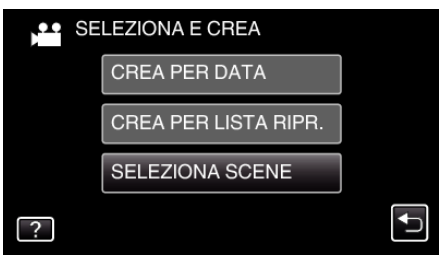

- 0 Mentre la modalità video viene mostrata nell'immagine, le stesse operazioni si applicano alla modalità fermo immagine.
- *4* Toccare i video o i fermi immagine da copiare.

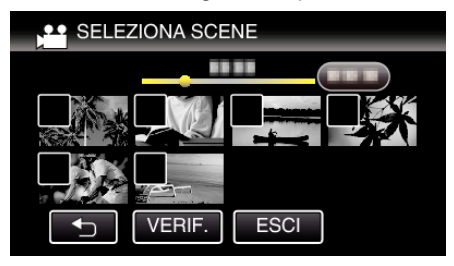

- 0 Un segno di spunta appare sul file selezionato. Per rimuovere il segno di spunta, toccare di nuovo il file.
- 0 Toccare "VERIF." per verificare il file. Dopo la verifica, toccare  $\bigcirc$ .
- 0 Mentre la modalità video viene mostrata nell'immagine, le stesse operazioni si applicano alla modalità fermo immagine.
- *5* Dopo aver selezionato tutti i file, toccare "SALVA".

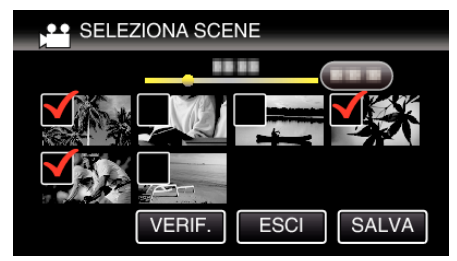

- 0 Mentre la modalità video viene mostrata nell'immagine, le stesse operazioni si applicano alla modalità fermo immagine.
- *6* Toccare "ESEGUI".

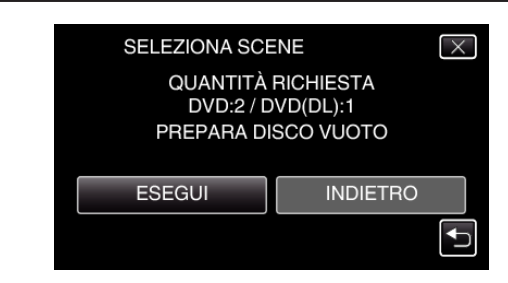

- Viene visualizzato il numero di dischi richiesti per copiare i file. Preparare il numero di dischi necessario.
- 7 Toccare "AUTO" o "PER DATA". (solo modalità

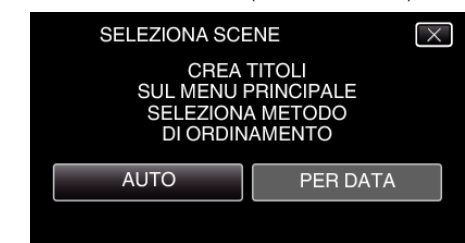

- 0 Quando si seleziona "AUTO", i video con date di registrazione simili vengono visualizzati in gruppi.
- 0 Quando si seleziona "PER DATA" i video vengono visualizzati in base alle date di registrazione.
- *8* Toccare "ESEGUI".

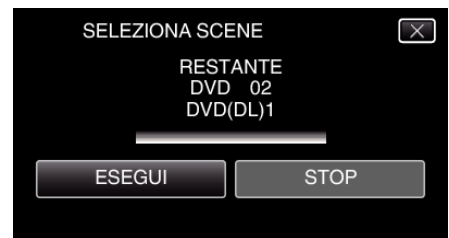

- 0 Quando compare "INSERISCI DISCO SUCCESSIVO O PREMI [ANNULLA] PER USCIRE DALLA CREAZIONE", cambiare il disco.
- *9* Toccare "OK" quando "COMPLETATO" viene visualizzato.

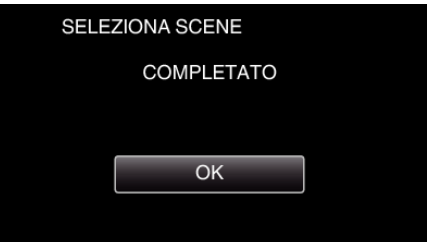

10 Premere e tenere premuto il pulsante  $\Phi$  per almeno 2 secondi per spegnere la presente unità e scollegare il cavo USB.

#### **AVVERTENZA :**

- 0 Non scollegare l'alimentazione né rimuovere il cavo USB prima del completamento dell'operazione di copia.
- 0 I file non presenti nella schermata dell'indice durante la riproduzione non possono essere copiati. Non è possibile copiare neppure i file speciali.
- 0 Tutti i DVD verranno finalizzati automaticamente. Non è possibile aggiungere altri file al DVD-R/DVD-RW successivamente.

#### **NOTA :**

- 0 Per controllare il disco creato, fare riferimento a [""Riproduzione con un](#page-146-0) [masterizzatore DVD" \(](#page-146-0) $\mathbb{R}$  pag. 147) ".
- ["Riproduzione con un masterizzatore DVD" \(](#page-146-0) $\mathbb{F}$  pag. 147)

#### <span id="page-146-0"></span>**Riproduzione con un masterizzatore DVD**

È possibile riprodurre i DVD creati sulla presente unità.

*1* Preparare un masterizzatore DVD

0 Inserire il DVD da riprodurre nel masterizzatore DVD. ["Preparazione di un masterizzatore DVD \(CU-VD3\)" \(](#page-140-0) $\sqrt{p}$  pag. 141) ["Preparazione di un masterizzatore DVD \(CU-VD50\)" \(](#page-140-0)E pag. 141)

*2* Toccare "RIPRODUZIONE" nel menu BACK-UP.

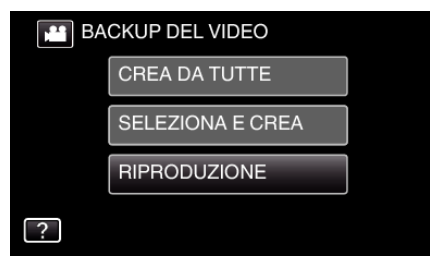

- 0 Compare una schermata di indice (visualizzazione miniature) dei video nel disco.
- *3* Toccare il file per avviare la riproduzione.

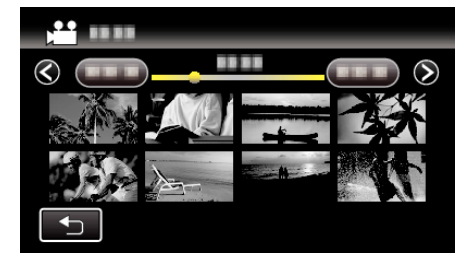

- 0 Toccare "J" per tornare al menu "BACK-UP".
- 0 Per maggiori informazioni sulla riproduzione di video, consultare la ["Pulsanti di comando per la riproduzione video" \(](#page-117-0) $\mathbb{R}$  pag. 118).

["Pulsanti di comando per la riproduzione video" \(](#page-117-0) $\mathfrak{g}$  pag. 118)

0 Per uscire, interrompere la riproduzione e spegnere la camcorder premendo il pulsante  $\Phi$  per circa 2 secondi. Quindi, scollegare il cavo USB.

#### **NOTA :**

0 Quando si riproducono dischi DVD-Video, data/ora e altre informazioni non verranno visualizzate sullo schermo.

## **Creazione di dischi con un masterizzatore BD (unità Blu-ray esterna)**

\*L'unità Blu-ray esterna di JVC è nota come "masterizzatore BD". È possibile copiare i file registrati su disco o riprodurre i dischi creati utilizzando un masterizzatore BD (unità Blu-ray esterna).

#### **Masterizzatori BD (unità Blu-ray esterne) compatibili**

È possibile utilizzare BE08LU20 di LG. (a febbraio 2012)

#### **Creazione di dischi con un masterizzatore BD (unità Blu-ray esterna)**

#### **Preparazione di un masterizzatore BD (unità Blu-ray esterna)**

["Preparazione di un masterizzatore BD \(unità Blu-ray esterna\)"](#page-147-0)  $($  $\mathbb{R}$  [pag. 148\)](#page-147-0)

#### **Copia sul disco**

["Copia di tutti i file" \(](#page-148-0) $\infty$  pag. 149) ["Copia dei file per data" \(](#page-149-0) $\sqrt{2}$  pag. 150) ["Copia delle sequenze di riproduzione selezionate" \(](#page-150-0) $\infty$  pag. 151) ["Copia dei file selezionati" \(](#page-151-0)<sub>[37]</sub> pag. 152) Selezionare e copiare i video o i fermi immagine desiderati singolarmente.

#### **Altre operazioni**

["Riproduzione con un masterizzatore BD \(unità Blu-ray esterna\)"](#page-153-0)  $($  $exp$ <sub>ag</sub>. 154)

#### **NOTA :**

- 0 La quantità di tempo registrabile sul disco varia a seconda della modalità di registrazione.
- 0 Quando è necessario eseguire il backup di molti file, è possibile che tale operazione richieda alcuni istanti. Attendere alcuni istanti mentre la spia di accesso lampeggia: ciò indica il normale funzionamento.
- 0 Le informazioni di data e ora vengono salvate come sottotitoli nei dischi creati.

# <span id="page-147-0"></span>**Preparazione di un masterizzatore BD (unità Blu-ray esterna)**

#### **NOTA :**

0 Quando si effettua il collegamento a un masterizzatore BD (unità Blu-ray esterna), utilizzare un cavo USB con connettori Mini-A (maschio) - B (maschio).

Non si può utilizzare il cavo USB fornito con la presente unità.

0 Per utilizzare il cavo USB fornito con il masterizzatore BD (unità Blu-ray esterna), acquistare il seguente cavo di conversione USB.

Codice articolo\*: QAM0852-001 Mini-A (maschio) – A (femmina) \*Consultare il centro assistenza più vicino.

- *1* Rimuovere l'adattatore CA e il pacco batteria dall'unità.
- *2* Collegare il cavo USB e l'adattatore CA.

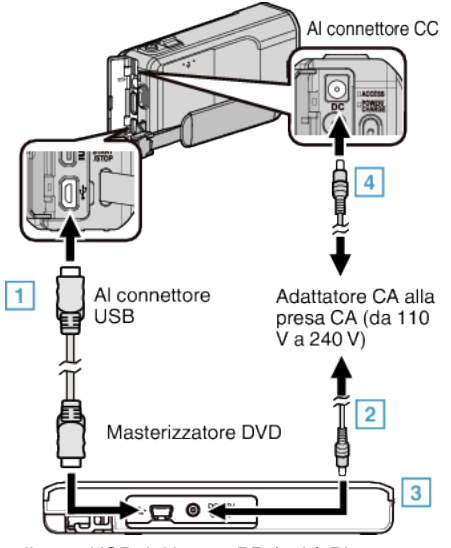

- A Collegare il cavo USB del lettore BD (unità Blu-ray esterna) alla presente unità.
- 0 Non si può utilizzare il cavo USB fornito con la presente unità. B Collegare l'adattatore AC del masterizzatore BD (unità Blu-ray esterna).
	- 3 Accendere il masterizzatore BD (unità Blu-ray esterna).
	- 4 Collegare l'adattatore CA alla unità.
		- 0 Leggere anche il manuale delle istruzioni del masterizzatore BD (unità Blu-ray esterna).
- *3* Aprire il monitor LCD.

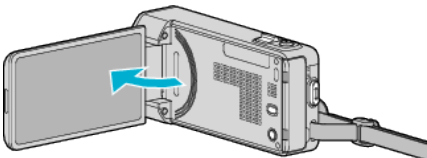

- 0 L'unità si accende e compare il menu "BACK-UP".
- Quando il cavo USB è collegato, viene visualizzato il menu "BACK-UP".
- *4* Inserire un nuovo disco.

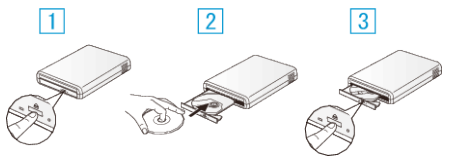

- 11 Premere il pulsante di apertura del cassetto per aprire il cassetto del disco.
- $\boxed{2}$  Inserire correttamente un nuovo disco.
- [3] Premere il pulsante di apertura del cassetto per chiudere il cassetto del disco.

## **AVVERTENZA :**

- 0 Assicurarsi di spegnere l'alimentazione quando si collegano i dispositivi. In caso contrario potrebbero verificarsi scariche elettriche o malfunzionamenti.
- 0 Non collegare l'adattatore CA in dotazione con la presente unità al masterizzatore BD.

0 Non collegare l'adattatore CA fornito con il masterizzatore BD alla presente unità.

## <span id="page-148-0"></span>**Creazione di un disco**

#### **Creazione di un disco**

- *1* Preparazione di un masterizzatore BD (unità Blu-ray esterna)
	- 0 Inserire un disco nuovo nel masterizzatore BD (unità Blu-ray esterna). ["Preparazione di un masterizzatore BD \(unità Blu-ray esterna\)"](#page-147-0)  $(x)$  [pag. 148\)](#page-147-0)
- *2* Copiare i file sul disco con i seguenti metodi.
	- "Copia di tutti i file" ( $\mathbb{R}$  pag. 149)
	- ["Copia dei file per data" \(](#page-149-0) $\sqrt{2}$  pag. 150)
	- ["Copia delle sequenze di riproduzione selezionate" \(](#page-150-0) $\infty$  pag. 151) ["Copia dei file selezionati" \(](#page-151-0)<sub>48</sub> pag. 152)

### **Copia di tutti i file**

Tutti i video o i fermi immagine registrati sulla presente unità verranno copiati. È anche possibile selezionare e copiare solo i video o i fermi immagine che non sono mai stati copiati.

- *1* Selezionare la modalità video o fermo immagine.
- *2* Toccare "CREA DA TUTTE" (video) o "SALVA TUTTO" (fermo immagine).

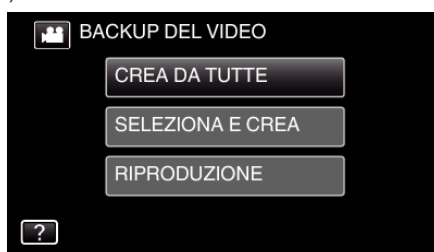

- 0 Mentre la modalità video viene mostrata nell'immagine, le stesse operazioni si applicano alla modalità fermo immagine.
- Toccare liper passare dalla modalità video a quella fermo immagine e viceversa.
- *3* Toccare "Blu-ray DISC" o "DVD(AVCHD)".

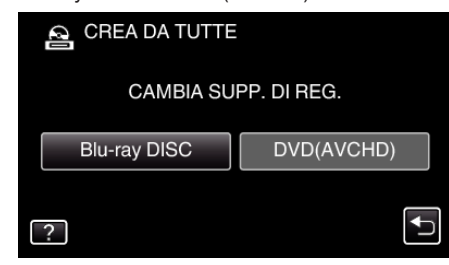

- 0 Il supporto cambia in base alla voce toccata. Selezionare l'impostazione adeguata in base al disco.
- 0 Selezionando "Blu-ray DISC" è possibile salvare i video su un disco Blu-ray in qualità alta definizione.
- 0 Selezionando "DVD(AVCHD)" è possibile salvare i video su un DVD in qualità alta definizione.
- *4* Toccare il metodo desiderato.

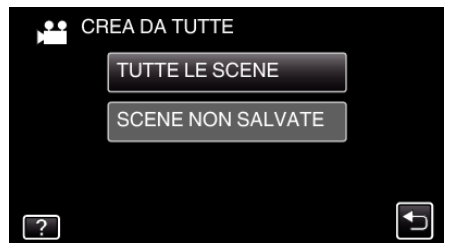

- 0 **"TUTTE LE SCENE" (video)/"TUTTE LE IMMAGINI" (fermo immagine):**
- Tutti i video o i fermi immagine sulla presente unità vengono copiati.
- 0 **"SCENE NON SALVATE" (video)/"IMMAGINI NON SALVATE" (fermo immagine):**

I video o i fermi immagine che non sono mai stati copiati vengono automaticamente selezionati e copiati.

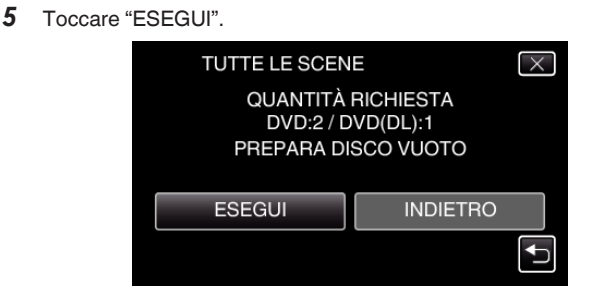

- 0 Viene visualizzato il numero di dischi richiesti per copiare i file. Preparare il numero di dischi necessario.
- **Toccare "AUTO" o "PER DATA". (solo modalità <sup>16</sup>)**

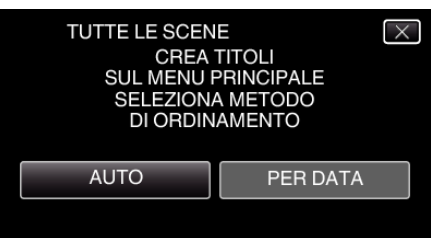

- 0 Quando si seleziona "AUTO", i video con date di registrazione simili vengono visualizzati in gruppi.
- 0 Quando si seleziona "PER DATA" i video vengono visualizzati in base alle date di registrazione.
- *7* Toccare "ESEGUI".

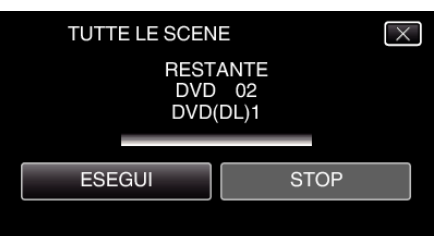

- 0 Quando compare "INSERISCI DISCO SUCCESSIVO O PREMI [ANNULLA] PER USCIRE DALLA CREAZIONE", cambiare il disco.
- *8* Toccare "OK" quando "COMPLETATO" viene visualizzato.

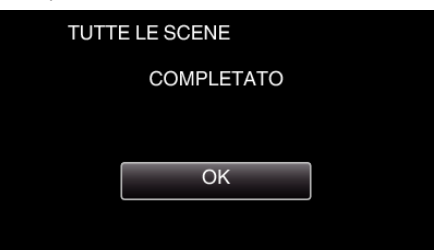

**Premere e tenere premuto il pulsante (b) per almeno 2 secondi per** spegnere la presente unità e scollegare il cavo USB.

#### **AVVERTENZA :**

- 0 Non scollegare l'alimentazione né rimuovere il cavo USB prima del completamento dell'operazione di copia.
- 0 I file non presenti nella schermata dell'indice durante la riproduzione non possono essere copiati. Non è possibile copiare neppure i file speciali.
- 0 Tutti i DVD verranno finalizzati automaticamente. Benché non sia possibile aggiungere i file successivamente al DVD-R/ DVD-RW, è comunque possibile aggiungerli al BD-R/BD-RE.
- 0 I DVD creati in formato "DVD(AVCHD)" sono riproducibili solo su dispositivi compatibili con AVCHD.

#### **NOTA :**

0 Per controllare il disco creato, fare riferimento a [""Riproduzione con un](#page-153-0) [masterizzatore BD \(unità Blu-ray esterna\)" \(](#page-153-0) $\mathfrak{g}$  pag. 154)".

["Riproduzione con un masterizzatore BD \(unità Blu-ray esterna\)"](#page-153-0) ( $\mathbb{R}$  [pag. 154\)](#page-153-0)

## <span id="page-149-0"></span>**Copia**

#### **Copia dei file per data**

I video o i fermi immagine vengono ordinati e copiati secondo la data in cui sono stati registrati.

- *1* Selezionare la modalità video o fermo immagine.
- *2* Toccare "SELEZIONA E CREA" (video) o "SELEZIONA E SALVA" (fermo immagine).

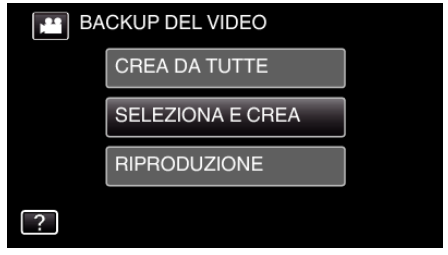

- 0 Mentre la modalità video viene mostrata nell'immagine, le stesse operazioni si applicano alla modalità fermo immagine.
- · Toccare in per passare dalla modalità video a quella fermo immagine e viceversa.
- *3* Toccare "Blu-ray DISC" o "DVD(AVCHD)".

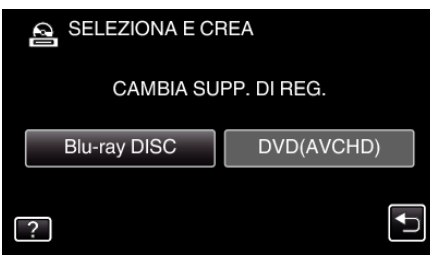

- 0 Il supporto cambia in base alla voce toccata. Selezionare l'impostazione adeguata in base al disco.
- 0 Selezionando "Blu-ray DISC" è possibile salvare i video su un disco Blu-ray in qualità alta definizione.
- 0 Selezionando "DVD(AVCHD)" è possibile salvare i video su un DVD in qualità alta definizione.
- *4* Toccare "CREA PER DATA" (video) o "SALVA PER DATA" (fermo immagine).

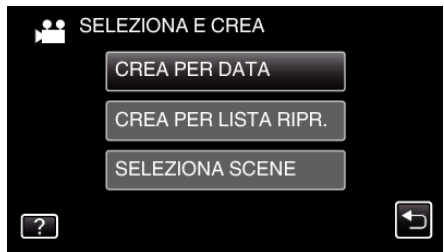

- 0 Mentre la modalità video viene mostrata nell'immagine, le stesse operazioni si applicano alla modalità fermo immagine.
- **5** Toccare per selezionare una data di registrazione.

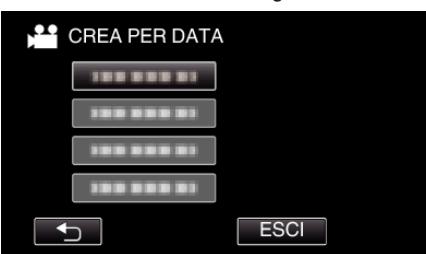

#### **NOTA :**

0 Non è possibile selezionare più di una data di registrazione per la copia. Per copiare file con date di registrazione multiple, si consiglia di effettuare la copia creando una sequenza di riproduzione.

["Creazione di sequenze di riproduzione dai video registrati"](#page-134-0)  $(x \nvert p$ ag. 135)

["Copia delle sequenze di riproduzione selezionate" \(](#page-150-0) $\sqrt{2}$  pag. 151)

*6* Toccare "ESEGUI".

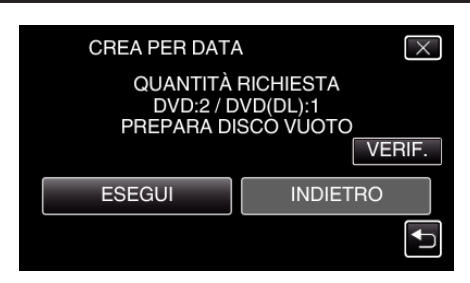

- Viene visualizzato il numero di dischi richiesti per copiare i file. Preparare il numero di dischi necessario.
- 7 Toccare "AUTO" o "PER DATA". (solo modalità

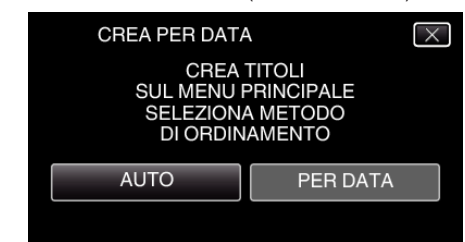

- 0 Quando si seleziona "AUTO", i video con date di registrazione simili vengono visualizzati in gruppi.
- 0 Quando si seleziona "PER DATA" i video vengono visualizzati in base alle date di registrazione.
- *8* Toccare "ESEGUI".

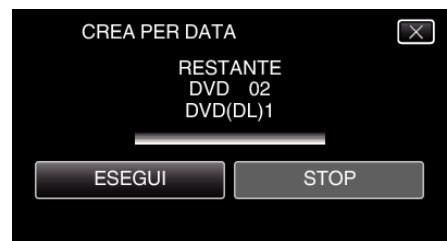

- 0 Quando compare "INSERISCI DISCO SUCCESSIVO O PREMI [ANNULLA] PER USCIRE DALLA CREAZIONE", cambiare il disco.
- *9* Toccare "OK" quando "COMPLETATO" viene visualizzato.

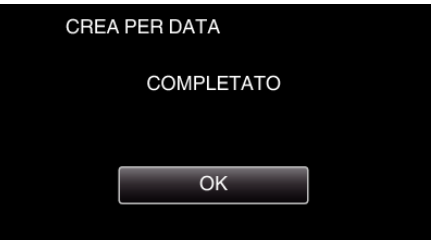

**10** Premere e tenere premuto il pulsante  $\Phi$  per almeno 2 secondi per spegnere la presente unità e scollegare il cavo USB.

#### **AVVERTENZA :**

- 0 Non scollegare l'alimentazione né rimuovere il cavo USB prima del completamento dell'operazione di copia.
- 0 I file non presenti nella schermata dell'indice durante la riproduzione non possono essere copiati. Non è possibile copiare neppure i file speciali.
- 0 Tutti i DVD verranno finalizzati automaticamente. Benché non sia possibile aggiungere i file successivamente al DVD-R/ DVD-RW, è comunque possibile aggiungerli al BD-R/BD-RE.
- 0 I DVD creati in formato "DVD(AVCHD)" sono riproducibili solo su dispositivi compatibili con AVCHD.

#### **NOTA :**

0 Per controllare il disco creato, fare riferimento a [""Riproduzione con un](#page-153-0) [masterizzatore BD \(unità Blu-ray esterna\)" \(](#page-153-0) $\sqrt{a}$  pag. 154) ".

["Riproduzione con un masterizzatore BD \(unità Blu-ray esterna\)"](#page-153-0)  $(x \approx$  [pag. 154\)](#page-153-0)

#### <span id="page-150-0"></span>**Copia delle sequenze di riproduzione selezionate**

Disporre e copiare le sequenze di riproduzione create nell'ordine desiderato.

- *1* Selezionare la modalità video.
- *2* Toccare "SELEZIONA E CREA".

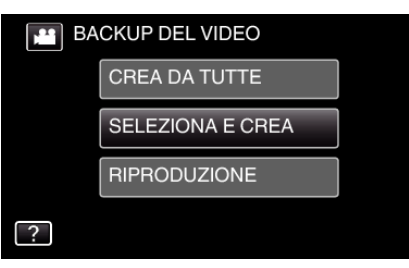

*3* Toccare "Blu-ray DISC" o "DVD(AVCHD)".

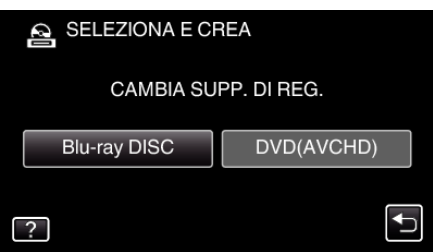

- 0 Il supporto cambia in base alla voce toccata. Selezionare l'impostazione adeguata in base al disco.
- 0 Selezionando "Blu-ray DISC" è possibile salvare i video su un disco Blu-ray in qualità alta definizione.
- 0 Selezionando "DVD(AVCHD)" è possibile salvare i video su un DVD in qualità alta definizione.
- *4* Toccare "CREA PER LISTA RIPR.".

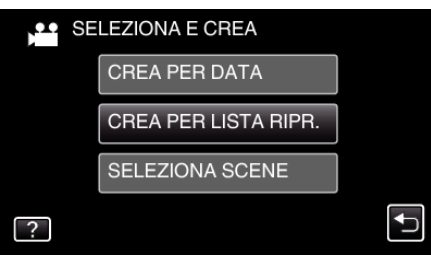

*5* Toccare le sequenze di riproduzione da copiare sul disco.

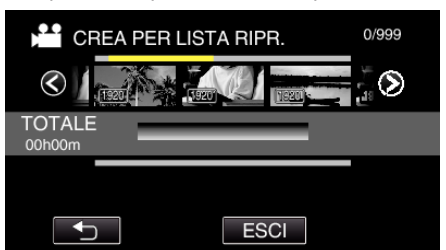

- $\bullet\blacktriangleright$  compare sulla sequenza di riproduzione selezionata (riga più in alto).
	- Toccare <sup>1</sup> per deselezionare.
- 0 Toccare nuovamente sulla sequenza di riproduzione selezionata per controllare il contenuto di quest'ultima. Dopo la verifica, toccare  $\bigcirc$ .
- *6* Toccare "AGG." per inserire una sequenza di riproduzione.

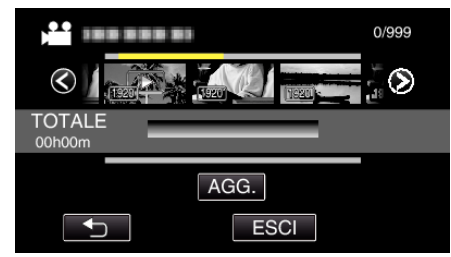

0 Ripetere i passaggi 5-6 e organizzare le sequenze di riproduzione.

- 0 Per cambiare la posizione di una sequenza di riproduzione (riga più in basso), selezionare il punto di inserimento con ←/→ dopo il passaggio 5 e toccare "AGG.".
- $\bullet\blacktriangleright$  compare quando si seleziona la sequenza di riproduzione inserita. Toccare <sup>1</sup> per deselezionare.
- 0 Toccare nuovamente sulla sequenza di riproduzione selezionata per controllare il contenuto di quest'ultima. Dopo la verifica, toccare  $\bigcirc$ .
- 0 Per cancellare un video nella sequenza di riproduzione (riga inferiore), toccare il video, quindi toccare "ANNUL.".
- *7* Dopo averli sistemati, toccare "SALVA".

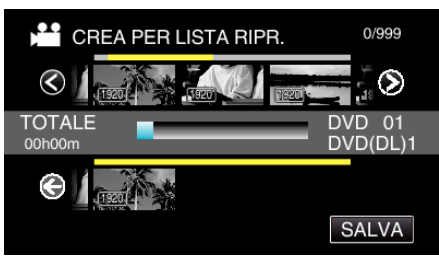

*8* Toccare "ESEGUI".

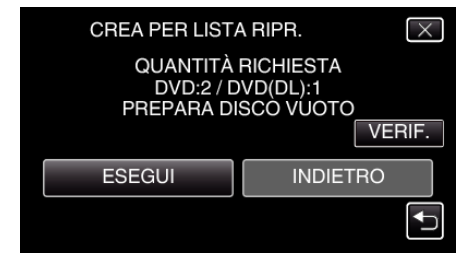

- 0 Viene visualizzato il numero di dischi richiesti per copiare i file. Preparare il numero di dischi necessario.
- 0 Toccare "VERIF." per verificare il contenuto.
- *9* Toccare "OK".

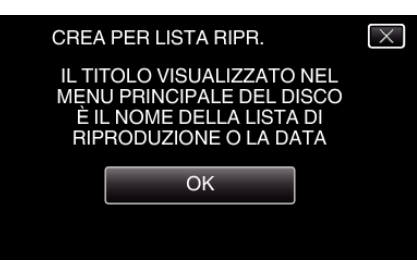

## *10* Toccare "ESEGUI".

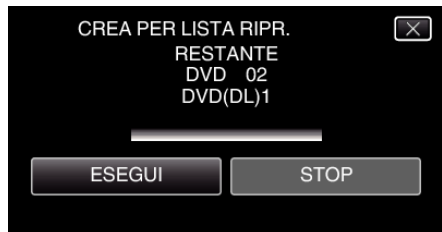

- 0 Quando compare "INSERISCI DISCO SUCCESSIVO O PREMI [ANNULLA] PER USCIRE DALLA CREAZIONE", cambiare il disco.
- *11* Toccare "OK" quando "COMPLETATO" viene visualizzato.

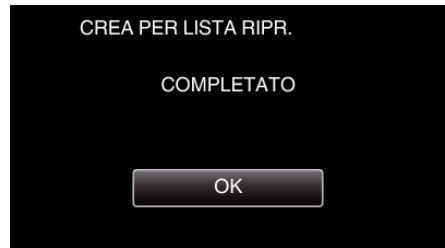

**12** Premere e tenere premuto il pulsante  $\Phi$  per almeno 2 secondi per spegnere la presente unità e scollegare il cavo USB.

**AVVERTENZA : -**

## <span id="page-151-0"></span>**Copia**

- 0 Non scollegare l'alimentazione né rimuovere il cavo USB prima del completamento dell'operazione di copia.
- 0 I file non presenti nella schermata dell'indice durante la riproduzione non possono essere copiati. Non è possibile copiare neppure i file speciali.
- 0 Tutti i DVD verranno finalizzati automaticamente. Benché non sia possibile aggiungere i file successivamente al DVD-R/ DVD-RW, è comunque possibile aggiungerli al BD-R/BD-RE.
- 0 I DVD creati in formato "DVD(AVCHD)" sono riproducibili solo su dispositivi compatibili con AVCHD.

#### **NOTA :**

- 0 Un elenco di sequenze di riproduzione viene visualizzata nel menu principale del DVD creato.
- 0 Per controllare il disco creato, fare riferimento a "["Riproduzione con un](#page-153-0) [masterizzatore BD \(unità Blu-ray esterna\)" \(](#page-153-0) $\sqrt{P}$  pag. 154) ".
- ["Riproduzione con un masterizzatore BD \(unità Blu-ray esterna\)"](#page-153-0) ( $\mathbb{R}$  [pag. 154\)](#page-153-0)
- 0 Come creare una sequenza di riproduzione

["Creazione di sequenze di riproduzione dai video registrati" \(](#page-134-0)[56] pag. 135)

## **Copia dei file selezionati**

Selezionare e copiare i video o i fermi immagine desiderati singolarmente.

- *1* Selezionare la modalità video o fermo immagine.
- *2* Toccare "SELEZIONA E CREA" (video) o "SELEZIONA E SALVA" (fermo immagine).

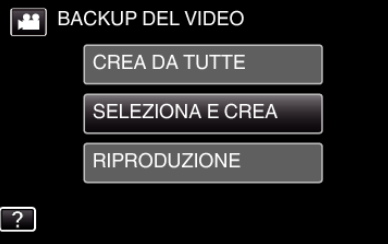

- 0 Mentre la modalità video viene mostrata nell'immagine, le stesse operazioni si applicano alla modalità fermo immagine.
- Toccare **in** per passare dalla modalità video a quella fermo immagine e viceversa.
- *3* Toccare "Blu-ray DISC" o "DVD(AVCHD)".

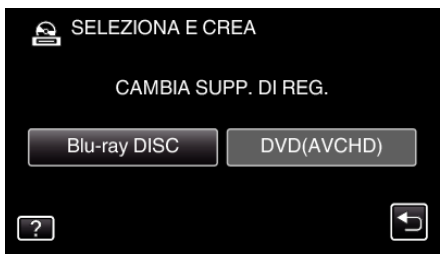

- 0 Il supporto cambia in base alla voce toccata. Selezionare l'impostazione adeguata in base al disco.
- 0 Selezionando "Blu-ray DISC" è possibile salvare i video su un disco Blu-ray in qualità alta definizione.
- 0 Selezionando "DVD(AVCHD)" è possibile salvare i video su un DVD in qualità alta definizione.
- *4* Toccare "SELEZIONA SCENE" (video) o "SELEZIONA IMMAGINI" (fermo immagine).

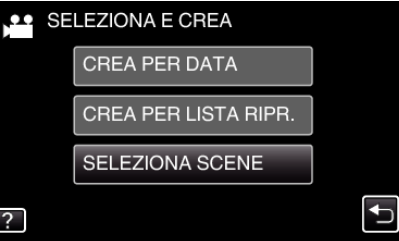

- 0 Mentre la modalità video viene mostrata nell'immagine, le stesse operazioni si applicano alla modalità fermo immagine.
- *5* Toccare i video o i fermi immagine da copiare.

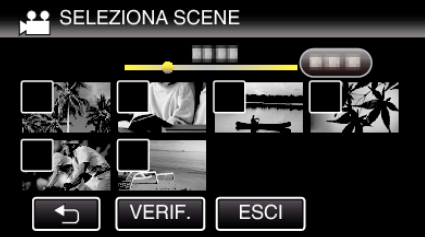

- 0 Un segno di spunta appare sul file selezionato. Per rimuovere il segno di spunta, toccare di nuovo il file.
- 0 Toccare "VERIF." per verificare il file. Dopo la verifica, toccare 5.
- *6* Dopo aver selezionato tutti i file, toccare "SALVA".

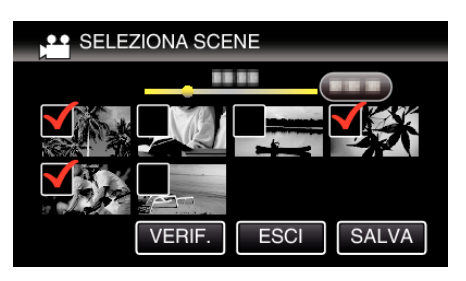

*7* Toccare "ESEGUI".

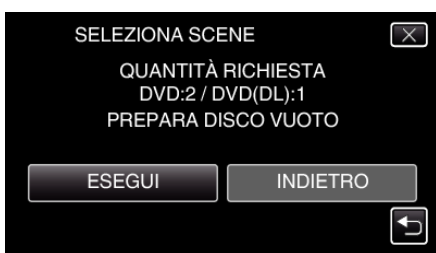

- 0 Viene visualizzato il numero di dischi richiesti per copiare i file. Preparare il numero di dischi necessario.
- **8** Toccare "AUTO" o "PER DATA". (solo modalità

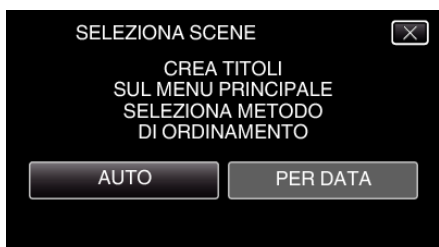

- 0 Quando si seleziona "AUTO", i video con date di registrazione simili vengono visualizzati in gruppi.
- 0 Quando si seleziona "PER DATA" i video vengono visualizzati in base alle date di registrazione.
- *9* Toccare "ESEGUI".

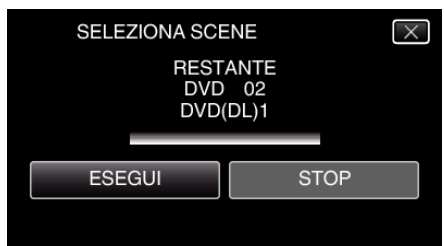

- 0 Quando compare "INSERISCI DISCO SUCCESSIVO O PREMI [ANNULLA] PER USCIRE DALLA CREAZIONE", cambiare il disco.
- *10* Toccare "OK" quando "COMPLETATO" viene visualizzato.

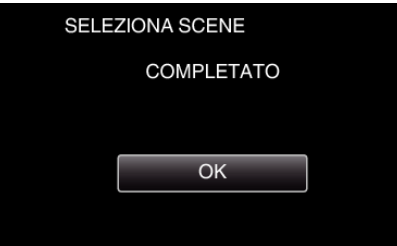

11 Premere e tenere premuto il pulsante  $\Phi$  per almeno 2 secondi per spegnere la presente unità e scollegare il cavo USB.

#### **AVVERTENZA :**

- 0 Non scollegare l'alimentazione né rimuovere il cavo USB prima del completamento dell'operazione di copia.
- 0 I file non presenti nella schermata dell'indice durante la riproduzione non possono essere copiati. Non è possibile copiare neppure i file speciali.
- 0 Tutti i DVD verranno finalizzati automaticamente. Benché non sia possibile aggiungere i file successivamente al DVD-R/ DVD-RW, è comunque possibile aggiungerli al BD-R/BD-RE.

0 I DVD creati in formato "DVD(AVCHD)" sono riproducibili solo su dispositivi compatibili con AVCHD.

### **NOTA :**

0 Per controllare il disco creato, fare riferimento a [""Riproduzione con un](#page-153-0) [masterizzatore BD \(unità Blu-ray esterna\)" \(](#page-153-0) $\mathbb{R}$  pag. 154) ".

["Riproduzione con un masterizzatore BD \(unità Blu-ray esterna\)"](#page-153-0) ( $\mathbb{R}$  [pag. 154\)](#page-153-0)

#### <span id="page-153-0"></span>**Riproduzione con un masterizzatore BD (unità Blu-ray esterna)**

È possibile riprodurre i dischi Blu-ray creati sulla presente unità.

- *1* Preparazione di un masterizzatore BD (unità Blu-ray esterna)
	- 0 Inserire il disco Blu-ray da riprodurre nel masterizzatore BD (unità Bluray esterna).

["Preparazione di un masterizzatore BD \(unità Blu-ray esterna\)"](#page-147-0)  $(x \otimes$  [pag. 148\)](#page-147-0)

*2* Toccare "RIPRODUZIONE" nel menu BACK-UP.

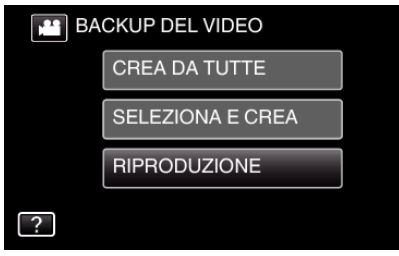

- 0 Compare una schermata di indice (visualizzazione miniature) dei video nel disco.
- *3* Toccare il file per avviare la riproduzione.

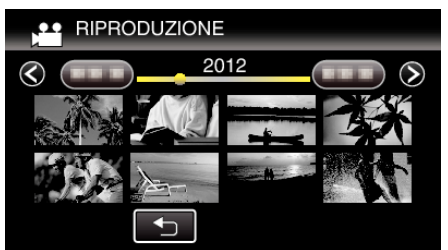

- 0 Per maggiori informazioni sulla riproduzione di video, consultare la ["Pulsanti di comando per la riproduzione video" \(](#page-117-0) $\mathfrak{g}$  pag. 118).
- ["Pulsanti di comando per la riproduzione video" \(](#page-117-0) $\mathfrak{g}$  pag. 118)
- 0 Per uscire, interrompere la riproduzione e spegnere la camcorder premendo il pulsante  $\Phi$  per circa 2 secondi. Quindi, scollegare il cavo USB.

#### **NOTA :**

- 0 Quando si riproducono dischi DVD-Video, data/ora e altre informazioni non verranno visualizzate sullo schermo.
- 0 Per riprodurre l'immagine registrata su un televisore, collegare la presente unità tramite mini cavo HDMI o cavo AV mentre l'unità è collegata al masterizzatore BD (unità Blu-ray esterne).

["Collegamento tramite connettore mini HDMI" \(](#page-124-0) $\mathfrak{g}$  pag. 125) ["Collegamento tramite connettore AV" \(](#page-126-0) $\approx$  pag. 127)

## **Creazione di un disco utilizzando un registratore Blu-ray connesso**

È possibile creare dischi utilizzando un registratore Blu-ray collegandolo alla presente unità tramite un cavo USB.

- *1* Rimuovere l'adattatore CA e il pacco batteria dall'unità.
- *2* Collegare a un registratore Blu-ray.

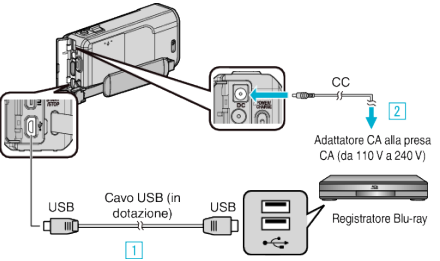

- 11 Eseguire il collegamento utilizzando il cavo USB in dotazione.
- <sup>2</sup> Collegare l'adattatore CA alla unità.
	- 0 Assicurarsi di utilizzare l'adattatore CA in dotazione.
- *3* Aprire il monitor LCD.

.

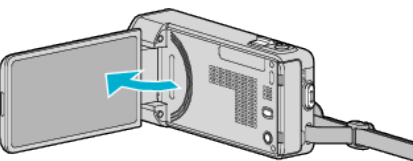

0 L'unità si accende e compare il la schermata "SELEZ. DISPOSITIVO"

## *4* Toccare "COLLEGA AD ALTRO".

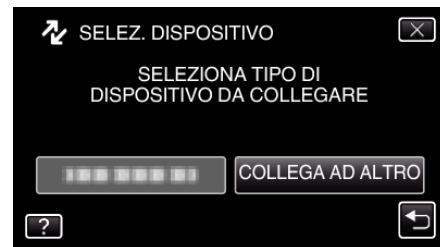

- *5* Duplicare sul registratore Blu-ray.
	- 0 Leggere anche il manuale delle istruzioni del registratore Blu-ray.
	- 0 Al termine della duplicazione, scollegare il cavo USB. Non è possibile effettuare operazioni sulla presente unità fino a che il cavo USB non viene scollegato.

## **Duplicazione dei file su un disco tramite collegamento a DVD Recorder**

È possibile duplicare i video in qualità standard collegando la videocamera a un DVD recorder.

- 0 Leggere anche i manuali delle istruzioni del televisore e del DVD recorder.
- *1* Rimuovere l'adattatore CA e il pacco batteria dall'unità.
- *2* Collegarsi a un DVD recorder.

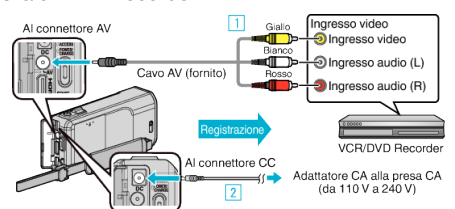

- A Eseguire il collegamento utilizzando il cavo AV in dotazione.
- **B** Collegare l'adattatore CA alla unità.
	- 0 Assicurarsi di utilizzare l'adattatore CA in dotazione.
- *3* Aprire il monitor LCD.

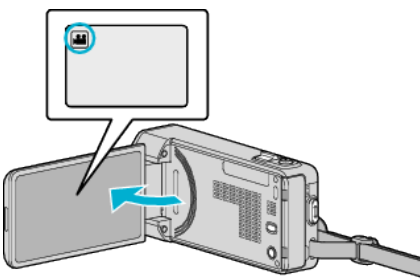

- Verificare che la modalità di registrazione sia
- Se la modalità è  $\Box$  fermo immagine, toccare  $\Box$  sulla schermata di registrazione per visualizzare la schermata di commutazione della modalità.

Toccare is per passare alla modalità video.

*4* Toccare "<<PLAY" per selezionare la modalità di riproduzione.

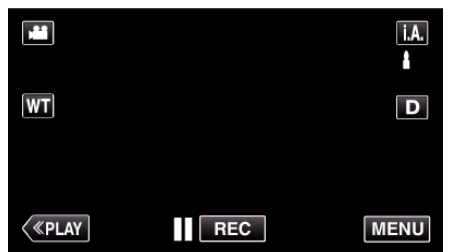

- *5* Preparare il televisore/DVD recorder per la registrazione.
	- 0 Passare a un ingresso esterno compatibile.
	- 0 Inserire un disco (DVD-R, ecc) nel DVD recorder.
- *6* Preparare l'unità per la riproduzione.
	- 0 Impostare "USCITA VIDEO" nel menu "COMUNE" sul formato ("4:3" o "16:9") del televisore connesso.
	- [" USCITA VIDEO " \(](#page-198-0)[48] pag. 199)
- *7* Iniziare la registrazione.
	- 0 Avviare la riproduzione sull'unità e premere il pulsante di registrazione sul registratore.
	- ["Riproduzione video" \(](#page-117-0) $\sqrt{P}$  pag. 118)
	- 0 Al termine della riproduzione, fermare la registrazione.

#### **NOTA :**

Quando sono presenti più video da duplicare, è possibile creare una sequenza di riproduzione in anticipo e riprodurla in modo che tutti i vostri video preferiti vengano duplicati in una sola volta.

["Creazione di sequenze di riproduzione con file selezionati" \(](#page-134-0) $\mathbb F$  pag. 135) ["Riproduzione di sequenze di riproduzione" \(](#page-126-0)<a>r> pag. 127)

0 Per includere la data e l'ora di registrazione durante la duplicazione, impostare "VISUALIZZA DATA/ORA" nel menu di riproduzione video su "ON". Impostare "VISUALIZAZIONE SU TV" nel menu comune su "ON".

## **Duplicazione dei file su VHS tramite collegamento a un VCR**

È possibile duplicare i video in qualità standard collegando la videocamera a un VCR.

- 0 Leggere anche i manuali delle istruzioni del televisore e del VCR.
- *1* Rimuovere l'adattatore CA e il pacco batteria dall'unità.
- *2* Collegarsi a un VCR/DVD Recorder.

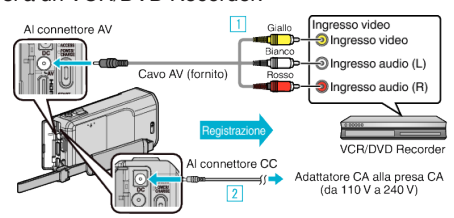

- A Eseguire il collegamento utilizzando il cavo AV in dotazione.
- **B** Collegare l'adattatore CA alla unità.
- 0 Assicurarsi di utilizzare l'adattatore CA in dotazione.
- *3* Aprire il monitor LCD.

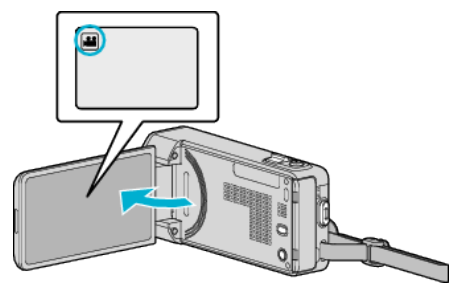

- Verificare che la modalità di registrazione sia
- Se la modalità è **Q** fermo immagine, toccare **Q** sulla schermata di registrazione per visualizzare la schermata di commutazione della modalità.

Toccare is per passare alla modalità video.

*4* Toccare "<<PLAY" per selezionare la modalità di riproduzione.

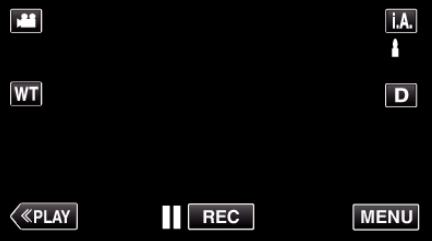

- **5** Preparare il televisore/VCR per la registrazione.
	- 0 Passare a un ingresso esterno compatibile.
	- 0 Inserire una videocassetta.
- *6* Preparare l'unità per la riproduzione.
	- 0 Impostare "USCITA VIDEO" nel menu "COMUNE" sul formato ("4:3" o "16:9") del televisore connesso.
	- [" USCITA VIDEO " \(](#page-198-0)L<sup>3</sup> pag. 199)
- *7* Iniziare la registrazione.
	- 0 Avviare la riproduzione sull'unità e premere il pulsante di registrazione sul registratore.
	- ["Riproduzione video" \(](#page-117-0)<sub>[37]</sub> pag. 118)
	- 0 Al termine della riproduzione, fermare la registrazione.

#### **NOTA :**

- 0 Quando sono presenti più video da duplicare, è possibile creare una sequenza di riproduzione in anticipo e riprodurla in modo che tutti i vostri video preferiti vengano duplicati in una sola volta.
- ["Creazione di sequenze di riproduzione con file selezionati" \(](#page-134-0)<sup>®</sup> pag. 135) ["Riproduzione di sequenze di riproduzione" \(](#page-126-0)<sub><a></sub> pag. 127)
- 0 Per includere la data e l'ora di registrazione durante la duplicazione, impostare "VISUALIZZA DATA/ORA" nel menu di riproduzione video su "ON". Impostare "VISUALIZAZIONE SU TV" nel menu comune su "ON".

## **Utilizzo di un'unità disco rigido esterna USB**

È possibile copiare file video e fermi immagine su un'unità disco rigido esterno USB da questa unità. È inoltre possibile riprodurre i file nell'unità disco rigido esterna USB sulla presente unità.

0 Fare anche riferimento al manuale di istruzioni dell'unità disco rigido esterna.

#### **Unità disco fisso esterne compatibili**

#### **NOTA :**

Prima dell'acquisto, verificare i dispositivi compatibili sul sito web LaCie.

0 È possibile utilizzare unità disco rigido esterne USB con capacità fino a 2 TB.

### **Copia e riproduzione con una unità disco rigido esterna USB**

"Preparazione di un'unità disco rigido esterna USB" ( $\sqrt{2}$  pag. 156) ["Copia di tutti i file" \(](#page-156-0)<sub>48</sub> pag. 157)

["Riproduzione di file nell'unità disco rigido esterno USB" \(](#page-157-0) $\approx$  pag. 158) ["Eliminazione delle cartelle dell'unità disco rigido esterno USB"](#page-157-0)  $($  $R$  [pag. 158\)](#page-157-0)

#### **NOTA :**

- 0 Formattare l'unità disco rigido esterna USB quando la si collega per la prima volta alla presente unità. (Tutti i dati verranno cancellati.)
- ["Formattazione dell'unità disco rigido esterna USB" \(](#page-158-0) $\approx$  pag. 159)
- 0 Fare riferimento al file guida del software Everio MediaBrowser 4 fornito quando si utilizza il PC per lavorare con i dati nell'unità disco rigido esterna USB copiati direttamente da questa unità.
- 0 Non è possibile utilizzare unità disco rigido esterne USB con capacità superiore a 2 TB.
- 0 Potrebbe essere necessario del tempo per la copia. (Ad esempio, il salvataggio di un video da 1 ora in modalità XP impiega circa 20 minuti.)
- 0 Quando è necessario eseguire il backup di molti file, è possibile che tale operazione richieda alcuni istanti. Attendere alcuni istanti mentre la spia di accesso lampeggia: ciò indica il normale funzionamento.
- 0 È possibile che l'audio o il video vengano interrotti durante la riproduzione.

### **AVVERTENZA :**

- 0 Non collegare un hub USB tra la presente unità e l'unità disco rigido esterna USB.
- 0 Scollegare l'unità disco rigido esterna USB quando si utilizzano altri dispositivi USB come un masterizzatore DVD, un'unità Blu-ray esterna o un'altra unità disco rigido esterna USB.
- 0 Evitare di svolgere le seguenti operazioni durante la copia e la riproduzione:
	- Spegnere l'unità o l'unità disco rigido esterna USB.
	- Scollegare il cavo USB.
- 0 Non formattare l'unità disco rigido esterna USB utilizzando il PC. Se è stato fatto, riformattare utilizzando la presente unità. (Tutti i dati nell'unità disco rigido esterna USB verranno cancellati.)
- 0 Evitare di effettuare le seguenti operazioni utilizzando il PC: - Cancellare file o le cartelle nell'unità disco rigido esterna USB. - Spostare file o le cartelle nell'unità disco rigido esterna USB.

- Modificare il nome di file o le cartelle nell'unità disco rigido esterna USB. Queste operazioni potrebbero rendere impossibile la riproduzione dei dati sulla presente unità.

0 Quando si utilizza il PC per modificare i dati nell'unità disco rigido esterna USB, copiare i dati sul PC prima di effettuare la modifica. Modificando i dati nell'unità disco rigido esterna USB direttamente dal PC rende i dati impossibili da riprodurre sulla presente unità.

## **Preparazione di un'unità disco rigido esterna USB**

## **NOTA :**

- 0 Quando si effettua il collegamento a un'unità disco rigido esterna, utilizzare un cavo USB con connettori Mini-A (maschio) - B (maschio). Non si può utilizzare il cavo USB fornito con la presente unità.
- 0 Per utilizzare il cavo USB fornito con l'unità disco rigido USB esterna, acquistare il seguente cavo di conversione USB. Codice articolo\*: QAM0852-001 Mini-A (maschio) – A (femmina) \*Consultare il centro assistenza più vicino.
- *1* Rimuovere l'adattatore CA e il pacco batteria dall'unità.
- *2* Collegare il cavo USB e l'adattatore CA.

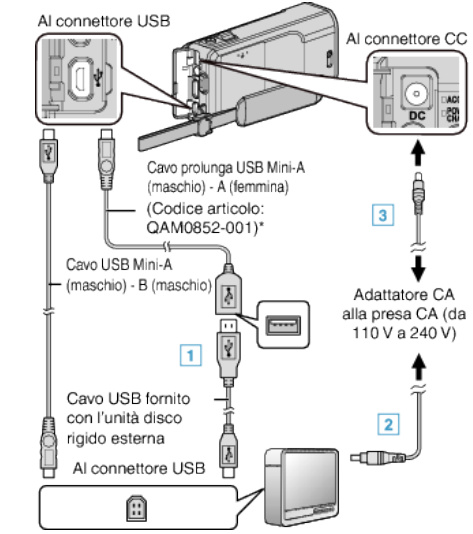

\*Consultare il centro assistenza più vicino.

- 11 Collegare il cavo USB all'unità disco rigido esterna USB.
- <sup>2</sup> Collegare l'adattatore CA dell'unità disco rigido esterna USB.
- 0 Accendere l'unità disco rigido esterna.
	- **3** Collegare l'adattatore CA alla unità.
		- 0 Fare anche riferimento al manuale di istruzioni dell'unità disco rigido esterna.
- *3* Aprire il monitor LCD.

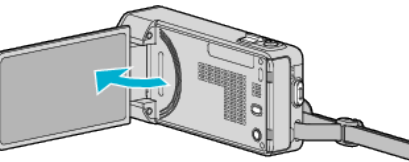

- 0 L'unità si accende e compare il menu "BACK-UP".
- 0 Quando il cavo USB è collegato, viene visualizzato il menu "BACK-UP".

### **AVVERTENZA :**

- Assicurarsi di spegnere l'alimentazione quando si collegano i dispositivi. In caso contrario potrebbero verificarsi scariche elettriche o malfunzionamenti.
- 0 Non collegare un hub USB tra la presente unità e l'unità disco rigido esterna USB.

## <span id="page-156-0"></span>**Copia di tutti i file**

Tutti i video o i fermi immagine registrati sulla presente unità verranno copiati. È anche possibile selezionare e copiare solo i video o i fermi immagine che non sono mai stati copiati.

- *1* Selezionare la modalità video o fermo immagine.
- *2* Toccare "ESEGUI BACK UP".

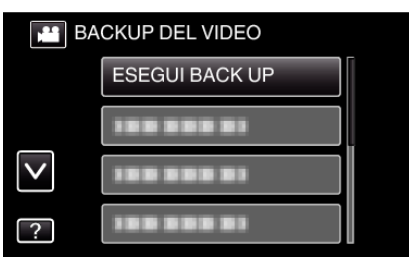

*3* Toccare il metodo desiderato.

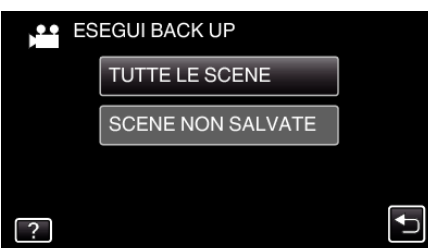

0 **"TUTTE LE SCENE" (video)/"TUTTE LE IMMAGINI" (fermo immagine):**

Tutti i video o i fermi immagine sulla presente unità vengono copiati.

0 **"SCENE NON SALVATE" (video)/"IMMAGINI NON SALVATE" (fermo immagine):**

I video o i fermi immagine che non sono mai stati copiati vengono automaticamente selezionati e copiati.

*4* Controllare che vi sia spazio rimanente a sufficienza sull'unità disco rigido e toccare "SÌ".

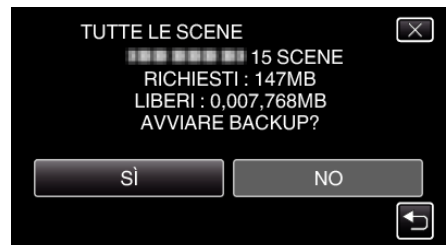

0 Il backup ha inizio quando si tocca "SÌ".

*5* Toccare "OK" quando "COMPLETATO" viene visualizzato.

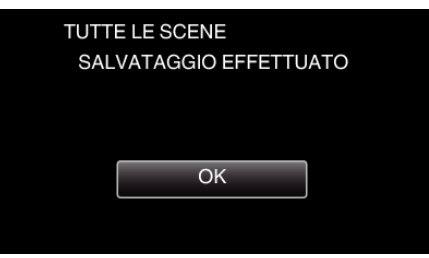

**6** Premere e tenere premuto il pulsante  $\Phi$  per almeno 2 secondi per spegnere la presente unità e scollegare il cavo USB.

#### **AVVERTENZA :**

- 0 Non scollegare l'alimentazione né rimuovere il cavo USB prima del completamento dell'operazione di copia.
- 0 I file non presenti nella schermata dell'indice durante la riproduzione non possono essere copiati. Non è possibile copiare neppure i file speciali.
- 0 Potrebbe essere necessario del tempo per la copia. (Ad esempio, il salvataggio di un video da 1 ora in modalità XP impiega circa 20 minuti.)

## <span id="page-157-0"></span>**Riproduzione di file nell'unità disco rigido esterno USB**

I video o i fermi immagine salvati in una unità disco rigido esterna possono essere riprodotti su questa unità.

- *1* Selezionare la modalità video o fermo immagine.
- *2* Toccare "RIPRODUZIONE".

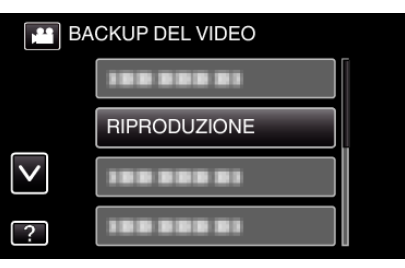

*3* Toccare la cartella per riprodurre.

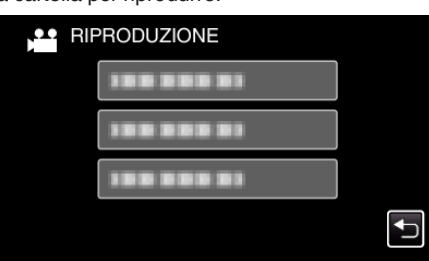

- 0 Toccare "J" per tornare al menu "BACK-UP".
- *4* Toccare il file per riprodurlo.

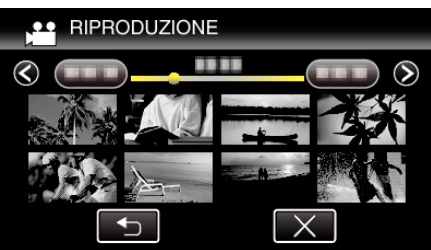

- 0 Toccare "J" per tornare alla schermata dell'indice della cartella.
- 0 Per maggiori informazioni sulla riproduzione di video, consultare la ["Pulsanti di comando per la riproduzione video" \(](#page-117-0) $\sqrt{P}$  pag. 118).
- ["Pulsanti di comando per la riproduzione video" \(](#page-117-0) $\sqrt{P}$  pag. 118)
- 0 Per uscire, interrompere la riproduzione e spegnere la camcorder premendo il pulsante  $\Phi$  per circa 2 secondi. Quindi, scollegare il cavo USB.

#### **NOTA :**

0 È possibile che l'audio o il video vengano interrotti durante la riproduzione.

## **Eliminazione delle cartelle dell'unità disco rigido esterno USB**

I file copiati sull'unità disco rigido esterna possono essere eliminati.

## **AVVERTENZA :**

- 0 Non è possibile ripristinare i file cancellati.
- 0 Assicurarsi di fare un backup dei file importanti su un PC.
- ["Backup di tutti i file" \(](#page-161-0) $\mathbb{R}$  pag. 162)
- *1* Selezionare la modalità video o fermo immagine.
- *2* Toccare "ELIMINA".

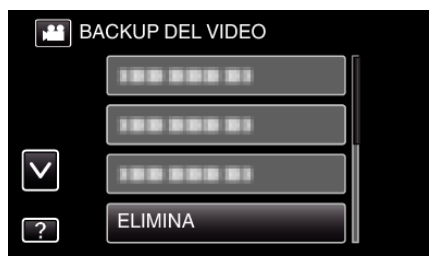

*3* Toccare la cartella da cancellare.

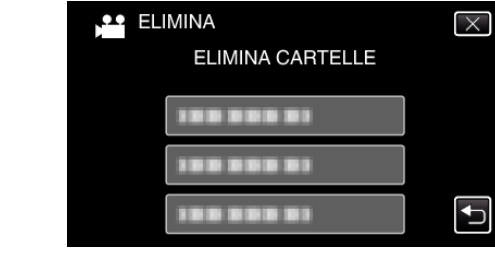

*4* Toccare "SÌ".

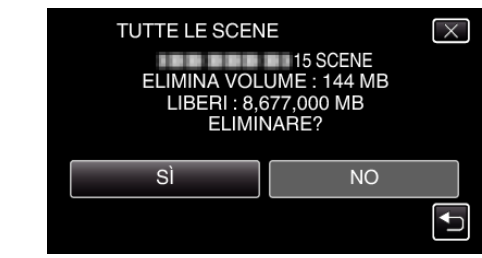

0 Dopo l'eliminazione, toccare "OK".

## <span id="page-158-0"></span>**Formattazione dell'unità disco rigido esterna USB**

Tutti i file sull'unità disco rigido esterna possono essere eliminati.

### **AVVERTENZA :**

0 Tutti i dati sull'unità disco rigido esterna verranno eliminati quando questa viene formattata.

Copiare tutti i file sull'unità disco rigido esterna su un computer prima di formattare.

- *1* Selezionare la modalità video o fermo immagine.
- *2* Toccare "FORMATTA".

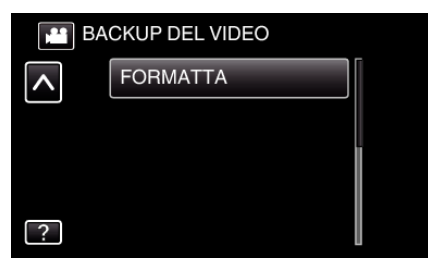

*3* Toccare "SÌ".

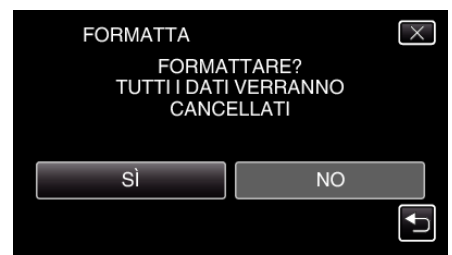

0 Dopo la formattazione, toccare "OK".

## **Copia su PC Windows**

È possibile copiare i file su un computer utilizzando il software in dotazione.

È anche possibile creare i dischi utilizzando l'unità DVD o Blu-ray del computer.

Se il software in dotazione non è installato, l'unità verrà riconosciuta come un dispositivo di archiviazione esterno se connessa.

#### **NOTA :**

- 0 Per registrare sui dischi, è necessaria un'unità DVD o Blu-ray registrabile per il computer utilizzato.
- 0 I fermi immagine non possono essere registrati su disco utilizzando il software in dotazione.
- 0 Per creare dischi DVD-Video, è necessario installare il software in aggiuntivo.

Per maggiori dettagli, fare riferimento alla homepage Pixela.

<http://www.pixela.co.jp/oem/jvc/mediabrowser/e/>

0 Il backup dei file utilizzando altri software non è supportato.

#### **Problemi nell'uso del software Everio MediaBrowser 4 in dotazione**

#### Rivolgersi al seguente centro assistenza clienti.

0 Centro assistenza utenti Pixela

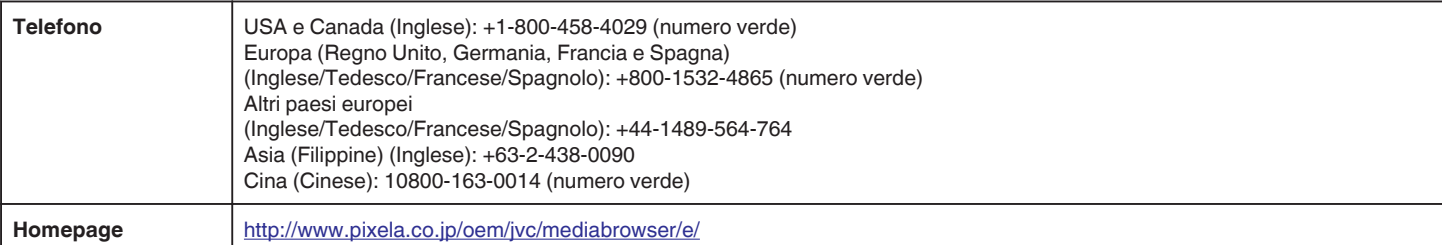

0 Per ulteriori dettagli su come utilizzare il software, consultare "Aiuto MediaBrowser" nel menu "Guida" di Everio MediaBrowser 4.

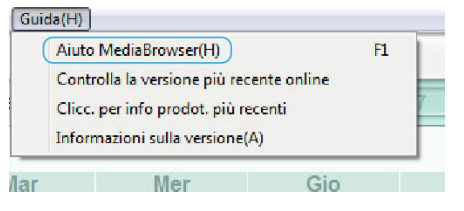

### **Verifica dei requisiti di sistema (linee guida)**

Fare clic con il pulsante destro su "Computer" (o "Risorse del computer") nel menu "Avvia" e selezionare "Proprietà" per controllare le seguenti voci.

#### **Windows Vista/Windows 7**

0 Fare riferimento alle istruzioni operative all'interno dell'animazione della Guida dettagliata per l'utente.

#### **Windows XP**

0 Fare riferimento alle istruzioni operative all'interno dell'animazione della Guida dettagliata per l'utente.

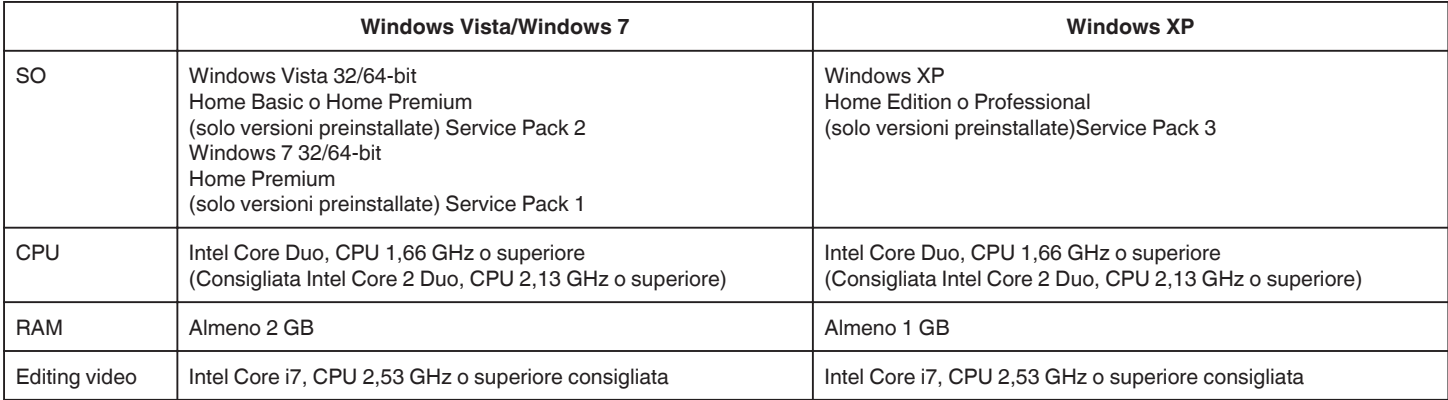

#### **Altri requisiti**

Display: 1024×768 pixel o superiore (1280×1024 pixel o superiore consigliati)

Grafica: Consigliato Intel G965 o superiore

**NOTA :** 

0 Se il proprio PC non risponde ai suddetti requisiti di sistema, il funzionamento del software in dotazione non può essere assicurato.

0 Per ulteriori informazioni, contattare il produttore del proprio PC.

## **Installazione del software in dotazione**

È possibile visualizzare le immagini registrate in formato calendario ed effettuare semplici modifiche utilizzando il software in dotazione.

### **Windows Vista/Windows 7**

0 Fare riferimento alle istruzioni operative all'interno dell'animazione della Guida dettagliata per l'utente.

## **Windows XP**

0 Fare riferimento alle istruzioni operative all'interno dell'animazione della Guida dettagliata per l'utente.

## <span id="page-161-0"></span>**Backup di tutti i file**

Prima di effettuare un backup, assicurarsi che vi sia spazio a sufficienza nel disco rigido del computer (HDD).

- Il backup non si avvierà se non vi è spazio libero a sufficienza. *1* Rimuovere l'adattatore CA e il pacco batteria dall'unità.
- *2* Collegare il cavo USB e l'adattatore CA.

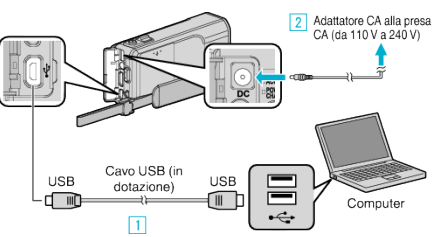

- A Eseguire il collegamento utilizzando il cavo USB in dotazione.
- **B** Collegare l'adattatore CA alla unità.
- 0 Assicurarsi di utilizzare l'adattatore CA in dotazione.
- *3* Aprire il monitor LCD.

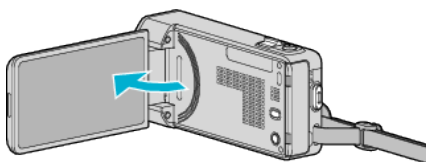

- 0 L'unità si accende e compare il menu "SELEZ. DISPOSITIVO".
- *4* Toccare "COLLEGA AL PC".

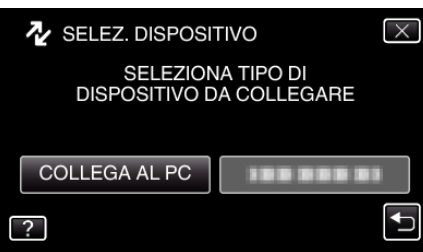

*5* Toccare "ESEGUI BACK UP".

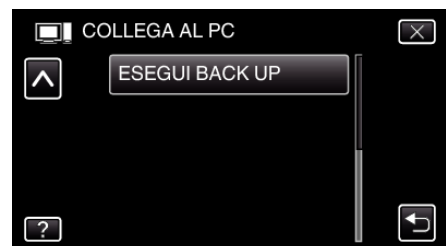

- $\bullet$  Toccare  $\times$  per uscire dal menu.
- Toccare tornare alla schermata precedente.
- 0 Il software in dotazione Everio MediaBrowser 4 si avvia sul computer. Le successive operazioni vanno eseguite sul computer.
- *6* Selezionare la sorgente del file immagine.

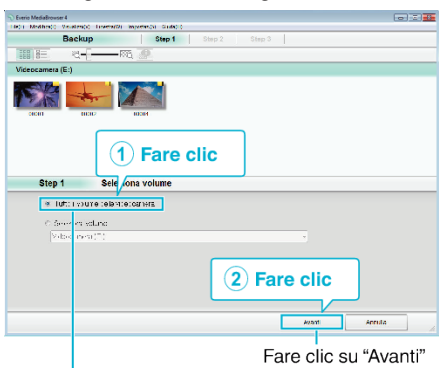

Fare clic su "Tutto il volume della videocamera"

*7* Iniziare il backup.

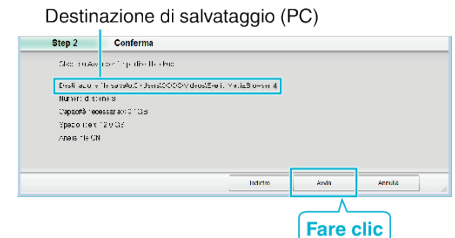

- 0 Inizia il backup.
- *8* Al termine del backup, fare clic su "OK".

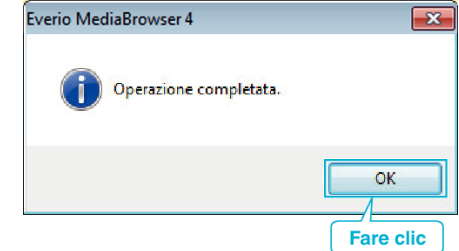

#### **NOTA :**

- 0 Prima di eseguire il backup, caricare la scheda SD in cui si trovano i video e i fermi immagine registrati.
- 0 Se si riscontrano problemi con l'Everio MediaBrowser 4 del software in dotazione, consultare il centro assistenza "Pixela User Support Center".

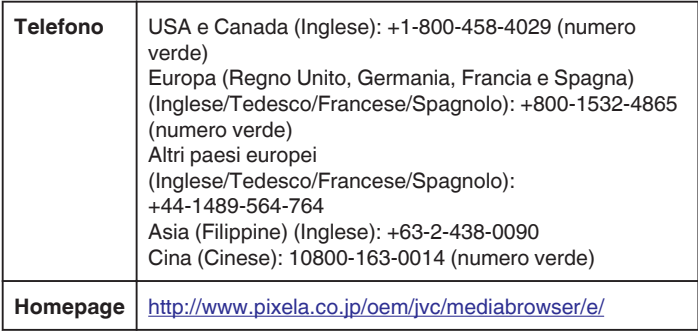

0 Eliminare i video indesiderati prima di eseguire il backup. Eseguire il backup di molti video richiede tempo. ["Eliminazione di file indesiderati" \(](#page-128-0) $\sqrt{2}$  pag. 129)

## **Scollegamento dell'unità dal computer**

*1* Fare clic su "Rimozione sicura dell'hardware ed espulsione supporti".

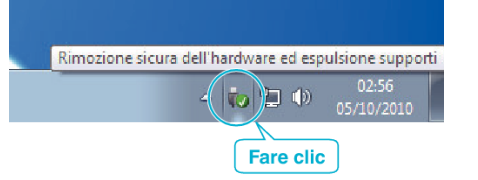

- *2* Fare clic su "Rimozione sicura della periferica di archiviazione di massa USB".
- *3* (Per Windows Vista) Fare clic su "OK".
- *4* Scollegare il cavo USB e chiudere il monitor LCD.

### **Organizzazione dei file**

Dopo aver eseguito una copia dei propri file, organizzarli aggiungendo etichette quali "Viaggio di famiglia" o "Incontro di atletica". È utile non solo per creare dei dischi, ma anche per visualizzare i file.

- *1* Fare doppio clic sull'icona Everio MediaBrowser 4.
	- 0 Il software fornito si avvia.

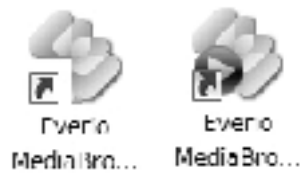

*2* Visualizzare il mese dei file da organizzare.

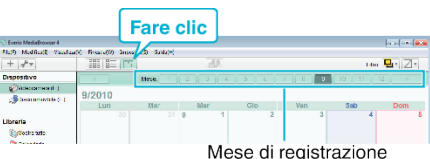

*3* Creare un elenco utente.

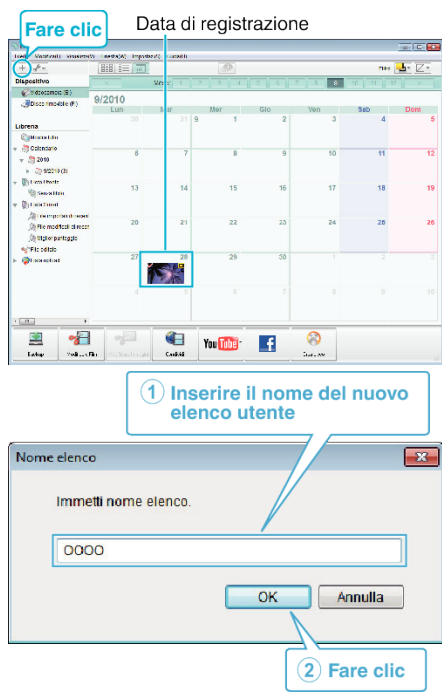

0 Un nuovo elenco utente viene aggiunto alla libreria elenco utente.

- *4* Fare clic sul giorno di registrazione.
	- 0 Vengono visualizzate le miniature dei file registrati in quella data. Data di registrazione

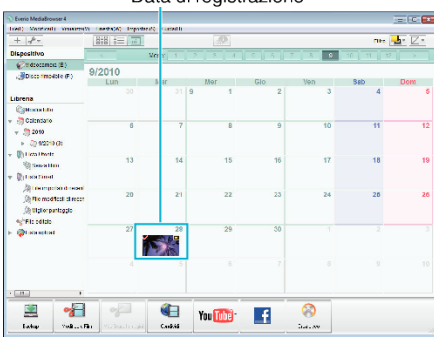

*5* Associare i file all'elenco utente creato.

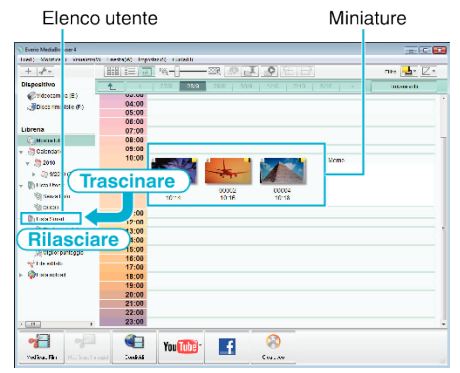

Individuazione video o fermo immagine:

- 0 È possibile selezionare i file utilizzando il menu "SELEZIONE" sullo schermo in alto a destra.
- 0 Controllare l'icona video/fermo immagine nell'angolo in alto a destra della miniatura.

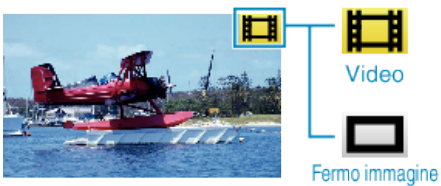

### **NOTA :**

0 Se si riscontrano problemi con l'Everio MediaBrowser 4 del software in dotazione, consultare il centro assistenza "Pixela User Support Center".

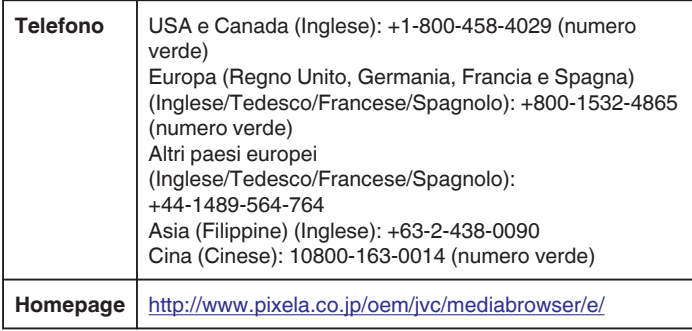

## **Registrazione dei video sui dischi**

Copiare i file predisposti sui dischi utilizzando l'elenco utente.

- *1* Inserire un nuovo disco nell'unità DVD registrabile del PC.
- *2* Selezionare l'elenco utente desiderato.

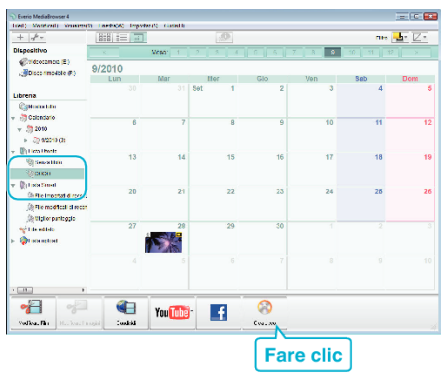

*3* Selezionare il tipo di disco.

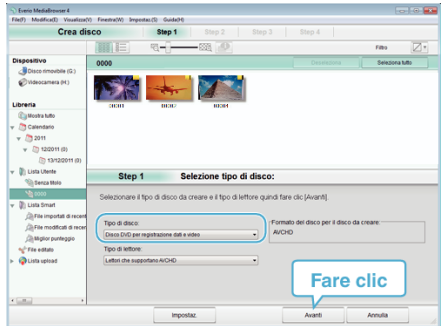

*4* Selezionare i file da copiare sul disco, in ordine.

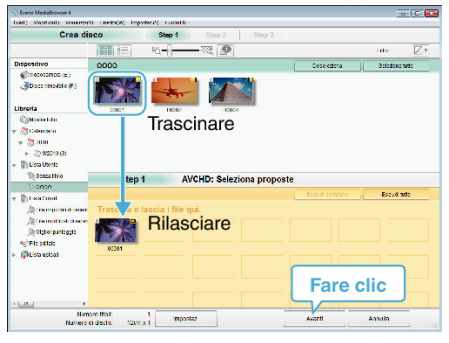

- 0 Fare clic su "Impostaz." per selezionare il tipo di disco.
- 0 Fare clic su "Seleziona tutto" per selezionare tutti i file visualizzati.
- 0 Dopo la selezione, fare clic su "Avanti".
- *5* Impostare il titolo del menu in alto del disco.

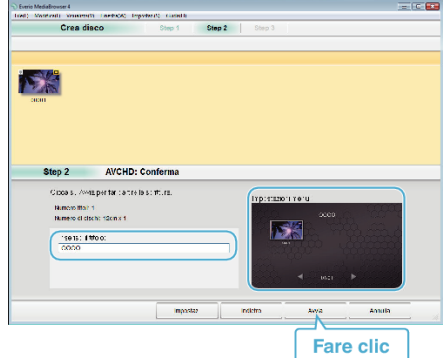

- 0 Fare clic su "Impostaz." per selezionare lo sfondo del menu.
- 0 Dopo l'impostazione, fare clic su "Avvia".
- *6* Al termine della copia, fare clic su "OK".

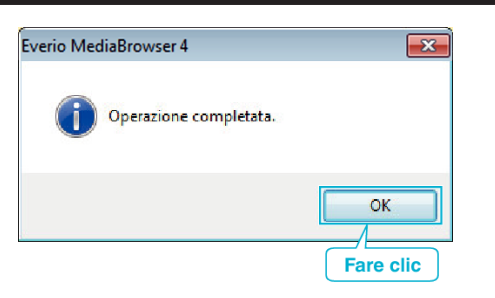

### **AVVERTENZA :**

0 Per visualizzare il file della guida di Everio MediaBrowser 4, selezionare "Guida" dalla barra del menu Everio MediaBrowser 4 o premere F1 sulla tastiera.

#### **NOTA :**

0 I seguenti tipi di dischi possono essere utilizzati con il software in dotazione Everio MediaBrowser 4.

DVD-R DVD-R DL DVD-RW DVD+R DVD+R DL DVD+RW

0 I seguenti formati sono supportati dal software Everio MediaBrowser 4 in dotazione.

AVCHD

DVD-Video\*

\*Per creare dischi DVD-Video, è necessario installare il software in aggiuntivo.

Per maggiori dettagli, fare riferimento alla homepage Pixela. <http://www.pixela.co.jp/oem/jvc/mediabrowser/e/>

- 0 Utilizzare il lettore Everio MediaBrowser 4 per riprodurre dischi AVCHD. Per il funzionamento, fare riferimento al file guida del software Everio MediaBrowser 4 fornito.
- 0 Quando si copiano video registrati in modalità di registrazione UXP per creare un disco AVCHD, è necessario convertire i video in modalità di registrazione XP prima di copiare. Pertanto, potrebbe essere necessario più tempo rispetto alla copia di video registrati in altre modalità.
- Per visualizzare il file della guida di Everio MediaBrowser 4, selezionare "Guida" dalla barra del menu Everio MediaBrowser 4 o premere F1 sulla tastiera.
- Se si riscontrano problemi con l'Everio MediaBrowser 4 del software in dotazione, consultare il centro assistenza "Pixela User Support Center".

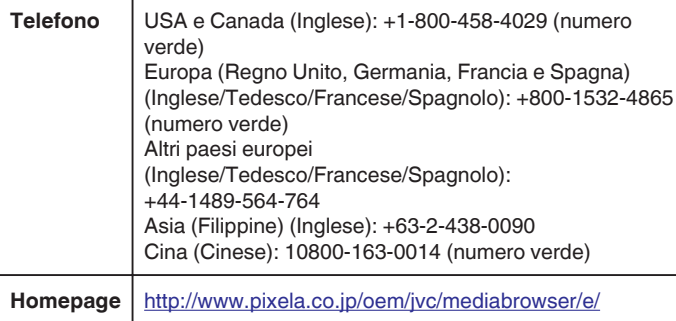

## **Backup dei file senza l'uso del software fornito**

Copiare i file su un computer utilizzando la seguente modalità.

- *1* Rimuovere l'adattatore CA e il pacco batteria dall'unità.
- *2* Collegare il cavo USB e l'adattatore CA.

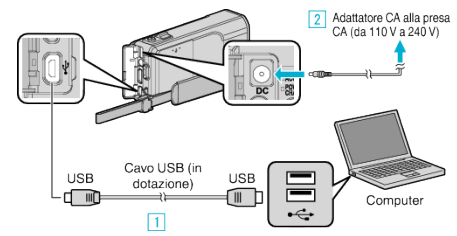

- 1 Eseguire il collegamento utilizzando il cavo USB in dotazione.
- **2** Collegare l'adattatore CA alla unità.
- 0 Assicurarsi di utilizzare l'adattatore CA in dotazione.
- *3* Aprire il monitor LCD.

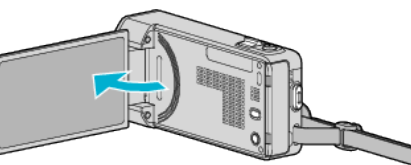

- 0 L'unità si accende e compare il menu "SELEZ. DISPOSITIVO".
- *4* Toccare "COLLEGA AL PC".

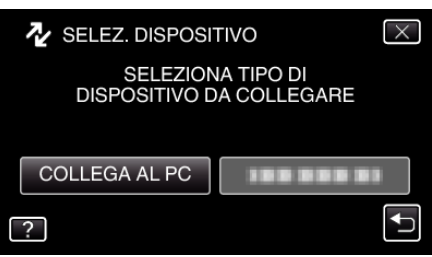

*5* Toccare "RIPRODUZIONE SU PC".

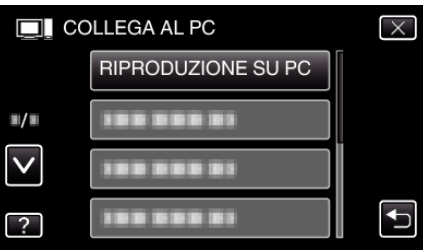

- $\bullet$  Toccare  $\times$  per uscire dal menu.
- Toccare <br />
Der tornare alla schermata precedente.
- 0 Chiudere il programma Everio MediaBrowser 4, se si avvia.
- 0 Le operazioni devono essere effettuate sul computer prima della commutazione dello schermo.
- *6* Selezionare "Computer" (Windows Vista) / "Risorse del computer" (Windows XP) / "Computer" (Windows 7) dal menu "Avvia" quindi fare clic sull'icona "JVCCAM\_SD".

0 Aprire la cartella contenente i file desiderati. ["Elenco file e cartelle" \(](#page-166-0) $\sqrt{2}$  pag. 167)

*7* Copiare i file in una qualsiasi cartella del computer (desktop, ecc.).

#### **AVVERTENZA :**

0 Quando le cartelle o i file vengono eliminati/spostati/rinominati sul PC, non possono più essere riprodotti su questa unità.

#### **NOTA :**

- 0 Per modificare/visualizzare i file, utilizzare un software che supporta i file AVCHD (video)/JPEG (fermo immagine).
- 0 Le suddette operazioni su computer possono variare a seconda del sistema utilizzato.

## **Scollegamento dell'unità dal computer**

Fare clic su "Rimozione sicura dell'hardware ed espulsione supporti".

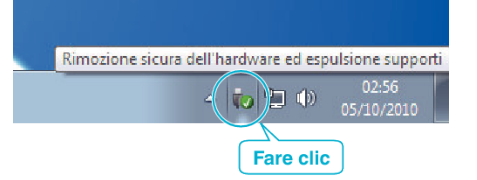

- Fare clic su "Rimozione sicura della periferica di archiviazione di massa USB".
- (Per Windows Vista) Fare clic su "OK".
- Scollegare il cavo USB e chiudere il monitor LCD.

## <span id="page-166-0"></span>**Elenco file e cartelle**

Le cartelle e i file vengono creati nella scheda SD come mostrato di seguito.

Vengono creati solo se necessario.

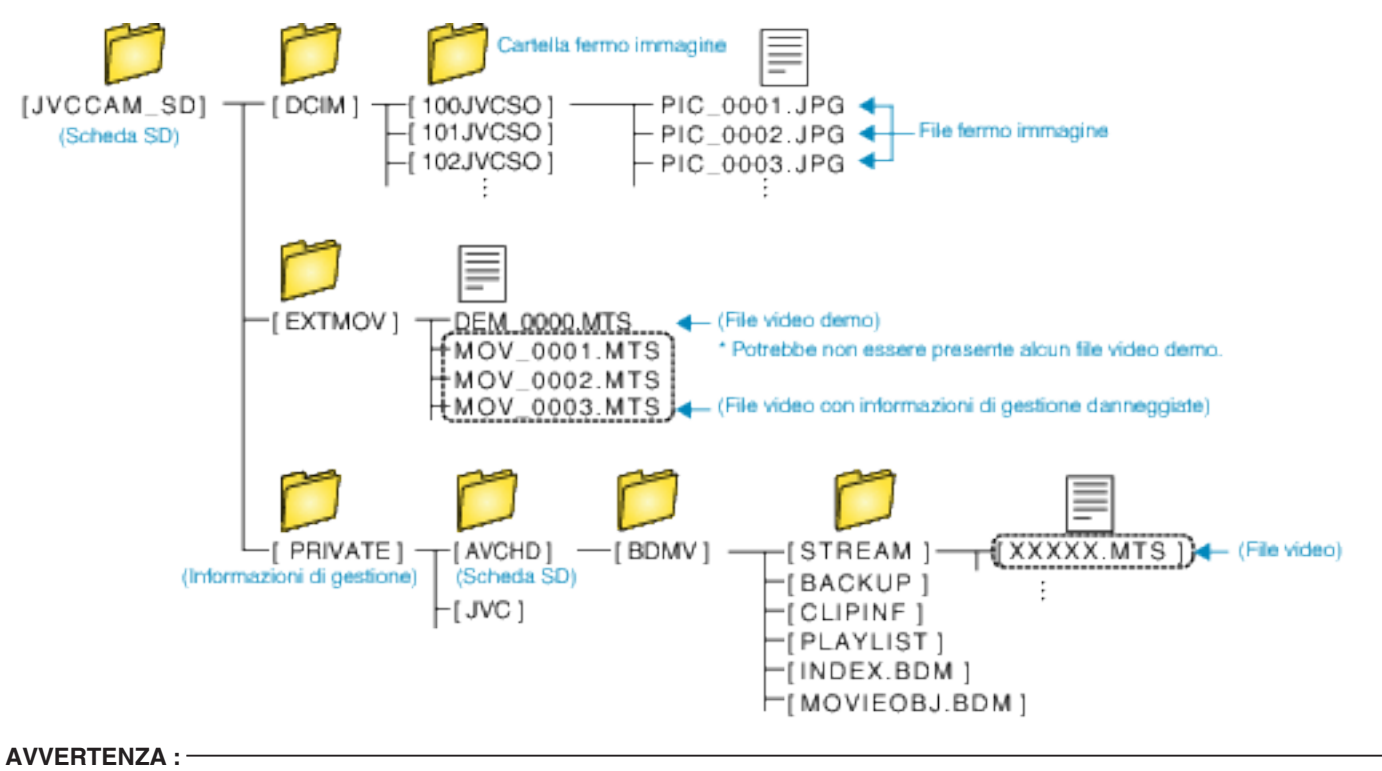

0 Quando le cartelle o i file vengono eliminati/spostati/rinominati sul PC, non possono più essere riprodotti su questa unità.

## **Copia su Computer Mac**

Copiare i file su un computer Mac utilizzando la seguente modalità.

- *1* Rimuovere l'adattatore CA e il pacco batteria dall'unità.
- 2 Collegare il cavo USB e l'adattatore CA.

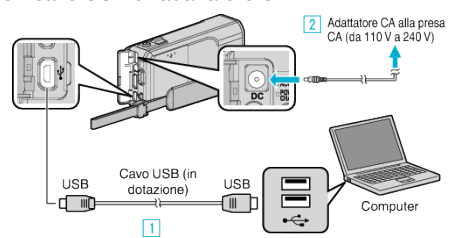

- 11 Eseguire il collegamento utilizzando il cavo USB in dotazione.
- <sup>2</sup> Collegare l'adattatore CA alla unità.
- 0 Assicurarsi di utilizzare l'adattatore CA in dotazione.
- *3* Aprire il monitor LCD.

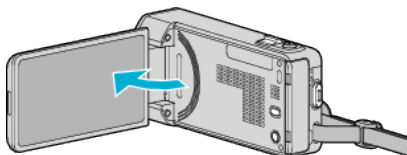

- 0 L'unità si accende e compare il menu "SELEZ. DISPOSITIVO".
- *4* Toccare "COLLEGA AL PC".

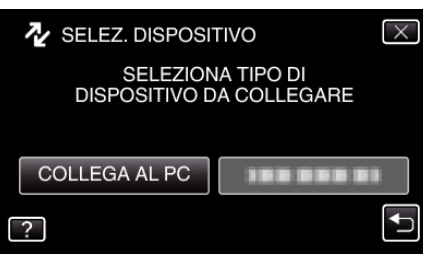

*5* Toccare "RIPRODUZIONE SU PC".

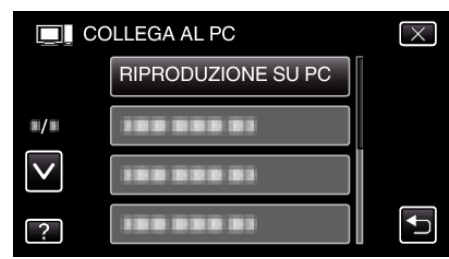

- $\bullet$  Toccare  $\times$  per uscire dal menu.
- Toccare tornare alla schermata precedente.
- 0 L'icona "JVCCAM\_SD" compare sul desktop.
- *6* Avviare iMovie.
	- 0 Le successive operazioni vanno eseguite sul computer Mac.

#### **AVVERTENZA :**

- 0 Quando le cartelle o i file vengono eliminati/spostati/rinominati sul PC, non possono più essere riprodotti su questa unità.
- 0 Non è possibile importare in iMovie i file MTS copiati su un computer Mac. Per utilizzare i file MTS con iMovie, importare i file utilizzando iMovie.

#### **NOTA :**

- 0 Per modificare/visualizzare i file, utilizzare un software che supporta i file AVCHD (video)/JPEG (fermo immagine).
- 0 Quando si scollega l'unità dal computer, trascinare e rilasciare l'icona "JVCCAM\_SD" del desktop nel cestino.

#### **iMovie e iPhoto**

È possibile importare i file dalla presente unità a un computer che utilizza iMovie '08, '09, '11 (video) o iPhoto (fermo immagine) di Apple. Per verificare i requisiti di sistema, selezionare "Informazioni su questo Mac" dal menu Apple. È possibile stabilire la versione del sistema operativo, il

- processore e la quantità di memoria.
- 0 Per le ultime informazioni su iMovie o iPhoto, consultare il sito web di Apple.
- 0 Per ulteriori dettagli sulle modalità d'uso di iMovie o iPhoto consultare il file della guida dei relativi software.
- 0 Non vi è alcuna garanzia che le operazioni saranno possibili in tutti gli ambienti computer.

## **Funzionamento del menu**

Nella presente unità esistono tre tipi di menu.

- 0 Menu di scelta rapida Menu contenente le funzioni consigliate tra quelle del menu principale video/fermo immagine.
- 0 Menu principale: il menu che contiene tutte le voci specifiche relative alle modalità di registrazione video, registrazione fermi immagine, riproduzione video e riproduzione immagine rispettivamente.
- Menu « ("COMUNE") nel menu principale: il menu che contiene tutte le voci comuni relative alle modalità di registrazione video, registrazione fermi immagine, riproduzione video e riproduzione immagine.

## **Funzionamento del menu di scelta rapida**

È possibile configurare varie impostazioni delle funzioni consigliate nella modalità video/fermo immagine utilizzando il menu di scelta rapida.

*1* Toccare "MENU".

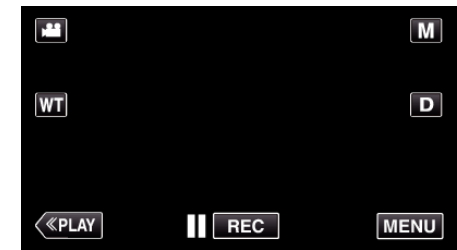

- 0 Appare il menu di scelta rapida.
- *2* Toccare il menu e l'impostazione desiderati.

**<Menu di scelta rapida durante la modalità di registrazione video>**

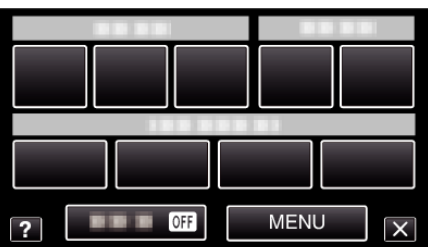

- 0 SORRISO: Consente le impostazioni di "SCATTO SORRISO" e "VIS. SORRISO%/NOME".
- 0 EFFETTO REGISTRAZIONE: Consente le impostazioni di "EFFETTO ANIMAZIONE", "EFFETTO DECOR. VISO", "EFFETTO SCRITTURA" e "TIMBRO".
- 0 SILENZ.: Consente le impostazioni di "MODALITÀ SILENZIOSA".
- 0 MENU: Consente le impostazioni di altri menu.

**<Menu di scelta rapida durante la modalità di registrazione fermo immagine>**

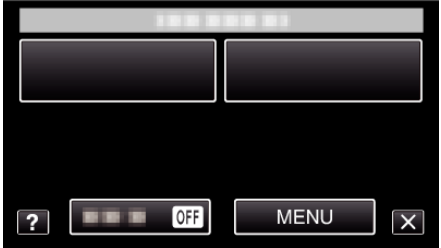

- 0 SORRISO: Consente le impostazioni di "SCATTO SORRISO" e "VIS. SORRISO%/NOME".
- 0 SILENZ.: Consente le impostazioni di "MODALITÀ SILENZIOSA".
- 0 MENU: Consente le impostazioni di altri menu.

#### **NOTA :**

0 Per uscire dalla schermata

Toccare "X" (esci).

0 Per visualizzare il file della guida

Toccare "?" (guida) e toccare la voce.

#### **Funzionamento del menu principale**

È possibile configurare varie impostazioni utilizzando il menu.

- *1* Toccare "MENU".
	- 0 Il menu varia a seconda della modalità in uso.

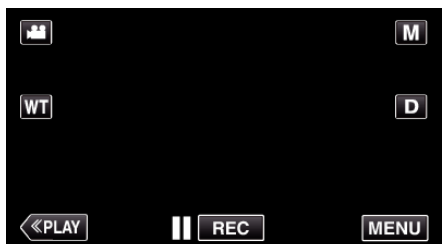

- 0 Quando si accede dalla modalità di registrazione, toccare nuovamente "MENU" quando compare il menu di scelta rapida.
- *2* Toccare il menu desiderato.

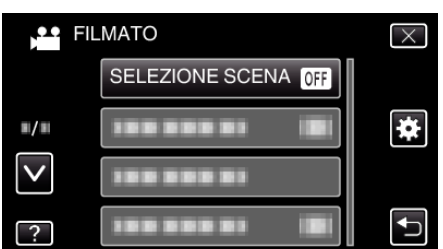

*3* Toccare l'impostazione desiderata.

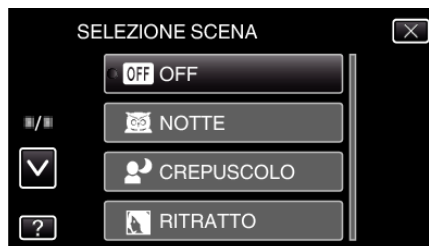

#### **NOTA :**

- 0 Per uscire dalla schermata
- Toccare "X" (esci).
- 0 Per tornare alla schermata precedente
- Toccare """ (indietro).
- 0 Per visualizzare il file della guida
- Toccare "?" (guida) e toccare la voce.

È possibile che per alcune voci non sia disponibile il file della guida.

## **Funzionamento del menu comune**

È possibile configurare le voci di impostazione comune a prescindere dalla modalità utilizzata nel menu comune.

- *1* Toccare "MENU".
	- 0 Il menu varia a seconda della modalità in uso.

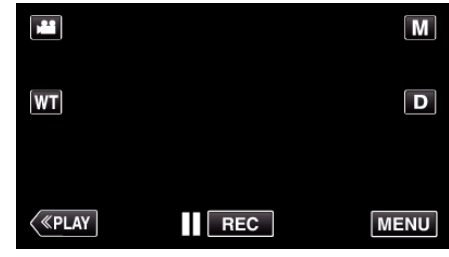

- 0 Quando si accede dalla modalità di registrazione, toccare nuovamente "MENU" quando compare il menu di scelta rapida.
- 2 Toccare " $\mathbf{\ddot{x}}$ ".

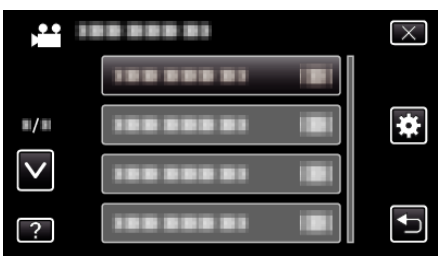

*3* Toccare l'impostazione desiderata.

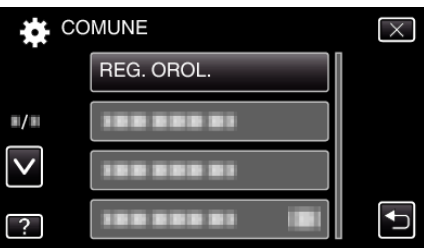

#### **NOTA :**

- 0 Per visualizzare il menu precedente/successivo
- Toccare "A" o "V".
- 0 Per uscire dalla schermata
- Toccare "X" (esci).
- 0 Per tornare alla schermata precedente
- Toccare "<sup>

"</sup> (indietro).
- 0 Per visualizzare il file della guida
- Toccare "?" (guida) e toccare la voce.

## **Menu di registrazione (video)**

È possibile regolare diverse impostazioni quali la luminosità e il bilanciamento del bianco per adattarle al soggetto o allo scopo. È anche possibile cambiare impostazioni quali la qualità dell'immagine e l'aumento della luminosità.

*1* Aprire il monitor LCD.

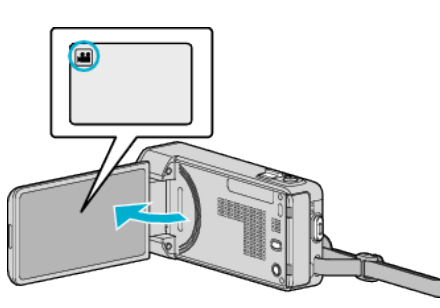

- 0 Verificare che la modalità di registrazione sia A.
- *2* Toccare "MENU".

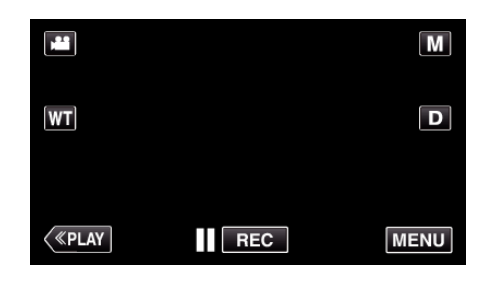

- 0 Appare il menu di scelta rapida.
- *3* Toccare "MENU" nel menu di scelta rapida.

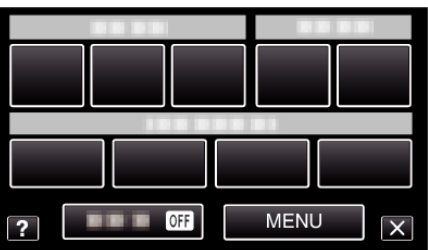

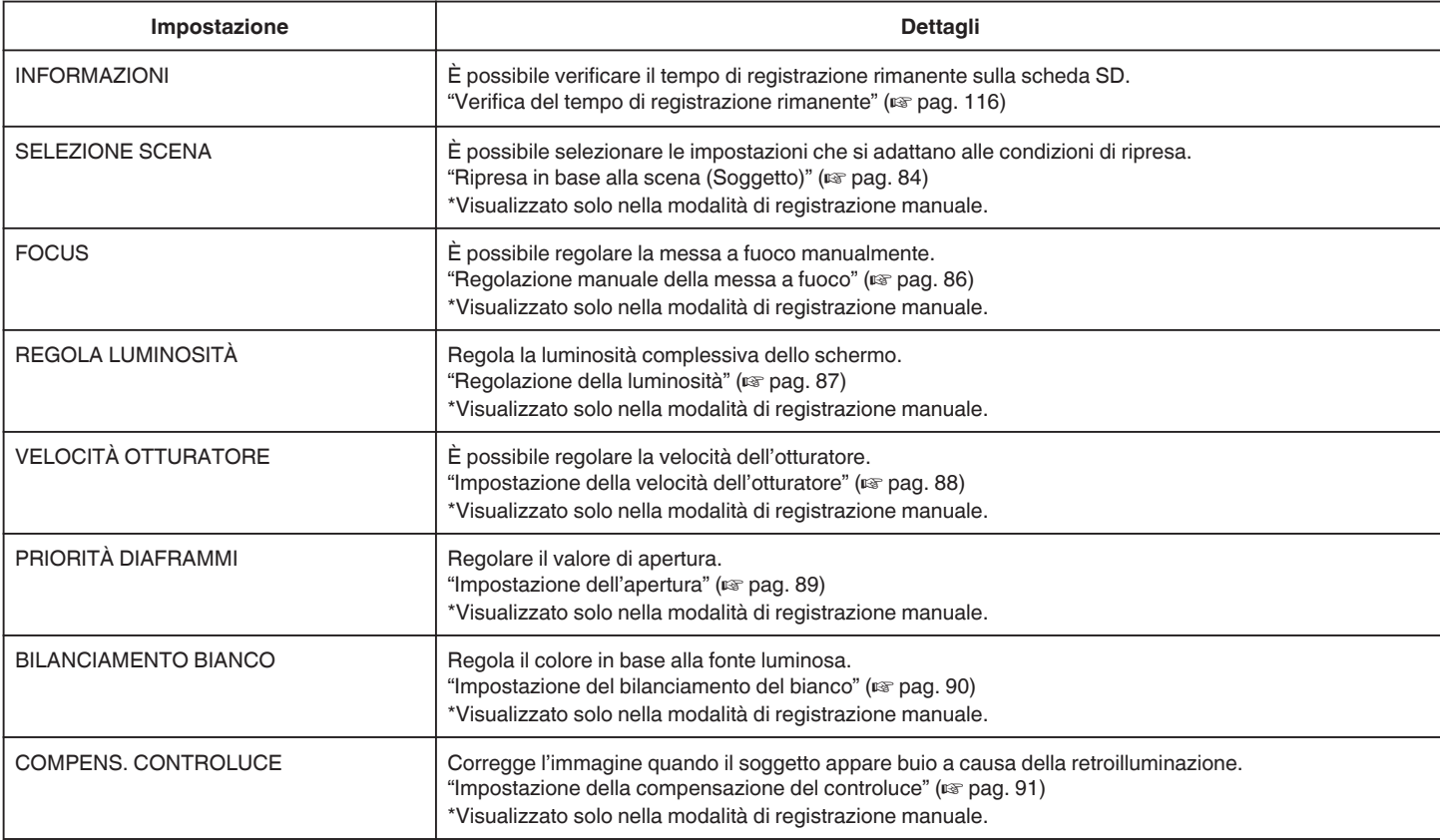

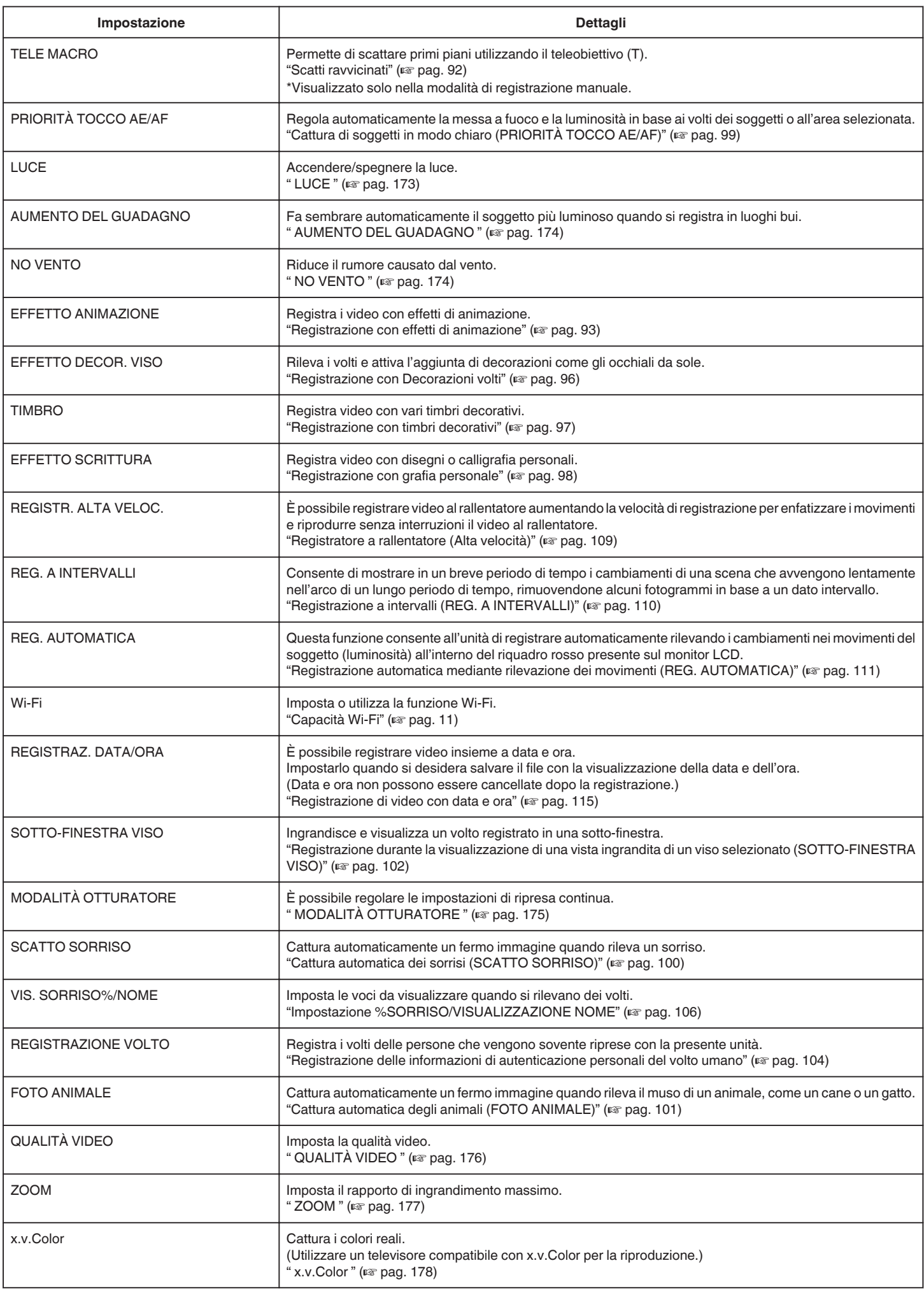

<span id="page-172-0"></span>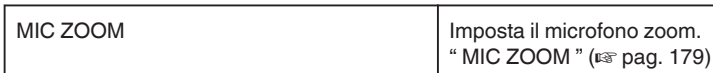

## **INFORMAZIONI**

È possibile verificare il tempo di registrazione rimanente sulla scheda SD. Dettagli del funzionamento

["Verifica del tempo di registrazione rimanente" \(](#page-115-0)F pag. 116)

#### **SELEZIONE SCENA**

È possibile selezionare le impostazioni che si adattano alle condizioni di ripresa. Dettagli del funzionamento

["Ripresa in base alla scena \(Soggetto\)" \(](#page-83-0) $\mathbb{R}$  pag. 84)

#### **FOCUS**

È possibile regolare la messa a fuoco manualmente. Dettagli del funzionamento ["Regolazione manuale della messa a fuoco" \(](#page-85-0) $\sqrt{P}$  pag. 86)

## **REGOLA LUMINOSITÀ**

Regola la luminosità complessiva dello schermo. Dettagli del funzionamento ["Regolazione della luminosità" \(](#page-86-0)<sub>87</sub> pag. 87)

### **VELOCITÀ OTTURATORE**

È possibile regolare la velocità dell'otturatore. Dettagli del funzionamento ["Impostazione della velocità dell'otturatore" \(](#page-87-0) $\sqrt{2}$  pag. 88)

#### **PRIORITÀ DIAFRAMMI**

Regolare il valore di apertura. Dettagli del funzionamento ["Impostazione dell'apertura" \(](#page-88-0)<sub>87</sub> pag. 89)

#### **BILANCIAMENTO BIANCO**

Regola il colore in base alla fonte luminosa. Dettagli del funzionamento ["Impostazione del bilanciamento del bianco" \(](#page-89-0) $\mathbb{R}$  pag. 90)

### **COMPENS. CONTROLUCE**

Corregge l'immagine quando il soggetto appare buio a causa della retroilluminazione. Dettagli del funzionamento ["Impostazione della compensazione del controluce" \(](#page-90-0) $\mathbb{R}$  pag. 91)

#### **TELE MACRO**

Permette di scattare primi piani utilizzando il teleobiettivo (T). Dettagli del funzionamento ["Scatti ravvicinati" \(](#page-91-0) $\mathbb{R}$  pag. 92)

## **PRIORITÀ TOCCO AE/AF**

Regola automaticamente la messa a fuoco e la luminosità in base ai volti dei soggetti o all'area selezionata.

Dettagli del funzionamento ["Cattura di soggetti in modo chiaro \(PRIORITÀ TOCCO AE/AF\)"](#page-98-0)

 $(x)$  [pag. 99\)](#page-98-0)

## **LUCE**

Accendere/spegnere la luce.

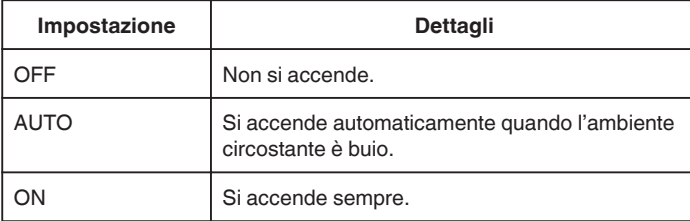

#### **Visualizzazione della voce**

*1* Aprire il monitor LCD.

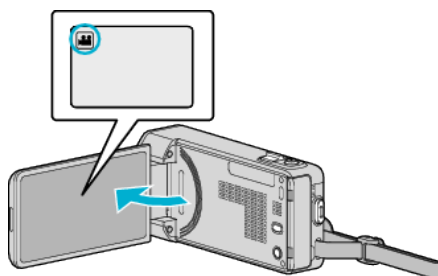

- Verificare che la modalità di registrazione sia <sup>11</sup>.
- *2* Toccare "MENU".

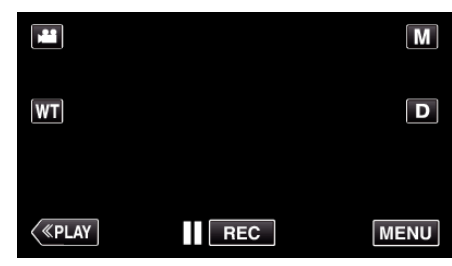

- 0 Appare il menu di scelta rapida.
- *3* Toccare "MENU" nel menu di scelta rapida.

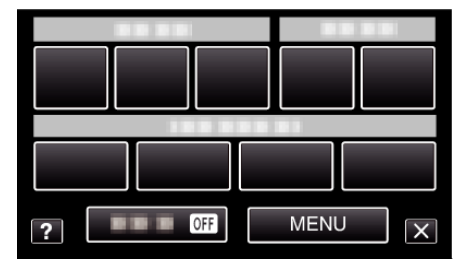

*4* Toccare "LUCE".

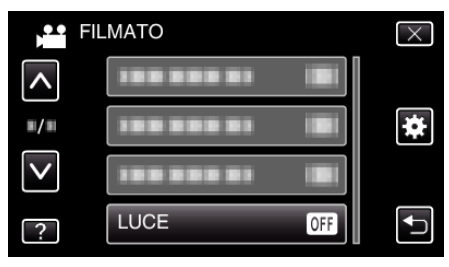

## <span id="page-173-0"></span>**AUMENTO DEL GUADAGNO**

Fa sembrare automaticamente il soggetto più luminoso quando si registra in luoghi bui.

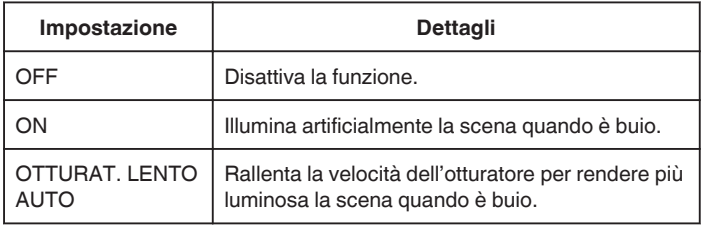

#### **NOTA :**

0 Sebbene "OTTURAT. LENTO AUTO" illumini la scena più di "ON", i movimenti del soggetto possono risultare innaturali.

#### **Visualizzazione della voce**

*1* Aprire il monitor LCD.

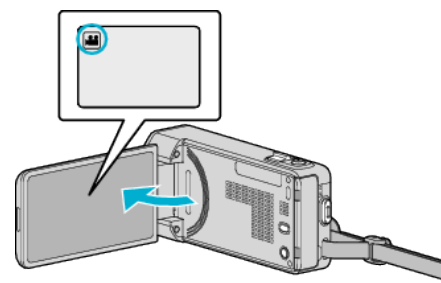

- Verificare che la modalità di registrazione sia **M**.
- *2* Toccare "MENU".

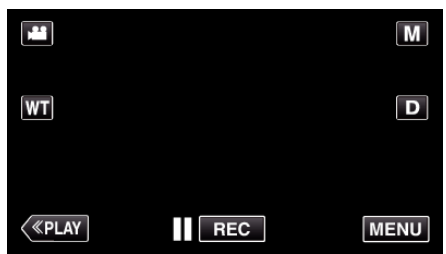

- 0 Appare il menu di scelta rapida.
- *3* Toccare "MENU" nel menu di scelta rapida.

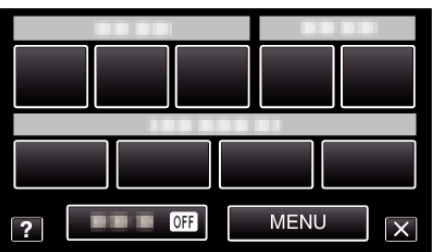

*4* Toccare "AUMENTO DEL GUADAGNO".

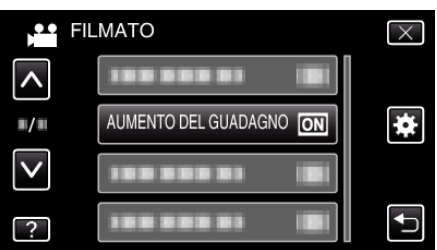

### **NO VENTO**

Riduce il rumore causato dal vento.

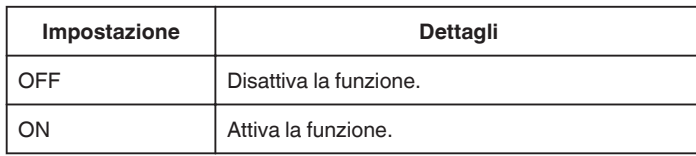

## **Visualizzazione della voce**

*1* Aprire il monitor LCD.

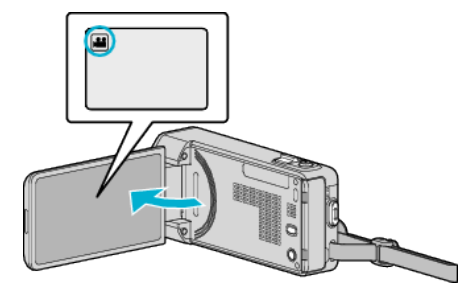

- Verificare che la modalità di registrazione sia **M**.
- *2* Toccare "MENU".

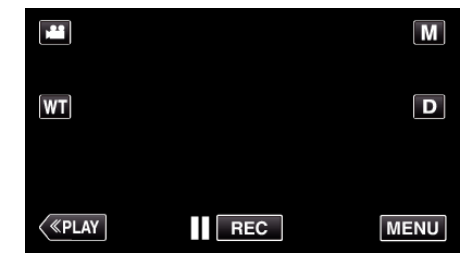

- 0 Appare il menu di scelta rapida.
- *3* Toccare "MENU" nel menu di scelta rapida.

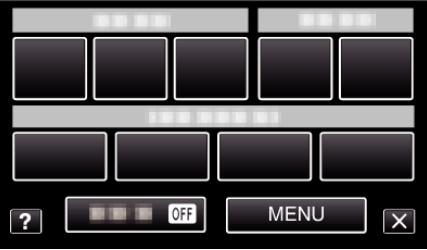

*4* Toccare "NO VENTO".

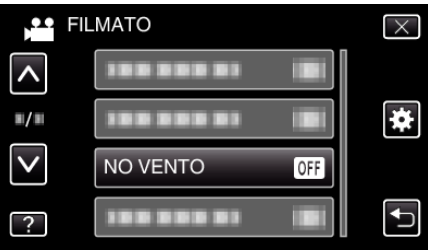

## <span id="page-174-0"></span>**EFFETTO ANIMAZIONE**

Registra i video con effetti di animazione. Dettagli del funzionamento ["Registrazione con effetti di animazione" \(](#page-92-0)<sub>59</sub> pag. 93)

#### **EFFETTO DECOR. VISO**

Rileva i volti e attiva l'aggiunta di decorazioni come gli occhiali da sole. Dettagli del funzionamento ["Registrazione con Decorazioni volti" \(](#page-95-0) $\sqrt{P}$  pag. 96)

#### **TIMBRO**

Registra video con vari timbri decorativi. Dettagli del funzionamento ["Registrazione con timbri decorativi" \(](#page-96-0)<sub>[37]</sub> pag. 97)

#### **EFFETTO SCRITTURA**

Registra video con disegni o calligrafia personali. Se le scritte e i disegni appaiono disallineati, correggere la posizione del tocco. Dettagli del funzionamento

["Registrazione con grafia personale" \(](#page-97-0) $\approx$  pag. 98)

### **REGISTR. ALTA VELOC.**

È possibile registrare video al rallentatore aumentando la velocità di registrazione per enfatizzare i movimenti e riprodurre senza interruzioni il video al rallentatore.

Si tratta di una funzione comoda per controllare i movimenti, come nel caso degli swing nel golf.

Dettagli del funzionamento

["Registratore a rallentatore \(Alta velocità\)" \(](#page-108-0) $\sqrt{2}$  pag. 109)

#### **REG. A INTERVALLI**

Consente di mostrare in un breve periodo di tempo i cambiamenti di una scena che avvengono lentamente nell'arco di un lungo periodo di tempo, rimuovendone alcuni fotogrammi in base a un dato intervallo.

Questa funzione è utile quando si osserva attentamente qualcosa come ad esempio l'apertura di un bocciolo.

Dettagli del funzionamento

["Registrazione a intervalli \(REG. A INTERVALLI\)" \(](#page-109-0) $\approx$  pag. 110)

### **REG. AUTOMATICA**

Avvia la registrazione automaticamente rilevando i cambiamenti nei movimenti del soggetto (luminosità) all'interno del riquadro rosso presente sul monitor LCD. Dettagli del funzionamento

["Registrazione automatica mediante rilevazione dei movimenti \(REG.](#page-110-0)  $AUTOMATICA"$  ( $\approx$  pag. 111)

#### **Wi-Fi**

Imposta o utilizza la funzione Wi-Fi. Dettagli del funzionamento ["Capacità Wi-Fi" \(](#page-10-0) $\mathbb{R}$  pag. 11)

#### **REGISTRAZ. DATA/ORA**

È possibile registrare video insieme a data e ora. Impostarlo quando si desidera salvare il file con la visualizzazione della data e dell'ora. (Data e ora non possono essere cancellate dopo la registrazione.)

Dettagli del funzionamento

["Registrazione di video con data e ora" \(](#page-114-0)<sub>59</sub> pag. 115)

#### **SOTTO-FINESTRA VISO**

Ingrandisce e visualizza un volto registrato in una sotto-finestra. Dettagli del funzionamento

["Registrazione durante la visualizzazione di una vista ingrandita di un viso](#page-101-0) [selezionato \(SOTTO-FINESTRA VISO\)" \(](#page-101-0) $\approx$  pag. 102)

## **MODALITÀ OTTURATORE**

È possibile regolare le impostazioni di ripresa continua.

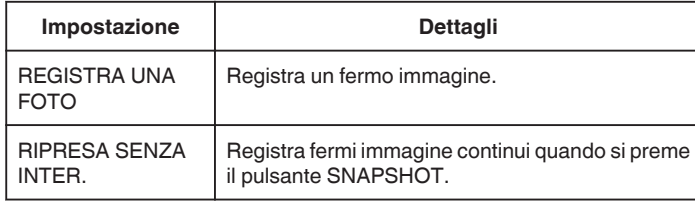

#### **NOTA :**

- 0 "VELOCITÀ BASSA" è impostato nella modalità video.
- 0 Le dimensioni del fermo immagine catturato in modalità video è 1.920 x 1.080.
- 0 Alcune schede SD potrebbero non supportare la ripresa continua.
- 0 La velocità della ripresa continua diminuisce se la funzione viene utilizzata ripetutamente.

#### **Visualizzazione della voce**

*1* Aprire il monitor LCD.

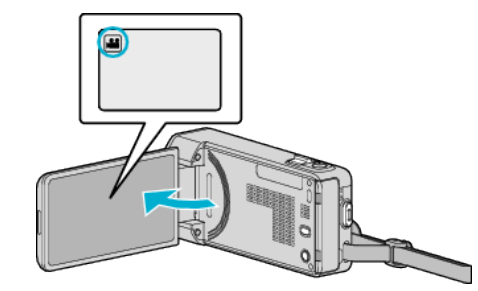

• Verificare che la modalità di registrazione sia <sup>11</sup>.

#### *2* Toccare "MENU".

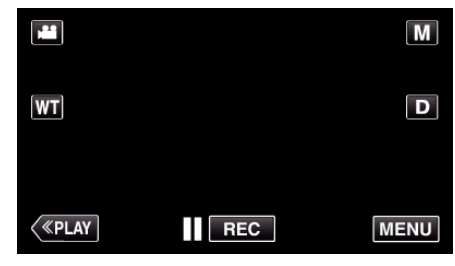

0 Appare il menu di scelta rapida.

*3* Toccare "MENU" nel menu di scelta rapida.

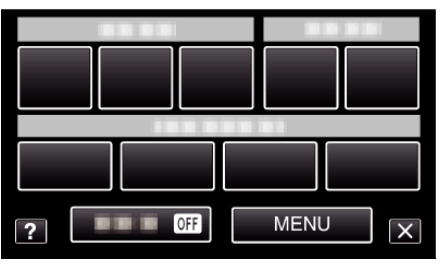

*4* Toccare "MODALITÀ OTTURATORE".

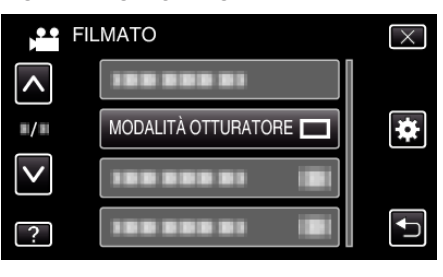

## <span id="page-175-0"></span>**SCATTO SORRISO**

Cattura automaticamente un fermo immagine quando rileva un sorriso. Dettagli del funzionamento

["Cattura automatica dei sorrisi \(SCATTO SORRISO\)" \(](#page-99-0)L<sup>3</sup> pag. 100)

## **VIS. SORRISO%/NOME**

Imposta le voci da visualizzare quando si rilevano dei volti. Dettagli del funzionamento ["Impostazione %SORRISO/VISUALIZZAZIONE NOME" \(](#page-105-0) $\text{exp}$  pag. 106)

## **REGISTRAZIONE VOLTO**

Registra i volti delle persone che vengono sovente riprese con la presente unità.

Dettagli del funzionamento

["Registrazione delle informazioni di autenticazione personali del volto](#page-103-0) umano" ( $\approx$  [pag. 104\)](#page-103-0)

## **FOTO ANIMALE**

Cattura automaticamente un fermo immagine quando rileva il muso di un animale, come un cane o un gatto. Dettagli del funzionamento

["Cattura automatica degli animali \(FOTO ANIMALE\)" \(](#page-100-0) $\sqrt{2}$  pag. 101)

## **QUALITÀ VIDEO**

Imposta la qualità video.

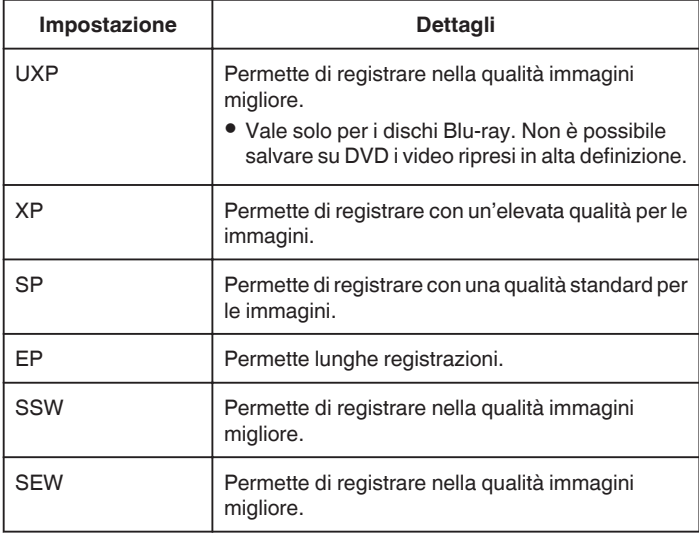

#### **NOTA :**

- 0 Impostare sulla modalità "UXP" o "XP" quando si registrano scene con movimenti rapidi oppure scene con cambiamenti estremi di luminosità per evitare disturbi.
- 0 Utilizza un masterizzatore BD (unità Blu-ray esterna) per salvare i video registrati in modalità "UXP".
- 0 È possibile passare alla "QUALITÀ VIDEO" desiderata selezionandola con un tocco nella schermata di visualizzazione del tempo di registrazione rimanente.

#### **Visualizzazione della voce**

*1* Aprire il monitor LCD.

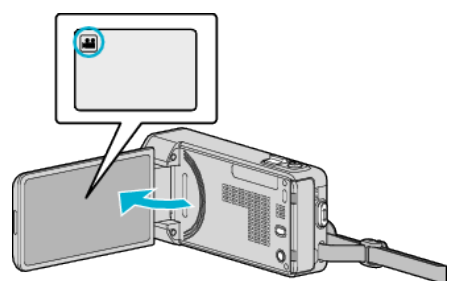

• Verificare che la modalità di registrazione sia <sup>11</sup>.

*2* Toccare "MENU".

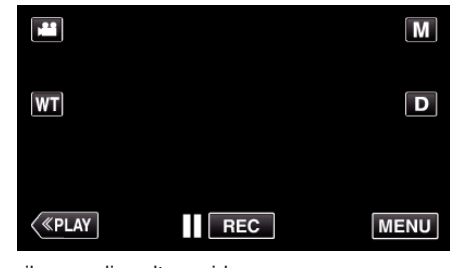

- 0 Appare il menu di scelta rapida.
- *3* Toccare "MENU" nel menu di scelta rapida.

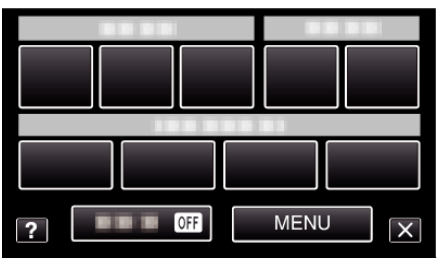

*4* Toccare "QUALITÀ VIDEO".

<span id="page-176-0"></span>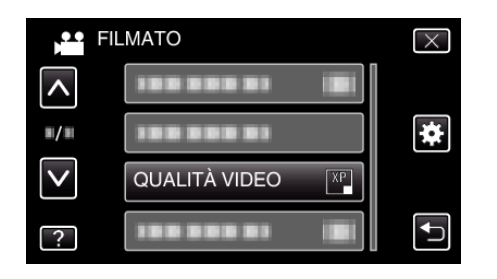

## **ZOOM**

Imposta il rapporto di ingrandimento massimo.

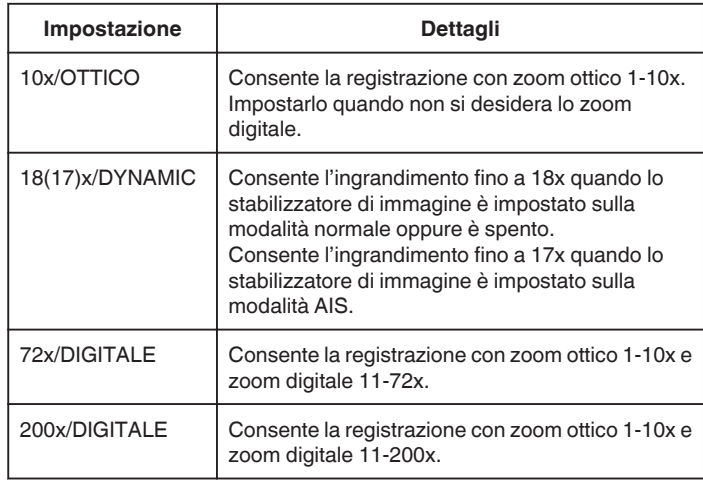

#### **NOTA : -**

0 Quando si utilizza lo zoom digitale, l'immagine diventa sgranata perché ingrandita digitalmente.

#### **Visualizzazione della voce**

*1* Aprire il monitor LCD.

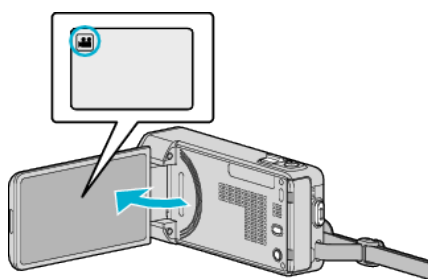

- 0 Verificare che la modalità di registrazione sia A.
- *2* Toccare "MENU".

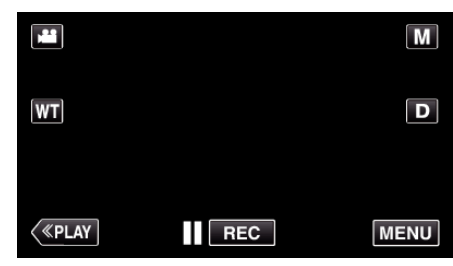

0 Appare il menu di scelta rapida.

*3* Toccare "MENU" nel menu di scelta rapida.

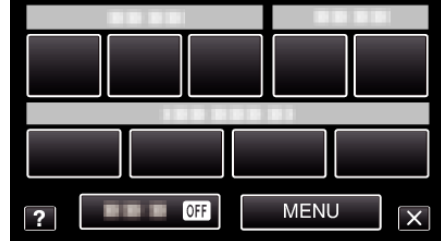

*4* Toccare "ZOOM".

<span id="page-177-0"></span>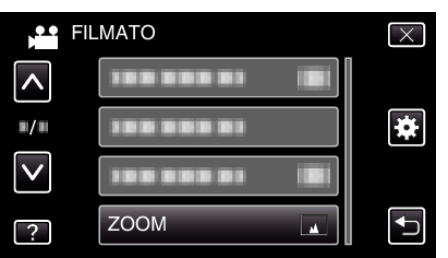

## **x.v.Color**

#### Cattura i colori reali.

(Utilizzare un televisore compatibile con x.v.Color per la riproduzione.)

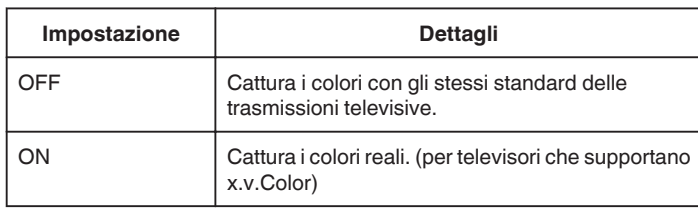

#### **Visualizzazione della voce**

*1* Aprire il monitor LCD.

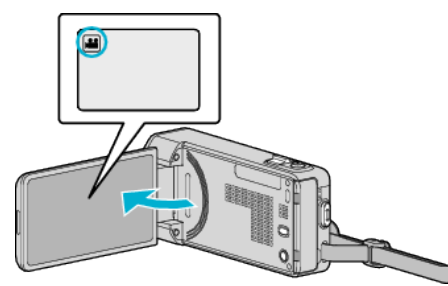

- Verificare che la modalità di registrazione sia <sup>11</sup>.
- *2* Toccare "MENU".

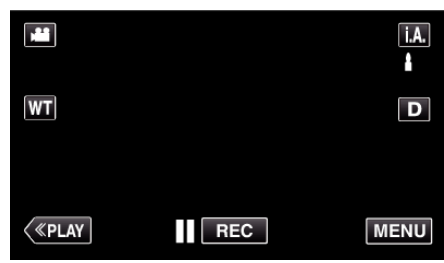

- 0 Appare il menu di scelta rapida.
- *3* Toccare "MENU" nel menu di scelta rapida.

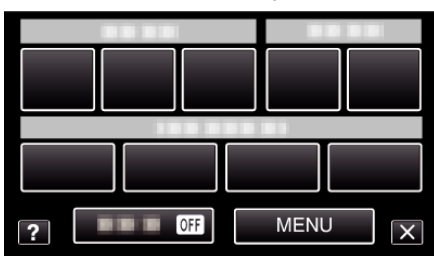

*4* Toccare "x.v.Color".

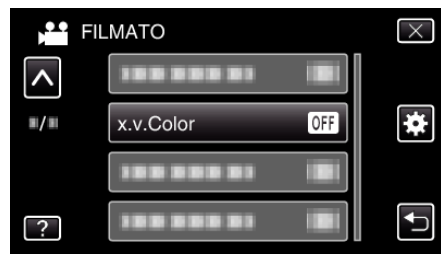

## <span id="page-178-0"></span>**MIC ZOOM**

Imposta il microfono zoom.

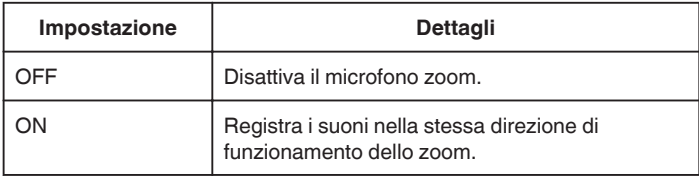

## **Visualizzazione della voce**

*1* Aprire il monitor LCD.

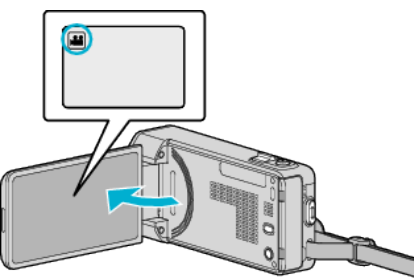

- Verificare che la modalità di registrazione sia <sup>11</sup>.
- *2* Toccare "MENU".

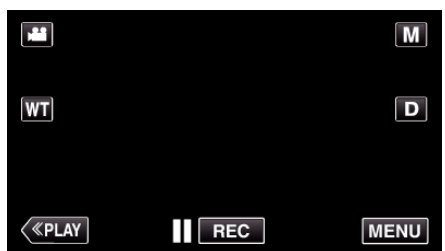

- 0 Appare il menu di scelta rapida.
- *3* Toccare "MENU" nel menu di scelta rapida.

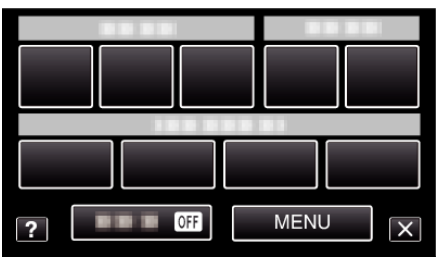

*4* Toccare "MIC ZOOM".

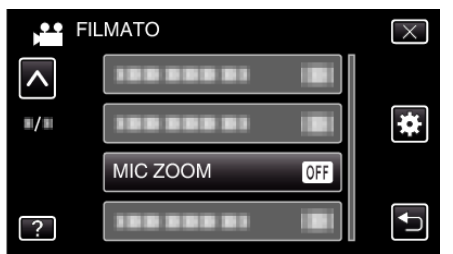

## **Menu di registrazione (fermo immagine)**

È possibile regolare diverse impostazioni quali la luminosità e il bilanciamento del bianco per adattarle al soggetto o allo scopo. È anche possibile cambiare impostazioni quali la qualità dell'immagine e l'aumento della luminosità.

*1* Aprire il monitor LCD.

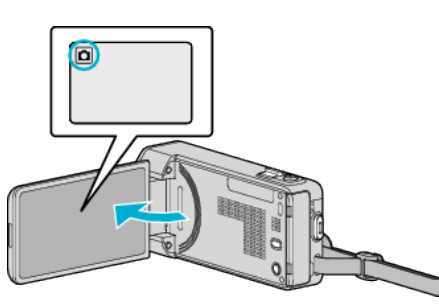

- 0 Verificare che la modalità di registrazione sia B.
- *2* Toccare "MENU".

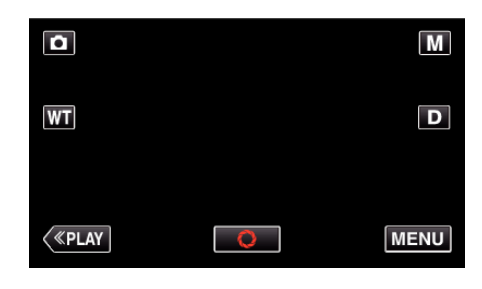

- 0 Appare il menu di scelta rapida.
- *3* Toccare "MENU" nel menu di scelta rapida.

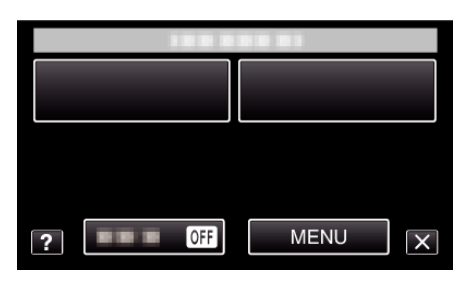

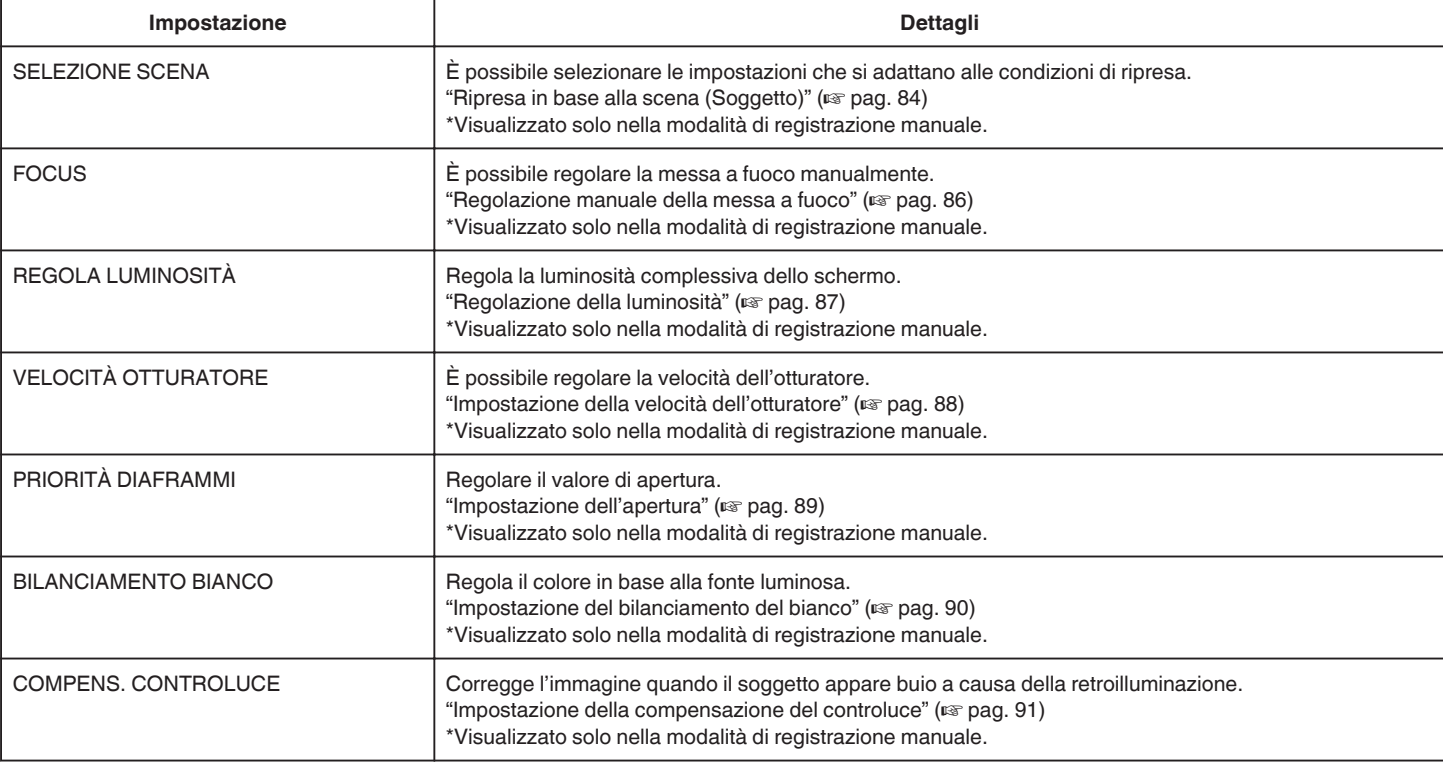
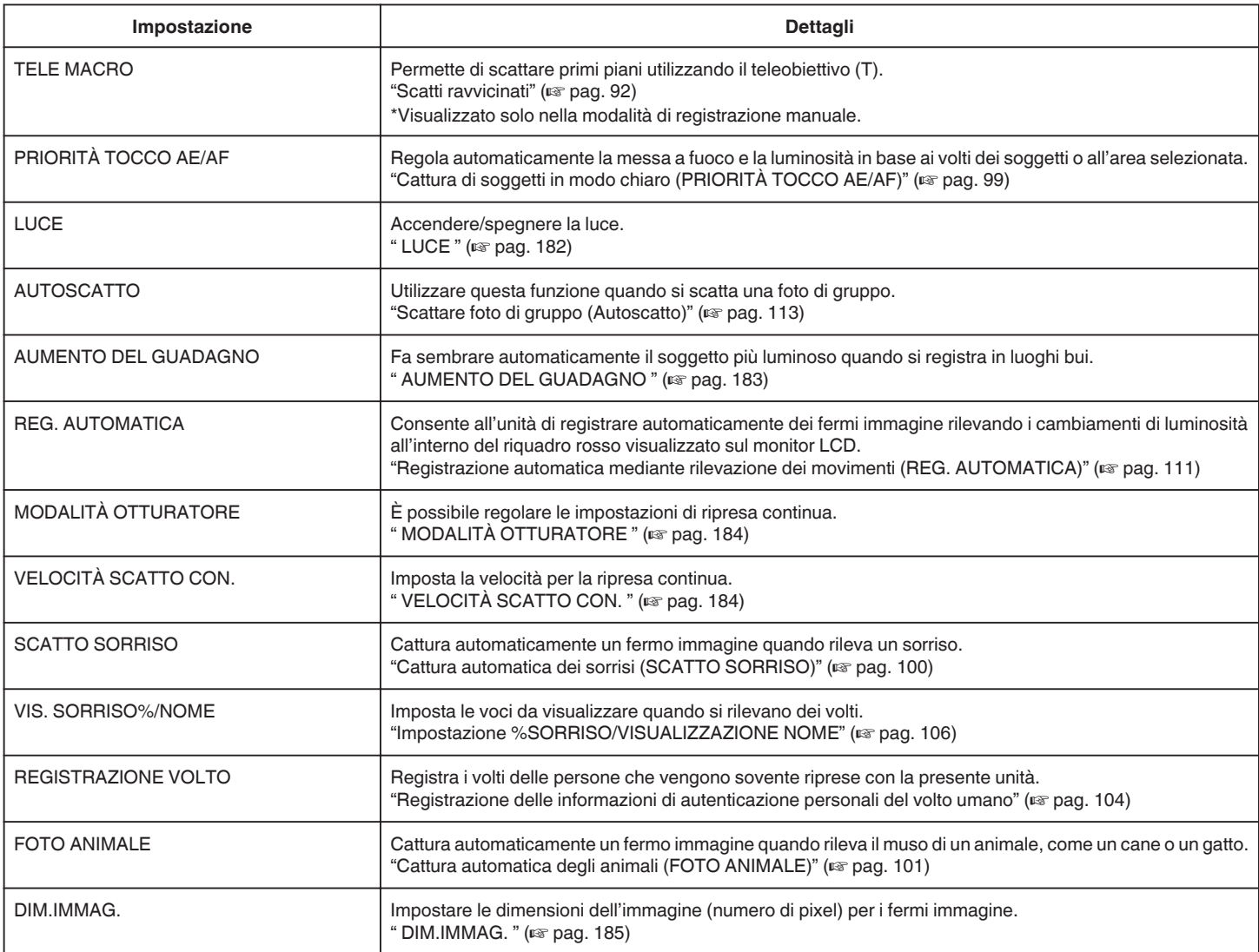

# <span id="page-181-0"></span>**Impostazioni di menu**

# **SELEZIONE SCENA**

È possibile selezionare le impostazioni che si adattano alle condizioni di ripresa. Dettagli del funzionamento

["Ripresa in base alla scena \(Soggetto\)" \(](#page-83-0) $\mathbb{R}$  pag. 84)

### **FOCUS**

È possibile regolare la messa a fuoco manualmente. Dettagli del funzionamento ["Regolazione manuale della messa a fuoco" \(](#page-85-0) $\sqrt{P}$  pag. 86)

# **REGOLA LUMINOSITÀ**

Regola la luminosità complessiva dello schermo. Dettagli del funzionamento ["Regolazione della luminosità" \(](#page-86-0)<sub>58</sub> pag. 87)

### **VELOCITÀ OTTURATORE**

È possibile regolare la velocità dell'otturatore. Dettagli del funzionamento ["Impostazione della velocità dell'otturatore" \(](#page-87-0) $\sqrt{2}$  pag. 88)

# **PRIORITÀ DIAFRAMMI**

Regolare il valore di apertura. Dettagli del funzionamento ["Impostazione dell'apertura" \(](#page-88-0)<sub>59</sub> pag. 89)

# **BILANCIAMENTO BIANCO**

Regola il colore in base alla fonte luminosa. Dettagli del funzionamento ["Impostazione del bilanciamento del bianco" \(](#page-89-0)E pag. 90)

# **COMPENS. CONTROLUCE**

Corregge l'immagine quando il soggetto appare buio a causa della retroilluminazione. Dettagli del funzionamento ["Impostazione della compensazione del controluce" \(](#page-90-0) $\mathfrak{g}$  pag. 91)

### **TELE MACRO**

Permette di scattare primi piani utilizzando il teleobiettivo (T). Dettagli del funzionamento ["Scatti ravvicinati" \(](#page-91-0)<sub>8</sub> pag. 92)

# **PRIORITÀ TOCCO AE/AF**

Regola automaticamente la messa a fuoco e la luminosità in base ai volti dei soggetti o all'area selezionata. Dettagli del funzionamento ["Cattura di soggetti in modo chiaro \(PRIORITÀ TOCCO AE/AF\)"](#page-98-0) ( $\mathbb{R}$  [pag. 99\)](#page-98-0)

## **LUCE**

Accendere/spegnere la luce.

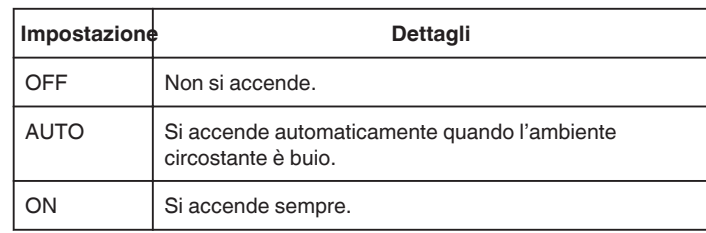

### **Visualizzazione della voce**

*1* Aprire il monitor LCD.

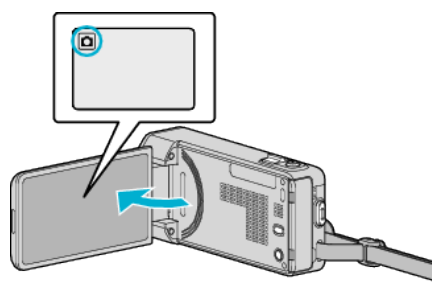

- 0 Verificare che la modalità di registrazione sia B.
- *2* Toccare "MENU".

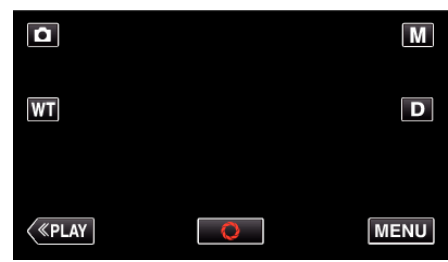

- 0 Appare il menu di scelta rapida.
- *3* Toccare "MENU" nel menu di scelta rapida.

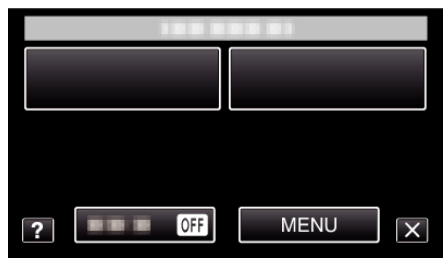

*4* Toccare "LUCE".

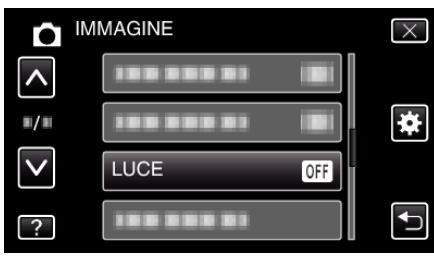

# <span id="page-182-0"></span>**AUTOSCATTO**

Utilizzare questa funzione quando si scatta una foto di gruppo. Dettagli del funzionamento ["Scattare foto di gruppo \(Autoscatto\)" \(](#page-112-0) $\mathfrak{g}$  pag. 113)

### **AUMENTO DEL GUADAGNO**

Fa sembrare automaticamente il soggetto più luminoso quando si registra in luoghi bui.

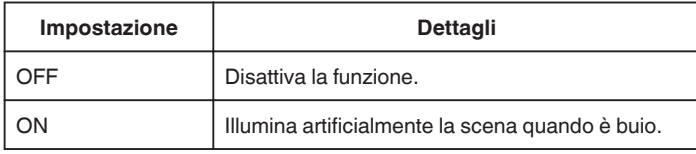

### **NOTA :**

0 Le impostazioni possono essere regolate separatamente per i video. ["AUMENTO DEL GUADAGNO \(Video\)" \(](#page-173-0)EF pag. 174)

### **Visualizzazione della voce**

*1* Aprire il monitor LCD.

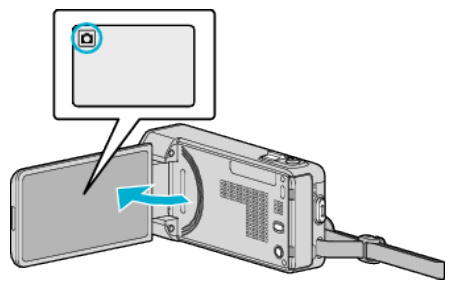

0 Verificare che la modalità di registrazione sia B.

*2* Toccare "MENU".

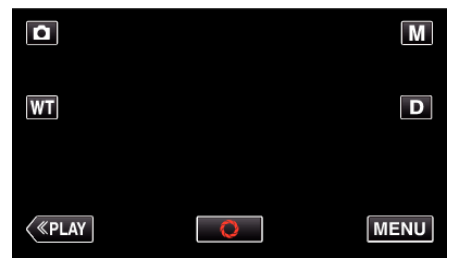

- 0 Appare il menu di scelta rapida.
- *3* Toccare "MENU" nel menu di scelta rapida.

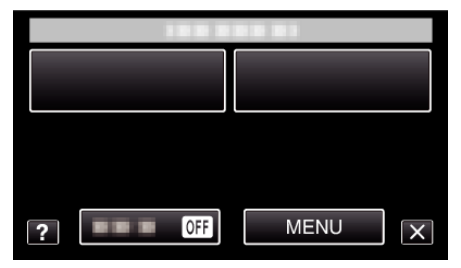

*4* Toccare "AUMENTO DEL GUADAGNO".

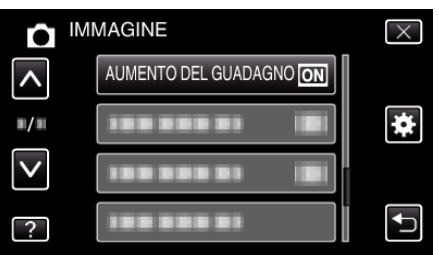

# **REG. AUTOMATICA**

Avvia la registrazione automaticamente rilevando i cambiamenti nei movimenti del soggetto (luminosità) all'interno del riquadro rosso presente sul monitor LCD.

Dettagli del funzionamento

["Registrazione automatica mediante rilevazione dei movimenti \(REG.](#page-110-0) [AUTOMATICA\)" \(](#page-110-0) $\mathbb{R}$  pag. 111)

# <span id="page-183-0"></span>**MODALITÀ OTTURATORE**

È possibile regolare le impostazioni di ripresa continua.

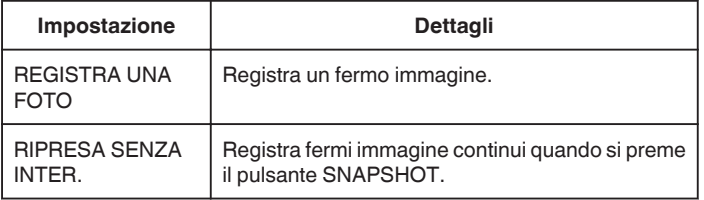

#### **NOTA :**

- 0 È possibile cambiare la velocità di ripresa continua.
- " VELOCITÀ SCATTO CON. " (LET pag. 184)
- 0 Quando le dimensioni dell'immagine sono impostate su 3808x2856, la ripresa continua non è disponibile.
- 0 Alcune schede SD potrebbero non supportare la ripresa continua.
- La velocità della ripresa continua diminuisce se la funzione viene utilizzata ripetutamente.

### **Visualizzazione della voce**

*1* Aprire il monitor LCD.

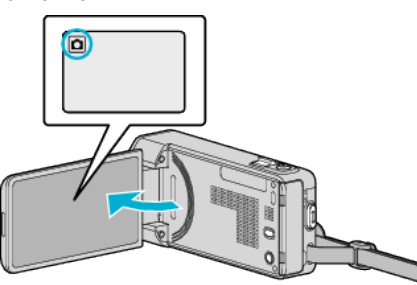

- 0 Verificare che la modalità di registrazione sia B.
- *2* Toccare "MENU".

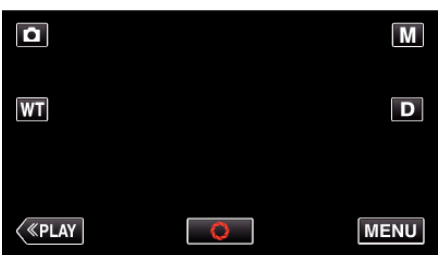

- 0 Appare il menu di scelta rapida.
- *3* Toccare "MENU" nel menu di scelta rapida.

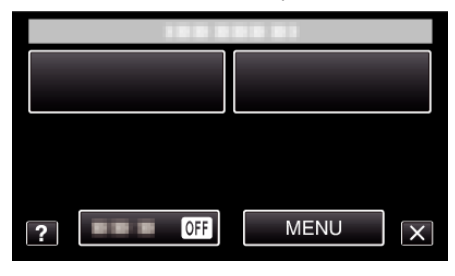

*4* Toccare "MODALITÀ OTTURATORE".

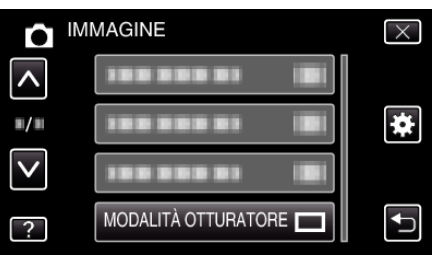

# **VELOCITÀ SCATTO CON.**

Imposta la velocità per la ripresa continua.

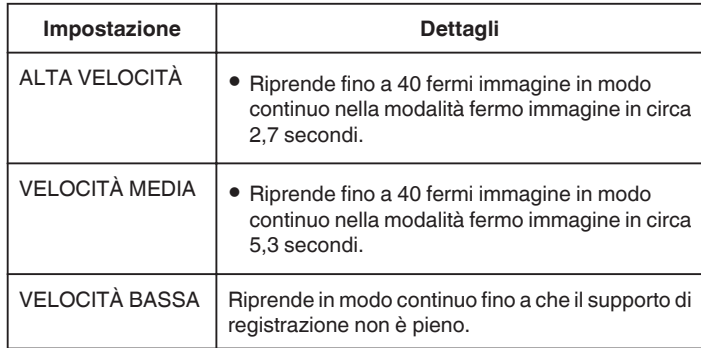

### **NOTA :**

- 0 La velocità di ripresa rallenta gradualmente mano a mano che la ripresa continua procede in modalità "VELOCITÀ BASSA".
- 0 Effettuando la ripresa continua mentre è in corso la registrazione video la modalità viene impostata momentaneamente a "VELOCITÀ BASSA".

#### **Visualizzazione della voce**

*1* Aprire il monitor LCD.

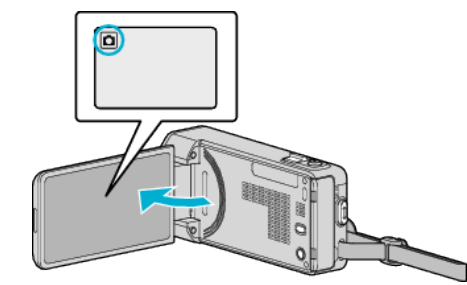

- 0 Verificare che la modalità di registrazione sia B.
- *2* Toccare "MENU".

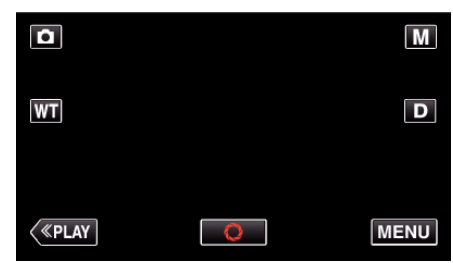

- 0 Appare il menu di scelta rapida.
- *3* Toccare "MENU" nel menu di scelta rapida.

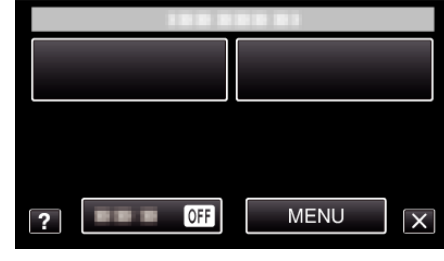

*4* Toccare "VELOCITÀ SCATTO CON.".

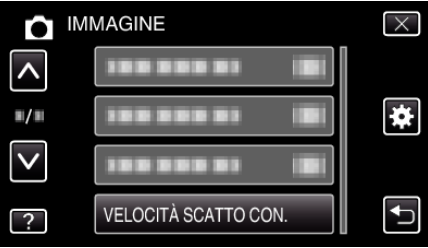

# <span id="page-184-0"></span>**SCATTO SORRISO**

Cattura automaticamente un fermo immagine quando rileva un sorriso. Dettagli del funzionamento

["Cattura automatica dei sorrisi \(SCATTO SORRISO\)" \(](#page-99-0)L<sup>3</sup> pag. 100)

### **VIS. SORRISO%/NOME**

Imposta le voci da visualizzare quando si rilevano dei volti. Dettagli del funzionamento ["Impostazione %SORRISO/VISUALIZZAZIONE NOME" \(](#page-105-0) $\text{exp}$  pag. 106)

# **REGISTRAZIONE VOLTO**

Registra i volti delle persone che vengono sovente riprese con la presente unità.

Dettagli del funzionamento

["Registrazione delle informazioni di autenticazione personali del volto](#page-103-0) umano" ( $\approx$  [pag. 104\)](#page-103-0)

### **FOTO ANIMALE**

Cattura automaticamente un fermo immagine quando rileva il muso di un animale, come un cane o un gatto.

Dettagli del funzionamento ["Cattura automatica degli animali \(FOTO ANIMALE\)" \(](#page-100-0) $\sqrt{2}$  pag. 101)

# **DIM.IMMAG.**

Impostare le dimensioni dell'immagine (numero di pixel) per i fermi immagine.

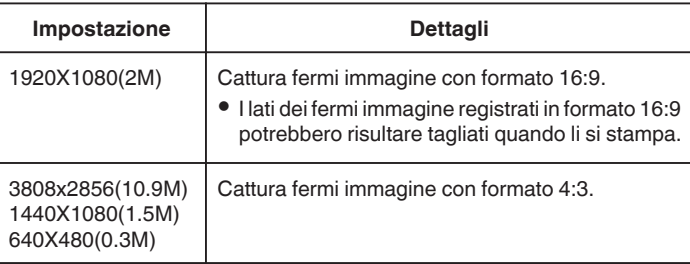

### **Visualizzazione della voce**

*1* Aprire il monitor LCD.

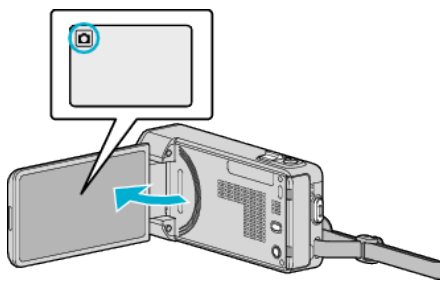

- 0 Verificare che la modalità di registrazione sia B.
- *2* Toccare "MENU".

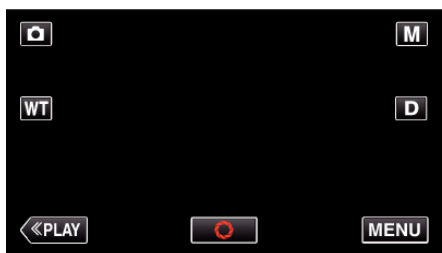

- 0 Appare il menu di scelta rapida.
- *3* Toccare "MENU" nel menu di scelta rapida.

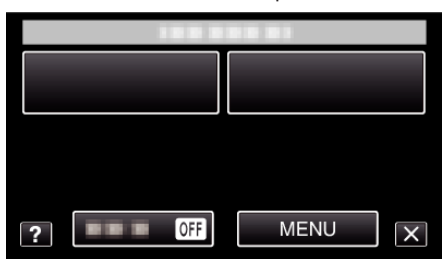

*4* Toccare "DIM.IMMAG.".

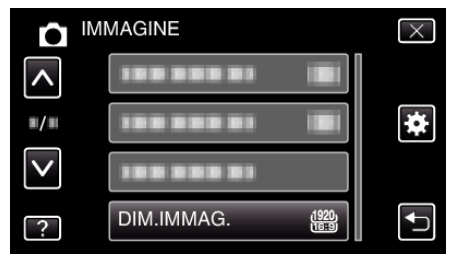

# **Menu di riproduzione (video)**

È possibile eliminare o cercare video specifici.

*1* Aprire il monitor LCD.

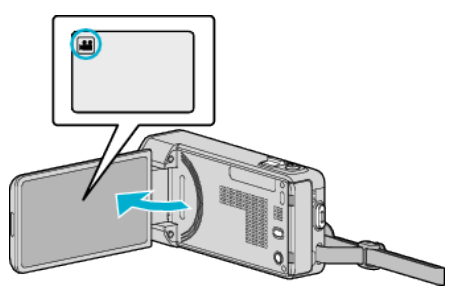

- Verificare che la modalità di registrazione sia **La**.
- *2* Toccare "<<PLAY" per selezionare la modalità di riproduzione.

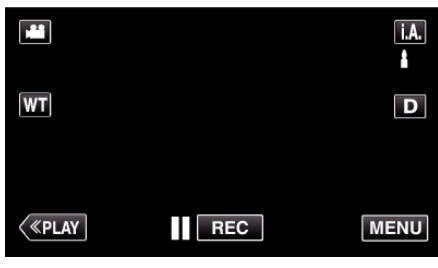

- 0 La modalità passa dalla registrazione alla riproduzione a ogni tocco.
- *3* Toccare "MENU".

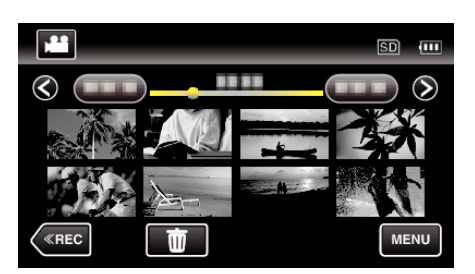

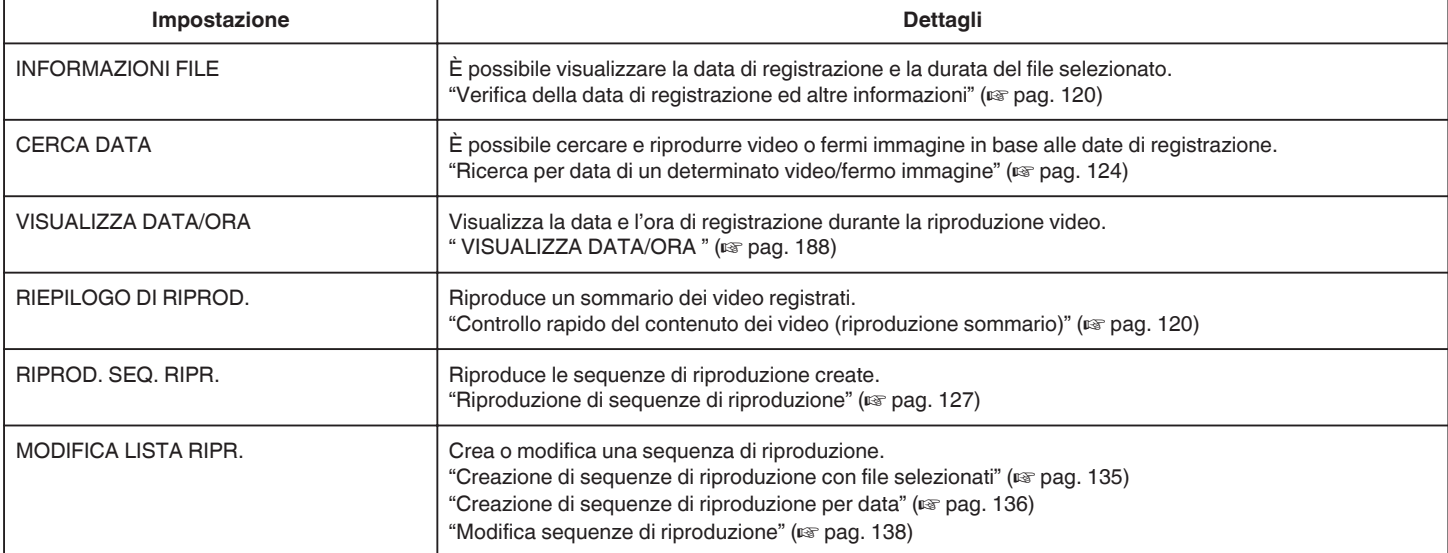

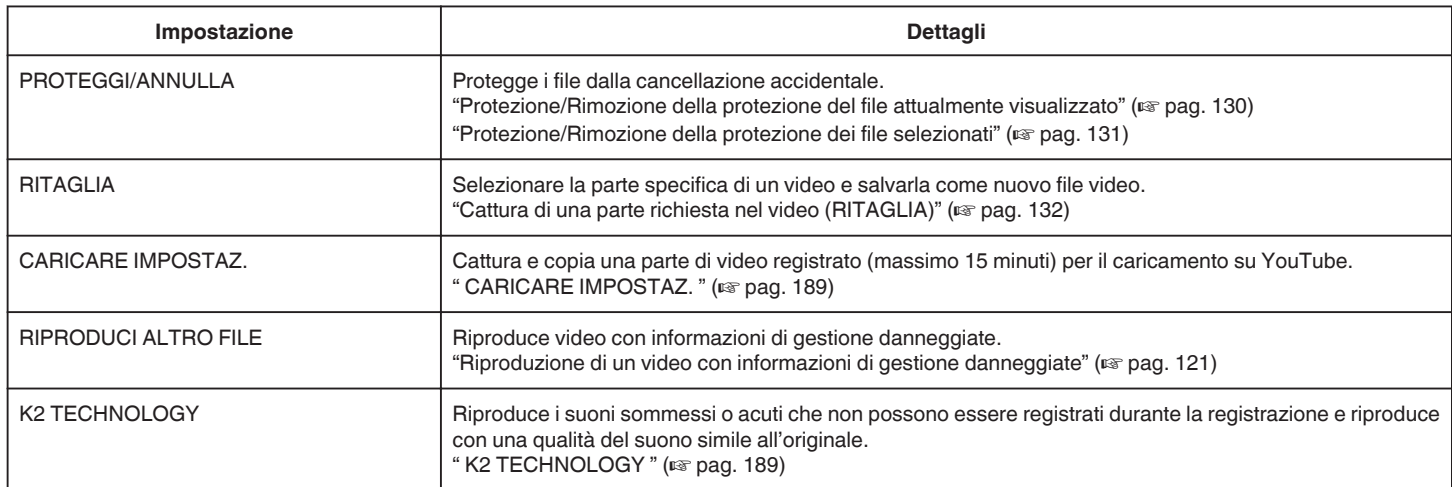

# <span id="page-187-0"></span>**INFORMAZIONI FILE**

È possibile visualizzare la data di registrazione e la durata del file selezionato. Dettagli del funzionamento

["Verifica della data di registrazione ed altre informazioni" \(](#page-119-0) $\mathbb F$  pag. 120)

# **CERCA DATA**

Restringe la schermata dell'indice dei video in base alle date di

registrazione.

Dettagli del funzionamento

["Ricerca per data di un determinato video/fermo immagine" \(](#page-123-0) $\sqrt{2}$  pag. 124)

# **VISUALIZZA DATA/ORA**

Imposta se visualizzare la data e l'ora di registrazione durante la riproduzione video.

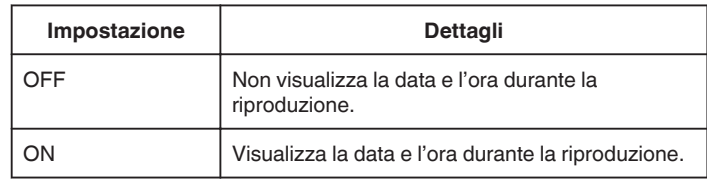

### **Visualizzazione della voce**

*1* Aprire il monitor LCD.

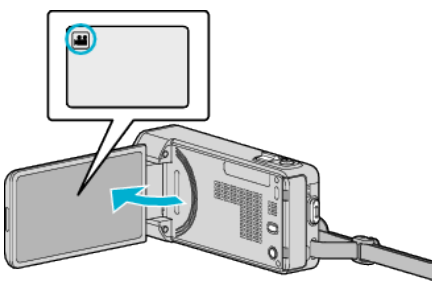

- Verificare che la modalità di registrazione sia **M**.
- *2* Toccare "<<PLAY" per selezionare la modalità di riproduzione.

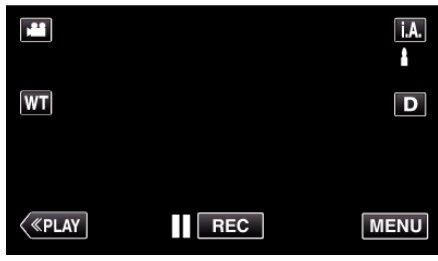

*3* Toccare "MENU".

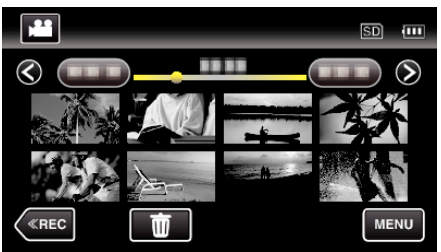

*4* Toccare "VISUALIZZA DATA/ORA".

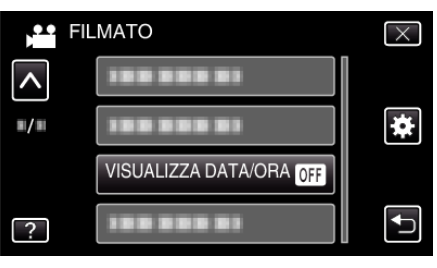

# <span id="page-188-0"></span>**RIEPILOGO DI RIPROD.**

Riproduce un sommario dei video registrati. Dettagli del funzionamento ["Controllo rapido del contenuto dei video \(riproduzione sommario\)"](#page-119-0) ( $\mathbb{R}$  [pag. 120\)](#page-119-0)

# **RIPROD. SEQ. RIPR.**

Riproduce le sequenze di riproduzione create. Dettagli del funzionamento ["Riproduzione di sequenze di riproduzione" \(](#page-126-0) $\sqrt{2}$  pag. 127)

# **MODIFICA LISTA RIPR.**

Un elenco in cui sono sistemati i vostri video preferiti viene chiamato sequenza di riproduzione.

Creando una sequenza di riproduzione, è possibile riprodurre solo i video preferiti nell'ordine desiderato.

Il file video originale rimane anche quando viene associato ad una sequenza di riproduzione.

Dettagli del funzionamento

["Creazione di sequenze di riproduzione con file selezionati" \(](#page-134-0) $\mathfrak{g}$  pag. 135) ["Creazione di sequenze di riproduzione per data" \(](#page-135-0) $\mathbb{F}$  pag. 136)

- 
- ["Modifica sequenze di riproduzione" \(](#page-137-0) $\equiv$  pag. 138)

# **PROTEGGI/ANNULLA**

Protegge i file dalla cancellazione accidentale.

Dettagli del funzionamento

["Protezione/Rimozione della protezione del file attualmente visualizzato"](#page-129-0) ( $\sqrt{2}$  [pag. 130\)](#page-129-0)

["Protezione/Rimozione della protezione dei file selezionati" \(](#page-130-0) $\mathbb F$  pag. 131)

# **RITAGLIA**

Selezionare la parte specifica di un video e salvarla come nuovo file video. Dettagli del funzionamento

["Cattura di una parte richiesta nel video \(RITAGLIA\)" \(](#page-131-0) $\approx$  pag. 132)

### **CARICARE IMPOSTAZ.**

Cattura e copia una parte di video registrato (massimo 15 minuti) per il caricamento su YouTube. Dettagli del funzionamento ["Catturare video da caricare su YouTube" \(](#page-132-0)<a>yespag. 133)

### **RIPRODUCI ALTRO FILE**

Riproduce video con informazioni di gestione danneggiate. Dettagli del funzionamento ["Riproduzione di un video con informazioni di gestione danneggiate"](#page-120-0) ( $\mathbb{R}$  [pag. 121\)](#page-120-0)

# **K2 TECHNOLOGY**

Riproduce i suoni sommessi o acuti che non possono essere registrati durante la registrazione e riproduce con una qualità del suono simile all'originale.

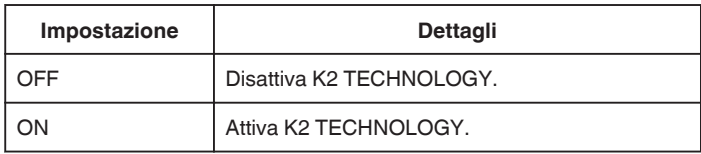

# **Visualizzazione della voce**

*1* Aprire il monitor LCD.

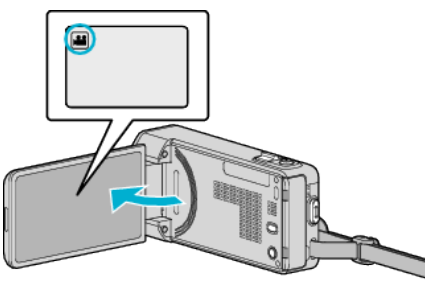

- Verificare che la modalità di registrazione sia **A.**
- *2* Toccare "<<PLAY" per selezionare la modalità di riproduzione.

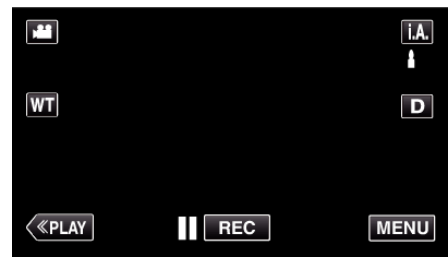

*3* Toccare "MENU".

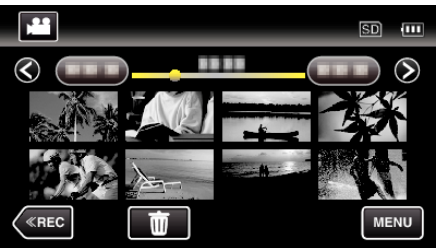

*4* Toccare "K2 TECHNOLOGY".

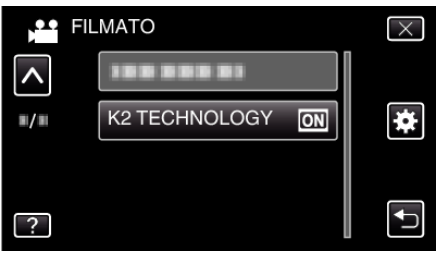

# **Menu di riproduzione (fermo immagine)**

È possibile eliminare o cercare fermi immagine specifici.

*1* Aprire il monitor LCD.

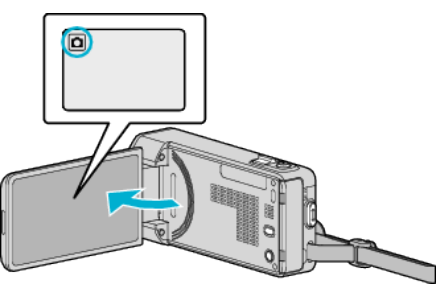

- 0 Verificare che la modalità di registrazione sia B.
- *2* Toccare "<<PLAY" per selezionare la modalità di riproduzione.

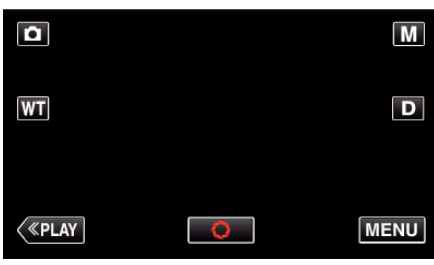

- 0 La modalità passa dalla registrazione alla riproduzione a ogni tocco.
- *3* Toccare "MENU".

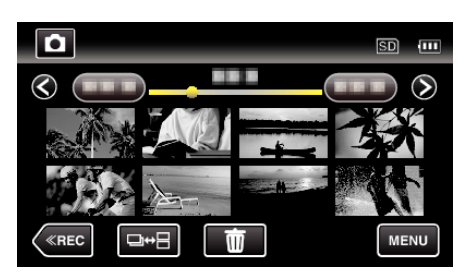

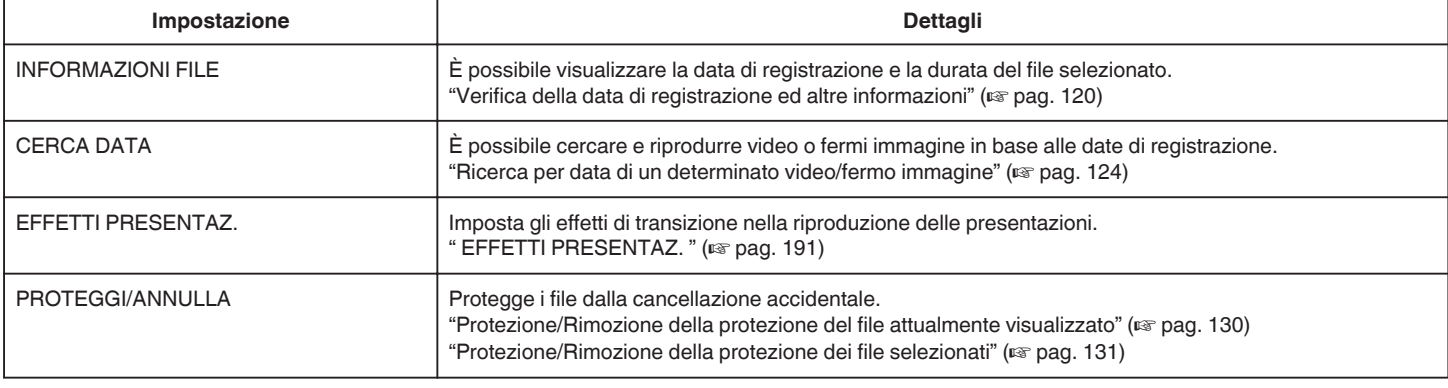

# **INFORMAZIONI FILE**

È possibile visualizzare la data di registrazione e la durata del file selezionato.

Dettagli del funzionamento

["Verifica della data di registrazione ed altre informazioni" \(](#page-119-0) $\equiv$  pag. 120)

### **CERCA DATA**

Restringe la schermata dell'indice dei fermi immagine in base alle date di registrazione.

Dettagli del funzionamento

["Ricerca per data di un determinato video/fermo immagine" \(](#page-123-0) $\mathbb{F}$  pag. 124)

# <span id="page-190-0"></span>**EFFETTI PRESENTAZ.**

Imposta gli effetti di transizione nella riproduzione delle presentazioni.

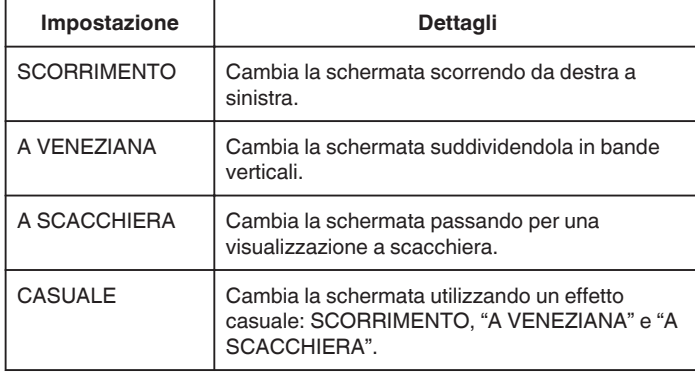

### **NOTA :**

0 Gli effetti presentazione non sono disponibili quando si riproducono fermi immagini su dispositivi esterni (come unità disco rigido esterne USB).

### **Visualizzazione della voce**

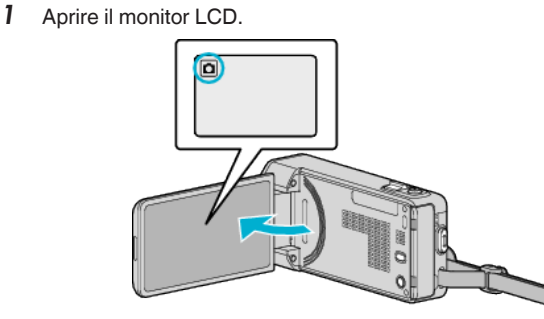

- 0 Verificare che la modalità di registrazione sia B.
- *2* Toccare "<<PLAY" per selezionare la modalità di riproduzione.

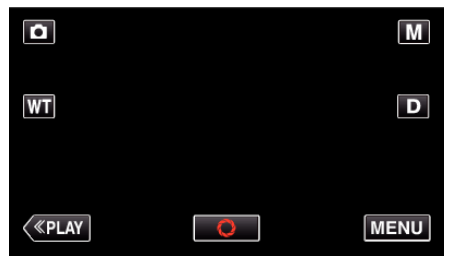

*3* Toccare "MENU".

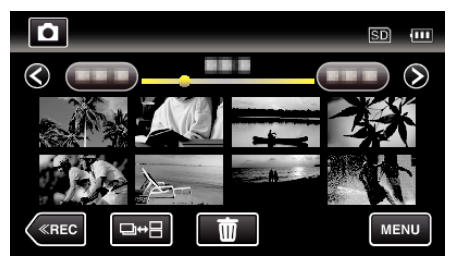

*4* Toccare "EFFETTI PRESENTAZ.".

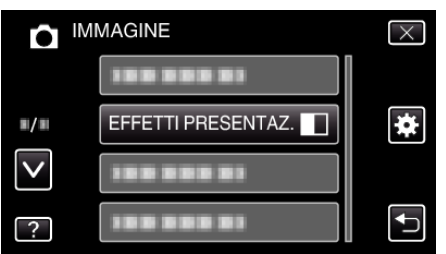

# **PROTEGGI/ANNULLA**

Protegge i file dalla cancellazione accidentale.

Dettagli del funzionamento

["Protezione/Rimozione della protezione del file attualmente visualizzato"](#page-129-0) ( $\mathbb{R}$  [pag. 130\)](#page-129-0)

["Protezione/Rimozione della protezione dei file selezionati" \(](#page-130-0) $\sqrt{2}$  pag. 131)

# **Menu comune**

*1* Toccare "MENU".

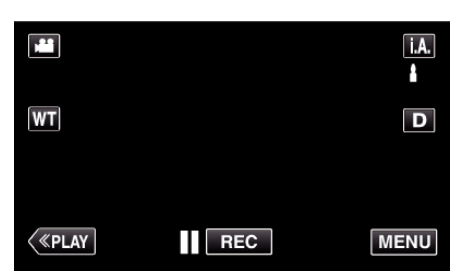

- 0 Quando si accede dalla modalità di registrazione, toccare nuovamente "MENU" quando compare il menu di scelta rapida.
- 2 Toccare "**な**".

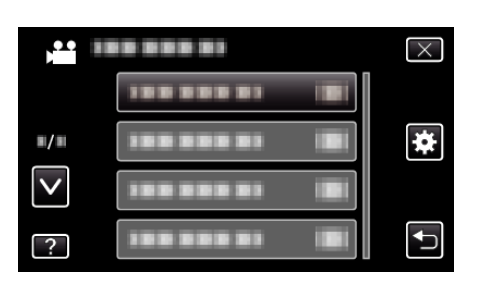

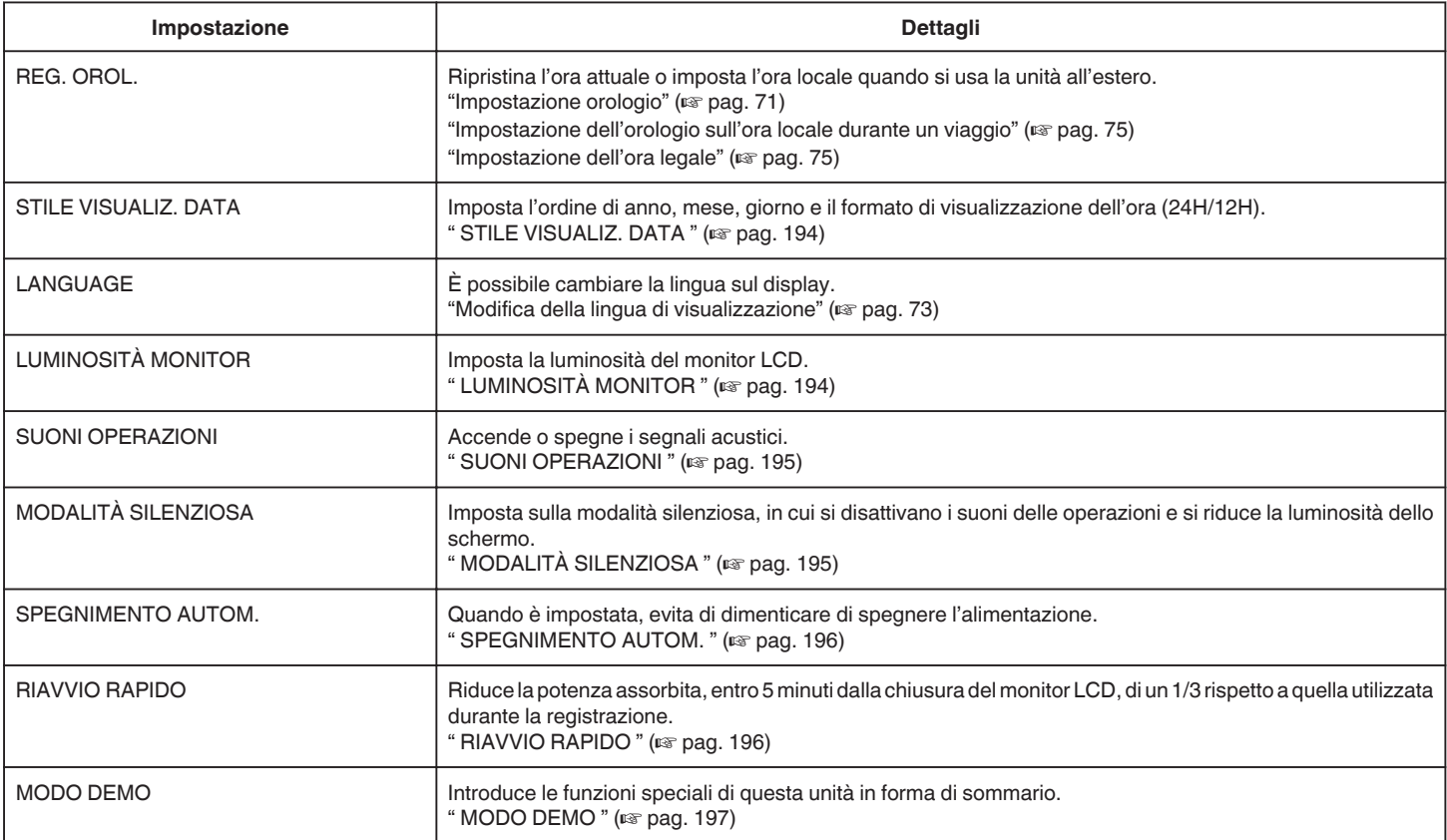

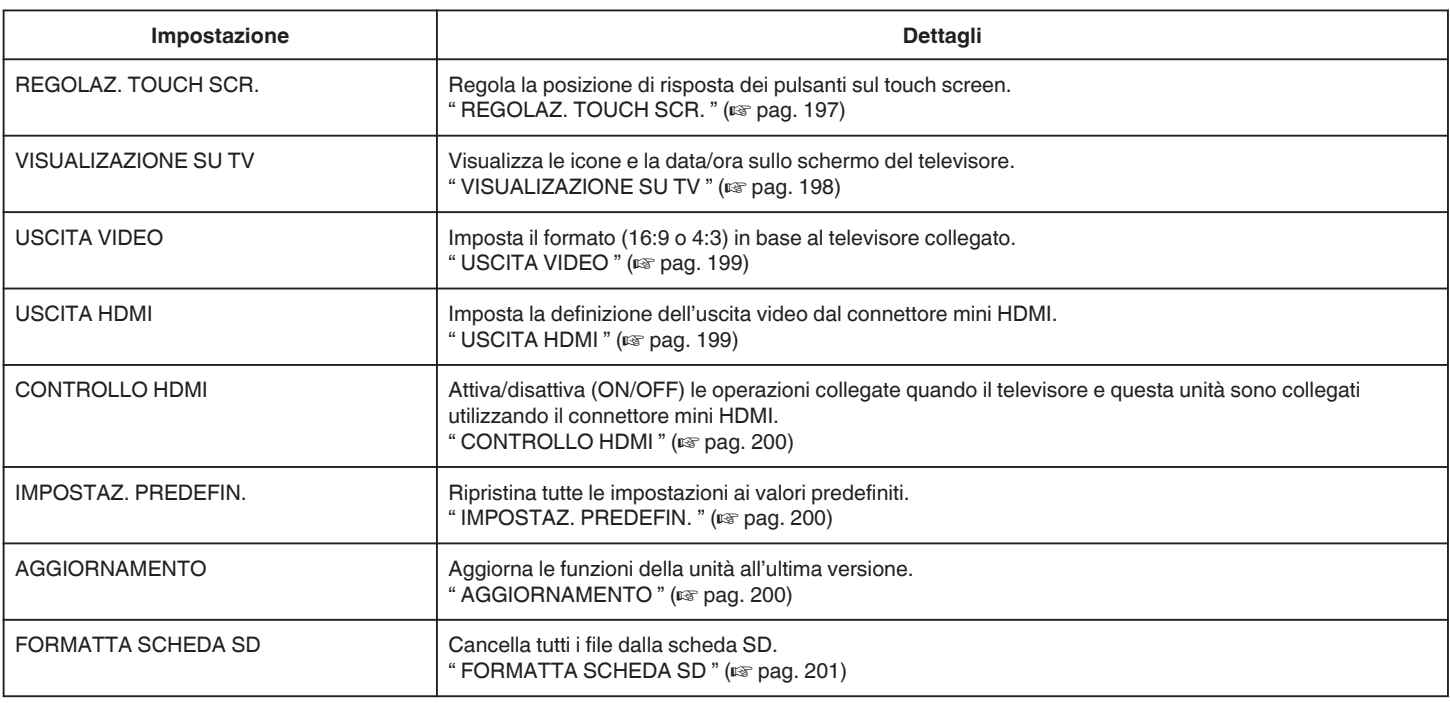

# <span id="page-193-0"></span>**REG. OROL.**

Ripristina l'ora attuale o imposta l'ora locale quando si usa la unità all'estero. Dettagli del funzionamento

["Impostazione orologio" \(](#page-70-0) $\sqrt{2}$  pag. 71)

["Impostazione dell'orologio sull'ora locale durante un viaggio" \(](#page-74-0) $\sqrt{P}$  pag. 75) ["Impostazione dell'ora legale" \(](#page-74-0)<sub> $\sqrt{4}$  pag. 75)</sub>

# **STILE VISUALIZ. DATA**

Imposta l'ordine di anno, mese, giorno e il formato di visualizzazione dell'ora (24H/12H).

*1* Toccare "MENU".

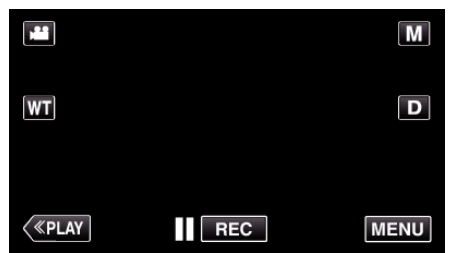

- 0 Quando si accede dalla modalità di registrazione, toccare nuovamente "MENU" quando compare il menu di scelta rapida.
- 2 Toccare "森"

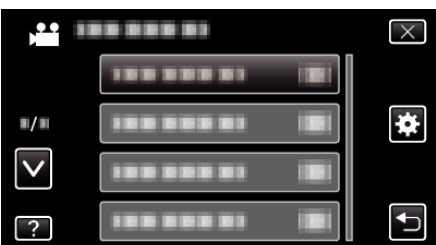

*3* Toccare "STILE VISUALIZ. DATA".

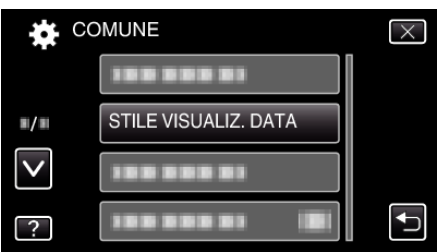

*4* toccare per impostare il formato di visualizzazione della data e dell'ora.

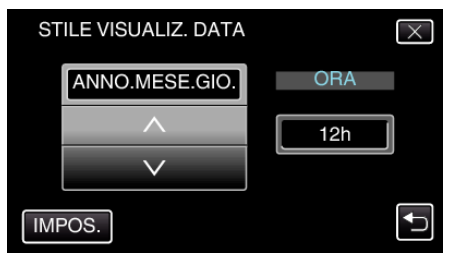

- 0 Per la visualizzazione della data, impostare qualsiasi formato da "MESE.GIO.ANNO", "ANNO.MESE.GIO." e "GIO.MESE.ANNO".
- 0 Per la visualizzazione dell'ora, impostare qualsiasi formato da "12h" e "24h".
- $\bullet$  Toccare  $\wedge$  o  $\vee$  per cambiare lo stile di visualizzazione.
- 0 Dopo l'impostazione, toccare "IMPOS.".

# **LANGUAGE**

È possibile cambiare la lingua sul display. Dettagli del funzionamento ["Modifica della lingua di visualizzazione" \(](#page-72-0) $\sqrt{P}$  pag. 73)

# **LUMINOSITÀ MONITOR**

Imposta la luminosità del monitor LCD.

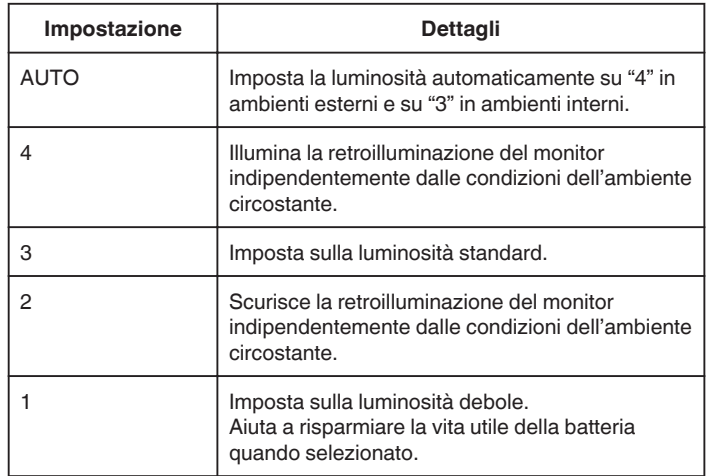

### **Regolazione della luminosità del monitor**

*1* Toccare "MENU".

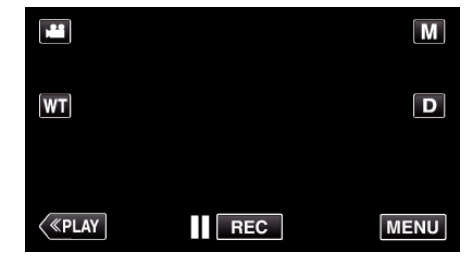

- 0 Quando si accede dalla modalità di registrazione, toccare nuovamente "MENU" quando compare il menu di scelta rapida.
- 2 Toccare "**按**".

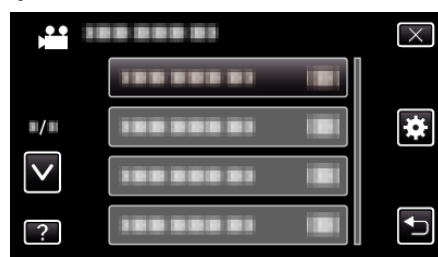

*3* Toccare "LUMINOSITÀ MONITOR".

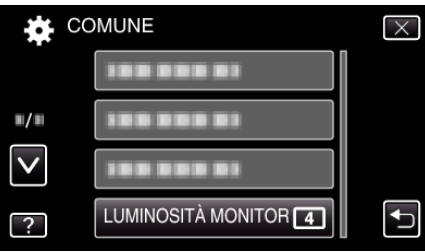

*4* Toccare la luminosità del monitor desiderata.

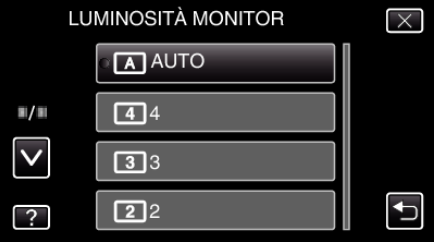

0 Toccare 3 o 2 per spostarsi verso l'alto o verso il basso per selezionare altri elementi.

# <span id="page-194-0"></span>**SUONI OPERAZIONI**

Accende o spegne i segnali acustici.

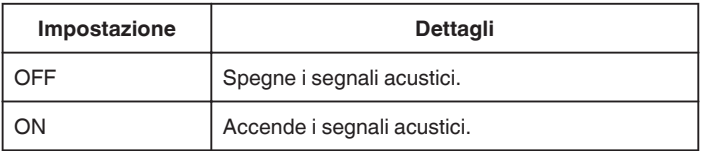

# **Visualizzazione della voce**

*1* Toccare "MENU".

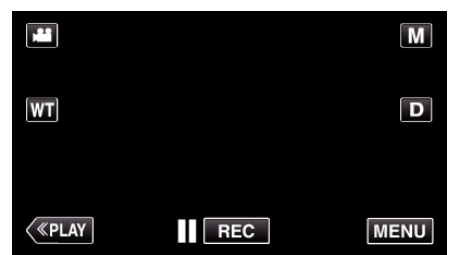

- 0 Quando si accede dalla modalità di registrazione, toccare nuovamente "MENU" quando compare il menu di scelta rapida.
- 2 Toccare " $\mathbf{\ddot{a}}$ ".

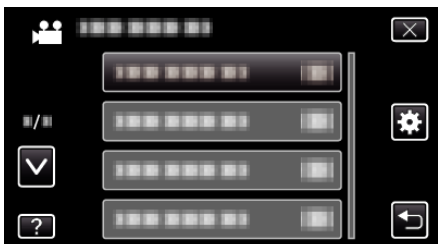

*3* Toccare "SUONI OPERAZIONI".

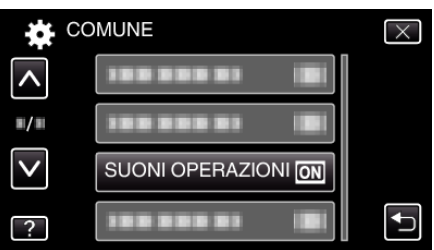

# **MODALITÀ SILENZIOSA**

Quando si utilizza la modalità silenziosa, il monitor LCD si scurisce e non viene emesso alcun suono di funzionamento. Utilizzare questa modalità per registrare silenziosamente in luoghi bui, ad esempio durante uno spettacolo.

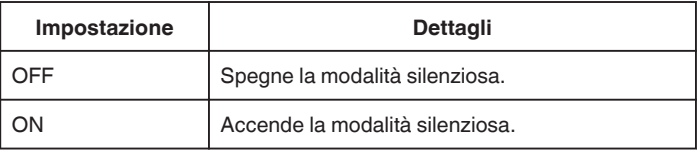

### **Visualizzazione della voce**

*1* Toccare "MENU".

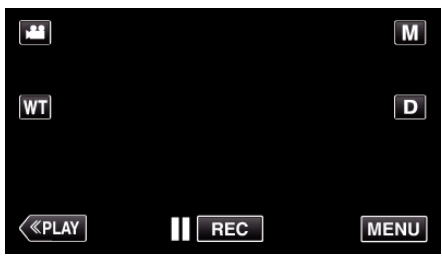

0 Quando si accede dalla modalità di registrazione, toccare nuovamente "MENU" quando compare il menu di scelta rapida.

### 2 Toccare "**许**".

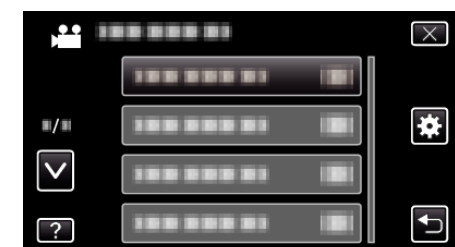

*3* Toccare "MODALITÀ SILENZIOSA".

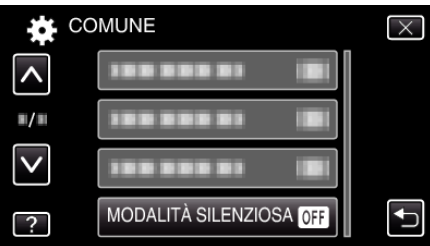

**NOTA : -**

- NO compare quando "MODALITÀ SILENZIOSA" è impostato su "ON".
- 0 Potrebbe essere difficile vedere lo schermo in modalità silenziosa dato che il monitor LCD si scurisce. Per la registrazione normale, impostare "MODALITÀ SILENZIOSA" su "OFF".
- 0 La luminosità dello schermo resta la stessa della modalità di riproduzione. Tuttavia, non viene emesso alcun suono di funzionamento e riproduzione.
- 0 Quando ci si collega a dispositivi esterni come un computer o un lettore BD tramite USB, "MODALITÀ SILENZIOSA" verrà spento momentaneamente.

# <span id="page-195-0"></span>**SPEGNIMENTO AUTOM.**

Quando è impostata, evita di dimenticare di spegnere l'alimentazione.

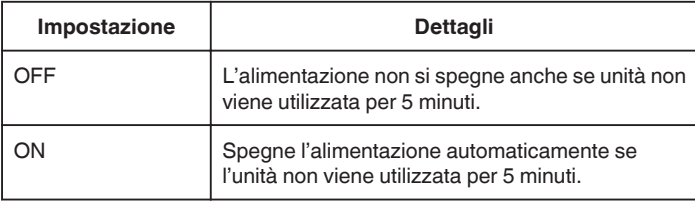

### **NOTA : -**

0 Quando si usa la batteria, l'alimentazione si spegne automaticamente se l'unità non viene utilizzata per 5 minuti.

0 Quando si usa l'adattatore CA, l'unità entra in modalità di pausa.

### **Visualizzazione della voce**

*1* Toccare "MENU".

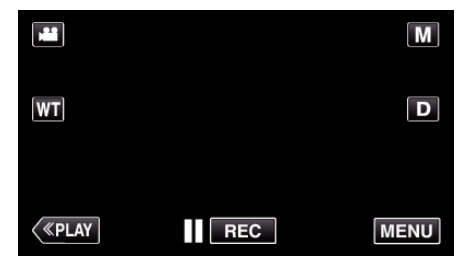

0 Quando si accede dalla modalità di registrazione, toccare nuovamente "MENU" quando compare il menu di scelta rapida.

**2** Toccare "<del>旋</del>".

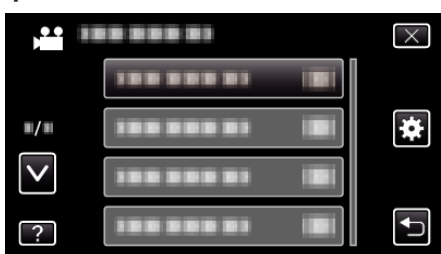

*3* Toccare "SPEGNIMENTO AUTOM.".

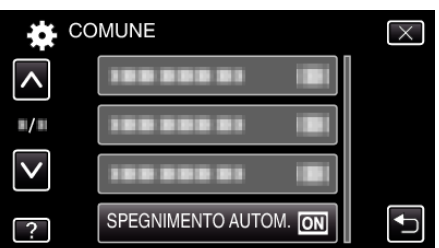

# **RIAVVIO RAPIDO**

Permette di accendere l'alimentazione rapidamente quando il monitor LCD viene aperto di nuovo entro 5 minuti.

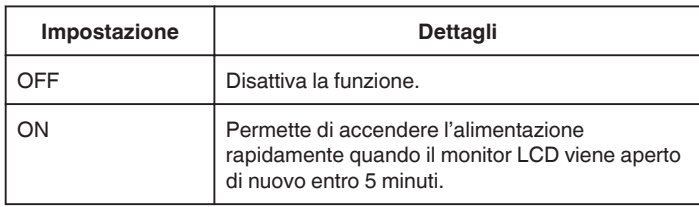

### **NOTA : -**

0 Il consumo di energia entro i 5 minuti successivi alla chiusura del monitor LCD è ridotto.

#### **Visualizzazione della voce**

*1* Toccare "MENU".

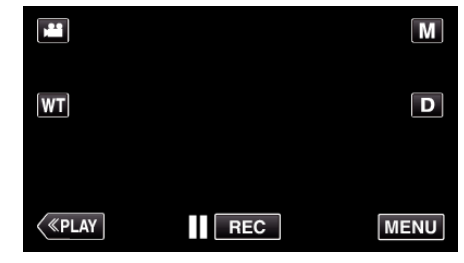

0 Quando si accede dalla modalità di registrazione, toccare nuovamente "MENU" quando compare il menu di scelta rapida.

# 2 Toccare " $\clubsuit$ ".

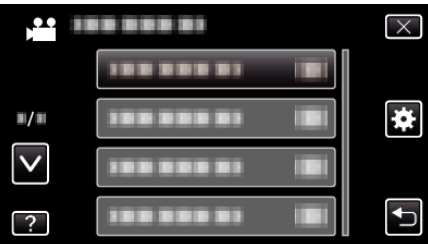

*3* Toccare "RIAVVIO RAPIDO".

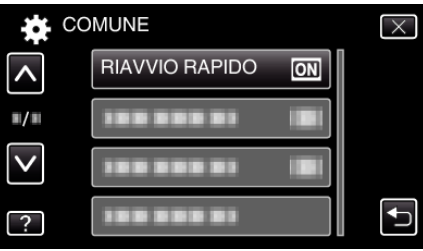

0 Il consumo di energia entro i 5 minuti successivi alla chiusura del monitor LCD è ridotto.

# <span id="page-196-0"></span>**MODO DEMO**

Riproduce una dimostrazione delle funzioni speciali della unità.

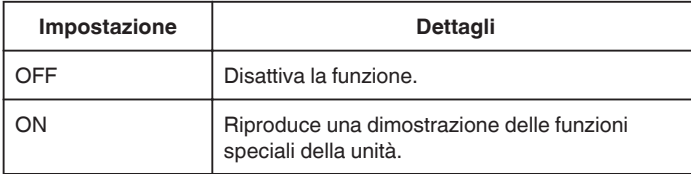

### **Visualizzazione MODALITÀ DEMO**

- A Rimuovere il pacco batteria e la scheda SD.
- 2 Collegare l'adattatore CA.
- **3** Aprire il monitor LCD e accendere l'alimentazione.
- 0 La dimostrazione inizia dopo 3 minuti.
- 0 Per interrompere la riproduzione, toccare lo schermo.

#### **NOTA :**

- 0 Questa modalità non è disponibile nella modalità di riproduzione.
- 0 "VIS. SORRISO%/NOME" è impostato su "ON" quando la modalità demo è attivata.

["Impostazione %SORRISO/VISUALIZZAZIONE NOME" \(](#page-105-0) $\mathfrak{g}$  pag. 106)

# **Visualizzazione della voce**

*1* Toccare "MENU".

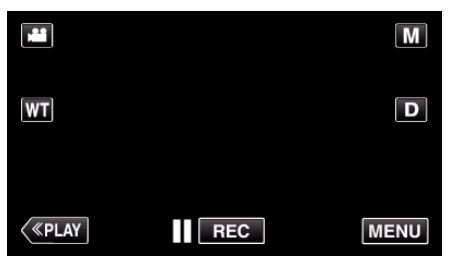

- 0 Quando si accede dalla modalità di registrazione, toccare nuovamente "MENU" quando compare il menu di scelta rapida.
- 2 Toccare "<del>旋</del>".

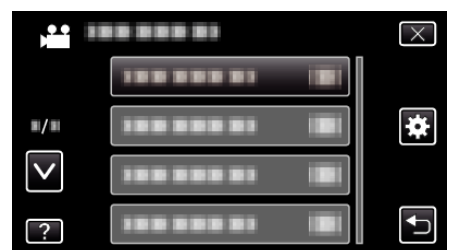

*3* Toccare "MODO DEMO".

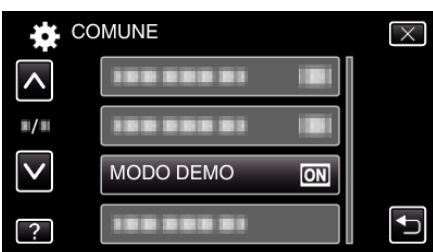

### **REGOLAZ. TOUCH SCR.**

Regola la posizione di risposta dei pulsanti sul touch screen.

*1* Toccare "MENU".

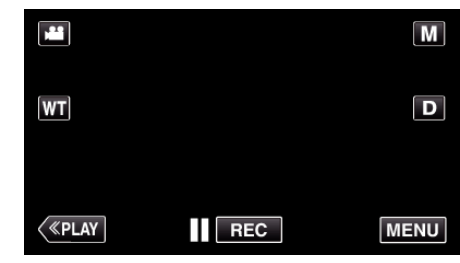

- 0 Quando si accede dalla modalità di registrazione, toccare nuovamente "MENU" quando compare il menu di scelta rapida.
- **2** Toccare " $\blacktriangleright$ ".

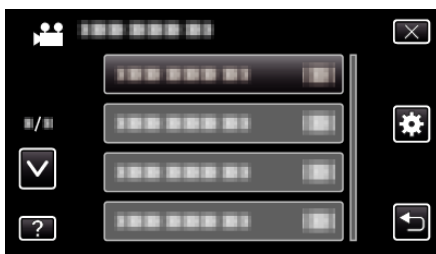

*3* Toccare "REGOLAZ. TOUCH SCR.".

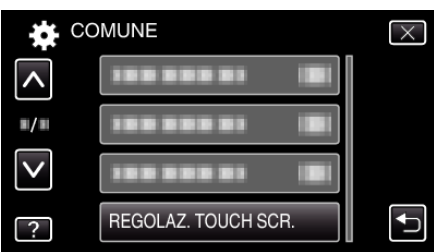

- 0 Appare la schermata di regolazione del touch screen.
- *4* Toccare "+". (3 volte in tutto)

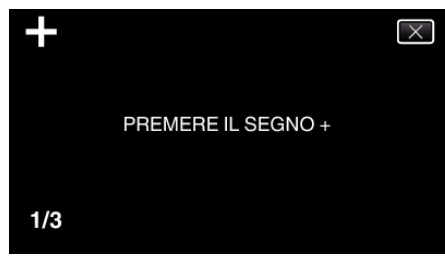

- 0 Continuare a toccare "+": la sua posizione cambia a ogni tocco.
- *5* Toccare nuovamente "+" per confermare le posizioni regolate. (3 volte in tutto)

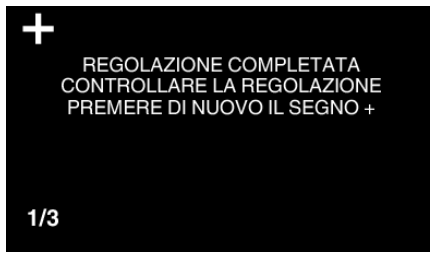

- 0 Continuare a toccare "+": la sua posizione cambia a ogni tocco.
- 0 Se sulla schermata di regolazione si toccano aree diverse da quelle contrassegnate con "+", si verificheranno degli errori. Se ciò accade, ripetere dal passaggio 4.
- *6* Toccare "OK".

# <span id="page-197-0"></span>**Impostazioni di menu**

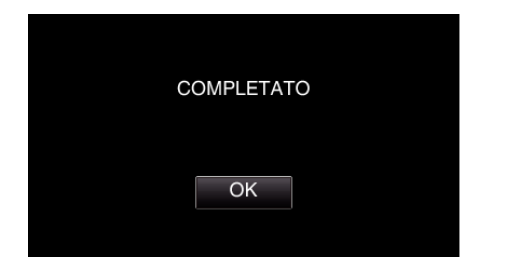

0 Fine dell'impostazione e ritorno alla schermata del menu.

### **AVVERTENZA :**

0 Non toccare aree diverse da quelle contrassegnate con "+" durante la regolazione del touch screen (passaggi 4-5). Ciò potrebbe causare malfunzionamenti del touch screen.

### **NOTA :**

- 0 Regolare toccando delicatamente con la penna stilo.
- 0 Non esercitare pressione con oggetti dalla punta tagliente né premere con forza.

# **VISUALIZAZIONE SU TV**

Visualizza le icone e la data/ora sullo schermo del televisore.

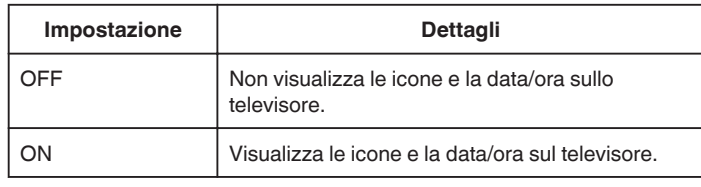

### **Visualizzazione della voce**

*1* Toccare "MENU".

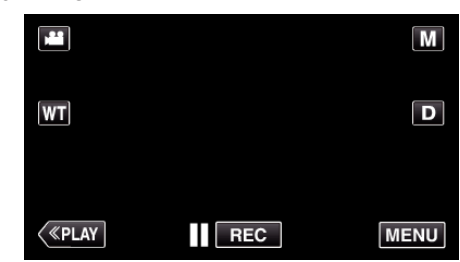

- 0 Quando si accede dalla modalità di registrazione, toccare nuovamente "MENU" quando compare il menu di scelta rapida.
- 2 Toccare "**读**".

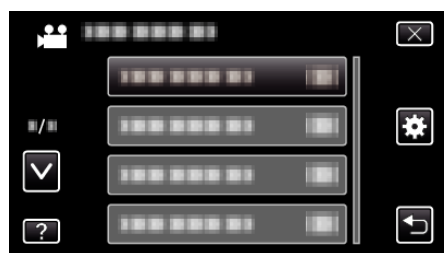

*3* Toccare "VISUALIZAZIONE SU TV".

|                             | COMUNE                  |  |
|-----------------------------|-------------------------|--|
|                             | VISUALIZAZIONE SU TV OT |  |
| $\blacksquare/\blacksquare$ |                         |  |
|                             |                         |  |
|                             |                         |  |

# <span id="page-198-0"></span>**USCITA VIDEO**

Imposta il formato (16:9 o 4:3) in base al televisore collegato.

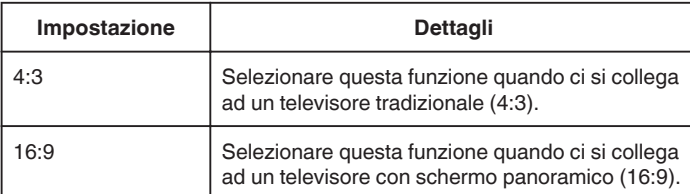

# **Visualizzazione della voce**

*1* Toccare "MENU".

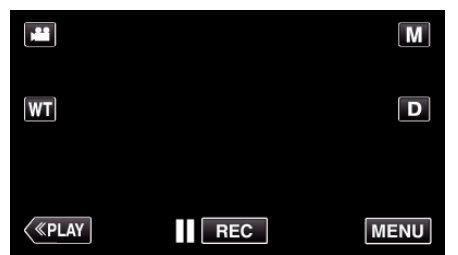

- 0 Quando si accede dalla modalità di registrazione, toccare nuovamente "MENU" quando compare il menu di scelta rapida.
- 2 Toccare "**茶**".

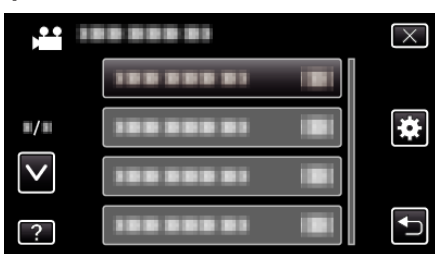

*3* Toccare "USCITA VIDEO".

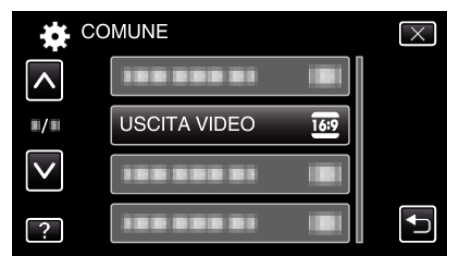

# **USCITA HDMI**

Imposta l'uscita del connettore HDMI della presente unità quando è collegato a un televisore.

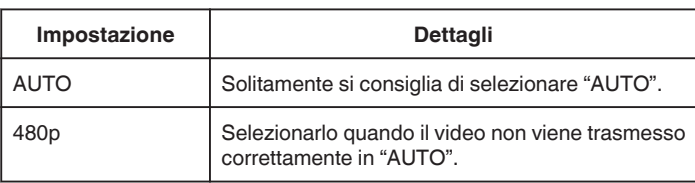

# **Visualizzazione della voce**

*1* Toccare "MENU".

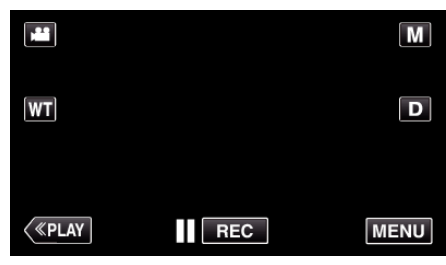

0 Quando si accede dalla modalità di registrazione, toccare nuovamente "MENU" quando compare il menu di scelta rapida.

# 2 Toccare "**许**".

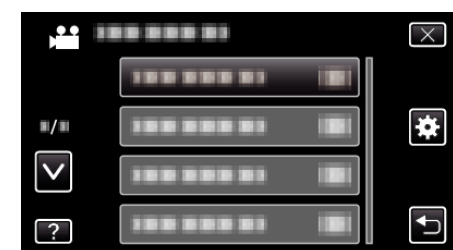

*3* Toccare "USCITA HDMI".

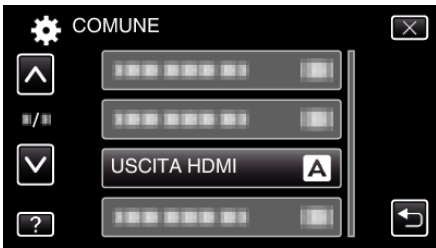

# <span id="page-199-0"></span>**CONTROLLO HDMI**

Imposta se collegare le operazioni con un televisore conforme a HDMI-CEC.

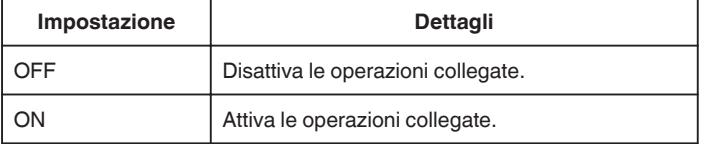

# **Visualizzazione della voce**

*1* Toccare "MENU".

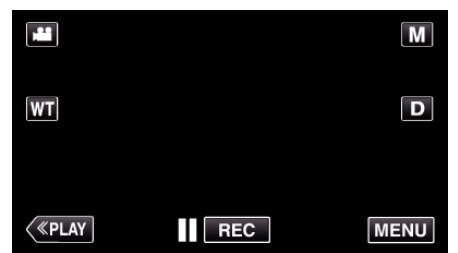

- 0 Quando si accede dalla modalità di registrazione, toccare nuovamente "MENU" quando compare il menu di scelta rapida.
- 2 Toccare " $\blacktriangleright$ ".

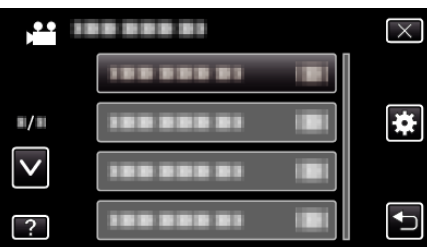

*3* Toccare "CONTROLLO HDMI".

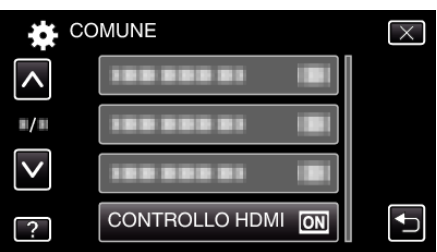

# **IMPOSTAZ. PREDEFIN.**

Ripristina tutte le impostazioni ai valori predefiniti.

*1* Toccare "MENU".

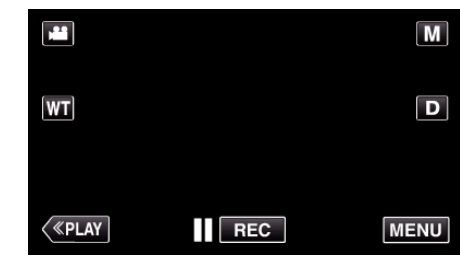

- 0 Quando si accede dalla modalità di registrazione, toccare nuovamente "MENU" quando compare il menu di scelta rapida.
- 2 Toccare " $\clubsuit$ ".

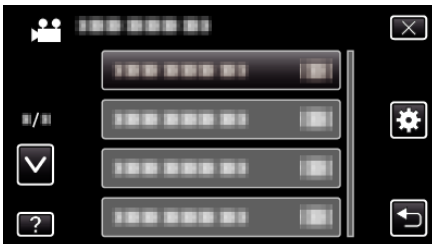

*3* Toccare "IMPOSTAZ. PREDEFIN.".

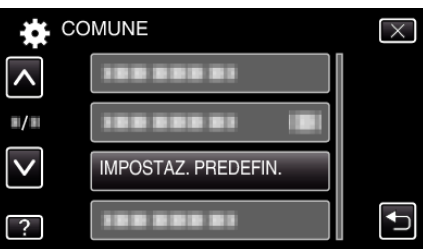

*4* Toccare "SÌ".

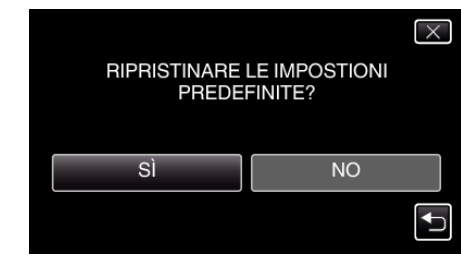

0 Tutte le impostazioni tornano ai valori predefiniti.

### **AGGIORNAMENTO**

Aggiorna le funzioni della unità all'ultima versione. Per maggiori dettagli, fare riferimento alla homepage di JVC. (Quando non vi è alcun programma per aggiornare il software di questa unità, sulla homepage non sarà presente nulla.) <http://www3.jvckenwood.com/english/support/index.html>

# <span id="page-200-0"></span>**FORMATTA SCHEDA SD**

Cancella tutti i file dalla scheda SD.

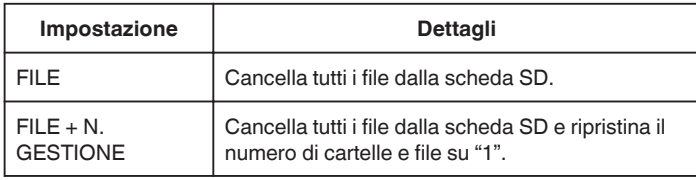

#### **AVVERTENZA :**

- 0 Impossibile selezionare quando la scheda SD non è inserita.
- 0 Quando la si formatta, tutti i dati sulla scheda SD vengono cancellati. Copiare tutti i file presenti sulla scheda SD su un computer prima di formattarla.
- 0 Assicurarsi che il pacco batteria sia completamente carico o collegare l'adattatore CA in quanto la procedura di formattazione potrebbe richiedere un po' di tempo.

### **Visualizzazione della voce**

*1* Toccare "MENU".

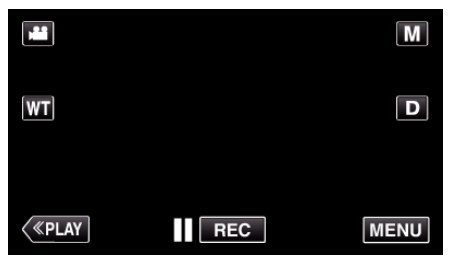

- 0 Quando si accede dalla modalità di registrazione, toccare nuovamente "MENU" quando compare il menu di scelta rapida.
- 2 Toccare "**茶**".

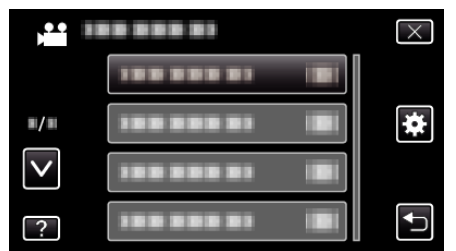

*3* Toccare "FORMATTA SCHEDA SD".

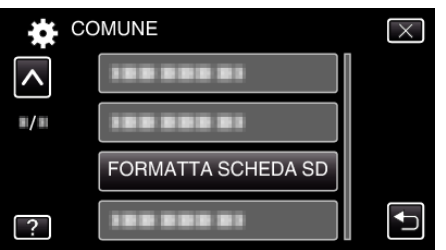

# **Lato anteriore**

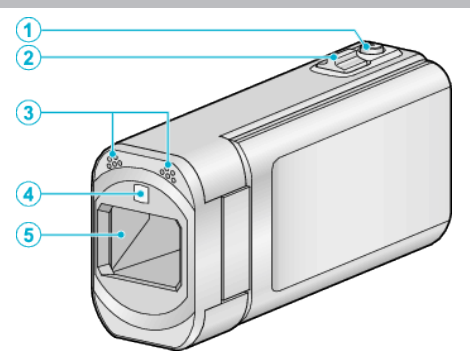

- Pulsante SNAPSHOT (Registrazione fermi immagine)
	- Scatta un fermo immagine.
- Levetta zoom/volume
	- Durante la ripresa: Regola il campo di ripresa.
	- Durante la riproduzione (schermata di indice): Passa alla pagina successiva o precedente.
	- Durante la riproduzione di video: Regola il volume.
- Microfono stereo
	- Non coprire il microfono con le dita durante la registrazione video.
- Luce
	- Accendere la luce quando si riprende in luoghi bui.
	- " LUCE "  $(\sqrt{4})$  [pag. 173\)](#page-172-0)
- Lente/coperchio della lente
	- Non toccare la lente e il relativo coperchio.
	- Non coprire la lente con le dita durante la registrazione.
	- Quando il dispositivo è acceso, il coperchio della lente si apre automaticamente. Dopo l'uso, far scorrere l'interruttore del coperchio della lente per chiudere il coperchio della lente. (il coperchio della lente non si chiude automaticamente.)

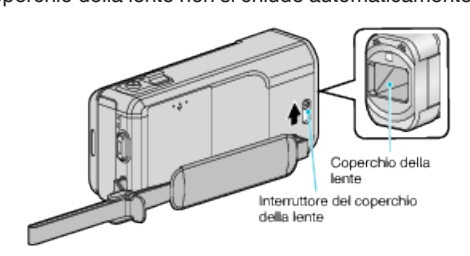

# **Lato posteriore**

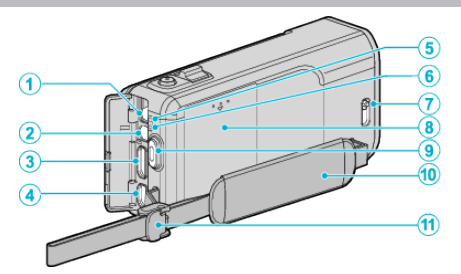

- Connettore CC
	- Si collega ad un adattatore CA per caricare la batteria.
- Connettore AV
	- Si collega al connettore AV di un televisore, ecc.
- Mini connettore HDMI
	- Si collega al televisore utilizzando un mini cavo HDMI.
- Connettore USB
	- Si collega al computer utilizzando un cavo USB.
- Spia ACCESS (accesso)
	- Si accende/lampeggia durante la registrazione o la riproduzione. Non rimuovere il pacco batteria, l'adattatore CA o la scheda SD.
- Spia POWER/CHARGE (Alimentazione/Carica)
	- Si accende: Alimentazione "ON"
	- Lampeggia: Carica in corso
	- Si spegne: Carica terminata
- Interruttore del coperchio della lente
	- Apre e chiude il coperchio della lente.
- Coperchio della batteria
	- ["Carica del pacco batteria" \(](#page-65-0)<sub>87</sub> pag. 66)
- Pulsante START/STOP (Registrazione video)
	- Avvia/arresta la registrazione video.
- Cinghia dell'impugnatura
	- Far passare la mano attraverso la cinghia dell'impugnatura per tenere saldamente l'unità.
	- ["Regolazione dell'impugnatura" \(](#page-66-0) $\sqrt{P}$  pag. 67)
- Blocco cinturino

# **Lato inferiore**

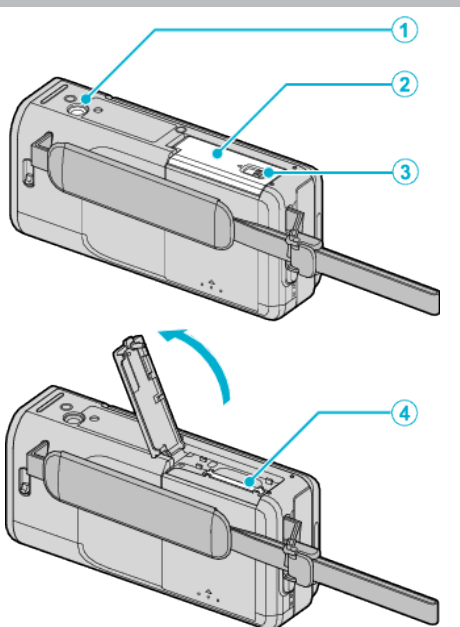

- *1* Foro di montaggio del treppiede ["Montaggio del treppiede" \(](#page-72-0) $\mathbb{R}$  pag. 73)
- *2* Coperchio scheda SD
- *3* Levetta di blocco della scheda
- *4* Slot per scheda SD
	- 0 Inserire una scheda SD in opzione.
	- ["Inserimento di una scheda SD" \(](#page-67-0) $\sqrt{2}$  pag. 68)

# **Interno**

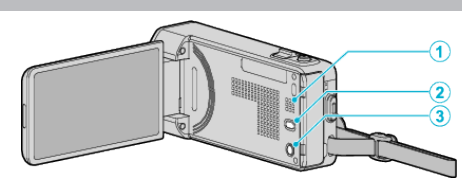

- *1* Diffusore
	- 0 Uscite audio durante la riproduzione di video.
- 2 Pulsante (W) (Stabilizzatore di immagine)
	- 0 L'impostazione dello stabilizzatore di immagine cambia a ogni pressione durante la registrazione video.
	- ["Riduzione dei tremolii della videocamera" \(](#page-107-0) $\sqrt{ap}$  pag. 108)
- 3 Pulsante **b** (Alimentazione)
	- 0 Premere e tenere premuto per accendere/spegnere mentre il monitor LCD è aperto.

# **Monitor LCD**  $\Theta$  $\sqrt{2}$

- *1* Monitor LCD
	- 0 Si accende/spegne aprendolo e chiudendolo.
	- 0 Permette di scattare autoritratti ruotando il monitor.

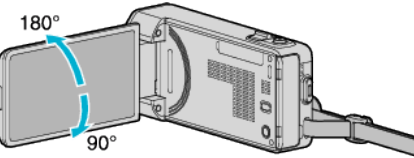

["Uso del touch screen" \(](#page-68-0) $\mathbb{F}$  pag. 69)

["Nomi dei pulsanti e delle funzioni sul monitor LCD" \(](#page-69-0) $\approx$  pag. 70)

### **AVVERTENZA :**

0 Non premere con forza contro una superficie ed evitare forti impatti. Ciò potrebbe danneggiare o rompere lo schermo.

# **Indicazioni generiche per la registrazione**

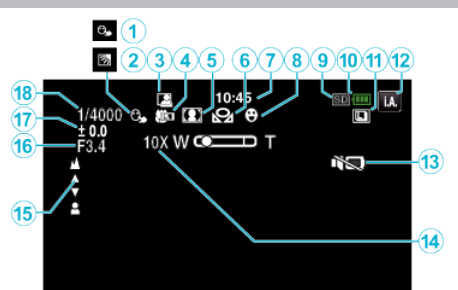

- *1* PRIORITÀ TOCCO AE/AF ["Cattura di soggetti in modo chiaro \(PRIORITÀ TOCCO AE/AF\)"](#page-98-0) ( $\mathfrak{p}$  [pag. 99\)](#page-98-0)
- *2* Compensazione del controluce ["Impostazione della compensazione del controluce" \(](#page-90-0) $\mathbb{R}$  pag. 91)
- *3* REGISTRAZIONE automatica ["Registrazione automatica mediante rilevazione dei movimenti \(REG.](#page-110-0) [AUTOMATICA\)" \(](#page-110-0)a pag. 111)
- *4* Tele Macro

["Scatti ravvicinati" \(](#page-91-0)<sub>8</sub> pag. 92)

- *5* Selezione scena ["Ripresa in base alla scena \(Soggetto\)" \(](#page-83-0) $\mathbb{R}$  pag. 84)
- *6* Bilanciamento del bianco ["Impostazione del bilanciamento del bianco" \(](#page-89-0) $\mathbb{R}$  pag. 90)
- *7* Ora

["Impostazione orologio" \(](#page-70-0) $\sqrt{2}$  pag. 71)

- *8* Scatto sorriso ["Cattura automatica dei sorrisi \(SCATTO SORRISO\)" \(](#page-99-0) $\approx$  pag. 100)
- *9* Supporti
- *10* Indicatore batteria

["Verifica del tempo di registrazione rimanente" \(](#page-115-0) $\mathfrak{g}$  pag. 116)

*11* Ripresa continua

["MODALITÀ OTTURATORE \(Video\)" \(](#page-174-0) $\mathbb{R}$  pag. 175) ["MODALITÀ OTTURATORE \(fermo immagine\)" \(](#page-183-0) $\mathfrak{g}$  pag. 184) ["VELOCITÀ SCATTO CON. \(fermo immagine\)" \(](#page-183-0) $\sqrt{2}$  pag. 184)

*12* Modalità di registrazione

["Ripresa video in modalità automatica" \(](#page-76-0)<sub>8</sub> pag. 77) ["Registrazione manuale" \(](#page-82-0) $\sqrt{2}$  pag. 83)

*13* MODALITÀ SILENZIOSA

[" MODALITÀ SILENZIOSA " \(](#page-194-0) $\mathbb{R}$  pag. 195)

*14* Zoom

[" ZOOM " \(](#page-176-0) $\mathbb{R}$  pag. 177)

*15* Messa a fuoco

["Regolazione manuale della messa a fuoco" \(](#page-85-0) $\sqrt{4}$  pag. 86)

### *16* PRIORITÀ DIAFRAMMI

["Impostazione dell'apertura" \(](#page-88-0)<sub>48</sub> pag. 89)

*17* Luminosità

["Regolazione della luminosità" \(](#page-86-0) $\sqrt{2}$  pag. 87)

*18* Velocità otturatore

["Impostazione della velocità dell'otturatore" \(](#page-87-0) $\sqrt{P}$  pag. 88)

# **Registrazione video**

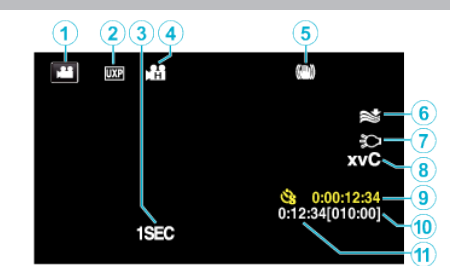

- *1* Modalità video ["Pulsanti di comando per la registrazione video" \(](#page-77-0) $\sqrt{P}$  pag. 78)
- *2* Qualità video [" QUALITÀ VIDEO " \(](#page-175-0)[ pag. 176)
- *3* REG. A INTERVALLI(1SEC) ["Registrazione a intervalli \(REG. A INTERVALLI\)" \(](#page-109-0)[48] pag. 110)
- *4* REGISTR. ALTA VELOC. ["Registratore a rallentatore \(Alta velocità\)" \(](#page-108-0) $\sqrt{2}$  pag. 109)
- *5* Stabilizzatore di immagine ["Riduzione dei tremolii della videocamera" \(](#page-107-0) $\sqrt{P}$  pag. 108)
- *6* Riduzione del vento " NO VENTO " $($  $\sqrt{a^2}$  pag. 174)
- *7* Luce
	- " LUCE " ( $\sqrt{4}$  [pag. 173\)](#page-172-0)
- *8* x.v.Color [" x.v.Color " \(](#page-177-0) $\sqrt{4}$  pag. 178)
- *9* Contatore registrazione a fotogramma singolo ["Registrazione a intervalli \(REG. A INTERVALLI\)" \(](#page-109-0) $\approx$  pag. 110)
- *10* Tempo di registrazione rimanente ["Verifica del tempo di registrazione rimanente" \(](#page-115-0) $\sqrt{2}$  pag. 116)
- *11* Contatore scene

# **Registrazione fermi immagine**

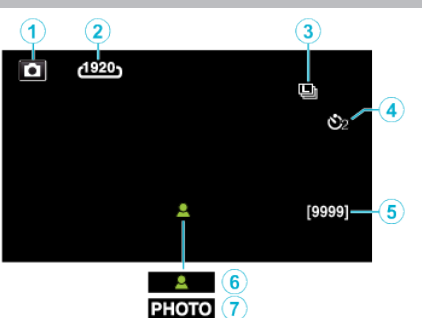

- *1* Modalità fermo immagine ["Pulsanti di comando per la registrazione di fermi immagine"](#page-81-0) ( $\sqrt{2}$  [pag. 82\)](#page-81-0)
- *2* Dimensione immagine [" DIM.IMMAG. " \(](#page-184-0) $\mathbb{R}$  pag. 185)
- *3* VELOCITÀ SCATTO CON. [" VELOCITÀ SCATTO CON. " \(](#page-183-0)L<sup>3</sup> pag. 184)
- *4* Autoscatto ["Scattare foto di gruppo \(Autoscatto\)" \(](#page-112-0) $\mathbb{F}$  pag. 113)
- *5* Numero rimanente di scatti ["Verifica del tempo di registrazione rimanente" \(](#page-116-0) $\sqrt{P}$  pag. 117)
- *6* Messa a fuoco
- *7* Registrazione in corso

# **Riproduzione video**

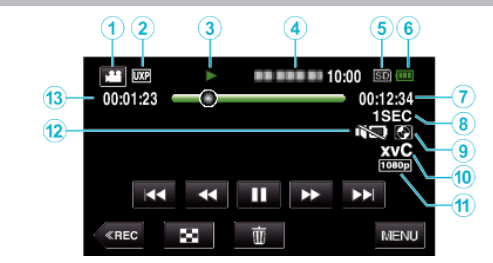

- *1* Modalità video ["Pulsanti di comando per la registrazione video" \(](#page-77-0) $\sqrt{2}$  pag. 78)
- *2* Qualità video [" QUALITÀ VIDEO " \(](#page-175-0) $\mathbb{R}$  pag. 176)
- *3* Indicatore di funzionamento ["Pulsanti di comando per la riproduzione video" \(](#page-117-0) $\sqrt{P}$  pag. 118)
- *4* Data/ora
	- 0 Visualizza la data e l'ora di registrazione.
- *5* Supporti
- *6* Indicatore batteria ["Verifica del tempo di registrazione rimanente" \(](#page-115-0) $\sqrt{2}$  pag. 116)
- *7* Tempo di riproduzione ["Riproduzione video" \(](#page-117-0) $\sqrt{2}$  pag. 118)
- *8* Riproduzione a fotogramma singolo ["Impostazioni fotogramma singolo" \(](#page-110-0) $\mathbb{F}$  pag. 111)
- *9* Riproduzione di dispositivi di archiviazione esterni
	- ["Riproduzione con un masterizzatore DVD" \(](#page-146-0) $\mathbb{R}$  pag. 147) ["Riproduzione con un masterizzatore BD \(unità Blu-ray esterna\)"](#page-153-0)  $(x)$  [pag. 154\)](#page-153-0) ["Riproduzione di file nell'unità disco rigido esterno USB" \(](#page-157-0) $\sqrt{2}$  pag. 158)
- *10* x.v.Color

[" x.v.Color " \(](#page-177-0) $\approx$  pag. 178)

*11* Uscita 1080p

" USCITA HDMI" ( $\sqrt{np}$  pag. 199)

- *12* MODALITÀ SILENZIOSA [" MODALITÀ SILENZIOSA " \(](#page-194-0) $\mathbb{R}$  pag. 195)
- *13* Contatore scene

# **Riproduzione fermi immagine**

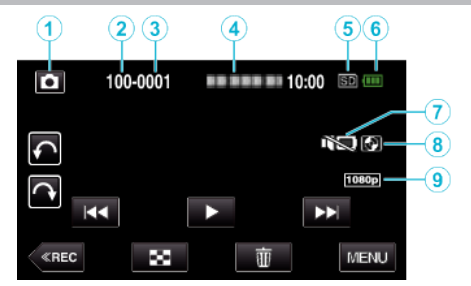

*1* Modalità fermo immagine

["Registrazione di fermi immagine in modalità automatica" \(](#page-79-0) $\sqrt{P}$  pag. 80)

- *2* Numero cartella
- *3* Numero file
- *4* Data/ora
	- 0 Visualizza la data e l'ora di registrazione.
- *5* Supporti
- *6* Indicatore batteria

["Verifica del tempo di registrazione rimanente" \(](#page-115-0) $\sqrt{2}$  pag. 116)

- *7* MODALITÀ SILENZIOSA [" MODALITÀ SILENZIOSA " \(](#page-194-0)L<sup>36</sup> pag. 195)
- *8* Riproduzione di dispositivi di archiviazione esterni ["Riproduzione con un masterizzatore DVD" \(](#page-146-0) $\sqrt{P}$  pag. 147) ["Riproduzione con un masterizzatore BD \(unità Blu-ray esterna\)"](#page-153-0)  $(x \otimes$  [pag. 154\)](#page-153-0) ["Riproduzione di file nell'unità disco rigido esterno USB" \(](#page-157-0) $\sqrt{2}$  pag. 158)
- *9* Uscita 1080p
	- " USCITA HDMI" ( $\sqrt{2}$  pag. 199)

# **Quando l'unità non funziona correttamente**

# **Spegnimento dell'unità**

*1* Chiudere il monitor LCD.

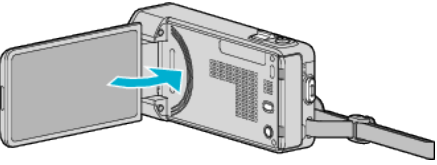

*2* Rimuovere l'adattatore CA e il pacco batteria dall'unità, reinserirli, aprire il monitor LCD e la presente unità si riaccenderà automaticamente. (Reimpostazione completata)

# **Pacco batteria**

### **Impossibile accendere l'alimentazione quando si utilizza il pacco batteria.**

Ricaricare il pacco batteria.

["Carica del pacco batteria" \(](#page-65-0) $\sqrt{P}$  pag. 66)

Controllare che i terminali non siano sporchi.

Se il terminale della unità o il pacco batteria è sporco, pulirlo con un

bastoncino cotonato o qualcosa di simile.

Se si utilizzano altri pacchi batteria diversi da quelli JVC, non se ne possono garantire né la sicurezza né le prestazioni. Assicurarsi di utilizzare pacchi batteria JVC.

### **Tempo di utilizzo ridotto anche dopo la carica.**

Il deterioramento della batteria si verifica quando il pacco batteria viene caricato ripetutamente. Sostituire il pacco batteria con uno nuovo. ["Accessori opzionali" \(](#page-75-0) $\sqrt{p}$  pag. 76)

### **Impossibile caricare il pacco batteria.**

Quando il pacco batteria è completamente carico, la spia non lampeggia. Controllare che i terminali non siano sporchi.

Se il terminale della unità o il pacco batteria è sporco, pulirlo con un bastoncino cotonato o qualcosa di simile.

L'impiego di un adattatore CA non originale può causare danni alla unità. Assicurarsi di utilizzare un adattatore CA originale.

### **La visualizzazione dell'autonomia rimanente della batteria non è corretta.**

L'autonomia rimanente della batteria non viene visualizzata quando l'adattatore CA è collegato.

Se l'unità viene utilizzata a lungo ad alte o basse temperature, o se il pacco batteria viene ripetutamente caricato, il livello di batteria rimanente potrebbe non essere visualizzato correttamente.

# **Registrazione**

### **Non è possibile effettuare la registrazione.**

#### Controllare il pulsante **A** / **D**.

["Pulsanti di comando per la registrazione video" \(](#page-77-0) $\mathbb{F}$  pag. 78) Quando vi sono più fonti luminose e a seconda delle condizioni di ripresa, la corretta regolazione dell'esposizione e della messa a fuoco potrebbe non essere possibile nella modalità Intelligent Auto. In tal caso, regolare manualmente le impostazioni.

["Regolazione manuale della messa a fuoco" \(](#page-85-0) $\mathbb{F}$  pag. 86)

### **La registrazione si interrompe automaticamente.**

La registrazione si arresta automaticamente non potendo durare più di 12 ore consecutive come indicato nelle caratteristiche tecniche. (Riprendere la registrazione potrebbe richiedere un po' di tempo.)

Spegnere l'unità, attendere qualche istante e riaccenderla. (L'unità si ferma automaticamente per proteggere il circuito quando la temperatura aumenta.)

### **La velocità della ripresa continua per i fermi immagine è lenta.**

La velocità della ripresa continua diminuisce se la funzione viene utilizzata ripetutamente.

La velocità della ripresa continua potrebbe ridursi a seconda della scheda SD o in certe condizioni di registrazione.

#### **La messa a fuoco non è regolata automaticamente.**

Se si sta registrando in un luogo buio o riprendendo un soggetto che non presenta contrasto tra le aree scure e quelle chiare, regolare la messa a fuoco manualmente.

["Regolazione manuale della messa a fuoco" \(](#page-85-0) $\mathbb{F}$  pag. 86)

Pulire la lente con un panno per la pulizia.

Eliminare la messa a fuoco manuale dal menu di registrazione manuale. ["Regolazione manuale della messa a fuoco" \(](#page-85-0) $\sqrt{P}$  pag. 86)

### **Lo zoom non funziona.**

Lo zoom digitale non è disponibile nella modalità di registrazione del fermo immagine.

La funzione zoom non è disponibile durante la registrazione a fotogramma singolo. (Anche la registrazione dei fermi immagine simultanea e lo stabilizzatore di immagine non sono disponibili.)

Per utilizzare lo zoom digitale, nel menu impostare "ZOOM" di conseguenza. [" ZOOM " \(](#page-176-0)

#### **Lo schermo è troppo buio.**

Quando si utilizza la modalità silenziosa, il monitor LCD si scurisce. Spegnere la modalità silenziosa.

[" MODALITÀ SILENZIOSA " \(](#page-194-0) $\sqrt{2}$  pag. 195)

#### **Segnali acustici assenti.**

Quando si utilizza la modalità silenziosa, non verrà emesso alcun suono di funzionamento. Spegnere la modalità silenziosa.

[" MODALITÀ SILENZIOSA " \(](#page-194-0) $\approx$  pag. 195)

Impostare "SUONI OPERAZIONI" nel menu comune su "ON". " SUONI OPERAZIONI" ( $\mathbb{R}$  pag. 195)

#### **Si verifica un disturbo di tipo a mosaico quando si registrano scene con movimenti rapidi o cambiamenti estremi di luminosità.**

Per la registrazione, impostare "QUALITÀ VIDEO" su "UXP" o "XP". " QUALITÀ VIDEO " $(\sqrt{2}$  pag. 176)

# **Scheda**

### **Impossibile inserire la scheda SD.**

Assicurarsi di non inserire la scheda SD nel verso sbagliato. ["Inserimento di una scheda SD" \(](#page-67-0) $\mathbb{R}$  pag. 68)

# **Riproduzione**

### **Il suono o il video si interrompono.**

A volte la riproduzione si interrompe in corrispondenza del punto di collegamento tra due scene. Non si tratta di un guasto.

### **Audio assente.**

Quando si utilizza la modalità silenziosa, non verrà emesso alcun suono di funzionamento e riproduzione. Spegnere la modalità silenziosa. [" MODALITÀ SILENZIOSA " \(](#page-194-0)<sub>[5]</sub> pag. 195)

- Impostare "SUONI OPERAZIONI" nel menu comune su "ON".
- " SUONI OPERAZIONI" ( $\mathbb{R}$  pag. 195)

L'audio non viene registrato nei video ripresi in REGISTR. ALTA VELOC./ REG. A INTERVALLI.

["Registratore a rallentatore \(Alta velocità\)" \(](#page-108-0) $\sqrt{2}$  pag. 109)

["Registrazione a intervalli \(REG. A INTERVALLI\)" \(](#page-109-0) $\approx$  pag. 110)

#### **La stessa immagine viene visualizzata a lungo.**

Utilizzare una scheda SD ad alta velocità (Classe 4 o superiore). ["Tipi di schede SD utilizzabili" \(](#page-67-0)<sub>87</sub> pag. 68)

Pulire i terminali della scheda SD con un panno di cotone asciutto o simili. Eseguire "FORMATTA SCHEDA SD" nel menu "COMUNE". (Tutti i dati verranno cancellati.)

[" FORMATTA SCHEDA SD " \(](#page-200-0)201)

#### **Il movimento è discontinuo.**

Utilizzare una scheda SD ad alta velocità (Classe 4 o superiore). ["Tipi di schede SD utilizzabili" \(](#page-67-0)<sub>58</sub> pag. 68) Pulire i terminali della scheda SD con un panno di cotone asciutto o simili. Eseguire "FORMATTA SCHEDA SD" nel menu "COMUNE". (Tutti i dati

verranno cancellati.) [" FORMATTA SCHEDA SD " \(](#page-200-0) $\mathbb{R}$  pag. 201)

Verificare i requisiti di sistema del proprio PC quando si utilizza Everio MediaBrowser 4 per riprodurre.

"Verifica dei requisiti di sistema (linee quida)" ( $\approx$  pag. 160)

#### **Impossibile trovare un file registrato.**

Annullare la funzione di ricerca per data. ["Ricerca per data di un determinato video/fermo immagine" \(](#page-123-0) $\sqrt{P}$  pag. 124) Selezionare "RIPRODUCI ALTRO FILE" nel menu. (È possibile riprodurre file video con informazioni di gestione danneggiate.) ["Riproduzione di un video con informazioni di gestione danneggiate"](#page-120-0) ( $\mathbb{R}$  [pag. 121\)](#page-120-0)

#### **Le immagini non compaiono correttamente sul televisore.**

Scollegare e ricollegare il cavo.

["Collegamento tramite connettore mini HDMI" \(](#page-124-0)<sub>[3]</sub> pag. 125) Spegnere e riaccendere l'unità.

#### **Le immagini vengono proiettate verticalmente sul televisore.**

Impostare "USCITA VIDEO" nel menu "COMUNE" su "4:3".

[" USCITA VIDEO " \(](#page-198-0)L<sup>3</sup> pag. 199)

Regolare lo schermo del televisore di conseguenza.

### **L'immagine visualizzata sul televisore è troppo piccola.**

Impostare "USCITA VIDEO" nel menu "COMUNE" su "16:9". [" USCITA VIDEO " \(](#page-198-0) $\approx$  pag. 199)

#### **Quando si effettua il collegamento al televisore tramite il mini cavo HDMI, non vengono trasmessi suono e immagini adeguati.**

È possibile che le immagini e i suoni non vengano trasmesse correttamente a seconda del televisore collegato. In tal caso, svolgere le seguenti operazioni.

 $\overrightarrow{A}$  Scollegare il mini cavo HDMI e ricollegarlo.

B Spegnere e riaccendere l'unità.

["Collegamento tramite connettore mini HDMI" \(](#page-124-0) $\mathfrak{g}$  pag. 125)

# **Modifica/Copia**

### **Impossibile eliminare un file.**

I file (video/fermi immagine) protetti non possono essere eliminati. Sbloccare la protezione prima di eliminare il file. ["Protezione dei file" \(](#page-129-0)<sub>59</sub> pag. 130)

# **Impossibile creare DVD con un masterizzatore DVD.**

Il cavo USB non è collegato correttamente. ["Preparazione di un masterizzatore DVD \(CU-VD50\)" \(](#page-140-0) $\sqrt{2}$  pag. 141) ["Preparazione di un masterizzatore DVD \(CU-VD3\)" \(](#page-140-0) $\sqrt{P}$  pag. 141)

### **Impossibile creare un disco con un masterizzatore BD (unità Blu-ray esterna).**

Il cavo USB non è collegato correttamente. ["Preparazione di un masterizzatore BD \(unità Blu-ray esterna\)"](#page-147-0) ( $\mathbb{R}$  [pag. 148\)](#page-147-0)

### **Il menu BACK-UP non scompare.**

Quando il cavo USB è collegato, viene visualizzato il menu "ESEGUI BACK UP".

# **Impossibile disattivare il menu BACK-UP.**

Spegnere la presente unità e il masterizzatore DVD o rimuovere l'adattatore CA<sub>.</sub>

### **Impossibile cancellare una cartella nell'unità USB del disco rigido esterno.**

Eliminare la cartella utilizzando un computer.

(Quando i file vengono aggiunti o quando le cartelle vengono spostate/ rinominate con un computer, non possono essere eliminate sulla presente unità.)

# **Computer**

### **Impossibile copiare file sull'HDD del computer.**

Se il software Everio MediaBrowser 4 in dotazione non è installato, alcune operazioni potrebbero non funzionare correttamente.

["Installazione del software in dotazione" \(](#page-160-0) $\sqrt{2}$  pag. 161)

Prima di effettuare un backup, assicurarsi che vi sia spazio a sufficienza nel disco rigido del computer (HDD).

### **Impossibile copiare file su DVD o disco Blu-ray da PC.**

Per registrare sui dischi, è necessaria un'unità DVD o Blu-ray registrabile per il computer utilizzato.

### **Impossibile caricare il file su YouTube.**

Verificare che sia stato creato un account con YouTube. (È necessario un account YouTube per caricare i file su YouTube.)

Con questa unità non è possibile trasformare i video nel formato adatto all'upload.

Consultare "Q&A", "Informazioni più aggiornate", "Informazioni sul download", ecc. in "Cliccare per info prodotti più recenti" nel file della guida del software Everio MediaBrowser 4 in dotazione.

### **In caso di utilizzo di un computer Mac.**

Copiare i file su un computer Mac utilizzando la seguente modalità. ["Copia su Computer Mac" \(](#page-167-0) $\mathfrak{p}$  pag. 168)

### **Il computer non riconosce la scheda SDXC.**

Confermare e aggiornare il sistema operativo del proprio computer. ["Quando il computer non riconosce la scheda SDXC" \(](#page-68-0) $\sqrt{P}$  pag. 69)

# **Schermo/Immagine**

### **Il monitor LCD si vede con difficoltà.**

Il monitor LCD si potrebbe vedere con difficoltà se utilizzato in ambienti luminosi come ad esempio sotto la luce diretta del sole.

### **Lo schermo è troppo buio.**

Quando si utilizza la modalità silenziosa, il monitor LCD si scurisce. Spegnere la modalità silenziosa. [" MODALITÀ SILENZIOSA " \(](#page-194-0)☞ pag. 195)

### **Una banda o una sfera luminosa appare sul monitor LCD.**

Cambiare la direzione della unità per evitare che la fonte luminosa entri in campo. (Una banda o una sfera luminosa potrebbe apparire in presenza di una fonte luminosa vicina alla unità, ma non si tratta di un guasto.)

### **Il soggetto registrato è troppo buio.**

Utilizzare la compensazione del controluce quando lo sfondo è luminoso e il soggetto scuro.

["Impostazione della compensazione del controluce" \(](#page-90-0) $\mathbb{R}$  pag. 91)

Utilizzare "LUCE" nel menu.

" LUCE " $($  $\sqrt{a^2}$  [pag. 173\)](#page-172-0)

Utilizzare "NOTTE" in SELEZIONE SCENA.

["Ripresa in base alla scena \(Soggetto\)" \(](#page-83-0) $\mathbb{R}$  pag. 84)

Utilizzare "AUMENTO DEL GUADAGNO" nel menu. " AUMENTO DEL GUADAGNO" (L<sup>org</sup> pag. 174)

Impostare "REGOLA LUMINOSITÀ" nel menu di registrazione sul lato "+".

["Regolazione della luminosità" \(](#page-86-0)<sub>[37]</sub> pag. 87)

Diminuire la velocità dell'otturatore. (È possibile che il soggetto risulti sfocato

se la velocità dell'otturatore è troppo lenta.)

["Impostazione della velocità dell'otturatore" \(](#page-87-0) $\mathbb{F}$  pag. 88)

Impostare su un valore di apertura inferiore.

["Impostazione dell'apertura" \(](#page-88-0)<sub>87</sub> pag. 89)

### **Il soggetto registrato è troppo luminoso.**

Impostare la compensazione del controluce su "OFF" se si sta usando. ["Impostazione della compensazione del controluce" \(](#page-90-0) $\mathbb{F}$  pag. 91) Impostare "REGOLA LUMINOSITÀ" nel menu di registrazione sul lato "-". ["Regolazione della luminosità" \(](#page-86-0)<sub>8</sub> pag. 87) Aumentare la velocità dell'otturatore. ["Impostazione della velocità dell'otturatore" \(](#page-87-0) $\mathfrak{g}$  pag. 88) Impostare su un valore di apertura maggiore. ["Impostazione dell'apertura" \(](#page-88-0) $\sqrt{2}$  pag. 89)

### **Il colore è strano. (Troppo bluastro, troppo rossastro, ecc.)**

Attendere alcuni istanti fino a che non si ottengono colori naturali. (Potrebbe essere necessario un po' di tempo per la regolazione del bilanciamento del bianco.)

Impostare "BILANCIAMENTO BIANCO" nel menu di registrazione su "MANUALE". Selezionare "SOLE"/"NUVOLE"/"ALOGENO"/"CUSTODIA SUB.: BLU"/"CUSTODIA SUB.: VERDE" in base alla fonte luminosa. Selezionare "BIL. BIANCO MANUALE" e regolare di conseguenza. ["Impostazione del bilanciamento del bianco" \(](#page-89-0) $\mathbb{R}$  pag. 90)

### **Il colore è diverso.**

Impostare "BILANCIAMENTO BIANCO" nel menu di registrazione in modo opportuno.

["Impostazione del bilanciamento del bianco" \(](#page-89-0) $\mathbb{Q}$  pag. 90)

### **Ci sono punti chiari o scuri sullo schermo.**

Lo schermo LCD ha più del 99,99% di pixel validi; tuttavia lo 0,01% dei pixel può essere costituito da punti chiari (rossi, blu, verdi) o scuri. Non si tratta di un guasto. Tali punti non verranno registrati.

# **Altri problemi**

### **I pulsanti sul touch screen non funzionano.**

Toccare i pulsanti sul touch screen con le dita o la penna stilo. II pulsanti potrebbero non rispondere se li si tocca con le unghie o mentre si indossano dei guanti.

### **L'immagine è sgranata.**

Quando si utilizza lo zoom digitale, l'immagine diventa sgranata perché ingrandita digitalmente.

### **L'unità si scalda.**

Non si tratta di un guasto. (L'unità potrebbe scaldarsi quando la si utilizza a lungo.)

### **È cambiata la lingua sul display.**

Può accadere quando si collega la presente unità a un televisore con una diversa impostazione della lingua utilizzando un mini cavo HDMI. ["Funzionamento insieme al televisore tramite HDMI" \(](#page-125-0) $\approx$  pag. 126)

#### **Quando si effettua il collegamento al televisore tramite il mini cavo HDMI, non vengono trasmessi suono e immagini adeguati.**

È possibile che le immagini e i suoni non vengano trasmesse correttamente a seconda del televisore collegato. In tal caso, svolgere le seguenti operazioni.

A Scollegare il mini cavo HDMI e ricollegarlo.

B Spegnere e riaccendere l'unità.

["Collegamento tramite connettore mini HDMI" \(](#page-124-0)<sub>[37]</sub> pag. 125)

### **Le funzioni HDMI-CEC non sono corrette e il televisore non funziona insieme alla presente unità.**

Alcuni televisori potrebbero funzionare in modo diverso a seconda delle specifiche anche se sono conformi a HDMI-CEC. Pertanto, non si può garantire che le funzioni HDMI-CEC presenti su questa unità funzionino su tutti i televisori.

In tal caso, impostare "CONTROLLO HDMI" su "OFF". " CONTROLLO HDMI "  $(\sqrt{np}$  pag. 200)

#### **L'unità funziona lentamente quando si passa dalla modalità video al fermo immagine o quando si accende o spegne.**

Si consiglia di copiare tutti i video e i fermi immagine sul computer e di eliminare i file dalla unità. (Se sono presenti molti file registrati sulla unità, il dispositivo impiegherà un po' di tempo per rispondere.)

#### **La presente unità non funziona correttamente e appaiono dei messaggi di errore.**

Questa unità è controllata da un microcomputer. Scariche elettrostatiche, rumori esterni e interferenze (di un televisore, una radio, ecc.) potrebbero impedirne il corretto funzionamento. In tal caso, spegnere l'alimentazione, quindi rimuovere l'adattatore CA e il pacco batterie. L'unità verrà reimpostata.

### **Effettuare una copia di backup dei dati importanti registrati.**

Effettuare una copia di backup dei dati importanti registrati.

- Si consiglia di copiare i dati importanti registrati su un DVD o un altro supporto di registrazione per archiviarli.

- JVC non si assume alcuna responsabilità per eventuali perdite di dati.

# **Messaggio di errore?**

### **IMPOSTA DATA/ORA!**

Collegare l'adattatore CA, caricare la batteria per più di 24 ore e impostare l'orologio. (Se i messaggi continuano ad apparire, la batteria dell'orologio è scarica. Consultare il rivenditore JVC più vicino.) ["Impostazione orologio" \(](#page-70-0) $\mathbb{F}$  pag. 71)

## **ERRORE DI COMUNICAZIONE**

Ricollegare il cavo USB. Spegnere l'unità e i dispositivi ad essa collegati, quindi riaccenderli. Reinserire il pacco batteria.

### **ERRORE DELLA SCHEDA DI MEMORIA!**

Controllare che la scheda sia supportata dalla presente unità.

["Tipi di schede SD utilizzabili" \(](#page-67-0) $\sqrt{P}$  pag. 68)

Spegnere e riaccendere l'unità.

Rimuovere l'adattatore CA e il pacco batteria, quindi estrarre e reinserire la scheda SD.

Rimuovere lo sporco dai terminali della scheda SD.

Se quanto descritto sopra non risolve il problema, effettuare un backup dei file ed eseguire "FORMATTA SCHEDA SD" nel menu "COMUNE". (Tutti i dati verranno cancellati.)

[" FORMATTA SCHEDA SD " \(](#page-200-0)L<sup>23</sup> pag. 201)

### **NON FORMATTATO**

Selezionare "OK", quindi "SÌ" sulla schermata "VUOI FORMATTARE?".

# **DIFETTO DI REGISTRAZIONE**

Spegnere e riaccendere l'unità.

### **IMPOSSIBILE SCATTARE ALTRI FERMI IMMAGINE AL MOMENTO**

Arrestare la registrazione video prima di scattare fermi immagine. (Se la scheda SD viene rimossa e inserita durante la registrazione video, i fermi immagine non possono essere registrati.)

### **REGISTRAZIONE NON RIUSCITA**

Estrarre e reinserire la scheda SD. ["Inserimento di una scheda SD" \(](#page-67-0) $\approx$  pag. 68) Rimuovere lo sporco dai terminali della scheda SD. Inserire la scheda SD prima di accendere l'unità. Non sottoporre l'unità a forti impatti o vibrazioni.

### **FILE DI GESTIONE DANNEG. LA REGISTR./RIPROD. RICHIEDE IL RECUPERO RECUPERARE?**

Selezionare "OK" per ripristinare il tutto. (I video che non possono essere ripristinati non verranno visualizzati sulla schermata d'indice, ma potrete riprodurli utilizzando "RIPRODUCI ALTRO FILE" nel menu.) ["Riproduzione di un video con informazioni di gestione danneggiate"](#page-120-0)  $( \sqrt{2}$  [pag. 121\)](#page-120-0)

### **SCENA NON SUPPORTATA!**

Utilizzare i file registrati con l'unità. (Potrebbe non essere possibile riprodurre file registrati con altri dispositivi.)

### **FILE NON SUPPORTATO!**

Utilizzare i file registrati con l'unità. (Potrebbe non essere possibile riprodurre file registrati con altri dispositivi.)

# **IL FILE È PROTETTO**

Disattivare la funzione "PROTEGGI/ANNULLA" nel menu "MODIFICA". ["Protezione dei file" \(](#page-129-0)<sub>8</sub> pag. 130)

### **CONTROLLARE SWITCH PROTEZIONE SCHEDA**

Impostare l'interruttore per la protezione da scrittura della scheda SD su off.

# **SPAZIO INSUFFICIENTE**

Cancellare i file o spostarli su un computer o altri dispositivi. Sostituire la scheda SD con una nuova.

### **RAGGIUNTO LIMITE MAX. DI NUMERI DI GESTIONE REGISTRABILI**

A Spostare i file o le cartelle su un computer o un altro dispositivo. (Eseguire il backup dei file.)

B Selezionare "FILE + N. GESTIONE" nel "FORMATTA SCHEDA SD" dal menu delle impostazioni dei supporti. (Tutti i dati sulla scheda SD verranno cancellati.)

### **SUPERATO LIMITE QUANTITÀ SCENE**

A Spostare i file o le cartelle su un computer o un altro dispositivo. (Eseguire il backup dei file.)

B Selezionare "FILE + N. GESTIONE" nel "FORMATTA SCHEDA SD" dal menu delle impostazioni dei supporti. (Tutti i dati sulla scheda SD verranno cancellati.)

### **SUPERATO NUMERO MASSIMO DELLE CARTELLE**

A Spostare i file o le cartelle su un computer o un altro dispositivo. (Eseguire il backup dei file.)

B Selezionare "FILE + N. GESTIONE" nel "FORMATTA SCHEDA SD" dal menu delle impostazioni dei supporti. (Tutti i dati sulla scheda SD verranno cancellati.)

### **SUPERATO LIMITE QUANTITÀ FILE**

A Spostare i file o le cartelle su un computer o un altro dispositivo. (Eseguire il backup dei file.)

(2) Selezionare "FILE + N. GESTIONE" nel "FORMATTA SCHEDA SD" dal menu delle impostazioni dei supporti. (Tutti i dati sulla scheda SD verranno cancellati.)

# **QUANTITÀ PLAYLIST SUPERA LIMITE**

Ridurre il numero di sequenze di riproduzione a 99 file o meno. (È possibile creare fino a 99 sequenze di riproduzione.)

### **ANNULLATA PERCHÉ SUPERATO NUMERO MAX. DI SEQUENZE DI RIPRODUZIONE**

Quando si crea un DVD, ridurre il numero di sequenze di riproduzione da salvare.

Ridurre il numero di video da aggiungere alla sequenza di riproduzione a 999 file.

["Creazione di sequenze di riproduzione dai video registrati" \(](#page-134-0) $\mathfrak{g}$  pag. 135)

### **ELABORAZIONE ANNULLATA A CAUSA DI SPAZIO INSUFFICIENTE PER COMPLETARE L'OPERAZIONE**

Ridurre il numero di video da aggiungere alla sequenza di riproduzione a 999 file.

["Creazione di sequenze di riproduzione dai video registrati" \(](#page-134-0) $\approx$  pag. 135)

### **REGISTRAZIONE ANNULLATA**

Spegnere e riaccendere l'unità. Proteggere l'unità da vibrazioni e urti.

### **ALIMENTAZ. SPENTA O DISPOS. USB NON SUPPORTATO**

Accendere l'alimentazione del dispositivo USB collegato. Collegare l'adattatore AC al masterizzatore DVD o al masterizzatore BD (unità Blu-ray esterna).

### **INSERISCI DISCO**

Aprire il cassetto del masterizzatore DVD o al masterizzatore BD (unità Bluray esterna), controllare il DVD o disco Blu-ray e reinserirlo, quindi chiudere il cassetto.

Sostituire il disco nel masterizzatore DVD o nel masterizzatore BD (unità Bluray esterna).

# **CAMBIA DISCO**

Aprire il cassetto del masterizzatore DVD o al masterizzatore BD (unità Bluray esterna), controllare il DVD o disco Blu-ray e reinserirlo, quindi chiudere il cassetto.

Sostituire il disco nel masterizzatore DVD o nel masterizzatore BD (unità Bluray esterna).

# **Manutenzione**

Eseguire la manutenzione regolare della unità per poterla utilizzare più a lungo.

### **AVVERTENZA :**

0 Assicurarsi di estrarre il pacco batteria, l'adattatore CA e la spina di alimentazione prima di eseguire qualsiasi manutenzione.

# **Camcorder**

- 0 Pulire unità con una panno asciutto e morbido per rimuovere lo sporco.
- 0 In caso di sporco resistente, imbibire il panno con una soluzione di sapone neutro, pulire il dispositivo, dopodiché utilizzare un panno pulito per rimuovere il detergente.

# **AVVERTENZA :**

- 0 Non utilizzare solventi quali benzene, diluente o alcol. Ciò potrebbe causare danni alla unità.
- 0 Quando si utilizza un panno trattato chimicamente o un prodotto per la pulizia, assicurarsi di attenersi a quanto riportato sulle etichette e nelle istruzioni del prodotto.
- 0 Non lasciare a lungo il dispositivo a contatto con prodotti in gomma o plastica.

# **Lente/monitor LCD**

- 0 Utilizzare un soffiante per la lente (in commercio) per rimuovere qualsiasi tipo di sporco e un panno (in commercio) per eliminare lo sporco. Se si lascia la lente sporca, potrebbe formarsi della muffa.
- 0 È possibile utilizzare sullo schermo una pellicola protettiva o anti riflesso disponibile in commercio.

Tuttavia, a seconda dello spessore della pellicola, può capitare che le operazioni sul touch screen risultino più difficoltose o che lo schermo si scurisca leggermente.

# **Videocamera**

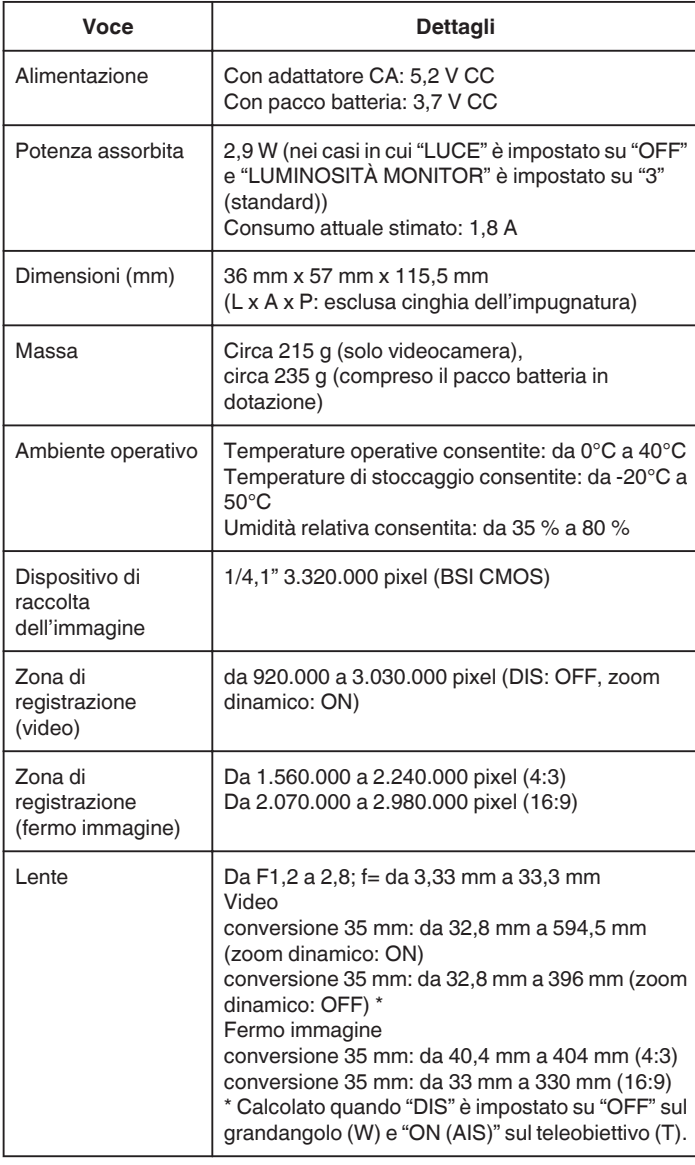

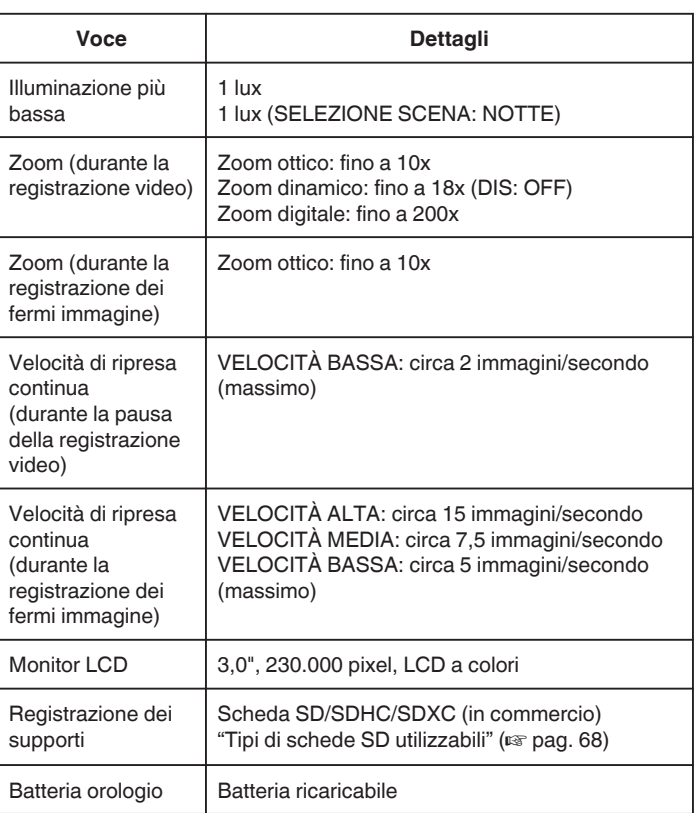

# **Connettori**

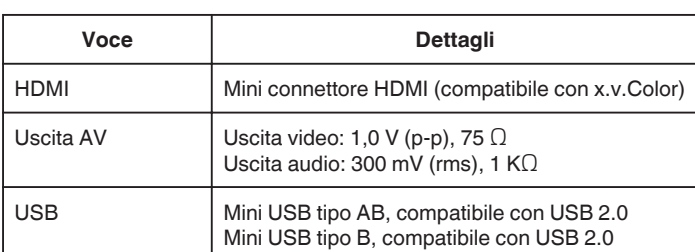

# **Video**

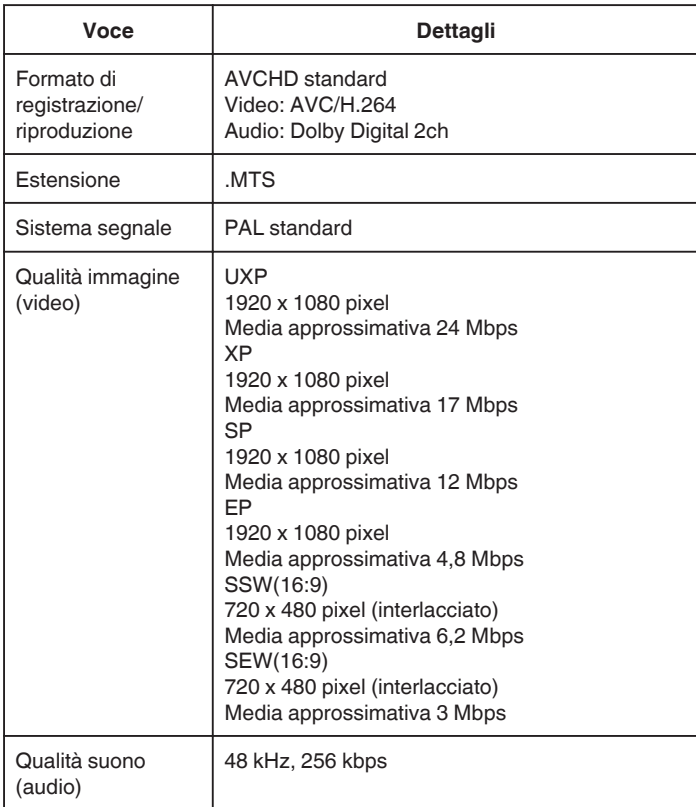

# **Fermo immagine**

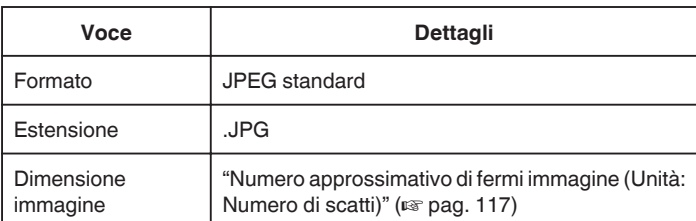

# **Adattatore CA (AP-V30E)**

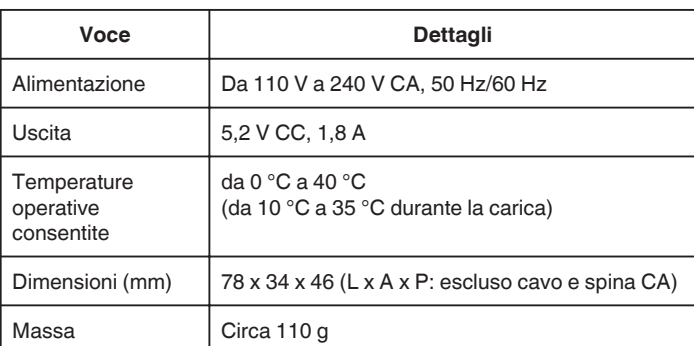

# **Pacco batteria (BN-VG212U)**

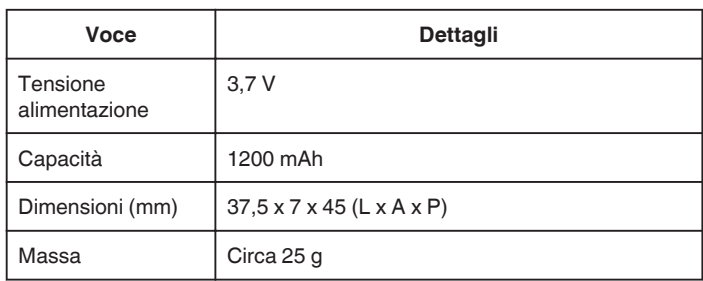

# **NOTA : -**

0 Per consentire i miglioramenti del prodotto, le sue specifiche e il aspetto possono essere soggetti a cambiamenti senza preavviso.
## **JVC**